IBM Intelligent Transportation

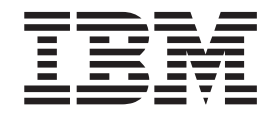

# IBM Intelligent Transportation Documentation du produit

*Version 1.5*

IBM Intelligent Transportation

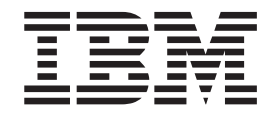

# IBM Intelligent Transportation Documentation du produit

*Version 1.5*

**Important**

Avant d'utiliser le présent document et le produit associé, prenez connaissance des informations générales figurant à la section [«Remarques», à la page 443.](#page-454-0)

LE PRESENT DOCUMENT EST LIVRE EN L'ETAT SANS AUCUNE GARANTIE EXPLICITE OU IMPLICITE. IBM DECLINE NOTAMMENT TOUTE RESPONSABILITE RELATIVE A CES INFORMATIONS EN CAS DE CONTREFACON AINSI QU'EN CAS DE DEFAUT D'APTITUDE A L'EXECUTION D'UN TRAVAIL DONNE.

Ce document est mis à jour périodiquement. Chaque nouvelle édition inclut les mises à jour. Les informations qui y sont fournies sont susceptibles d'être modifiées avant que les produits décrits ne deviennent eux-mêmes disponibles. En outre, il peut contenir des informations ou des références concernant certains produits, logiciels ou services non annoncés dans ce pays. Cela ne signifie cependant pas qu'ils y seront annoncés.

Pour plus de détails, pour toute demande d'ordre technique, ou pour obtenir des exemplaires de documents IBM, référez-vous aux documents d'annonce disponibles dans votre pays, ou adressez-vous à votre partenaire commercial.

Vous pouvez également consulter les serveurs Internet suivants :

- [http://www.fr.ibm.com \(serveur IBM en France\)](http://www.fr.ibm.com)
- v [http://www.can.ibm.com \(serveur IBM au Canada\)](http://www.can.ibm.com)
- v [http://www.ibm.com \(serveur IBM aux Etats-Unis\)](http://www.ibm.com)

*Compagnie IBM France Direction Qualité 17, avenue de l'Europe 92275 Bois-Colombes Cedex*

**© Copyright IBM Corporation 2011, 2013.**

## **Table des matières**

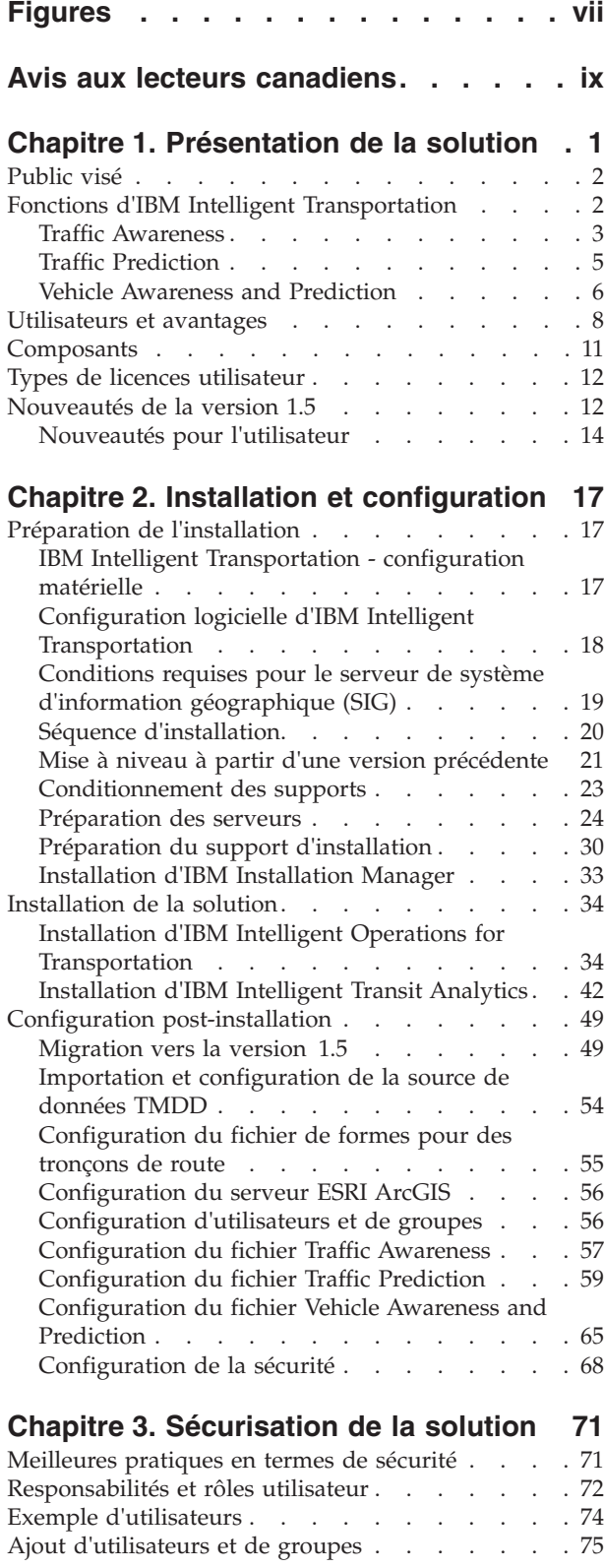

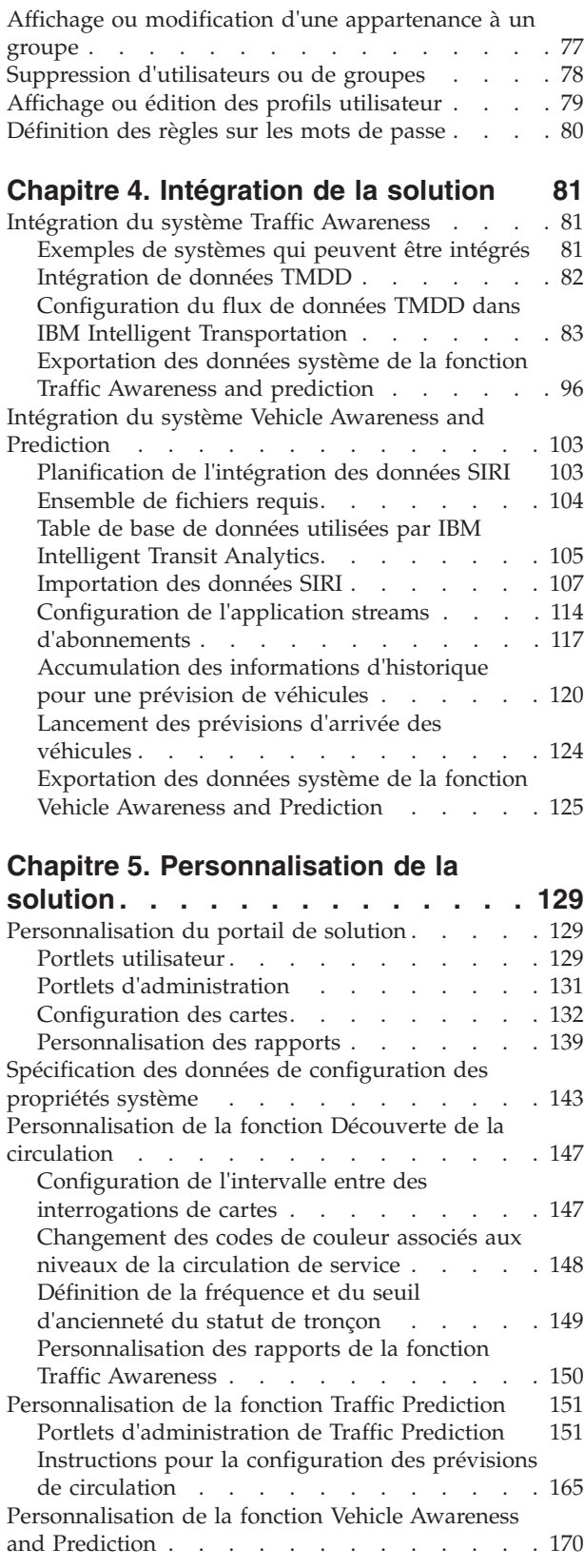

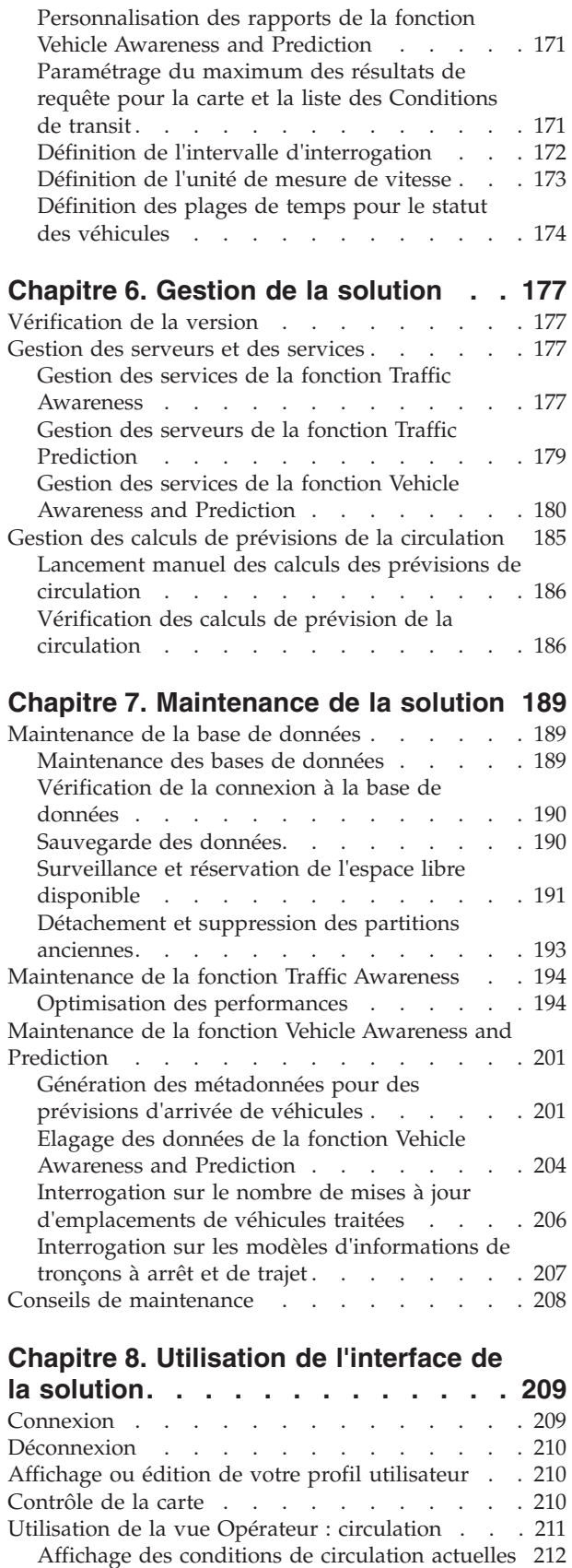

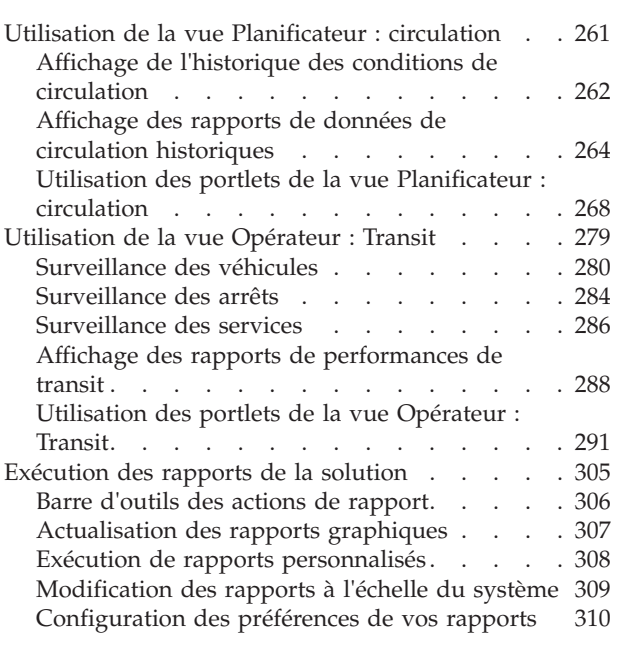

#### **[Chapitre 9. Identification et résolution](#page-324-0) [des problèmes et support d'IBM](#page-324-0)**

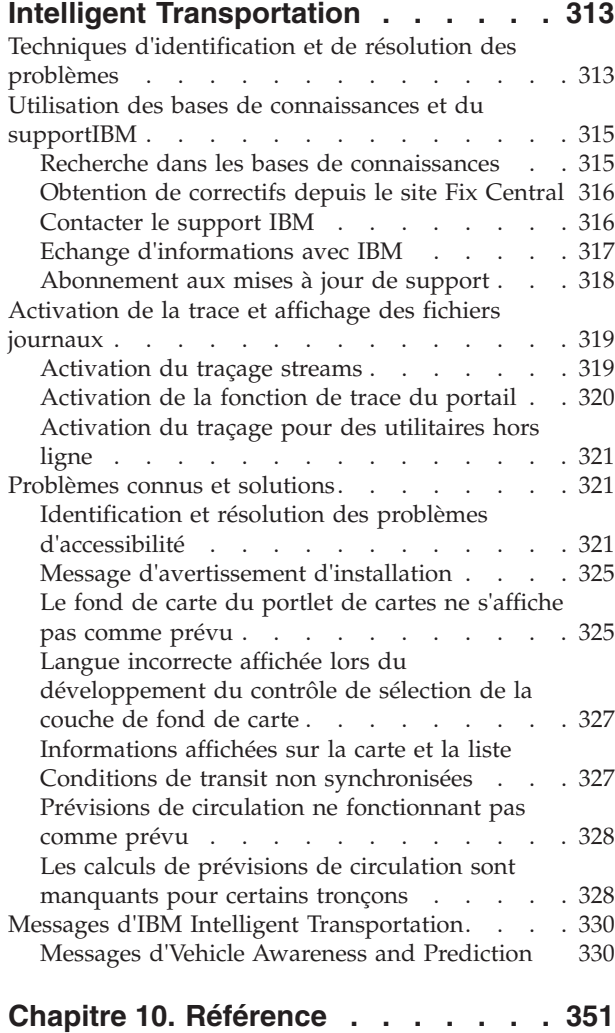

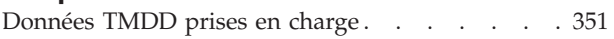

[Affichage des conditions de circulation prévues 224](#page-235-0) [Utilisation des portlets de la vue Opérateur :](#page-245-0) circulation [. . . . . . . . . . . . . 234](#page-245-0)

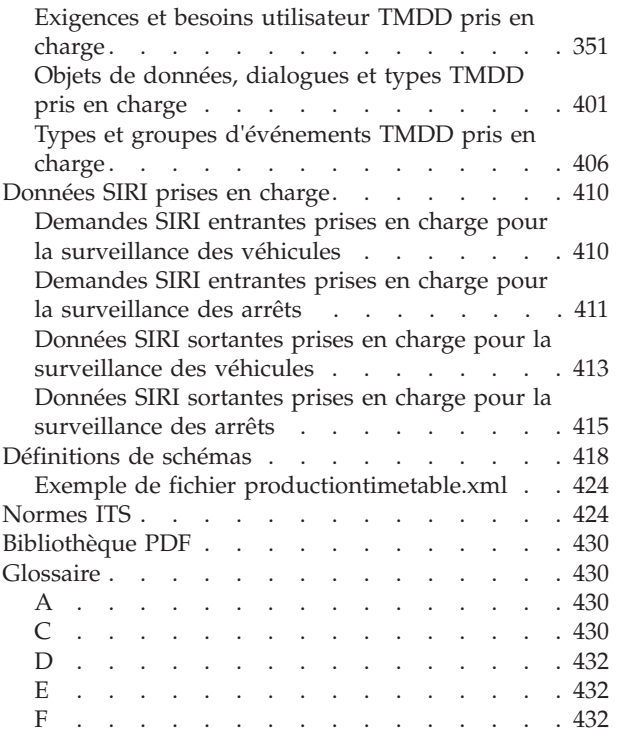

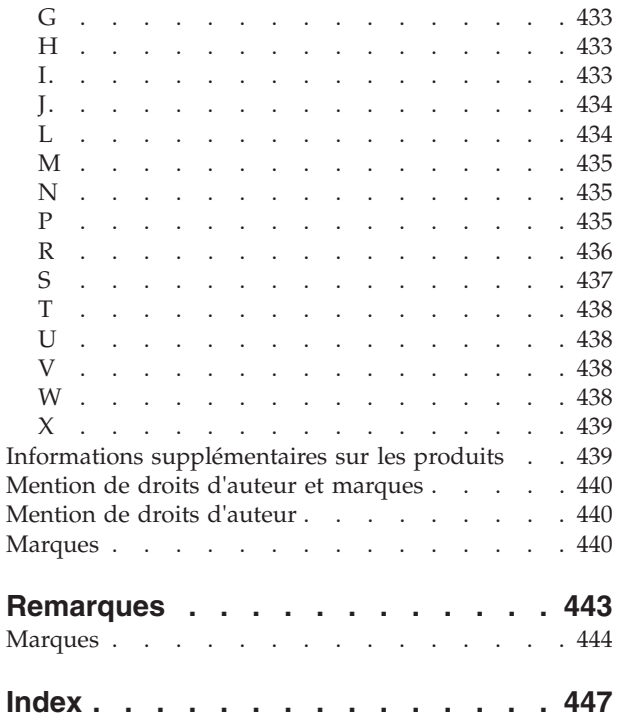

## <span id="page-8-0"></span>**Figures**

## <span id="page-10-0"></span>**Avis aux lecteurs canadiens**

Le présent document a été traduit en France. Voici les principales différences et particularités dont vous devez tenir compte.

#### **Illustrations**

Les illustrations sont fournies à titre d'exemple. Certaines peuvent contenir des données propres à la France.

#### **Terminologie**

La terminologie des titres IBM peut différer d'un pays à l'autre. Reportez-vous au tableau ci-dessous, au besoin.

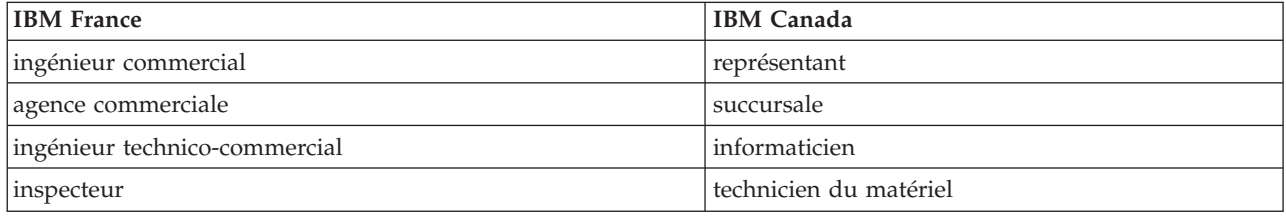

#### **Claviers**

Les lettres sont disposées différemment : le clavier français est de type AZERTY, et le clavier français-canadien de type QWERTY.

#### **OS/2 et Windows - Paramètres canadiens**

Au Canada, on utilise :

- v les pages de codes 850 (multilingue) et 863 (français-canadien),
- le code pays 002,
- le code clavier CF.

#### **Nomenclature**

Les touches présentées dans le tableau d'équivalence suivant sont libellées différemment selon qu'il s'agit du clavier de la France, du clavier du Canada ou du clavier des États-Unis. Reportez-vous à ce tableau pour faire correspondre les touches françaises figurant dans le présent document aux touches de votre clavier.

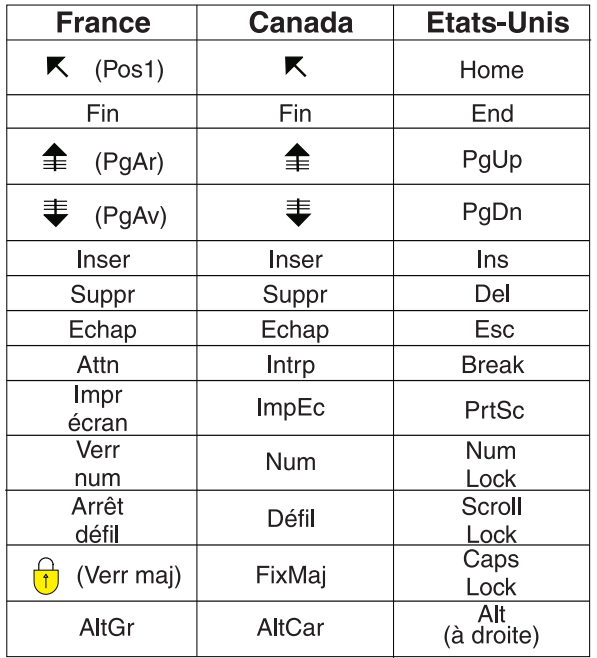

#### **Brevets**

Il est possible qu'IBM détienne des brevets ou qu'elle ait déposé des demandes de brevets portant sur certains sujets abordés dans ce document. Le fait qu'IBM vous fournisse le présent document ne signifie pas qu'elle vous accorde un permis d'utilisation de ces brevets. Vous pouvez envoyer, par écrit, vos demandes de renseignements relatives aux permis d'utilisation au directeur général des relations commerciales d'IBM, 3600 Steeles Avenue East, Markham, Ontario, L3R 9Z7.

#### **Assistance téléphonique**

Si vous avez besoin d'assistance ou si vous voulez commander du matériel, des logiciels et des publications IBM, contactez IBM direct au 1 800 465-1234.

## <span id="page-12-0"></span>**Chapitre 1. Présentation de la solution**

Le transport représente un moyen vital de connexion des personnes, des biens et des services pour le bien de notre civilisation. Les transports constituent une part importante d'une économie. Notre planète, qui s'urbanise rapidement, dépend du transport des personnes et des biens d'un point de départ à un point d'arrivée. Cependant, bon nombre d'infrastructures de transport existantes sont inadéquates pour satisfaire les besoins du 21ème siècle. A l'échelle mondiale, les autorités de régulation des transports sont confrontées à des défis stratégiques similaires comme l'augmentation des problèmes environnementaux, des volumes de circulation et des encombrements.

Des transports intelligents peuvent revitaliser l'économie et améliorer notre qualité de vie. Ils peuvent être plus efficaces, fournir de meilleurs services aux clients et constituants, protéger l'environnement et contribuer à assurer notre sûreté et notre sécurité.

IBM® Intelligent Transportation est une plateforme complète et évolutive pour des solutions de gestion des transports offrant intelligence, connaissance et intégration d'informations sur l'étendue du système. Il permet une gestion centralisée des opérations de circulation et transit en se servant de données collectées à partir de systèmes hétérogènes répartis en divers emplacements géographiques. IBM Intelligent Transportation accroît la géolocalisation, en fournissant une image complète de ce qui provient de la route à un instant donné. Cette solution aide les villes à gérer proactivement leur réseau de transport et à améliorer l'expérience en termes de trajets des navetteurs. Plus spécifiquement, IBM Intelligent Transportation aide les autorités en charge de la circulation et des transports en commun à :

- Réduire les embouteillages
- v Renforcer leur visibilité sur les incidents à travers un arsenal diversifié de systèmes de gestion de la circulation
- v Améliorer la réactivité face aux incidents et le flux de circulation
- v Analyser les données historiques pour acquérir des connaissances sur les performances et comprendre les modèles de comportement des incidents de circulation et routiers
- v Prévoir des niveaux de circulation futurs jusqu'à l'heure prochaine
- v Accroître la visibilité des véhicules en transit et services de flotte actifs et de leurs problèmes associés
- v Prévoir les heures d'arrivée des véhicules en transit
- v Analyser les performances et goulots d'étranglement du système de transit

L'architecture d'IBM Intelligent Transportation est développée dans le respect des normes en matière de circulation et de la gestion de données des véhicules largement en vigueur dans l'industrie du transport. IBM Intelligent Transportation agrège et normalise les données de circulation et de véhicules selon un format compatible avec les normes et protocoles suivants qui sont mondialement reconnus dans l'ingénierie du transport :

- v Systèmes de transport intelligents (STI)
- TMDD (Traffic Management Data Dictionary) version 3.0
- v Modèle de données de circulation standard Datex-II
- Transmodel version 5.0
- SIRI (Service Interface for Real Time Information) version 1.3

IBM Intelligent Transportation est une solution de la famille de produits IBM Smarter Cities Software Solutions qui s'intègre dans IBM Intelligent Operations Center.

## <span id="page-13-0"></span>**Public visé**

Ce centre de documentation est destiné aux personnes qui utilisent, installent, administrent et gèrent IBM Intelligent Transportation. Il contient également la documentation d'implémentation permettant de personnaliser la solution et d'intégrer les systèmes d'information de transport externes requis par IBM Intelligent Transportation.

Il suppose que les utilisateurs possèdent une connaissance préalable ou un niveau de compétence relatif au logiciel prérequis. La formation à ces produits de base n'est pas du ressort de ce centre de documentation. Si vous avez besoin d'une formation pour ces produits, demandez à votre intégrateur systèmes ou représentant IBM où vous pouvez obtenir des informations sur les possibilités de formation au composant de base.

Vous trouverez des liens vers la documentation des produits de composants sur la page *Informations supplémentaires sur le produit* de la section Références.

Pour plus d'informations sur l'administration et la maintenance de la plateforme de base, voir également le IBM Intelligent Operations Center - Centre de documentation.

**Concepts associés** :

[«Informations supplémentaires sur les produits», à la page 439](#page-450-0) Les ressources supplémentaires suivantes sont disponibles en ligne.

#### **Information associée** :

IBM Intelligent Operatons Center - Centre de documentation

## **Fonctions d'IBM Intelligent Transportation**

IBM Intelligent Transportation offre des fonctionnalités de découverte, d'analyse et de prévisions pour des opérations de circulation et des opérations de flotte de transit. IBM Intelligent Transportation intègre des données de circulation et de transit issues de système de transport hétérogènes via des protocoles d'intégration reconnus mondialement dans le secteur du transport. IBM Intelligent Transportation offre également à la demande des fonctionnalités de visibilité géographique, d'analyse et de génération de rapports des données de circulation et de transit.

IBM Intelligent Transportation est une solution basée sur un portail qui s'exécute au-dessus d'IBM Intelligent Operations Center. IBM Intelligent Transportation optimise l'architecture de base et les fonctions d'IBM Intelligent Operations Center pour permettre une communication en temps réel avec d'autres agences de la ville afin d'agir efficacement en supervisant, en coordonnant des actions et en résolvant des problèmes d'exploitation de façon efficiente.

Il existe deux manières de déployer IBM Intelligent Transportation : sur les sites ou sous la forme d'une offre basée sur le cloud sous IBM SmartCloud. IBM Intelligent Transportation peut également être intégré à d'autres produits du portefeuille IBM Smarter Cities Software Solutions.

Deux produits sont accessibles dans la famille de solutions IBM Intelligent Transportation pour fournir des fonctions d'opérations de circulation et d'opérations de transit de véhicules.

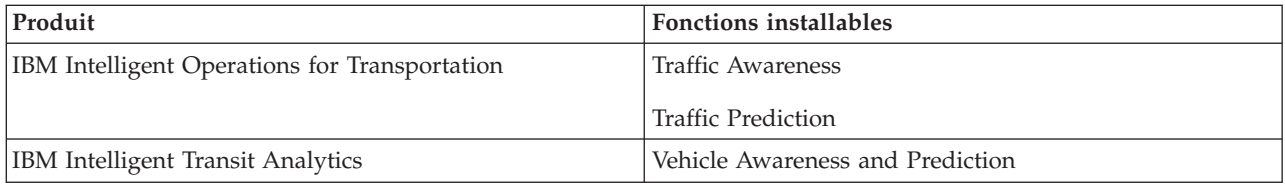

## <span id="page-14-1"></span><span id="page-14-0"></span>**Traffic Awareness**

Traffic Awareness est la fonction fondamentale d'exploitation de la circulation d'IBM Intelligent Operations for Transportation. Elle fournit le modèle d'information de transport et la plateforme de base de visualisation et d'analyse des données d'exploitation de la circulation. La fonction Traffic Awareness intègre des données provenant de différents systèmes de capture de données routières et de circulation à l'aide de protocoles d'intégration reconnus mondialement par l'industrie du transport.

La fonction Traffic Awareness offre une visibilité géographique à la demande et également les fonctionnalités suivantes :

- v Transforme des données de circulation issues de multiples sources en un système d'information de circulation centralisé
- v Inclut une interface visuelle en quasi temps réel pour l'agrégation des informations de circulation
- v Contribue à offrir la visibilité requise pour équilibrer la circulation sur le réseau routier
- v Offre un affichage temps réel des conditions de circulation en indiquant graphiquement les niveaux de service sur le réseau routier et sous forme de vues de tableau et de rapport
- v Fournit des informations sur les temps de trajet requis lorsque les tronçons de route sont congestionnés.
- v Permet de recevoir des alertes en temps réel sur des événements de circulation affectant le réseau, en mode graphique, dans une vue tabulaire
- v Offre la possibilité d'interroger les équipements d'exploitation de la route pour connaître leur statut ou obtenir des flux de données
- v Offre la capacité de visualiser et d'analyser les modèles historiques de conditions de circulation sur les tronçons les plus critiques du réseau
- v Permet d'étudier la corrélation historique entre des incidents de circulation relevant de différents types et de différents niveaux de service
- v Améliore la planification et la gestion de la circulation sur toute la ville même là où l'infrastructure est contrainte et toute extension impossible

La fonction Traffic Awareness se divise en deux sous-systèmes d'opérations de circulation appelés le sous-système de gestion de la circulation en cours et le sous-système de gestion de l'historique de circulation.

#### **Sous-système de gestion actuelle de la circulation**

Le sous-système de gestion actuelle de la circulation fournit des fonctions de surveillance et de gestion du flux de circulation dans la zone qu'il dessert. Il aide les services et autorités de régulation des transports à garantir l'utilisation la plus efficace de la voirie et du réseau autoroutier. La fonction Traffic Awareness traite les données de circulation et fournit des services de base de gestion des incidents et de la circulation en bordure de route et par l'intermédiaire d'autres sous-systèmes.

Le tableau suivant décrit les fonctions qu'apporte le sous-système de gestion actuelle de la circulation de la fonction Traffic Awareness.

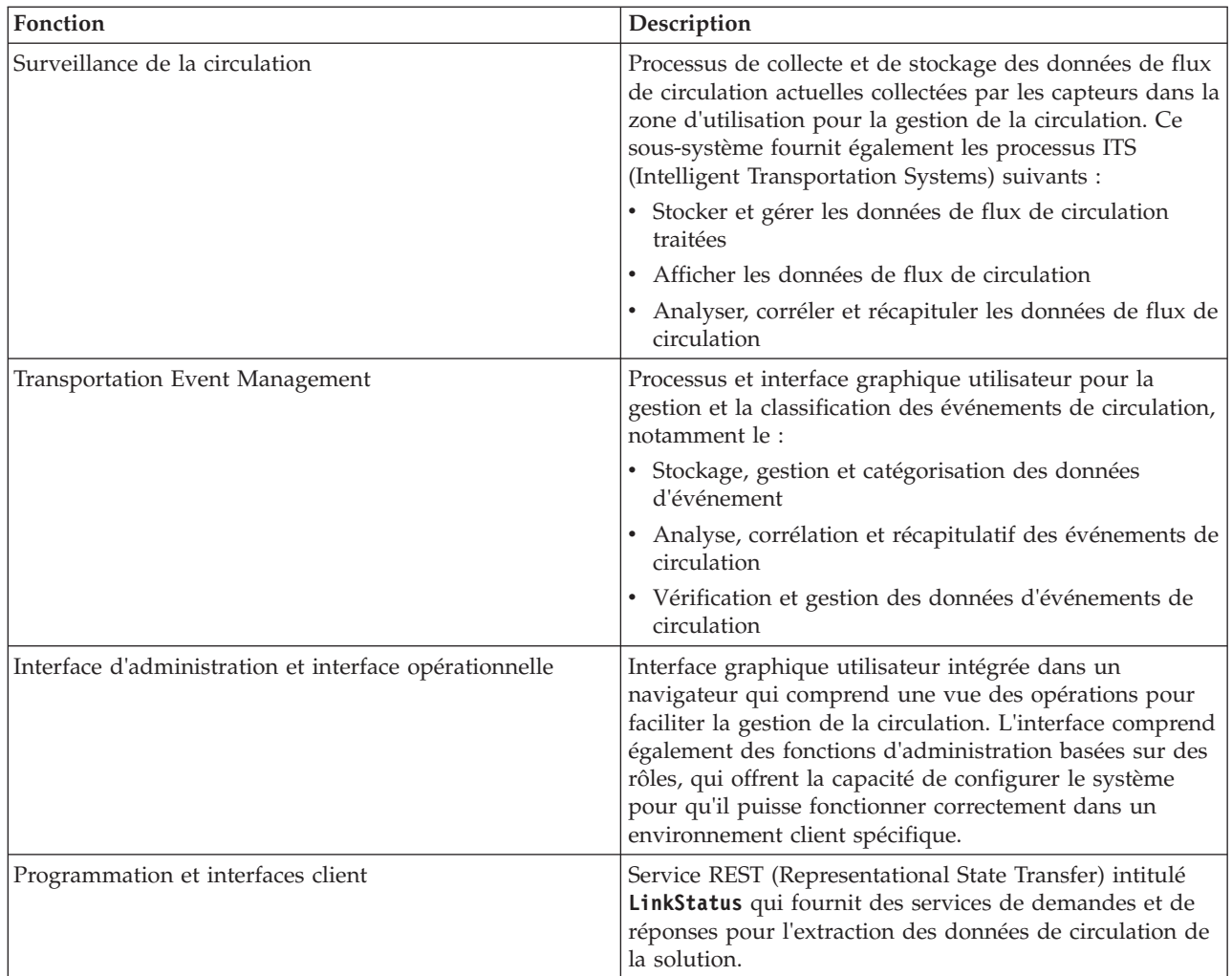

Les informations provenant du sous-système de gestion de la circulation sont présentées dans l'interface de solutions du portail IBM Intelligent Transportation. La vue Opérateur : circulation affiche les niveaux actuels de situation de circulation et de performances.

#### **Sous-système de gestion historique de la circulation**

Le sous-système de gestion historique de la circulation a pour fonction de fournir des fonctions de gestion et d'analyse des informations d'historique des performances de circulation dans la zone concernée par ce service. Ce résultat est obtenu en collectant, en stockant, en gérant et en distribuant des données d'historique générées à partir des sources ITS (Intelligent Transportation Systems). Ce sous-système fournit aux services et aux autorités de régulation des transports des informations utiles dans les zones suivantes de gestion des transports :

- Administration
- Opérations
- v Surveillance des performances
- Planification
- Evaluation des règles
- v Evaluation des programmes
- Applications de recherche
- Sécurité

<span id="page-16-0"></span>Le tableau suivant décrit les fonctions qu'apporte le sous-système de gestion historique de la circulation de la fonction Traffic Awareness.

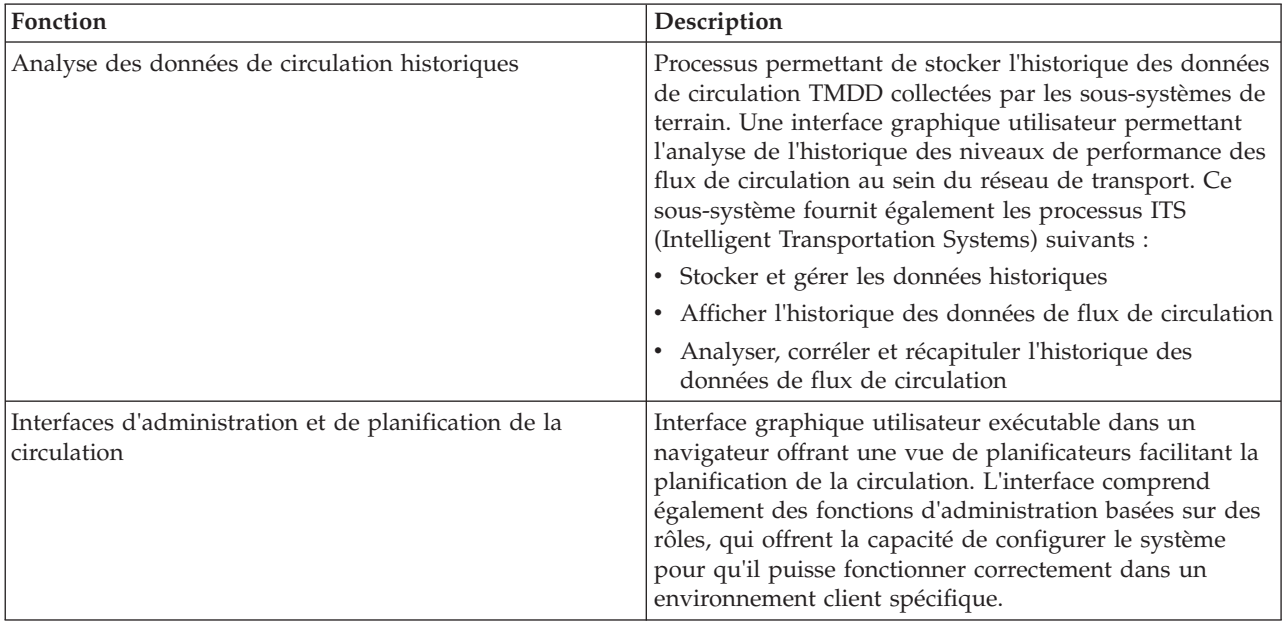

Les informations provenant du sous-système de gestion de l'historique sont présentées dans l'interface de solutions du portail IBM Intelligent Transportation. La vue Planificateur : circulation affiche les données de circulation historiques pour vous permettent d'analyser les performances passées du réseau de transport.

## <span id="page-16-1"></span>**Traffic Prediction**

#### e

La fonction Traffic Prediction d'IBM Intelligent Operations for Transportation offre aux autorités de régulation des transports des fonctions de prévisions de circulation. La fonction Traffic Prediction utilise les données de circulation historiques et en temps réel collectées par le système Traffic Awareness pour prévoir des niveaux de circulation futurs d'une zone géographique, jusqu'à une heure à l'avance.

Traffic Prediction est une fonction facultative qui étend la solution IBM Intelligent Transportation en apportant les avantages suivants :

- v Affichage géographique des niveaux de circulation prévus à des échéances prédéfinies (5, 10, 15, 30, 45, 60 minutes) à compter de l'heure actuelle
- v Vue sous forme de liste des détails liés aux niveaux de circulation prévus à des points prédéfinis (5, 10, 15, 30, 45, 60 minutes) à partir de l'heure actuelle
- v Rapports cadre de prévisions de circulation fondés sur la vitesse et le volume
- v Rapports d'exactitude analysant les données de prévisions de circulation

En supposant qu'il existe au moins trois mois de données historiques de circulation en termes de vitesses et de volumes, l'analyse prédictive effectue des calculs d'estimation et de moyenne pour générer des niveaux de circulation pour un futur proche.

Le tableau suivant décrit les sous-systèmes détaillés fournis par la fonction Traffic Prediction.

<span id="page-17-0"></span>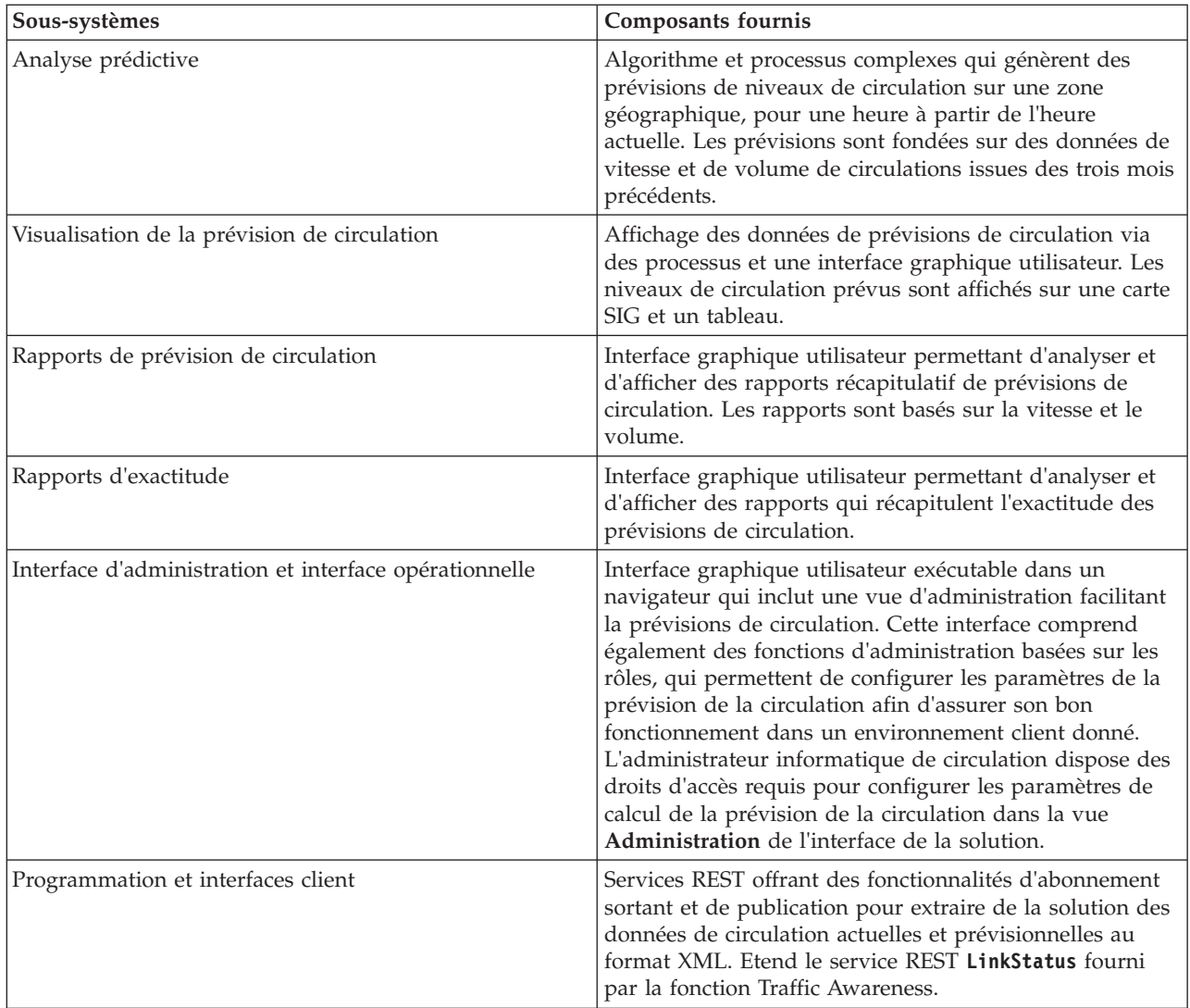

Les informations issues du sous-système de gestion de la circulation sont présentées dans l'interface de solutions du portail IBM Intelligent Transportation. La vue Opérateur : circulation affiche la situation de circulation actuelle et prévue.

Certaines sections de la documentation signalées par l'icône  $\bigoplus$  indiquent que les informations s'appliquent à la fonction Traffic Prediction facultative d'IBM Intelligent Operations for Transportation.

## <span id="page-17-1"></span>**Vehicle Awareness and Prediction**

## ⊞

Vehicle Awareness and Prediction offre des fonctions de découverte de véhicules et de prévisions des heures d'arrivée pour des systèmes de transit. Vehicle Awareness and Prediction est la fonction fondamentale d'IBM Intelligent Transit Analytics, qui aide aussi bien les services d'opérations de transit que les passagers à obtenir une image claire du service opéré par les véhicules au sein du réseau de transport.

La fonction Vehicle Awareness and Prediction capture et fournit des données sur les véhicules de transit étant surveillés, comme leur position, leur vitesse et s'ils respectent les horaires. Les données de véhicules entrants et cumulées sont capturées à partir de systèmes externes dans le réseau de transport physique

par le biais de messages SIRI (Service Interface for Real Time Information). La fonction Vehicle Awareness and Prediction produit également des estimations sur les heures d'arrivée des véhicules à leurs futurs arrêts prévus.

Vehicle Awareness and Prediction est une fonction facultative que vous pouvez installer par dessus un déploiement existant d'IBM Intelligent Transportation. La fonction Vehicle Awareness and Prediction s'intègre dans le système Traffic Awareness et le portail de la solution.

Le tableau suivant décrit les sous-systèmes de la fonction Vehicle Awareness and Prediction et explique comment elle étend la solution IBM Intelligent Transportation.

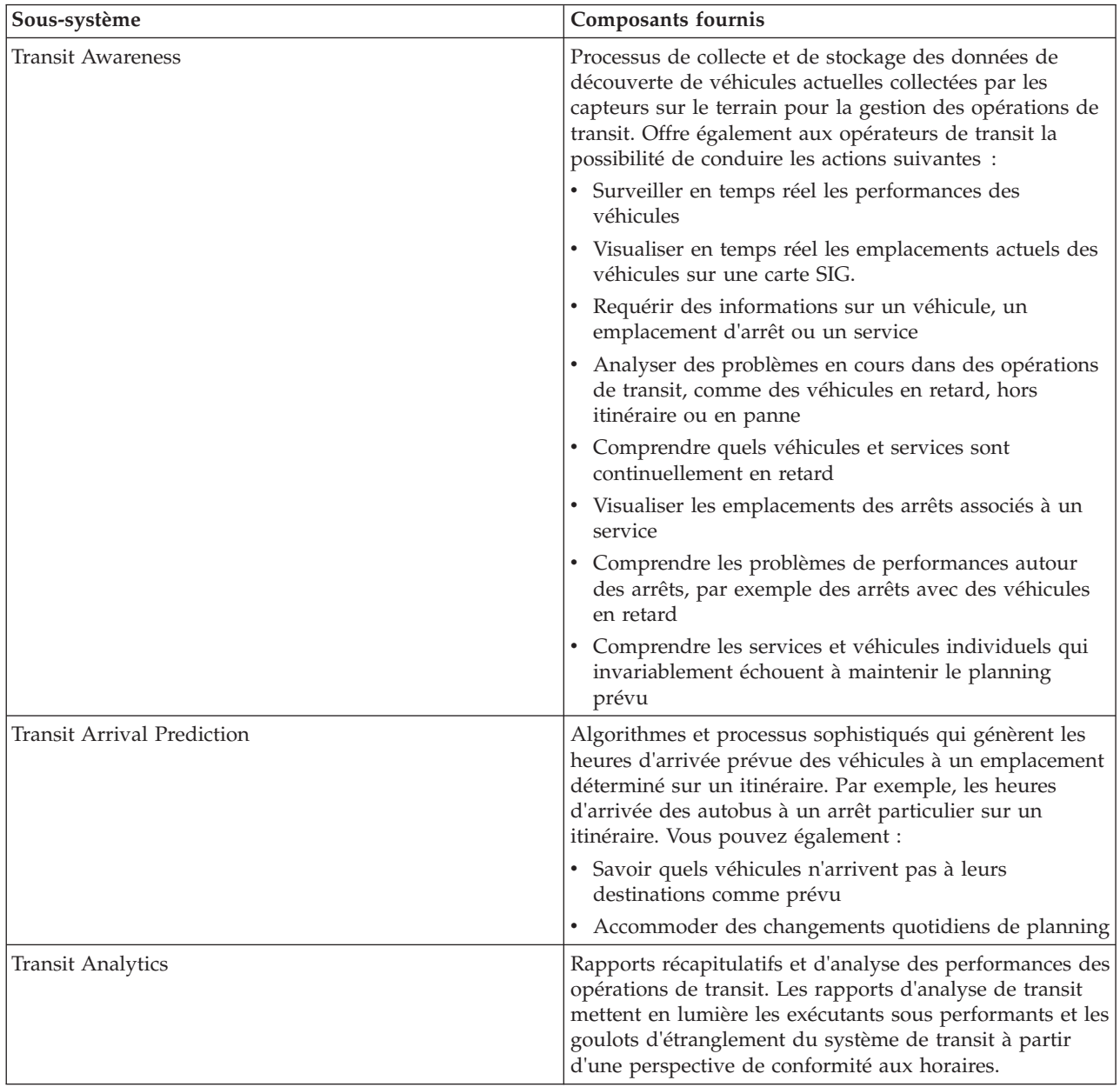

<span id="page-19-0"></span>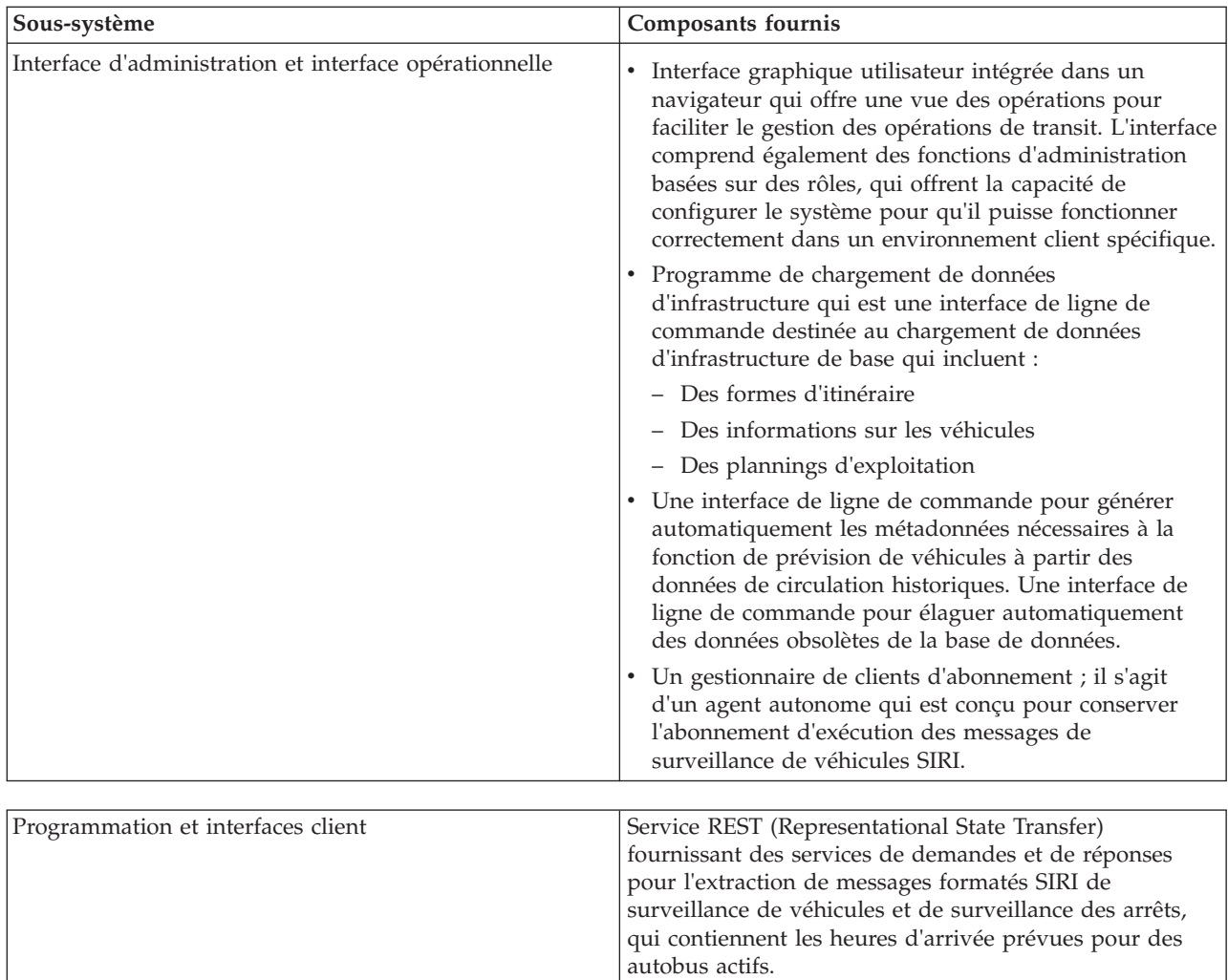

Les informations de la fonction Vehicle Awareness and Prediction sont présentées dans l'interface de solutions du portail IBM Intelligent Transportation. La vue Opérateur : Transit affiche la situation de circulation actuelle et la situation de circulation prévue.

Certaines sections de la documentation signalées par l'icône indiquent que les informations s'appliquent à la fonction Vehicle Awareness and Prediction facultative d'IBM Intelligent Transit Analytics.

## **Utilisateurs et avantages**

IBM Intelligent Transportation est conçu à l'usage des autorités de régulation des transports, des services municipaux et d'autres entreprises qui sont en charge de la gestion des transports dans la ville.

Le tableau suivant décrit certaines opérations de circulation et de transit dont le personnel peut bénéficier grâce à IBM Intelligent Transportation.

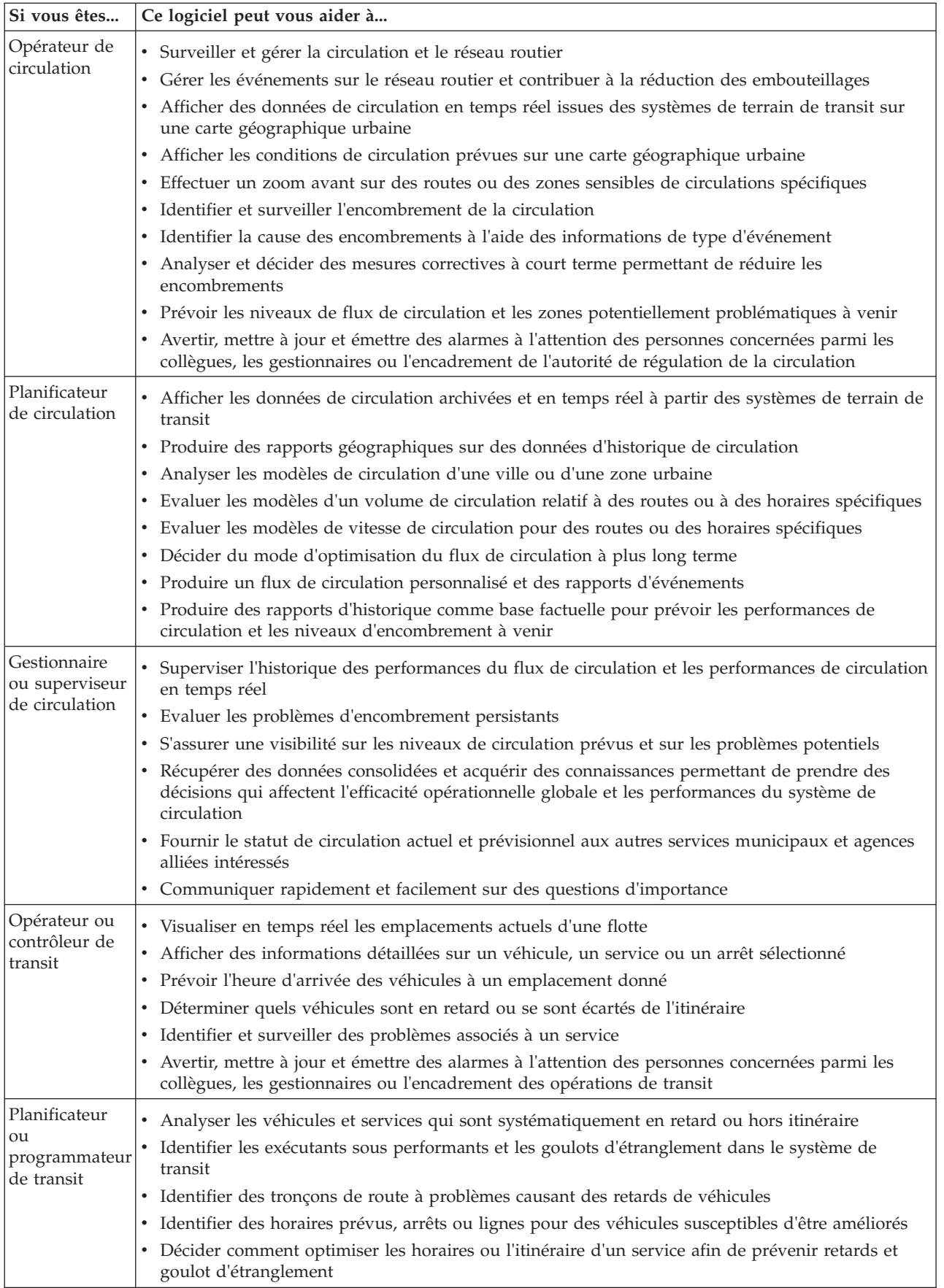

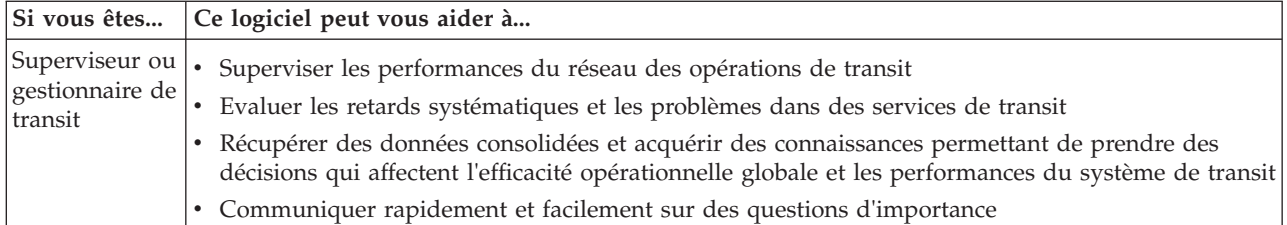

#### **Concepts associés** :

[Chapitre 3, «Sécurisation de la solution», à la page 71](#page-82-0)

La sécurisation d'IBM Intelligent Transportation est un aspect important. Pour assurer la sécurisation du système, vous devez contrôler les utilisateurs autorisés à accéder au système et leur attribuer le niveau d'accès approprié au sein de la solution.

#### **Information associée** :

Importation d'utilisateurs et de groupes dans IBM Intelligent Operations Center

## <span id="page-22-0"></span>**Composants**

A un niveau élevé, la structure d'IBM Intelligent Transportation peut être répartie en composants principaux, sous-systèmes et services.

Le diagramme suivant présente une vue de niveau élevée d'IBM Intelligent Transportation.

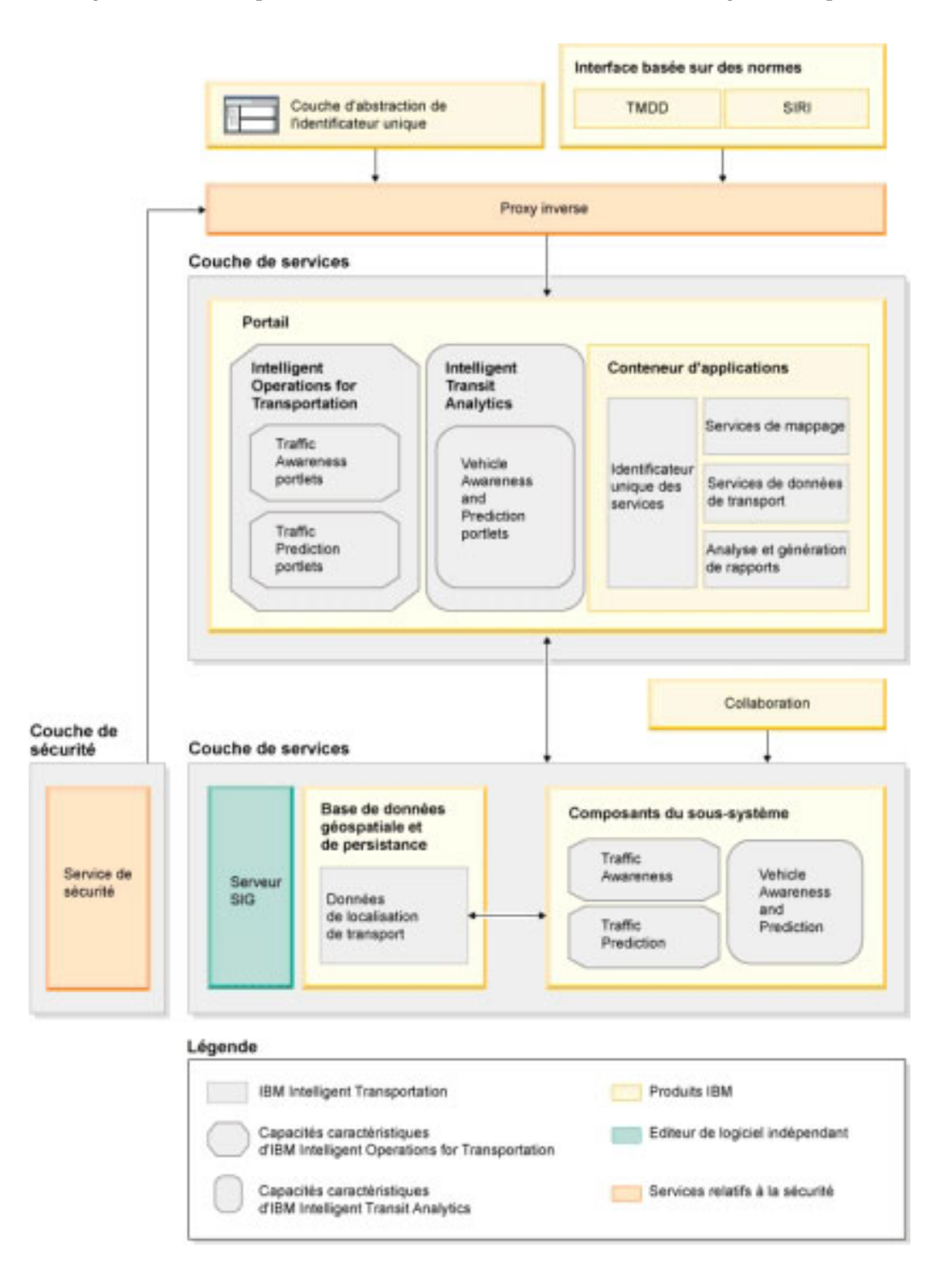

## <span id="page-23-0"></span>**Types de licences utilisateur**

L'offre de l'édition IBM Intelligent Transportation version 1.5 fournit plusieurs types de licences utilisateur pour répondre aux besoins de votre organisation et de votre déploiement. Vous pouvez déployer votre solution IBM Intelligent Transportation sur site ou sous la forme d'une offre basée sur le cloud dans IBM SmartCloud. Pendant l'installation d'IBM Intelligent Operations for Transportation et d'IBM Intelligent Transit Analytics, prenez connaissance des informations sur la licence pour le produit et le type d'utilisateur que vous avec acheté.

#### **Sur site**

Les types suivants de licence utilisateur sont disponibles pour IBM Intelligent Operations for Transportation :

- 1. IBM Intelligent Operations for Transportation Premium User
- 2. IBM Intelligent Operations for Transportation Standard User
- 3. IBM Intelligent Operations for Transportation Developer User

Il n'est proposé qu'un seul type de licence utilisateur pour IBM Intelligent Transit Analytics.

#### **Implémentation en cloud**

Si vous implémentez IBM Intelligent Transportation dans IBM SmartCloud, les types de licence utilisateur sont également proposés :

- 1. IBM Intelligent Operations for Transportation Premium User on IBM SmartCloud
- 2. IBM Intelligent Operations for Transportation Standard User on IBM SmartCloud
- 3. IBM Intelligent Transit Analytics on IBM SmartCloud

Pour plus d'informations sur les types de licence utilisateur disponibles pour IBM Intelligent Transportation version 1.5, consultez les pages mire de l'application officielles.

#### **Information associée** :

- [Mire de l'application : IBM Intelligent Operations for Transportation](http://www.ibm.com/software/products/us/en/transportation-operations)
- [Mire de l'application : IBM Intelligent Transit Analytics](http://www.ibm.com/software/products/us/en/transit-analytics)

## **Nouveautés de la version 1.5**

IBM Intelligent Transportation version 1.5 apporte des améliorations et de nouvelles fonctions qui permettent aux autorités de régulation des transports de réduire les embouteillages et de faciliter les déplacements des usagers dans les villes et communautés urbaines du monde entier.

#### **Architecture de base**

IBM Intelligent Transportation version 1.5 s'exécute au dessus d'IBM Intelligent Operations Center version 1.5 dont les services sont exécutés maintenant sur un ensemble réduit de matériels. Maintenant, IBM Intelligent Operations Center nécessite un minimum de quatre serveurs matériel pour exécuter les services d'architecture de base de la solution.

[En savoir plus...](#page-28-1)

#### **Traffic Awareness**

Les fonctionnalités du composant fondamentale des opérations de circulation d'IBM Intelligent Transportation ont été améliorées et réaménagées dans cette édition. Le composant facturable IBM Traffic Information Hub s'appelle désormais IBM Intelligent Operations for Transportation. Les fonctionnalités de découverte de la circulation d'IBM Traffic Information Hub sont maintenant fournies par la fonction Traffic Awareness fondamentale d'IBM Intelligent Operations for Transportation.

[En savoir plus...](#page-14-1)

## **Traffic Prediction**

Nous avons amélioré les fonctions de prévisions de circulation d'IBM Intelligent Transportation dans cette édition. La fonction de prévision de transport de la version 1.0.1 est renommée Traffic Prediction ; il s'agit maintenant d'une fonction du produit IBM Intelligent Operations for Transportation. La fonction Traffic Prediction est une fonction unique qui améliore la fonction Traffic Awareness.

[En savoir plus...](#page-16-1)

## **Vehicle Awareness and Prediction**

L'offre de la solution IBM Intelligent Transportation version 1.5 introduit un nouveau produit appelé IBM Intelligent Transit Analytics qui apporte des fonctionnalités dans les opérations de transit pour des systèmes de transport. IBM Intelligent Transit Analytics offre une nouvelle fonction appelée Vehicle Awareness and Prediction. Vous pouvez éventuellement installer la fonction Vehicle Awareness and Prediction au dessus de Traffic Awareness pour améliorer et intégrer les opérations de circulation et de transit d'un réseau de transport.

[En savoir plus...](#page-17-1)

#### **Prise en charge étendue des navigateurs**

En ligne avec IBM Intelligent Operations Center, le portail de solution IBM Intelligent Transportation prend en charge désormais davantage de versions de navigateurs.

[En savoir plus...](#page-29-1)

#### **Amélioration des performances**

Dans cette édition, plusieurs améliorations significatives existent dans la solution IBM Intelligent Transportation pour les domaines suivants :

#### **Interface utilisateur**

Améliorations visant à réduire le temps nécessaire pour amener des informations sur la carte SIG et dans le portlet de liste du portail de l'interface utilisateur.

#### **Prévisions de circulation**

Les algorithmes de prévisions de circulation ont été renforcés afin de réduire le temps nécessaire pour générer une prévision de niveau de circulation pour un tronçon de route.

#### **Chargement de données non formatées**

Améliorations visant à réduire la durée nécessaire au chargement des données de circulation requises pour déployer le système Traffic Awareness.

[En savoir plus...](#page-205-1)

#### <span id="page-25-0"></span>**Amélioration de l'installation**

Les produits et fonctions d'IBM Intelligent Transportation sont maintenant installés à l'aide du IBM Installation Manager en conformité avec IBM Intelligent Operations Center et d'autres produits de la famille de solutions. Il existe un assistant d'installation pour chaque produit d'IBM Intelligent Transportation.

Un lien vers la documentation d'installation la plus récente est désormais proposé dans l'interface graphique utilisateur d'installation.

[En savoir plus...](#page-28-2)

#### **Utilitaires de migration**

Dans cette version, un nouvel utilitaire de migration est fourni pour vous aider à migrer les données de votre environnement version 1.0.1.1 existant vers la structure et le format de données requis par la version 1.5.

[En savoir plus...](#page-60-1)

#### **Portlets d'administration**

Les portlets d'administration sont maintenant dans la console d'administration de la solution de portail à **Administration** > **Opérations intelligentes** > **Outils de personnalisation**. Il existe également d'autres portlets d'administration dans le console d'administration de la solution de portail. Ces portlets vous aident à configurer et à personnaliser la fonction Traffic Prediction facultative d'IBM Intelligent Operations for Transportation.

- v Prévision de circulation Mettre à jour un sous-réseau
- v Prévision de circulation Créer un sous-réseau

[En savoir plus...](#page-142-1)

IBM Intelligent Transportation version 1.5 introduit de nouvelles fonctions utiles dans le portail de solutions pour l'utilisateur.

### **Nouveautés pour l'utilisateur**

Dans IBM Intelligent Transportation version 1.5, le composant IBM Intelligent Transit Analytics fournit des fonctionnalités permettant de surveiller les performances d'un système des opérations de transit. Vous pouvez également collaborer avec d'autres personnes de votre service de la ville qui sont connectées à d'autres IBM Smarter Cities Software Solutions fonctionnant dans votre environnement de solution. La solution apporte également de nouvelles vues et de nouveaux portlets.

#### **Opérateur : TransitVue**

Si le produit IBM Intelligent Transit Analytics est déployé dans votre environnement, vous trouverez une nouvelle page dans la solution de portail. La vue Opérateur : Transit affiche l'image la plus récente du réseau des opérations de transit ainsi que les heures d'arrivées prévues des véhicules actifs. Les données de transit et les prévisions sont affichées dans les portlets suivants de la vue Opérateur : Transit :

- Conditions de transit
- Conditions de transit Détails
- Contacts
- v Véhicules en retard
- Véhicules hors route

• Rapports de transit personnalisés

[En savoir plus...](#page-290-1)

#### **Opérateur : circulation**

Les portlets de la vue Opérateur : circulation ont fait l'objet de nouvelles améliorations dans cette édition.

#### **Conditions de circulation actuelles**

Le portlet Conditions de circulation actuelles affiche plus d'informations sur les niveaux de circulation actuels du réseau de transport. Des encadrés supplémentaires sur la carte affichent maintenant des informations comme la vitesse moyenne, le niveau de service du temps de trajet et la perte de temps d'un tronçon de route, fondées sur les données de circulation les plus récentes.

#### **Conditions de circulation - Détails**

Le portlet Conditions de circulation - Détails fournit plus de colonnes d'informations sur les dernières données de circulation qui figurent dans le système. Les nouvelles colonnes incluent des informations sur la vitesse moyenne, le niveau de service des temps de trajet et la perte de temps d'un tronçon de route.

#### **Contacts**

Un nouveau portlet de collaboration est proposé sur la vue Opérateur : circulation, il vous permet de communiquer avec d'autres utilisateurs ayant ouvert une session sur la solution. Vous pouvez également utiliser le portlet Contacts à partir d'autres vues du portail de solution.

[En savoir plus...](#page-222-1)

## <span id="page-28-2"></span><span id="page-28-0"></span>**Chapitre 2. Installation et configuration**

IBM Intelligent Transportation est une solution qui s'exécute au-dessus d'IBM Intelligent Operations Center. Les assistants de déploiement et les utilitaires de ligne de commande sont fournis pour l'installation des Fonctions Traffic Awareness, Traffic Prediction et Vehicle Awareness and Prediction de IBM Intelligent Transportation.

## **Préparation de l'installation**

Avant de déployer IBM Intelligent Operations for Transportation et IBM Intelligent Transit Analytics, il est indispensable de bien comprendre les exigences de base prises en charge ainsi que la séquence d'installation pour les fonctions que vous pouvez installer.

#### **Concepts associés** :

[«Installation d'IBM Intelligent Operations for Transportation», à la page 34](#page-45-0)

Après avoir terminé les tâches prérequises, vous êtes prêt à installer IBM Intelligent Operations for Transportation dans un environnement existant qui exécute IBM Intelligent Operations Center version 1.5. Vous pouvez installer IBM Intelligent Operations for Transportation en exécutant l'assistant de déploiement de l'interface graphique utilisateur ou le programme de ligne de commande d'installation en mode silencieux.

## <span id="page-28-1"></span>**IBM Intelligent Transportation - configuration matérielle**

Lorsque vous déployez IBM Intelligent Transportation, il s'installe en haut d'IBM Intelligent Operations Center. IBM Intelligent Transportation utilise les serveurs fournis par l'environnement IBM Intelligent Operations Center version 1.5. L'exécution des produits et fonctions d'IBM Intelligent Transportation nécessite des matériels et logiciels supplémentaires. L'environnement doit satisfaire la configuration matérielle minimale requise pour IBM Intelligent Transportation et l'architecture de base.

Pour plus d'informations sur le matériel supplémentaire requis par les produits et fonctions d'IBM Intelligent Transportation, voir la rubrique *Détails de la configuration système requise pour IBM Intelligent Transportation.*

### **Configuration matérielle du serveur IBM Intelligent Operations Center**

Les serveurs IBM Intelligent Operations Center version 1.5 fournissent l'architecture de base pour IBM Intelligent Transportation. Le tableau suivant donne un aperçu de l'utilisation de chaque serveur par IBM Intelligent Transportation.

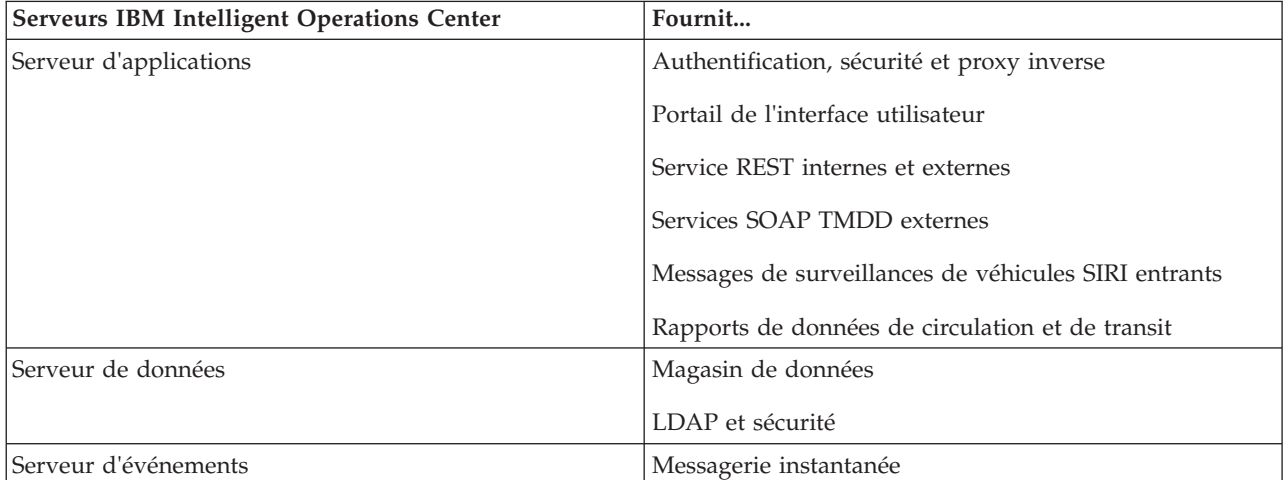

<span id="page-29-0"></span>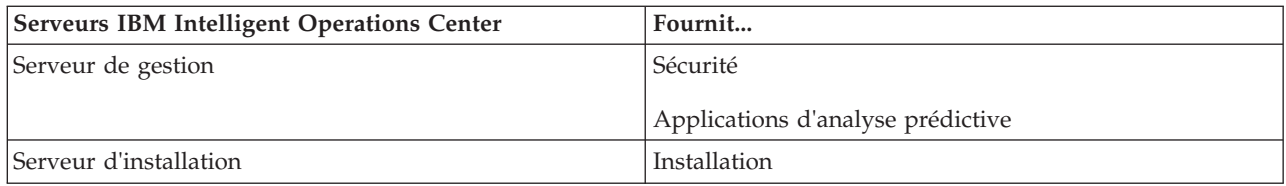

### **Configuration matérielle d'IBM Intelligent Operations for Transportation**

Pour installer IBM Intelligent Operations for Transportation, certains serveurs IBM Intelligent Operations Center nécessitent davantage de ressources en mémoire et en unité centrale.

#### **Configuration matérielle d'IBM Intelligent Transit Analytics**

Pour installer IBM Intelligent Transit Analytics, un serveur supplémentaire est nécessaire pour exécuter InfoSphere Streams Server.

#### **Configuration matérielle du client**

Pour accéder au portail de solution IBM Intelligent Transportation, vérifiez que le système client satisfait la configuration matérielle requise par le navigateur Web pris en charge d'IBM Intelligent Operations Center.

#### **Information associée** :

[Configuration système détaillée pour IBM Intelligent Transportation](http://www.ibm.com/support/docview.wss?uid=swg27036222)

## <span id="page-29-1"></span>**Configuration logicielle d'IBM Intelligent Transportation**

Les serveurs et clients participant au déploiement d'IBM Intelligent Transportation doivent satisfaire une configuration logicielle minimale.

#### **Configuration logicielle requise pour le serveur IBM Intelligent Operations Center**

Pour la configuration logicielle des produits et fonctions fournis par IBM Intelligent Transportation, voir la rubrique *Configuration système requise détaillée pour IBM Intelligent Transportation.*

Les serveurs IBM Intelligent Operations Center version 1.5 fournissent la plateforme logicielle de base qui est requise par IBM Intelligent Operations for Transportation. Les serveurs IBM Intelligent Operations Center en haut desquels la solution IBM Intelligent Transportation est installée, doivent satisfaire la configuration logicielle minimale requise.

#### **Configuration logicielle requise pour le serveur IBM Intelligent Operations for Transportation**

Outre les serveurs IBM Intelligent Operations Center, un serveur SIG est nécessaire pour la fourniture des cartes qui s'affichent dans le portail de solution. Pour plus d'informations, voir la rubrique *Conditions requises pour le serveur de système d'information géographique (SIG).*

<span id="page-30-0"></span>Avant d'installer les fonctions d'IBM Intelligent Operations for Transportation, vérifiez que les paramètres de la machine virtuelle Java™ (JVM) ont été modifiés sur les serveurs suivants qui sont exécutés sur le Serveur d'applications d'IBM Intelligent Operations Center.

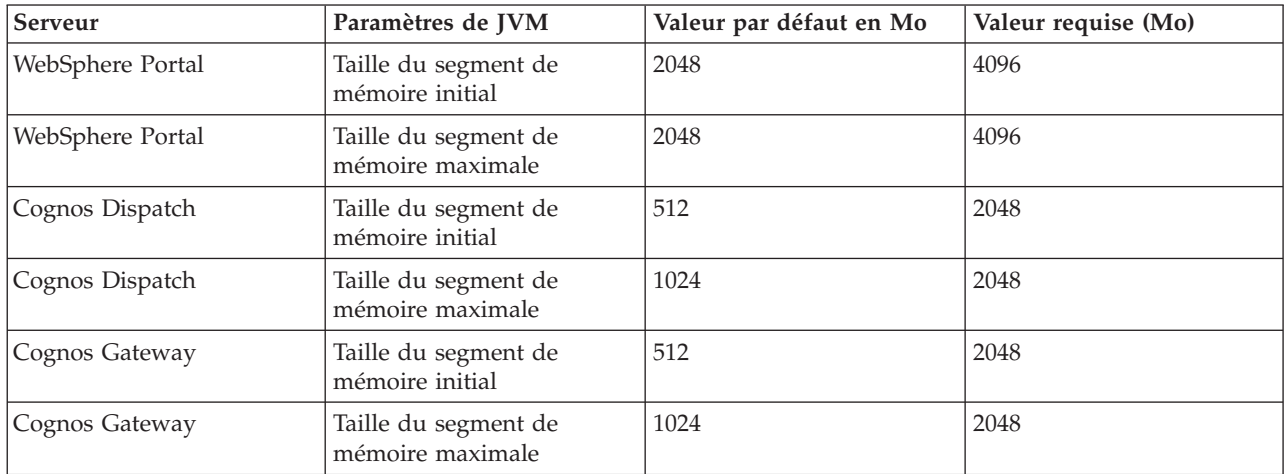

#### **Configuration logicielle requise pour le serveur IBM Intelligent Transit Analytics**

Si vous prévoyez d'installer IBM Intelligent Transit Analytics, vous devez installer et configurer InfoSphere Streams Server sur un serveur supplémentaire. InfoSphere Streams Server doit être installé et en cours d'exécution avant de lancer l'installation d'IBM Intelligent Transit Analytics. Le logiciel InfoSphere Streams Server est fourni avec le support d'installation pour IBM Intelligent Transportation.

#### **Configuration logicielle du client**

Pour accéder au portail de solution IBM Intelligent Transportation, utilisez un navigateur qui est réputé fonctionner avec IBM Intelligent Operations Center version 1.5.

#### **Concepts associés** :

«Conditions requises pour le serveur de système d'information géographique (SIG)» Outre l'IBM Intelligent Operations Center sous-jacent, IBM Intelligent Transportation requiert un accès à un serveur de système d'information géographique (SIG).

#### **Information associée** :

[Configuration système détaillée pour IBM Intelligent Transportation](http://www.ibm.com/support/docview.wss?uid=swg27036222)

## **Conditions requises pour le serveur de système d'information géographique (SIG)**

Outre l'IBM Intelligent Operations Center sous-jacent, IBM Intelligent Transportation requiert un accès à un serveur de système d'information géographique (SIG).

IBM Intelligent Transportation requiert un serveur de système d'information géographique (SIG) avec ESRI ArcGIS Server Standard 10. IBM Intelligent Transportation ne prend pas en charge d'autres serveurs SIG.

#### <span id="page-31-0"></span>**Concepts associés** :

[«Configuration logicielle d'IBM Intelligent Transportation», à la page 18](#page-29-0) Les serveurs et clients participant au déploiement d'IBM Intelligent Transportation doivent satisfaire une configuration logicielle minimale.

[«Configuration du serveur ESRI ArcGIS», à la page 56](#page-67-0)

Le serveur ESRI ArcGIS est requis pour fournir les fonds de carte de tous les portlets de cartes de l'interface de solution. ESRI ArcGIS ne fait pas partie d'IBM Intelligent Transportation et est requis en tant que service supplémentaire. Après l'installation IBM Intelligent Operations for Transportation, configurez le serveur ESRI ArcGIS pour fonctionner avec la solution.

#### **Information associée** :

[Site Web d'ESRI](http://www.esri.com)

## **Séquence d'installation**

Pour installer IBM Intelligent Transportation, vous devez installer les fonctions à l'aide de la séquence prise en charge.

Les fonctions Traffic Awareness et Traffic Prediction sont fournies par le produit IBM Intelligent Operations for Transportation. La fonction Vehicle Awareness and Prediction est fournie par le produit IBM Intelligent Transit Analytics. Les produits d'IBM Intelligent Transportation sont parfois appelés composants facturables.

Traffic Awareness est une fonction fondamentale d'IBM Intelligent Transportation. Vous devez installer et configurer la fonction Traffic Awareness avant d'installer toute autre fonction d'IBM Intelligent Transportation.

Les fonctions Traffic Prediction et Vehicle Awareness and Prediction peuvent être installées dans un ordre quelconque après avoir déployé complètement la fonction Traffic Awareness. Le déploiement des fonctions est facultatif et elles peuvent également coexister avec Traffic Awareness.

Le tableau suivant récapitule les séquences d'installation prises en charge pour les fonctions d'IBM Intelligent Transportation.

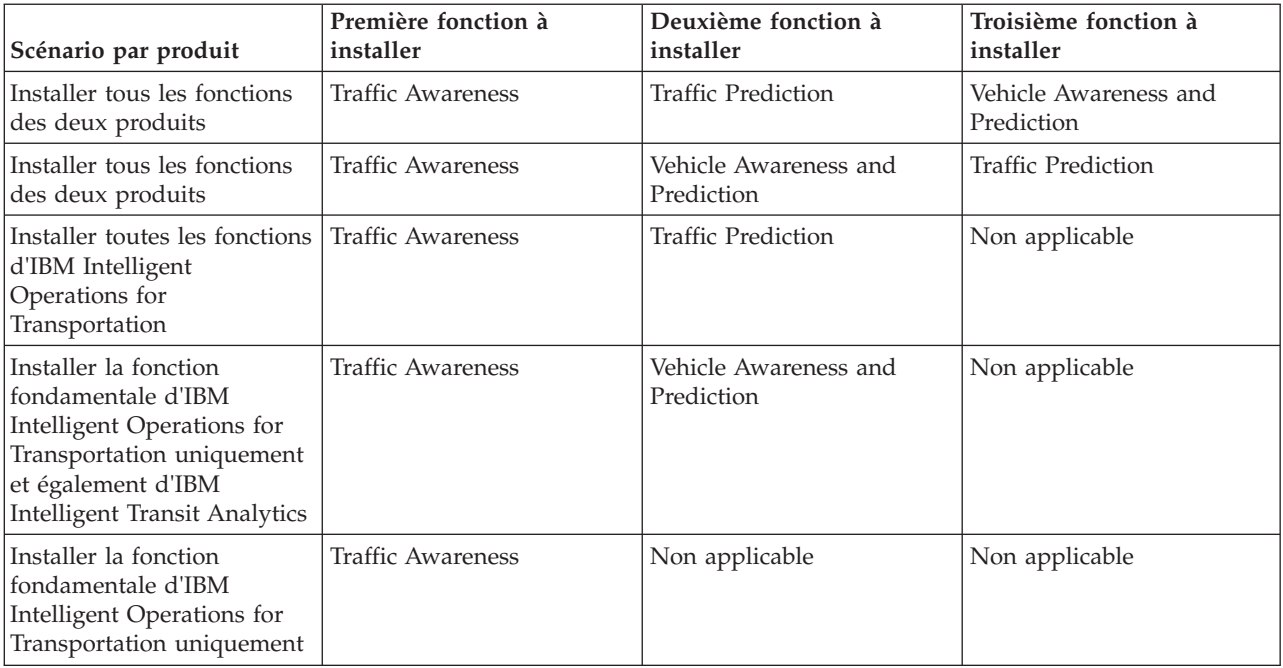

## <span id="page-32-0"></span>**Mise à niveau à partir d'une version précédente**

Cette édition apporte des changements de conception significatifs au produit. La mise à niveau vers la version 1.5 à partir de versions antérieures d'IBM Intelligent Transportation n'est pas prise en charge. Si vous exécutez IBM Intelligent Transportation version 1.0.1.1, vous pouvez préserver vos données système et migrer votre système existant vers une nouvelle installation d'IBM Intelligent Transportation version 1.5. Des étapes de migration supplémentaires sont nécessaires avant et après l'installation d'IBM Intelligent Transportation version 1.5.

#### **Changements apportés au produit**

Le composant IBM Traffic Information Hub qui existait dans la version 1.0.1.1 et toutes les versions antérieures est renommé Traffic Awareness. Il s'agit désormais d'une fonction du produit IBM Intelligent Operations for Transportation. La fonction Traffic Awareness inclut les fonctionnalités d'IBM Traffic Information Hub, plus d'autres améliorations.

La fonction facultative de prévision de transport de la version 1.0.1.1 est renommée Traffic Prediction ; il s'agit d'une fonction facultative du produit IBM Intelligent Operations for Transportation.

Le nouveau produit appelé IBM Intelligent Transit Analytics est également proposé dans la version 1.5 ; il s'agit d'une édition qui introduit la fonction Vehicle Awareness and Prediction.

Pour un récapitulatif des changements principaux de taxonomie du produit de la version 1.0.1.1 à la version 1.5, consultez le tableau suivant :

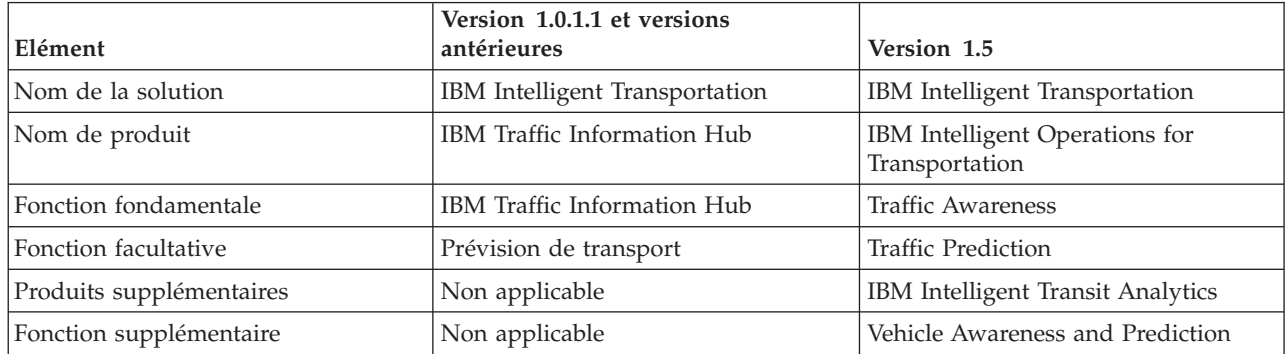

Pour plus d'informations sur les changements, les nouvelles fonctions et les amélioration de cette édition, voir *Nouveautés de la version 1.5.*

#### **Concepts associés** :

[«Nouveautés de la version 1.5», à la page 12](#page-23-0)

IBM Intelligent Transportation version 1.5 apporte des améliorations et de nouvelles fonctions qui permettent aux autorités de régulation des transports de réduire les embouteillages et de faciliter les déplacements des usagers dans les villes et communautés urbaines du monde entier.

#### [«Nouveautés pour l'utilisateur», à la page 14](#page-25-0)

Dans IBM Intelligent Transportation version 1.5, le composant IBM Intelligent Transit Analytics fournit des fonctionnalités permettant de surveiller les performances d'un système des opérations de transit. Vous pouvez également collaborer avec d'autres personnes de votre service de la ville qui sont connectées à d'autres IBM Smarter Cities Software Solutions fonctionnant dans votre environnement de solution. La solution apporte également de nouvelles vues et de nouveaux portlets.

#### **Information associée** :

IBM Intelligent Operatons Center - Centre de documentation : sauvegarde des données

#### **Préparation à la migration**

Si vous prévoyez de migrer votre environnement IBM Intelligent Transportation version 1.0.1.1 existant, sauvegardez les bases de données et exécutez les étapes de préparation à la migration qui sont requises. Un utilitaire de migration est fourni pour vous aider à passer de la version 1.0.1.1 à la version 1.5. L'utilitaire de migration vous permet de transformer les bases de données et les tables dans le nouveau schéma qui est requis par IBM Intelligent Transportation version 1.5.

#### **Pourquoi et quand exécuter cette tâche**

Avant de démarrer l'installation d'IBM Intelligent Operations for Transportation, utilisez la procédure suivante pour sauvegarder les bases de données TIH\_OP et TIH\_HS.

#### **Procédure**

- 1. Arrêtez les services de votre environnement IBM Intelligent Transportation version 1.0.1.1 afin d'être sûr que les bases de données que vous êtes sur le point de sauvegarder ne sont pas en cours d'utilisation.
- 2. Connectez-vous à serveur de base de données d'IBM Intelligent Operations Center version 1.0.1.1 en tant qu'administrateur de base de données.
- 3. Entrez les commandes suivantes :

db2 backup db tih\_hs db2 backup db tih\_op

Vérifiez que les sauvegardes des bases de données TIH\_OP et TIH\_HS ont été correctement effectuées. Les bases de données sont nécessaires après l'installation pour compléter la migration vers IBM Intelligent Transportation version 1.5.

4. Compressez les bases de données pour réduire le volume d'espace disque requis. Pour plus d'informations, voir le centre de documentation de DB2.

#### **Que faire ensuite**

Installez IBM Intelligent Operations for Transportation, le composant fondamental d'IBM Intelligent Transportation version 1.5. Complétez la procédure de migration après avoir installé IBM Intelligent Operations for Transportation. Vous devez également terminer la procédure de migration avant de tenter d'installer IBM Intelligent Transit Analytics.

#### <span id="page-34-0"></span>**Concepts associés** :

[«Migration vers la version 1.5», à la page 49](#page-60-0)

Si vous migrez vers la version 1.5 votre solution IBM Intelligent Transportation à partir d'un environnement existant qui exécute la version 1.0.1.1, avant de pouvoir poursuivre avec les tâches de post-installation, vous devez compléter la procédure de migration. La procédure de migration inclut la restauration des bases de données d'origine sur le nouveau serveur de données IBM Intelligent Operations Center et l'exécution d'un utilitaire de migration qui met à jour la structure interne dans le format requis.

#### **Information associée** :

[Wiki Websphere Portal : sauvegarde et restauration](http://www.lotus.com/ldd/portalwiki.nsf/dx/Backup_and_restore_wp7?OpenDocument&mode=original)

[Centre de documentation DB2](http://pic.dhe.ibm.com/infocenter/db2luw/v9r7/index.jsp)

## **Conditionnement des supports**

Vous pouvez commander les produits d'IBM Intelligent Transportation sous la forme d'un ensemble de DVD ou obtenir le support d'installation électronique via Passport Advantage®.

Le numéro de produit d'IBM Intelligent Transportation version 1.5 est 5725-D70.

L'offre accompagnant l'édition IBM Intelligent Transportation version 1.5 inclut des supports physiques pour les produits suivants :

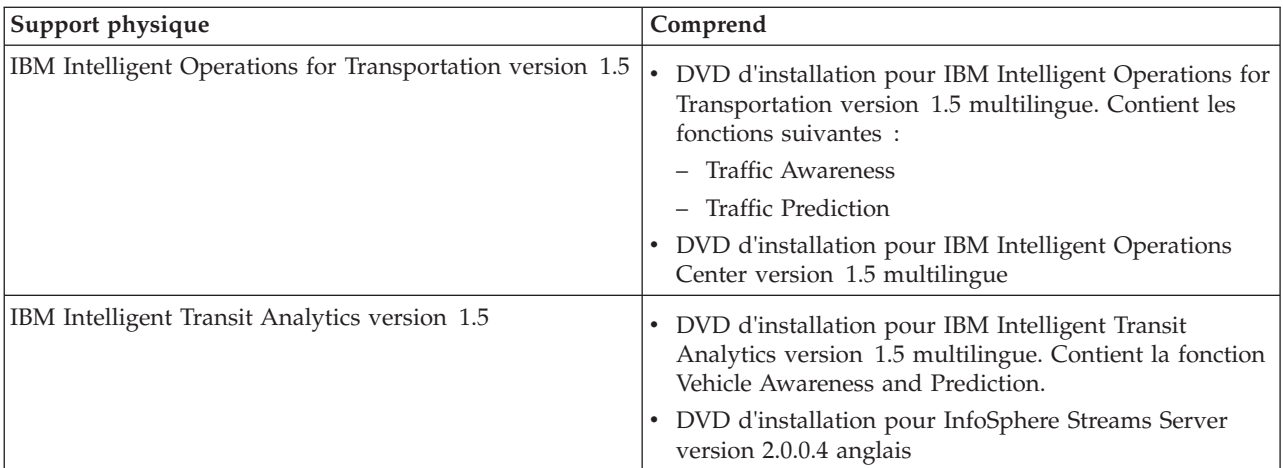

Pour télécharger le support d'installation électronique, voir les liens associés aux documents de téléchargement de Passport Advantage pour chaque produit. Les documents de téléchargement fournissent des informations sur le support d'installation disponible, notamment les détails relatifs aux numéros de produit et fichiers d'installation qu'ils incluent.

<span id="page-35-0"></span>**Tâches associées** :

[«Préparation du support d'installation», à la page 30](#page-41-0) Avant de démarrer le déploiement des composants facturables d'IBM Intelligent Transportation, vous devez d'abord récupérer et préparer le support d'installation.

#### **Information associée** :

[Page d'accueil de Passport Advantage](http://www-01.ibm.com/software/howtobuy/passportadvantage/)

[Passport Advantage - Téléchargez les fichiers image d'IBM Intelligent Operations for Transportation](http://www.ibm.com/support/docview.wss?uid=swg24033585) [V1.5](http://www.ibm.com/support/docview.wss?uid=swg24033585)

[Passport Advantage - Téléchargez les fichiers image d'IBM Intelligent Transit Analytics V1.5](http://www.ibm.com/support/docview.wss?uid=swg24033584)

## **Préparation des serveurs**

Avant de démarrer l'installation d'IBM Intelligent Operations for Transportation et d'IBM Intelligent Transit Analytics, préparez les serveurs de plateforme sous-jacents, le serveur d'installation et le support d'installation. Veillez à sauvegarder l'environnement IBM Intelligent Operations Center sur lequel vous installez IBM Intelligent Transportation.

#### **Installation du produit IBM Intelligent Operations Center**

Avant d'installer les fonctions d'IBM Intelligent Transportation version 1.5, vous devez commencer par installer IBM Intelligent Operations Center version 1.5. Au moins un correctif supplémentaire est également requis.

#### **Pourquoi et quand exécuter cette tâche**

IBM Intelligent Operations Center version 1.5 est requis par IBM Intelligent Transportation. Il n'est pas possible d'installer IBM Intelligent Transportation version 1.5 sans avoir préalablement déployé et configuré IBM Intelligent Operations Center version 1.5. Le correctif temporaire PO00175 d'IBM Intelligent Operations Center doit également être installé.

#### **Procédure**

1. Installez, configurez et vérifiez IBM Intelligent Operations Center version 1.5 selon les instructions d'installation qui figurent dans le centre de documentation d'IBM Intelligent Operations Center.

**Remarque :** Veillez à utiliser le support d'installation fourni avec IBM Intelligent Transportation version 1.5. Cette version d'installation contient le correctif temporaire **PO00087** qui est requis par IBM Intelligent Transportation version 1.5.

- 2. Téléchargez et installez le correctif temporaire PO00175 d'IBM Intelligent Operations Center à partir d'IBM Fix Central. Pour plus d'informations sur comment télécharger et installer ce correctif, voir *Téléchargement du correctif temporaire PO00175 d'IBM Intelligent Operations Center* .
- 3. Recherchez sur le portail du support d'IBM Intelligent Transportation les informations les plus récentes sur les correctifs concernant IBM Intelligent Operations Center version 1.5 qui sont requis par IBM Intelligent Transportation.
- 4. Après avoir installé IBM Intelligent Operations Center, le correctif temporaire *PO00175* et tous les autres correctifs requis, vérifiez que la version correcte est exécutée :
	- a. Démarrez le portlet A propos, dans l'interface WebSphere Portal Administration du portail de solution.
	- b. Vérifiez dans la colonne **Fix Inventory** que les correctifs requis suivants sont installés :
		- v **PO00087**
		- v **PO00175**
# **Que faire ensuite**

Préparez les serveurs IBM Intelligent Operations Center avant de lancer l'installation d'IBM Intelligent Operations for Transportation et d'IBM Intelligent Transit Analytics. Voir *Préparation des serveurs d'IBM Intelligent Operations Center.*

### **Information associée** :

D. [Téléchargement du correctif temporaire PO00175 d'IBM Intelligent Operations Center](http://www.ibm.com/support/docview.wss?uid=swg24033840)

**E** [Portail du support d'IBM Intelligent Transportation](http://www.ibm.com/support/entry/portal/overview/software/smarter_cities/ibm_intelligent_transportation)

Installation et configuration d'IBM Intelligent Operations Center

## **Préparation des serveurs IBM Intelligent Operations Center**

Avant de lancer le déploiement d'IBM Intelligent Transportation, vous devez préalablement préparer l'environnement IBM Intelligent Operations Center existant au-dessus duquel vous installez la solution.

### **Avant de commencer**

IBM Intelligent Transportation version 1.5 ne prend pas en charge la désinstallation. En conséquence, vous devez effectuer une sauvegarde intégrale ou prendre une image instantanée de l'environnement IBM Intelligent Operations Center sur lequel vous installez IBM Intelligent Transportation.

### **Pourquoi et quand exécuter cette tâche**

Les serveurs IBM Intelligent Operations Center doivent être en cours d'exécution lors de l'installation d'IBM Intelligent Operations for Transportation et d'IBM Intelligent Transit Analytics. Si l'un des serveurs et services d'IBM Intelligent Operations Center n'est pas démarré, l'installation d'IBM Intelligent Transportation échoue. Les utilitaires d'installation d'IBM Intelligent Transportation redémarrent certains services IBM Intelligent Operations Center automatiquement.

Pour éviter toute interruption de service, les utilisateurs ne doivent pas accéder au système pendant la période de déploiement d'IBM Intelligent Transportation.

### **Procédure**

- 1. Vérifiez que les cinq serveurs IBM Intelligent Operations Center ont été démarrés.
- 2. Vérifiez que les paramètres de la machine virtuelle Java (JVM) pour le Serveur d'applications d'IBM Intelligent Operations Center sont correctement configurés conformément à la configuration logicielle minimale requise pour IBM Intelligent Transportation.
- 3. Utilisez l'Platform Control Tool sur le serveur de gestion IBM Intelligent Operations Center pour s'assurer que tous les serveurs et services d'IBM Intelligent Operations Center sont en cours d'exécution. Pour plus d'informations, voir *Demande du statut des serveurs IBM Intelligent Operations Center.*
- 4. Vérifiez que les serveurs IBM Cognos Business Intelligence sont en cours d'exécution et accessibles. Voir *Vérification de l'installation Cognos.*
- 5. Vérifiez que vous pouvez accéder au portail de solution IBM Intelligent Operations Center en ouvrant une session en tant qu'administrateur à l'aide de l'adresse URL suivante : http://*nom\_hôte\_serveur\_applications*/wpsv70/wps/myportal

Où *nom\_hôte* est le Serveur d'applications d'IBM Intelligent Operations Center. Dans le portail de solution, vous pouvez voir le lien vers **Intelligent Operations Center** dans la barre de navigation située en haut.

## **Que faire ensuite**

Après avoir configuré l'environnement prérequis et vérifié que tous les serveurs et services sont actifs et en fonctionnement, vous êtes prêt à lancer la préparation de IBM Intelligent Operations Center serveur d'installation pour l'installation d'IBM Intelligent Transportation.

### **Concepts associés** :

[«Configuration logicielle d'IBM Intelligent Transportation», à la page 18](#page-29-0)

Les serveurs et clients participant au déploiement d'IBM Intelligent Transportation doivent satisfaire une configuration logicielle minimale.

### **Tâches associées** :

«Vérification de l'installation Cognos»

Avant d'installer IBM Intelligent Transportation, vérifiez que le serveur d'applications Cognos est actif et en fonctionnement sur le Serveur d'applications d'IBM Intelligent Operations Center. Vérifiez que vous pouvez vous connecter avec succès au serveur Cognos Dispatch et vérifiez le serveur Cognos Gateway à l'aide d'un navigateur.

### **Information associée** :

Demande du statut des serveurs IBM Intelligent Operations Center

### **Vérification de l'installation Cognos :**

Avant d'installer IBM Intelligent Transportation, vérifiez que le serveur d'applications Cognos est actif et en fonctionnement sur le Serveur d'applications d'IBM Intelligent Operations Center. Vérifiez que vous pouvez vous connecter avec succès au serveur Cognos Dispatch et vérifiez le serveur Cognos Gateway à l'aide d'un navigateur.

### **Avant de commencer**

Si vous installez les fonctions Traffic Prediction ou Vehicle Awareness and Prediction facultatives, vérifiez que les serveurs Cognos Dispatch et Gateway sur le Serveur d'applications d'IBM Intelligent Operations Center appliquent les paramètres de la machine virtuelle (Java (JVM) adéquates spécifiés dans la *configuration du système*.

### **Pourquoi et quand exécuter cette tâche**

Dans le Serveur d'applications d'IBM Intelligent Operations Center, procédez comme suit :

### **Procédure**

- 1. Vérifiez la connectivité au serveur Cognos Dispatch.
	- a. Connectez-vous au serveur Cognos Dispatch à l'aide de l'URL suivante : http://*nom\_hôte* :*port*/p2pd/servlet/dispatch/ext Où :
		- v *nom\_hôte* représente le nom d'hôte associé à Serveur d'applications d'IBM Intelligent Operations Center
		- v *port* est le port ouvert configuré pour ce serveur, par exemple 9082
	- b. Lorsque vous y êtes invité, connectez-vous au compte utilisateur *wpsamin*.
	- c. Dans la barre de navigation supérieure, cliquez sur **Lancement**.
	- d. Cliquez sur **IBM Cognos Administration**.

La console d'administration IBM Cognos Connection s'affiche.

- 2. Vérifiez la connectivité au serveur Cognos Gateway.
	- a. Connectez-vous au serveur Cognos Dispatch à l'aide de l'adresse URL suivante : http://*nom\_hôte* :*port*/ServletGateway/servlet/Gateway

 $O$ ù :

- v *nom\_hôte* représente le nom d'hôte associé à Serveur d'applications d'IBM Intelligent Operations Center
- v *port* est le port ouvert configuré pour ce serveur, par exemple 9083
- b. Lorsque vous y êtes invité, connectez-vous au compte utilisateur *wpsamin*.
- c. Dans la barre de navigation supérieure, cliquez sur **Lancement**.
- d. Cliquez sur **IBM Cognos Administration**.

La console d'administration IBM Cognos Connection s'affiche.

# **Préparation du serveur d'installation**

Préparez le serveur d'installation d'IBM Intelligent Operations Center pour le déploiement d'IBM Intelligent Transportation. Le serveur d'installation que vous utilisez pour déployer IBM Intelligent Operations Center est requis pour exécuter l'installation d'IBM Intelligent Operations for Transportation et d'IBM Intelligent Transit Analytics.

## **Avant de commencer**

Veillez à utiliser le serveur d'installation qui a servi à installer la solution IBM Intelligent Operations Center version 1.5 au-dessus de laquelle vous installez IBM Intelligent Transportation. Pendant le déploiement d'IBM Intelligent Operations for Transportation et d'IBM Intelligent Transit Analytics, les programmes d'installation accèdent au fichier de topologie qui a été généré au cours de l'installation d'IBM Intelligent Operations Center. Si le programme d'installation ne peut pas accéder à la topologie d'IBM Intelligent Operations Center, l'installation échoue.

# **Procédure**

- 1. Désactivez temporairement la sécurité par pare-feu sur le serveur, puis redémarrez le système.
- 2. Vérifiez que le serveur d'installation peut communiquer avec tous les noeuds de serveur IBM Intelligent Operations Center existants.
- 3. Testez la connectivité du serveur d'installation vers ou à partir de tous les autres serveurs de l'environnement :
	- a. Dans serveur d'installation, envoyez une commande PING à chacun des noeuds de serveur IBM Intelligent Operations Center en utilisant leur nom d'hôte afin de vous assurer qu'ils sont accessibles.
	- b. A partir de chacun des noeuds de serveur IBM Intelligent Operations Center existant, exécutez une commande ping vers l'serveur d'installation à l'aide du nom d'hôte pour vérifier qu'il est joignable.
	- c. Contactez votre administrateur de réseau local afin de résoudre les éventuels problèmes de connectivité.

# **Que faire ensuite**

Vous êtes maintenant prêt à préparer le support d'installation pour IBM Intelligent Transportation.

### **Concepts associés** :

[«IBM Intelligent Transportation - configuration matérielle», à la page 17](#page-28-0)

Lorsque vous déployez IBM Intelligent Transportation, il s'installe en haut d'IBM Intelligent Operations Center. IBM Intelligent Transportation utilise les serveurs fournis par l'environnement IBM Intelligent Operations Center version 1.5. L'exécution des produits et fonctions d'IBM Intelligent Transportation nécessite des matériels et logiciels supplémentaires. L'environnement doit satisfaire la configuration matérielle minimale requise pour IBM Intelligent Transportation et l'architecture de base.

[«Configuration logicielle d'IBM Intelligent Transportation», à la page 18](#page-29-0)

Les serveurs et clients participant au déploiement d'IBM Intelligent Transportation doivent satisfaire une configuration logicielle minimale.

### **Tâches associées** :

[«Installation d'IBM Installation Manager», à la page 33](#page-44-0)

Avant de lancer les programmes d'installation des solutions IBM Intelligent Operations for Transportation et IBM Intelligent Transit Analytics, vous devez installer IBM Installation Manager sur le serveur d'installation d'IBM Intelligent Operations Center.

# **Préparation de l'installation de la fonction Vehicle Awareness and Prediction** 暈

Avant de déployer la fonction Vehicle Awareness and Prediction d'IBM Intelligent Transit Analytics, passez en revue les configurations matérielles et logicielles requises et exécutez les étapes prérequises. Du matériel et des logiciels supplémentaires sont nécessaires.

### **Configuration matérielle et logicielle**

La fonction Vehicle Awareness and Prediction s'exécute sur les serveurs IBM Intelligent Operations Center qui fournissent les plateformes prérequises pour IBM Intelligent Transit Analytics.

Outre les serveurs IBM Intelligent Operations Center, un serveur supplémentaire est nécessaire pour héberger les logiciels InfoSphere Streams Server prérequis. Pour configurer le matériel et les logiciels supplémentaires requis préalablement à l'installation de la fonction Vehicle Awareness and Prediction, exécutez les instructions de la rubrique *Installation et préparation du InfoSphere Streams Server*.

# **Préparation des serveurs IBM Intelligent Operations Center sous-jacents**

Avant de débuter l'installation d'IBM Intelligent Transit Analytics, les serveurs et services d'IBM Intelligent Operations for Transportation et l'environnement IBM Intelligent Operations Center doivent être en cours d'exécution. Exécutez les étapes décrites dans *Préparation des serveurs IBM Intelligent Operations Center.*

### **Information associée** :

[Configuration système détaillée pour IBM Intelligent Transportation](http://www.ibm.com/support/docview.wss?uid=swg27036222)

### **Installation et préparation du InfoSphere Streams Server :**

La fonction Vehicle Awareness and Prediction d'IBM Intelligent Transit Analytics nécessite l'ajout d'un serveur supplémentaire dans l'environnement pour IBM Intelligent Transportation. Outre les serveurs IBM Intelligent Operations Center, vous avez également besoin d'un serveur qui exécute InfoSphere Streams Server version 2.0.0.4. Avant de lancer l'installation d'IBM Intelligent Transit Analytics, installez InfoSphere Streams Server version 2.0.0.4.

### **Pourquoi et quand exécuter cette tâche**

Exécutez les étapes de prérequis suivantes pour installer et préparer le InfoSphere Streams Server pour l'installation d'IBM Intelligent Transit Analytics. L'installation risque d'échouer si les étapes requises ne sont pas exécutées.

### **Procédure**

- 1. Récupérez le support d'installation pour le InfoSphere Streams Server version 2.0.0.4 qui est conditionné avec celui d'IBM Intelligent Transit Analytics. Pour plus d'informations sur le processus de récupération du support d'installation, voir la rubrique *Conditionnement des supports.*
- 2. Pour installer le InfoSphere Streams Server à l'aide du DVD conditionné avec le support d'installation physique d'IBM Intelligent Transit Analytics, vous devez télécharger le fichier de licence avant de lancer l'installation. Ignorez cette étape si vous utilisez le support d'installation d'IBM Passport Advantage. Exécutez les instructions stipulées dans la rubrique *Téléchargement du fichier de licence de InfoSphere Streams Server.*
- 3. Installez et configurez le InfoSphere Streams Server. Utilisez la documentation suivante pour compléter l'installation :
	- v Fichier Readme de InfoSphere Streams Server Version 2.0.0.4
	- v Centre de documentation de InfoSphere Streams Server

**Remarque :** Veillez à ce que la structure d'installation par défaut suivante soit préservée :

• Le répertoire de la machine virtuelle Java est défini : /opt/ibm/java-x86\_64-60

**Remarque :** Le InfoSphere Streams Server est installé dans le répertoire : /opt/ibm/InfoSphereStreams

- 4. Après avoir terminé l'installation, prenez en note les données d'identification du compte **streamsadmin**. Ces information vous seront utiles au cours de l'installation d'IBM Intelligent Transit Analytics.
- 5. Ouvrez une session sur le InfoSphere Streams Server en tant que l'utilisateur **streamsadmin**.
- 6. Vérifiez que l'environnement streams est chargé correctement en ajoutant la ligne suivante au fichier .bashrc de l'utilisateur **streamsadmin** :

source /opt/ibm/InfoSphereStreams/bin/streamsprofile.sh

- 7. Créez le répertoire /opt/IBM : mdkir /opt/IBM
- 8. Vérifiez que tous les membres du groupe d'administrateurs streams bénéficient d'un accès en écriture au répertoire /opt/IBM. Entrez les commandes suivantes :

chmod 775 /opt/IBM chgrp streams /opt/IBM

### **Que faire ensuite**

Vous êtes maintenant prêt(e) à poursuivre l'installation d'IBM Intelligent Transit Analytics.

### **Concepts associés** :

[«Conditionnement des supports», à la page 23](#page-34-0) Vous pouvez commander les produits d'IBM Intelligent Transportation sous la forme d'un ensemble de DVD ou obtenir le support d'installation électronique via Passport Advantage®.

### **Information associée** :

[Centre de documentation d'InfoSphere Streams](http://publib.boulder.ibm.com/infocenter/streams/v2r0/index.jsp?topic=%2Fcom.ibm.swg.im.infosphere.streams.doc%2Fhomepage%2Fic-homepage.html)

[Passport Advantage - Téléchargez les fichiers image d'IBM Intelligent Transit Analytics V1.5](http://www.ibm.com/support/docview.wss?uid=swg24033584)

*Téléchargement du fichier de licence de InfoSphere Streams Server :*

Si vous utilisez le support d'installation physique de InfoSphere Streams Server version 2.0.0.4 qui est conditionné avec celui d'IBM Intelligent Transit Analytics, vous devez récupérer le fichier certificat de licence d'utilisation du produit Version 2.0 Product License Certificate avant de lancer l'installation. Vous pouvez télécharger ce fichier à partir d'IBM Passport Advantage.

### **Avant de commencer**

Cette tâche n'est pas nécessaire si vous téléchargez le support d'installation à partir du site Web IBM Passport Advantage ou si vous utilisez un InfoSphere Streams Server existant pour votre déploiement IBM Intelligent Transit Analytics qui exploite déjà la version 2.0. Cette tâche n'est requise que si vous installez InfoSphere Streams Server version 2.0.0.4 pour la première fois et utilisez le DVD d'installation qui est fourni dans le support physique d'installation d'IBM Intelligent Transit Analytics.

### **Pourquoi et quand exécuter cette tâche**

Avant de pouvoir lancer l'installation de InfoSphere Streams Server version 2.0.0.4, vous devez tout d'abord télécharger le fichier de licence requis sur le serveur.

### **Procédure**

- 1. Pour télécharger le fichier certificat de licence d'utilisation du produit version 2.0(Version 2.0 Product License Certificate), accédez au site Web IBM Passport Advantage et ouvrez une session en utilisant les données d'identification de compte client IBM.
- 2. Sur le site Web Passport Advantage, téléchargez le fichier certificat de licence d'utilisation du produit version 2.0(Version 2.0 Product License Certificate) pour eAssembly CRE21EN :
	- Nom de fichier : LicenseCert 2.0.0.0.txt
	- Numéro de référence : CZXS9EN

**Important :** ne changez pas le nom du fichier certificat de licence d'utilisation du produit version 2.0(Version 2.0 Product License Certificate), sinon Streams sera dans l'impossibilité de le trouver durant l'installation.

3. Copiez le fichier LicenseCert\_2.0.0.0.txt dans le même répertoire que celui du fichier binaire d'installation auto-extractible pour le groupe de correctifs de InfoSphere Streams Server Version 2.0.0.4.

### **Résultats**

Vous êtes maintenant prêt(e) à procéder à l'installation de InfoSphere Streams Server 2.0.0.4, et à poursuivre la préparation pour l'installation d'IBM Intelligent Transit Analytics.

## **Information associée** :

- [IBM Passport Advantage](http://www.ibm.com/software/howtobuy/passportadvantage/)
- [Centre de documentation d'InfoSphere Streams](http://publib.boulder.ibm.com/infocenter/streams/v2r0/index.jsp?topic=%2Fcom.ibm.swg.im.infosphere.streams.doc%2Fhomepage%2Fic-homepage.html)
- Fichier readme IBM® InfoSphere® [Streams Version 2.0.0.4](http://www.ibm.com/support/docview.wss?uid=swg21584756)

# **Préparation du support d'installation**

Avant de démarrer le déploiement des composants facturables d'IBM Intelligent Transportation, vous devez d'abord récupérer et préparer le support d'installation.

# **Avant de commencer**

Un support d'installation séparé est fourni pour chacun des composants facturables d'IBM Intelligent Transportation.

Le logiciel prérequis pour chaque produit est également fourni avec le support d'installation d'IBM Intelligent Transportation et est nécessaire durant la phase de préparation de l'installation. Pour plus d'informations sur les produits contenus dans le conditionnement du support d'installation, voir la rubrique *Conditionnement des supports.*

Il existe deux formes de support d'installation disponibles pour le déploiement d'IBM Intelligent Operations for Transportation et d'IBM Intelligent Transit Analytics :

- Les DVD d'installation de produits
- v Les modules d'installation que les clients sous licence peuvent télécharger à partir du site Web d'IBM Passport Advantage

Copiez les supports d'installation d'IBM Intelligent Transportation et d'IBM Intelligent Transit Analytics sur le serveur d'installation avant de déployer la solution. Pour plus d'informations, voir les rubriques suivantes.

### **Concepts associés** :

[«Conditionnement des supports», à la page 23](#page-34-0)

Vous pouvez commander les produits d'IBM Intelligent Transportation sous la forme d'un ensemble de DVD ou obtenir le support d'installation électronique via Passport Advantage®.

## **Préparation des DVD d'installation**

Un DVD d'installation est disponible pour les produits d'IBM Intelligent Transportation. Avant de pouvoir exécuter l'assistant d'installation pour chacun des produits, vous devez d'abord monter le DVD d'installation sur le serveur d'installation d'IBM Intelligent Operations Center.

### **Pourquoi et quand exécuter cette tâche**

Cette tâche n'est pas nécessaire si vous avez téléchargé le support d'installation à partir du site Web d'IBM® Passport Advantage®.

Pour monter un DVD sur le système d'exploitation Linux du serveur d'installation, vous devez émettre la commande **mount**. Selon la configuration de votre système, vous pourriez avoir besoin des droits du superutilisateur pour exécuter cette procédure.

Exécutez cette tâche pour chacun des produits d'IBM Intelligent Transportation que vous prévoyez d'installer.

### **Procédure**

- 1. Ouvrez une session sur serveur d'installation en tant que *superutilisateur*.
- 2. Insérez le DVD d'installation dans le lecteur, puis entrez la commande suivante : mount -t iso9660 -o ro /dev/*cdrom* /*cdrom*

Où *cdrom* représente le point de montage du DVD.

3. Affichez le contenu du DVD d'installation monté en insérant le disque dans le lecteur, puis en entrant la commande suivante :

cd /cdrom

Où *cdrom* représente le répertoire de point de montage.

4. Créez un répertoire temporaire sur le serveur d'installation pour enregistrer les fichiers d'installation.

**Remarque :** Par exemple, /IOTimages et /ITAimages. Créez un répertoire d'installation différent pour les supports d'installation d'IBM Intelligent Operations for Transportation et d'IBM Intelligent Transit Analytics. La copie du support d'IBM Intelligent Transit Analytics dans le même répertoire que le support d'IBM Intelligent Operations for Transportation pourrait causer des problèmes, si vous devez réexécuter l'utilitaire d'installation ultérieurement.

5. Copiez les fichiers d'installation du DVD dans le répertoire que vous avez créé à l'étape précédente.

Vous êtes maintenant prêt à lancer l'installation du produit IBM Intelligent Transportation que vous êtes prêt à déployer.

## **Que faire ensuite**

Démarrez l'installation du produit que vous installez à partir du répertoire dans lequel vous avez extrait le module d'installation. Ne supprimez pas le répertoire tant que vous n'avez pas terminé le déploiement et tant que vous n'êtes pas certain qu'il ne sera plus nécessaire de réexécuter l'utilitaire d'installation.

**Remarque :** La fonction Traffic Awareness est le composant fondamental de la solution IBM Intelligent Transportation et vous devez l'installer en premier. Ne tentez pas d'installer les fonctions Traffic Prediction ou Vehicle Awareness and Prediction tant que vous n'avez pas installé, configuré et vérifié la fonction fondamentale Traffic Awareness.

# **Préparation du package d'installation téléchargé**

Les produits d'IBM Intelligent Transportation version 1.5 disposent chacun de leur propre module d'installation. Vous devez d'abord copier et extraire les fichiers d'installation et la structure de répertoires requis sur le serveur d'installation avant de commencer le déploiement.

## **Avant de commencer**

Cette tâche n'est pas nécessaire si vous utilisez les DVD du produit IBM Intelligent Transportation pour exécuter l'installation.

## **Pourquoi et quand exécuter cette tâche**

Exécutez cette tâche pour chacun des produits d'IBM Intelligent Transportation que vous prévoyez de télécharger et d'installer.

### **Procédure**

- 1. Téléchargez les modules d'installation pour IBM Intelligent Transportation version 1.5 à partir Passport Advantage.
- 2. Ouvrez une session sur serveur d'installation en tant que *superutilisateur*.
- 3. Créez un répertoire temporaire sur le serveur d'installation pour enregistrer les fichiers d'installation.

**Remarque :** Par exemple, /IOTimages et /ITAimages. Créez un répertoire d'installation différent pour les supports d'installation d'IBM Intelligent Operations for Transportation et d'IBM Intelligent Transit Analytics. La copie du support d'IBM Intelligent Transit Analytics dans le même répertoire que le support d'IBM Intelligent Operations for Transportation pourrait causer des problèmes, si vous devez réexécuter l'utilitaire d'installation ultérieurement.

- 4. Copiez les fichiers d'installation du module d'installation dans le répertoire que vous avez créé à l'étape précédente.
- 5. Extrayez les fichiers tar d'installation du module d'installation à l'aide de la commande suivante : #tar -zxvf *nom\_fichier\_tar\_installation*.tar

Où *nom\_fichier\_tar\_installation* est le nom du module d'installation comme indiqué dans le tableau suivant :

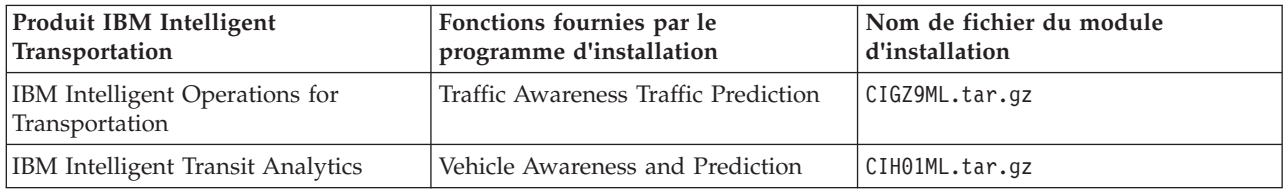

<span id="page-44-0"></span>Vous êtes prêt à lancer l'installation d'IBM Intelligent Transportation.

### **Que faire ensuite**

Démarrez l'installation du produit que vous installez à partir du répertoire dans lequel vous avez extrait le module d'installation. Ne supprimez pas le répertoire tant que vous n'avez pas terminé le déploiement et tant que vous n'êtes pas certain qu'il ne sera plus nécessaire de réexécuter l'utilitaire d'installation.

**Remarque :** La fonction Traffic Awareness est le composant fondamental de la solution IBM Intelligent Transportation et vous devez l'installer en premier. Ne tentez pas d'installer les fonctions Traffic Prediction ou Vehicle Awareness and Prediction tant que vous n'avez pas installé, configuré et vérifié la fonction fondamentale Traffic Awareness.

### **Information associée** :

[Page d'accueil de Passport Advantage](http://www-01.ibm.com/software/howtobuy/passportadvantage/)

[Passport Advantage - Téléchargez les fichiers image d'IBM Intelligent Operations for Transportation](http://www.ibm.com/support/docview.wss?uid=swg24033585) [V1.5](http://www.ibm.com/support/docview.wss?uid=swg24033585)

[Passport Advantage - Téléchargez les fichiers image d'IBM Intelligent Transit Analytics V1.5](http://www.ibm.com/support/docview.wss?uid=swg24033584)

# **Installation d'IBM Installation Manager**

Avant de lancer les programmes d'installation des solutions IBM Intelligent Operations for Transportation et IBM Intelligent Transit Analytics, vous devez installer IBM Installation Manager sur le serveur d'installation d'IBM Intelligent Operations Center.

### **Avant de commencer**

IBM Installation Manager est installé sur le serveur d'installation lors du déploiement d'IBM Intelligent Operations Center. Cette tâche n'est nécessaire que si vous supprimez IBM Installation Manager après avoir déployé IBM Intelligent Operations Center.

Avant de pouvoir installer IBM Installation Manager, vous devez copier le support d'installation sur le serveur d'installation. Pour plus d'informations, voir *Préparation du support d'installation.*

# **Pourquoi et quand exécuter cette tâche**

Pour installer IBM Installation Manager, procédez comme suit :

# **Procédure**

- 1. Démarrez le tableau de bord d'installation d'IBM Intelligent Operations for Transportation en exécutant la commande *rép\_install***/launchpad.sh**.
- 2. Cliquez sur **Installer IBM Installation Manager**.
- 3. Cliquez sur **Suivant**.
- 4. Lisez les informations sur la licence.
- 5. Si vous êtes d'accord, sélectionnez J'accepte les dispositions du contrat de licence puis cliquez sur **Suivant**. L''installation va se poursuivre.
- 6. Si vous n'êtes pas d'accord, sélectionnez Je n'accepte pas les dispositions du contrat de licence, puis cliquez sur **Suivant**. L'installation s'arrête.
- 7. Sélectionnez l'emplacement d'installation d'IBM Installation Manager.
- <span id="page-45-0"></span>8. Cliquez sur **Suivant**.
- 9. Cliquez sur **Install**.
- 10. Après l'installation d'IBM Installation Manager, vous devez fermer et redémarrer IBM Installation Manager.

IBM Installation Manager est installé et prêt pour le déploiement d'IBM Intelligent Transportation. **Information associée** :

Installation d'IBM Intelligent Operations Center à l'aide du gestionnaire d'installation

# **Installation de la solution**

Après l'installation des logiciels prérequis et la préparation du serveur d'installation et du support d'installation, vous êtes prêt à installer la solution IBM Intelligent Transportation.

IBM Installation Manager doit être installé sur le serveur d'installation avant de procéder à l'installation d'IBM Intelligent Operations for Transportation et d'IBM Intelligent Transit Analytics.

# **Installation d'IBM Intelligent Operations for Transportation**

Après avoir terminé les tâches prérequises, vous êtes prêt à installer IBM Intelligent Operations for Transportation dans un environnement existant qui exécute IBM Intelligent Operations Center version 1.5. Vous pouvez installer IBM Intelligent Operations for Transportation en exécutant l'assistant de déploiement de l'interface graphique utilisateur ou le programme de ligne de commande d'installation en mode silencieux.

Vous devez déployer IBM Intelligent Operations Center version 1.5 et l'exécuter avant d'installer IBM Intelligent Operations for Transportation. Si le logiciel prérequis n'est pas installé, l'installation d'IBM Intelligent Operations for Transportation échoue. Pour plus d'informations, voir la rubrique *Préparation de l'installation.*

Le programme d'installation d'IBM Intelligent Operations for Transportation inclut les fonctions Traffic Awareness et Traffic Prediction. Vous pouvez installer les deux fonctions en même temps. Vous pouvez également installer la fonction Traffic Awareness fondamentale et installer la fonction Traffic Prediction ultérieurement.

La configuration post-installation est également requise après un déploiement réussi du produit.

### **Concepts associés** :

[«Préparation de l'installation», à la page 17](#page-28-0)

Avant de déployer IBM Intelligent Operations for Transportation et IBM Intelligent Transit Analytics, il est indispensable de bien comprendre les exigences de base prises en charge ainsi que la séquence d'installation pour les fonctions que vous pouvez installer.

[«Installation d'IBM Intelligent Transit Analytics», à la page 42](#page-53-0)

Après le déploiement d'IBM Intelligent Operations for Transportation, vous pouvez installer IBM Intelligent Transit Analytics. Le programme d'installation d'IBM Intelligent Transit Analytics inclut la fonction Vehicle Awareness and Prediction. Vous pouvez installer IBM Intelligent Transit Analytics en exécutant l'assistant de déploiement de l'interface graphique utilisateur ou le programme de ligne de commande d'installation en mode silencieux.

# **Installation de la fonction Traffic Awareness**

Traffic Awareness est une fonction fondamentale d'IBM Intelligent Operations for Transportation. Utilisez le module d'installation d'IBM Intelligent Operations for Transportation version 1.5 pour installer la fonction Traffic Awareness.

### **Concepts associés** :

### [«Traffic Awareness», à la page 3](#page-14-0)

Traffic Awareness est la fonction fondamentale d'exploitation de la circulation d'IBM Intelligent Operations for Transportation. Elle fournit le modèle d'information de transport et la plateforme de base de visualisation et d'analyse des données d'exploitation de la circulation. La fonction Traffic Awareness intègre des données provenant de différents systèmes de capture de données routières et de circulation à l'aide de protocoles d'intégration reconnus mondialement par l'industrie du transport.

### **Installation de la fonction Traffic Awareness à l'aide de l'assistant de déploiement :**

Pour installer la fonction Traffic Awareness, exécutez l'assistant de déploiement d'IBM Intelligent Operations for Transportation sur le serveur d'installation d'IBM Intelligent Operations Center.

### **Avant de commencer**

Préparez le support d'installation avant de démarrer l'assistant de déploiement. Vous devez également exécuter les tâches préalablement requises qui figurent dans la section intitulée *Préparation de l'installation*. Les prérequis incluent le déploiement d'IBM Intelligent Operations Center version 1.5 et la vérification que tous les serveurs et services sont actifs et en fonctionnement avant de lancer l'installation. Si des services d'IBM Intelligent Operations Center services ne sont pas exécutés durant l'installation de la fonction Traffic Awareness, vous risquez de rencontrer des problèmes de déploiement par la suite.

Vous devez également vérifier qu'IBM Installation Manager est installé. Pour plus d'informations, voir la rubrique *Installation d'IBM Installation Manager.*

### **Pourquoi et quand exécuter cette tâche**

Pour exécuter l'installation, pensez à vous munir des informations de déploiement suivantes de l'environnement IBM Intelligent Operations Center :

- v Répertoire de l'emplacement d'installation
- Mot de passe de topologie
- v Répertoire de base de Java

### **Procédure**

- 1. Ouvrez une session sur le serveur d'installation d'IBM Intelligent Operations Center en tant que *superutilisateur*.
- 2. Accédez au répertoire temporaire dans lequel vous avez extrait le module d'installation d'IBM Intelligent Operations for Transportation lors de la préparation du support d'installation, par exemple IOTInstall.
- 3. Démarrez l'assistant de déploiement d'IBM Intelligent Operations for Transportation en exécutant les commandes suivantes en tant que *superutilisateur* :

cd disk1

- ./launchpad.sh
- 4. Cliquez sur **Installer IBM Intelligent Operations for Transportation**.
- 5. Cliquez sur **Install**.
- 6. Sous l'onglet **Installer**, sous **Install Packages**, sélectionnez le produit et **version 1.5.0.0** suivi de **Suivant**.
- 7. Lisez les informations sur la licence.
	- a. Si vous êtes d'accord, sélectionnez J'accepte les dispositions du contrat de licence puis cliquez sur **Suivant**. L'installation se poursuit.
	- b. Si vous n'êtes pas d'accord, sélectionnez Je n'accepte pas les dispositions du contrat de licence, puis cliquez sur **Annuler**. L'installation est terminée.
- 8. Dans la fenêtre **Emplacement**, préservez les paramètres par défaut de **Package Group Name** (Nom du groupe de packages), puis cliquez sur **Suivant**. Ne changez pas le **répertoire d'installation** ni le **répertoire de ressources partagées**. Vérifiez que l'espace disque disponible requis par le programme d'installation pour les répertoires spécifiés est suffisant.
- 9. Sélectionnez les langues que vous souhaitez installer, puis cliquez sur **Suivant**.
- 10. Sélectionnez les fonctions d'IBM Intelligent Operations for Transportation à installer. Par défaut, les fonction **Traffic Awareness** et **Traffic Prediction** sont sélectionnées. Désélectionnez la case à cocher de la fonction **Traffic Prediction**, si vous ne souhaitez pas installer cette fonction maintenant. Il est possible d'installer la fonction **Traffic Prediction** ultérieurement.
- 11. Cliquez sur **Suivant**.
- 12. Complétez toutes les zones du panneau **Entrée utilisateur** comme suit :

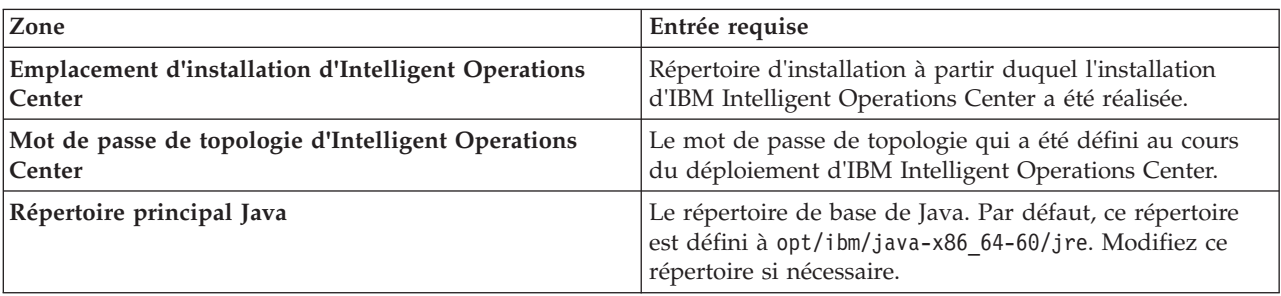

- 13. Cliquez sur **Valider**. Vous ne pouvez pas passer à la partie suivante de l'installation tant que la validation des informations de déploiement d'IBM Intelligent Operations Center ne s'est pas effectuée correctement. Si l'une des informations entrées dans le panneau **Entrée utilisateur** est incorrecte, ré-entrez la valeur correcte, puis cliquez sur **Valider**.
- 14. Une fois la validation de toutes les zones effectuées, cliquez sur **Suivant**.
- 15. Vérifiez les options d'installation, puis cliquez sur **Suivant** pour lancer l'installation. Prévoir au moins 90 minutes pour l'exécution du processus d'installation.
- 16. Une fois l'installation terminée, fermez IBM Installation Manager et le panneau de commande.

La fonction Traffic Awareness d'IBM Intelligent Operations for Transportation est installée dans le cluster de serveurs IBM Intelligent Operations Center existant.

### **Que faire ensuite**

Vérifiez l'installation pour vous assurer que la solution est correctement déployée et fonctionne avec le produit IBM Intelligent Operations Center. Exécutez les étapes de configuration post-installation de la rubrique *Configuration de la fonction Traffic Awareness.*

**Remarque :** Si vous migrez vos données de découverte de circulation d'IBM Traffic Information Hub version 1.0.1.1 vers la version 1.5, veillez à avoir exécuté les instructions spécifiées dans la rubrique *Migration vers la version 1.5* avant de tenter d'installer IBM Intelligent Transit Analytics.

Si vous avez fait le choix de ne pas installer la fonction facultative Traffic Prediction lors de l'installation, vous pouvez réexécuter l'assistant de déploiement et installer cette fonction plus tard. Voir la rubrique *Installation de la fonction Traffic Prediction.* Ne supprimez ni modifiez le support d'installation sur le serveur d'installation d'IBM Intelligent Operations Center tant que vous n'avez pas terminé l'installation de la fonction Traffic Prediction.

### <span id="page-48-0"></span>**Tâches associées** :

[«Installation d'IBM Installation Manager», à la page 33](#page-44-0)

Avant de lancer les programmes d'installation des solutions IBM Intelligent Operations for Transportation et IBM Intelligent Transit Analytics, vous devez installer IBM Installation Manager sur le serveur d'installation d'IBM Intelligent Operations Center.

### **Installation de la fonction Traffic Awareness à partir de la ligne de commande :**

Pour exécuter une installation en mode silencieux de la fonction Traffic Awareness, exécutez le programme d'installation de ligne de commande d'IBM Intelligent Operations for Transportation à partir du serveur d'installation d'IBM Intelligent Operations Center. Vous pouvez installer la fonction Traffic Prediction facultative lors de l'installation de la fonction Traffic Awareness.

### **Avant de commencer**

Préparez le support d'installation avant de lancer la commande d'installation. Vous devez également exécuter les tâches préalablement requises qui figurent dans la section intitulée *Préparation de l'installation*. Les prérequis incluent le déploiement d'IBM Intelligent Operations Center version 1.5 et la vérification que tous les serveurs et services sont actifs et en fonctionnement avant de lancer l'installation. Si l'un des services d'IBM Intelligent Operations Center n'est pas en fonctionnement lors de l'installation de la fonction Traffic Awareness, vous risquez d'être confronté à des problèmes de déploiement par la suite.

Vous devez également vérifier qu'IBM Installation Manager est installé. Pour plus d'informations, voir la rubrique *Installation d'IBM Installation Manager.*

### **Pourquoi et quand exécuter cette tâche**

Pour exécuter l'installation, pensez à vous munir des informations de déploiement suivantes de l'environnement IBM Intelligent Operations Center :

- v Répertoire de l'emplacement d'installation
- Mot de passe de topologie
- v Répertoire de base de Java

### **Procédure**

- 1. Ouvrez une session sur le serveur d'installation d'IBM Intelligent Operations Center en tant que *superutilisateur*.
- 2. Accédez au répertoire temporaire dans lequel vous avez extrait le module d'installation d'IBM Intelligent Operations for Transportation lors de la préparation du support d'installation, par exemple IOTInstall.
- 3. Démarrez le programme d'installation en mode silencieux d'IBM Intelligent Operations for Transportation en exécutant les commandes suivantes en tant que *superutilisateur* : cd disk1

./silent\_install.sh *EMPLACEMENT\_IOC MDP\_IOCTP JAVAHOME OPERATION EMPLACEMENT\_IM EMPLACEMENT\_INSTALLATION* Où :

- v *EMPLACEMENT\_IOC* est l'emplacement du répertoire d'installation d'IBM Intelligent Operations Center.
- v *MDP\_IOCTP* est le mot de passe de topologie d'IBM Intelligent Operations Center.
- v *JAVAHOME* est le répertoire de base de Java. Par défaut, ce répertoire est défini à opt/ibm/java-x86\_64-60/jre. Modifiez ce répertoire si nécessaire.
- v *OPERATION* confirme les fonctions que vous souhaitez installer. Indiquez ce qui suit :
	- Pour installer la fonction Traffic Awareness uniquement, spécifiez installTA
	- Pour installer la fonction Traffic Prediction uniquement, spécifiez installTP

– Pour installer les deux fonctions Traffic Awareness et Traffic Prediction en même temps, spécifiez installALL

**Remarque :** Vous ne pouvez pas utiliser l'option installTP dans la commande, sauf si la fonction Traffic Awareness est déjà déployée et en fonctionnement.

- v *EMPLACEMENT\_IM* est l'emplacement dans lequel IBM Installation Manager est installé ; il s'agit d'un paramètre facultatif.
- v *EMPLACEMENT\_INSTALLATION* est le répertoire d'installation ; il s'agit d'un paramètre facultatif. Si vous n'utilisez pas l'installation par défaut et spécifiez l'emplacement d'installation dans votre commande, vérifiez également que le paramètre *EMPLACEMENT\_IM* figure également dans la commande.

Pour installer la fonction Traffic Awareness en mode silencieux, entrez la commande suivante :

./silent install.sh /opt/IBM/IOC/BA/ioc passw0rd /opt/ibm/java-x86 64-60/jre installTA

Pour installer les fonctions Traffic Awareness et Traffic Awareness simultanément en mode silencieux, entrez la commande suivante :

./silent\_install.sh /opt/IBM/IOC/BA/ioc passw0rd /opt/ibm/java-x86\_64-60/jre installALL

- 4. Facultatif : Si vous y êtes invité, entrez y pour écraser le répertoire existant.
- 5. Suivez les instructions des invites pour terminer le processus d'installation. La progression de l'installation est indiquée dans la fenêtre de ligne de commande. Prévoir au moins 90 minutes pour l'exécution du processus d'installation.

#### **Résultats**

La fonction Traffic Awareness d'IBM Intelligent Operations for Transportation est installée dans le cluster de serveurs IBM Intelligent Operations Center existant.

### **Que faire ensuite**

Vérifiez l'installation pour vous assurer que la solution est correctement déployée et fonctionne avec le produit IBM Intelligent Operations Center. Exécutez les étapes de configuration post-installation de la rubrique *Configuration de la fonction Traffic Awareness.*

**Remarque :** Si vous migrez vos données de découverte de circulation d'IBM Traffic Information Hub version 1.0.1.1 vers la version 1.5, veillez à avoir exécuté les instructions spécifiées dans la rubrique *Migration vers la version 1.5* avant de tenter d'installer IBM Intelligent Transit Analytics.

Si vous prévoyez d'installer la fonction Traffic Prediction facultative ultérieurement, il est possible d'exécuter l'utilitaire d'installation de ligne de commande une nouvelle fois et d'installer cette fonction ultérieurement. Voir la rubrique *Installation de la fonction Traffic Prediction.* Ne supprimez ni modifiez le support d'installation sur le serveur d'installation d'IBM Intelligent Operations Center tant que vous n'avez pas terminé l'installation de la fonction Traffic Prediction.

### **Vérification de l'installation de la fonction Traffic Awareness :**

Vérifiez l'installation de la fonction Traffic Awareness pour vous assurer qu'elle est correctement déployée et fonctionne avec IBM Intelligent Operations Center.

### **Procédure**

Vérifiez que vous pouvez accéder au portail d'IBM Intelligent Transportation en y ouvrant une session en tant qu'Administrateur informatique de circulation ou tout autre utilisateur d'IBM Intelligent Transportation à l'aide de l'adresse URL suivante :

http://*nom\_hôte*/wpsv70/wps/myportal

Où *nom\_hôte* représente le nom d'hôte du serveur d'accès d'IBM Intelligent Operations Center. Dans le portail de solution, vous pouvez voir le lien **Transport** en haut de la barre de navigation.

### **Que faire ensuite**

La fonction Traffic Awareness d'IBM Intelligent Operations for Transportation est maintenant prête pour une configuration post-installation.

# **Installation de la fonction Traffic Prediction**

### e

La fonction Traffic Prediction est une fonction facultative d'IBM Intelligent Operations for Transportation qui améliore la fonction Traffic Awareness. Vous pouvez installer la fonction Traffic Prediction lorsque vous installez la fonction Traffic Awareness. Vous pouvez aussi installer la fonction Traffic Prediction par la suite.

Pour installer la fonction Traffic Prediction une fois l'installation de la fonction Traffic Awareness terminée, exécutez l'une des procédures d'installation suivantes :

### **Concepts associés** :

### [«Traffic Prediction», à la page 5](#page-16-0)

La fonction Traffic Prediction d'IBM Intelligent Operations for Transportation offre aux autorités de régulation des transports des fonctions de prévisions de circulation. La fonction Traffic Prediction utilise les données de circulation historiques et en temps réel collectées par le système Traffic Awareness pour prévoir des niveaux de circulation futurs d'une zone géographique, jusqu'à une heure à l'avance.

### **Tâches associées** :

[«Installation d'IBM Installation Manager», à la page 33](#page-44-0)

Avant de lancer les programmes d'installation des solutions IBM Intelligent Operations for Transportation et IBM Intelligent Transit Analytics, vous devez installer IBM Installation Manager sur le serveur d'installation d'IBM Intelligent Operations Center.

### **Installation de la fonction Traffic Prediction à l'aide de l'assistant de déploiement :**

Pour installer la fonction Traffic Prediction, exécutez l'assistant de déploiement d'installation d'IBM Intelligent Operations for Transportation version 1.5.

### **Avant de commencer**

Vous devez installer la fonction Traffic Awareness préalablement à l'installation de la fonction Traffic Prediction. Utilisez le support d'installation d'IBM Intelligent Operations for Transportation sur le serveur d'installation d'IBM Intelligent Operations Center que vous avez utilisé pour installer Traffic Awareness.

Vérifiez que tous les serveurs et services sont actifs et en fonctionnement avant de lancer l'installation. Si l'un des services d'IBM Intelligent Operations Center et Traffic Awareness n'est pas en fonctionnement pendant l'installation de la fonction Traffic Prediction, vous risquez d'être confronté à des problèmes de déploiement par la suite. Vous ne pouvez pas installer la fonction Traffic Prediction version 1.5 sans installer la fonction Traffic Awareness version 1.5.

Vous devez également vérifier qu'IBM Installation Manager est installé. Pour plus d'informations, voir la rubrique *Installation d'IBM Installation Manager.*

### **Pourquoi et quand exécuter cette tâche**

Pour exécuter l'installation, pensez à vous munir des informations de déploiement suivantes de l'environnement IBM Intelligent Operations Center :

- v Répertoire de l'emplacement d'installation
- Mot de passe de topologie
- Répertoire de base de Java

Si vous prévoyez d'installer la fonction Traffic Prediction pendant l'installation de la fonction Traffic Awareness, ignorez cette tâche. Vous pouvez également installer la fonction Traffic Prediction ultérieurement à l'aide des instructions suivantes :

### **Procédure**

- 1. Ouvrez une session sur le serveur d'installation d'IBM Intelligent Operations Center en tant que *superutilisateur*.
- 2. Accédez au répertoire temporaire dans lequel vous avez extrait le module d'installation d'IBM Intelligent Operations for Transportation lors de la préparation du support d'installation, par exemple ITO\_install.
- 3. Démarrez l'assistant de déploiement d'IBM Intelligent Operations for Transportation en exécutant la commande suivante en tant que *superutilisateur* :

cd disk1 /launchpad.sh

- 4. Cliquez sur **Installer IBM Intelligent Operations for Transportation**.
	- 5. Cliquez sur **Modifier**.
	- 6. Sous l'onglet **Installer**, sous **Install Packages** (Installer des modules), sélectionner le produit et la **version 1.5.0.0**.
	- 7. Cliquez sur **Suivant**.
- 8. Lisez les informations sur la licence.
	- a. Si vous êtes d'accord, sélectionnez J'accepte les dispositions du contrat de licence puis cliquez sur **Suivant**. L'installation se poursuit.
	- b. Si vous n'êtes pas d'accord, sélectionnez Je n'accepte pas les dispositions du contrat de licence, puis cliquez sur **Suivant**. L'installation est terminée.
- 9. Dans la fenêtre **Emplacement**, préservez les paramètres par défaut de **Package Group Name** (Nom du groupe de packages), puis cliquez sur **Suivant**. Ne changez pas le **répertoire d'installation** ni le **répertoire de ressources partagées**. Vérifiez que l'espace disque disponible requis par le programme d'installation pour les répertoires spécifiés est suffisant.
- 10. Cliquez sur **Suivant**.
- 11. Sélectionnez la fonction **Traffic Prediction**.
- 12. Cliquez sur **Suivant**.
- 13. Entrez le **mot de passe de topologie IOC**, puis cliquez sur **Valider**.
- 14. Cliquez sur **Suivant**.
- 15. Vérifiez les options d'installation, puis cliquez sur **Suivant** pour lancer l'installation.
- 16. Une fois l'installation terminée, fermez IBM Installation Manager et le panneau de commande.

### **Résultats**

La fonction Traffic Prediction est installée au-dessus du système IBM Intelligent Operations for Transportation existant.

### **Que faire ensuite**

Vérifiez que l'installation s'est effectuée correctement. Voir la rubrique *Vérification de l'installation de la fonction Traffic Prediction.*

Après avoir vérifié l'installation, exécutez la configuration de post-installation qui est requise pour la fonction Traffic Prediction.

**Remarque :** Si vous migrez vos données de prévisions de circulation d'IBM Traffic Information Hub version 1.0.1.1 vers la version 1.5, veillez à avoir exécuté les instructions spécifiées dans la rubrique *Migration vers la version 1.5* avant de tenter d'installer IBM Intelligent Transit Analytics.

### **Installation de la fonction Traffic Prediction à partir de la ligne de commande :**

Pour installer la fonction Traffic Prediction, exécutez l'utilitaire d'installation de ligne de commande en mode silencieux d'IBM Intelligent Operations for Transportation version 1.5.

### **Avant de commencer**

Vous devez installer la fonction Traffic Awareness préalablement à l'installation de la fonction Traffic Prediction. Utilisez le support d'installation d'IBM Intelligent Operations for Transportation sur le serveur d'installation d'IBM Intelligent Operations Center que vous avez utilisé pour installer Traffic Awareness.

Vérifiez que tous les serveurs et services sont actifs et en fonctionnement avant de lancer l'installation. Si l'un des services d'IBM Intelligent Operations Center et Traffic Awareness n'est pas en fonctionnement pendant l'installation de la fonction Traffic Prediction, vous risquez d'être confronté à des problèmes de déploiement par la suite. Vous ne pouvez pas installer la fonction Traffic Prediction version 1.5 sans installer la fonction Traffic Awareness version 1.5.

Vous devez également vérifier qu'IBM Installation Manager est installé. Pour plus d'informations, voir la rubrique *Installation d'IBM Installation Manager.*

#### **Pourquoi et quand exécuter cette tâche**

Pour exécuter l'installation, les informations suivantes de déploiement de l'environnement IBM Intelligent Operations Center sont nécessaires :

- v Répertoire de l'emplacement d'installation
- Mot de passe de topologie
- v Répertoire de base de Java

Vous pouvez installer la fonction Traffic Prediction pendant l'installation de la fonction Traffic Awareness et ignorer cette tâche. Vous pouvez également installer la fonction Traffic Prediction ultérieurement à l'aide des instructions suivantes :

### **Procédure**

Exécutez les étapes 1 à 6 de la rubrique : [«Installation de la fonction Traffic Awareness à partir de la ligne](#page-48-0) [de commande», à la page 37](#page-48-0) ; notez que dans l'étape 4, vous devez utiliser l'option installTP pour installer la fonction Traffic Prediction uniquement.

### **Résultats**

La fonction Traffic Prediction est installée au-dessus du système IBM Intelligent Operations for Transportation existant.

### **Que faire ensuite**

Vérifiez que l'installation s'est effectuée correctement. Voir la rubrique *Vérification de l'installation de la fonction Traffic Prediction.*

<span id="page-53-0"></span>Après avoir vérifié l'installation, exécutez la configuration post-installation requise pour la fonction Traffic Prediction.

**Remarque :** Si vous migrez vos données de prévisions de circulation d'IBM Traffic Information Hub version 1.0.1.1 vers la version 1.5, veillez à avoir exécuté les instructions spécifiées dans la rubrique *Migration vers la version 1.5* avant de tenter d'installer IBM Intelligent Transit Analytics.

### **Vérification de l'installation de la fonction Traffic Prediction :**

Vérifiez que l'installation de la fonction Traffic Prediction s'est terminée correctement.

### **Procédure**

1. Vérifiez que vous pouvez accéder au portail de solution en y ouvrant une session en tant qu'Administrateur informatique de circulation ou tout autre utilisateur d'IBM Intelligent Transportation à l'aide de l'adresse URL suivante :

http://*nom\_hôte\_serveur\_application*/wpsv70/wps/myportal

Où *hostname* représente le nom d'hôte du serveur d'accès d'IBM Intelligent Operations Center.

- 2. Cliquez sur **Transport**.
- 3. Sous l'onglet **Opérateur : circulation**, vérifiez que vous pouvez voir le portlet **Conditions de circulation prévues**. Si le portlet **Conditions de circulation prévues** s'affiche, il s'agit d'une bonne indication que l'installation s'est correctement effectuée.

### **Que faire ensuite**

Pour lancer la génération des prévisions de circulation avec vos données de circulation, exécutez les étapes de post-installation figurant dans la rubrique *Configuration des prévisions de circulation.*

# **Installation d'IBM Intelligent Transit Analytics** ⊞

Après le déploiement d'IBM Intelligent Operations for Transportation, vous pouvez installer IBM Intelligent Transit Analytics. Le programme d'installation d'IBM Intelligent Transit Analytics inclut la fonction Vehicle Awareness and Prediction. Vous pouvez installer IBM Intelligent Transit Analytics en exécutant l'assistant de déploiement de l'interface graphique utilisateur ou le programme de ligne de commande d'installation en mode silencieux.

La fonction Traffic Awareness d'IBM Intelligent Operations for Transportation version 1.5 doit être déployée et en cours d'exécution avant d'installer IBM Intelligent Transit Analytics. IBM Intelligent Operations for Transportation doit également être exécuté au-dessus d'IBM Intelligent Operations Center version 1.5. Si le logiciel prérequis n'est pas installé, l'installation d'IBM Intelligent Transit Analytics échoue. Pour plus d'informations, voir la rubrique *Installation d'IBM Intelligent Operations for Transportation.*

La configuration post-installation est également requise après une installation réussie du produit.

### **Concepts associés** :

[«Installation d'IBM Intelligent Operations for Transportation», à la page 34](#page-45-0) Après avoir terminé les tâches prérequises, vous êtes prêt à installer IBM Intelligent Operations for Transportation dans un environnement existant qui exécute IBM Intelligent Operations Center version 1.5. Vous pouvez installer IBM Intelligent Operations for Transportation en exécutant l'assistant de déploiement de l'interface graphique utilisateur ou le programme de ligne de commande d'installation en mode silencieux.

# **Installation de la fonction Vehicle Awareness and Prediction** ⊞

Vehicle Awareness and Prediction est une fonction fondamentale d'IBM Intelligent Transit Analytics. Utilisez le module d'installation d'IBM Intelligent Transit Analytics version 1.5 pour installer la fonction Vehicle Awareness and Prediction.

**Remarque :** Si vous migrez du système IBM Traffic Information Hub version 1.0.1.1 vers la version 1.5, veillez à exécuter l'utilitaire de migration sur les bases de données du système version 1.0.1.1 restaurées avant de démarrer le programme d'installation d'IBM Intelligent Transit Analytics. Si vous ne migrez pas la base de données d'IBM Traffic Information Hub version 1.0.1.1 dans le format requis pour la version 1.5 avant d'installer la fonction Vehicle Awareness and Prediction d'IBM Intelligent Transit Analytics, le processus de migration échoue.

### **Concepts associés** :

### [«Vehicle Awareness and Prediction», à la page 6](#page-17-0)

Vehicle Awareness and Prediction offre des fonctions de découverte de véhicules et de prévisions des heures d'arrivée pour des systèmes de transit. Vehicle Awareness and Prediction est la fonction fondamentale d'IBM Intelligent Transit Analytics, qui aide aussi bien les services d'opérations de transit que les passagers à obtenir une image claire du service opéré par les véhicules au sein du réseau de transport.

### **Installation de Vehicle Awareness and Prediction à l'aide de l'assistant :**

IBM Intelligent Transportation fournit un assistant de déploiement pour installer la fonction Vehicle Awareness and Prediction dans un environnement existant qui exécute la fonction Traffic Awareness d'IBM Intelligent Operations for Transportation version 1.5.

### **Avant de commencer**

Exécutez les étapes prérequises qui figurent dans *Préparation à l'installation de la fonction Vehicle Awareness and Prediction*.

Vous devez également vérifier qu'IBM Installation Manager est installé. Pour plus d'informations, voir la rubrique *Installation d'IBM Installation Manager.*

### **Pourquoi et quand exécuter cette tâche**

Pour exécuter l'installation, pensez à vous munir des informations de déploiement suivantes de l'environnement IBM Intelligent Operations Center :

- v Répertoire de l'emplacement d'installation
- Mot de passe de topologie
- v Répertoire de base de Java

En outre, munissez-vous des informations suivantes concernant le InfoSphere Streams Server prérequis :

• Nom d'hôte

- v Nom et mot de passe du superutilisateur
- Administrateur Streams

Pour installer la fonction Vehicle Awareness and Prediction d'IBM Intelligent Transit Analytics, procédez comme suit :

### **Procédure**

- 1. Ouvrez une session sur le serveur d'installation d'IBM Intelligent Operations Center en tant que *superutilisateur*.
- 2. Accédez au répertoire temporaire dans lequel vous avez extrait le module d'installation d'IBM Intelligent Operations for Transportation lors de la préparation du support d'installation, par exemple ITAInstall.
- 3. Démarrez l'assistant de déploiement d'IBM Intelligent Operations for Transportation en exécutant la commande suivante en tant que *superutilisateur* :

cd disk1

- /launchpad.sh
- 4. Cliquez sur **Installer IBM Intelligent Transit Analytics**.
- 5. Cliquez sur **Install**.
- 6. Sous l'onglet **Installer**, sous **Install Packages**, sélectionnez le produit et **Version 1.5.0.0** suivi de **Suivant**.
- 7. Lisez les informations sur la licence.
	- a. Si vous êtes d'accord, sélectionnez J'accepte les dispositions du contrat de licence puis cliquez sur **Suivant**. L'installation se poursuit.
	- b. Si vous n'êtes pas d'accord, sélectionnez Je n'accepte pas les dispositions du contrat de licence, puis cliquez sur **Annuler**. L'installation est terminée.
- 8. Dans la fenêtre **Emplacement**, préservez les paramètres par défaut de **Package Group Name** (Nom du groupe de packages), puis cliquez sur **Suivant**. Ne changez pas le **répertoire d'installation** ni le **répertoire de ressources partagées**. Vérifiez que l'espace disque disponible requis par le programme d'installation pour les répertoires spécifiés est suffisant.
- 9. Cliquez sur **Suivant**.
- 10. Sélectionnez les langues que vous souhaitez installer. Votre sélection de langues doit correspondre à celle que vous avez effectuée lors de l'installation d'IBM Intelligent Operations for Transportation.
- 11. Sélectionnez la fonction **Vehicle Awareness and Prediction**, puis cliquez sur **Suivant**
- 12. Complétez toutes les zones du panneau **Entrée utilisateur** comme suit :

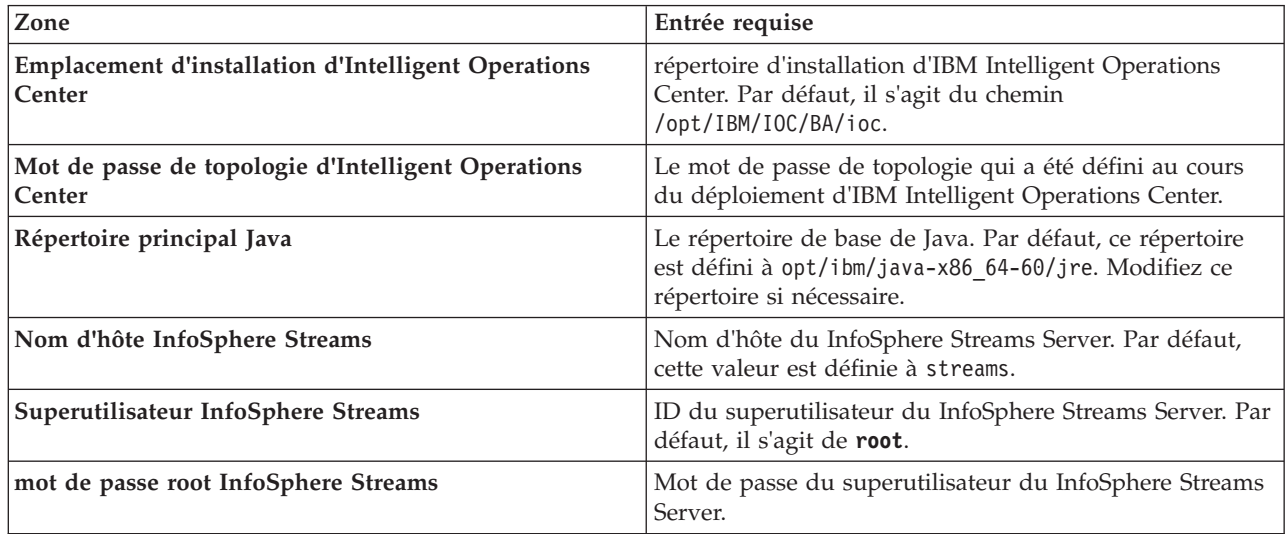

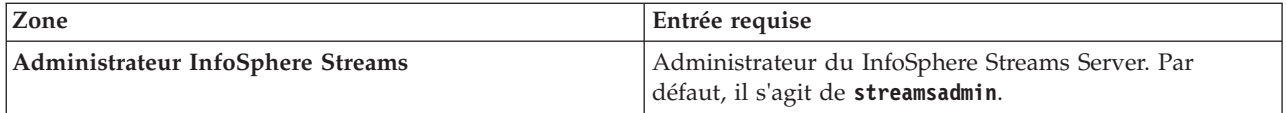

- 13. Cliquez sur **Valider**. Un message s'affiche alors que les zones sont validées. Vous ne pouvez pas passer à la partie suivante de l'installation tant que la validation des informations de déploiement d'IBM Intelligent Operations Center et de InfoSphere Streams Server ne s'est pas effectuée correctement. Si l'une des informations entrées dans le panneau **Entrée utilisateur** est incorrecte, ré-entrez la valeur correcte, puis cliquez de nouveau sur **Valider**.
- 14. Une fois la validation de toutes les zones effectuées, cliquez sur **Suivant**.
- 15. Vérifiez les options d'installation, puis cliquez sur **Suivant** pour lancer l'installation. Prévoir au moins 90 minutes pour l'exécution du processus d'installation.
- 16. Une fois l'installation terminée, fermez IBM Installation Manager et le panneau de commande.

La fonction Vehicle Awareness and Prediction est installée dans IBM Intelligent Operations for Transportation.

### **Que faire ensuite**

Vérifiez que l'installation s'est effectuée correctement. Voir la rubrique *Vérification de l'installation.*

Après avoir vérifié l'installation, exécutez la configuration de post-installation qui est requise pour la fonction Vehicle Awareness and Prediction.

### **Tâches associées** :

[«Installation d'IBM Installation Manager», à la page 33](#page-44-0)

Avant de lancer les programmes d'installation des solutions IBM Intelligent Operations for Transportation et IBM Intelligent Transit Analytics, vous devez installer IBM Installation Manager sur le serveur d'installation d'IBM Intelligent Operations Center.

### **Installation de la fonction Vehicle Awareness and Prediction à partir de la ligne de commande :**

### **Avant de commencer**

Exécutez les étapes prérequises qui figurent dans *Préparation à l'installation de la fonction Vehicle Awareness and Prediction*.

Vous devez également vérifier qu'IBM Installation Manager est installé. Pour plus d'informations, voir la rubrique *Installation d'IBM Installation Manager.*

### **Pourquoi et quand exécuter cette tâche**

Pour exécuter l'installation, pensez à vous munir des informations de déploiement suivantes de l'environnement IBM Intelligent Operations Center :

- v Répertoire de l'emplacement d'installation
- Mot de passe de topologie
- Répertoire de base de Java

Les informations suivantes concernant les prérequis d'InfoSphere Streams Server sont également nécessaires :

• Nom d'hôte

- v Nom et mot de passe du superutilisateur
- Administrateur Streams

Pour installer la fonction Vehicle Awareness and Prediction d'IBM Intelligent Transit Analytics en mode silencieux, procédez comme suit :

### **Procédure**

- 1. Ouvrez une session sur le serveur d'installation d'IBM Intelligent Operations Center en tant que *superutilisateur*.
- 2. Accédez au répertoire temporaire dans lequel vous avez extrait le module d'installation d'IBM Intelligent Transit Analytics lors de la préparation du support d'installation, par exemple ITAinstall.
- 3. Démarrez l'utilitaire d'installation en mode silencieux d'IBM Intelligent Transit Analytics en exécutant la commande suivante en tant que *superutilisateur* :

cd disk1

./silent\_install.sh *EMPLACEMENT\_IOC MDP\_IOCTP JAVAHOME HÔTE\_STREAMS SUPER\_STREAMS MDP\_SUPER\_STREAMS ADMIN\_STREAMS EMPLACEMENT\_IM EMPLACEMENT\_INSTALL*

Où :

- v *EMPLACEMENT\_IOC* est l'emplacement du répertoire d'installation d'IBM Intelligent Operations Center.
- v *MDP\_IOCTP* est le mot de passe de topologie d'IBM Intelligent Operations Center.
- v *JAVAHOME* est le répertoire de base de Java. Par défaut, ce répertoire est défini à opt/ibm/java-x86\_64-60/jre. Modifiez ce répertoire si nécessaire.
- v *HÔTE\_STREAMS* est le nom d'hôte du serveur InfoSphere Streams Server.
- v *SUPER\_STREAMS* est le nom du superutilisateur d'InfoSphere Streams Server.
- v *MDP\_SUPER\_STREAMS* est le mot de passe du superutilisateur d'InfoSphere Streams Server.
- v *ADMIN\_STREAMS* est le nom de l'administrateur d'InfoSphere Streams Server.
- v *EMPLACEMENT\_IM* est l'emplacement dans lequel IBM Installation Manager est installé ; il s'agit d'un paramètre facultatif.
- v *EMPLACEMENT\_INSTALLATION* est le répertoire d'installation ; il s'agit d'un paramètre facultatif. Si vous n'utilisez pas l'installation par défaut et spécifiez l'emplacement d'installation dans votre commande, vérifiez également que le paramètre *EMPLACEMENT\_IM* figure également dans la commande.

Pour installer la fonction Vehicle Awareness and Prediction d'IBM Intelligent Transit Analytics en mode silencieux, entrez la commande suivante :

./silent install.sh /opt/IBM/IOC/BA/ioc passw0rd /opt/ibm/java-x86 64-60/jre streams hostname streamsrootuser passw0rd streamsadmin

4. Suivez les instructions des invites pour terminer le processus d'installation. La progression de l'installation est indiquée dans la fenêtre de ligne de commande. Prévoyez suffisamment de temps pour l'exécution du processus d'installation.

### **Vérification de l'installation de la fonction Vehicle Awareness and Prediction :**

Vérifiez l'installation de la fonction Vehicle Awareness and Prediction pour vous assurer qu'elle est correctement déployée et fonctionne avec la solution IBM Intelligent Transportation.

Pour confirmer le déploiement réussi de la fonction Vehicle awareness and prediction, vérifiez les éléments suivants :

- 1. Vérifiez que les applications de portail, l'application streams et la base de données sont installées et en cours d'exécution. Voir*Gestion des services de la fonction Vehicle Awareness and Prediction.*
- 2. Examinez les fichiers journaux d'installation sur le serveur d'installation d'IBM Intelligent Operations Center qui ont été créés au cours du processus d'installation.
- 3. Vérifiez le gestionnaire d'abonnements sur le Serveur d'applications d'IBM Intelligent Operations Center en contrôlant le contenu du répertoire /opt/IBM/iss/intelligentTransportation/ intelligentTransitAnalytics/vap/tools. Si l'installation a réussi, les fichiers suivants y sont répertoriés :
	- subscriptionCancelling.xml
	- subscription.properties
	- subscriptionRequest.xml
	- trans\_vap\_httpd\_subscription\_mgr\_client.jar
	- vap subscriptionmgr.sh
- 4. Vérifiez les outils de base de données sur le serveur de données IBM Intelligent Operations Center en contrôlant le contenu du répertoire /opt/IBM/iss/intelligentTransportation/ intelligentTransitAnalytics/scripts/. Si l'installation a réussi, les dossiers et fichiers suivants y sont répertoriés :
	- /migration
	- v confidencelevel.xml
	- importShape.sh
	- offline.properties
	- trans vap common resource.jar
	- trans vap offline base.jar
	- trans vap offline infrastructure.jar
	- trans vap offline metadata.jar
	- v vapgenmetadata.sh
	- vap installdb.sh
	- vap loaddata.sh
	- vapprune.sh vap
	- QueryProcessingMsg.sh
	- v vapQueryStopLinkUsedJP.sh

Pour plus d'informations sur comment vérifier l'installation de la fonction Vehicle Awareness and Prediction, consultez les rubriques suivantes :

### **Concepts associés** :

[«Gestion des services de la fonction Vehicle Awareness and Prediction», à la page 180](#page-191-0) Si la fonction Vehicle Awareness and Prediction d'IBM Intelligent Transit Analytics est installée, des services supplémentaires sont requis.

*Vérification des applications de portail :*

Pour confirmer la réussite du déploiement de la fonction Vehicle Awareness and Prediction, vérifiez que les applications de portail sont installées et en cours d'exécution. Les services d'applications de portail **trans** vap restservice ear et trans vap httpd web ear doivent être en fonctionnement sur le Serveur d'applications d'IBM Intelligent Operations Center.

### **Procédure**

1. Ouvrez une session sur la console d'administration du portail en utilisant l'ID et le mot de passe d'administrateur de WebSphere Application Server. http://*APPLICATION\_SERVER\_HOST* :9060/admin

Où *HÔTE\_SERVEUR\_APPLICATION* représente le nom d'ôte pour le serveur d'applications.

- 2. Dans le menu de la console, cliquez sur **Applications** > **Types d'application** > **Application d'entreprise WebSphere**.
- 3. Dans la zone de filtre **Search Terms** (terme de recherche), entrez \*vap\*.
- 4. Sélectionnez les applications suivantes :
	- v **trans\_vap\_httpd\_web\_ear**
	- v **trans\_vap\_restservice\_ear**
	- v **trans\_vap\_ui\_restservices\_ear**
	- v **vap\_portlet\_ear**

Si l'installation est réussie, le statut des applications **trans\_vap\_httpd\_web\_ear** et **trans\_vap\_restservice\_ear** est défini à En cours d'exécution.

*Vérification des applications streams :*

Pour confirmer la réussite du déploiement de la fonction Vehicle Awareness and Prediction, vérifiez que l'application streams est installée et fonctionne sur InfoSphere Streams Server.

#### **Procédure**

- 1. Connectez-vous au InfoSphere Streams Server en tant qu'administrateur streams, par exemple *streamsadmin*.
- 2. Accédez au répertoire suivant : /opt/IBM/iss/intelligentTransportation/ intelligentTransitAnalytics/
- 3. Entrez la commande suivante : streamtool lsinstance

#### **Résultats**

Si l'application streams est installée correctement, la commande affiche la sortie suivante :

trans\_vap@streamsadmin.

*Vérification de la base de données :*

Pour confirmer la réussite du déploiement de la fonction Vehicle Awareness and Prediction d'IBM Intelligent Transit Analytics, vérifiez que la base de données du système est mise à jour pour inclure le schéma et les tables requis.

#### **Procédure**

- 1. Ouvrez une session sur le serveur de données IBM Intelligent Operations Center en tant qu'administrateur de base de données DB2.
- 2. Connectez-vous à la base de données TIH HS selon l'une des méthodes suivantes :
	- v Pour se connecter à la base de données à partir de la ligne de commande DB2, entrez la commande suivante : db2 connect to TIH\_HS
	- v Pour se connecter à la base de données à partir du centre de contrôle de DB2, cliquez avec le bouton droit de la souris sur **TIH\_HS**, puis cliquez sur **Connecter**.
- 3. Vérifiez que le schéma TRANSMODEL a été créé dans la base de données TIH\_HS.
- 4. Vérifiez que les tables suivantes sont chargées :

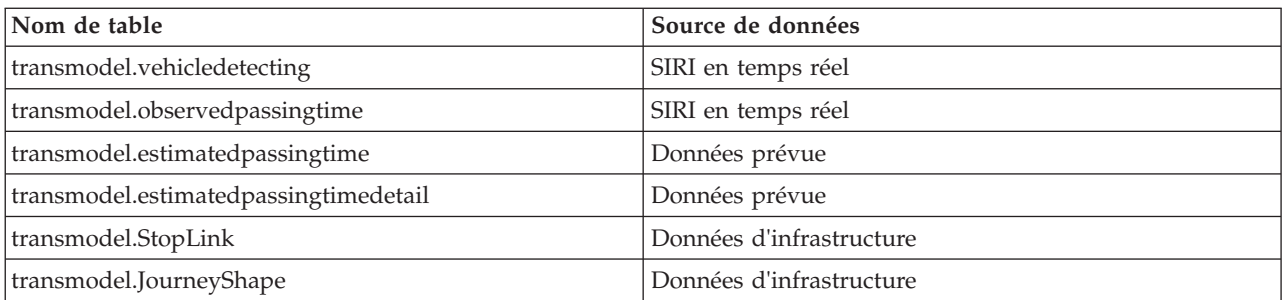

# *Vérification de l'interface utilisateur du portail de solution :*

Après avoir terminé l'installation et la configuration requise de la fonction Vehicle Awareness and Prediction, vérifiez que l'interface utilisateur du portail de solution est mis à jour pour afficher les données de transit.

### **Pourquoi et quand exécuter cette tâche**

La fonction Vehicle Awareness and Prediction fournit une page de portail permettant de visualiser des données de transit sur une carte, sur une liste structurée et dans des graphiques de rapports. Pour afficher la page de portail Opérateur : Transit, vous devez ouvrir une session sur la solution en tant qu'utilisateur disposant des droits d'accès de l'Opérateur de transit.

### **Procédure**

- 1. Ouvrez une session sur le portail de solution à : http://*nom\_hôte\_serveur\_applications*/wpsv70/wps/ myportal.
- 2. Cliquez sur **Transport**, puis ouvrez la page de portail Opérateur : Transit.
- 3. Cliquez sur **Sélectionner un contenu**. Les lignes et services de transit qui sont chargées dans la système apparaissent sur la liste des lignes et services disponibles pour une sélection.
- 4. Sur le panneau de filtrage, sélectionnez au moins une ligne ou un service, puis sélectionnez également au moins une des cases à cocher suivantes :
	- v Pour afficher les véhicules des lignes et services sélectionnés, sélectionnez **Véhicules**.
	- v Pour afficher les arrêts des lignes et services sélectionnés, sélectionnez **Arrêts**.
	- v Pour afficher le tracé d'itinéraire des lignes et services sélectionnés, sélectionnez **Routes**.
- 5. Patientez plusieurs minutes, puis vérifiez que les véhicules changent de position.

# **Configuration post-installation**

Après avoir terminé correctement l'installation d'IBM Intelligent Operations for Transportation et d'IBM Intelligent Transit Analytics, le déploiement complet des fonctions de la solution requiert des étapes supplémentaires.

# **Migration vers la version 1.5**

Si vous migrez vers la version 1.5 votre solution IBM Intelligent Transportation à partir d'un environnement existant qui exécute la version 1.0.1.1, avant de pouvoir poursuivre avec les tâches de post-installation, vous devez compléter la procédure de migration. La procédure de migration inclut la restauration des bases de données d'origine sur le nouveau serveur de données IBM Intelligent Operations Center et l'exécution d'un utilitaire de migration qui met à jour la structure interne dans le format requis.

Préalablement à l'exécution de la procédure de migration, veillez à consulter les informations de la rubrique *Mise à niveau à partir d'une version antérieure.*

<span id="page-61-0"></span>Ne lancez pas la migration de vos bases de données version 1.0.1.1 avant l'installation d'IBM Intelligent Operations for Transportation. Si vous prévoyez d'installer IBM Intelligent Transit Analytics, vous devez commencer par exécuter la migration des bases de données IBM Traffic Information Hub vers la version 1.5.

Pour une migration réussie vers la version 1.5, exécutez l'ensemble des tâches suivantes :

### **Concepts associés** :

[«Mise à niveau à partir d'une version précédente», à la page 21](#page-32-0)

Cette édition apporte des changements de conception significatifs au produit. La mise à niveau vers la version 1.5 à partir de versions antérieures d'IBM Intelligent Transportation n'est pas prise en charge. Si vous exécutez IBM Intelligent Transportation version 1.0.1.1, vous pouvez préserver vos données système et migrer votre système existant vers une nouvelle installation d'IBM Intelligent Transportation version 1.5. Des étapes de migration supplémentaires sont nécessaires avant et après l'installation d'IBM Intelligent Transportation version 1.5.

### **Tâches associées** :

[«Préparation à la migration», à la page 22](#page-33-0)

Si vous prévoyez de migrer votre environnement IBM Intelligent Transportation version 1.0.1.1 existant, sauvegardez les bases de données et exécutez les étapes de préparation à la migration qui sont requises. Un utilitaire de migration est fourni pour vous aider à passer de la version 1.0.1.1 à la version 1.5. L'utilitaire de migration vous permet de transformer les bases de données et les tables dans le nouveau schéma qui est requis par IBM Intelligent Transportation version 1.5.

# **Restauration des bases de données version 1.0.1.1**

Après avoir terminé l'installation d'IBM Intelligent Operations for Transportation, arrêtez les services de la solution et restaurez la base de données à partir de votre environnement IBM Intelligent Transportation version 1.0.1.1 d'origine.

### **Avant de commencer**

Exécutez les étapes décrites dans la rubrique *Préparation à la migration.*

En outre, veillez à arrêter tous les services d'IBM Intelligent Transportation et d'IBM Intelligent Operations Center avant d'exécuter l'utilitaire de migration. Utilisez l'Outil de contrôle de la plateforme sur le serveur de gestion d'IBM Intelligent Operations Center pour arrêter les services d'IBM Intelligent Operations Center. Pour plus d'informations sur le contrôle des services à l'aide de l'Outil de contrôle de la plateforme, consultez le centre de documentation d'IBM Intelligent Operations Center.

### **Pourquoi et quand exécuter cette tâche**

La procédure suivante fournit des instructions relatives à la copie et à la restauration des bases de données TIH\_OP et TIH\_HS de la version 1.0.1.1 d'origine à l'aide d'un ensemble de commandes DB2.

### **Procédure**

1. Vérifiez que tous les services sont arrêtés sur le serveur de gestion d'IBM Intelligent Operations Center. Exécutez la commande suivante pour requérir le statut de tous les services. /opt/IBM/ISP/mgmt/scripts/IOCControl.sh status all *mot\_de\_passe*

Où *mot\_de\_passe* est le mot de passe pour l'Platform Control Tool qui a été défini lors de l'installation d'IBM Intelligent Operations Center.

- 2. Ouvrez une session dans serveur de données IBM Intelligent Operations Center en tant qu'administrateur de base de données.
- 3. Démarrez l'instance de base de données avec la commande **db2start** pour l'instance db2inst1.

**Remarque :** Le service de base de données est le seul service qui doit être exécuté par le biais de la procédure de migration.

4. Sauvegardez les bases de données qui ont été créées au cours de l'installation de la version 1.5 à l'aide des commandes suivantes :

```
db2 backup db tih_hs
db2 backup db tih_op
```
Conservez ces bases de données en cas de nécessiter de les restaurer plus tard.

- 5. Copiez les fichiers de base de données que vous avez préservées à partir de l'environnement version 1.0.1.1 d'origine dans le nouveau répertoire de la version 1.5 : /home/db2inst1
- 6. Créez un lien symbolique à partir du répertoire de base de données d'origine la version 1.0.1.1 vers le nouveau répertoire de base de données pour la version 1.5. Entrez la commande suivante :

ln -s *rép\_bd\_v1011 rép\_bd\_v15*

Où :

- v *rép\_bd\_v1011* est le chemin de répertoire de la base de données d'origine.
- v *rép\_bd\_v15* est le nouveau chemin de répertoire de bases de données pour la version 1.5.

**Remarque :** Cette étape n'est pas obligatoire si le serveur de données IBM Intelligent Operations Center est le même serveur que celui utilisé pour la version 1.0.1.1. Voici un exemple de commande de création d'un lien symbolique :

ln -s /datahome/db2inst1 /home/db2inst1

7. Restaurez la base de données TIH\_HS en exécutant les commandes suivantes

```
db2 drop db tih_hs
db2 drop db tih_op
db2 restore db tih_hs taken at horodatage dbpath on rép_bd_v1011 into tih_hs
db2 restore db tih_op taken at horodatage dbpath on rép_bd_v1011 into tih_op
Où :
```
- v *rép\_bd\_v1011* est le chemin de répertoire de la base de données d'origine. Par exemple, /datahome/db2inst1
- v *horodatage* est l'horodatage de la base de données que vous restaurez au format AAAAMMJJhhmmss. Par exemple, 20020331234149.
- 8. Pour s'assurer que la restauration a abouti, vérifiez la liste d'espaces de table pour chaque base de données :

db2 list tablespaces

### **Que faire ensuite**

Pour mettre à jour la structure interne des bases de données restaurées, exécutez les instructions figurant dans *Exécution de l'utilitaire de migration.* Ne redémarrez pas les services d'IBM Intelligent Transportation ni d'IBM Intelligent Operations Center avant l'exécution de l'utilitaire de migration.

### <span id="page-63-0"></span>**Tâches associées** :

«Exécution de l'utilitaire de migration de base de données»

Exécutez l'utilitaire de migration pour modifier automatiquement la structure interne de vos bases de données IBM Intelligent Transportation version 1.0.1.1 d'origine dans le format requis par IBM Intelligent Operations for Transportation version 1.5.

### [«Préparation à la migration», à la page 22](#page-33-0)

Si vous prévoyez de migrer votre environnement IBM Intelligent Transportation version 1.0.1.1 existant, sauvegardez les bases de données et exécutez les étapes de préparation à la migration qui sont requises. Un utilitaire de migration est fourni pour vous aider à passer de la version 1.0.1.1 à la version 1.5. L'utilitaire de migration vous permet de transformer les bases de données et les tables dans le nouveau schéma qui est requis par IBM Intelligent Transportation version 1.5.

### **Information associée** :

[Centre de documentation DB2](http://pic.dhe.ibm.com/infocenter/db2luw/v9r7/index.jsp)

# **Exécution de l'utilitaire de migration de base de données**

Exécutez l'utilitaire de migration pour modifier automatiquement la structure interne de vos bases de données IBM Intelligent Transportation version 1.0.1.1 d'origine dans le format requis par IBM Intelligent Operations for Transportation version 1.5.

### **Avant de commencer**

Exécutez les instructions indiquées dans *Restauration des bases de données 1.0.1.1 d'origine.* Arrêtez les services d'IBM Intelligent Transportation et d'IBM Intelligent Operations Center. Ne redémarrez pas les services tant l'exécution des scripts de migration n'est pas terminée.

### **Pourquoi et quand exécuter cette tâche**

L'utilitaire de migration ne peut être exécuté sur les bases de données TIH\_HS et TIH\_OP que si elles sont restaurées à partir d'un environnement IBM Intelligent Transportation qui exécute la version 1.0.1.1. L'utilitaire de migration consiste en un script de migration des données de découverte de circulation. Si vous déployez également la fonction de prévision de transport facultative en version 1.0.1.1, il existe aussi un script de migration distinct qui permet la migration des données de prévisions de circulation.

### **Remarque :**

Si vous prévoyez d'installer IBM Intelligent Transit Analytics version 1.5, veillez à terminer la procédure de migration pour Traffic Awareness et Traffic Prediction avant de lancer l'installation de IBM Intelligent Transit Analytics. N'exécutez pas les scripts de migration des fonctions Traffic Awareness et Traffic Prediction après l'installation d'IBM Intelligent Transit Analytics.

### **Procédure**

- 1. Ouvrez une session dans serveur de données IBM Intelligent Operations Center en tant qu'administrateur de base de données.
- 2. Démarrez l'instance de base de données avec la commande **db2start** pour l'instance db2inst1.

**Remarque :** Le service de base données doit déjà être démarré, puisqu'il s'agit d'un exigence pour que la procédure précédente puisse restaurer les bases de données version 1.0.1.1.

- 3. Ouvrez le répertoire des scripts d'IBM Intelligent Operations for Transportation : cd /opt/IBM/iss/intelligentTransportation/intelligentOperationsTransportation/scripts/up1011
- 4. Obligatoire : Pour migrer les données de découverte de circulation à partir d'IBM Traffic Information Hub version 1.0.1.1 fondamental vers la version 1.5, entrez la commande suivante : sh up1011 db upgrade.sh -d TIH

5. Pour migrer les données de prévisions de circulation à partir de la fonction de prévision de transport facultative de la version 1.0.1.1 à la version 1.5, entrez la commande suivante :

./TP\_Migration\_Script.sh tih\_hs *adminBD1 mdp\_adminBD1* tih\_op *adminBD2 mdp\_adminBD2* Où :

- v *adminBD1* et *mdp\_adminBD1* sont les données d'identification de l'administrateur pour la base de données TIH\_HS.
- v *adminBD2* et *mdp\_adminBD2* sont les données d'identification de l'administrateur pour la base de données TIH\_OP.

Par exemple :

./TP\_Migration\_Script.sh tih\_hs db2inst1 passw0rd tih\_op db2inst1 passw0rd

**Remarque :** N'exécutez pas cette commande si vous n'avez pas installé la fonction de prévision de transport facultative au-dessus d'IBM Traffic Information Hub dans votre environnement version 1.0.1.1.

- 6. Une fois l'exécution des scripts de l'utilitaire de migration terminés, redémarrez le serveur de données IBM Intelligent Operations Center et le Serveur d'applications d'IBM Intelligent Operations Center. Ne réamorcez pas les serveurs tant que vous n'êtes pas certain(e) que les scripts de migration se sont pas correctement terminés.
- 7. Après un réamorçage réussi du serveur de données et du serveur d'applications, passez à la serveur de gestion et exécutez la commande suivante pour redémarrer les services.

/opt/IBM/ISP/mgmt/scripts/IOCControl.sh start all *mot\_de\_passe*

Où *mot\_de\_passe* est le mot de passe pour l'Platform Control Tool qui a été défini lors de l'installation d'Platform Control Tool.

## **Que faire ensuite**

Pour s'assurer que la migration de données s'est effectuée correctement, exécutez les instructions de *Vérification de la migration.*

Si vous devez rétablir les bases de données d'origine qui ont été créées lors de l'installation d'IBM Intelligent Operations for Transportation version 1.5, utilisez la commande de restauration de DB2 qui est indiquée à l'étape 7 de la procédure dans la rubrique *Restauration des bases de données version 1.0.1.1.* Pour plus d'informations sur la restauration des bases de données, voir le centre de documentation de DB2.

### **Tâches associées** :

«Vérification de la migration»

Après avoir exécuté les scripts de migration de données sur la base de données restaurée à partir de votre environnement version 1.0.1.1, contrôlez la base de données TIH\_HS pour vous assurer que la migration s'est correctement effectuée.

[«Restauration des bases de données version 1.0.1.1», à la page 50](#page-61-0)

Après avoir terminé l'installation d'IBM Intelligent Operations for Transportation, arrêtez les services de la solution et restaurez la base de données à partir de votre environnement IBM Intelligent Transportation version 1.0.1.1 d'origine.

### **Information associée** :

[Centre de documentation DB2](http://pic.dhe.ibm.com/infocenter/db2luw/v9r7/index.jsp)

# **Vérification de la migration**

Après avoir exécuté les scripts de migration de données sur la base de données restaurée à partir de votre environnement version 1.0.1.1, contrôlez la base de données TIH\_HS pour vous assurer que la migration s'est correctement effectuée.

# **Pourquoi et quand exécuter cette tâche**

Il existe deux manières de vérifier la bonne fin de la migration de données. Tout d'abord, vérifiez les enregistrements de la base de données TIH\_HS, puis ouvrez une session sur le portail de solution et assurez-vous que les données migrées s'affichent sur l'interface utilisateur comme prévu.

### **Procédure**

Vérifiez que le contenu de la base de données est affiché.

- 1. Ouvrez une session dans serveur de données IBM Intelligent Operations Center en tant qu'administrateur de base de données. Par exemple, l'utilisateur **db2inst1**.
- 2. Entrez la commande suivante pour vous connecter à la base de données récemment migrée : db2 connect to tih\_hs
- 3. Pour vérifier le nombre d'enregistrements de tronçon link qui figurent dans la base de données, entrez la commande suivante :

db2 "select count (\*) from tmdd.link"

4. Pour vérifier le nombre d'enregistrements de statut de tronçon linkstatus qui figurent dans la base de données, entrez la commande suivante :

db2 "select count (\*) from tmdd.linkstatus"

5. Comparez les sorties des commandes avec les données qui ont été migrées pour la base de données version 1.0.1.1. La sortie de chaque commande affiche les enregistrements qui ont été stockés dans la base de données.

Vérifiez que les données s'affichent dans le portail de solution

6. Ouvrez une session sur le portail de solution en utilisant un compte possédant des droits du Planificateur circulation ou de l'Opérateur circulation.

http://*nom\_hôte\_serveur\_application*/wpsv70/wps/myportal

- 7. Accédez au portlet Historique des conditions de circulation dans la vue Planificateur : circulation.
- 8. Cliquez sur **Sélectionner un contenu**, puis soumettez une requête pour afficher des données de circulation historiques pour une période pour laquelle vous disposez de suffisamment de données. Les données sont affichées sur la carte ou sur la liste de la vue Planificateur : circulation.

### **Tâches associées** :

[«Exécution de l'utilitaire de migration de base de données», à la page 52](#page-63-0)

Exécutez l'utilitaire de migration pour modifier automatiquement la structure interne de vos bases de données IBM Intelligent Transportation version 1.0.1.1 d'origine dans le format requis par IBM Intelligent Operations for Transportation version 1.5.

# **Importation et configuration de la source de données TMDD**

Après avoir installé IBM Intelligent Operations for Transportation, vous devez configurer le système pour lui permettre de se connecter à un ou plusieurs centres propriétaires afin d'alimenter la base de données avec des données de circulation en temps quasi réel et historiques. La source de données doit être disponible au format de données TMDD (Traffic Management Data Dictionary) pour en permettre la prise en charge par IBM Intelligent Transportation.

Avant de commencer à intégrer le système Traffic Awareness au centre propriétaire et à configurer le processus d'importation des données de circulation, vous devez effectuer une planification afin d'obtenir les résultats désirés.

Les étapes suivantes sont requises pour importer et configurer la source de données TMDD :

- 1. [«Planification de l'intégration des données TMDD», à la page 84.](#page-95-0)
- 2. [«Connexion à un centre propriétaire», à la page 88.](#page-99-0)
- 3. [«Configuration d'un abonnement à des données de circulation», à la page 90.](#page-101-0)
- 4. [«Exécution d'un chargement en bloc des données de circulation», à la page 93.](#page-104-0)
- 5. [«Vérification de l'importation de données», à la page 95.](#page-106-0)

Pour plus d'informations sur l'intégration de la source de données TMDD dans les bases de données IBM Intelligent Transportation, voir la rubrique *Intégration de la solution.*

### **Concepts associés** :

[«Intégration du système Traffic Awareness», à la page 81](#page-92-0)

La fonction Traffic Awareness d'IBM Intelligent Operations for Transportation s'interface avec les centres de gestion de la circulation et les systèmes ATMS (Advanced Traffic Management Systems) (ATMS) via la norme TMDD (Traffic Management Data Dictionary) Version 3.0 de l'institut ITE (Institute of Transportation Engineers). TMDD normalise les objets de données des données de circulation et d'événement, et définit les messages et les boîtes de dialogue échangés entre les systèmes dans un modèle d'architecture C2C (communication de centre à centre) américain.

# **Configuration du fichier de formes pour des tronçons de route**

Pour terminer le processus d'importation des données, vous devez charger un fichier de formes dans le système IBM Intelligent Transportation. Un fichier de formes correspond aux tronçons de route définis par le TMDD (Traffic Management Data Dictionary) en cours de surveillance par le système. Utilisez DB2 Spatial Extender pour importer des données spatiales à partir des sources externes vers la base de données par le biais de fichiers d'échange de données.

Un fichier de formes est un type de fichier d'échange de données requis par IBM Intelligent Transportation pour définir des segments de routes sur les cartes SIG.

Un fichier de formes décrit les géométries spatiales comme des points, des polylignes et des polygones. Un fichier de formes consiste en une collection de fichiers ayant le même nom de fichier, mais des extensions de fichier différentes. La collection de fichiers de formes peut inclure un ou plusieurs des quatre fichiers suivants :

- v Un fichier contenant des données spatiales au format de forme, un format de facto à la norme de l'industrie conçu par ESRI. De telles données sont souvent appelées données de forme et l'extension de fichier correspondante est .shp.
- v Un fichier qui contient des données métier faisant partie des emplacements définis par les données de formes, avec une extension de fichier .dbf.
- v Un fichier qui contient un index pour former les données, avec une extension de fichier .shx.
- v Un fichier contenant une spécification du système de coordonnées sur lequel les données contenues dans un fichier .shp sont fondées. Ce fichier a l'extension .prj

DB2 Spatial Extender est fourni par l'architecture de base IBM Intelligent Operations Center. DB2 Spatial Extender est déployé sur le serveur de base de données d'IBM Intelligent Operations Center.

# **Importation du fichier de formes**

Vous devez importer le fichier de formes correspondant à la zone géographique du réseau de transport dans un répertoire dans le serveur de base de données d'IBM Intelligent Operations Center. Importez le fichier de formes avec l'application de centre de contrôle DB2 sur le serveur de base de données d'IBM Intelligent Operations Center. La configuration est également requise pour préparer le fichier de formes pour une importation réussie.

Lorsque vous êtes prêt à importer un fichier de formes, travaillez de concert avec vos responsables locaux d'après vente de la solution IBM Intelligent Transportation et de l'assistance technique. Vous pouvez réutiliser des informations existantes qui sont contenues dans le fichier de formes, y compris les références, la connectivité et les noms. Toutefois, si vous utilisez le composant Traffic Prediction :

v Utilisez des identificateurs entiers plus grands que celui pour des identificateur de tronçon

<span id="page-67-0"></span>v Evitez de sélectionner des identificateurs à valeur faible qui entrent en conflit avec des identificateurs de sous-réseau.

Contactez votre représentant IBM Intelligent Transportation et convenez d'un accord Global Business Services pour terminer le travail requis.

### **Information associée** :

[Centre de documentation de DB2 Spatial Extender](http://publib.boulder.ibm.com/infocenter/db2luw/v9r5/topic/com.ibm.db2.luw.spatial.topics.doc/doc/db2sb03.html)

[Identification et résolution des problèmes liés à l'importation du fichier de formes](https://www-304.ibm.com/support/docview.wss?uid=swg1IC66825)

# **Configuration du serveur ESRI ArcGIS**

Le serveur ESRI ArcGIS est requis pour fournir les fonds de carte de tous les portlets de cartes de l'interface de solution. ESRI ArcGIS ne fait pas partie d'IBM Intelligent Transportation et est requis en tant que service supplémentaire. Après l'installation IBM Intelligent Operations for Transportation, configurez le serveur ESRI ArcGIS pour fonctionner avec la solution.

Des données et des cartes ESRI pour les fichiers ArcGIS 10 sont requises. Vérifiez que vous avez bien les fichiers des plans de rues ESRI qui couvrent la zone géographique du réseau de transport avec le niveau de détail approprié.

Pour compléter les configurations du service de cartes, vous devez exécuter les étapes suivantes :

- v Installez le serveur ESRI ArcGIS version 10 conformément aux recommandations.
- v Déployez les fichiers de cartes comme décrit dans le guide ESRI à l'aide de l'option **Ajouter un nouveau service** dans l'application Gestionnaire de serveur ArcGIS.

#### **Concepts associés** :

[«Conditions requises pour le serveur de système d'information géographique \(SIG\)», à la page 19](#page-30-0) Outre l'IBM Intelligent Operations Center sous-jacent, IBM Intelligent Transportation requiert un accès à un serveur de système d'information géographique (SIG).

### **Tâches associées** :

[«Configuration des portlets de carte de la fonction Traffic Awareness», à la page 58](#page-69-0) Après avoir installé IBM Intelligent Operations for Transportation, configurez les portlets de carte fournis par la fonction Traffic Awareness.

#### [«Configuration du fond de carte», à la page 132](#page-143-0)

Avant de pouvoir afficher les données de circulation ou de transit sur l'interface utilisateur, vous devez tout d'abord configurer un service de fond de carte pour les portlets de carte à afficher. Le service de fond de carte que vous indiquez dans votre configuration doit répondre aux exigences minimales prises en charge de IBM Intelligent Transportation version 1.5.

### **Information associée** :

[Site Web d'ESRI](http://www.esri.com)

# **Configuration d'utilisateurs et de groupes**

Pour utiliser la solution, vous devez disposer d'un compte utilisateur de portail affecté aux groupes et aux rôles requis de IBM Intelligent Transportation dans le portail de solution.

L'authentification d'utilisateur est associée aux droits d'autorisation donnant à l'utilisateur l'accès aux fonctions et aux données appropriées. IBM Intelligent Transportation bénéficie de l'interface de gestion des utilisateurs et des groupes fournie par la plateforme de base d'IBM Intelligent Operations Center. Elle intègre également l'infrastructure de sécurité existante pour une connexion unique.

L'accès utilisateur est géré par WebSphere Portal, qui héberge les solutions IBM Intelligent Operations Center et IBM Intelligent Transportation. Le serveur de portail utilise Tivoli Directory Server comme base de données LDAP (Lightweight Directory Access Protocol) pour IBM Intelligent Transportation et IBM Intelligent Operations Center.

# **Administrateur de portail**

L'administrateur WebSphere Portal qui a été créé lors du déploiement initial d'IBM Intelligent Operations Center peut affecter des utilisateurs aux groupes et aux rôles IBM Intelligent Transportation. Vous pouvez ajouter des utilisateurs supplémentaires au groupe d'administrateurs en fonction de vos besoins.

# **Affectation de droits d'utilisation**

Si les utilisateurs sont des utilisateurs existants d'IBM Intelligent Operations Center, ils ont déjà un ID utilisateur et un mot de passe, et doivent uniquement être ajoutés aux groupes et aux rôles requis de la solution IBM Intelligent Transportation. Les groupes et rôles déterminent les vues auxquelles vos utilisateurs du portail de solution IBM Intelligent Transportation peuvent accéder.

Pour plus d'informations, voir la rubrique *Sécurisation de la solution.*

# **Importation d'utilisateurs et de groupes**

Si vos utilisateurs ne sont pas des utilisateurs actuels d'IBM Intelligent Operations Center, vous pouvez les importer dans la solution à partir d'une source d'annuaire LDAP externe. Pour plus d'informations, consultez la rubrique intitulée *Importation d'utilisateurs et de groupes* du centre de documentation IBM Intelligent Operations Center.

### **Concepts associés** :

[Chapitre 3, «Sécurisation de la solution», à la page 71](#page-82-0)

La sécurisation d'IBM Intelligent Transportation est un aspect important. Pour assurer la sécurisation du système, vous devez contrôler les utilisateurs autorisés à accéder au système et leur attribuer le niveau d'accès approprié au sein de la solution.

# **Configuration du fichier Traffic Awareness**

Avant de pouvoir afficher les données de la fonction fondamentale Découverte de la circulation dans le portail de solution, des étapes importantes de configuration de post-installation sont à exécuter.

# **Configuration du pool d'unités d'exécution du conteneur Web du portail**

Après avoir installé la fonction Traffic Awareness, augmentez le nombre maximum d'unités d'exécution autorisées dans le pool d'unités d'exécution qui est utilisé par le conteneur Web pour le serveur de portail. Le nombre maximum d'unités d'exécution par défaut est 50, mais si plus que 30 utilisateurs se connectent simultanément à la solution IBM Intelligent Transportation, vous devez augmenter cette valeur à 100.

### **Pourquoi et quand exécuter cette tâche**

Dans le Serveur d'applications d'IBM Intelligent Operations Center, utilisez la procédure suivante pour augmenter le contenu de la zone **Taille maximale** du conteneur Web **WebContainer**.

**Remarque :** Si cette procédure n'est pas exécutée, des utilisateurs risquent d'être confrontés à des problèmes en ouvrant une session sur la solution.

### **Procédure**

- 1. Ouvrez une session dans la console d'**administration** de WebSphere Portal Server.
- 2. Dans l'arborescence des topologies, développez **Serveurs**, puis cliquez sur **Serveurs d'applications**.
- <span id="page-69-0"></span>3. Cliquez sur **Serveur de portail** > **Pool d'unités d'exécution** > **WebContainer**.
- 4. Dans la zone **Taille maximale**, entrez 100. Cette valeur limite le nombre de demandes que le serveur d'applications peut traiter en même temps. La valeur par défaut est 50.
- 5. Cliquez sur **Enregistrer**.
- 6. Redémarrez le Serveur d'applications d'IBM Intelligent Operations Center.

## **Configuration des portlets de carte de la fonction Traffic Awareness**

Après avoir installé IBM Intelligent Operations for Transportation, configurez les portlets de carte fournis par la fonction Traffic Awareness.

### **Avant de commencer**

Préalablement à la configuration des paramètres des portlets de carte fournis par la fonction IBM Intelligent Operations for Transportation, vous devez commencer par définir un service de fond de carte SIG. Pour plus d'informations, voir la rubrique *Configuration du serveur ESRI ArcGIS.*

### **Pourquoi et quand exécuter cette tâche**

Pour exécuter cette tâche, ouvrez une session sur le portail de solution d'**Transport** en tant que Administrateur informatique de circulation à http://*nom\_hôte\_serveur\_application*/wpsv70/wps/ myportal

Pour accéder à l'interface de configuration de la carte, passez dans le mode de configuration du portlet en cliquant sur **Modifier les paramètres partagés** dans le menu d'affichage du portlet, qui se trouve dans le coin supérieur droit du portlet.

### **Procédure**

- 1. Dans le portlet Conditions de circulation actuelles de la vue Opérateur : circulation, configurez le fond de carte. Le fond de carte que vous indiquez est utilisé par tous les portlets de carte fournis par IBM Intelligent Operations for Transportation.
- 2. Configurez les paramètres suivants pour la carte dans le portlet Conditions de circulation actuelles de la vue Opérateur : circulation.
	- Couches de circulation prédéfinies
	- Régions
	- v Paramètres de carte
	- v Fonds de carte
	- v Paramètres de circulation

**Remarque :** La carte Conditions de circulation prévues fournie par la fonction Traffic Prediction facultative, hérite des paramètres du portlet Conditions de circulation actuelles.

- 3. Une fois la configuration de cartes terminée, retournez au menu d'affichage du portlet, puis cliquez sur **Retour**.
- 4. Passez au portlet Historique des conditions de circulation de la vue Planificateur : circulation.
- 5. Configurez les **Paramètres de carte** suivants pour le portlet Historique des conditions de circulation :
	- Point de départ
	- Niveau de zoom
- 6. Une fois la configuration de cartes terminée, retournez au menu d'affichage du portlet, puis cliquez sur **Retour**.

## **Que faire ensuite**

Pour plus d'informations sur chacune des options que vous avez configurées pour chaque portlet de carte, voir la rubrique *Personnalisation des cartes*.

### **Concepts associés** :

[«Configuration du serveur ESRI ArcGIS», à la page 56](#page-67-0)

Le serveur ESRI ArcGIS est requis pour fournir les fonds de carte de tous les portlets de cartes de l'interface de solution. ESRI ArcGIS ne fait pas partie d'IBM Intelligent Transportation et est requis en tant que service supplémentaire. Après l'installation IBM Intelligent Operations for Transportation, configurez le serveur ESRI ArcGIS pour fonctionner avec la solution.

## **Configuration des rapports de la fonction Traffic Awareness**

Après avoir installé la fonction Traffic Awareness d'IBM Intelligent Operations for Transportation, configurez les rapports de la solution pour qu'apparaissent sur la vue les données de circulation et d'événement requises qui vous intéressent.

### **Pourquoi et quand exécuter cette tâche**

Configurez et personnalisez les rapports Traffic Awareness du module TIH dans le portlet Rapports de circulation personnalisés du portail de solution.

Vous devez ouvrir une session en tant qu'utilisateur disposant des droits de l'administrateur informatique de circulation pour exécuter les tâches suivantes :

### **Procédure**

- 1. Obligatoire : [«Configuration de rapports à l'échelle du système», à la page 140.](#page-151-0)
- 2. Facultatif : [«Activation de l'accessibilité», à la page 310](#page-321-0)
- 3. Facultatif : [«Modification des paramètres linguistiques des rapports», à la page 310](#page-321-0)

### **Concepts associés** :

[«Personnalisation des rapports», à la page 139](#page-150-0)

IBM Intelligent Transportation fournit un ensemble de rapports prédéfinis qui récapitulent vos données système pour chacune des fonctions que vous installez. Vous pouvez personnaliser les rapports afin de répondre aux exigences de votre organisation. Vous pouvez également modifier les portlets fournis dans le portail de solution pour qu'ils affichent les informations du rapport qui vous intéressent le plus.

# **Configuration du fichier Traffic Prediction**

Après avoir correctement terminé l'installation de la fonction Traffic Prediction facultative, des étapes de configuration supplémentaires sont nécessaires.

### **Tâches associées** :

[«Instructions pour la configuration des prévisions de circulation», à la page 165](#page-176-0) La fonction Traffic Prediction définit les étapes requises pour configurer les prévisions de circulation pour la première fois à l'aide des portlets d'administration disponibles dans la vue **Administration** de l'interface de la solution. Pour les configurations ultérieures, vous pouvez configurer des portlets

d'administration individuels selon vos besoins. Cette procédure donne une vue globale sur la manière de configurer des prévisions de circulation à l'aide des divers portlets.

# **Vérification des paramètres du service REST pour des prévisions de circulation** ₿

Avant de configurer la fonction Traffic Prediction, vérifiez que les paramètres du service REST de la fonction Traffic Prediction contiennent le nom d'hôte et le numéro de port corrects du Serveur d'applications d'IBM Intelligent Operations Center.

# **Procédure**

- 1. Ouvrez une session sur la console d'administration de WebSphere Portal Server en tant qu'administrateur de portail, par exemple *wpsadmin*.
- 2. Sélectionnez **Applications** > **Types d'application** > **WebSphere Enterprise Applications**, puis cliquez sur l'application **trans\_forecast\_rest\_ear**.
- 3. Sélectionnez **Propriétés de module Web > Environment entries for Web modules (Entrée d'environnement pour modules Web).**
- 4. Vérifiez les variables *QuartzServletHost* et *QuartzServletPort*. Ces variables contiennent les valeurs du nom d'hôte et du numéro de port du profil *IICDaAqSvcsServer1* dans le serveur de gestion IBM Intelligent Operations Center. Mettez à jour et sauvegardez les valeurs des variables, si des changements sont nécessaires.
- 5. Pour initialiser les variables, redémarrez le Serveur d'applications d'IBM Intelligent Operations Center.

# **Modification du chemin d'accès au conteneur pour des espaces de table** e

Après avoir installé la fonction Traffic Prediction, le système doit être configuré pour modifier le chemin d'accès au conteneur pour les espaces de table créés par le programme d'installation de la fonction Traffic Prediction. La fonction Traffic Prediction étant prévue pour de grands volumes de données, vérifiez que les conteneurs sont stockés sur un périphérique de stockage étendu, comme un réseau d'unités de stockage.

# **Procédure**

- 1. Ouvrez une session sur le serveur de données IBM Intelligent Operations Center en tant qu'utilisateur **db2inst1**.
- 2. Le programme d'installation de la fonction Traffic Prediction crée des espaces de table avec le chemin d'accès au conteneur suivant : /home/db2inst1/tpt/dataTablespace2/. Les espaces de table sont : **tptdata**, **tptindex** et **tempTablespace2**. A l'invite de commande, entrez les commandes suivantes pour afficher les détails du conteneur d'espaces de table :

a. db2 connect to tih hs

- b. db2pd -tablespaces -db tih\_hs
- 3. Pour changer les chemins d'accès des conteneurs, entrez la commande suivante afin d'ajouter un nouveau conteneur :

ALTER TABLESPACE *nom\_espace\_table* ADD ( FILE '*nouveau\_chemin*/*nom\_fichier*' 2 g)

Où :

- v *nom\_espace\_table* est le nom de l'espace de table
- v *nouveau\_chemin* est le nouveau chemin d'accès au fichier
- *nom\_fichier* est le nom de fichier du nouveau conteneur.
- 4. Entrez la commande suivante pour supprimer le conteneur indiqué précédemment : ALTER TABLESPACE *nom\_espace\_table* DROP ( FILE '/datahome/db2inst1/tpt1/dataTablespace2/tptdata')

Où :

- v *nom\_espace\_table* est le nom de l'espace de table.
- 5. Entrez la commande suivante pour activer le redimensionnement automatique : ALTER TABLESPACE *nom\_espace\_table* autoresize yes

Où :

- v *nom\_espace\_table* est le nom de l'espace de table.
- 6. Répétez ce processus pour les trois espaces de table et exécutez ces étapes après l'installation et avant d'exécuter le script de post-installation.
- **60** IBM Intelligent Transportation Documentation du produit
# **Résultats**

Le chemin d'accès au conteneur pour les espaces de table créés par le programme d'installation de la fonction Traffic Prediction est modifié.

# **Transfert des données maître et historiques vers des tables de prévisions de circulation**

e

Après avoir installé la fonction Traffic Prediction, vous devez configurer le système pour alimenter la base de données avec des données de circulation maître et historiques. La source de données doit être disponible pour la fonction Traffic Prediction dans le format de données TMDD (Traffic Management Data Dictionary) requis, que le système est conçu pour prendre en charge.

### **Pourquoi et quand exécuter cette tâche**

Utilisez la procédure suivante pour alimenter les tables de base de données de la fonction Traffic Prediction avec les données de circulation historiques et maître.

## **Procédure**

- 1. Ouvrez une session sur serveur de données IBM Intelligent Operations Center en tant que *superutilisateur*.
- 2. Ouvrez le répertoire suivant : /opt/IBM/iss/intelligentTransportation/transportationPrediction/ scripts
- 3. Editez les requêtes configurables, les noms de fichiers journaux et le chemin d'accès aux fichiers journaux dans les fichiers de script des modèles **TP\_Historic\_Data.sh** et **TP\_Master\_Data.sh**.
- 4. Exécutez les fichiers de scripts modifiés pour charger des données dans les tables de prévisions de circulation. Exécutez le script **TP\_Master\_Data.sh** pour charger les données maître requises pour le calcul de prévisions à l'aide de la commande suivante :

./TP\_Master\_Data.sh *database\_name database\_username database\_password* Où :

- v *database\_name* est le nom de la base de données historique IBM Traffic Information Hub, par exemple TIH\_HS.
- v *database\_username* et *database\_password* représentent les droits d'accès du compte associé à l'instance de la base de données.
- 5. Définissez le paramètre de fréquence de prévisions dans la fenêtre des paramètres du moteur comme défini dans les [étapes de calibrage,](#page-178-0) si la fréquence de prévisions n'est pas 15 minutes. Les données historiques sont ensuite transférées comme prévu par l'algorithme de prévision.
- 6. Exécutez le script **TP\_Historic\_Data.sh** pour charger des données dans la table link\_report à l'aide de la commande suivante :

./TP\_Historic\_Data.sh *database\_name database\_username database\_password current\_date\_time older\_date\_time* Où :

- v *database\_name* est le nom de la base de données historique IBM Traffic Information Hub, par exemple TIH\_HS.
- v *database\_username* et *database\_password* représentent les droit d'accès du compte associé à l'instance de la base de données.
- v *current\_date\_time* est la date et l'heure en cours au format AAAA-MM-JJ-HH.MM.SS.
- v *older\_date\_time* correspond aux date et heure de début des données historiques requises pour les calculs par lot moyens et évalués. Les date et heure sont au format AAAA-MM-JJ-HH.MM.SS.

Si le journal des transactions de base de données n'est pas suffisamment grand, le chargement des données historiques risque d'échouer. Augmentez la limite du journal des transactions pour la base de données en cas de risque de voir le chargement échouer. Supprimez le contenu de la table link report, ou supprimez ou recréez la table link report, puis renseignez à nouveau les données historiques dans la table.

- 7. Exécutez la commande de maintenance de base de données **REORG** sur les tables de base de données Traffic Prediction suivantes :
	- v tptool.LINK\_REPORT
	- tmdd.LINKSTATUS
	- datex\_II.TRAFFICSPEED
	- datex II.TRAFFICFLOW
- 8. Pour extraite les valeurs *current\_date\_time* et *older\_date\_time* de la table TMDD.LINKSTATUS, connectez-vous à la base de données TIH\_HS.
	- a. Pour obtenir la valeur date-heure (datetime) la plus ancienne, entrez cette requête : SELECT MIN(LASTUPDATETIME) FROM TMDD.LINKSTATUS
	- b. Pour obtenir la valeur date-heure (datetime) actuelle ou la plus récente, entrez cette requête : SELECT MAX(LASTUPDATETIME) FROM TMDD.LINKSTATUS

Pour plus d'informations sur les commandes de maintenance des bases de données, voir le maintenance d'DB2.

## **Résultats**

Les données historique et les valeurs par défaut de la configuration Traffic Prediction sont chargées.

# **Configuration de la fonction Traffic Prediction à l'aide des portlets d'administration** ₿

Après l'installation de la fonction Traffic Prediction, l'administrateur informatique de transport doit se connecter au portail et configurer les prévisions de circulation pour la première fois à l'aide des portlets d'administration accessibles dans la vue **Administration** de l'interface de solution. Pour les configurations ultérieures, vous pouvez configurer des portlets d'administration individuels selon vos besoins.

### **Avant de commencer**

Avant d'exécuter cette tâche, vous devez tout d'abord transférer les données maître et les données d'historique vers les tables de prévision de circulation.

### **Pourquoi et quand exécuter cette tâche**

Terminez les tâches suivantes pour configurer les portlets d'administration de prévision de la circulation.

### **Procédure**

- 1. Configurez le titre de site pour les portlets d'administration des prévisions de circulation disponibles dans la vue **Administration** de l'interface de la solution en suivant les instructions décrites dans [«Configuration du titre de site des portlets d'administration», à la page 166.](#page-177-0)
- 2. Configurez les paramètres généraux des prévisions de circulation dans le portlet Configurer et activer la prévision de circulation en suivant les instructions fournies dans [«Configuration des](#page-178-1) [paramètres généraux pour la prévision de la circulation», à la page 167.](#page-178-1) Vérifiez que les prévisions de circulation sont désactivées en désélectionnant les cases à cocher suivantes :
	- v **Activer la prévision de circulation**
	- v **Activer la prévision basée sur la vitesse**
	- v **Activer la prévision basée sur le volume**
- 3. Ouvrez une session sur le serveur de gestion et accédez à /opt/IBM/WebSphere/AppServer/profiles/ IICCltSvcsProfile1/bin.
- a. Arrêtez le serveur de prévision à l'aide de la commande suivante : ./stopServer.sh IICCltSvcsServer1 -username waswebadmin -password passw0rd
- b. Démarrez le serveur de prévision en exécutant la commande suivante : ./startServer.sh IICCltSvcsServer1 -username waswebadmin -password passw0rd
- 4. Par défaut, un sous-réseau appelé *Zone1* est créé avec tous les liens disponibles par les scripts de post-installation de Traffic Prediction.
	- a. Affichez le sous-réseau dans le portlet **Opérations intelligentes** > **Outils de personnalisation** > **Create Traffic Prediction Subnets (Créer des sous-réseaux de prévisions de circulation)**.
	- b. Créez plusieurs sous-réseaux en copiant les liens à partir de ce portlet. Le portlet [«Créer un](#page-173-0) [sous-réseau», à la page 162](#page-173-0) évite d'avoir un même ID de lien présent dans plusieurs sous-réseaux.
	- c. Pour obtenir un nombre maximum de liens prévus, créez un sous-réseau avec une relation de lien appropriée. Editez et supprimez les sous-réseaux à l'aide du portlet [«Mise à jour du](#page-175-0) [sous-réseau», à la page 164.](#page-175-0)
	- d. Générez des relations après la création du ou des sous-réseaux. Des relations peuvent être générées pour chaque sous-réseau individuel ou pour l'ensemble des sous-réseaux.
- 5. Précisez les détails requis pour créer un ID de sous-réseau et pour générer une relation entre les tronçons de circulation dans le portlet Créer une matrice relationnelle des prévisions de circulation en suivant les instructions décrites dans [«Personnalisation de la matrice relationnelle de circulation»,](#page-179-0) [à la page 168.](#page-179-0)
- 6. Configurez les paramètres de calcul de la moyenne de prévisions de circulation dans le portlet Configurer les calculs de prévision de circulation - Moyenne en suivant les instructions fournies dans [«Personnalisation du calcul de la moyenne des prévisions de circulation», à la page 169.](#page-180-0)
- 7. Configurez les paramètres de calcul des estimations des prévisions de circulation dans le portlet Configurer les calculs de prévision de circulation - Evaluation en suivant les instructions fournies dans [«Personnalisation du calcul des estimations de prévision de circulation», à la page 169.](#page-180-0)
- 8. Redémarrez le serveur BatchCalculation. Pour plus d'informations sur comment arrêter et démarrer le serveur BatchCalculation, voir [Contrôle des serveurs de prévision de circulation.](#page-190-0)
- 9. Déclenchez tous les calculs de prévisions de circulation dans le portlet Lancer le calcul manuellement en suivant les instructions fournies dans [«Lancement manuel des calculs des prévisions de](#page-197-0) [circulation», à la page 186.](#page-197-0) Nous recommandons de déclencher manuellement tous les calculs de moyenne et d'estimation de prévision de circulation la première fois, en commençant par le déclenchement des calculs de moyenne. Les calculs de moyenne pour un jour donné sont déclenchés et exécutés avant le déclenchement des calculs d'estimation pour le même jour. Les calculs suivants peuvent ensuite être lancés à des heures planifiées par défaut.
- 10. Surveillez tous les calculs de prévisions de circulation dans le portlet Contrôle de calcul de prévision de circulation en exécutant les instructions fournies dans [«Vérification des calculs de prévision de la](#page-197-0) [circulation», à la page 186.](#page-197-0) Vous pouvez personnaliser la requête dans le formulaire de sélection afin de surveiller des calculs spécifiques.
- 11. Activez les prévisions de circulation dans le portlet Configurer et activer la prévision de circulation en exécutant les instructions fournies dans [«Configuration des paramètres de vitesse et de volume](#page-179-0) [pour la prévision de circulation», à la page 168.](#page-179-0) Vérifiez que la case à cochée **Activer la prévision de circulation** est sélectionnée. De plus, sélectionnez la case à cocher **Activer la prévision basée sur la vitesse** ou **Activer la prévision basée sur le volume**, ou les deux.

# **Résultats**

Pour vérifier les résultats, procédez comme suit :

- 1. Dans le serveur de base de données, connectez-vous à **TIH\_OP** en utilisant DB2.
- 2. Vérifiez le nombre d'enregistrements dans la table **CACHE.JOB\_TRIGGERS** en entrant SELECT \* FROM CACHE.JOB\_TRIGGERS.

**Remarque :** Pour la configuration par défaut, ce résultat est de 22 enregistrements, avec un travail pour les prévisions et 22 travaux pour des calculs de moyenne et d'estimation. Le nombre de travaux de moyenne et d'estimation varie selon la catégorie du jour qui est configurée à partir des portlets Configurer les calculs de prévision de circulation.

#### **Concepts associés** :

[«Personnalisation de la fonction Traffic Prediction», à la page 151](#page-162-0)

Vous pouvez personnaliser la fonction Traffic Prediction facultative afin de fournir une prévision de circulation dans l'heure à compter de l'heure en cours, produire des rapports personnalisés et configurer la collecte de données, l'activation et le calcul dans les portlets d'administration.

# **Affichage des relations de tronçons**

# e

Pour obtenir des prévisions de circulation réussies, vous avez besoin d'un réseau routier connecté dans lequel il existe des relations ou des connexions entre les tronçons.

## **Pourquoi et quand exécuter cette tâche**

Utilisez les instructions suivantes pour afficher les relations entre les tronçons. La première colonne affichée indique les ID de tronçon et la deuxième colonne indique le nombre de relations que les ID de tronçon possèdent. Idéalement, chaque tronçon est connecté à au moins un autre tronçon via le noeud qu'ils partagent.

## **Procédure**

- 1. Ouvrez une session sur le serveur de données IBM Intelligent Operations Center en tant qu'administrateur de base de données DB2.
- 2. A partir de l'invite de commande, exécutez la commande SQL suivante : select *id\_tronçon*,count(*id\_tronçon*) from tptool.link\_subnet group by *id\_tronçon* order by count(*id\_tronçon*) asc

Où :

*id\_tronçon* est un ID de tronçon.

# **Résultats**

La sortie attendue dresse la liste des ID de tronçon et du nombre de relations que les ID de tronçon possèdent.

# **Configuration du portlet de carte de la fonction Traffic Prediction**

# ₿

Lorsque vous installez la fonction Traffic Prediction facultative, un portlet de carte supplémentaire est ajouté à la vue Opérateur : circulation dans le portail de solution. La carte Conditions de circulation prévues hérite des paramètres du portlet Conditions de circulation actuelles.

# **Procédure**

Pour plus d'informations sur la configuration de la carte Conditions de circulation prévues, voir la rubrique *Configuration des portlets de carte de la fonction Traffic Awareness.*

# **Configuration des rapports de la fonction Traffic Prediction**

# e

<span id="page-76-0"></span>Après avoir installé la fonction Traffic Prediction d'IBM Intelligent Operations for Transportation, configurez les rapports de la solution pour qu'apparaissent sur la vue les données de prévisions de circulation requises qui vous intéressent.

### **Pourquoi et quand exécuter cette tâche**

Configurez et personnalisez les rapports Traffic Prediction du module tp1.5 dans le portlet Rapports personnalisés de prévision de la circulation du portail de solution.

Vous devez ouvrir une session en tant qu'utilisateur disposant des droits de l'administrateur informatique de circulation pour exécuter les tâches suivantes :

### **Procédure**

- 1. Obligatoire : [«Configuration de rapports à l'échelle du système», à la page 140.](#page-151-0)
- 2. Facultatif : [«Activation de l'accessibilité», à la page 310](#page-321-0)
- 3. Facultatif : [«Modification des paramètres linguistiques des rapports», à la page 310](#page-321-0)

### **Concepts associés** :

[«Personnalisation des rapports», à la page 139](#page-150-0)

IBM Intelligent Transportation fournit un ensemble de rapports prédéfinis qui récapitulent vos données système pour chacune des fonctions que vous installez. Vous pouvez personnaliser les rapports afin de répondre aux exigences de votre organisation. Vous pouvez également modifier les portlets fournis dans le portail de solution pour qu'ils affichent les informations du rapport qui vous intéressent le plus.

# **Configuration du fichier Vehicle Awareness and Prediction** ₽

Après avoir installé correctement Vehicle Awareness and Prediction au-dessus de votre solution IBM Intelligent Transportation version 1.5, des étapes de configuration supplémentaires sont nécessaires.

# **Importation et configuration de la source de données SIRI** 暈

Après l'installation de la fonction Vehicle Awareness and Prediction d'IBM Intelligent Transit Analytics, installez et configurez les données des véhicules du réseau de transit. la fonction Vehicle Awareness and Prediction propose un utilitaire de chargement de données pour vous aider à importer les données requises dans la base de données TIH\_HS existante d'IBM Intelligent Transportation. La source de données de véhicule doit être accessible au format de données SIRI (Service Interface for Real Time Information) pris en charge par conception par IBM Intelligent Transportation.

Avant d'exécuter l'utilitaire de chargement de données de la fonction Vehicle Awareness and Prediction, vous devez effectuer une planification pour vous assurer que les résultats obtenus sont corrects.

Les étapes suivantes sont nécessaires pour importer et configurer la source de données SIRI qui est requise par IBM Intelligent Transportation :

- 1. [«Planification de l'intégration des données SIRI», à la page 103](#page-114-0)
- 2. [«Importation des données SIRI», à la page 107](#page-118-0)
- 3. [«d'abonnements», à la page 117](#page-128-0)
- 4. [«Accumulation des informations d'historique pour une prévision de véhicules», à la page 120](#page-131-0)
- 5. [«Lancement des prévisions d'arrivée des véhicules», à la page 124](#page-135-0)

Pour obtenir des informations détaillées sur le processus d'intégration de la source de données SIRI dans la base de données TIH\_HS d'IBM Intelligent Transportation, voir la rubrique *Intégration de la solution.*

<span id="page-77-0"></span>Après avoir exécuté les instructions de chargement des données d'infrastructure de base et des données de planning d'exploitation dans votre système, vous êtes maintenant prêt(e) à compléter la configuration de l'interface utilisateur du portail de solution. Si l'importation des données s'est effectuée correctement, l'interface utilisateur du portail de solution affiche les données des véhicules.

### **Concepts associés** :

[«Intégration du système Vehicle Awareness and Prediction», à la page 103](#page-114-0)

La fonction Vehicle Awareness and Prediction d'IBM Intelligent Transit Analytics utilise des données de position de véhicules entrantes et cumulées fournies par des sous-systèmes du réseau de transit. Les données sont fournies par des sous-systèmes au format standard de données SIRI (Service Interface for Real Time Information).

### **Tâches associées** :

[«Exécution des services pour rassembler des données», à la page 120](#page-131-0)

La fonction Vehicle Awareness and Prediction doit être exécutée pendant une période significative afin d'accumuler suffisamment d'informations historiques de surveillance des véhicules dans la base de données. Ceci permet d'obtenir davantage de précision sur les prévisions d'arrivée des véhicules.

# **Configuration du portlet de carte de la fonction Vehicle Awareness and Prediction** ₽

Après avoir installé la fonction Vehicle Awareness and Prediction d'IBM Intelligent Transit Analytics, configurez le portlet de carte qui se trouve sur la vue Opérateur : Transit du portail de solution.

## **Avant de commencer**

Préalablement à la configuration des paramètres des portlets de carte fournis par la fonction IBM Intelligent Transit Analytics, vous devez commencer par définir un service de fond de carte SIG. Pour plus d'informations, voir la rubrique *Configuration du serveur ESRI ArcGIS.* Si vous avez déjà défini un service de fond de carte SIG pour les portlets de carte de la fonction Traffic Awareness, vous pouvez ignorer cette étape.

# **Procédure**

- 1. Ouvrez une session sur le portail de solution **Transport** en tant qu'administrateur informatique du transit à http://*nom\_hôte\_serveur\_application*/wpsv70/wps/myportal.
- 2. Accédez au portlet Conditions de transit, dans la vue Opérateur : Transit.
- 3. Pour accéder à l'interface de configuration de la carte, passez dans le mode de configuration du portlet en cliquant sur **Modifier les paramètres partagés** dans le menu d'affichage du portlet, qui se trouve dans le coin supérieur droit du portlet.
- 4. Configurez les paramètres de configuration de carte suivants :
	- v Fonds de carte
	- v Paramètres de carte point de départ et niveau de zoom

# **Que faire ensuite**

Pour plus d'informations sur chacune des options que vous avez configurées pour chaque portlet de carte, voir la rubrique *Personnalisation des cartes*.

# **Configuration des lignes et services de véhicules par défaut** ⊞

Vous pouvez configurer les lignes et services que vous souhaiteriez voir sélectionnés par défaut sur le panneau du filtre de carte du portlet de carte Conditions de transit.

## **Avant de commencer**

Avant de pouvoir configurer les lignes et services de véhicule par défaut, vous devez charger les données de transit dans le système et configurer le portlet de carte. Pour plus d'informations, voir les rubriques connexes.

## **Procédure**

- 1. Ouvrez une session sur le portail de solution en tant qu'administrateur informatique de transit ou opérateur de transit à http://*nom\_hôte\_serveur\_application*/wpsv70/wps/myportal.
- 2. Accédez au portlet Conditions de transit, dans la vue Opérateur : Transit.
- 3. Faites passer le portlet en mode de configuration en cliquant sur **Personnaliser** dans le menu d'affichage du portlet, que vous trouverez dans le coin supérieur droit du portlet.
- 4. Sélectionnez les lignes et services de véhicules que vous souhaiteriez voir sélectionnés par défaut sur le panneau du filtre de carte.
- 5. Cliquez sur **Sauvegarder**.

## **Résultats**

Lorsque vous cliquez sur **Sélectionner un contenu** sur la carte dans le portlet Conditions de transit, les lignes et services prédéfinis sont sélectionnés par défaut.

#### **Concepts associés** :

[«Importation et configuration de la source de données SIRI», à la page 65](#page-76-0)

Après l'installation de la fonction Vehicle Awareness and Prediction d'IBM Intelligent Transit Analytics, installez et configurez les données des véhicules du réseau de transit. la fonction Vehicle Awareness and Prediction propose un utilitaire de chargement de données pour vous aider à importer les données requises dans la base de données TIH\_HS existante d'IBM Intelligent Transportation. La source de données de véhicule doit être accessible au format de données SIRI (Service Interface for Real Time Information) pris en charge par conception par IBM Intelligent Transportation.

### **Tâches associées** :

[«Configuration du portlet de carte de la fonction Vehicle Awareness and Prediction», à la page 66](#page-77-0) Après avoir installé la fonction Vehicle Awareness and Prediction d'IBM Intelligent Transit Analytics, configurez le portlet de carte qui se trouve sur la vue Opérateur : Transit du portail de solution.

# **Configuration des rapports de la fonction Vehicle Awareness and Prediction** 国

Après avoir installé la fonction Vehicle Awareness and Prediction d'IBM Intelligent Transit Analytics, configurez les rapports pour qu'apparaissent sur la vue les données de transit requises qui vous intéressent.

### **Pourquoi et quand exécuter cette tâche**

Configurez et personnalisez les rapports Vehicle Awareness and Prediction du module vap1.5 dans le portlet Rapports de transit personnalisés du portail de solution.

Vous devez ouvrir une session en tant qu'utilisateur disposant des droits de l'administrateur informatique de circulation pour exécuter les tâches suivantes :

### **Procédure**

- 1. Obligatoire : [«Configuration de rapports à l'échelle du système», à la page 140.](#page-151-0)
- 2. Facultatif : [«Activation de l'accessibilité», à la page 310](#page-321-0)
- 3. Facultatif : [«Modification des paramètres linguistiques des rapports», à la page 310](#page-321-0)

#### <span id="page-79-1"></span>**Concepts associés** :

[«Personnalisation des rapports», à la page 139](#page-150-0)

IBM Intelligent Transportation fournit un ensemble de rapports prédéfinis qui récapitulent vos données système pour chacune des fonctions que vous installez. Vous pouvez personnaliser les rapports afin de répondre aux exigences de votre organisation. Vous pouvez également modifier les portlets fournis dans le portail de solution pour qu'ils affichent les informations du rapport qui vous intéressent le plus.

# **Configuration de la sécurité**

Il est vital de vous assurer que votre déploiement est sécurisé contre tout accès non autorisé ou toute activité malveillante. Plusieurs aspects relatifs à la sécurisation du système sont à prendre en compte. Une grande partie de la configuration des paramètres de sécurité s'effectue lors du déploiement d'IBM Intelligent Operations Center. Il existe également des moyens permettant de rendre la solution IBM Intelligent Transportation encore plus sécurisée.

La première étape de sécurité à entreprendre après le déploiement de votre solution IBM Intelligent Transportation consiste à supprimer les exemples d'utilisateurs qui ont été fournis avec la solution. Les exemples d'utilisateurs qui ont été créés au cours du déploiement d'IBM Intelligent Transportation disposent des droits d'accès à l'interface du portail de solution. Ils sont fournis pour vous aider à démarrer et à vous familiariser avec la solution et les différents rôles de la solution.

Pour toutes autres informations concernant la sécurisation d'IBM Intelligent Transportation, voir *Meilleures pratiques de sécurité* dans la section *Sécurisation de la solution*.

### **Tâches associées** :

[«Meilleures pratiques en termes de sécurité», à la page 71](#page-82-0)

Utilisez les meilleures pratiques suivantes pour vous assurer que votre solution IBM Intelligent Transportation est sécurisée.

# <span id="page-79-0"></span>**Suppression des exemples d'utilisateurs**

IBM Intelligent Transportation inclut des exemples d'utilisateurs. Pour des raisons de sécurité, supprimez les exemples d'utilisateurs après avoir déployé la solution.

### **Pourquoi et quand exécuter cette tâche**

L'administrateur WebSphere Portal gère les comptes utilisateur dans la vue **Administration**. Utilisez la procédure suivante pour supprimer les exemples d'utilisateurs fournis avec la solution.

Pour obtenir la liste des exemples d'utilisateurs fournis par IBM Intelligent Transportation, voir *Exemples d'utilisateurs*.

### **Procédure**

- 1. Ouvrez une session sur le portail en tant qu'administrateur système ou en tant qu'utilisateur membre du groupe de sécurité *wpsadmin*.
- 2. Cliquez sur **Administration**.
- 3. Cliquez sur **Access** > **Users and Groups**.
- 4. Sélectionnez tous les exemples d'utilisateurs fournis avec IBM Intelligent Transportation lors de l'installation du produit.

**Important :** Ne supprimez pas les utilisateurs obligatoires suivants. Si vous les supprimez, IBM Intelligent Transportation et IBM Intelligent Operations Center ne fonctionnent pas correctement.

- v **wpsadmin**
- v **wasadmin**
- wpsbind
- v **admin**

#### v **notesadmin**

En outre, vous ne devez pas supprimer les groupes de sécurité du portail qui sont installés avec IBM Intelligent Operations for Transportation et IBM Intelligent Transit Analytics. La suppression des groupes prédéfinis de la solution risque de se traduire par l'apparition de problèmes.

#### **Concepts associés** :

[«Exemple d'utilisateurs», à la page 74](#page-85-0)

Au cours du déploiement d'IBM Intelligent Transportation, des exemples d'utilisateurs sont créés avec les responsabilités et les autorisations d'accès correspondantes.

# <span id="page-82-0"></span>**Chapitre 3. Sécurisation de la solution**

La sécurisation d'IBM Intelligent Transportation est un aspect important. Pour assurer la sécurisation du système, vous devez contrôler les utilisateurs autorisés à accéder au système et leur attribuer le niveau d'accès approprié au sein de la solution.

# **Sécurisation de l'architecture de base**

Du fait qu'IBM Intelligent Transportation est une solution qui s'exécute par-dessus le produit IBM Intelligent Operations Center, définissez les paramètres de sécurité de haut niveau via IBM Intelligent Operations Center. Pour plus de détails sur les diverses options disponibles, voir la section Sécurité du centre de documentation d'IBM Intelligent Operations Center.

# **Sécurisation de l'importation des données**

L'importation de données dans IBM Intelligent Transportation est effectuée sur le serveur de gestion IBM Intelligent Operations Center. Vérifiez que la méthode utilisée pour la connexion et le transfert des données sur ce serveur est sécurisée. Pour plus d'informations, voir les liens vers des rubriques connexes proposés à la fin de cette rubrique.

# **Sécurisation du portail**

Les rubriques qui suivent expliquent comment sécuriser la solution, et en particulier comment gérer l'accès des utilisateurs au portail IBM Intelligent Transportation.

#### **Concepts associés** :

#### [«Utilisateurs et avantages», à la page 8](#page-19-0)

IBM Intelligent Transportation est conçu à l'usage des autorités de régulation des transports, des services municipaux et d'autres entreprises qui sont en charge de la gestion des transports dans la ville.

### **Tâches associées** :

[Chapitre 9, «Identification et résolution des problèmes et support d'IBM Intelligent Transportation», à la](#page-324-0) [page 313](#page-324-0)

Vous pouvez isoler et résoudre des problèmes avec vos produits IBM en utilisant les informations d'identification et de résolution des pannes et de support fournis. Les informations contiennent des instructions vous permettant d'utiliser les ressources de détermination des problèmes fournies avec les produits IBM, dont IBM Intelligent Transportation.

### **Information associée** :

Présentation de Cyber hygiene

# **Meilleures pratiques en termes de sécurité**

Utilisez les meilleures pratiques suivantes pour vous assurer que votre solution IBM Intelligent Transportation est sécurisée.

# **Procédure**

- 1. Changez les mots de passe par défaut.
- 2. [Supprimez les utilisateurs fournis à titre d'exemple.](#page-79-0)
- 3. [Obscurcissez le chargement de données TMDD.](#page-103-0)
- 4. Si vous suspectez une violation de sécurité dans IBM Intelligent Transportation, au travers d'un comportement anormal comme des couches, des événements ou des préférences personnelles étant de façon inattendue modifiées ou supprimées, procédez comme suit :
- <span id="page-83-0"></span>a. Contactez l'administrateur système et [changez tous les mots de passe des utilisateurs.](#page-91-0)
- b. Examinez les journaux relatifs à la fonction qui manifeste le comportement inattendu. Les journaux de la fonction sont appelés SystemOut.log et pourraient être très volumineux, en conséquence c'est l'administrateur système qui se charge de ce travail.

# **Responsabilités et rôles utilisateur**

IBM Intelligent Transportation implémente la sécurité en limitant l'accès aux fonctions et aux données sur la base des rôles utilisateur.

Le modèle de sécurité et les rôles d'accès utilisateur d'IBM Intelligent Transportation sont cohérents avec IBM Intelligent Operations Center et avec les autres solutions de l'offre IBM Smarter Cities Software Solutions.

Pour utiliser une fonction spécifique du portail d'IBM Intelligent Transportation, vous devez appartenir à un groupe de rôle utilisateur offrant le niveau d'accès requis. pour gérer la sécurité de circulation des utilisateurs et des groupes, vous devez disposer des droits Administrateur informatique de circulation, et pour gérer la sécurité du transit des utilisateurs et des groupes, vous devez posséder les droits Administrateur informatique de transit.

Ne supprimer pas les groupes de sécurité du portail qui sont installés avec IBM Intelligent Operations for Transportation et IBM Intelligent Transit Analytics. La suppression des groupes prédéfinis de la solution risque de se traduire par l'apparition de problèmes.

Le Tableau 1 présente les pages, portlets et responsabilités autorisés pour les différents rôles utilisateur de la solution.

| Rôle utilisateur (groupe de rôle) | Pages ou portlets autorisés     | Responsabilités autorisées                                                               |
|-----------------------------------|---------------------------------|------------------------------------------------------------------------------------------|
| Planificateur circulation         | Vue Planificateur : circulation | Interroger les niveaux de flux de                                                        |
| (TrafficPlanner)                  |                                 | circulation pour une période passée<br>spécifiée                                         |
|                                   |                                 | Afficher des informations détaillées sur<br>les niveaux de circulation                   |
|                                   |                                 | Générer des rapports récapitulant les<br>données historiques des flux de<br>circulation. |

*Tableau 1. Rôles de IBM Intelligent Transportation.*

| Rôle utilisateur (groupe de rôle)                                                                                                    | Pages ou portlets autorisés                                             | Responsabilités autorisées                                                                                                    |
|----------------------------------------------------------------------------------------------------|-------------------------------------------------------------------------|----------------------------------------------------------------------------------------------------|
| Opérateur circulation<br>(TrafficOperator)                                                                                                    | Vue Opérateur : circulation                                             | Toutes les responsabilités associées au<br>rôle précédent. Un utilisateur Opérateur<br>circulation est de plus autorisé à :                                       |
|                                                                                                    |                                                                         | Interroger les conditions de circulation<br>quasi actuelles et surveiller le volume et<br>la vitesse de circulation<br>Afficher le flux de circulation prévu pour |
|                                                                                                    |                                                                         | l'heure à venir                                                                                                    |
|                                                                                                    |                                                                         | Ajouter, annuler ou mettre à jour des<br>événements de circulation                                                                                                |
|                                                                                                    |                                                                         | Afficher des informations détaillées sur<br>les niveaux de circulation, les<br>équipements d'exploitation de la route et<br>les événements                        |
|                                                                                                    |                                                                         | Générer des rapports récapitulant :                                                                                                    |
|                                                                                                    |                                                                         | • le volume et la vitesse de circulation<br>actuels                                                                                                    |
|                                                                                                    |                                                                         | • le volume et la vitesse du flux de<br>circulation prévu                                                                                                    |
|                                                                                                    |                                                                         | · l'exactitude des données de prévision<br>de la circulation                                                                                                    |
|                                                                                                    |                                                                         | • les événements de circulation                                                                                                    |
| Administrateur informatique de<br>circulation<br>(TrafficITAdministrator)<br>Les vues et les portlets<br>d'administration de la fonction<br><b>Traffic Prediction</b> | Toutes les vues et tous les portlets<br>d'administration de la solution | Toutes les responsabilité qui précèdent.<br>Un utilisateur Administrateur<br>informatique de circulation est de plus<br>autorisé à :                              |
|                                                                                                    |                                                                         | Configurer les fonds de cartes de la<br>Traffic Awareness et de la fonction Traffic<br>Prediction                                                                 |
|                                                                                                    |                                                                         | Configurer les couches de circulation<br>prédéfinies                                                                                                    |
|                                                                                                    |                                                                         | Configurer la fonction Traffic Prediction                                                                                                    |
|                                                                                                    |                                                                         | Configurer les paramètres de langue et<br>d'accessibilité                                                                                                    |

*Tableau 1. Rôles de IBM Intelligent Transportation. (suite)*

| Rôle utilisateur (groupe de rôle)         | Pages ou portlets autorisés | Responsabilités autorisées                                                                                               |
|-------------------------------------------|-----------------------------|----------------------------------------------------------------------------------------------------|
| Opérateur de transit<br>(TransitOperator) | Vue Opérateur : Transit     | Afficher les véhicules à leurs derniers<br>emplacements sur la carte qui est<br>actualisée selon un intervalle prédéfini |
|                                           |                             | Afficher le détail selon la couleur des<br>véhicules en avance ou en retard                                              |
|                                           |                             | Pour un véhicule sélectionné :                                                                                           |
|                                           |                             | • Voir son itinéraire                                                                                                    |
|                                           |                             | • Voir ses futurs arrêts                                                                                                 |
|                                           |                             | • Voir les temps d'arrêt programmés et<br>estimés du véhicule                                                            |
|                                           |                             | Accéder aux données d'identité du<br>véhicule                                                                            |
|                                           |                             | Accéder aux écarts d'horaires du<br>véhicule                                                                             |
|                                           |                             | Accéder à une vue de liste de la même<br>information qui est transmise sur la carte                                      |
| Administrateur informatique de<br>transit | Vue Opérateur : Transit     | Toutes les responsabilités précédentes de<br>l'Opérateur : Transit                                                       |
| (TransitITAdministrator)                  |                             | Configurer des fonds de carte de la vue<br>Opérateur : Transit                                                           |

<span id="page-85-0"></span>*Tableau 1. Rôles de IBM Intelligent Transportation. (suite)*

**Remarque :** TransitPlanner est un rôle supplémentaire qui est inclus dans la sécurité du portail d'IBM Intelligent Transportation. Vous pouvez éventuellement utiliser le rôle TransitPlanner pour sécuriser des fonctions personnalisées que vous pourriez ajouter au portail de solution dans la zone de planification du transit.

### **Tâches associées** :

[«Affichage ou modification d'une appartenance à un groupe», à la page 77](#page-88-0)

Gestion des utilisateurs d'IBM Intelligent Transportation dans la vue **Administration**. L'appartenance à un groupe de rôles donne aux utilisateurs l'accès aux éléments de la solution appropriés à ce rôle. Vous pouvez modifier le niveau d'accès d'un utilisateur en le supprimant d'un groupe de rôles pour l'ajouter à un autre. Vous avez également la possibilité de supprimer un utilisateur d'IBM Intelligent Transportation. Ne supprimer pas les groupes de sécurité du portail qui sont installés avec IBM Intelligent Operations for Transportation et IBM Intelligent Transit Analytics. La suppression des groupes prédéfinis de la solution risque de se traduire par l'apparition de problèmes.

[«Suppression d'utilisateurs ou de groupes», à la page 78](#page-89-0)

Lorsqu'un utilisateur ou un groupe n'a plus besoin d'accéder à la solution, vous avez la possibilité de supprimer cet utilisateur ou ce groupe d'IBM Intelligent Transportation. Vous pouvez également supprimer l'utilisateur ou le groupe de l'ensemble de la solution, y compris IBM Intelligent Operations Center et tout autre produit IBM Smarter Cities Software Solutions déployé dans l'environnement. Ne supprimer pas les groupes de sécurité du portail qui sont installés avec IBM Intelligent Operations for Transportation et IBM Intelligent Transit Analytics. La suppression des groupes prédéfinis de la solution risque de se traduire par l'apparition de problèmes.

# **Exemple d'utilisateurs**

Au cours du déploiement d'IBM Intelligent Transportation, des exemples d'utilisateurs sont créés avec les responsabilités et les autorisations d'accès correspondantes.

<span id="page-86-0"></span>La solution IBM Intelligent Transportation inclut les exemples d'utilisateurs suivants. Le mot de passe par défaut pour tous les exemples d'utilisateur est passw0rd.

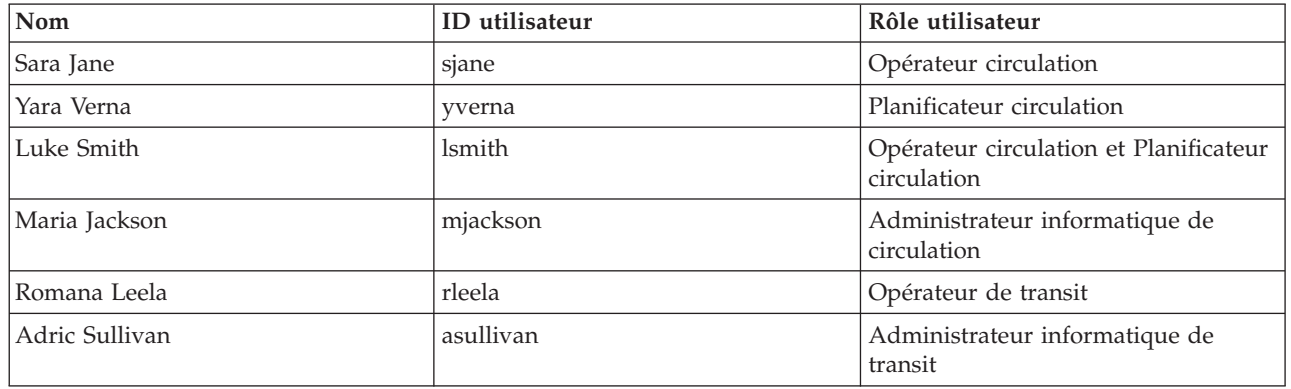

Par défaut, les exemples d'utilisateur ont uniquement accès à la solution IBM Intelligent Transportation.

Si les exemples d'utilisateurs ont également besoin d'accéder à IBM Intelligent Operations Center et à d'autres produits IBM Smarter Cities Software Solutions installés dans cet environnement, vous devez ajouter les exemples d'utilisateurs aux rôles utilisateur appropriés pour ces solutions. Pour plus d'informations, voir la section Sécurité du centre de documentation d'IBM Intelligent Operations Center.

#### **Tâches associées** :

«Ajout d'utilisateurs et de groupes»

Pour pouvoir utiliser une fonction donnée du portail de la solution IBM Intelligent Transportation, un utilisateur doit être membre d'un groupe de rôle lui fournissant le niveau d'accès requis pour utiliser cette fonction. La vue **Administration** vous permet de donner accès à l'interface de la solution IBM Intelligent Transportation à des utilisateurs ou à des groupes.

[«Suppression des exemples d'utilisateurs», à la page 68](#page-79-1)

IBM Intelligent Transportation inclut des exemples d'utilisateurs. Pour des raisons de sécurité, supprimez les exemples d'utilisateurs après avoir déployé la solution.

# **Ajout d'utilisateurs et de groupes**

Pour pouvoir utiliser une fonction donnée du portail de la solution IBM Intelligent Transportation, un utilisateur doit être membre d'un groupe de rôle lui fournissant le niveau d'accès requis pour utiliser cette fonction. La vue **Administration** vous permet de donner accès à l'interface de la solution IBM Intelligent Transportation à des utilisateurs ou à des groupes.

# **Avant de commencer**

Choisissez parmi ces groupes de rôle IBM Intelligent Transportation celui qui fournit le niveau d'accès requis à vos utilisateurs ou à vos groupes :

- TrafficOperator
- TrafficPlanner
- TrafficITAdministrator
- TransitOperator
- TransitITAdministrator
- TransitPlanner

**Remarque :** TransitPlanner est un rôle supplémentaire qui est également inclus dans la sécurité du portail d'IBM Intelligent Transportation. Vous pouvez éventuellement utiliser le rôle TransitPlanner pour sécuriser des fonctions personnalisées que vous pourriez ajouter au portail de solution dans la zone de planification des transports en commun.

Pour plus d'information sur les rôles IBM Intelligent Transportation, voir les liens connexes à la fin de cette rubrique.

# **Pourquoi et quand exécuter cette tâche**

Vous pouvez ajouter des utilisateurs et des groupes à IBM Intelligent Transportation. Vous avez également la possibilité d'ajouter des utilisateurs et des groupes à partir d'une source d'annuaire LDAP (Lightweight Directory Access Protocol) existante configurée pour fonctionner avec l'environnement IBM Intelligent Operations Center sous-jacent. Pour plus d'informations sur les modalités d'importation d'utilisateurs d'annuaire LDAP dans la solution, voir le centre de documentation d'IBM Intelligent Operations Center.

# **Procédure**

- 1. Ouvrez une session sur le portail de solution en tant qu'administrateur de portail. Par exemple, ouvrez une session en tant que l'utilisateur *wpsadmin* ou un utilisateur membre du groupe du portail *wpsadmins*.
- 2. Sur la barre de navigation principale située en haut de la page, cliquez sur **Administration**.
- 3. Dans la barre d'options latérale, développez le sous-menu **Accès** et cliquez sur **Utilisateurs et groupes**.
- 4. Cliquez sur **Tous les groupes d'utilisateurs du portail**. Vous affichez la liste des groupes de rôle associés à IBM Intelligent Transportation et à IBM Intelligent Operations Center, ainsi qu'à toute autre solution IBM Smarter Cities Software Solutions installée dans cet environnement.
- 5. Faites défiler la liste pour trouver le groupe de rôle utilisateur que vous souhaitez affecter à vos utilisateurs.
- 6. Sélectionnez le groupe de rôles IBM Intelligent Transportation requis. Les ID des utilisateurs déjà membres du groupe s'affichent.
- 7. Ajoutez l'utilisateur au groupe suivant l'une des méthodes ci-après :
	- v Pour ajouter un utilisateur, cliquez sur **Nouvel utilisateur** et renseignez les zones requises dans la boîte de dialogue **Gestion de profil**.
	- v Pour ajouter un utilisateur ou un groupe d'utilisateurs existant, cliquez sur **Ajouter un membre** et sélectionnez un ou plusieurs utilisateurs ou groupes d'utilisateur dans la liste.
- 8. Cliquez sur **OK**.

# **Résultats**

Les utilisateurs ou les groupes récemment ajoutés apparaissent dans la liste des membres du groupe de rôle utilisateur. Ces utilisateurs sont maintenant autorisés à accéder au portail de la solution avec les droits associés au groupe de rôle sélectionné.

# **Que faire ensuite**

Si les utilisateurs ont également besoin d'accéder à IBM Intelligent Operations Center et à d'autres solutions IBM Smarter Cities Software Solutions installées dans cet environnement, ajoutez-les aux groupes de rôle appropriés au sein de chaque solution. Pour plus d'informations, voir les rubriques relatives à la sécurité dans le centre de documentation d'IBM Intelligent Operations Center ou des autres solutions IBM Smarter Cities Software Solutions que vous avez déployées.

### <span id="page-88-0"></span>**Concepts associés** :

[«Exemple d'utilisateurs», à la page 74](#page-85-0)

Au cours du déploiement d'IBM Intelligent Transportation, des exemples d'utilisateurs sont créés avec les responsabilités et les autorisations d'accès correspondantes.

#### **Tâches associées** :

«Affichage ou modification d'une appartenance à un groupe»

Gestion des utilisateurs d'IBM Intelligent Transportation dans la vue **Administration**. L'appartenance à un groupe de rôles donne aux utilisateurs l'accès aux éléments de la solution appropriés à ce rôle. Vous pouvez modifier le niveau d'accès d'un utilisateur en le supprimant d'un groupe de rôles pour l'ajouter à un autre. Vous avez également la possibilité de supprimer un utilisateur d'IBM Intelligent Transportation. Ne supprimer pas les groupes de sécurité du portail qui sont installés avec IBM Intelligent Operations for Transportation et IBM Intelligent Transit Analytics. La suppression des groupes prédéfinis de la solution risque de se traduire par l'apparition de problèmes.

### **Information associée** :

Importation d'utilisateurs et de groupes dans IBM Intelligent Operations Center

# **Affichage ou modification d'une appartenance à un groupe**

Gestion des utilisateurs d'IBM Intelligent Transportation dans la vue **Administration**. L'appartenance à un groupe de rôles donne aux utilisateurs l'accès aux éléments de la solution appropriés à ce rôle. Vous pouvez modifier le niveau d'accès d'un utilisateur en le supprimant d'un groupe de rôles pour l'ajouter à un autre. Vous avez également la possibilité de supprimer un utilisateur d'IBM Intelligent Transportation. Ne supprimer pas les groupes de sécurité du portail qui sont installés avec IBM Intelligent Operations for Transportation et IBM Intelligent Transit Analytics. La suppression des groupes prédéfinis de la solution risque de se traduire par l'apparition de problèmes.

# **Pourquoi et quand exécuter cette tâche**

Procédez comme suit pour ajouter ou supprimer des utilisateurs existants des groupes de rôles utilisateur d'IBM Intelligent Transportation. Les utilisateurs supprimés d'un groupe de rôles utilisateur d'IBM Intelligent Transportation peuvent continuer à accéder à IBM Intelligent Operations Center et à toute autre solution IBM Smarter Cities Software Solutions. Pour savoir comment supprimer complètement un utilisateur en révoquant ses accès à l'ensemble du portail et des solutions exécutées dans cet environnement, voir les liens connexes.

# **Procédure**

- 1. Ouvrez une session sur le portail de solution en tant qu'administrateur de portail. Par exemple, ouvrez une session en tant que l'utilisateur *wpsadmin* ou un utilisateur membre du groupe du portail *wpsadmins*.
- 2. Sur la barre de navigation principale située en haut de la page, cliquez sur **Administration**.
- 3. Dans la barre d'options latérale, développez le sous-menu **Accès** et cliquez sur **Utilisateurs et groupes**.
- 4. Cliquez sur **Tous les groupes d'utilisateurs du portail**. Vous affichez la liste des groupes de rôle associés à IBM Intelligent Transportation et à IBM Intelligent Operations Center, ainsi qu'à toute autre solution IBM Smarter Cities Software Solutions installée dans cet environnement.
- 5. Parmi les groupes de rôle utilisateur IBM Intelligent Transportation suivants, cliquez sur celui que vous souhaitez afficher ou modifier. Vous pouvez faire défiler l'affichage jusqu'à la page suivante pour accéder au groupe de rôle utilisateur qui vous intéresse.
	- v **TrafficOperator**
	- v **TrafficPlanner**
	- v **TrafficITAdministrator**
	- v **TransitOperator**

### <span id="page-89-0"></span>v **TransitITAdministrator**

### v **TransitPlanner**

**Remarque :** Le rôle TransitPlanner est inclus si vous prévoyez de personnaliser la solution et d'ajouter des fonctions de type planification.

- 6. Le tableau qui s'affiche contient tous les utilisateurs et groupes auxquels le rôle utilisateur a été affecté. Vous pouvez exécuter ces actions en cliquant sur les icônes situées à la fin de chaque ligne pour un utilisateur particulier.
	- v Pour supprimer un utilisateur ou un groupe, cliquez sur l'icône **Supprimer** située sur la ligne correspondante.
	- v Pour afficher tous les autres rôles affectés à l'utilisateur ou au groupe sélectionné, cliquez sur l'icône **Afficher l'appartenance** située sur la ligne correspondante.
	- v Pour ajouter un utilisateur ou un groupe existant du portail à ce rôle, cliquez sur **Ajouter un membre** et sélectionnez l'utilisateur ou le groupe à ajouter.
	- v Pour créer un utilisateur de portail et ajouter l'utilisateur au rôle, cliquez sur **Nouvel utilisateur**, puis complétez les zones requises.
	- v Pour créer un nouveau groupe d'utilisateurs du portail et l'ajouter à ce rôle, cliquez sur **Nouveau groupe** et renseignez les zones requises.
- 7. Pour terminer et revenir à l'interface de la solution IBM Intelligent Transportation, cliquez sur **Plus** sur la barre de navigation principale située en haut du portail, puis sélectionnez **Intelligent Transportation**.

#### **Concepts associés** :

[«Responsabilités et rôles utilisateur», à la page 72](#page-83-0)

IBM Intelligent Transportation implémente la sécurité en limitant l'accès aux fonctions et aux données sur la base des rôles utilisateur.

#### **Tâches associées** :

[«Ajout d'utilisateurs et de groupes», à la page 75](#page-86-0)

Pour pouvoir utiliser une fonction donnée du portail de la solution IBM Intelligent Transportation, un utilisateur doit être membre d'un groupe de rôle lui fournissant le niveau d'accès requis pour utiliser cette fonction. La vue **Administration** vous permet de donner accès à l'interface de la solution IBM Intelligent Transportation à des utilisateurs ou à des groupes.

«Suppression d'utilisateurs ou de groupes»

Lorsqu'un utilisateur ou un groupe n'a plus besoin d'accéder à la solution, vous avez la possibilité de supprimer cet utilisateur ou ce groupe d'IBM Intelligent Transportation. Vous pouvez également supprimer l'utilisateur ou le groupe de l'ensemble de la solution, y compris IBM Intelligent Operations Center et tout autre produit IBM Smarter Cities Software Solutions déployé dans l'environnement. Ne supprimer pas les groupes de sécurité du portail qui sont installés avec IBM Intelligent Operations for Transportation et IBM Intelligent Transit Analytics. La suppression des groupes prédéfinis de la solution risque de se traduire par l'apparition de problèmes.

# **Suppression d'utilisateurs ou de groupes**

Lorsqu'un utilisateur ou un groupe n'a plus besoin d'accéder à la solution, vous avez la possibilité de supprimer cet utilisateur ou ce groupe d'IBM Intelligent Transportation. Vous pouvez également supprimer l'utilisateur ou le groupe de l'ensemble de la solution, y compris IBM Intelligent Operations Center et tout autre produit IBM Smarter Cities Software Solutions déployé dans l'environnement. Ne supprimer pas les groupes de sécurité du portail qui sont installés avec IBM Intelligent Operations for Transportation et IBM Intelligent Transit Analytics. La suppression des groupes prédéfinis de la solution risque de se traduire par l'apparition de problèmes.

# **Procédure**

1. Pour supprimer un utilisateur ou un groupe de la solution de portail IBM Intelligent Transportation uniquement, voir le lien proposé à la fin de cette rubrique.

**Remarque :** Le fait de supprimer un utilisateur du groupe de rôle utilisateur IBM Intelligent Transportation est sans effet sur l'accès dont cet utilisateur dispose éventuellement pour IBM Intelligent Operations Center et pour tout autre produit IBM Smarter Cities Software Solutions installé dans cet environnement.

2. Pour supprimer un utilisateur du système tout entier, voir la section relative à la sécurité dans IBM Intelligent Operations Center - Centre de documentation.

**Remarque :** La suppression de groupes prédéfinis pourraient rendre des parties de l'application IBM Intelligent Transportation inaccessibles.

### **Concepts associés** :

[«Responsabilités et rôles utilisateur», à la page 72](#page-83-0)

IBM Intelligent Transportation implémente la sécurité en limitant l'accès aux fonctions et aux données sur la base des rôles utilisateur.

### **Tâches associées** :

[«Affichage ou modification d'une appartenance à un groupe», à la page 77](#page-88-0)

Gestion des utilisateurs d'IBM Intelligent Transportation dans la vue **Administration**. L'appartenance à un groupe de rôles donne aux utilisateurs l'accès aux éléments de la solution appropriés à ce rôle. Vous pouvez modifier le niveau d'accès d'un utilisateur en le supprimant d'un groupe de rôles pour l'ajouter à un autre. Vous avez également la possibilité de supprimer un utilisateur d'IBM Intelligent Transportation. Ne supprimer pas les groupes de sécurité du portail qui sont installés avec IBM Intelligent Operations for Transportation et IBM Intelligent Transit Analytics. La suppression des groupes prédéfinis de la solution risque de se traduire par l'apparition de problèmes.

### «Affichage ou édition des profils utilisateur»

Affichez ou éditez le profil d'un utilisateur en vue de définir ou de redéfinir les attributs spécifiés dans ce profil, tels que mot de passe, nom, adresse e-mail ou langue. Vous ne pouvez pas modifier l'ID utilisateur.

# **Affichage ou édition des profils utilisateur**

Affichez ou éditez le profil d'un utilisateur en vue de définir ou de redéfinir les attributs spécifiés dans ce profil, tels que mot de passe, nom, adresse e-mail ou langue. Vous ne pouvez pas modifier l'ID utilisateur.

# **Pourquoi et quand exécuter cette tâche**

L'administrateur du portail a la possibilité d'afficher ou d'éditer les profils utilisateur via la vue **Administration**. Sélectionnez l'utilisateur parmi la liste des utilisateurs authentifiés du portail pour ouvrir le profil utilisateur et modifier les détails du profil.

**Remarque :** Les utilisateurs peuvent également modifier leurs propres profils en cliquant sur **Editer mon profil** dans la barre de navigation du haut du portail.

# **Procédure**

- 1. Ouvrez une session sur le portail de solution en tant qu'administrateur de portail. Par exemple, ouvrez une session en tant que l'utilisateur *wpsadmin* ou un utilisateur membre du groupe du portail *wpsadmins*.
- 2. Sur la barre de navigation principale située en haut de la page, cliquez sur **Administration**.
- 3. Dans la barre d'options latérale, développez le sous-menu **Accès** et cliquez sur **Utilisateurs et groupes**.
- 4. Cliquez sur **Tous les utilisateurs authentifiés du portail**. Un tableau qui contient tous les utilisateurs existants s'affiche.
- 5. Recherchez l'utilisateur, puis cliquez sur l'icône d'édition située sur la ligne correspondant à cet utilisateur pour afficher sa page **Gestion de profil**. Les zones d'attributs correspondant au profil utilisateur sont affichées.
- 6. Facultatif : Pour redéfinir le mot de passe d'un utilisateur, entrez un nouveau mot de passe dans les zones **Nouveau mot de passe** et **Confirmer le mot de passe**.
- 7. Ajoutez, éditez ou supprimez les informations figurant dans les zones restantes.
- 8. Pour soumettre les modifications effectuées, cliquez sur **OK**.

# **Résultats**

Le profil utilisateur est mis à jour avec les modifications que vous avez envoyées.

### **Tâches associées** :

[«Suppression d'utilisateurs ou de groupes», à la page 78](#page-89-0)

Lorsqu'un utilisateur ou un groupe n'a plus besoin d'accéder à la solution, vous avez la possibilité de supprimer cet utilisateur ou ce groupe d'IBM Intelligent Transportation. Vous pouvez également supprimer l'utilisateur ou le groupe de l'ensemble de la solution, y compris IBM Intelligent Operations Center et tout autre produit IBM Smarter Cities Software Solutions déployé dans l'environnement. Ne supprimer pas les groupes de sécurité du portail qui sont installés avec IBM Intelligent Operations for Transportation et IBM Intelligent Transit Analytics. La suppression des groupes prédéfinis de la solution risque de se traduire par l'apparition de problèmes.

# <span id="page-91-0"></span>**Définition des règles sur les mots de passe**

Tivoli Access Manager qui est installé avec IBM Intelligent Operations Center, fournit une valeur par défaut pour la durée d'utilisation d'un mot de passe avant sa modification obligatoire. Etablissez une règle sur les mots de passe différente si la valeur par défaut n'est pas acceptable.

# **Procédure**

1. Sur le serveur de gestion IBM Intelligent Operations Center, accédez à Tivoli Access Manager WebSEAL Web Portal Manager à l'adresse URL suivante :

http://*nom\_hôte\_serveur\_gestion* :9060/ibm/console

- 2. Ouvrez une session en utilisant l'ID administrateur et le mot de passe d'IBM Intelligent Operations Center créés lors de l'installation d'IBM Intelligent Operations Center. Cet ID peut inclure l'ID administrateur d'IBM Intelligent Operations Center par défaut.
- 3. Cliquez sur **Tivoli Access Manager** > **Web Portal Manager** > **Utilisateurs** > **Afficher les règles d'utilisateur globales**.
- 4. Entrez l'ID administrateur et le mot de passe Tivoli Access Manager créés lors de l'installation d'IBM Intelligent Operations Center.
- 5. Cliquez sur **Afficher les règles d'utilisateur globales**.
- 6. Indiquez l'âge maximum du mot de passe dans **Max Password Age**.

# **Chapitre 4. Intégration de la solution**

Vous pouvez intégrer les produits et services à IBM Intelligent Transportation. **Information associée** :

[Normes ITS National Architecture C2C \(centre à centre\) américaines](http://www.iteris.com/itsarch/html/standard/ntcipc2c.htm)

[Traffic Management Data Dictionary \(TMDD\) et Message Sets for External Traffic Management Center](http://www.ite.org/standards/tmdd/) [Communications \(MS/ETMCC\) Version 3.0](http://www.ite.org/standards/tmdd/)

# **Intégration du système Traffic Awareness**

La fonction Traffic Awareness d'IBM Intelligent Operations for Transportation s'interface avec les centres de gestion de la circulation et les systèmes ATMS (Advanced Traffic Management Systems) (ATMS) via la norme TMDD (Traffic Management Data Dictionary) Version 3.0 de l'institut ITE (Institute of Transportation Engineers). TMDD normalise les objets de données des données de circulation et d'événement, et définit les messages et les boîtes de dialogue échangés entre les systèmes dans un modèle d'architecture C2C (communication de centre à centre) américain.

TMDD définit les interfaces abstraites intervenant entre un centre propriétaire et un centre externe. Le centre propriétaire est une organisation ou un système qui capture, traite et détient des données brutes de circulation et d'événements. Le centre externe est une organisation ou un système qui reçoit des données de circulation et d'événements du centre propriétaire. IBM Intelligent Transportation est le centre externe aux organisations et systèmes fournissant des données à la base de données du systèmeTraffic Awareness. Les organisations et systèmes fournissant des données à IBM Intelligent Transportation, remplissent le rôle de centres propriétaires.

Les déploiements caractéristiques de IBM Intelligent Transportation doivent souhaiter intégrer des données et des événements provenant de plusieurs systèmes ou centres. Ceci est effectué en connectant plusieurs centres propriétaires à IBM Intelligent Transportation, le centre externe. Les centres propriétaires peuvent collecter des événements et des données provenant d'équipements et de détecteurs d'une partie déterminée dans le champ d'une ville, d'un état ou d'une nation. Lorsque plusieurs centres propriétaires sont connectés à IBM Intelligent Transportation, la fonction Traffic Awareness fournit une vue consolidée de la situation de la circulation et des événements sur le réseau de transport surveillé par les centres propriétaires.

### **Concepts associés** :

[«Importation et configuration de la source de données TMDD», à la page 54](#page-65-0)

Après avoir installé IBM Intelligent Operations for Transportation, vous devez configurer le système pour lui permettre de se connecter à un ou plusieurs centres propriétaires afin d'alimenter la base de données avec des données de circulation en temps quasi réel et historiques. La source de données doit être disponible au format de données TMDD (Traffic Management Data Dictionary) pour en permettre la prise en charge par IBM Intelligent Transportation.

# **Exemples de systèmes qui peuvent être intégrés**

Les centres propriétaires fournissent des données à IBM Intelligent Transportation. Ces centres propriétaires peuvent être un système capable de communiquer avec un système Traffic Awareness via le protocole TMDD.

Exemples de données que des centres propriétaire fournissent :

- v Gestion des chaussées et systèmes de signalisation
- Evénements

# **Intégration de données TMDD**

IBM Intelligent Transportation prend en charge trois boîtes de dialogue entre les centres prioritaires connectés aux équipements de zone connectés et le centre externe fourni par la fonction Traffic Awareness de la solution.

Ces types de dialogue sont les suivants :

- Demande-réponse
- Abonnement
- Publication

Dans la boîte de dialogue demande-réponse, IBM Intelligent Transportation envoie une demande à un centre propriétaire. Suivant les objets demandés, un filtrage peut également être demandé. Chaque demande implique une réponse individuelle du centre propriétaire.

Dans la boîte de dialogue des abonnements, IBM Intelligent Transportation envoie une demande d'abonnement à un centre propriétaire. Suivant l'objet demandé, un filtrage peut également être demandé. La demande attend des réponses du centre propriétaire correspondant aux critères de demande jusqu'à la fin de l'abonnement.

Le dialogue de publication répond à souscription d'un abonnement à IBM Intelligent Transportation par un centre propriétaire. Les publications sont identiques à une réponse dans la boîte de dialogue demande-réponse, mais sont envoyées suivant la fréquence et le noeud final indiqués dans l'abonnement.

Les objets de données TMDD (Traffic Management Data Dictionary) seront catégorisés par IBM Intelligent Transportation dans différentes catégories comme :

- v Gestion des connexions
- v Vérification de l'activité du centre
- Données de circulation
- v Noeuds représentant des points arbitraires dans une infrastructure routière. Les noeuds sont généralement des intersections.
- v Tronçons représentant des segments arbitraires dans une infrastructure routière. Les tronçons connectent des noeuds.
- v Détecteurs de circulation associés à un noeud ou à un tronçon
- Incidents ou événements

# **Communication entre les centres externes et les centres propriétaires**

Les communications entre le centre externe fourni par IBM Intelligent Transportation et les centres propriétaires, communications que l'on désigne par le sigle C2C (communications de centre à centre), requièrent des communications réseau d'égal à égal entre systèmes. Ces connexions transitent généralement par des réseaux locaux ou étendus.

Tout type de liaison de communication utilisant les protocoles TCP/IP et UDP/IP doté d'une bande passante adéquate peut être utilisé. Il convient de prendre en considération les paramètres suivants pour déterminer le réseau offrant les performances de fonctionnement souhaitées :

- Fréquence des messages à échanger
- Taille des messages à échanger
- v Temps d'attente entre les systèmes C2C

IBM Intelligent Transportation utilise un profil d'application XML pour les communications C2C fondées sur la norme NTCIP. Le profil d'application XML C2C s'appuie sur les règles de codage et de transport de message pour l'architecture de service Web W3C 'World Wide Web Consortium). Le protocole XML fournit des définitions de message fondées sur un schéma XML et un dialogue au format WSDL (Web

Services Definition Language). Le format WSDL assure le codage et le transport des messages pour les processus de demande/réponse et d'abonnement/publication sous la forme de messages SOAP (Simple Object Access Protocol) envoyés au moyen du protocole HTTP (Hypertext Transfer Protocol).

#### **Concepts associés** :

[«Utilisation des dialogues de services Web», à la page 96](#page-107-0)

IBM Intelligent Transportation fournit des boîtes de dialogue WSDL (Web Services Definition Language) pour la communication de données entre IBM Intelligent Transportation et d'autres produits et services.

[«Fichiers XSD et WSDL», à la page 98](#page-109-0)

La fonction IBM Intelligent Operations for Transportation fournit des fichiers XSD et WSDL à utiliser lors de l'intégration des centres propriétaires à la fonction Traffic Awareness. Ces fichiers permettent de résoudre les incompatibilités entre les centres propriétaires et externes.

# **Prise en charge d'Traffic Awareness TMDD**

IBM Intelligent Transportation prend en charge un sous-ensemble de la norme Traffic Management Data Dictionary V3.

Pour plus d'informations sur la prise en charge TMDD qui existe pour IBM Intelligent Transportation, voir les rubriques suivantes.

#### **Référence associée** :

[«Exigences et besoins utilisateur TMDD pris en charge», à la page 351](#page-362-0) IBM Intelligent Transportation prend en charge un ensemble spécifique d'exigences TMDD et de besoins utilisateur de TMDD version 3.

[«Objets de données, dialogues et types TMDD pris en charge», à la page 401](#page-412-0) IBM Intelligent Transportation implémente un sous-ensemble d'objets de données, de boîtes de dialogue et de types d'abonnements et de demandes TMDD.

[«Types et groupes d'événements TMDD pris en charge», à la page 406](#page-417-0) IBM Intelligent Transportation prend en charge un sous-ensemble de types et de groupes d'événements TMDD.

#### **Information associée** :

The [Traffic Management Data Dictionary \(TMDD\) et Message Sets for External Traffic Management Center](http://www.ite.org/standards/tmdd/) [Communications \(MS/ETMCC\) Version 3.0](http://www.ite.org/standards/tmdd/)

# **Configuration du flux de données TMDD dans IBM Intelligent Transportation**

Après l'installation de la fonction Traffic Awareness, le système doit être configuré pour se connecter à un ou plusieurs centres propriétaire pour alimenter la base de données (presque) en temps réel Données de circulation. La source de données doit être mise à la disposition de la fonction Traffic Awareness au format de données TMDD requis pris en charge par le système par conception.

### **Avant de commencer**

Avant de lancer les tâches ci-dessous, nous recommandons de planifier les modalités d'intégration d'IBM Intelligent Transportation avec d'autres systèmes de circulation et de déterminer le type de données de circulation à importer. La source de données doit être préalablement préparée et convertie au format TMDD pour pouvoir être exploitée par le système.

### **Pourquoi et quand exécuter cette tâche**

Les tâches suivantes sont requises pour l'importation de données de circulation en temps réel et de données historiques dans IBM Intelligent Transportation.

# <span id="page-95-0"></span>**Planification de l'intégration des données TMDD**

Avant d'intégrer IBM Intelligent Transportation aux centres propriétaires, il convient d'effectuer une planification adéquate afin d'être certain d'obtenir les résultats souhaités.

## **Procédure**

- 1. Quelle doit être la contribution du centre propriétaire et quelles données requises par IBM Intelligent Transportation va-t-il fournir ? Le port WSDL du centre propriétaire est requis. Il en est de même de l'adresse URL du centre externe auquel IBM Intelligent Transportation vas se connecter.
- 2. D'autres centres propriétaires sont-ils censés se connecter à IBM Intelligent Transportation ?
- 3. Quels types de données TMDD (Traffic Management Data Dictionary) doivent alimenter IBM Intelligent Transportation ? Par exemple :
	- v Inventaire des événements
	- Inventaire des flux de circulation
	- v Inventaire des équipements d'exploitation de la route
	- v Inventaire des tronçons de route
- 4. Comment les données seront-elles entrées dans IBM Intelligent Transportation ?
	- v Quels abonnements sont requis et à quelle fréquence ?
	- v Faut-il exécuter une importation de données en bloc pour entrer les données historiques ?
- 5. Prévoyez-vous d'installer la fonction Traffic Prediction facultative d'IBM Intelligent Operations for Transportation ?

Si c'est le cas, vérifiez que les attributs minimum existent dans la source de données TMDD. Les attributs suivants de TMDD sont requis pour les prévisions de circulation :

- *tmdd:link-id*
- v *tmdd:speed-average*
- v *tmdd:last-update-time*

#### **Tâches associées** :

[«Exécution d'un chargement en bloc des données de circulation», à la page 93](#page-104-0)

Après avoir déployé IBM Intelligent Transportation, vous pouvez importer dans le système des données de circulation existantes. Le chargement en bloc est l'importation de données de circulation TMDD depuis le centre propriétaire. C'est différent d'un flux de données TMDD classique utilisé pour fournir des données à IBM Intelligent Transportation à des intervalles spécifiques. Le chargement en bloc est généralement effectué lors de la première installation de la fonction Traffic Awareness. Les données de circulation peuvent être analysées à partir des vues Opérateur : circulation et Planificateur : circulation.

#### **Référence associée** :

[«Types et groupes d'événements TMDD pris en charge», à la page 406](#page-417-0) IBM Intelligent Transportation prend en charge un sous-ensemble de types et de groupes d'événements TMDD.

# **Outils de gestion de données TMDD**

Lorsque la fonction Traffic Awareness d' IBM Intelligent Operations for Transportation est déployée, un ensemble d'outils de gestion de données TMDD est installé sur le Serveur d'applications d'IBM Intelligent Operations Center.

Les outils sont nécessaires pour renseigner les bases de données du système qui se trouvent sur le serveur de données IBM Intelligent Operations Center.

Les outils de gestion de données TMDD servent à importer les données TMDD dans les bases de données du système à partir d'un ou plusieurs centres propriétaires. Ils comprennent les éléments suivants :

- Outil de gestion d'abonnement TMDD
- v Outil de gestion de chargement en bloc TMDD

<span id="page-96-0"></span>Les deux outils sont configurés à l'aide de le fichier ecserver.properties qui résident dans le même répertoire que l'outil. Le fichier ecserver.properties est lu par les outils de gestion de données TMDD pour déterminer le mode d'importation des données dans Traffic Awareness.

### **Outil TMDD Subscription Data Management**

L'outil TMDD Subscription Data Management consiste en un script d'interpréteur de commandes qui établit des connexions et des extractions de données depuis le centre propriétaire vers IBM Intelligent Transportation.

L'outil se situe sur Serveur d'applications d'IBM Intelligent Operations Center et a le chemin d'accès et le nom de fichier suivants :

/opt/IBM/iss/intelligentTransportation/intelligentOperationsTransportation/scripts/ createSubscriptions.sh

## **Outil TMDD Bulkload Data Management**

Comme l'outil TMDD Subscription Data Management, l'outil TMDD Bulkload Data Management consiste en un script d'interpréteur de commandes qui effectue une importation en bloc de données de circulation archivées, depuis le centre propriétaire vers IBM Intelligent Transportation.

L'outil TMDD Bulkload Data Management figure sur le Serveur d'applications d'IBM Intelligent Operations Center et a le chemin d'accès et le nom de fichier suivants :

/opt/IBM/iss/intelligentTransportation/intelligentOperationsTransportation/scripts/bulkLoad.sh

#### **Concepts associés** :

«Configuration du fichier le fichier ecserver.properties» Les scripts TMDD lisent le Le fichier ecserver.properties afin de déterminer la manière dont les données sont importées dans IBM Intelligent Transportation.

#### **Tâches associées** :

[«Exécution d'un chargement en bloc des données de circulation», à la page 93](#page-104-0)

Après avoir déployé IBM Intelligent Transportation, vous pouvez importer dans le système des données de circulation existantes. Le chargement en bloc est l'importation de données de circulation TMDD depuis le centre propriétaire. C'est différent d'un flux de données TMDD classique utilisé pour fournir des données à IBM Intelligent Transportation à des intervalles spécifiques. Le chargement en bloc est généralement effectué lors de la première installation de la fonction Traffic Awareness. Les données de circulation peuvent être analysées à partir des vues Opérateur : circulation et Planificateur : circulation.

### **Configuration du fichier le fichier ecserver.properties**

Les scripts TMDD lisent le Le fichier ecserver.properties afin de déterminer la manière dont les données sont importées dans IBM Intelligent Transportation.

L'administrateur système de l'Serveur d'applications d'IBM Intelligent Operations Center configure le Le fichier ecserver.properties afin de spécifier les informations suivantes :

- Centres propriétaires TMDD
- v Paramètres d'abonnement TMDD
- v Paramètres de demande de chargement en bloc TMDD

Le fichier ecserver.properties se trouve sur le Serveur d'applications d'IBM Intelligent Operations Center dans le répertoire suivant :

/opt/IBM/iss/intelligentTransportation/intelligentOperationsTransportation/ecserver

<span id="page-97-0"></span>Le fichier ecserver.properties est sensible à la casse.

### **Concepts associés** :

[«Outils de gestion de données TMDD», à la page 84](#page-95-0)

Lorsque la fonction Traffic Awareness d' IBM Intelligent Operations for Transportation est déployée, un ensemble d'outils de gestion de données TMDD est installé sur le Serveur d'applications d'IBM Intelligent Operations Center.

### **Tâches associées** :

[«Connexion à un centre propriétaire», à la page 88](#page-99-0)

IBM Intelligent Transportation doit être configuré pour se connecter à au moins un centre propriétaire. Le centre propriétaire fournit les données d'événement et du flux de circulation TMDD.

[«Configuration d'un abonnement à des données de circulation», à la page 90](#page-101-0)

Un abonnement est une requête adressée à un centre propriétaire demandant que les données soient envoyées périodiquement à un centre externe, (IBM Intelligent Transportation). Le message qui encapsule les données envoyées au centre externe est une publication. Les publications sont envoyées au centre externe jusqu'à ce que l'abonnement soit annulé.

[«Exécution d'un chargement en bloc des données de circulation», à la page 93](#page-104-0)

Après avoir déployé IBM Intelligent Transportation, vous pouvez importer dans le système des données de circulation existantes. Le chargement en bloc est l'importation de données de circulation TMDD depuis le centre propriétaire. C'est différent d'un flux de données TMDD classique utilisé pour fournir des données à IBM Intelligent Transportation à des intervalles spécifiques. Le chargement en bloc est généralement effectué lors de la première installation de la fonction Traffic Awareness. Les données de circulation peuvent être analysées à partir des vues Opérateur : circulation et Planificateur : circulation.

### **Le fichier Ecserver.properties :**

Le fichier ecserver.properties indique les options de configuration qui peuvent être définies pour IBM Intelligent Transportation.

Vous trouverez le fichier ecserver.properties dans le répertoire suivant :

/opt/IBM/iss/intelligentTransportation/intelligentOperationsTransportation/ecserver

Des propriétés supplémentaires sont incluses dans le fichier ecserver.properties. Le tableau suivant répertorie les propriétés que vous pouvez configurer pour votre déploiement d'IBM Intelligent Transportation. Les propriétés qui ne sont pas répertoriés dans tableau 2 ne doivent pas être changées.

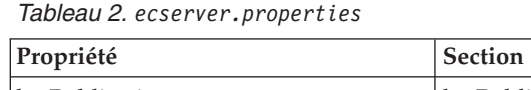

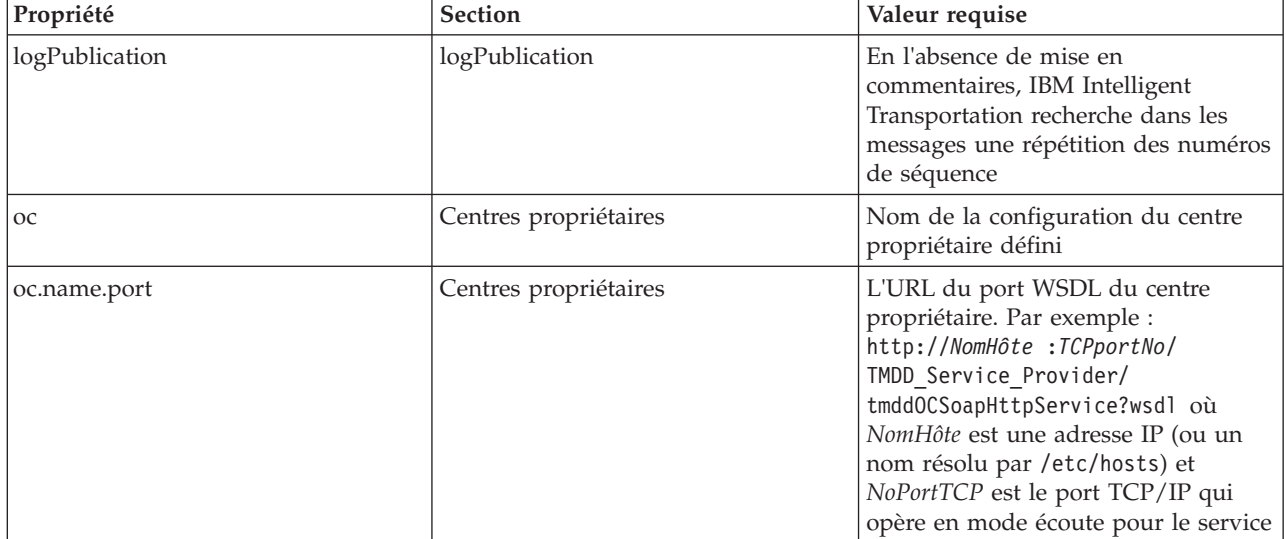

### *Tableau 2. ecserver.properties (suite)*

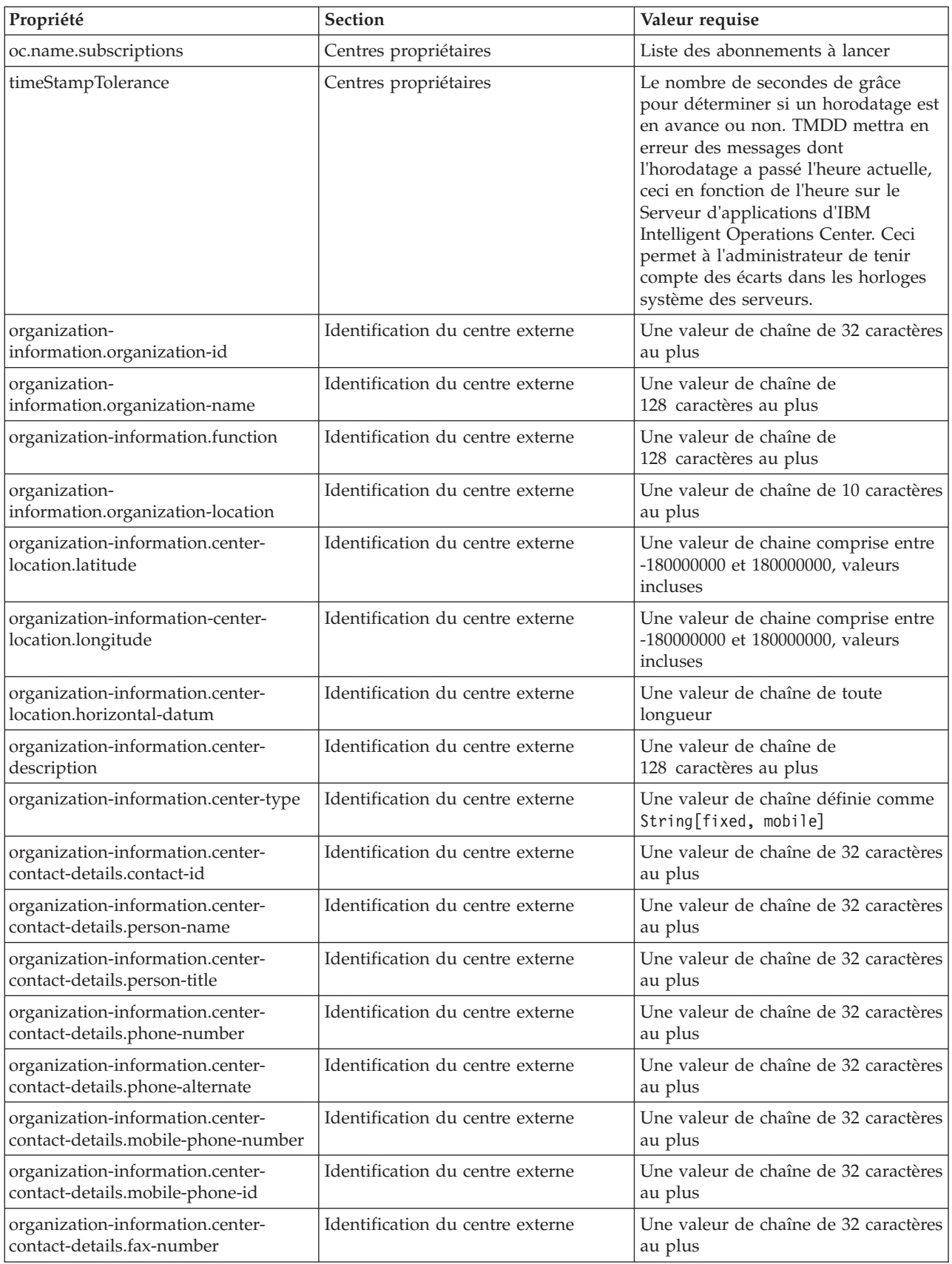

<span id="page-99-0"></span>*Tableau 2. ecserver.properties (suite)*

| Propriété                                                         | <b>Section</b>                   | Valeur requise                                                                                                    |
|-------------------------------------------------------------------|----------------------------------|----------------------------------------------------------------------------------------------------|
| organization-information.center-<br>contact-details.pager-number  | Identification du centre externe | Une valeur de chaîne de 32 caractères<br>au plus                                                                                                    |
| organization-information.center-<br>contact-details.pager-id      | Identification du centre externe | Une valeur de chaîne de 32 caractères<br>au plus                                                                                                    |
| organization-information.center-<br>contact-details.email-address | Identification du centre externe | Une valeur de chaîne de<br>128 caractères au plus                                                                                                    |
| organization-information.center-<br>contact-details.radio-unit    | Identification du centre externe | Une valeur de chaîne de 32 caractères<br>au plus                                                                                                    |
| organization-information.center-<br>contact-details.address-line1 | Identification du centre externe | Une valeur de chaîne de 32 caractères<br>au plus                                                                                                    |
| organization-information.center-<br>contact-details.address-line2 | Identification du centre externe | Une valeur de chaîne de 32 caractères<br>au plus                                                                                                    |
| organization-information.center-<br>contact-details.state         | Identification du centre externe | Une valeur de chaîne de 2 caractères<br>au plus                                                                                                    |
| organization-information.center-<br>contact-details.city          | Identification du centre externe | Une valeur de chaîne de 32 caractères<br>au plus                                                                                                    |
| organization-information.center-<br>contact-details.zip-code      | Identification du centre externe | Une valeur de chaîne de 32 caractères<br>au plus                                                                                                    |
| schemaFile                                                        | Schéma TMDD                      | En l'absence de mise en<br>commentaires, IBM Intelligent<br>Transportation vérifie la syntaxe des<br>messages reçus                                                                         |
| ec.obfuscation-arg                                                | Abonnement secret                | La valeur indiquée est utilisée pour<br>coder l'identificateur de message et le<br>nom afin de s'assurer qu'ils<br>dépendent l'une d l'autre. Une valeur<br>quelconque peut être spécifiée. |

#### **Tâches associées** :

[«Configuration d'un abonnement à des données de circulation», à la page 90](#page-101-0)

Un abonnement est une requête adressée à un centre propriétaire demandant que les données soient envoyées périodiquement à un centre externe, (IBM Intelligent Transportation). Le message qui encapsule les données envoyées au centre externe est une publication. Les publications sont envoyées au centre externe jusqu'à ce que l'abonnement soit annulé.

### [«Configuration de la clé d'obfuscation», à la page 92](#page-103-1)

Pour plus de sécurité, vous avez la possibilité de protéger le flux de communication en configurant une clé d'obfuscation pour le centre externe TMDD d'IBM Intelligent Transportation, de façon à lier ensemble le nom et l'ID d'un abonnement aux données TMDD. Lorsqu'une clé d'obfuscation est configurée, le centre externe TMDD d'IBM Intelligent Transportation rejette toute publication ne respectant pas la liaison entre le nom et l'ID. Après avoir configuré une clé d'obfuscation, vous devez communiquer les informations requis aux correspondants qui lancent des publications sur les centres propriétaires TMDD mais sont souscrits en abonnement par ce centre externe TMDD. Les correspondants externes doivent mettre à jour la configuration de leur abonnement aux données TMDD pour être en mesure d'envoyer et de recevoir des données TMDD entre le centre propriétaire et les centres externes.

# **Connexion à un centre propriétaire**

IBM Intelligent Transportation doit être configuré pour se connecter à au moins un centre propriétaire. Le centre propriétaire fournit les données d'événement et du flux de circulation TMDD.

# **Pourquoi et quand exécuter cette tâche**

Pour configurer le centre propriétaire TMDD, modifiez le le fichier ecserver.properties sur le Serveur d'applications d'IBM Intelligent Operations Center à l'aide d'un éditeur de texte. Vous pouvez configurer plusieurs centres propriétaires dans ce fichier. Chaque centre propriétaire est identifié par un nom unique que vous devez spécifier au début de la section **# Owner centers details**. Chaque demande d'abonnement aux données ou de chargement en bloc est affectée à un centre propriétaire spécifique.

# **Procédure**

- 1. Ouvrez une session sur le Serveur d'applications d'IBM Intelligent Operations Center à l'aide de l'ID administrateur du système.
- 2. Accédez au dossier suivant : /opt/IBM/iss/intelligentTransportation/ intelligentOperationsTransportation/ecserver
- 3. Ouvrez le fichier ecserver.properties à l'aide d'un éditeur de texte.
- 4. Accédez à la section # Owner centers details.
- 5. Accédez à la zone *oc=name*.
- 6. Indiquez les noms des centres propriétaires auxquels se connecter en remplaçant le texte name par un nom unique. Pour préciser plusieurs centres propriétaires, utilisez la barre d'espacement en tant que séparation, par exemple :

oc=ownercenter1 ownercenter2

**Remarque :** N'entrez pas le nom d'hôte ici. Il est obligatoire au cours d'une étape ultérieure.

- 7. Accédez à la zone *oc.name.port* et remplacez le texte name par le nom du centre propriétaire que vous avez indiqué au cours de l'étape précédente. Par exemple : oc.ownercenter1.port=
- 8. Facultatif : Si vous envisagez de connecter IBM Intelligent Transportation à plusieurs centres propriétaires, copiez cette ligne et répétez l'étape 7 pour chaque centre propriétaire.
- 9. Pour chaque centre propriétaire, remplacez la valeur exemple après **=** par l'URL WSDL, qui comprend le protocol et le numéro de port appropriés. Par exemple :

# oc.ownercenter1.port=https://hostname.example.com:9451 /TMDD\_Service\_Provider/tmddOCSoapHttpService?wsdl

10. Sauvegardez et fermez le fichier ecserver.properties.

#### **Concepts associés** :

[«Configuration du fichier le fichier](#page-96-0) ecserver.properties», à la page 85 Les scripts TMDD lisent le Le fichier ecserver.properties afin de déterminer la manière dont les données sont importées dans IBM Intelligent Transportation.

«Exécution d'un abonnement à un flux de données TMDD» Les abonnements définissent le flux des données depuis le centre propriétaire vers le centre externe fourni par IBM Intelligent Transportation.

### **Tâches associées** :

[«Exécution d'un chargement en bloc des données de circulation», à la page 93](#page-104-0)

Après avoir déployé IBM Intelligent Transportation, vous pouvez importer dans le système des données de circulation existantes. Le chargement en bloc est l'importation de données de circulation TMDD depuis le centre propriétaire. C'est différent d'un flux de données TMDD classique utilisé pour fournir des données à IBM Intelligent Transportation à des intervalles spécifiques. Le chargement en bloc est généralement effectué lors de la première installation de la fonction Traffic Awareness. Les données de circulation peuvent être analysées à partir des vues Opérateur : circulation et Planificateur : circulation.

# **Exécution d'un abonnement à un flux de données TMDD**

Les abonnements définissent le flux des données depuis le centre propriétaire vers le centre externe fourni par IBM Intelligent Transportation.

#### <span id="page-101-0"></span>**Concepts associés** :

[«Types d'abonnement», à la page 401](#page-412-0) IBM Intelligent Transportation prend en charge plusieurs types d'abonnement.

[«Types de demande», à la page 403](#page-414-0)

IBM Intelligent Transportation prend en charge plusieurs types de demande.

### **Tâches associées** :

[«Connexion à un centre propriétaire», à la page 88](#page-99-0) IBM Intelligent Transportation doit être configuré pour se connecter à au moins un centre propriétaire. Le centre propriétaire fournit les données d'événement et du flux de circulation TMDD.

## **Référence associée** :

TMDD.

[«Dialogue de publication», à la page 405](#page-416-0)

IBM Intelligent Transportation implémente un sous-ensemble d'objets de données et de boîtes de dialogue de publication TMDD.

[«Boîtes de dialogue de demande/réponse», à la page 404](#page-415-0) IBM Intelligent Transportation implémente un sous-ensemble de boîtes de dialogue de demande/réponse

[«Boîtes de dialogue d'abonnement», à la page 402](#page-413-0)

IBM Intelligent Transportation implémente un sous-ensemble d'objets de données et de boîtes de dialogue d'abonnement TMDD.

[«Objets de données, dialogues et types TMDD pris en charge», à la page 401](#page-412-0)

IBM Intelligent Transportation implémente un sous-ensemble d'objets de données, de boîtes de dialogue et de types d'abonnements et de demandes TMDD.

## **Configuration d'un abonnement à des données de circulation :**

Un abonnement est une requête adressée à un centre propriétaire demandant que les données soient envoyées périodiquement à un centre externe, (IBM Intelligent Transportation). Le message qui encapsule les données envoyées au centre externe est une publication. Les publications sont envoyées au centre externe jusqu'à ce que l'abonnement soit annulé.

# **Pourquoi et quand exécuter cette tâche**

Deux services Web interviennent dans le processus d'abonnement. Le centre propriétaire fournit un service Web qui accepte les demandes et lance les publications. Le centre externe (IBM Intelligent Transportation) fournit un service Web, appelé trans\_tmddecserver\_ear, qui accepte les publications et extrait les données de ces publications et écrit les informations dans la base de données du système.

Le script createSubscriptions.sh fourni par la fonction Traffic Awareness initie les demandes d'abonnement suivantes. Ce script requiert :

- v L'adresse URL du centre externe (IBM Intelligent Transportation) qui traitera les publications
- v L'adresse URL donnant accès au centre propriétaire.
- v Les informations sur les abonnements souhaités.

L'adresse URL du centre externe est indiquée sur le script d'abonnement. Puisque ce script se trouve généralement sur le même noeud comme le centre externe et requiert les mêmes identités, le même fichier ecserver.properties est utilisé. Les détails du centre propriétaire et de l'abonnement sont spécifiés dans ce fichier.

Les paramètres ecserver.properties suivants sont requis lors de la connexion à un centre propriétaire :

- v Les noms de centre propriétaire indiquant les noms des centres propriétaires à contacter. Par exemple : oc=ocName1 ocName2 ocName3.
- v Pour chaque centre propriétaire, le port WSDL et le type de port associés. Par exemple :

# Owner Center WSDL port # Change for local installation oc.ocName1.port=http://ocName1IP:postNo/TMDD\_Service\_Provider/tmddOCSoapHttpService?wsdl # Owner Center port type # The proxy port allows messages to be traced in eclipse oc.ocName1.portType=org.tmdd.\_3.dialogs.TmddOCSoapHttpServicePortType oc.ocName1.subscriptions=*subscriptions*

Où *subscriptions* est une liste d'abonnements séparés par des espaces, présentée au format suivant : *subscriptionName* :*publicationType* :*subscriptionInterval* :*subscriptionType* :*subscriptionAction* : *subscriptionArg*

Où les valeurs sont les suivantes :

- *SubscriptionName* est un nom alphanumérique utilisé pour identifier l'abonnement. *SubscriptionName* doit être unique à un centre propriétaire.
- *PublicationType* est un type d'abonnement valide.
- *SubscriptionInterval* est l'intervalle en secondes entre lequel les abonnements sont envoyés au centre externe.
- *SubscriptionType* est l'une des options suivantes :
	- oneTime abonnement demandé et réponse retournés en une fois
	- periodic données envoyées à IBM Intelligent Transportation à des intervalles réguliers définis
	- onChange données envoyées à IBM Intelligent Transportation lors de la mise à jour au centre propriétaire
- *SubscriptionAction* est l'une des options suivantes :
	- newSubscription crée un abonnement avec le centre propriétaire
	- replaceSubscription remplace un abonnement avec le centre propriétaire
	- cancelSubscription annule un abonnement avec le centre propriétaire
	- cancelAllPriorSubscriptions annule tous les abonnements avec le centre propriétaire
- *SubscriptionArg* précise un argument spécifique d'un abonnement. La boîte de dialogue du type de l'équipement utilise *SubscriptionArg* pour spécifier le centre propriétaire des informations requises sur l'équipement.

#### **Procédure**

1. Déterminez les adresses URL donnant accès aux serveurs TMDD des centres propriétaire et externe. Le centre externe est similaire à l'adresse URL au suivante : http://*ecHostName* :*portNo*/ trans\_tmddecserver\_ear/tmddECSoapHttpService. L'adresse peut être déterminée par les liens **Provide HTTP endpoint URL information** et **Context Root For Web Module** figurant sur la page **WebSphere Enterprise Applications** de la WebSphere Application Server console d'administration.

Au cours de ces étapes, http://*ocHostName* :*portNo*/TMDD\_Service\_Provider/tmddOCSoapHttpService est utilisé pour l'adresse URL du centre propriétaire.

En règle générale, *ecHostName* et *ocHostName* représentent /etc/hosts et *portNo* représente un nombre à quatre chiffres désignant le port TCP/IP sur lequel les services sont à l'écoute.

- 2. Assurez-vous que le service de centre externe est en cours d'exécution et que vous avez accès au centre propriétaire. Le statut de service du centre externe peut être déterminé via la page **Enterprise Applications** de la console d'administration.
- 3. Mettez à jour le fichier ecserver.properties en précisant le nom du centre propriétaire, le port WSDL et le type de port WSDL.
- 4. Mettez à jour le fichier ecserver.properties en précisant les abonnements à lancer.

5. Modifiez le répertoire suivant qui contient les scripts de shell TMDD. /opt/IBM/iss/intelligentTransportation/intelligentOperationsTransportation/scripts

- <span id="page-103-1"></span>6. Précisez les variables de l'interpréteur de commandes telles qu'elles sont requises pour l'installation de la fonction Traffic Awareness à l'aide de la commande export dans l'interpréteur de commandes. Les variables de l'interpréteur de commandes sont :
	- v *WAS\_HOME* : emplacement de l'installation de WebSphere Application Server. Par défaut, le chemin d'accès est /opt/IBM/WebSphere.
	- v *TRANS\_HOME* : emplacement des fichiers de configuration et de bibliothèque pour la fonction Traffic Awareness. Par défaut le chemin d'accès est /opt/IBM/iss/intelligentTransportation/ intelligentOperationsTransportation.
	- v *ISS\_HOME* : emplacement du fichier iss\_common.jar. Par défaut, le chemin d'accès est /opt/IBM/iss/intelligentTransportation/intelligentOperationsTransportation/lib.
	- v *JAVA\_HOME* : emplacement de la machine virtuelle Java (JVM). Par défaut, le chemin d'accès est /opt/IBM/WebSphere/AppServer/java.

#### 7. Exécutez la demande.

sh createSubscriptions.sh http://*ecHostName* :*portNo*/trans\_tmddecserver\_ear/tmddECSoapHttpService

### **Concepts associés** :

[«Configuration du fichier le fichier](#page-96-0) ecserver.properties», à la page 85 Les scripts TMDD lisent le Le fichier ecserver.properties afin de déterminer la manière dont les données sont importées dans IBM Intelligent Transportation.

[«Types d'abonnement», à la page 401](#page-412-0)

IBM Intelligent Transportation prend en charge plusieurs types d'abonnement.

### **Tâches associées** :

[«Annulation d'un abonnement», à la page 93](#page-104-0) S'il n'est plus requis, un abonnement peut être annulé.

### **Information associée** :

[Traffic Management Data Dictionary \(TMDD\) et Message Sets for External Traffic Management Center](http://www.ite.org/standards/tmdd/) [Communications \(MS/ETMCC\) Version 3.0](http://www.ite.org/standards/tmdd/)

### <span id="page-103-0"></span>*Configuration de la clé d'obfuscation :*

Pour plus de sécurité, vous avez la possibilité de protéger le flux de communication en configurant une clé d'obfuscation pour le centre externe TMDD d'IBM Intelligent Transportation, de façon à lier ensemble le nom et l'ID d'un abonnement aux données TMDD. Lorsqu'une clé d'obfuscation est configurée, le centre externe TMDD d'IBM Intelligent Transportation rejette toute publication ne respectant pas la liaison entre le nom et l'ID. Après avoir configuré une clé d'obfuscation, vous devez communiquer les informations requis aux correspondants qui lancent des publications sur les centres propriétaires TMDD mais sont souscrits en abonnement par ce centre externe TMDD. Les correspondants externes doivent mettre à jour la configuration de leur abonnement aux données TMDD pour être en mesure d'envoyer et de recevoir des données TMDD entre le centre propriétaire et les centres externes.

#### **Pourquoi et quand exécuter cette tâche**

Configurez la clé d'obfuscation en éditant le fichier ecserver.properties et en définissant le paramètre **ec.obfuscation-arg**. Le fichier ecserver.properties indique les options de configuration qui peuvent être définies pour IBM Intelligent Transportation. Par défaut, aucune clé d'obfuscation n'est définie dans la mesure où il s'agit d'un paramètre facultatif. Un exemple d'entrée est fourni dans le fichier ecserver.properties. Après avoir mis à jour le fichier de propriétés, vous devez redémarrer les services d'IBM Intelligent Transportation.

#### **Procédure**

1. Ouvrez une session sur le Serveur d'applications d'IBM Intelligent Operations Center en tant que superutilisateur.

- <span id="page-104-0"></span>2. A partir de la ligne de commande, ouvrez le répertoire suivant : /opt/IBM/iss/ intelligentTransportation/intelligentOperationsTransportation/ecserver
- 3. Editez le fichier ecserver.properties.
- 4. Créez une valeur de clé d'obfuscation pour le centre externe et entrez cette valeur dans le paramètre **ec.obfuscation-arg**. Pour créer la clé d'obfuscation, entrez une séquence de 8 à 1 caractères alphanumériques qui seraient difficiles à devenir. Par exemple :

### **ec.obfuscation-arg=6hvF775ljor**

- 5. Sauvegardez et fermez le fichier ecserver.properties.
- 6. Redémarrez les services d'IBM Intelligent Transportation en ouvrant une session sur le serveur de gestion IBM Intelligent Operations Center en tant que superutilisateur et en entrant les commandes suivantes pour redémarrer le serveur :

cd /opt/IBM/ISP/mgmt/scripts iopmgmt.sh stop all *mot\_de\_passe* iopmgmt.sh start all *mot\_de\_passe*

Where *mot\_de\_passe* est le mot de passe pour l'utilisateur ibmadmin qui a été défini lors du déploiement d'IBM Intelligent Operations Center.

### **Que faire ensuite**

Si le paramètre **ec.obfuscation-arg** est ajouté au fichier des propriétés et après le redémarrage du serveur, l'obfuscation est active et tous les abonnements créés après cela sont obscurcis. Tout abonnement effectué avant l'activation de l'obfuscation n'est pas affecté. Pour plus d'information, voir la rubrique *Configuration d'un abonnement aux données de circulation*.

### **Concepts associés** :

«Le fichier [Ecserver.properties](#page-97-0)», à la page 86

Le fichier ecserver.properties indique les options de configuration qui peuvent être définies pour IBM Intelligent Transportation.

[«Gestion des services de la fonction Traffic Awareness», à la page 177](#page-188-0)

Vous pouvez gérer et interroger les services de la fonction Traffic Awareness à partir de la console d'administration de WebSphere Application Server sur le Serveur d'applications d'IBM Intelligent Operations Center.

#### **Annulation d'un abonnement :**

S'il n'est plus requis, un abonnement peut être annulé.

#### **Pourquoi et quand exécuter cette tâche**

Pour annuler un abonnement, suivez les mêmes étapes que celles indiquées pour configurer un abonnement en précisant cancelSubscription en tant que *subscriptionAction*.

#### **Tâches associées** :

[«Configuration d'un abonnement à des données de circulation», à la page 90](#page-101-0)

Un abonnement est une requête adressée à un centre propriétaire demandant que les données soient envoyées périodiquement à un centre externe, (IBM Intelligent Transportation). Le message qui encapsule les données envoyées au centre externe est une publication. Les publications sont envoyées au centre externe jusqu'à ce que l'abonnement soit annulé.

### **Exécution d'un chargement en bloc des données de circulation**

Après avoir déployé IBM Intelligent Transportation, vous pouvez importer dans le système des données de circulation existantes. Le chargement en bloc est l'importation de données de circulation TMDD depuis le centre propriétaire. C'est différent d'un flux de données TMDD classique utilisé pour fournir des données à IBM Intelligent Transportation à des intervalles spécifiques. Le chargement en bloc est généralement effectué lors de la première installation de la fonction Traffic Awareness. Les données de circulation peuvent être analysées à partir des vues Opérateur : circulation et Planificateur : circulation.

### **Avant de commencer**

Tous les services et composants présents sur le Serveur d'applications d'IBM Intelligent Operations Center doivent être prêts et en cours de fonctionnement avant de commencer le chargement en bloc des données de circulation. Parmi ceux-ci, le service trans\_tmddecserver\_ear, qui fournit le centre externe TMDD au produit IBM Intelligent Transportation.

Pour exécuter la commande de chargement en bloc, vous devez disposer des informations suivantes :

- v URL du centre externe. Par exemple, http://*ecHostName* :*portNo*/trans\_tmddecserver\_ear/ tmddECSoapHttpService
- v Clé d'obfuscation (obscurcissement), si elle a été configurée.
- Fichiers de données TMDD brutes.

**Remarque :** Chaque fichier doit contenir un inventaire TMDD unique, des données ou un message de statut. Un message unique peut contenir un grand nombre de points de données.

### **Pourquoi et quand exécuter cette tâche**

Utilisez la commande **bulkLoad.sh** pour exécuter le chargement en bloc des données de circulation. La commande de chargement en bloc crée un package de message sous forme de demande adressée au serveur du centre externe TMDD.

### **Procédure**

- 1. Ouvrez une session sur le Serveur d'applications d'IBM Intelligent Operations Center en tant que superutilisateur.
- 2. Ouvrez le répertoire suivant, qui contient les scripts de shell TMDD : /opt/IBM/iss/intelligentTransportation/intelligentOperationsTransportation/scripts
- 3. Entrez la commande suivante de chargement en bloc sur une seule ligne :
	- sh bulkLoad.sh -o *obfuscationValue* -e *tmddECServerURL tmddFilename* Où :
	- v *obfuscationValue* est facultatif et correspond à la valeur spécifiée dans la propriété **ec.obfuscation-arg** dans le fichier ecserver.properties.
	- v *tmddECServerURL* est l'URL du centre externe.
	- v *tmddFilename* est le nom du fichier TMDD brut. Plusieurs fichiers TMDD doivent être séparés par un caractère d'espacement.

Voici un exemple de commande de chargement en bloc avec une clé d'obfuscation définie :

```
sh bulkLoad.sh -o 6hvF775ljor -e http://localhost:9081/trans_tmddecserver_ear/tmddECSoapHttpService link.xml
linkstatus.xml
```
Voici un exemple de commande de chargement en bloc sans clé d'obfuscation :

sh bulkLoad.sh -e http://localhost:9081/trans\_tmddecserver\_ear/tmddECSoapHttpService link.xml linkstatus.xml

**Remarque :** Les deux exemples de commande sont soumis sur une seule ligne.

### **Résultats**

Une fois l'outil terminé, vous devriez voir un message confirmant l'exécution de la demande.

### **Que faire ensuite**

Exécutez les étape de la rubrique *Vérification de l'importation des données.*

### **Concepts associés** :

[«Outils de gestion de données TMDD», à la page 84](#page-95-0)

Lorsque la fonction Traffic Awareness d' IBM Intelligent Operations for Transportation est déployée, un ensemble d'outils de gestion de données TMDD est installé sur le Serveur d'applications d'IBM Intelligent Operations Center.

[«Configuration du fichier le fichier](#page-96-0) ecserver.properties», à la page 85 Les scripts TMDD lisent le Le fichier ecserver.properties afin de déterminer la manière dont les données sont importées dans IBM Intelligent Transportation.

[«Types de demande», à la page 403](#page-414-0)

IBM Intelligent Transportation prend en charge plusieurs types de demande.

#### **Tâches associées** :

«Vérification de l'importation de données»

Une fois l'importation de données terminée, vérifiez les résultats pour vous assurer que l'importation de données du centre externe dans la base de données du système IBM Intelligent Transportation a abouti.

[«Planification de l'intégration des données TMDD», à la page 84](#page-95-0)

Avant d'intégrer IBM Intelligent Transportation aux centres propriétaires, il convient d'effectuer une planification adéquate afin d'être certain d'obtenir les résultats souhaités.

[«Connexion à un centre propriétaire», à la page 88](#page-99-0)

IBM Intelligent Transportation doit être configuré pour se connecter à au moins un centre propriétaire. Le centre propriétaire fournit les données d'événement et du flux de circulation TMDD.

# **Vérification de l'importation de données**

Une fois l'importation de données terminée, vérifiez les résultats pour vous assurer que l'importation de données du centre externe dans la base de données du système IBM Intelligent Transportation a abouti.

## **Pourquoi et quand exécuter cette tâche**

Vérifiez que l'importation des données s'est correctement terminée, à l'aide de l'une des étapes suivantes.

### **Procédure**

- v Connectez-vous à l'application et sélectionnez le contenu à afficher sur la carte. Sélectionnez une couche à l'aide de critères dont vous connaissez l'existence dans les bases de données récemment renseignées de la base de données IBM Intelligent Transportation. Si l'importation des données a abouti, le flux de circulation et les données d'événement apparaissent sur la carte et la liste des Conditions de circulation actuelles sur la vue Opérateur : circulation du portail de solution.
- v Pour vérifier que les données ont été correctement chargées dans la base de données, exécutez les instructions DB2 suivantes sur le serveur de base de données :

```
db2 connect to TIH_HS
db2 "select count(\overline{\ast}) from TMDD.LINKSTATUS"
```
Si la deuxième instruction renvoie un nombre supérieur à zéro, cela signifie que le chargement des données de circulation s'est effectué correctement.

### <span id="page-107-0"></span>**Tâches associées** :

[«Exécution d'un chargement en bloc des données de circulation», à la page 93](#page-104-0)

Après avoir déployé IBM Intelligent Transportation, vous pouvez importer dans le système des données de circulation existantes. Le chargement en bloc est l'importation de données de circulation TMDD depuis le centre propriétaire. C'est différent d'un flux de données TMDD classique utilisé pour fournir des données à IBM Intelligent Transportation à des intervalles spécifiques. Le chargement en bloc est généralement effectué lors de la première installation de la fonction Traffic Awareness. Les données de circulation peuvent être analysées à partir des vues Opérateur : circulation et Planificateur : circulation.

# **Exportation des données système de la fonction Traffic Awareness and prediction**

# **Utilisation des dialogues de services Web**

IBM Intelligent Transportation fournit des boîtes de dialogue WSDL (Web Services Definition Language) pour la communication de données entre IBM Intelligent Transportation et d'autres produits et services.

tableau 3 décrit les boîtes de dialogue disponibles dans la fonction Traffic Awareness.

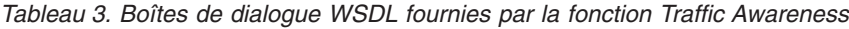

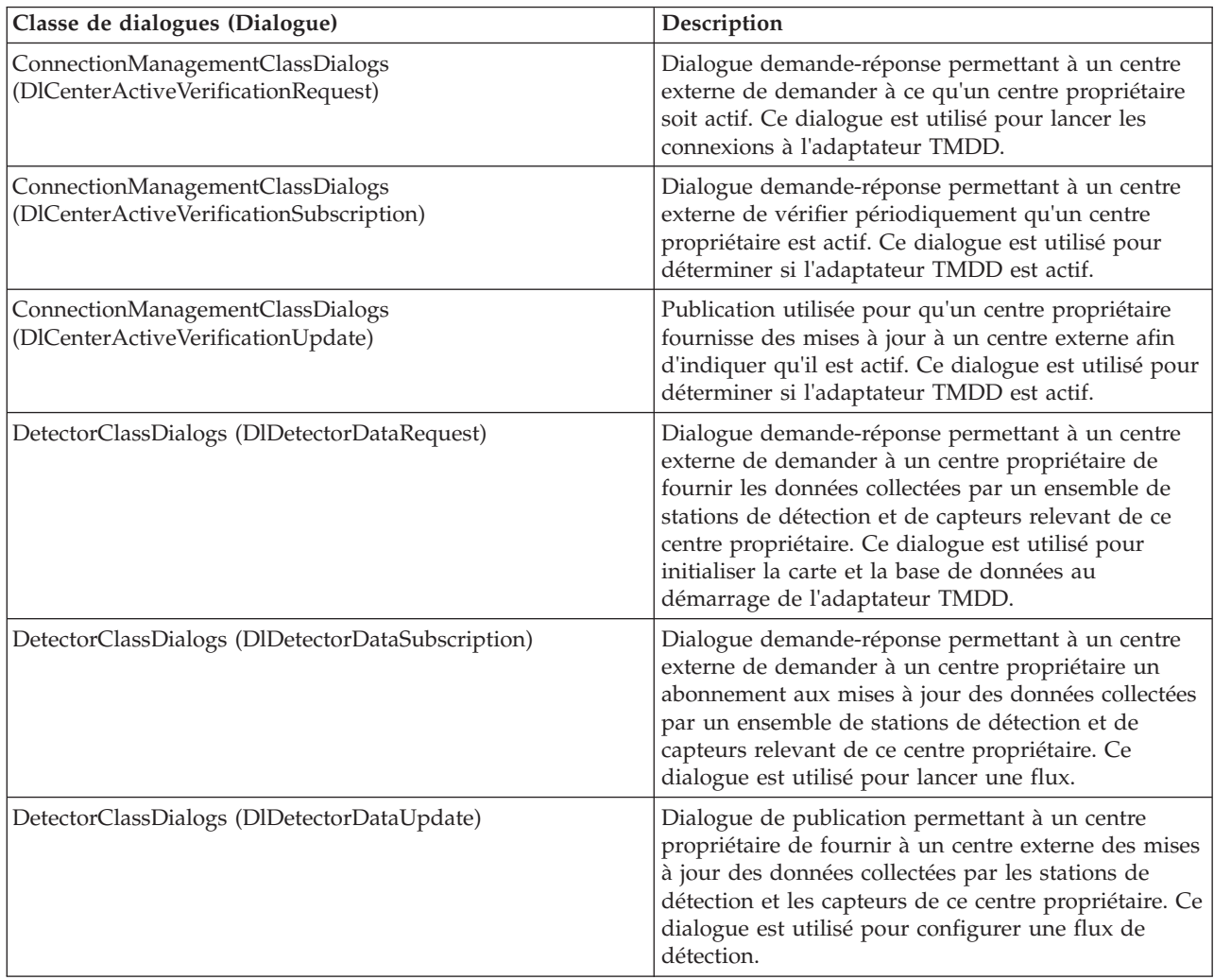
| Classe de dialogues (Dialogue)                       | Description                                                                                                    |
|------------------------------------------------------|----------------------------------------------------------------------------------------------------|
| DetectorClassDialogs (DlDetectorInventoryRequest)    | Dialogue demande-réponse permettant à un centre<br>externe de demander un inventaire des stations de<br>détection et des capteurs d'un centre propriétaire. Ce<br>dialogue est utilisé pour initialiser la carte et la base<br>de données au démarrage de l'adaptateur TMDD. |
| DetectorClassDialogs (DlDetectorInventoryUpdate)     | Dialogue de publication permettant à un centre<br>propriétaire de fournir à un centre externe des mises<br>à jour de l'inventaire des stations de détection et des<br>capteurs de ce centre propriétaire.                                                                    |
| DetectorClassDialogs (DlDetectorStatusUpdate)        | Dialogue de publication permettant à un centre<br>propriétaire de fournir à un centre externe des mises<br>à jour relatives aux stations de détection et aux<br>capteurs de ce centre propriétaire.                                                                          |
| DeviceClassDialogs (DlDeviceInformationSubscription) | Dialogue demande-réponse permettant à un centre<br>externe de demander à un centre propriétaire un<br>abonnement aux mises à jour de l'inventaire, du<br>statut et du planning de commande de ses<br>équipements.                                                            |
| EventClassDialogs (DlActionLogSubscription)          | Dialogue demande-réponse permettant à un centre<br>externe de demander à un centre propriétaire un<br>abonnement aux mises à jour de ses journaux<br>d'actions.                                                                                                    |
| EventClassDialogs (DlActionLogUpdate)                | Dialogue de publication permettant à un centre<br>propriétaire de fournir des mises à jour de ses<br>journaux d'actions à un centre externe.                                                                                                    |
| EventClassDialogs (DlEventIndexSubscription)         | Dialogue demande-réponse permettant à un centre<br>externe de s'abonner aux mises à jour de l'index des<br>événements d'un centre propriétaire.                                                                                                    |
| EventClassDialogs (DlEventIndexUpdate)               | Dialogue de publication permettant à un centre<br>propriétaire de fournir des mises à jour des statuts<br>d'index d'événement à un centre externe.                                                                                                    |
| EventClassDialogs (DIFullEventUpdateUpdate)          | Dialogue de publication permettant à un centre<br>propriétaire de fournir des mises à jour des<br>événements à un centre externe.                                                                                                    |
| LinkClassDialogs (DlLinkInventoryRequest)            | Dialogue demande-réponse permettant à un centre<br>externe de demander un inventaire des tronçons de<br>réseau de transport routier du centre propriétaire. Ce<br>dialogue est utilisé pour initialiser la carte et la base<br>de données au démarrage de l'adaptateur TMDD. |
| LinkClassDialogs (DlLinkInventoryUpdate)             | Dialogue de publication permettant à un centre<br>propriétaire de fournir des mises à jour de<br>l'inventaire des tronçons de réseau de transport<br>routier à un centre externe.                                                                                            |
| LinkClassDialogs (DlLinkStatusUpdate)                | Dialogue de publication permettant à un centre<br>propriétaire de fournir des mises à jour des statuts<br>des tronçons de réseau de transport routier à un<br>centre externe.                                                                                                |
| NodeClassDialogs (DlNodeInventoryRequest)            | Dialogue demande-réponse permettant à un centre<br>externe de demander un inventaire des noeuds de<br>réseau de transport routier du centre propriétaire. Ce<br>dialogue est utilisé pour initialiser la carte et la base<br>de données au démarrage de l'adaptateur TMDD.   |

*Tableau 3. Boîtes de dialogue WSDL fournies par la fonction Traffic Awareness (suite)*

| Classe de dialogues (Dialogue)                                                 | Description                                                                                                    |
|--------------------------------------------------------------------------------|----------------------------------------------------------------------------------------------------|
| NodeClassDialogs (DlNodeInventoryUpdate)                                       | Dialogue de publication permettant à un centre<br>propriétaire de fournir des mises à jour de<br>l'inventaire des noeuds de réseau de transport<br>routier à un centre externe.                   |
| NodeClassDialogs (DlNodeStatusUpdate)                                          | Dialogue de publication permettant à un centre<br>propriétaire de fournir des mises à jour des statuts<br>des noeuds de réseau de transport routier à un<br>centre externe.                       |
| TransportationNetworkClassDialogs<br>(DITrafficNetworkInformationSubscription) | Dialogue demande-réponse permettant à un centre<br>externe de s'abonner aux mises à jour des noeuds,<br>des tronçons et des itinéraires du réseau de transport<br>routier du centre propriétaire. |

*Tableau 3. Boîtes de dialogue WSDL fournies par la fonction Traffic Awareness (suite)*

#### **Concepts associés** :

[«Communication entre les centres externes et les centres propriétaires», à la page 82](#page-93-0) Les communications entre le centre externe fourni par IBM Intelligent Transportation et les centres propriétaires, communications que l'on désigne par le sigle C2C (communications de centre à centre), requièrent des communications réseau d'égal à égal entre systèmes. Ces connexions transitent généralement par des réseaux locaux ou étendus.

#### **Référence associée** :

[«Objets de données, dialogues et types TMDD pris en charge», à la page 401](#page-412-0) IBM Intelligent Transportation implémente un sous-ensemble d'objets de données, de boîtes de dialogue et de types d'abonnements et de demandes TMDD.

#### **Fichiers XSD et WSDL :**

La fonction IBM Intelligent Operations for Transportation fournit des fichiers XSD et WSDL à utiliser lors de l'intégration des centres propriétaires à la fonction Traffic Awareness. Ces fichiers permettent de résoudre les incompatibilités entre les centres propriétaires et externes.

Vous trouverez ces fichiers dans le répertoire /opt/IBM/iss/intelligentTransportation/ intelligentOperationsTransportation/ecserver sur le Serveur d'applications d'IBM Intelligent Operations Center, après l'installation de la fonction Traffic Awareness.

### **Concepts associés** :

[«Communication entre les centres externes et les centres propriétaires», à la page 82](#page-93-0) Les communications entre le centre externe fourni par IBM Intelligent Transportation et les centres propriétaires, communications que l'on désigne par le sigle C2C (communications de centre à centre), requièrent des communications réseau d'égal à égal entre systèmes. Ces connexions transitent généralement par des réseaux locaux ou étendus.

## **Obtention des données TMDD de statut des tronçons**

Vous pouvez exporter des données de découverte de la circulation et de prévisions de circulation d'IBM Intelligent Transportation au format XML. Le service REST d'IBM Intelligent Transportation fournit des fonctionnalités d'abonnement sortant et de publication. Utilisez les services REST pour extraire de la base de données des données de statut de tronçons que vous pouvez ensuite intégrer dans d'autres applications client, le cas échéant.

#### **Obtention des données de statut actuel des tronçons :**

Pour obtenir les données de statut actuel des tronçons de route, accédez au service REST **TMDD LinkStatusMsg** qui est fourni avec IBM Intelligent Transportation.

#### **Avant de commencer**

Vérifiez que le service **trans\_tmddpublish\_ear** est en cours d'exécution sur le Serveur d'applications d'IBM Intelligent Operations Center.

#### **Pourquoi et quand exécuter cette tâche**

Le service REST **TMDD LinkStatusMsg** appelle la base de données opérationnelle sur le serveur de données IBM Intelligent Operations Center pour récupérer les dernières données de statut des tronçons. Pour publier ces données au format XML, vous devez vous authentifier en tant qu'utilisateur possédant les droits de l'**Opérateur circulation**.

#### **Procédure**

Dans l'application client, soumettez l'appel HTTP suivant : http://*nom\_hôte*/ibm/iss/trans/tmddpublish/rest/TIHPublish/LinkStatus

Où *nom\_hôte* représente le nom d'hôte du Serveur d'applications d'IBM Intelligent Operations Center.

#### **Obtention des données de statut des tronçons actuels et prévus :**

Pour obtenir les données de statut des tronçons de route actuels et prévus, accédez au service REST **TMDD LinkStatusMsg** étendu fourni avec la fonction Traffic Prediction d'IBM Intelligent Operations for Transportation.

#### **Avant de commencer**

Installez et configurez la fonction Traffic Prediction pour récupérer les données de statut des tronçons de route actuels et prévus via le service REST **TMDD LinkStatusMsg** étendu. Vérifiez que le service **TMDD LinkStatusMsg** est exécuté sur le Serveur d'applications d'IBM Intelligent Operations Center.

#### **Pourquoi et quand exécuter cette tâche**

Le service REST **TMDD LinkStatusMsg** appelle la base de données opérationnelle sur le serveur de données IBM Intelligent Operations Center pour récupérer les dernières données de statut des tronçons actuels et prévus. Pour publier ces données au format XML, vous devez vous authentifier en tant qu'utilisateur possédant les droits de l'**Opérateur circulation**.

#### **Procédure**

Dans l'application client, soumettez l'appel HTTP suivant : HTTP://*nom\_hôte*/ibm/iss/trans/tpt/messages/rest/trans\_pred/outbound/prediction

Où *nom\_hôte* est le nom d'hôte et le port ouvert du Serveur d'applications d'IBM Intelligent Operations Center.

#### **Résultats**

Les statuts actuels et prévus de tous les tronçons de route qui figurent dans la base de données opérationnelle sont retournés au format XML.

#### **Exemple**

#### **Exemple de demande :**

```
GET .../ibm/iss/trans/tpt/messages/rest/trans_pred/outbound/
prediction HTTP/1.1 Accept: application/xml
```
#### **Exemple de réponse :**

```
HTTP/1.1 200 OK
 Content-Type: application/xml
 <?xml version="1.0" encoding="UTF-8"?>
<ns5:linkStatusMsg xmlns:ns6="http://www.ibm.com/iss/
intelligentTransportation/
trafficPrediction" xmlns:ns5="http://www.tmdd.org/3/messages"
xmlns:ns4="http://www.ntcip.org/c2c-message-administration"
xmlns:ns3="http://www.tmdd.org/3/dialogs"
xmlns:ns2="http://www.LRMS-Adopted-02-00-00">
<ns5:link-status-item>
<ns5:organization-information>
<ns5:organization-id>149584</ns5:organization-id>
<ns5:organization-name>IBM</ns5:organization-name>
<ns5:organization-location>ISL</ns5:organization-location>
<ns5:last-update-time>
<ns5:date>20120504</ns5:date>
<ns5:time>000000</ns5:time>
</ns5:last-update-time>
</ns5:organization-information>
<ns5:link-list>
<sub>ns5:link</sub></sub>
<ns5:network-id/>
<ns5:link-id>70311903</ns5:link-id>
<ns5:link-status>open</ns5:link-status>
<ns5:link-data-stored>current average speed</ns5:link-data-stored>
<ns5:detection-method>inductive loop monitoring station
</ns5:detection-method>
<ns5:link-traffic-data-algorithm>actual
</ns5:link-traffic-data-algorithm>
<ns5:speed-average>9.9E1</ns5:speed-average>
<ns5:volume>2597</ns5:volume>
<ns5:last-update-time>
<ns5:date>2012-05-09</ns5:date>
<ns5:time>13:15:08</ns5:time>
</ns5:last-update-time>
</ns5:link>
...
```
#### **Que faire ensuite**

Pour configurer un abonnement au service REST **TMDD LinkStatusMsg** étendu, voir la rubrique *Configuration d'un abonnement pour le service REST LinkStatusMsg étendu.*

#### **Tâches associées** :

«Configuration d'un abonnement au service REST LinkStatusMsg étendu» Vous pouvez également configurer un abonnement au service REST **LinkStatusMsg** étendu pour obtenir les données de circulation actuelles et prévues les plus récentes au format XML.

#### **Configuration d'un abonnement au service REST LinkStatusMsg étendu :**

Vous pouvez également configurer un abonnement au service REST **LinkStatusMsg** étendu pour obtenir les données de circulation actuelles et prévues les plus récentes au format XML.

#### **Pourquoi et quand exécuter cette tâche**

Les demandes d'abonnements sont sécurisées via une authentification WebSphere. Une fois l'authentification réussie, le service REST traite la demande d'abonnement.

Le composant planificateur de la solution appelle les calculs de prévision selon des intervalles prédéfinis. Lorsque les résultats de prévision sont disponibles, le planificateur de prévision déclenche la publication des données de circulation.

### **Procédure**

Pour envoyer une demande d'abonnement du client à l'aide de la commande REST **HTTP POST**, procédez comme suit :

- 1. Vérifiez que le chemin de la demande **POST** est défini pour le répertoire suivant : .../ibm/iss/trans/tpt/messages/rest/trans\_pred/inbound/subscription HTTP/1.1
- 2. Définissez le paramètre **Hostname** pour qu'il soit le nom d'hôte du Serveur d'applications d'IBM Intelligent Operations Center.
- 3. Vérifiez que la demande d'abonnement inclut les paramètres suivants :

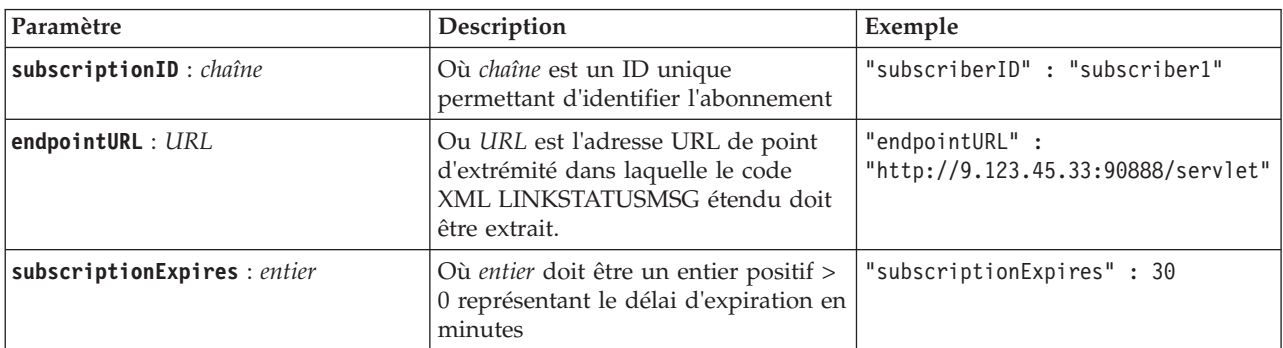

Le service REST valide l'entrée de la demande. En cas d'échec du contrôle de validation, une erreur est renvoyée au client. Par exemple :

- v Si vous spécifiez une adresse URL pour le paramètre **endpointURL** qui est déjà enregistrée, une erreur est renvoyée
- v Si l'ID d'abonné **subscriberID** existe, une erreur est renvoyée

**Remarque :** L'ID de l'abonné est associé à l'adresse URL. Un ID d'abonné ne peut pas être enregistré sur plusieurs adresses URL. Une adresse URL doit être associée à un **subscriberID** unique.

Une fois la validation confirmée, le service REST effectue une recherche sur l'adresse URL de point d'extrémité **endpointURL** pour tous les abonnés enregistrés, puis à l'aide du paramètre **subscriptionExpires**, vérifiez si l'abonnement a expiré. Les derniers statuts actuels et prévus de tous les tronçons de route qui figurent dans la base de données opérationnelle sont retournés au format XML.

#### **Résultats**

Une ressource est exposée par le service REST pour la publication des données XML. Cette ressource n'est pas exposée aux clients externes et doit être déclenchée par le travail de prévision. Récupérez le statut actuel et prévu de tous les tronçons de route au format XML à partir de l'adresse URL de point d'extrémité.

#### **Exemple**

#### **Exemple de demande :**

```
POST .../ibm/iss/trans/tpt/messages/rest/trans_pred/inbound/subscription HTTP/1.1
Content-Type: application/json
User-Agent: Jakarta Commons-HttpClient/3.1
Content-Length: 106
Authorization: Basic d3BzYWRtaW46d3BzYWRtaW4=
Host: icp002:10039
{
"subscriberID" : "subscriber1",
"endpointURL" : "http://9.123.45.33:90888/servlet",
"subscriptionExpires" : 30
 }
```
#### **Sample response:**

```
HTTP/1.1 200 OK
 Content-Type: application/xml
 <?xml version="1.0" encoding="UTF-8"?>
<ns5:linkStatusMsg xmlns:ns6="http://www.ibm.com/iss/
intelligentTransportation/
trafficPrediction" xmlns:ns5="http://www.tmdd.org/3/messages"
xmlns:ns4="http://www.ntcip.org/c2c-message-administration"
xmlns:ns3="http://www.tmdd.org/3/dialogs"
xmlns:ns2="http://www.LRMS-Adopted-02-00-00">
<ns5:link-status-item>
<ns5:organization-information>
<ns5:organization-id>149584</ns5:organization-id>
<ns5:organization-name>IBM</ns5:organization-name>
<ns5:organization-location>ISL</ns5:organization-location>
<ns5:last-update-time>
<ns5:date>20120504</ns5:date>
<ns5:time>000000</ns5:time>
</ns5:last-update-time>
</ns5:organization-information>
<ns5:link-list>
<sub>ns5:link</sub></sub>
<ns5:network-id/>
<ns5:link-id>70311903</ns5:link-id>
<ns5:link-status>open</ns5:link-status>
<ns5:link-data-stored>current average speed</ns5:link-data-stored>
<ns5:detection-method>inductive loop monitoring station
</ns5:detection-method>
<ns5:link-traffic-data-algorithm>actual
</ns5:link-traffic-data-algorithm>
<ns5:speed-average>9.9E1</ns5:speed-average>
<ns5:volume>2597</ns5:volume>
<ns5:last-update-time>
<ns5:date>2012-05-09</ns5:date>
<ns5:time>13:15:08</ns5:time>
</ns5:last-update-time>
</ns5:link>
...
```
#### **Que faire ensuite**

Pour supprimer l'abonnement au service REST **LinkStatusMsg** étendu, envoyez une demande REST **HTTP DELETE** qui spécifie l'ID de l'abonné comme suit :

```
subscriptionID : chaîne
```

```
Par exemple :
```

```
DELETE .../ibm/iss/trans/tpt/messages/rest/trans_pred/inbound/subscription HTTP/1.1
Content-Type: application/json
User-Agent: Jakarta Commons-HttpClient/3.1
Content-Length: 106
Authorization: Basic d3BzYWRtaW46d3BzYWRtaW4=
Host: localhost:10039
{
"subscriberID" : "subscriber1"
}
```
Une fois l'authentification réussie, le service REST traite la demande et les données client associées à l'ID d'abonné spécifié sont supprimées. Si l'ID d'abonné n'est pas reconnu, le service REST renvoie une erreur.

# **Intégration du système Vehicle Awareness and Prediction**

La fonction Vehicle Awareness and Prediction d'IBM Intelligent Transit Analytics utilise des données de position de véhicules entrantes et cumulées fournies par des sous-systèmes du réseau de transit. Les données sont fournies par des sous-systèmes au format standard de données SIRI (Service Interface for Real Time Information).

Le format de données SIRI est une norme d'interface de données européenne pour l'échange de données concernant des performances planifiées, actuelles et futures d'opérations de transport public. IBM Intelligent Transportation ne prend en charge que le format de données SIRI version 1.3. Votre source de données SIRI doit respecter les exigences minimales requises d'IBM Intelligent Transportation version 1.5, sinon le système risque de ne pas fonctionner comme prévu.

#### **Concepts associés** :

[«Importation et configuration de la source de données SIRI», à la page 65](#page-76-0)

Après l'installation de la fonction Vehicle Awareness and Prediction d'IBM Intelligent Transit Analytics, installez et configurez les données des véhicules du réseau de transit. la fonction Vehicle Awareness and Prediction propose un utilitaire de chargement de données pour vous aider à importer les données requises dans la base de données TIH\_HS existante d'IBM Intelligent Transportation. La source de données de véhicule doit être accessible au format de données SIRI (Service Interface for Real Time Information) pris en charge par conception par IBM Intelligent Transportation.

#### **Référence associée** :

#### [«Données SIRI prises en charge», à la page 410](#page-421-0)

IBM Intelligent Transportation est conçu pour fonctionner selon la norme des données d'informations de transport SIRI (Service Interface for Real Time Information) version 1.3. SIRI est un protocole XML permettant l'échange en temps réel d'informations sur les services et véhicules de transport public. La fonction Vehicle Awareness and Prediction d'IBM Intelligent Transit Analytics fournit des fonctionnalités d'estimation de découverte et de prévisions des véhicules utilisant des données reçues et publiées dans le format de données SIRI.

# **Planification de l'intégration des données SIRI** ₽

Avant d'intégrer le système Vehicle Awareness and Prediction, il convient d'effectuer la planification appropriée afin d'être certain d'obtenir les résultats escomptés.

## **Procédure**

- 1. Vos données d'infrastructure sont-elles préparées et prêtes pour une importation dans la solution ? Les données d'infrastructure incluent les informations suivantes :
	- Itinéraire
	- v Arrêt
	- Véhicule
- 2. Vos fichiers d'horaires de production (planning d'exploitation) sont-ils disponibles quotidiennement ?
- 3. Avec quelle fréquence êtes-vous tenu d'importer les fichiers des horaires de production dans le système dans un lot ?
- 4. Quel centre propriétaire fournit et alimente les données SIRI d'emplacement des véhicules en temps réel ?
- 5. Quelle est l'adresse URL pour s'abonner au centre propriétaire et à quelle heure est-ce ouvert pour l'abonnement quotidien ?
- 6. Comment prévoyez-vous d'obtenir les informations de découverte et de prévision des véhicules à partir du système IBM Intelligent Transit Analytics ?

Vous pouvez publier les informations d'IBM Intelligent Transit Analytics des manières suivantes :

- v Afficher et surveiller les informations d'emplacement des véhicules et les informations de prévisions directement dans l'interface utilisateur du portail de solution d'IBM Intelligent Transportation.
- v Récupérer les informations d'emplacement des véhicules et les informations de prévision dans le services REST fourni par IBM Intelligent Transit Analytics.

#### **Référence associée** :

[«Données SIRI prises en charge», à la page 410](#page-421-0)

IBM Intelligent Transportation est conçu pour fonctionner selon la norme des données d'informations de transport SIRI (Service Interface for Real Time Information) version 1.3. SIRI est un protocole XML permettant l'échange en temps réel d'informations sur les services et véhicules de transport public. La fonction Vehicle Awareness and Prediction d'IBM Intelligent Transit Analytics fournit des fonctionnalités d'estimation de découverte et de prévisions des véhicules utilisant des données reçues et publiées dans le format de données SIRI.

# **Ensemble de fichiers requis**

## ⊞

Pour charger les données d'infrastructure de base pour la fonction Vehicle Awareness and Prediction dans les tables de base de données, un ensemble de fichiers valide au format spécifié est requis.

Les ensembles de fichiers requis dépendent de la commande de l'utilitaire de chargement de données que vous exécutez. Certaines options de commande relatives au script vap\_loaddata.sh nécessitent un ensemble spécifique de données. Pour obtenir la liste des fichiers requis pour chacune des options de commande, consultez le tableau de la rubrique *Importation des données SIRI*.

## **Fichiers CSV requis**

Un ensemble de fichiers valide doit contenir les fichiers CSV suivants :

- boundingbox.csv
- direction.csv
- employee.csv
- groupoperatormapping.csv
- groupofoperator.csv
- journeypattern.csv
- line.csv
- operator.csv
- route.csv
- service.csv
- specifiedstoplink.csv
- stop.csv
- stoplink\_idx.csv
- stoplink shape.csv
- vehicle.csv
- vehicletype.csv

Tous les fichiers sont obligatoires, à l'exception de boundingbox.csv.

## **Fichiers de formes ESRI requis**

Un ensemble de fichiers valide doit contenir les fichiers de formes ESRI suivants :

- stoplink\_shape.shp
- stoplink shape.prj
- stoplink shape.dbf

## **Fichier d'horaire de production requis**

Un ensemble de fichiers valide doit contenir un fichier de planning d'exploitation (horaires de production) intitulé <aaaa-MM-jj><\*>productiontimetable.xml. Où <\*> représente un caractère générique. Par exemple, 2012-12-31 productiontimetable.xml.

### **Exigences en termes de format de données**

- v Les zones placées entre les signes supérieur et inférieur **<>** sont facultatives et peuvent être omises en entrant "," comme paramètre fictif.
- v Les zones de chaîne sont codées au format UTF-8.
- v Les zones de chaîne doivent avoir une longueur maximale de 1024 caractères.
- v Si des zones de chaîne dépassent 1024 caractères, tout ce qui figure après les 1024 premiers caractères est tronqué.
- v Les zones de type booléen doivent être "true" (vrai) ou "false" (faux).
- v Les zones booléennes ne sont pas sensible à la casse.
- v Le format des zones de temps doit être HH:MM:SS.
- v Dans le fichier productiontimetable.xml, les date et heure sont définies en fonction du type de données **xsd:DateTime**. Si aucune information de fuseau horaire est fournie, par défaut la date et l'heure sont traitées selon le temps universel coordonné (UTC).
- v Dans le fichier stop.csv, les date et heure sont définies en fonction du type de données **xsd:Time**. Si aucune information de fuseau horaire n'est fournie, par défaut l'heure est traitée selon le temps universel coordonné (UTC).

#### **Référence associée** :

[«Définitions de schémas», à la page 418](#page-429-0)

La fonction Vehicle Awareness and Prediction d'IBM Intelligent Transit Analytics prend en charge des ensembles de données dans le schéma SIRI.

# **Table de base de données utilisées par IBM Intelligent Transit Analytics**

## ⊞

Lorsque vous installez la fonction Vehicle Awareness and Prediction d'IBM Intelligent Transit Analytics, le schéma de base de données la base de données TIH\_HS est mis à jour. Plusieurs tables sont ajoutées à la base de données TIH\_HS d'IBM Intelligent Transportation.

Le tableau suivant dresse la liste des tables de base de données supplémentaires requises par la fonction Vehicle Awareness and Prediction.

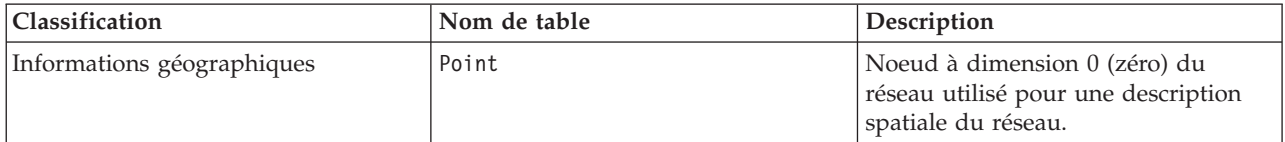

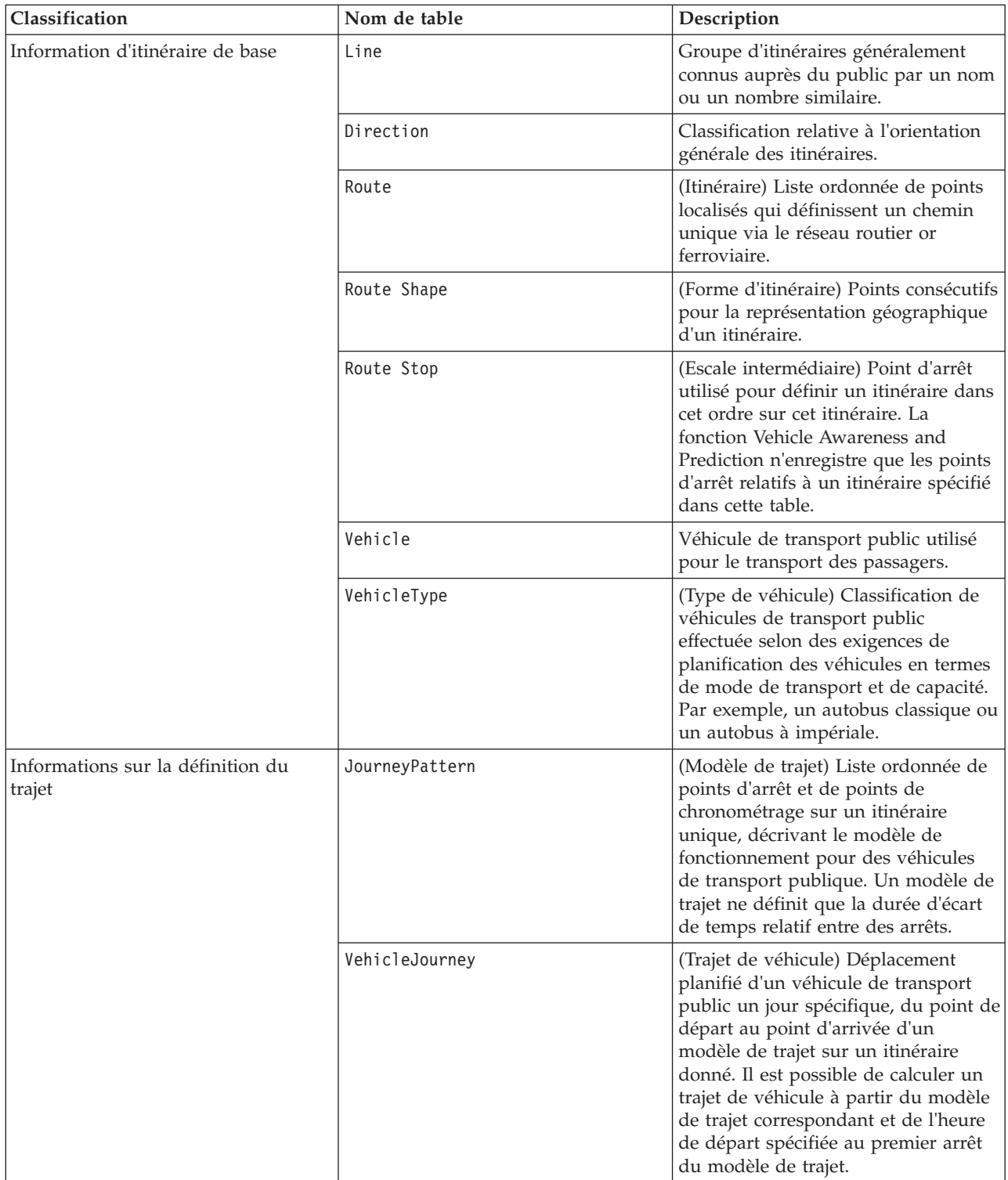

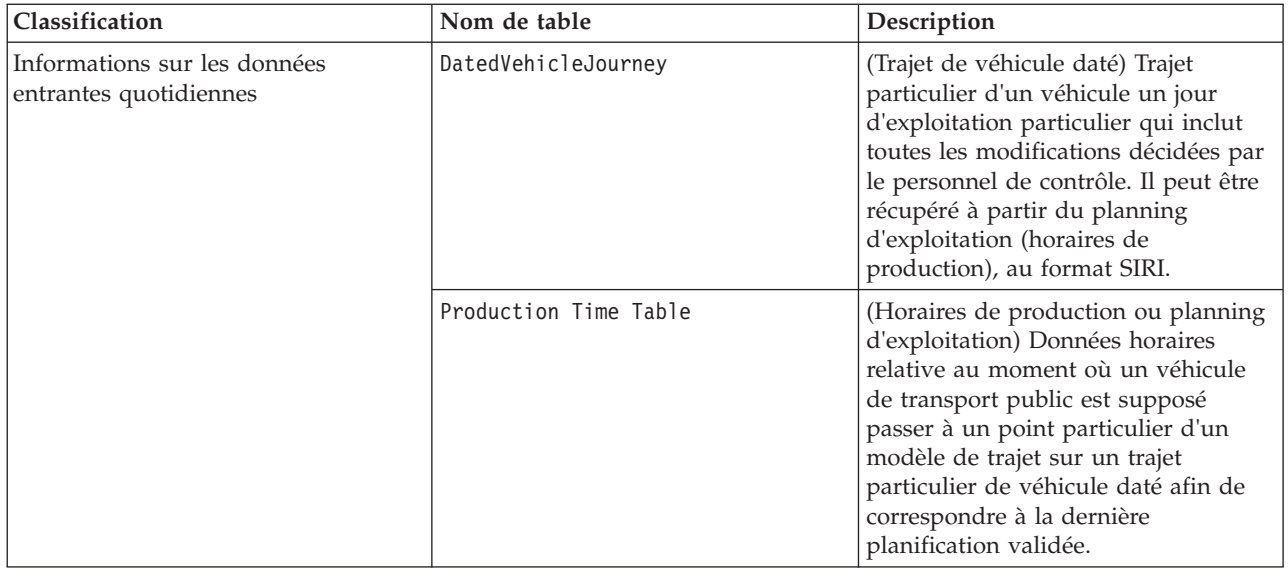

# **Importation des données SIRI**

## ⊞

Chargement dans la base de données des données SIRI de véhicules, d'arrêts et d'horaires de production prises en charge, à l'aide de l'utilitaire de chargement de données fourni par la fonction Vehicle Awareness and Prediction.

## **Utilitaire de chargement des données**

Vous trouverez l'utilitaire de chargement de données dans le répertoire /opt/IBM/iss/ intelligentTransportation/trafficInformationHub/lib/. L'utilitaire se compose d'un script intitulé **vap\_loaddata.sh**. L'utilitaire **vap\_loaddata** lit le fichier offline.properties pour récupérer les informations de configuration de base de données.

## **Options d'exécution de la commande**

Vous pouvez exécuter le script **vap\_loaddata** à partir de la ligne de commande avec les options suivantes pour déterminer le type des données d'infrastructure qui sont chargées.

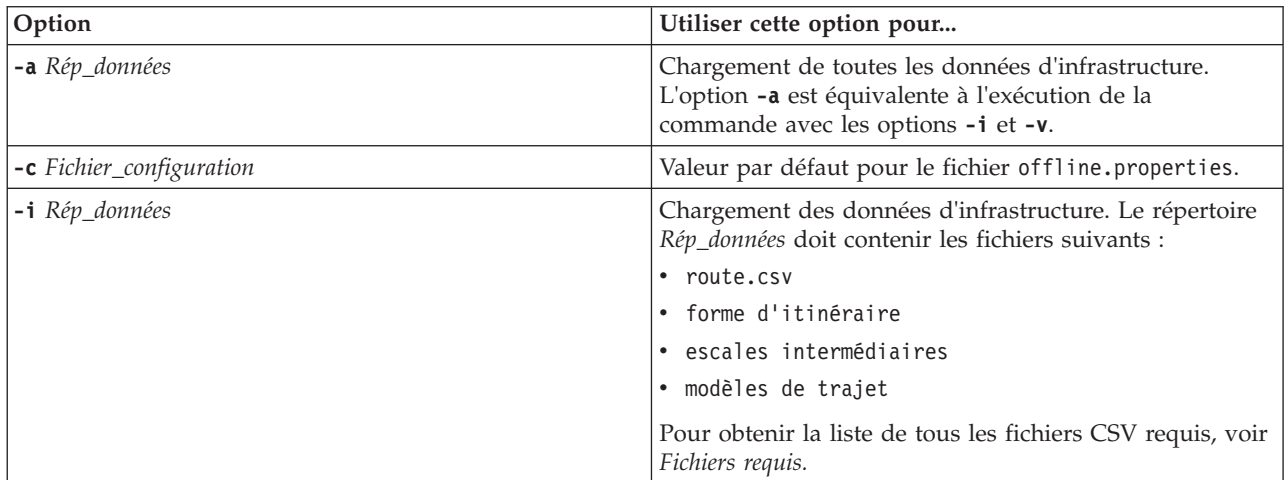

<span id="page-119-0"></span>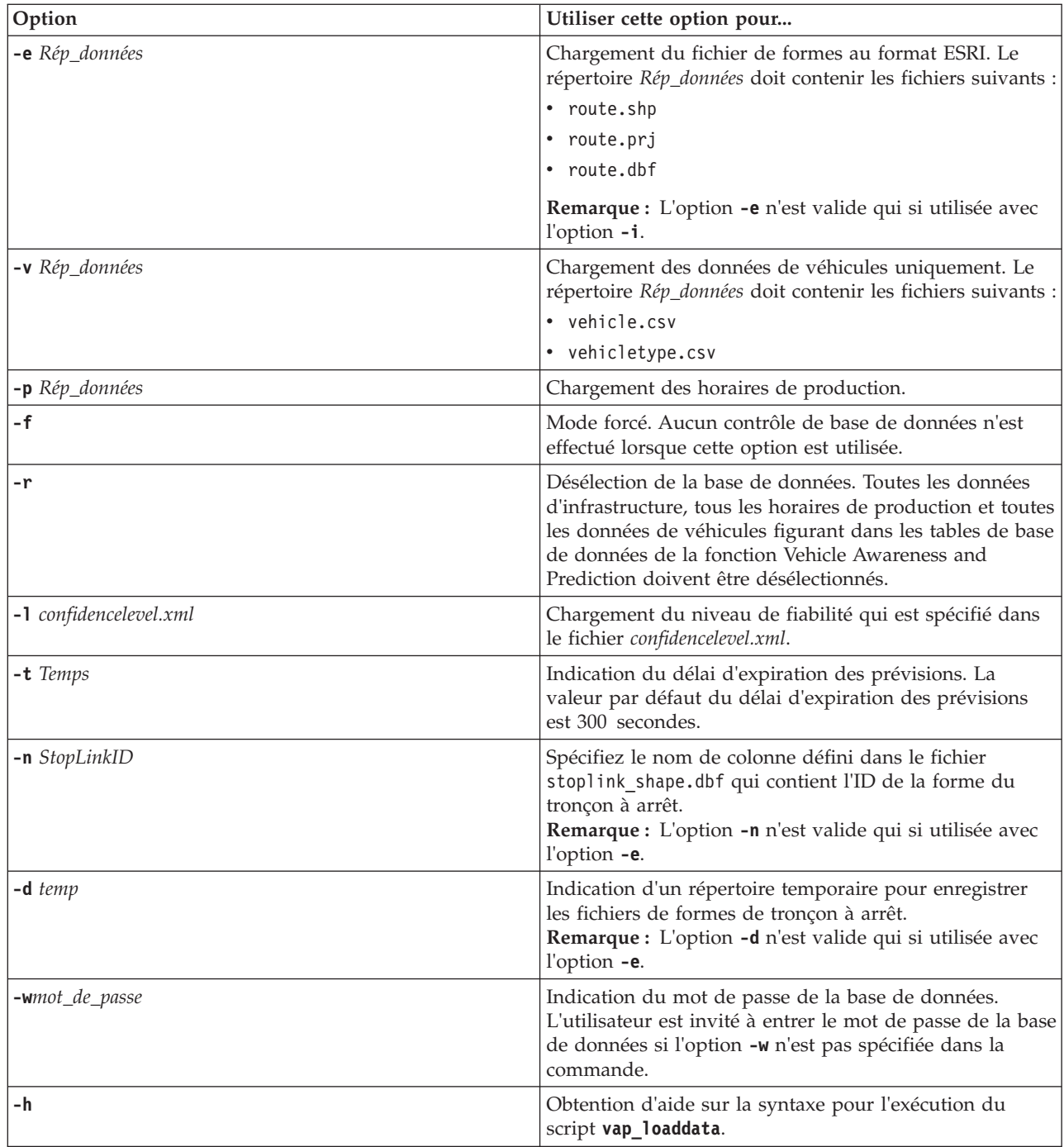

Exécutez l'utilitaire de chargement des données **vap\_loaddata.sh** pour charger les données SIRI requises dans la base de données TIH\_HS d'IBM Intelligent Transportation. Vous devez exécuter l'utilitaire de chargement des données plusieurs fois, dans une séquence spécifique, comme indiqué dans les tâches suivantes.

# **Chargement des données d'infrastructure de base** 国

Exécutez l'utilitaire **vap\_loaddata** en deux phases pour charger les données d'infrastructure de base dans la base de données pour la découverte et prévision de véhicules. Tout d'abord, exécutez l'utilitaire pour ne charger que les fichiers CSV. Ensuite, exécutez l'utilitaire de nouveau pour charger les fichiers CSV et les fichiers de formes ESRI.

## **Avant de commencer**

Veillez à avoir les fichiers requis par la fonction Vehicle Awareness and Prediction d'IBM Intelligent Transit Analytics. Pour plus d'informations, voir *Fichiers requis.*

## **Procédure**

- 1. Ouvrez une session sur le serveur de données IBM Intelligent Operations Center en tant qu'utilisateur **db2inst1**.
- 2. Ouvrez le répertoire /opt/IBM/iss/intelligentTransportation/ intelligentOperationsTransportation/lib.
- 3. Configurez le fichier offline.properties. Vérifiez que les zones obligatoires suivantes sont configurées correctement :
	- v **DB\_HOST**
	- v **DB\_PORT**
	- v **DB\_NAME**
	- v **DB\_USER**

Pour plus d'informations, voir la rubrique *Configuration des propriétés hors connexion.*

4. Exécutez la commande suivante de l'utilitaire de chargement de données pour ne charger que les fichiers CSV.

./vap\_loaddata.sh -i *Rép\_données\_utilisateur*

Où *Rép\_données\_utilisateur* est le répertoire contenant les fichiers CSV requis à télécharger dans le système. Les fichiers CSV requis sont répertoriés dans la rubrique *Fichiers requis.*

5. Exécutez la commande suivante de l'utilitaire de chargement des données pour charger les fichiers CSV et les fichiers de formes ESRI.

```
./vap_loaddata.sh -i Rép_données_utilisateur -e Rép_formes_Esri -n STOPLINK_ID_COLUMN_NAME
```
**Remarque :** La commande doit être entrée sur une ligne.  $O$ ù :

- v *Rép\_données\_utilisateur* est le répertoire contenant les fichiers CSV et les fichiers de formes ESRI à télécharger dans le système. Les fichiers CSV et les fichiers de formes ESRI requis sont répertoriés dans la rubrique *Fichiers requis.*
- v *Rép\_formes\_Esri* est le répertoire qui contient les fichiers de forme ESRI.
- v *STOPLINK\_ID\_COLUMN\_NAME* est le nom de la colonne **STOPLINK\_ID** comme défini dans les fichiers de formes ESRI.

### **Que faire ensuite**

Les résultats du chargement des données sont sortis sur la console. Si des messages d'erreur apparaissent après l'exécution de l'utilitaire de chargement des données, recherchez les causes probables suivantes :

- v Problèmes de fichier d'entrée ou de sortie
- Problèmes de format CSV
- v Problèmes d'intégration des données
- Exceptions SQL

S'agissant des erreurs de format CSV et des erreurs d'intégration des données, le message d'erreur inclut la position des erreurs dans le fichier des problèmes.

Après le chargement des données d'infrastructure de base dans la base de données, vous êtes prêt(e) à charger les horaires de production (planning d'exploitation).

#### **Tâches associées** :

[«Chargement des horaires de production», à la page 112](#page-123-0)

Après le chargement des données d'infrastructure de base, chargez les horaires de production (plannings d'exploitation) en exécutant l'utilitaire de chargement des données.

#### **Configuration du fichier offline.properties :**

Le fichier offline.properties est un fichier de configuration de la fonction Vehicle Awareness and Prediction qui est utilisé par l'utilitaire de chargement de données et par l'outil générateur de métadonnées.

Vous trouverez le fichier offline.properties dans le répertoire /opt/IBM/iss/ intelligentTransportation/trafficInformationHub/lib/. Le tableau suivant répertorie les paramètres de propriété du fichier offline.properties. Certaines propriétés doivent être configurées avant l'exécution de l'utilitaire de chargement des données et de l'outil générateur de métadonnées.

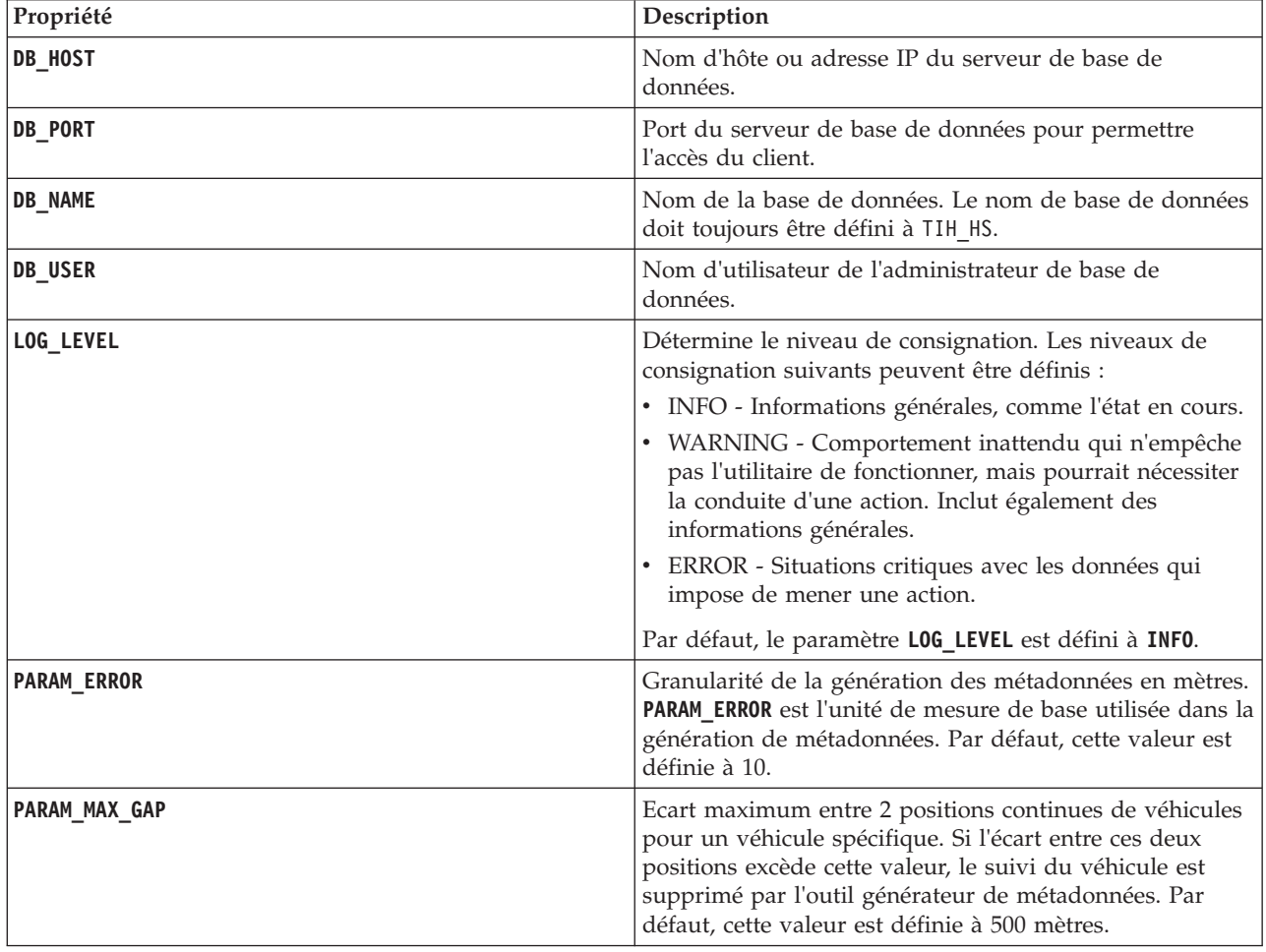

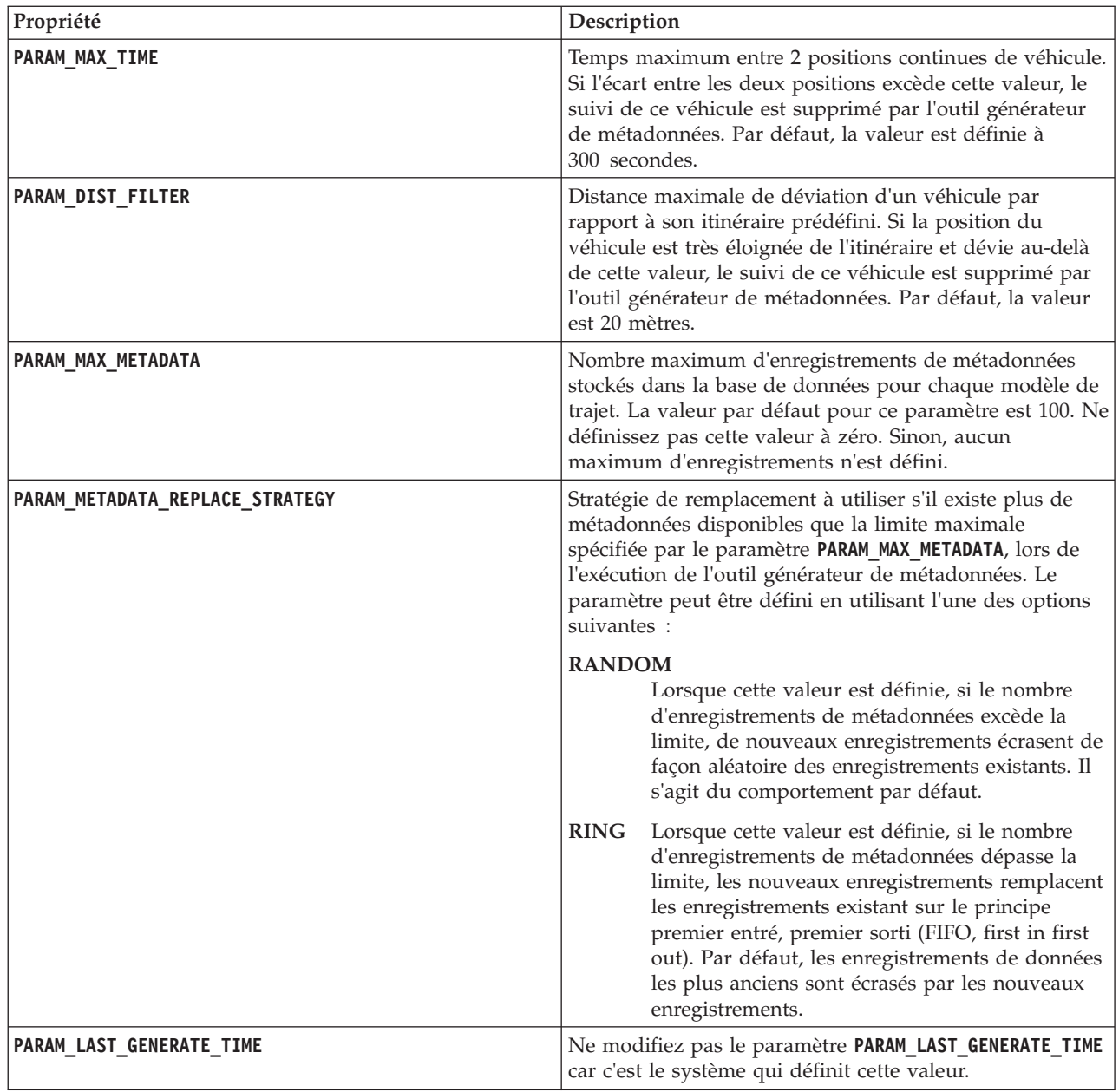

Par exemple :

# Connexion à la base de données DB\_HOST=192.168.1.14 DB\_PORT=50000 DB\_NAME=TIH\_HS DB\_USER=db2inst1

# PARAMETRE DE CONSIGNATION LOG\_LEVEL=INFO

# Paramètres de génération des métadonnées PARAM\_MAX\_GAP=1000 PARAM\_MAX\_METADATA=100 PARAM\_METADATA\_REPLACE\_STRATEGY=RANDOM

# NE METTEZ PAS A JOUR CETTE ENTREE MANUELLEMENT, ELLE EST UTILISEE PAR LE PROGRAMME. PARAM\_LAST\_GENERATE\_TIME=

## <span id="page-123-0"></span>**Chargement des horaires de production**

Après le chargement des données d'infrastructure de base, chargez les horaires de production (plannings d'exploitation) en exécutant l'utilitaire de chargement des données.

### **Avant de commencer**

Vérifiez que vous disposez bien du fichier des horaires de production (planning d'exploitation) requis intitulé <aaaa-MM-jj><\*>productiontimetable.xml, où <\*> représente un caractère générique. Par exemple, 2012-12-31 productiontimetable.xml.

## **Procédure**

- 1. Ouvrez une session sur le serveur de données IBM Intelligent Operations Center en tant qu'utilisateur **db2inst1**.
- 2. Ouvrez le répertoire /opt/IBM/iss/intelligentTransportation/ intelligentOperationsTransportation/lib.
- 3. Exécutez la commande suivante de l'utilitaire de chargement des données pour charger le fichiers de horaires de production (plannings d'exploitation).

./vap\_loaddata.sh -p *Rèp\_PTT*

Où *Rèp\_PTT* est le répertoire qui contient le fichier XML des horaires de production (plannings d'exploitation).

#### **Tâches associées** :

[«Chargement des données d'infrastructure de base», à la page 108](#page-119-0)

Exécutez l'utilitaire **vap\_loaddata** en deux phases pour charger les données d'infrastructure de base dans la base de données pour la découverte et prévision de véhicules. Tout d'abord, exécutez l'utilitaire pour ne charger que les fichiers CSV. Ensuite, exécutez l'utilitaire de nouveau pour charger les fichiers CSV et les fichiers de formes ESRI.

## **Exemple de fichier productiontimetable.xml :**

Le fichier productiontimetable.xml constitue une part importante du schéma de base de données de la fonction Vehicle Awareness and Prediction d'IBM Intelligent Transit Analytics.

A titre d'information sur la structure requise pour le fichier productiontimetable.xml, consultez l'exemple de fichier suivant.

```
<?xml version="1.0" encoding="UTF-8"?>
<Siri xmlns="http://www.siri.org.uk/siri"
xsi:schemaLocation="http://www.siri.org.uk/siri xsd/siri_1.3/siri.xsd" version="1.3">
  <ServiceDelivery>
  <ResponseTimestamp>2004-12-17T09:45:00+01:00</ResponseTimestamp>
  <ProductionTimetableDelivery version="1.3">
  <ResponseTimestamp>2004-12-17T09:45:00+01:00</ResponseTimestamp>
   <DatedTimetableVersionFrame>
    <RecordedAtTime>2004-12-17T09:45:00+01:00</RecordedAtTime>
    <LineRef>123</LineRef>
    <DirectionRef>onward</DirectionRef>
    <DatedVehicleJourney>
     <DatedVehicleJourneyCode>1255</DatedVehicleJourneyCode>
     <JourneyPatternRef>125</JourneyPatternRef>
     <DatedCalls>
     <DatedCall>
      <StopPointRef>1234</StopPointRef>
       <Order>1</Order>
      <AimedArrivalTime>2004-12-17T09:45:00+01:00</AimedArrivalTime>
      </DatedCall>
      <DatedCall>
      <StopPointRef>1235</StopPointRef>
```

```
<Order>2</Order>
       <AimedArrivalTime>2004-12-17T09:45:00+01:00</AimedArrivalTime>
     </DatedCall>
     </DatedCalls>
    </DatedVehicleJourney>
   </DatedTimetableVersionFrame>
  </ProductionTimetableDelivery>
</ServiceDelivery>
</Siri>
```
## **Chargement du niveau de fiabilité et délai d'expiration de la prévision** ⊞

Utilisez l'utilitaire de chargement de données qui est fourni avec la fonction Vehicle Awareness and Prediction pour modifier le niveau de fiabilité et le délai d'expiration de la prévision.

### **Pourquoi et quand exécuter cette tâche**

La valeur d'expiration de la prévision détermine quand les résultats de prévision expirent et peuvent être configurés. Par défaut, la valeur d'expiration de la prévision est définie à 300 secondes et enregistrée dans la table TRANSMODEL.vpconfiguration. Pour obtenir des résultats de prévision de véhicules plus précis, vous avez la possibilité de modifier la valeur d'expiration de la prévision en exécutant le script de l'utilitaire de chargement de données **vap\_loaddata**.

Le script **vap** loaddata est un utilitaire de ligne de commande pour le chargement des données requises par la fonction Vehicle Awareness and Prediction.

Pour obtenir de l'aide sur la syntaxe pour l'exécution du script, utilisez la commande ./vap loaddata.sh -h.

### **Procédure**

- 1. Ouvrez une session sur le serveur de données IBM Intelligent Operations Center en tant qu'utilisateur **db2inst1**.
- 2. Ouvrez le répertoire /opt/IBM/iss/intelligentTransportation/ intelligentOperationsTransportation/lib.
- 3. Configurez le fichier offline.properties. Vérifiez que les zones obligatoires suivantes sont configurées correctement :
	- v **DB\_HOST**
	- v **DB\_PORT**
	- **DB** NAME
	- v **DB\_USER**
	- v **PARAM\_MAX\_GAP**

Pour plus d'informations sur le fichier de configuration offline.properties, voir la rubrique *Configuration du fichier offline.properties.*

- 4. Editez le fichier confidencelevel.xml et ajoutez les valeurs requises dans la section *<confidencelevel>*. Voir *Exemple de fichier confidencelevel.xml.*
- 5. Pour charger le niveau de fiabilité que vous avez configuré à l'étape précédente, et pour également définir le délai d'expiration de la prévision, entrez la commande suivante :

```
./vap_loaddata.sh -l Fichier_NiveauDeFiabilité -t Temps
```
Où :

v *Fichier\_NiveauDeFiabilité* est le nom et le chemin d'accès d'un fichier XML, par exemple confidencelevel.xml.

v *Temps* est le délai d'expiration de la prévision, exprimé en secondes. Le délai d'expiration par défaut est 300 secondes.

Par exemple, pour charger le niveau de fiabilité à partir du fichier confidencelevel.xml et définir le délai d'expiration de la prévision à 500 secondes, utilisez la commande suivante :

./vap\_loaddata.sh -l confidencelevel.xml -t 500

### **Résultats**

Le niveau de fiabilité et la valeur d'expiration de la prévision sont mis à jour dans la table TRANSMODEL.vpconfiguration.

## **Exemple de fichier confidencelevel.xml :**

Les paramètres du niveau de fiabilité sont configurés dans un fichier xml qui est lu par le script en ligne de commande **vap\_loaddata**. Par défaut, le fichier se nomme confidencelevel.xml. Le fichier confidencelevel.xml est dans le répertoire /opt/IBM/iss/intelligentTransportation/ intelligentOperationsTransportation/lib sur le serveur de données IBM Intelligent Operations Center.

Voir l'exemple suivant de fichier confidencelevel.xml

```
<?xml version="1.0" encoding="UTF-8"?>
<confidencelevel>
<level value="certain">
<lowerbound>0</lowerbound>
<upperbound>0.1</upperbound>
</level>
<level value="veryReliable">
<lowerbound>0.1</lowerbound>
<upperbound>0.2</upperbound>
</level>
<level value="Reliable">
<lowerbound>0.2</lowerbound>
<upperbound>0.5</upperbound>
</level>
<level value="Unconfirmed">
<lowerbound&gt>0.5</lowerbound>
\langlelevel>
</confidencelevel>
```
## **Configuration de l'application streams**

⊞

Vous pouvez configurer l'application streams requise par la fonction Vehicle Awareness and Prediction en éditant le fichier vap.cfg sur le InfoSphere Streams Server.

## **Avant de commencer**

Voir *Configuration des propriétés de vap.cfg* pour obtenir la liste et la description des paramètres de l'application streams que vous pouvez éventuellement configurer.

## **Procédure**

- 1. Ouvrez une session sur InfoSphere Streams Server en tant que l'utilisateur streamsadmin.
- 2. Accédez au répertoire /opt/IBM/iss/intelligentTransportation/intelligentTransitAnalytics.
- 3. Editez le fichier vap.cfg.
- 4. Configurez les paramètres requis dans le fichier vap.cfg.
- 5. Enregistrez et fermez le fichier vap.cfg.

## **Propriétés de configuration du fichier vap.cfg** ⊞

Le fichier vap.cfg contient les options de configuration que vous pouvez définir pour la fonction Vehicle Awareness and Prediction.

Vous trouverez le fichier vap.cfg dans le répertoire /opt/IBM/iss/intelligentTransportation/ intelligentTransitAnalytics ; il contient les sections suivantes des éléments de configuration :

- Configuration de la base de données
- Configuration SIRI (Service Interface for Real Time Information)
- Configurations diverses

Les tableaux suivants fournissent des informations sur les propriétés que vous pouvez modifier dans le fichier vap.cfg :

#### **Propriétés de configuration de la base de données**

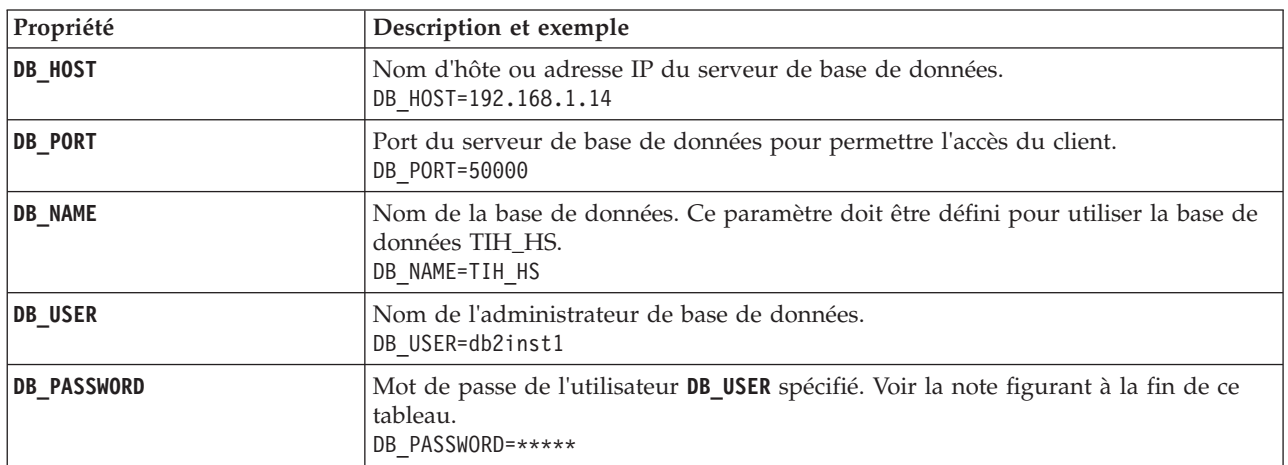

**Remarque :** Pour changer le mot de passe codé qui est défini dans la paramètre **DB\_PASSWORD** du fichier vap.cfg, utilisez le script **dbpasswd.sh** du répertoire /opt/IBM/iss/intelligentTransportation/ intelligentTransitAnalytics.

Des propriétés supplémentaires sont incluses dans le fichier vap.cfg. Vous ne devez changer aucune des propriétés répertoriées dans le tableau précédent.

### **Propriétés de configuration SIRI**

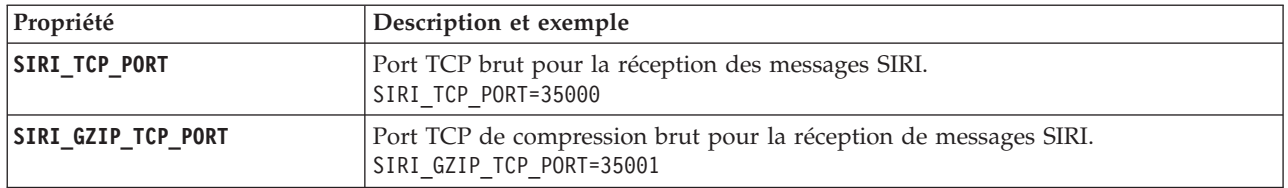

# **Propriétés diverses**

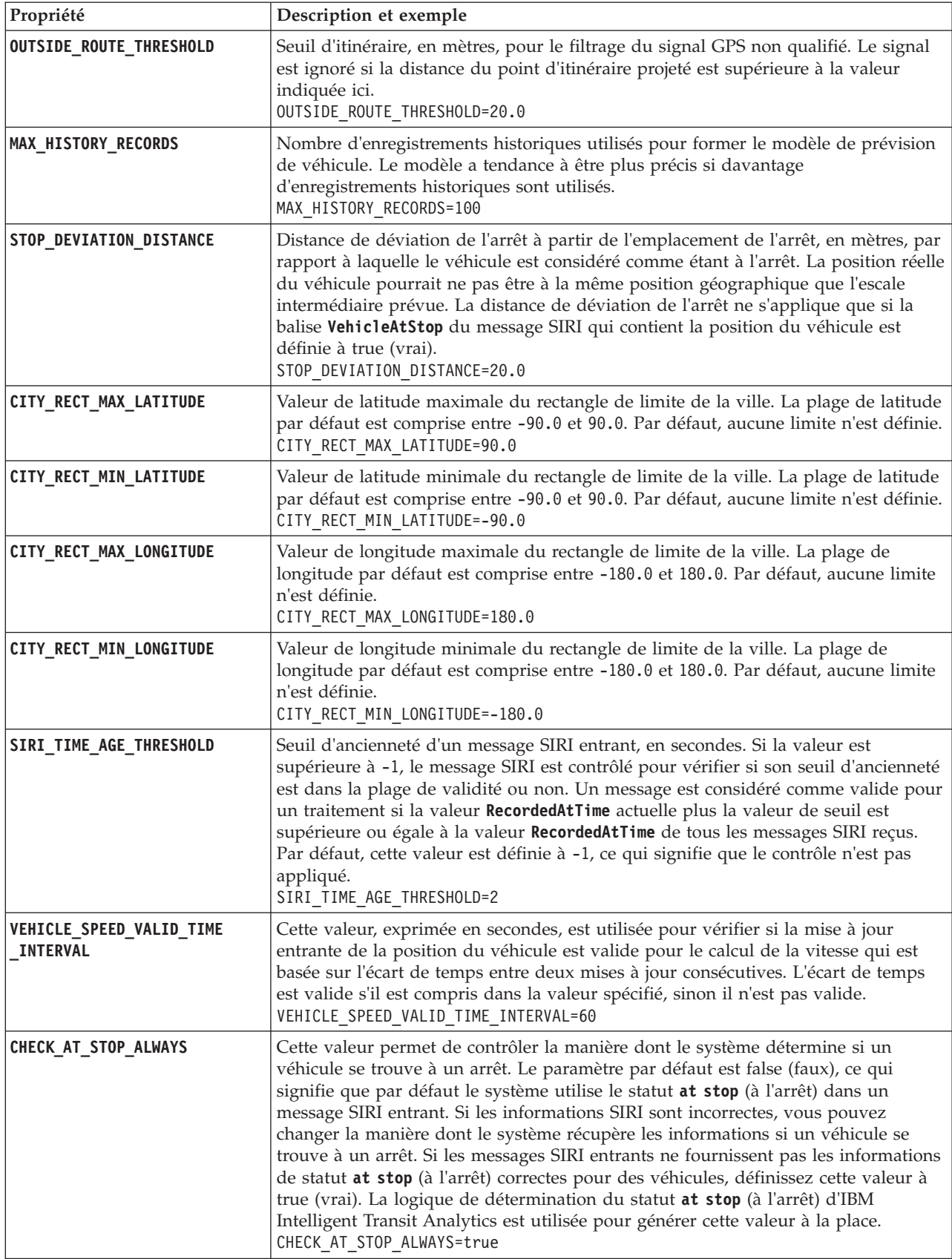

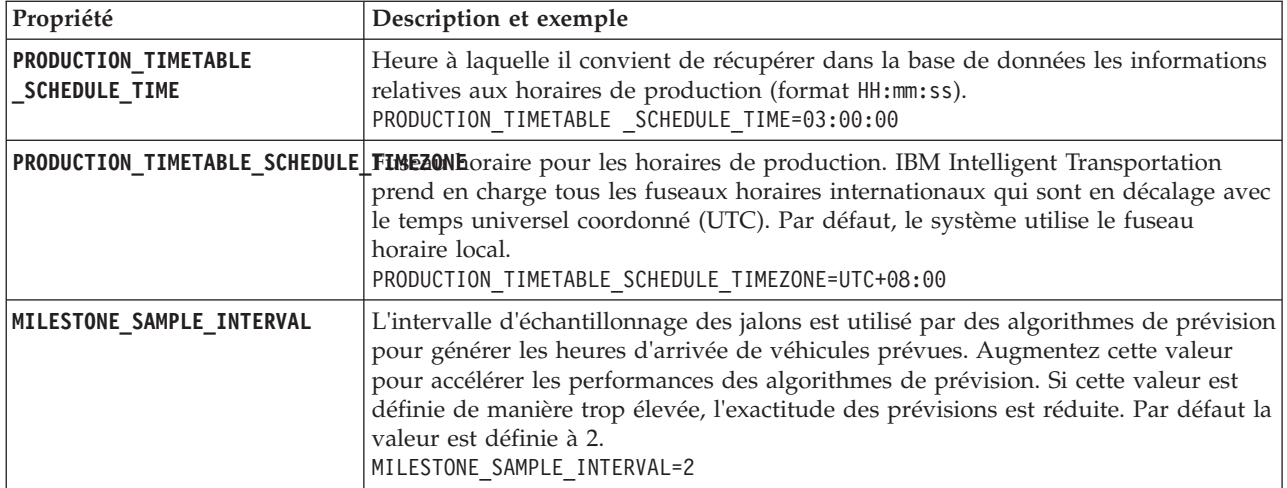

## **Propriétés avancées**

Les propriétés avancées suivantes déterminent la manière de générer des prévisions d'arrivée. Le changement des paramètres par défaut de ces propriétés risque d'avoir un impact négatif sur la qualité des résultats des prévisions.

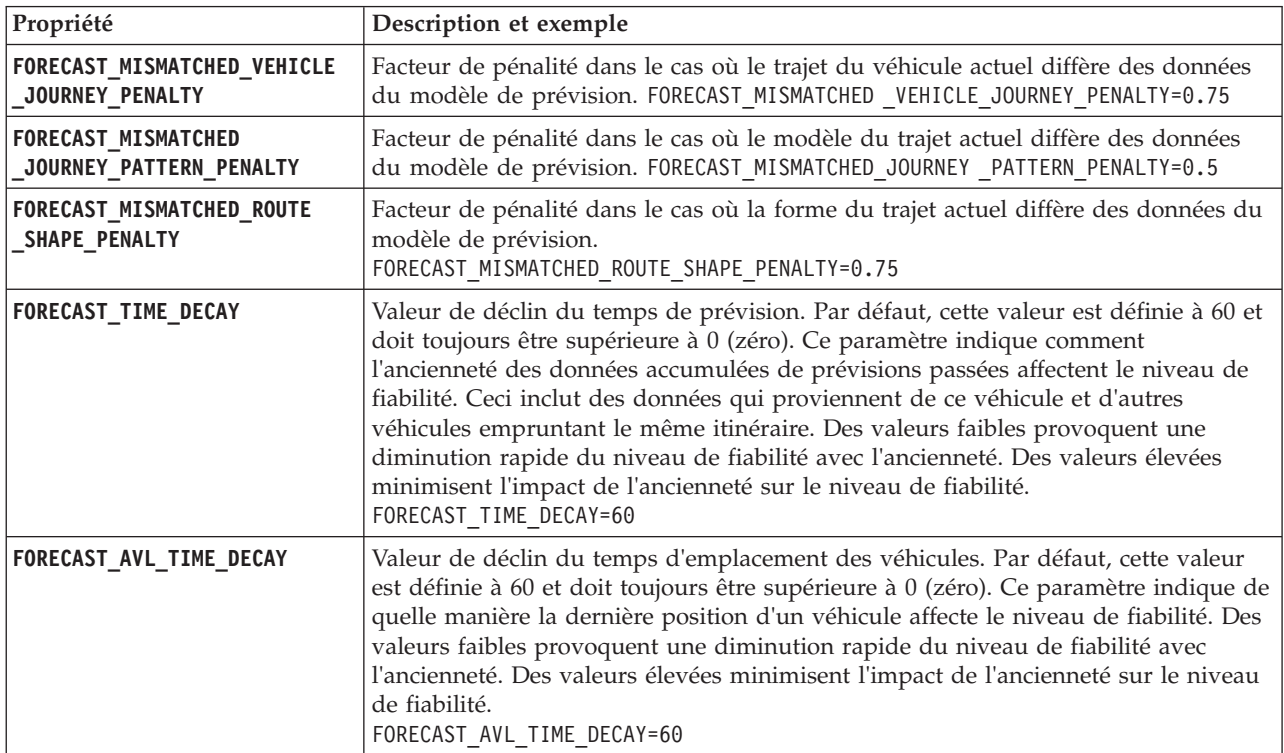

Ne modifiez pas les autres propriétés du fichier vap.cfg.

# **d'abonnements**

# 国

Pour configurer le gestionnaire d'abonnements requis par la fonction Vehicle Awareness and Prediction, éditez le fichier subscription.properties.

## **Procédure**

- 1. Ouvrez une session sur le Serveur d'applications d'IBM Intelligent Operations Center en tant que superutilisateur.
- 2. Ouvrez le répertoire suivant : /opt/IBM/iss/intelligentTransportation/ intelligentTransitAnalytics/vap/tools
- 3. Editez le fichier subscription.properties.
- 4. Configurez les paramètres suivants pour le gestionnaire d'abonnements selon l'environnement du système :
	- $\cdot$  subscription start time
	- $\cdot$  subscription end time
	- v **subscription\_server\_destination**
	- v **subscription\_consumer\_address**

**Remarque :** Vous pouvez configurer d'autres paramètres dans la fichier subscription.properties, le cas échéant. Pour obtenir la description de tous les paramètres, voir la rubrique suivante.

## **Paramètres du fichier subscription.properties** ₽

Vous pouvez configurer le gestionnaire d'abonnements en éditant les paramètres du fichier subscription.properties. Vous trouverez le fichier subscription.properties dans le répertoire /opt/IBM/iss/intelligentTransportation/intelligentTransitAnalytics/vap/tools sur le Serveur d'applications d'IBM Intelligent Operations Center.

Le tableau suivant décrit les paramètres que vous pouvez configurer dans le fichier subscription.properties.

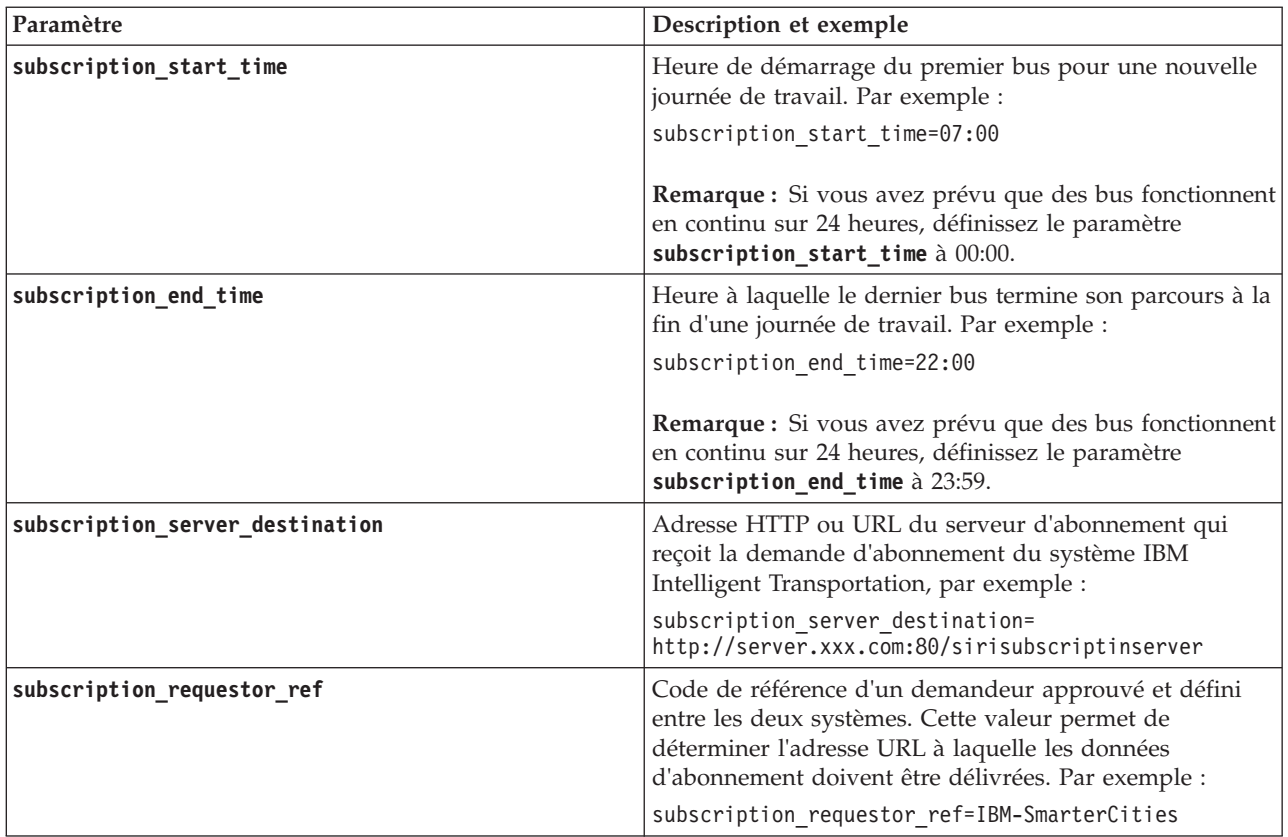

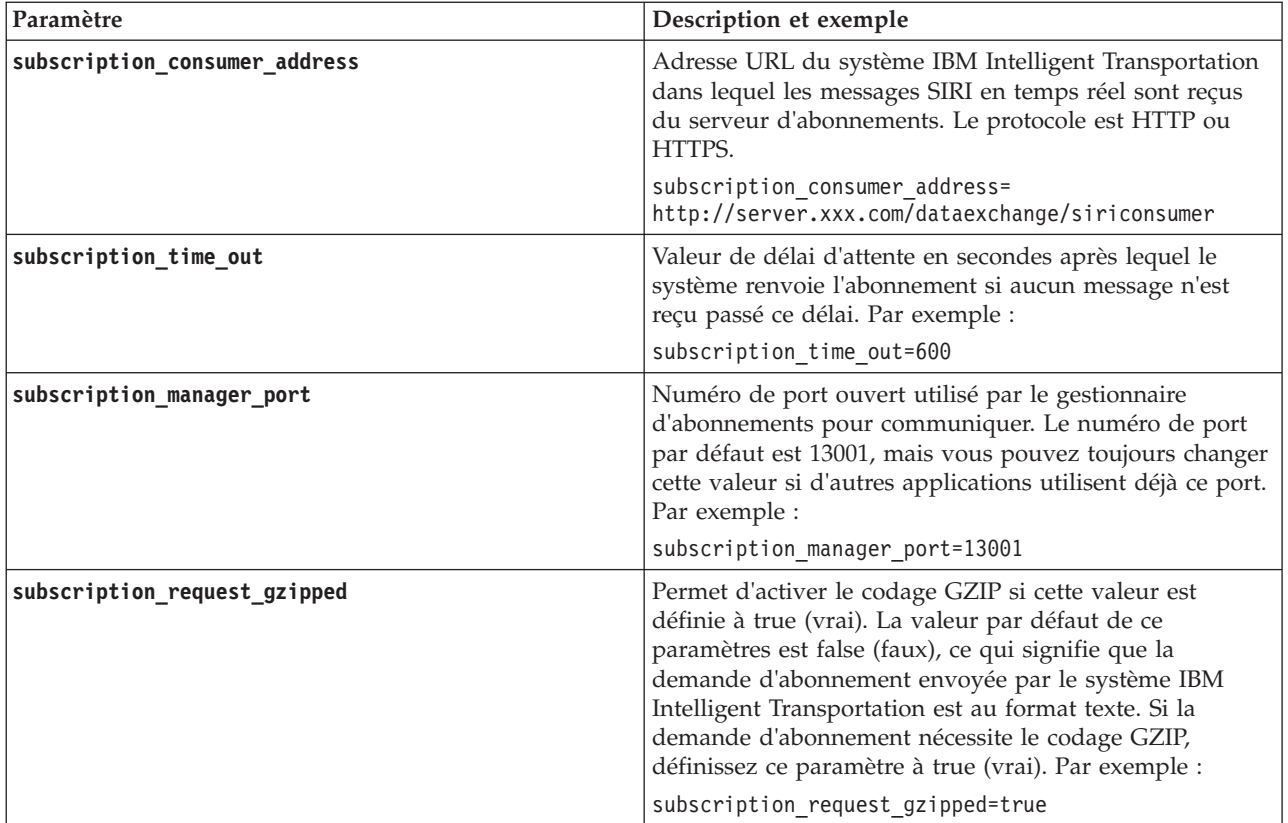

Voir l'exemple suivant de fichier subscription.properties.

```
:
#un abonnement doit être envoyé à l'heure
subscription_start_time=07:00
#un abonnement doit être annulé à l'heure
subscription end time=22:00
#adresse url de l'abonnement
subscription_server_destination=http://127.0.0.1:10039/trans_vap_httpd_web/test/cwy/mockserver
#un message doit être délivré
#Une référence de demandeur RequestorRef DOIT être approuvée entre les deux systèmes et sera utilisée pour
trouver l'adresse url pour "délivrer" les données.
# Ex : IBM-SmarterCities <-> http://ibm-server/dataexchange/
subscription_requestor_ref=IBM-SmarterCities
#adresse url pour le client de l'abonnement ; la demande d'abonnement doit
#contenir l'adresse du client à laquelle le serveur d'abonnements peut renvoyer
#des messages délivrés ;
subscription consumer address=http://ibm-server/dataexchange/siriconsumer
#renvoi d'un abonnement si aucun messages après un nombre de secondes données
subscription time out=600
#port communiqué de commande de gestion d'abonnement
subscription manager port=13001
#codage ou non du contenu gzip des messages de demande d'abonnement
subscription request gzipped=false
```
# **Accumulation des informations d'historique pour une prévision de véhicules**

## ₽

IBM Intelligent Transit Analytics utilise les informations d'historique de surveillance des véhicules stockées dans la base de données TIH\_HS. Un outil fourni pour générer des métadonnées permet à la fonction Vehicle Awareness and Prediction de produire des prévisions d'arrivée de véhicule plus précises. Plus il y a de métadonnées dans la base de données système, plus les prévisions d'arrivées de véhicules sont exactes.

Pour produire une prévision de véhicule relative et précise, il doit exister au moins 100 enregistrements d'historique de trajets complets pour chaque modèle de trajet dans la base de données. Par exemple, si 50 trajets sont programmées pour un modèle de trajet tous les jours, il convient d'exécuter la solution au moins durant deux jours pour obtenir 100 enregistrements d'historique complets de trajet pour ce modèle de trajet.

Vous pouvez également régénérer les métadonnées à une étape ultérieure s'il existe davantage d'informations de découverte des véhicules dans la base de données d'IBM Intelligent Operations for Transportation.

## **Exécution des services pour rassembler des données** ⊞

La fonction Vehicle Awareness and Prediction doit être exécutée pendant une période significative afin d'accumuler suffisamment d'informations historiques de surveillance des véhicules dans la base de données. Ceci permet d'obtenir davantage de précision sur les prévisions d'arrivée des véhicules.

## **Pourquoi et quand exécuter cette tâche**

Pour générer les métadonnées nécessaires au système pour produire des prédictions d'arrivée de véhicules exactes, démarrez les applications et les services requis par la fonction Vehicle Awareness and Prediction.

## **Procédure**

- 1. Vérifiez que la fonction Vehicle Awareness and Prediction est entièrement déployée et configurée en exécutant toutes les instructions de la rubrique *Importation et configuration de la source de données SIRI.*
- 2. Démarrez les services de la fonction Vehicle Awareness and Prediction en exécutant les tâches de la rubrique *Démarrage des services.*
- 3. Laissez la solution fonctionner pendant suffisamment longtemps, par exemple2à3 jours.

**Remarque :** Pour produire une prévision de véhicule relative et précise, il doit exister au moins 100 enregistrements d'historique de trajets complets pour chaque modèle de trajet dans la base de données. Par exemple, si 50 trajets sont programmées pour un modèle de trajet tous les jours, il convient d'exécuter la solution au moins durant deux jours pour obtenir 100 enregistrements d'historique complets de trajet pour ce modèle de trajet.

4. Arrêtez les services en exécutant les tâches de la rubrique *Arrêt des services.*

## **Que faire ensuite**

Exécutez les étapes de la rubrique *Génération des métadonnées pour des prévisions d'arrivée de véhicule.*

#### **Concepts associés** :

[«Importation et configuration de la source de données SIRI», à la page 65](#page-76-0)

Après l'installation de la fonction Vehicle Awareness and Prediction d'IBM Intelligent Transit Analytics, installez et configurez les données des véhicules du réseau de transit. la fonction Vehicle Awareness and Prediction propose un utilitaire de chargement de données pour vous aider à importer les données requises dans la base de données TIH\_HS existante d'IBM Intelligent Transportation. La source de données de véhicule doit être accessible au format de données SIRI (Service Interface for Real Time Information) pris en charge par conception par IBM Intelligent Transportation.

## **Génération des métadonnées pour des prévisions d'arrivée de véhicules** ₽

Exécution de l'outil générateur de métadonnées sur le serveur de données IBM Intelligent Operations Center pour produire des métadonnées à partir des données historiques de surveillance des véhicules accumulées dans le système. Une exécution régulière de l'outil générateur de métadonnées génère des prévisions d'arrivée de véhicules plus précises.

### **Avant de commencer**

Exécutez les étapes de la rubrique *Exécution des services destinés au cumul des données.*

### **Pourquoi et quand exécuter cette tâche**

L'outil générateur de métadonnées est une interface de ligne de commande qui génère automatiquement des métadonnées à partir des informations historiques stockées dans la base de données TIH\_HS. Les calculs de prévisions utilisent les métadonnées résultantes pour générer des heures d'arrivée de véhicules plus précises. Exécutez l'outil générateur de métadonnées régulièrement afin de vous assurer que les prévisions générées par le système sont aussi précises que possible. Vous pouvez configurer l'outil en éditant le fichier offline.properties. Pour plus d'informations, voir *Configuration du fichier offline.properties.*

## **Procédure**

- 1. Ouvrez une session sur le serveur de données IBM Intelligent Operations Center en tant qu'utilisateur *db2inst1*.
- 2. Accédez au répertoire suivant : /opt/IBM/iss/intelligentTransportation/ intelligentTransitAnalytics/scripts
- 3. Pour exécuter l'utilitaire de génération des métadonnées, entrez la commande suivante : ./vapgenmetadata.sh -config *Fichier\_config* –password *MDP\_BD* -start *Date\_début* -end *Date\_fin* -preview

Où :

- v *Fichier\_config* est un fichier de configuration pour la spécification de paramètres pour l'élagage de la base de données ou la génération des métadonnées. Par défaut, il s'agit du fichier offline.properties. La variable *Fichier\_config* n'est requise que si vous utilisez le commutateur **-config**.
- v *MDP\_BD* est le mot de passe de l'utilisateur *DB\_USER* qui est défini dans le fichier de configuration.
- v *Date\_début* est la date de début de génération des métadonnées issues des informations historiques de surveillance des véhicules, au format aaaa-mm-jj. La date de début doit précéder la date de fin.
- v *Date\_fin* est la date de fin de génération des métadonnées issues des informations historiques de surveillance des véhicules, au format aaaa-mm-jj. Si aucune date de fin n'est spécifiée, par défaut la valeur *Date\_fin* est la date du jour.

v -preview est un paramètre facultatif qui peut être utilisé pour générer des métadonnées sans avoir à les enregistrer dans la base de données du système. Cette option est utile pour exécuter la commande afin de régler les paramètres dans le fichier de configuration.

Par exemple, pour générer des métadonnées historiques pour une période donnée, comme après le 1er mars 2013 et avant le 20 juillet 2013, entrez la commande suivante :

./vapgenmetadata.sh -password db2passw0rd -start 2013-01-03 -end 2013-07-20

**Remarque :** Par défaut, le script **vapgenmetadata** utilise le fichier de configuration offline.properties.

Pour exécuter la commande avec un fichier de configuration différent pour spécifier les propriétés détaillées, entrez la commande suivante :

./vapgenmetadata.sh -config config.properties -password db2passw0rd -start 2013-01-03 -end 2013-07-20

### **Résultats**

La sortie suivante s'affiche sur la console : #JourneyPattern=<#1> #MetaData=<#2> (<#3>,<#4>)

Où :

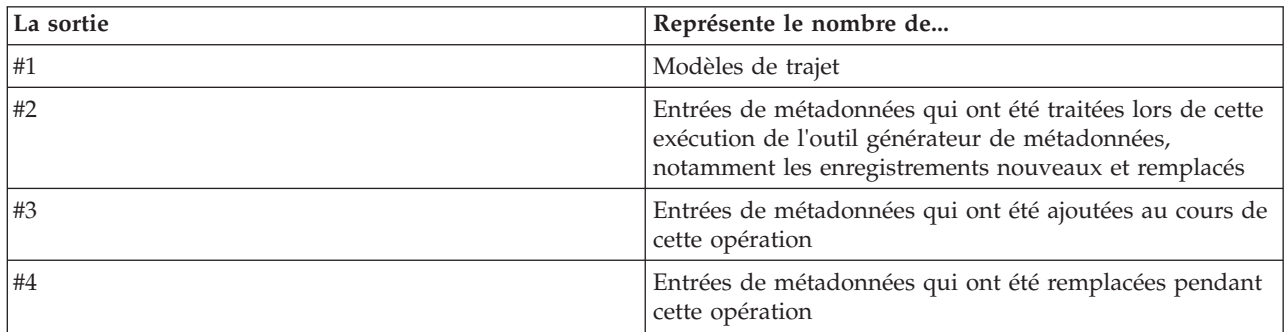

## **Que faire ensuite**

Pour optimiser les performances du système, élaguez régulièrement des données des véhicules. Pour plus d'informations, voir la rubrique *Elagage des données de la fonction Vehicle Awareness and Prediction.*

### **Tâches associées** :

[«Elagage des données de la fonction Vehicle Awareness and Prediction», à la page 204](#page-215-0) Elaguez les tables de base de données de la fonction Vehicle Awareness and Prediction régulièrement pour supprimer des données inutiles et pour optimiser les performances. L'utilitaire d'élagage supprime des données de prévisions, de véhicules et de planning d'exploitation (horaires de production) anciennes et obsolètes.

## **Configuration du fichier offline.properties :**

Le fichier offline.properties est un fichier de configuration de la fonction Vehicle Awareness and Prediction qui est utilisé par l'utilitaire de chargement de données et par l'outil générateur de métadonnées.

Vous trouverez le fichier offline.properties dans le répertoire /opt/IBM/iss/

intelligentTransportation/trafficInformationHub/lib/. Le tableau suivant répertorie les paramètres de propriété du fichier offline.properties. Certaines propriétés doivent être configurées avant l'exécution de l'utilitaire de chargement des données et de l'outil générateur de métadonnées.

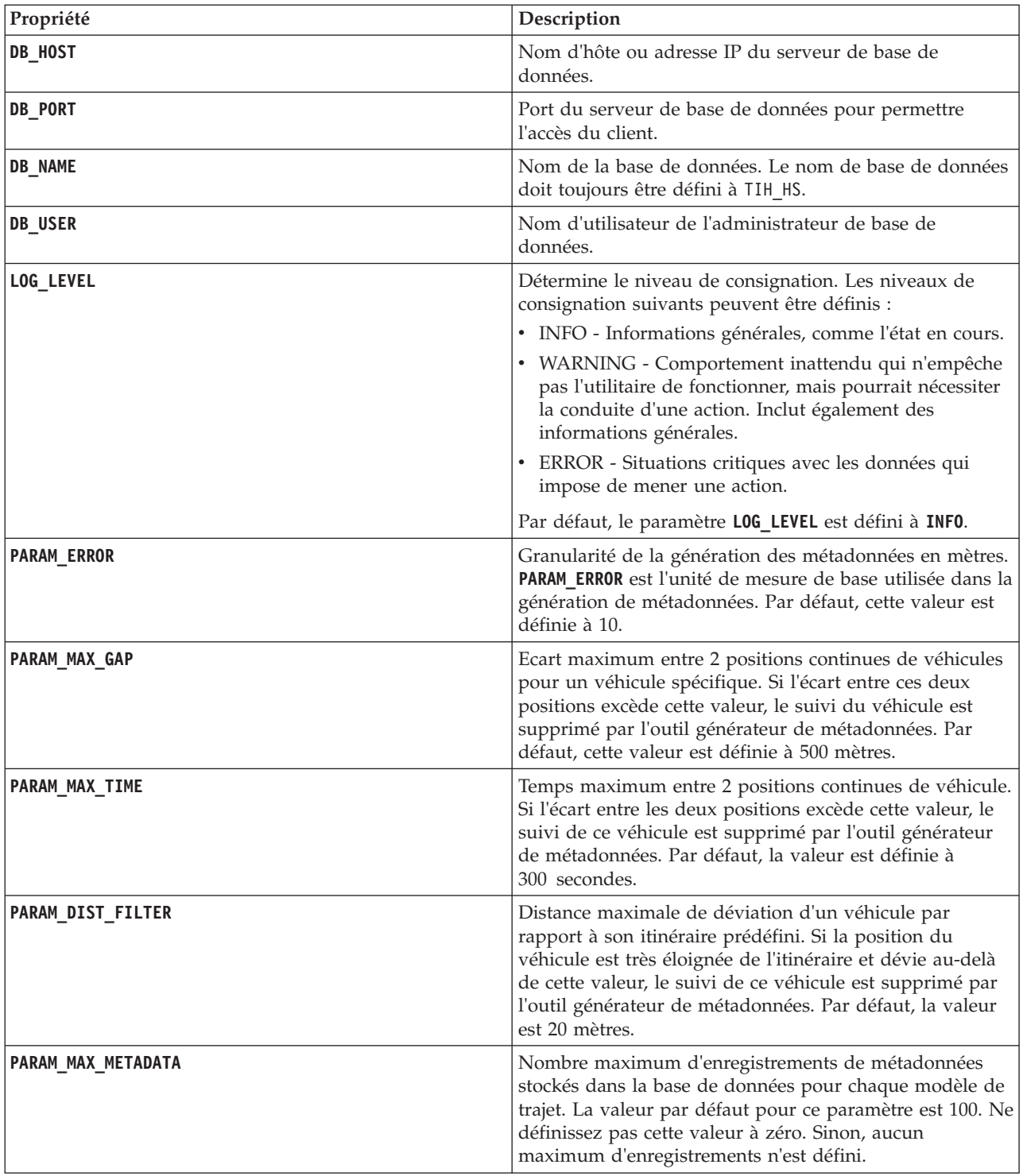

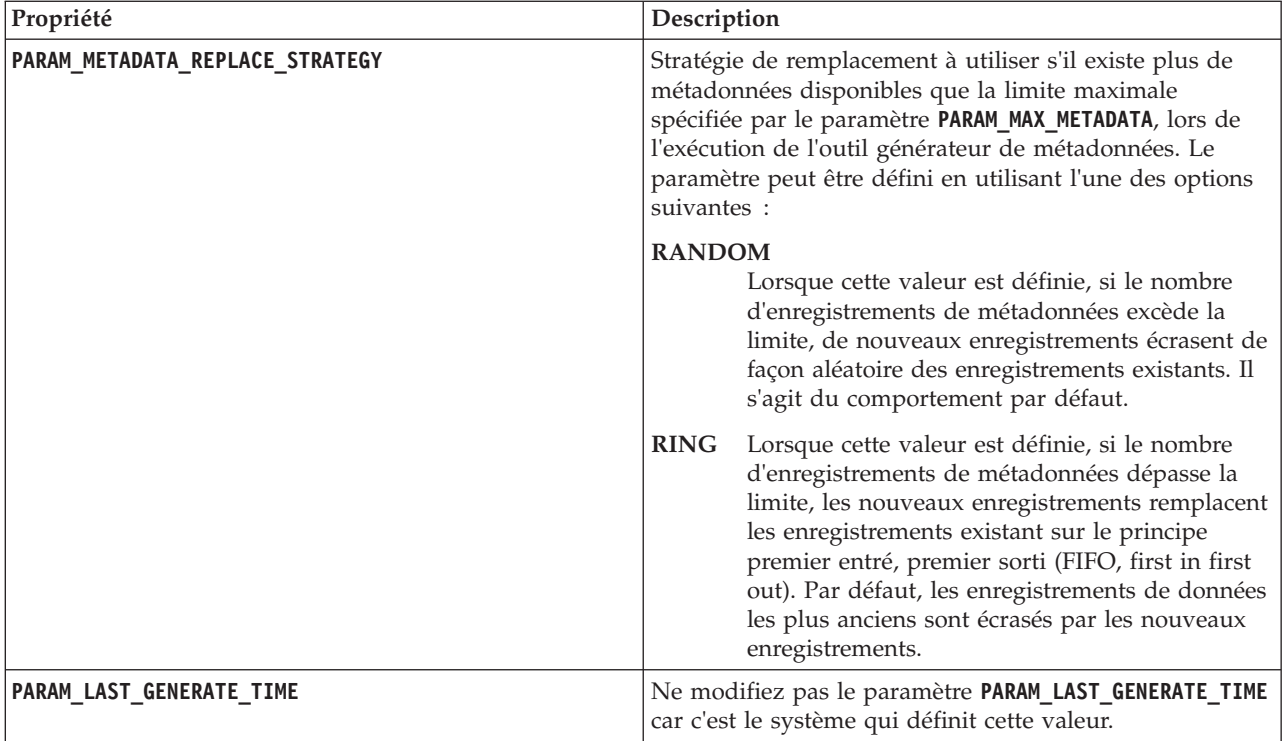

Par exemple :

# Connexion à la base de données DB\_HOST=192.168.1.14 DB\_PORT=50000 DB\_NAME=TIH\_HS DB\_USER=db2inst1

# PARAMETRE DE CONSIGNATION LOG\_LEVEL=INFO

# Paramètres de génération des métadonnées PARAM\_MAX\_GAP=1000 PARAM\_MAX\_METADATA=100 PARAM\_METADATA\_REPLACE\_STRATEGY=RANDOM

# NE METTEZ PAS A JOUR CETTE ENTREE MANUELLEMENT, ELLE EST UTILISEE PAR LE PROGRAMME. PARAM\_LAST\_GENERATE\_TIME=

# **Lancement des prévisions d'arrivée des véhicules** 里

Après la génération des métadonnées de prévisions de véhicules sur le serveur de données IBM Intelligent Operations Center, redémarrez l'application streams, les applications de portail et le gestionnaire d'abonnements pour démarrer la production des prévisions de véhicules.

## **Avant de commencer**

Exécutez les étapes indiquées de la rubrique *Génération des métadonnées requises pour les prévisions de véhicules*.

## **Pourquoi et quand exécuter cette tâche**

Démarrez les services de la fonction Vehicle Awareness and Prediction à l'aide des étapes suivantes.

### **Procédure**

- 1. Exécutez les étapes de la rubrique *Démarrage des services de l'application de portail.*
- 2. Exécutez les étapes de la rubrique *Démarrage du gestionnaire d'abonnements.*
- 3. Exécutez les étapes de la rubrique *Démarrage de l'application streams.*

## **Résultats**

Les prévisions de véhicule sont générées en fonction des informations historiques de surveillance des véhicules qui sont enregistrées dans le système.

## **Que faire ensuite**

Une maintenance régulière est nécessaire pour optimiser les prévisions de véhicules et la solution IBM Intelligent Transportation. Exécutez l'outil de génération des métadonnées et l'outil d'élagage des données régulièrement. Voir *Maintenance de la fonction Vehicle Awareness and Prediction.*

#### **Concepts associés** :

[«Maintenance de la fonction Vehicle Awareness and Prediction», à la page 201](#page-212-0) Pour s'assurer du fonctionnement du système à un niveau de performances optimal, vous devez exécuter des opérations de maintenance du système régulièrement.

# **Exportation des données système de la fonction Vehicle Awareness and Prediction**

## ⊞

Après avoir terminé la configuration post-installation requise, vous êtes maintenant prêt(e) à exécuter et utiliser la fonction Vehicle Awareness and Prediction d'IBM Intelligent Transit Analytics.

Démarrez les services de la fonction Vehicle Awareness and Prediction pour lancer la génération des prévisions de véhicules. Pour plus d'informations sur le démarrage des services, voir la rubrique *Gestion des services.*

Pour publier les données de surveillance des véhicules et de surveillance des arrêts d'autobus générés par la fonction Vehicle awareness and prediction au format XML SIRI, voir les informations suivantes.

#### **Concepts associés** :

[«Gestion des services de la fonction Vehicle Awareness and Prediction», à la page 180](#page-191-0) Si la fonction Vehicle Awareness and Prediction d'IBM Intelligent Transit Analytics est installée, des services supplémentaires sont requis.

## **Appel du service REST des messages sortants** 国

Pour permettre aux opérateurs de transit d'exporter les dernières données générées par la fonction Vehicle Awareness and Prediction, appelez le service REST des messages sortants.

### **Pourquoi et quand exécuter cette tâche**

Ouvrez une sessions sur le portail de solution en tant qu'un utilisateur disposant des droits de l'opérateur de transit.

Pour appeler le service REST service à partir d'un client, toutes les demandes doivent d'abord être correctement transmises par le biais de WebSEAL.

## **Procédure**

Demande POST au formulaire de connexion WebSEAL pour for authentification

- 1. Envoyez une demande POST à **/pkmslogin.form**, le formulaire de connexion WebSEAL. Veillez à ce que le format de la demande satisfait les conditions suivantes :
	- v La demande POST doit être effectuée pour **/pkmslogin.form**.
	- v Le corps de la demande POST doit contenir les données de zone pour les trois zones suivantes :
		- username (nom d'utilisateur)
		- password (mot de passe)
		- login-form-type
	- v La valeur login-form-type (type de formulaire de connexion) doit être "pwd" pour des formulaires de connexion.

Demande POST au service RESTful

2. Après avoir soumis la demande POST correctement, un ID de session est généré. Extrayez le jeton de session de la réponse d'authentification, puis insérez l'ID de session dans la demande de service RESTful.

**Remarque :** S'il s'agit d'un client HTTP basé sur une session, cette étape n'est pas nécessaire.

Vérifiez que la demande POST au service RESTful satisfait les conditions suivantes :

- v La demande POST est effectuée sur la **surveillance des véhicules** ou la **surveillance des arrêts** :
- v Le type de contenu associé à la demande POST doit être une application XML.
- v La demande SIRI de **surveillance des véhicules** ou de **surveillance des arrêts** doit être contenue dans la demande POST.
- v La sortie SIRI est fonction de la demande SIRI.

## **Exemple**

Voici un exemple de demande POST qui a été envoyée à partir d'un client HTTP Java : HttpClient client = new HttpClient();

```
PostMethod post = new PostMethod("http://<serverIP>/pkmslogin.form");
PostMethod realPost = new PostMethod("http://<serverIP>/ibm/iss/trans/vap/rest/siri/PublishVehicleMonitoring");
try {
post.addParameter("username", "<username>");
post.addParameter("password","<password>");
post.addParameter("login-form-type", "pwd");
int status = client.executeMethod(post);
RequestEntity entity = new StringRequestEntity(readStringFromFile("vehicleMonitoringRequest.xml"), "application/xml",
"UTF-8");
realPost.setRequestEntity(entity);
status = client.executeMethod(realPost);
//imprimez la sortie de surveillance du véhicule fournie
System.out.println(realPost.getResponseBodyAsString());
}
} catch (Exception e) {
 e.printStackTrace();
} finally {
 realPost.releaseConnection();
}
```
Exemple d'une demande de surveillance de véhicule SIRI entrante : <Siri xsi:schemaLocation="http://www.siri.org.uk/siri xsd/siri\_1.3/siri.xsd"

```
xmlns="http://www.siri.org.uk/siri" xmlns:xsi="http://www.w3.org/2001/XMLSchema-instance"
version="1.3">
<ServiceRequest>
<RequestTimestamp>2012-06-12T09:30:47+05:00</RequestTimestamp>
<RequestorRef>NADER</RequestorRef>
<VehicleMonitoringRequest version="1.3">
<RequestTimestamp>2012-06-12T09:30:47+05:00</RequestTimestamp>
</VehicleMonitoringRequest>
</ServiceRequest>
</Siri>
```
Exemple de demande de surveillance des arrêts SIRI sortante :

```
Exemple de demande de surveillance des arrêts SIRI sortante :
<Siri xsi:schemaLocation="http://www.siri.org.uk/siri xsd/siri_1.3/siri.xsd" xmlns="http://www.siri.org.uk/siri" xmlns:x
<ServiceRequest>
<RequestTimestamp>2012-06-12T09:30:47-05:00</RequestTimestamp>
<RequestorRef>NADER</RequestorRef>
<StopMonitoringRequest version="1.3">
<RequestTimestamp>2004-12-17T09:30:47-05:00</RequestTimestamp>
<MonitoringRef>ALL-Forecasted</MonitoringRef>
</StopMonitoringRequest>
</ServiceRequest>
</Siri>
```
Pour obtenir des définitions XSD, un exemple de sortie XML et plus d'informations, voir les liens associés.

#### **Référence associée** :

[«Demandes SIRI entrantes prises en charge pour la surveillance des véhicules», à la page 410](#page-421-0) La fonction Vehicle Awareness and Prediction d'IBM Intelligent Transit Analytics prend en charge des messages SIRI entrants spécifiés, pour la surveillance des véhicules par le biais du schéma **VehicleMonitoringRequest**.

[«Données SIRI sortantes prises en charge pour la surveillance des arrêts», à la page 415](#page-426-0) La fonction Vehicle Awareness and Prediction d'IBM Intelligent Transit Analytics prend en charge les données SIRI sortantes de **surveillance des arrêts**. Dans l'exemple de définition XSD et de sortie XML fourni ici, nous présentons les données SIRI sortantes pour la **surveillance des arrêts**.

[«Données SIRI sortantes prises en charge pour la surveillance des véhicules», à la page 413](#page-424-0) La fonction Vehicle Awareness and Prediction d'IBM Intelligent Transit Analytics prend en charge les données SIRI sortantes de **surveillance des véhicules**.

# <span id="page-140-0"></span>**Chapitre 5. Personnalisation de la solution**

Vous pouvez personnaliser l'interface utilisateur, les cartes et les rapports d'IBM Intelligent Transportation. Pour répondre à vos besoins opérationnels, vous pouvez également personnaliser les fonctions du produit, Traffic Prediction, Traffic Awareness et Vehicle Awareness and Prediction.

# **Personnalisation du portail de solution**

Vous pouvez personnaliser des éléments de l'interface utilisateur du portail de solution IBM Intelligent Transportation pour s'adapter à votre utilisation.

Vous pouvez également personnaliser des éléments du portail de solution liés aux fonctions spécifiques d'IBM Intelligent Operations for Transportation et d'IBM Intelligent Transit Analytics.

## **Information associée** :

[IBM WebSphere Portal - documentation du produit](http://www.ibm.com/developerworks/websphere/zones/portal/proddoc/proddoc_v70.html)

# **Portlets utilisateur**

IBM Intelligent Transportation fournit des portlets utilisateur dotés de fonctions personnalisables.

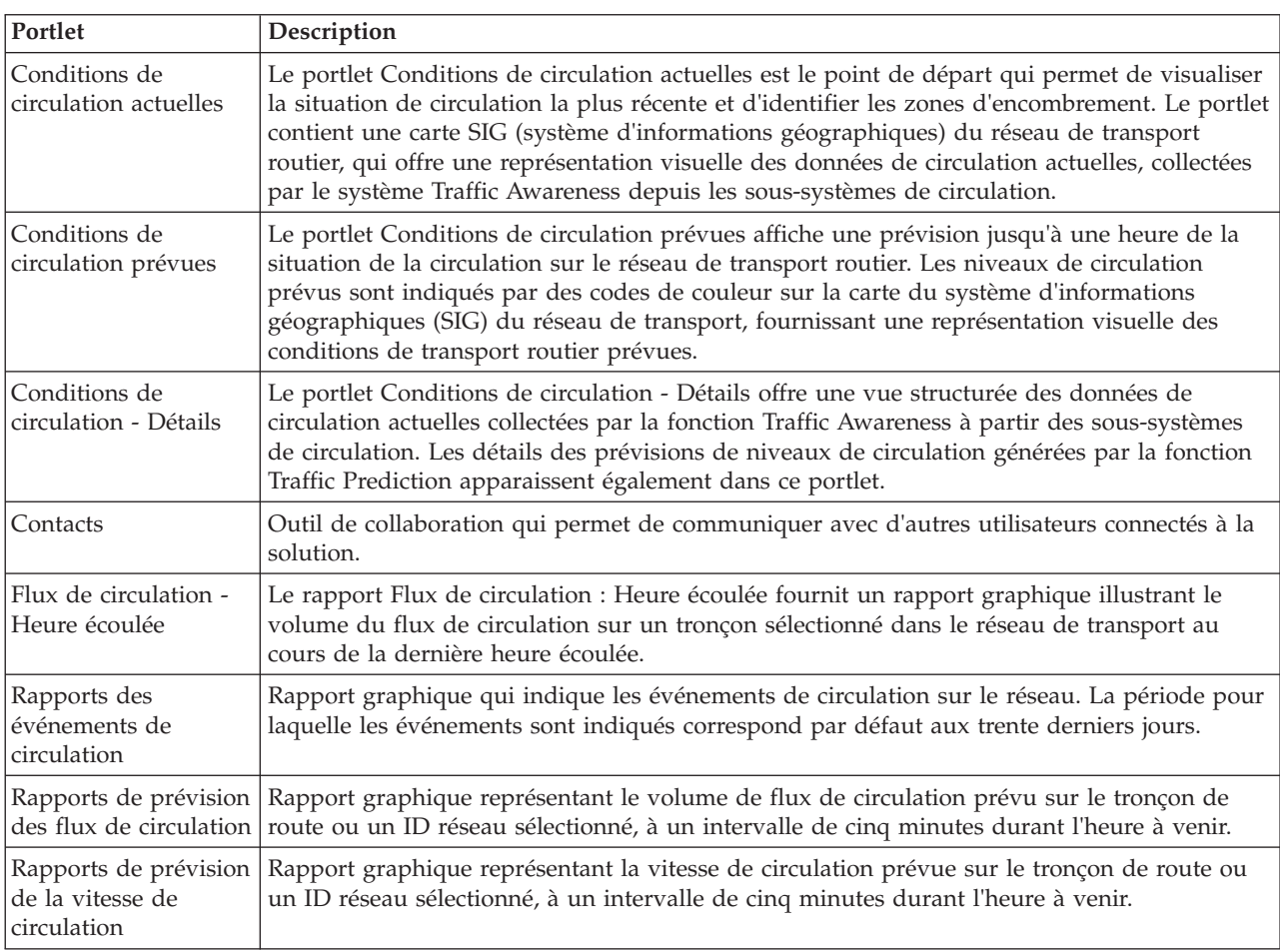

Les fonctions Traffic Awareness et Traffic Prediction fournissent les portlets suivants de la vue Opérateur : circulation :

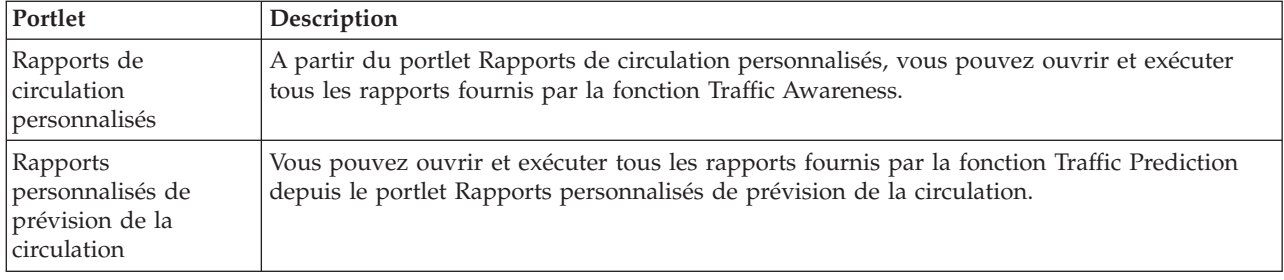

La fonction Traffic Awareness fournit les portlets Planificateur : circulation suivants :

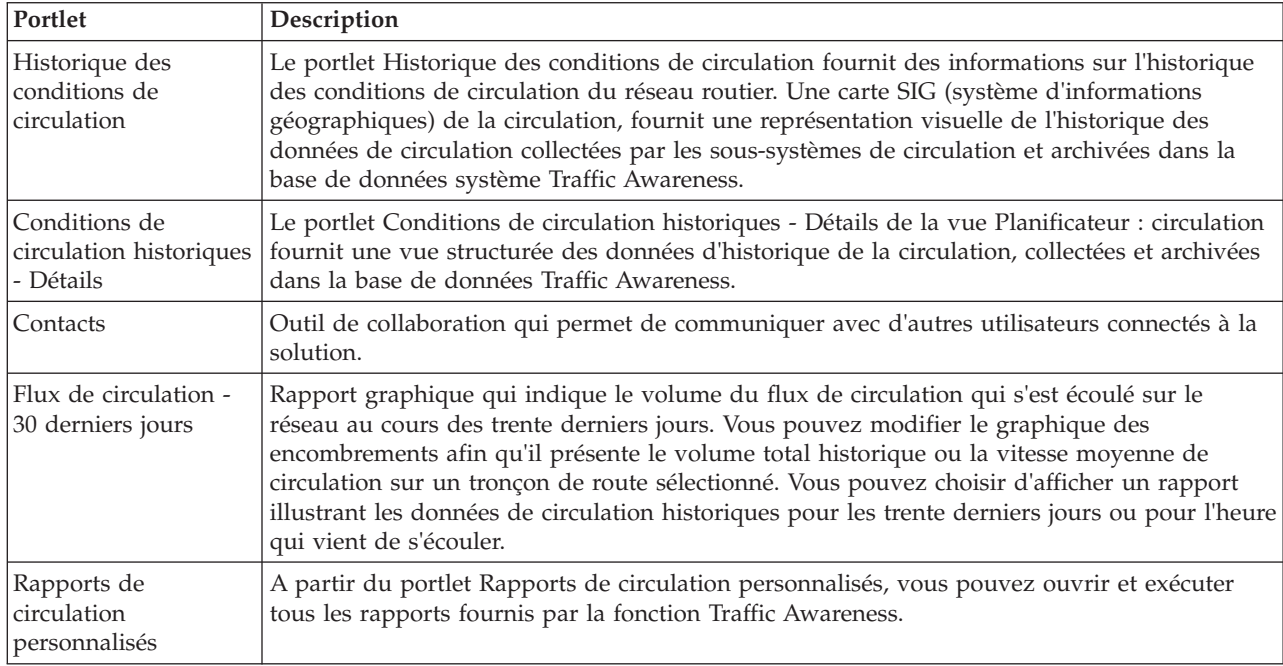

La fonction Vehicle Awareness and Prediction fournit les portlets Opérateur : Transit suivants :

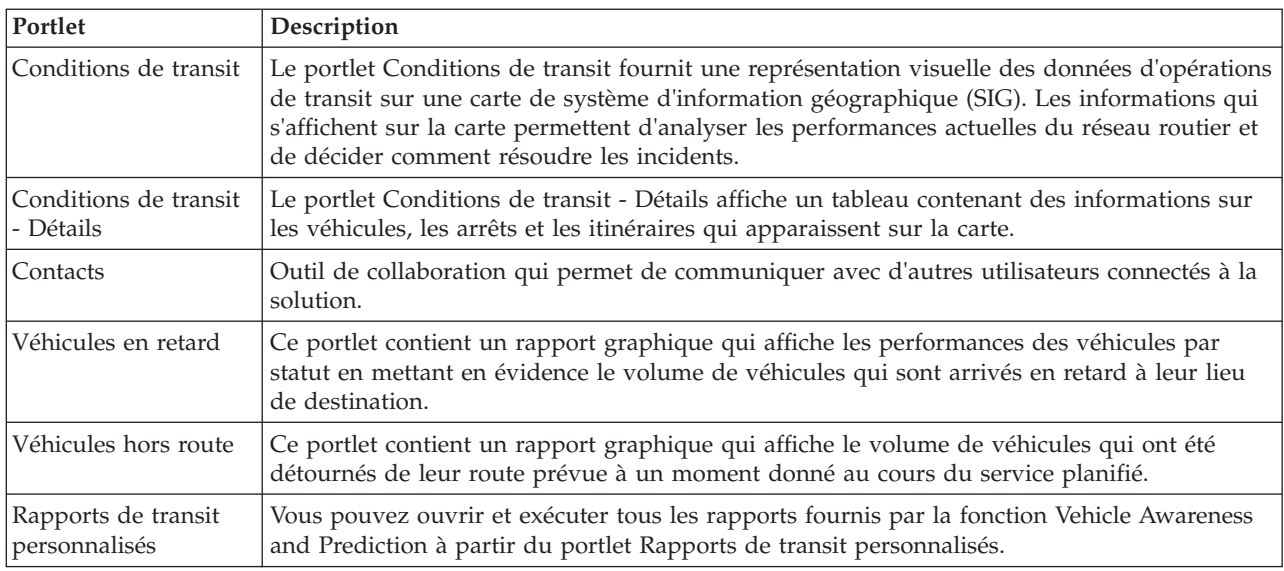

Vous pouvez personnaliser les portlets. Pour plus d'informations, voir le lien à la fin de cette rubrique.

### **Concepts associés** :

«Portlets d'administration»

IBM Intelligent Transportation fournit un ensemble de portlets d'administration si vous installez la fonction Traffic Prediction facultative d'IBM Intelligent Operations for Transportation. Pour configurer les paramètres requis pour les prévisions de circulation, utilisez les portlets d'administration accessibles dans la vue **Administration** de l'interface de la solution.

# **Portlets d'administration**

IBM Intelligent Transportation fournit un ensemble de portlets d'administration si vous installez la fonction Traffic Prediction facultative d'IBM Intelligent Operations for Transportation. Pour configurer les paramètres requis pour les prévisions de circulation, utilisez les portlets d'administration accessibles dans la vue **Administration** de l'interface de la solution.

## **Portlets de configuration de solution**

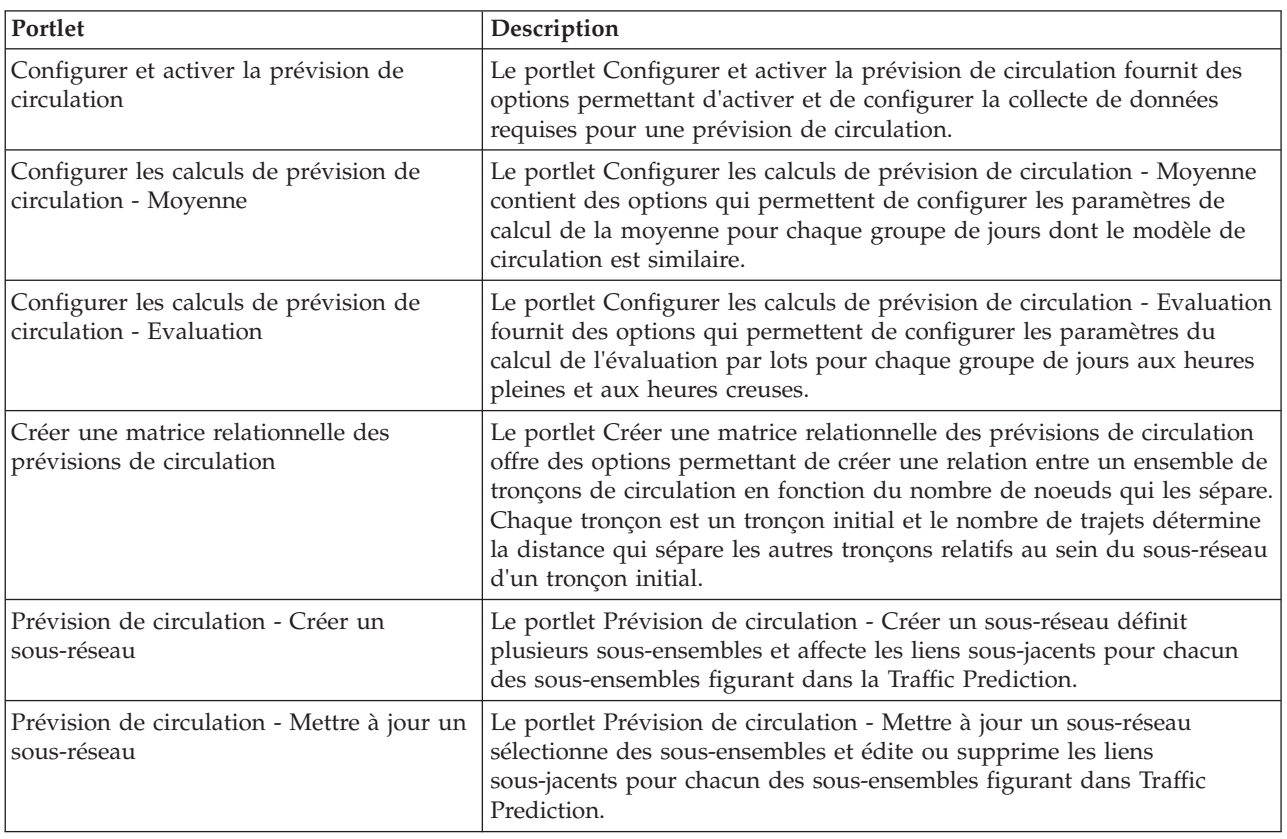

Pour configurer la solution, vous pouvez utiliser les portlets suivants que vous trouverez dans **Administration** > **Opérations intelligentes** > **Outils de personnalisation**.

## **Portlets de gestion de solution**

Les portlets suivants permettent de gérer la solution ; vous les trouverez dans **Administration** > **Opérations intelligentes** > **Outils d'administration**.

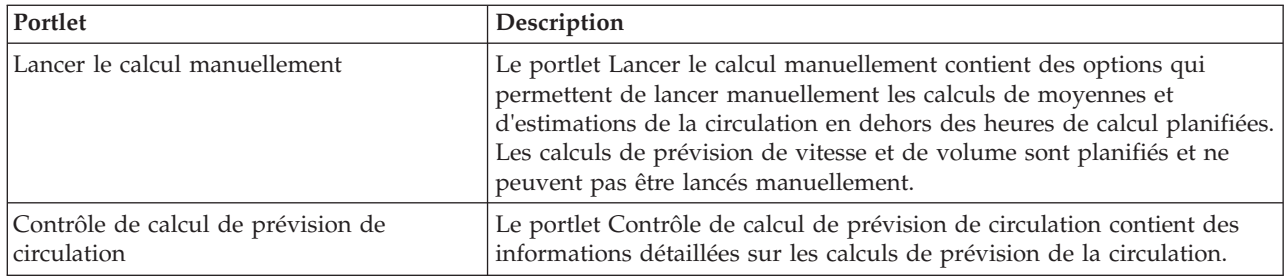

#### **Concepts associés** :

[«Portlets utilisateur», à la page 129](#page-140-0)

IBM Intelligent Transportation fournit des portlets utilisateur dotés de fonctions personnalisables.

[«Portlets d'administration de Traffic Prediction», à la page 151](#page-162-0)

Configuration et personnalisation de la fonction Traffic Prediction d'IBM Intelligent Operations for Transportation à l'aide des portlets de configuration et de gestion de solutions dans la vue Administration de l'interface de solution.

# **Configuration des cartes**

Vous pouvez configurer et personnaliser le fond de carte du système d'informations géographiques et les paramètres des portlets de carte de la solution de portail qui sont fournis par IBM Intelligent Operations for Transportation et IBM Intelligent Transit Analytics.

## **Configuration du fond de carte**

Avant de pouvoir afficher les données de circulation ou de transit sur l'interface utilisateur, vous devez tout d'abord configurer un service de fond de carte pour les portlets de carte à afficher. Le service de fond de carte que vous indiquez dans votre configuration doit répondre aux exigences minimales prises en charge de IBM Intelligent Transportation version 1.5.

## **Avant de commencer**

Voir *Configuration du serveur ESRI ArcGIS.*

## **Pourquoi et quand exécuter cette tâche**

Sous l'onglet **Fonds de carte** de la vue de configuration de la carte, vous pouvez ajouter, modifier ou supprimer un fond de carte. Vous pouvez configurer plusieurs couches de fond de carte pour la solution, cependant un seul fond de carte à la fois peut être affiché dans un portlet de carte. Les utilisateurs peuvent passer d'un fond de carte prédéfini à un autre en fonction de leurs préférences, toutefois s'ils actualisent ou redémarrent la session, c'est le fond de carte par défaut qui s'affiche.

### **Procédure**

- 1. Ouvrez une session sur le portail de solution en tant qu'administrateur informatique de circulation ou de transit, puis cliquez sur **Transport**.
- 2. Accédez au portlet Conditions de circulation actuelles dans la vue Opérateur : circulation.
- 3. Pour accéder à l'interface de configuration de la carte, passez dans le mode de configuration du portlet en cliquant sur **Modifier les paramètres partagés** dans le menu d'affichage du portlet, qui se trouve dans le coin supérieur droit du portlet.

**Remarque :** Si vous avez installé la fonction Traffic Prediction facultative de IBM Intelligent Operations for Transportation, configurez la carte dans le portlet Conditions de circulation prévues à partir du portlet de carte Conditions de circulation actuelles. Le portlet Conditions de circulation prévues hérite sa configuration de base du portlet de carte Conditions de circulation actuelles.

4. Cliquez sur **Fonds de carte**.
- 5. Cliquez sur **Ajouter une carte**.
- 6. Complétez les zones de configuration du fond de carte :
	- a. Entrez un **Nom** pour le fond de carte.
	- b. Entrez une **Description** pour le fond de carte.
	- c. Facultatif : Pour faire de cette carte la carte par défaut pour la solution, sélectionnez **Carte par défaut ?**. Si vous avez configuré plusieurs fonds de carte, cette option permet de sélectionner le fond de carte préféré pour la solution.
	- d. Entrez l'adresse **URL** de la carte du serveur ESRI ArcGIS, par exemple :

http://services.arcgisonline.com/ArcGIS/rest/services/World Street Map/MapServer/tile/\${z}/\${y}/\${x}

Veillez à utiliser une adresse URL de fond de carte valide d'un service de carte SIG pris en charge, sinon, le fond de carte ne s'affiche pas comme prévu. Pour plus d'informations sur les problèmes communs qui pourraient apparaître lors de la configuration d'un fond de carte, voir la section d'identification et résolution des problèmes du centre de documentation.

**Remarque :** Reportez-vous à la page de la configuration système requise pour toute information sur les produits et les services du serveur de carte pris en charge par IBM Intelligent Transportation.

- e. Cliquez sur **OK**.
- f. Pour revenir à la vue de la carte, accédez au menu d'affichage de portlet et cliquez sur **Précédent**.

#### **Résultats**

Le fond de carte qui vient d'être configuré est visible depuis le contrôle de sélection de fond de carte sur la carte. Cliquez sur l'icône **+** sur la carte pour afficher la liste des fonds de carte disponibles configurés pour la solution.

#### **Concepts associés** :

[«Configuration du serveur ESRI ArcGIS», à la page 56](#page-67-0)

Le serveur ESRI ArcGIS est requis pour fournir les fonds de carte de tous les portlets de cartes de l'interface de solution. ESRI ArcGIS ne fait pas partie d'IBM Intelligent Transportation et est requis en tant que service supplémentaire. Après l'installation IBM Intelligent Operations for Transportation, configurez le serveur ESRI ArcGIS pour fonctionner avec la solution.

[«Conditions requises pour le serveur de système d'information géographique \(SIG\)», à la page 19](#page-30-0) Outre l'IBM Intelligent Operations Center sous-jacent, IBM Intelligent Transportation requiert un accès à un serveur de système d'information géographique (SIG).

[«Problèmes connus et solutions», à la page 321](#page-332-0)

Les problèmes communs avec IBM Intelligent Transportation sont documentés dans les rubriques problème-solution. En cas de problème avec le produit, consultez les rubriques problème-solution afin de déterminer si une solution existe. Les rubriques problème-solution sont classées par problème.

## **Définition du point de centrage et du niveau de zoom des cartes**

Après avoir configuré le service de fond de carte, configurez le point de centrage et le niveau de zoom qui apparaissent dans le portail de solution d'IBM Intelligent Transportation.

### **Pourquoi et quand exécuter cette tâche**

Exécutez cette tâche pour chacun des portlets de carte fourni par la solution.

- 1. Ouvrez une session sur le portail de solution en tant qu'administrateur informatique de circulation ou de transit, puis cliquez sur **Transport**.
- 2. Accédez au portlet Conditions de circulation actuelles dans la vue Opérateur : circulation.

3. Pour accéder à l'interface de configuration de la carte, passez dans le mode de configuration du portlet en cliquant sur **Modifier les paramètres partagés** dans le menu d'affichage du portlet, qui se trouve dans le coin supérieur droit du portlet.

**Remarque :** Si vous avez installé la fonction Traffic Prediction facultative de IBM Intelligent Operations for Transportation, configurez la carte dans le portlet Conditions de circulation prévues à partir du portlet de carte Conditions de circulation actuelles. Le portlet Conditions de circulation prévues hérite sa configuration de base du portlet de carte Conditions de circulation actuelles.

- 4. Cliquez sur **Paramètres de carte**. La carte actuelle est présentée avec le point de centrage mis en évidence.
- 5. Utilisez les commandes de zoom sur la carte pour définir le niveau de zoom.
- 6. Utilisez les commandes de panoramique pour centrer la carte.
- 7. Cliquez sur **Enregistrer**.
- 8. Cliquez sur **OK**.
- 9. Pour revenir à la vue de la carte, accédez au menu d'affichage du portlet et cliquez sur **Précédent**.

### **Ajout de catégories de route**

Création de catégories de route pour définir les types de tronçon de route qu'un utilisateur peut inclure lorsque vous ajoutez une couche de circulation au portlet de carte Conditions de circulation actuelles. Les catégories de route sont configurées à partir de l'onglet **Paramètres de circulation** de la vue de configuration de la carte.

### **Pourquoi et quand exécuter cette tâche**

Cette tâche ne s'applique qu'à la fonction Traffic Awareness d'IBM Intelligent Operations for Transportation.

### **Procédure**

- 1. Ouvrez une session sur le portail de solution en tant qu'administrateur informatique de circulation ou de transit, puis cliquez sur **Transport**.
- 2. Accédez au portlet Conditions de circulation actuelles dans la vue Opérateur : circulation.
- 3. Pour accéder à l'interface de configuration de la carte, passez dans le mode de configuration du portlet en cliquant sur **Modifier les paramètres partagés** dans le menu d'affichage du portlet, qui se trouve dans le coin supérieur droit du portlet.

**Remarque :** Si vous avez installé la fonction Traffic Prediction facultative de IBM Intelligent Operations for Transportation, configurez la carte dans le portlet Conditions de circulation prévues à partir du portlet de carte Conditions de circulation actuelles. Le portlet Conditions de circulation prévues hérite sa configuration de base du portlet de carte Conditions de circulation actuelles.

- 4. Cliquez sur **Paramètres de circulation**.
- 5. Dans la zone **Nouvelle catégorie de route**, entrez un nom de catégorie de route.
- 6. Dans la zone **Valeur enregistrée dans la base de données**, entrez un nom de valeur.
- 7. Cliquez sur **Ajouter à la liste**.
- 8. Pour revenir à la vue de la carte, accédez au menu d'affichage du portlet et cliquez sur **Précédent**.

### **Résultats**

La catégorie de route est ajoutée à la liste des catégories de routes disponibles qui peuvent être sélectionnées lorsque vous ajoutez des couches de circulation.

**Remarque :** La valeur de catégorie de route par défaut est Autoroute

## **Ajout de régions**

Permet de configurer des régions prédéfinies qui déterminent une région géographique d'intérêt dans le réseau de transport. Utilisez l'outil de sélection de texte défilant pour sélectionner la région géographique sur la carte.

### **Pourquoi et quand exécuter cette tâche**

Cette tâche ne s'applique qu'à la fonction Traffic Awareness d'IBM Intelligent Operations for Transportation.

### **Procédure**

- 1. Ouvrez une session sur le portail de solution en tant qu'administrateur informatique de circulation ou de transit, puis cliquez sur **Transport**.
- 2. Accédez au portlet Conditions de circulation actuelles dans la vue Opérateur : circulation.
- 3. Pour accéder à l'interface de configuration de la carte, passez dans le mode de configuration du portlet en cliquant sur **Modifier les paramètres partagés** dans le menu d'affichage du portlet, qui se trouve dans le coin supérieur droit du portlet.

**Remarque :** Si vous avez installé la fonction Traffic Prediction facultative de IBM Intelligent Operations for Transportation, configurez la carte dans le portlet Conditions de circulation prévues à partir du portlet de carte Conditions de circulation actuelles. Le portlet Conditions de circulation prévues hérite sa configuration de base du portlet de carte Conditions de circulation actuelles.

- 4. Cliquez sur **Régions**.
- 5. Faites un panoramique et un zoom de la carte sur la zone de la nouvelle région à créer.
- 6. Cliquez sur **Nouveau**. L'outil de sélection en polygone est activé.
- 7. Pour créer une sélection en rectangle de sélection :
	- a. Sélectionnez un premier point sur la carte.
	- b. Détourez la nouvelle région en cliquant sur des points autour du périmètre de la zone. La nouvelle zone sélectionnée est indiquée sur la carte.
	- c. Pour fermer le rectangle de sélection, cliquez deux fois à l'aide de la souris dans la carte. La fenêtre Créer une région s'affiche.

**Remarque :** Une région doit être créée à l'aide de trois points ou plus.

- 8. Dans la fenêtre Créer une région :
	- v Pour tracer plusieurs zones dans la région, cliquez sur **Ajouter une région**. Ajoutez d'autres zones en procédant comme indiqué aux étapes 2 à 4.
	- v Pour sauvegarder la région en cours, entrez le nom de la nouvelle région dans la zone **Nouvelle région** et cliquez sur **OK**.

La nouvelle région s'affiche sur la carte. Les détails de la nouvelle région s'affichent en regard de la carte.

9. Pour revenir à la vue de la carte, accédez au menu d'affichage du portlet et cliquez sur **Précédent**.

## **Suppression des régions**

Si vous êtes un administrateur informatique de transport, vous pouvez supprimer une région prédéfinie dans la vue Configuration des portlets de carte de la solution.

### **Pourquoi et quand exécuter cette tâche**

Pour supprimer une région prédéfinie, utilisez la procédure suivante.

## **Procédure**

- 1. Ouvrez une session sur le portail de solution en tant qu'administrateur informatique de circulation ou de transit, puis cliquez sur **Transport**.
- 2. Accédez au portlet Conditions de circulation actuelles dans la vue Opérateur : circulation.
- 3. Pour accéder à l'interface de configuration de la carte, passez dans le mode de configuration du portlet en cliquant sur **Modifier les paramètres partagés** dans le menu d'affichage du portlet, qui se trouve dans le coin supérieur droit du portlet.

**Remarque :** Si vous avez installé la fonction Traffic Prediction facultative de IBM Intelligent Operations for Transportation, configurez la carte dans le portlet Conditions de circulation prévues à partir du portlet de carte Conditions de circulation actuelles. Le portlet Conditions de circulation prévues hérite sa configuration de base du portlet de carte Conditions de circulation actuelles.

- 4. Cliquez sur **Régions**.
- 5. Sélectionnez la région à supprimer en cliquant sur la région sur la carte ou en cliquant sur le nom de la région en regard de la carte.
- 6. Cliquez sur **Supprimer**.
- 7. Cliquez sur **OK**.
- 8. Pour revenir à la vue de la carte, accédez au menu d'affichage du portlet et cliquez sur **Précédent**.

## **Ajout de couches de circulation**

Les couches de circulation sont des couches de carte permettant de visualiser les données de circulation géospatiales capturées par la fonction Traffic Awareness de IBM Intelligent Operations for Transportation. Elles viennent en superposition par dessus la carte SIG dans le portlet Conditions de circulation actuelles des vues Opérateur : circulation.

Si vous êtes un administrateur informatique de transport, vous pouvez configurer les couches de circulation prédéfinies suivantes :

- Evénements
- Equipements
- Niveaux
- Services externes

Accédez au portlet Conditions de circulation actuelles dans la vue Opérateur : circulation. Pour accéder à l'interface de configuration des cartes, passez le portlet en mode configuration en cliquant sur **Editer les paramètres partagés** dans le menu d'affichage du portlet qui se trouve dans le coin supérieur droit du portlet de carte.

#### **Ajout de couches d'événements de la circulation :**

Pour surveiller des événements de la circulation déterminés dans le réseau de transport, ajoutez des couches d'événements de la circulation.

- 1. Cliquez sur **Sélectionner un contenu**. Le formulaire de filtre de carte s'affiche.
- 2. Dans le formulaire de sélection, sous **Evénements**, cliquez sur **Nouvelle couche**.
- 3. Dans la fenêtre **Nouvelle couche**, dans la zone **Nom**, entrez un nom pour identifier la couche d'événement.
- 4. Facultatif : Dans la zone **Description de la couche**, entrez une description de la couche.
- 5. Obligatoire : Sélectionnez un groupe d'événements (**Grouper**).
- 6. Sélectionnez au moins un niveau de **Gravité** dans la liste. Pour effectuer une sélection multiple, appuyez sur la touche Ctrl en cliquant sur chacun des éléments à sélectionner.
- 7. Obligatoire : Dans la section **Quand**, choisissez l'une des options suivantes :
	- v Pour surveiller les dernières données d'événement de circulation disponibles dans le système, sélectionnez **Valeurs actuelles** et entrez les informations requises :
		- a. Pour déterminer la fréquence d'actualisation des données de la vue, spécifiez un intervalle de sondage dans la zone **Interrogation pour les mises à jour**. L'intervalle de sondage peut prendre n'importe quelle valeur comprise entre 20 et 600 secondes.
		- b. Sélectionnez au moins une **Statut** dans la liste.
	- v Pour afficher les données relatives à l'événement de circulation pour une certaine période dans le passé, sélectionnez **Plage de dates** et remplissez les zones requises :
		- a. A l'aide du sélecteur de date et d'heure, entrez une date et une heure de début.
		- b. A l'aide du sélecteur de date et d'heure, entrez une date et une heure de fin.
		- c. Sélectionnez au moins une **Statut** dans la liste.
- 8. Facultatif : Dans la section **Où**, sélectionnez une région prédéfinie ou choisissez de tracer une région sur la carte. Vous pouvez limiter la couche à une région géographique sélectionnée en traçant une région sur la carte.
- 9. Cliquez sur **OK**.

La couche nouvellement créée s'affiche dans la section **Evénements** du formulaire de filtrage **Sélectionner un contenu**. Sous réserve que la couche soit sélectionnée, le contenu spécifique de la couche est chargé et affiché sur la carte.

La liste **Evénements** du portlet Conditions de circulation - Détails se met à jour pour afficher plus d'informations sur les données de circulation affichées sur la carte. Des marqueurs de carte sont placés sur la carte pour représenter chaque événement. S'il existe un grand nombre d'événements situés près les uns des autres sur la carte, ces événements sont regroupés en grappes. Vous pouvez visualiser les détails des événements appartenant à une grappe en cliquant sur l'icône de cette grappe d'événements.

#### **Ajout de couches d'équipement d'exploitation de la route :**

Pour surveiller des équipements d'exploitation de la route déterminés au sein du réseau de transport, ajoutez des couches d'équipements sur la carte à l'aide du portlet Conditions de circulation actuelles.

- 1. Accédez au portlet Conditions de circulation actuelles dans la vue Opérateur : circulation.
- 2. Cliquez sur **Sélectionner un contenu**.
- 3. Dans le formulaire de sélection, sous **Equipements**, cliquez sur **Nouvelle couche**. La boîte de dialogue Nouvelle couche d'équipement s'affiche.
- 4. Dans la zone **Intitulé de la couche**, entrez un nom de couche.
- 5. Facultatif : Dans la zone **Description de la couche**, entrez une description de la couche.
- 6. Dans la section **Quoi**, sélectionnez le type et le statut des équipements à afficher dans la couche.
- 7. Facultatif : Pour déterminer la fréquence d'actualisation des données de la vue, spécifiez un intervalle de sondage dans la zone **Interrogation pour les mises à jour**. L'intervalle de sondage peut prendre n'importe quelle valeur comprise entre 20 et 600 secondes.
- 8. Facultatif : Dans la section **Où**, sélectionnez une région prédéfinie ou choisissez de tracer une région sur la carte. Le fait de tracer une région sur la carte vous permet de limiter la couche à cette région.
- 9. Cliquez sur **OK**.

La couche nouvellement créée s'affiche dans la section **Equipements** du formulaire de filtrage **Sélectionner un contenu**. Sous réserve que la couche soit sélectionnée, le contenu spécifique de la couche est chargé et affiché sur la carte. Des marqueurs de carte sont placés sur la carte pour représenter chaque équipement. S'il existe un grand nombre d'équipements situés près les uns des autres sur la carte, les équipements sont regroupés en grappes. Vous pouvez visualiser les détails des équipements appartenant à une grappe en cliquant sur l'icône de cette grappe d'équipements.

La liste **Equipements** du portlet Conditions de circulation - Détails se met à jour pour afficher plus d'informations sur les données de circulation affichées sur la carte.

#### **Ajout de couches de niveau de la circulation :**

Pour surveiller le niveau de circulation d'un tronçon de route ou d'une région déterminé du réseau de transport, ajoutez des couches de niveau de circulation à partir du portlet Conditions de circulation actuelles. Par défaut, plusieurs couches de niveau de circulation prédéfinies peuvent être sélectionnées. Vous pouvez également créer vos propres couches de niveau de circulation prédéfinies.

#### **Pourquoi et quand exécuter cette tâche**

Les couches **Tronçons de circulation** et **Durée du déplacement** prédéfinies sont mutuellement exclusives. Si vous sélectionnez la couche de niveau de circulation **Durée du déplacement**, vous ne pouvez pas sélectionner et afficher d'autres couches de niveau de circulation tant que vous n'avez pas effacé la sélection de couches **Durée du déplacement**.

Si vous souhaitez modifier les couches prédéfinies à l'échelle du système, dites-le à l'administrateur système. Pour créer vos propres couches de niveau de circulation prédéfinies, procédez comme suit :

#### **Procédure**

- 1. Accédez au portlet Conditions de circulation actuelles dans la vue Opérateur : circulation.
- 2. Cliquez sur **Sélectionner un contenu**.
- 3. Dans le formulaire de sélection de la zone **Niveaux de circulation**, cliquez sur **Nouvelle couche**.
- 4. Dans la fenêtre **Nouvelle couche de niveau de circulation**, entrez le nom voulu pour la nouvelle couche dans la zone **Intitulé de la couche**.
- 5. Facultatif : Entrez une description pour la couche dans la zone **Description de la couche**.
- 6. Facultatif : Si vous surveillez les niveaux de circulation pour un tronçon de route particulier, entrez le nom du tronçon dans la zone **Nom de route**.
- 7. Sélectionnez au moins un élément dans la liste **Catégorie de route** . Pour effectuer une sélection multiple, appuyez sur la touche Ctrl en cliquant sur chacun des éléments à sélectionner.
- 8. Facultatif : Pour déterminer la fréquence d'actualisation des données de la vue, spécifiez un intervalle de sondage dans la zone **Interrogation pour les mises à jour**. L'intervalle de sondage peut prendre n'importe quelle valeur comprise entre 20 et 600 secondes.
- 9. Facultatif : Dans la section **Où**, sélectionnez une région prédéfinie ou choisissez de tracer une région sur la carte. Vous pouvez limiter la couche à une région en traçant une région sur la carte.
- 10. Cliquez sur **OK**.

#### **Résultats**

La couche nouvellement créée s'affiche dans la section **Niveaux de circulation** du formulaire de filtrage **Sélectionner un contenu**. Sous réserve que la couche soit sélectionnée et que les données de statut soient disponibles, le contenu spécifique de la couche est chargé et affiché sur la carte.

<span id="page-150-0"></span>La liste **Niveaux de circulation** du portlet Conditions de circulation - Détails se met à jour pour afficher plus d'informations sur les données de circulation affichées sur la carte.

#### **Ajout de couches de services externes :**

Ajoutez des couches de services externes à la carte depuis le portlet Conditions de circulation actuelles.

#### **Procédure**

- 1. Accédez au portlet Conditions de circulation actuelles dans la vue Opérateur : circulation.
- 2. Cliquez sur **Sélectionner un contenu**.
- 3. Dans le formulaire de sélection de la section **Services externes**, cliquez sur **Nouvelle couche**.
- 4. Entrez un nom pour la couche dans la zone **Intitulé de la couche**.
- 5. Facultatif : Entrez une description pour la couche dans la zone **Description de la couche**.
- 6. Sélectionnez le **Type de service** requis.
- 7. Entrez l'URL du service externe requis dans la zone **Adresse URL de service**.

**Remarque :** Si le service est hébergé sur un autre domaine, configurez le proxy global du serveur d'applications de sorte qu'il traite les demandes pour cette URL.

8. Cliquez sur **OK**.

#### **Résultats**

La nouvelle couche de services externes s'affiche dans la section **Services externes** du formulaire de filtrage **Sélectionner un contenu**. Sous réserve que la couche soit sélectionnée, le contenu spécifique de la couche est chargé et affiché sur la carte.

#### **Suppression de couches de circulation :**

Si vous êtes un administrateur informatique de transport, vous pouvez supprimer les couches de circulation prédéfinies des cartes dans le portail de solution.

#### **Pourquoi et quand exécuter cette tâche**

Vous pouvez effectuer cette tâche sur le portlet Conditions de circulation actuelles sur Opérateur : circulation.

### **Procédure**

- 1. Pour accéder à l'interface de configuration de la carte, passez dans le mode de configuration du portlet en cliquant sur **Modifier les paramètres partagés** dans le menu d'affichage du portlet, qui se trouve dans le coin supérieur droit du portlet.
- 2. Cliquez sur **Show Layers**. La boîte de dialogue Layer options s'affiche.
- 3. Localisez la couche à supprimer, puis cliquez sur l'icône **X** située en regard de cette couche. La couche est supprimée.

## **Personnalisation des rapports**

IBM Intelligent Transportation fournit un ensemble de rapports prédéfinis qui récapitulent vos données système pour chacune des fonctions que vous installez. Vous pouvez personnaliser les rapports afin de répondre aux exigences de votre organisation. Vous pouvez également modifier les portlets fournis dans le portail de solution pour qu'ils affichent les informations du rapport qui vous intéressent le plus.

#### **Concepts associés** :

[«Personnalisation des rapports de la fonction Traffic Prediction», à la page 170](#page-181-0) Vous pouvez personnaliser les rapports fournis par la fonction Traffic Prediction pour respecter les exigences de votre organisation. La personnalisation prise en charge inclut la modification de certains critères de rapport, de la langue et des paramètres d'accessibilité.

[«Personnalisation des rapports de la fonction Vehicle Awareness and Prediction», à la page 171](#page-182-0) Vous pouvez personnaliser les rapports fournis par la fonction Vehicle Awareness and Prediction pour respecter les exigences de votre organisation. La personnalisation prise en charge inclut la modification de certains critères de rapport, de la langue et des paramètres d'accessibilité.

[«Personnalisation des rapports de la fonction Traffic Awareness», à la page 150](#page-161-0)

Vous pouvez personnaliser les rapports fournis par la fonction Traffic Awareness pour respecter les exigences de votre organisation. La personnalisation prise en charge inclut la modification des critères du rapport, de la langue et des paramètres d'accessibilité.

## **Configuration de rapports à l'échelle du système**

Configurez les rapports fournis avec la solution IBM Intelligent Transportation pour qu'ils fassent référence à l'ID réseau de circulation et au tronçon de route ou à la région requis. Vous pouvez également modifier la mesure, la période ou d'autres critères sur lesquels un rapport est fondé. Les graphiques qui s'affichent automatiquement dans les rapports se mettent à jour pour tenir compte de ma modification de rapport à l'échelle du système.

### **Avant de commencer**

Avant de configurer les rapports à l'échelle du système, vous devez tout d'abord terminer les tâches de post-installation et charger les données dans le système.

### **Pourquoi et quand exécuter cette tâche**

Exécutez les tâches suivantes dans le portlet Rapports personnalisés qui est fourni par chacune des fonctions que vous avez installées :

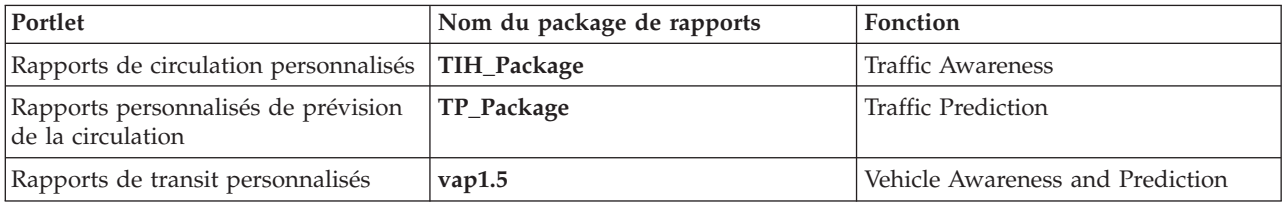

Pour chacune des fonctions de la solution que vous avez installées, procédez comme suit :

- 1. Ouvrez une session sur la solution en tant qu'administrateur informatique de transport et accédez au portlet Rapports personnalisés pour la fonction qui vous intéresse.
- 2. Le portlet affiche la liste de tous les rapports de flux de circulation et d'événements de circulation. Chaque ligne correspond à un type de rapport. Sélectionnez l'un des types de rapport. Par exemple, **Evénements de circulation : Historique des tendances**
- 3. Cliquez sur **Plus**.
- 4. Dans la fenêtre **Actions disponibles**, cliquez sur **Définir les propriétés**.
- 5. Accédez à l'onglet **Rapport**.
- 6. Sous **Valeurs d'invite**, cliquez sur **Editer**. La boîte de dialogue **Configurer le rapport** s'affiche.
- 7. Dans la boîte de dialogue **Configurer le rapport**, renseignez les options requises disponibles pour ce type de rapport.
- 8. Cliquez sur **Terminer** pour afficher le rapport. Vous pouvez également cliquer sur **Annuler** pour revenir au rapport graphique d'événement de circulation précédent. L'icône du sablier s'affiche lors de la génération du rapport.
- 9. Cliquez sur **OK**.

**Remarque :** Ne modifiez pas le nom du rapport car l'URL dans la configuration du portlet de l'interface utilisateur y fait référence.

### **Résultats**

Les rapports sont mis à jour pour afficher les informations sélectionnées et utilise les données les plus récentes qui figurent dans le système.

### **Activation de l'accessibilité**

L'interface utilisateur d'IBM Intelligent Transportation fournit des fonctions d'accessibilité destinées à aider les utilisateurs malvoyants à utiliser la solution. Lorsque vous activez l'accessibilité dans les portlets de rapports, vous voyez également s'afficher un tableau contenant les valeurs utilisées pour tracer le rapport graphique. Un récapitulatif qui décrit le graphique est également disponible.

#### **Pourquoi et quand exécuter cette tâche**

Vous pouvez activer l'accessibilité sur les rapports que vous souhaitez exécuter. Répétez la procédure suivante pour chaque rapport répertorié dans chacun des portlets de rapports personnalisés disponibles dans l'interface de votre solution.

### **Procédure**

- 1. Sélectionnez un rapport dans la liste des rapports disponibles dans le dossier **Rapports**.
- 2. Cliquez sur le lien **Plus** qui s'affiche en regard du rapport sélectionné.
- 3. Cliquez sur **Définir les propriétés**.
- 4. Ouvrez l'onglet **Vue Rapport**.
- 5. Dans la section **Accessibilité**, sélectionnez la case à cocher **Activer la prise en charge de l'accessibilité** checkbox.
- 6. Pour enregistrer la modification, cliquez sur **OK**.

### **Résultats**

Une fois le navigateur actualisé, le graphique des portlets de rapports est assorti d'un tableau qui récapitule le graphique du rapport. Déroulez le tableau.

### **Modification des paramètres linguistiques des rapports**

Plusieurs procédures de configuration sont requises pour changer la langue des rapports qui apparaissent dans le portail de solution.

### **Changement de la langue d'un rapport :**

Les paramètres de langue d'un rapport y compris des boutons et des liens peuvent être modifiés par le biais de Cognos Connections ou à l'aide des interfaces de la solution. La langue par défaut de tous les rapports est définie comme étant l'anglais.

#### **Pourquoi et quand exécuter cette tâche**

Pour changer la langue à partir de l'interface de la solution du portail, voir la rubrique *Modification des paramètres linguistiques des rapports.* Vous pouvez également changer les paramètres linguistiques pour les rapports à l'aide de la console d'IBM Cognos Connection.

### **Procédure**

- 1. Ouvrez Cognos Connections.
- 2. Sélectionnez le pack requis.
- 3. Sélectionnez le dossier **Vues**.
- 4. Sélectionnez l'icône **Exécuter** en regard du rapport requis.
- 5. Sous **Langue**, sélectionnez la langue requise.
- 6. Cliquez sur **Exécuter**.

### **Concepts associés** :

[«Modification des paramètres linguistiques des rapports», à la page 310](#page-321-0)

Les liens et les icônes d'action figurant dans les portlets de rapport sont affichés dans la langue configurée par défaut pour le navigateur. Les graphiques des portlets de rapport sont affichés en appliquant la préférences de langue définie dans la configuration des rapports. Vous pouvez changer la langue du texte qui apparaît dans l'axe des graphiques de rapport en fonction de vos choix de langue personnels.

### **Définition de la langue par défaut du rapport :**

Configuration des paramètres linguistiques par défaut dans la console d'IBM Cognos Connection.

### **Procédure**

- 1. Ouvrez Cognos Connections.
- 2. Dans l'angle supérieur droit, cliquez sur l'icône **Man**.
- 3. Sélectionnez **Mes préférences**.
- 4. Pour **Options régionales** :
	- a. Sous **Langue du produit :**, sélectionnez la langue requise.
	- b. Sous **Langue du contenu :**, sélectionnez la langue requise.
- 5. Cliquez sur **OK** pour implémenter les nouveaux paramètres de langue.

### **Changement de la langue de l'axe dans un rapport :**

Dans les portlets Rapports personnalisés de chaque fonction de la solution que vous avez installée, vous pouvez éventuellement modifier les paramètres linguistiques pour l'axe d'un rapport.

### **Procédure**

- 1. Exécutez le rapport requis.
- 2. Dans le portlet Rapports personnalisés, en regard du rapport en question, cliquez sur **Plus**.
- 3. Cliquez sur **Définir les propriétés**.
- 4. Pour **Définir les propriétés**, **Général**, sous l'option Langue, choisissez la langue.
- 5. Cliquez sur **OK**.
- 6. Réexécutez le rapport. L'axe du graphique de votre rapport apparaît dans la langue que vous venez de sélectionner.

### **Changement de la langue du titre du graphique :**

Le titre du graphique provient des données dans la base de données. Si les informations dans la base de données sont reprises, la langue est utilisée dans le titre.

## **Création de rapports personnalisés**

Vous pouvez créer des rapports personnalisés à l'aide d'IBM Cognos Report Studio ou d'IBM Cognos Query Studio.

## <span id="page-154-0"></span>**Procédure**

- 1. Chargez la console IBM Cognos Connection.
- 2. Dans le menu **Lancement**, sélectionnez **Report Studio** ou **Query Studio**.
- 3. Sélectionnez le nom du package auquel vous souhaiteriez ajouter de nouveau rapports. Par exemple, **TIH\_package**.
- 4. Cliquez sur **Create New**.
- 5. Sélectionnez le type de génération du type de rapport.
- 6. Cliquez sur **OK**.

**Remarque :** Pour plus d'informations sur le processus de création de rapports, consultez l'aide imbriquée qui est fournie avec IBM Cognos Report Studio et IBM Cognos Query Studio. Pour plus d'informations sur la création de rapports personnalisés à l'aide de données issues de la fonction Traffic Awareness de la solution, voir *Modélisation des métadonnées.*

### **Modélisation des métadonnées :**

Un métamodèle définit la langue et les processus à partir desquels un modèle peut-être généré.

Les rapports Cognos sont construits sur la base d'un modèle de métadonnées. Le modèle de métadonnées associés aux rapports de la fonction Traffic Awareness est organisé en couches, parmi lesquelles seule la couche Vue Présentation est visible aux auteurs de rapports. La Vue Présentation comprend trois espaces de nom :

#### **Analyse du flux de circulation**

Contient le volume de circulation, des mesures de vitesse et la dimension date et heure pour l'analyse et les rapports multidimensionnels.

#### **Analyse des événements de circulation**

Contient les dimensions mesure des événements de circulation, date et heure, et type d'événement pour l'analyse et les rapports multidimensionnels.

#### **Requête personnalisée**

Contient des objets de requête permettant de générer des requêtes personnalisées pour des rapports relationnels.

# **Spécification des données de configuration des propriétés système**

Le tableau des propriétés système d'IBM Intelligent Operations Center contient les données de configuration pour IBM Intelligent Transportation, IBM Intelligent Operations Center et toute autre solution qui est intégrée dans votre environnement. Les propriétés de configuration sont enregistrées dans la table SYSPROPS. Certains des paramètres sont étendus au système et d'autres sont spécifique des fonctions d'IBM Intelligent Operations for Transportation et d'IBM Intelligent Transit Analytics.

Les tableaux suivants répertorient les propriétés SYSPROPS utilisées par les fonctions d'IBM Intelligent Transportation.

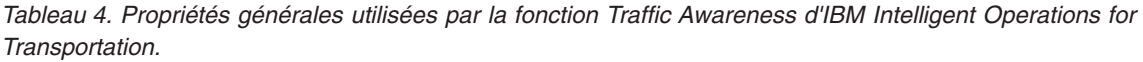

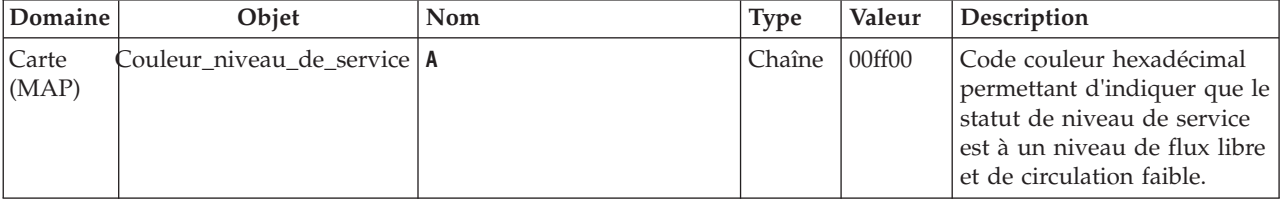

| Domaine        | Objet                         | Nom                   | <b>Type</b> | Valeur | Description                                                                                                    |
|----------------|-------------------------------|-----------------------|-------------|--------|----------------------------------------------------------------------------------------------------|
| Carte<br>(MAP) | Couleur_niveau_de_service     | B                     | Chaîne      | 00ff00 | Code couleur hexadécimal<br>permettant d'indiquer que le<br>statut de niveau de service<br>est à un niveau de flux libre<br>et dense.        |
| Carte<br>(MAP) | Couleur_niveau_de_service   C |                       | Chaîne      | ff8c00 | Code couleur hexadécimal<br>permettant d'indiquer que le<br>statut de niveau de service<br>est à un niveau de flux de<br>circulation réduit. |
| Carte<br>(MAP) | Couleur_niveau_de_service   D |                       | Chaîne      | ff0000 | Code couleur hexadécimal<br>permettant d'indiquer que le<br>statut de niveau de service<br>est à un niveau<br>arrêt/démarrage.               |
| Carte<br>(MAP) | Couleur_niveau_de_service   E |                       | Chaîne      | ff0000 | Code couleur hexadécimal<br>permettant d'indiquer que le<br>statut de niveau de service<br>est à arrêt.                                      |
| Carte<br>(MAP) | Couleur_niveau_de_service   F |                       | Chaîne      | ff0000 | Code couleur hexadécimal<br>permettant d'indiquer que le<br>statut de niveau de service<br>est à arrêt.                                      |
| Carte<br>(MAP) | Couleur_niveau_de_service     | <b>UNKNOWN</b>        | Chaîne      | 808080 | Code couleur hexadécimal<br>permettant d'indiquer que le<br>statut de niveau de service<br>est inconnu.                                      |
| Carte<br>(MAP) | Seuil_niveau_de_service       | SpeedLimitPercentage  | Entier      | 80     | Seuil pour comparaison de<br>vitesse moyenne avec la<br>limite de vitesse réelle du<br>tronçon.                                              |
| Carte<br>(MAP) | Seuil_niveau_de_service       | ReducedSpeedCut0ff    | Entier      | 50     | Le seuil permettant de<br>déterminer si la valeur d'un<br>niveau de service passe dans<br>la catégorie D.                                    |
| Carte<br>(MAP) | Seuil_niveau_de_service       | StandstillSpeedCutOff | Entier      | 20     | Le seuil permettant de<br>déterminer si une valeur de<br>niveau de service passe dans<br>la catégorie E.                                     |
| Carte<br>(MAP) | Seuil_niveau_de_service       | SpeedLimitDefault     | Entier      | 100    | Valeur de vitesse par défaut<br>si aucune information de<br>limite de vitesse n'est<br>disponible pour un tronçon<br>de circulation.         |
| Transport      | Carte (MAP)                   | LastUpdateTolerance   | Entier      | 120    | Niveau de tolérance pour<br>une interrogation de carte.                                                                                      |

*Tableau 4. Propriétés générales utilisées par la fonction Traffic Awareness d'IBM Intelligent Operations for Transportation. (suite)*

| Domaine        | Objet                                            | Nom | $\ensuremath{\mathsf{Type}}\xspace$ | Valeur | Description                                                                                                    |
|----------------|--------------------------------------------------|-----|-------------------------------------|--------|----------------------------------------------------------------------------------------------------|
| Carte<br>(MAP) | Ancienneté_statut_tronçon   STATUS AGE RATE      |     | Entier                              | 600    | Période exprimée en<br>secondes qui détermine la<br>fréquence à laquelle le<br>système contrôle la dernière<br>valeur de statut pour<br>chaque tronçon afin<br>d'identifier si elle est<br>périmée ou non. Si le<br>tronçon est marqué comme<br>périmé, le statut est défini<br>comme inconnu et apparaît<br>en grisé sur la carte.<br>Définissez la valeur<br>STATUS_AGE_RATE à zéro pour<br>désactiver la fonction<br>d'ancienneté de statut de<br>tronçon. |
| Carte<br>(MAP) | Ancienneté_statut_tronçon   STATUS_AGE_THRESHOLD |     | Entier                              | 600    | Période exprimée en<br>secondes indiquant avec<br>quelle ancienneté une entrée<br>de statut de tronçon doit<br>être pour être considérée<br>comme périmée. Pour<br>obtenir des résultats<br>optimum, veillez à ce que la<br>valeur<br>STATUS_AGE_THRESHOLD soit<br>identique à la valeur<br>STATUS_AGE_RATE.                                                                                                    |

*Tableau 4. Propriétés générales utilisées par la fonction Traffic Awareness d'IBM Intelligent Operations for Transportation. (suite)*

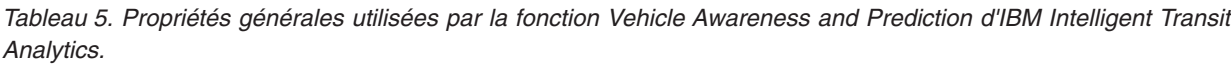

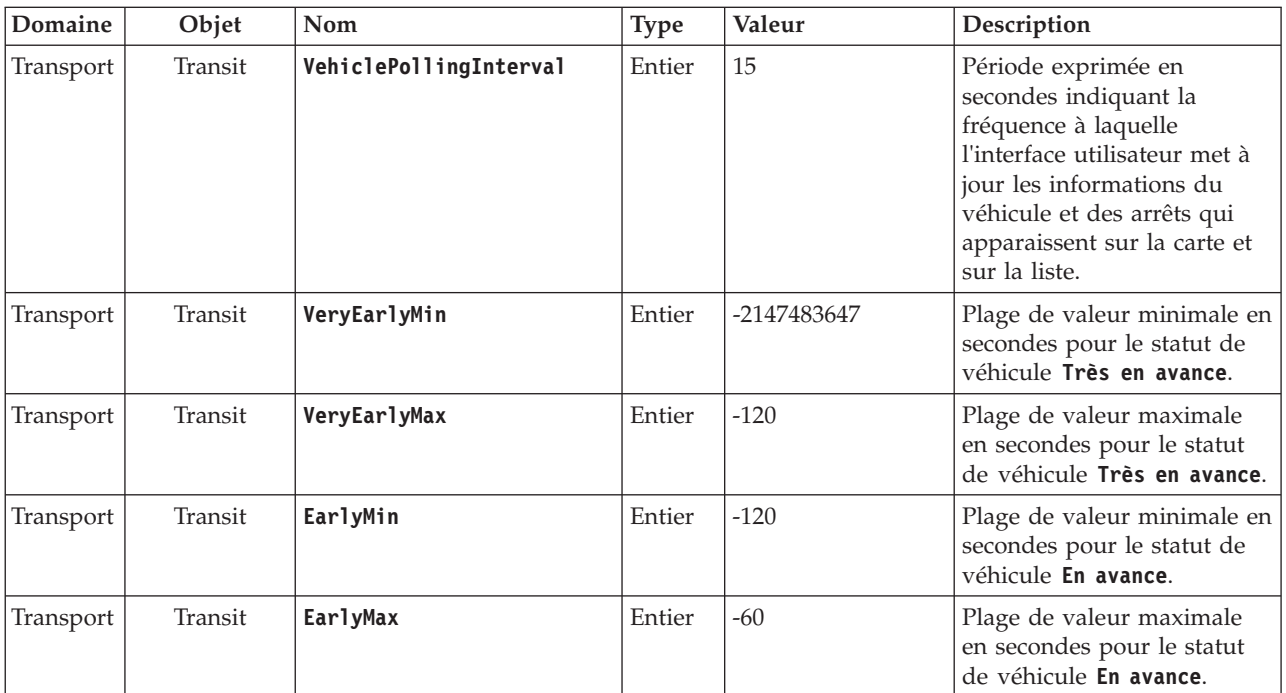

| Domaine   | Objet   | Nom                           | <b>Type</b> | Valeur     | Description                                                                                                    |
|-----------|---------|-------------------------------|-------------|------------|----------------------------------------------------------------------------------------------------|
| Transport | Transit | OnScheduleMin                 | Entier      | $-60$      | Plage de valeur minimale en<br>secondes pour le statut de<br>véhicule A 1'heure.                                                       |
| Transport | Transit | <b>OnScheduleMax</b>          | Entier      | 60         | Plage de valeur maximale<br>en secondes pour le statut<br>de véhicule A l'heure.                                                       |
| Transport | Transit | LateMin                       | Entier      | 60         | Plage de valeur minimale en<br>secondes pour le statut de<br>véhicule En retard.                                                       |
| Transport | Transit | LateMax                       | Entier      | 120        | Plage de valeur maximale<br>en secondes pour le statut<br>de véhicule En retard.                                                       |
| Transport | Transit | VeryLateMin                   | Entier      | 120        | Plage de valeur minimale en<br>secondes pour le statut de<br>véhicule Très en retard.                                                  |
| Transport | Transit | VeryLateMax                   | Entier      | 2147483647 | Plage de valeur maximale<br>en secondes pour le statut<br>de véhicule Très en retard.                                                  |
| Transport | Transit | <b>MaxFeatures</b>            | Entier      | 2000       | Limite qui détermine le<br>nombre maximum d'entrées<br>à afficher sur la carte et sur<br>la liste.                                     |
| Transport | Transit | <b>SpeedUnitOfMeasurement</b> | Chaîne      | km/h       | Détermine l'unité de mesure<br>de vitesse des véhicules. La<br>valeur<br>SpeedUnitOfMeasurement<br>peut être définie à mph ou<br>km/h. |

*Tableau 5. Propriétés générales utilisées par la fonction Vehicle Awareness and Prediction d'IBM Intelligent Transit Analytics. (suite)*

*Tableau 6. Propriétés utilisées pour personnaliser les rapports qui sont fournis par la fonction Vehicle Awareness and Prediction d'IBM Intelligent Transit Analytics.*

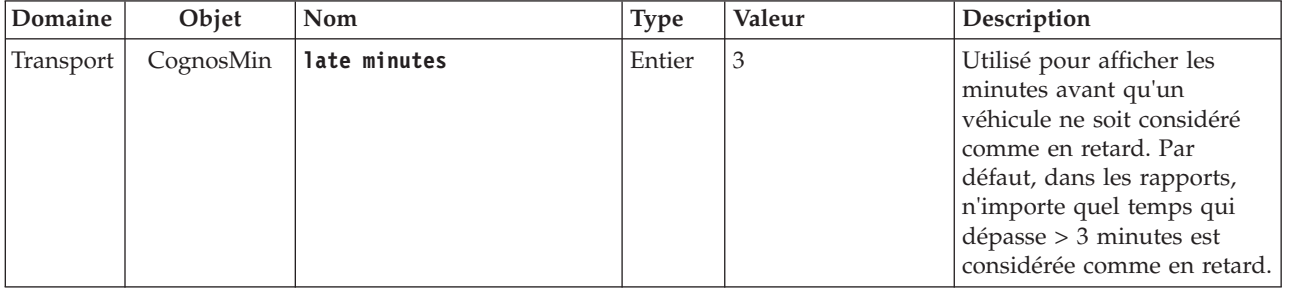

| Domaine   | Objet     | Nom                            | Type   | Valeur | Description                                                                                                    |
|-----------|-----------|--------------------------------|--------|--------|----------------------------------------------------------------------------------------------------|
| Transport | CognosMin | early minutes                  | Entier | $-3$   | Utilisé pour afficher les<br>minutes avant qu'un<br>véhicule ne soit considéré<br>comme en avance. Par<br>défaut, dans les rapports,<br>n'importe quel temps qui<br>dépasse > -3 minutes est<br>considérée comme en<br>avance. Si l'arrivée du<br>véhicule est entre les valeurs<br>allouées early minutes et<br>late minutes, le véhicule est<br>alors considéré comme étant<br>à l'heure. |
| Transport | Cognos%   | Vehicle % Unknown Off<br>Route | Entier | 25     | Lorsque le rapport des<br>véhicules hors route<br>(itinéraire) est généré, il<br>s'agit du pourcentage de la<br>période d'une heure que<br>l'heure d'arrivée cible des<br>véhicules est considéré<br>comme inconnu.                                                                                                    |
| Transport | Cognos%   | Vehicle % Unknown Delay        | Entier | 25     | Lorsque le rapport des<br>véhicules en retard est<br>généré, il s'agit du<br>pourcentage de la période<br>d'une heure que l'heure<br>d'arrivée cible des véhicules<br>est considéré comme<br>inconnu.                                                                                                    |

*Tableau 6. Propriétés utilisées pour personnaliser les rapports qui sont fournis par la fonction Vehicle Awareness and Prediction d'IBM Intelligent Transit Analytics. (suite)*

### **Information associée** :

Mise à jour des tables de propriétés système

# **Personnalisation de la fonction Découverte de la circulation**

# **Configuration de l'intervalle entre des interrogations de cartes**

Le fond de carte du système d'informations géographiques (SIG) de la fonction Traffic Awareness procède par interrogations de cartes pour extraire des mises à jour sur les données. Vous pouvez configurer l'intervalle entre des interrogations de cartes pour garantir l'exactitude des mises à jour de données.

## **Avant de commencer**

Pour configurer cet intervalle, vous devez d'abord accéder au paramètre **LastUpdateTolerance** de la table de base de données SYSPROP de la base de données IOCDB. Pour plus d'informations sur comment accéder à la table de base de données SYSPROP, voir la section *Updating the system properties table* (Mise à jour de la table des propriétés système) du centre de documentation d'IBM Intelligent Operations Center.

## **Pourquoi et quand exécuter cette tâche**

Pour configurer l'intervalle entre des interrogations de cartes, procédez comme suit.

## **Procédure**

- v Connectez-vous à la base de données IOCDB.
- v Entrez la commande suivante : Update IOC.SysProp set Realm = *Domaine* Subject = *Objet* Name = *Nom* Value = *Valeur* Type = *Type* Description = *Description*

### Où :

- *Domaine*
- *Objet*
- *Nom*
- *Valeur* est l'intervalle exprimé en secondes.
- *Type*
- *Description*

Par exemple, pour configurer l'intervalle entre des interrogations de cartes à 120 secondes, entrez la commande suivante :

Update IOC.SysProp set *Transport Carte LastUpdateTolerance 120 Entier Tolérance d'interrogation des cartes*

**Remarque :** Pour optimiser la précision des données extraites par les interrogations de cartes, définissez l'intervalle à 120 secondes, comme indiqué dans l'exemple précédent.

# **Changement des codes de couleur associés aux niveaux de la circulation de service**

Lorsque vous interrogez les données de circulation dans l'interface de solution, les tronçons de route sur les cartes et les listes **Niveaux de circulation** associés sont codés en couleur en fonction des niveaux de circulation de service définis (PVM). En option, vous pouvez configurer les couleurs par défaut représentant les niveaux de circulation en mettant à jour la table de base SYSPROP.

## **Avant de commencer**

## **AVERTISSEMENT :**

Un changement des codes de couleur définis par défaut pour les niveaux de circulation de service peut avoir un impact négatif sur l'accessibilité. Les couleurs par défaut fournissent un moyen d'accès pour l'exploitation des données et ont été choisies afin de contraster les niveaux de circulation à l'intention des utilisateurs qui ne voient pas les couleurs.

## **Pourquoi et quand exécuter cette tâche**

La table de base de données SYSPROP stocke des données de configuration à l'échelle du système pour IBM Intelligent Operations Center et des solutions intégrées, comme IBM Intelligent Transportation. Un code de couleur hexadécimal est affecté à la propriété *Los\_Color* dans la table de base de données SYSPROP pour chaque niveau de circulation défini dans le système.

Par défaut, les **Niveaux de circulation** actuels, historiques et prévus indiqués sur la carte sont configurés comme suit :

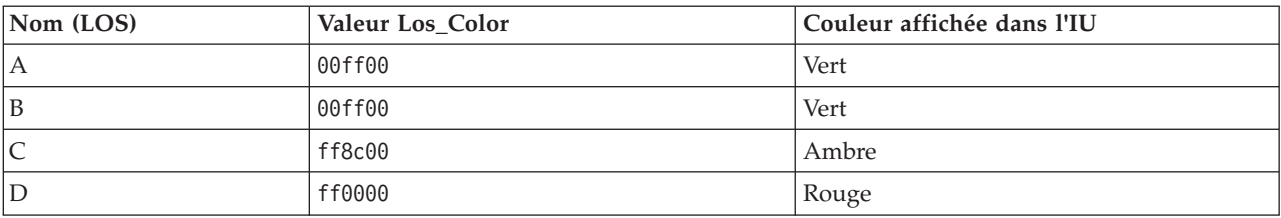

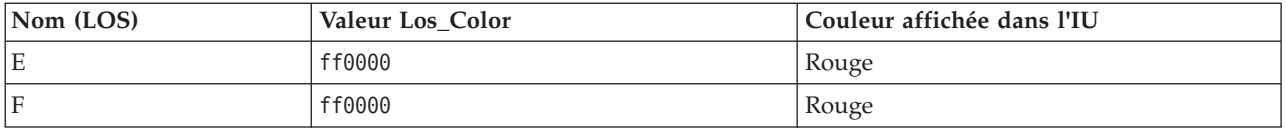

Pour mettre à jour la valeur de code hexadécimale dans la propriété *Los\_Color* d'un niveau de circulation, procédez comme suit :

## **Procédure**

- 1. Ouvrez une session dans serveur de données IBM Intelligent Operations Center en tant qu'administrateur de base de données.
- 2. Depuis la ligne de commande DB2 ou du centre de commande, entrez la commande suivante : update IOC.SysProp SET VALUE='*hexcode*' où Subject = 'Los\_Color' et Name = '*nomniveaucirculation*' Où *hexcode* est la valeur du code de couleur hexadécimal et *nomniveaucirculation* est le nom du niveau de circulation du service que vous souhaitez modifier.

L'exemple suivant change en violet les tronçons qui sont catégorisés avec un niveau de valeur de service 'A' vert, lorsqu'ils apparaissent sur la carte ou dans la liste.

update IOC.SysProp SET VALUE='800080' où Subject = 'Los\_Color' et Name = 'A'

3. Redémarrez le serveur d'applications IBM Intelligent Operations Center.

## **Résultats**

Dans l'interface de la solution de portail, les cartes de la fonction IBM Intelligent Operations for Transportation affichent les couleurs récemment configurées lorsque vous sélectionnez l'affichage des couches de niveaux circulation.

### **Concepts associés** :

[«Spécification des données de configuration des propriétés système», à la page 143](#page-154-0) Le tableau des propriétés système d'IBM Intelligent Operations Center contient les données de configuration pour IBM Intelligent Transportation, IBM Intelligent Operations Center et toute autre solution qui est intégrée dans votre environnement. Les propriétés de configuration sont enregistrées dans la table SYSPROPS. Certains des paramètres sont étendus au système et d'autres sont spécifique des fonctions d'IBM Intelligent Operations for Transportation et d'IBM Intelligent Transit Analytics.

#### **Information associée** :

Mise à jour des tables de propriétés système

# **Définition de la fréquence et du seuil d'ancienneté du statut de tronçon**

Si les données de statut pour un tronçon de circulation ne sont pas mises à jour après une période spécifique, les données sont considérées comme périmées et le statut du tronçon est défini à inconnu. Par défaut, cette période est définie à 600 secondes. Vous pouvez configurer la limite d'ancienneté de statut du tronçon et la définir à un niveau conforme aux exigences de votre environnement système. Vous pouvez également désactiver la fonction d'expiration de l'ancienneté du statut de tronçon pour que les données ne soient plus considérées comme inconnues lorsqu'elles atteignent un âge déterminé. Ce paramètre ne s'applique qu'à la fonction Traffic Awareness d'IBM Intelligent Operations for Transportation.

## **Avant de commencer**

Pour définir l'ancienneté du statut de tronçon de circulation, vous devez tout d'abord accéder à la table de base de données SYSPROP de la base de données IOCDB. Pour plus d'informations sur comment accéder à la table de base de données SYSPROP, voir la section *Updating the system properties table* (Mise à jour de la table des propriétés système) du centre de documentation d'IBM Intelligent Operations Center.

## <span id="page-161-0"></span>**Pourquoi et quand exécuter cette tâche**

Vous pouvez configurer les paramètres d'ancienneté de statut de tronçon en modifiant les paramètres suivants de la base de données SYSPROP.

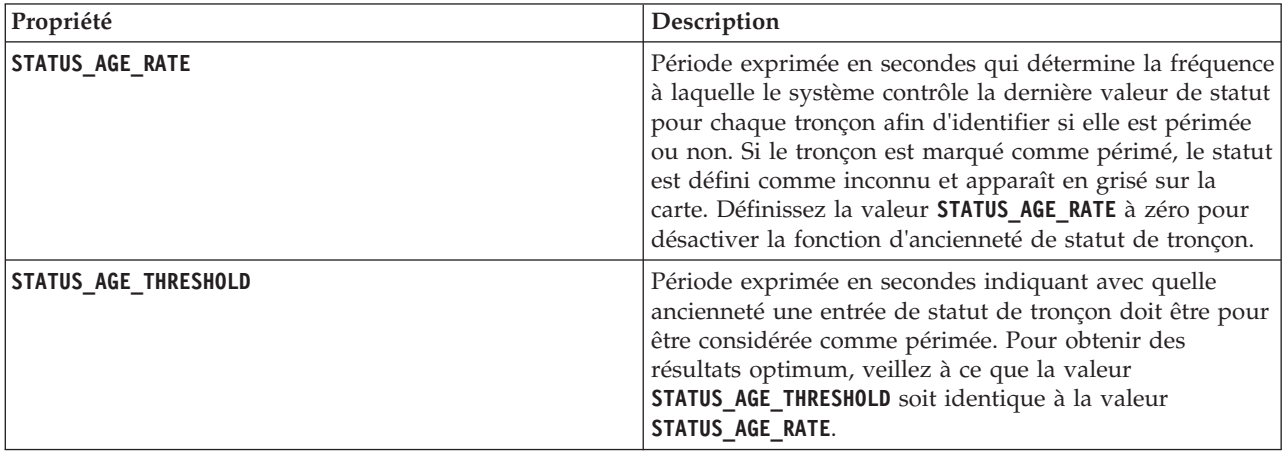

Pour modifier les paramètres d'ancienneté de statut de tronçon de circulation, procédez comme suit :

## **Procédure**

- 1. Connectez-vous à la base de données IOCDB.
- 2. Pour modifier la limite de 600 secondes du statut d'ancienneté de tronçon, entrez les commandes suivantes :

```
Update IOC.SysProp set Value = nouvelle_valeur where subject = 'Link_Status_Aging' and name ='STATUS_AGE_RATE'
Update IOC.SysProp set Value = nouvelle_valeur where subject = 'Link_Status_Aging' and name ='STATUS_AGE_THRESHOLD'
Où nouvelle_valeur est la période exprimée en secondes. Par exemple, pour changer la valeur des
propriétés STATUS_AGE_RATE et STATUS_AGE_THRESHOLD à 660 secondes, entrez les commandes
suivantes :
```
Update IOC.SysProp set Value = 660 where subject = 'Link\_Status\_Aging' and name ='STATUS\_AGE\_RATE' Update IOC.SysProp set Value = 660 where subject = 'Link\_Status\_Aging' and name ='STATUS\_AGE\_THRESHOLD'

3. Pour désactiver la fonction d'ancienneté de statut de tronçon, entrez la commande suivante :

Update IOC.SysProp set Value = 0 where subject = 'Link\_Status\_Aging' and name ='STATUS\_AGE\_RATE'

### **Concepts associés** :

[«Spécification des données de configuration des propriétés système», à la page 143](#page-154-0) Le tableau des propriétés système d'IBM Intelligent Operations Center contient les données de configuration pour IBM Intelligent Transportation, IBM Intelligent Operations Center et toute autre solution qui est intégrée dans votre environnement. Les propriétés de configuration sont enregistrées dans la table SYSPROPS. Certains des paramètres sont étendus au système et d'autres sont spécifique des fonctions d'IBM Intelligent Operations for Transportation et d'IBM Intelligent Transit Analytics.

#### **Information associée** :

Mise à jour des tables de propriétés système

# **Personnalisation des rapports de la fonction Traffic Awareness**

Vous pouvez personnaliser les rapports fournis par la fonction Traffic Awareness pour respecter les exigences de votre organisation. La personnalisation prise en charge inclut la modification des critères du rapport, de la langue et des paramètres d'accessibilité.

Pour plus d'informations sur comment personnaliser les rapports, voir la rubrique *Personnalisation des rapports.*

#### **Concepts associés** :

#### [«Personnalisation des rapports», à la page 139](#page-150-0)

IBM Intelligent Transportation fournit un ensemble de rapports prédéfinis qui récapitulent vos données système pour chacune des fonctions que vous installez. Vous pouvez personnaliser les rapports afin de répondre aux exigences de votre organisation. Vous pouvez également modifier les portlets fournis dans le portail de solution pour qu'ils affichent les informations du rapport qui vous intéressent le plus.

# **Personnalisation de la fonction Traffic Prediction**

### ๑

Vous pouvez personnaliser la fonction Traffic Prediction facultative afin de fournir une prévision de circulation dans l'heure à compter de l'heure en cours, produire des rapports personnalisés et configurer la collecte de données, l'activation et le calcul dans les portlets d'administration.

#### **Concepts associés** :

[«Gestion des calculs de prévisions de la circulation», à la page 185](#page-196-0)

Pour déclencher manuellement les calculs de prévisions de circulation et pour surveiller les calculs déclenchés, utilisez les portlet Lancer le calcul manuellement et Contrôle de calcul de prévision de circulation que vous trouverez dans **Administration** > **Opérations intelligentes**. Vous devez posséder les droits d'administrateur informatique pour effectuer cette tâche.

#### **Tâches associées** :

[«Configuration de la fonction Traffic Prediction à l'aide des portlets d'administration», à la page 62](#page-73-0) Après l'installation de la fonction Traffic Prediction, l'administrateur informatique de transport doit se connecter au portail et configurer les prévisions de circulation pour la première fois à l'aide des portlets d'administration accessibles dans la vue **Administration** de l'interface de solution. Pour les configurations ultérieures, vous pouvez configurer des portlets d'administration individuels selon vos besoins.

# **Portlets d'administration de Traffic Prediction**

## e

Configuration et personnalisation de la fonction Traffic Prediction d'IBM Intelligent Operations for Transportation à l'aide des portlets de configuration et de gestion de solutions dans la vue Administration de l'interface de solution.

Pour obtenir la liste des portlets d'administration fournis avec la fonction de prévisions de circulation Traffic Prediction, voir le lien à la fin de cette rubrique.

### **Concepts associés** :

[«Portlets d'administration», à la page 131](#page-142-0)

IBM Intelligent Transportation fournit un ensemble de portlets d'administration si vous installez la fonction Traffic Prediction facultative d'IBM Intelligent Operations for Transportation. Pour configurer les paramètres requis pour les prévisions de circulation, utilisez les portlets d'administration accessibles dans la vue **Administration** de l'interface de la solution.

## **Configurer et activer la prévision de circulation**

### e

Le portlet Configurer et activer la prévision de circulation est une fenêtre interactive qui contient des options permettant d'activer des prévisions de circulation et de configurer la collecte des données nécessaires à ces prévisions de circulation. La fonction Traffic Prediction utilise les données de circulation collectées par les sous-systèmes de gestion de la circulation pour prévoir l'état de circulation à un moment donnée.

## **Options configurables**

Le portlet Configurer et activer la prévision de circulation affiche différentes zones modifiables avec lesquelles vous pouvez activer et configurer des prévisions de circulation. Ce portlet contient les sections et les zones suivantes.

| Eléments                                                                                                    | Description                                                                                                    |
|----------------------------------------------------------------------------------------------------|----------------------------------------------------------------------------------------------------|
| Activer la prévision  <br>de circulation                                                                     | Cette case à cocher détermine si les données collectées sont utilisées pour la prévision de la<br>circulation. Sélectionnez cette case à cocher pour activer la prévision de la circulation à partir<br>des données collectées. Décochez cette case pour désactiver la prévision de la circulation basée<br>sur la vitesse et le volume. Cette case est décochée par défaut.                                                                                                    |
| <b>Configurer</b> les<br>paramètres<br>généraux                                                              | Cette section permet de spécifier les paramètres généraux requis pour configurer la prévision<br>de la circulation.                                                                                                    |
| Intervalle<br>d'interrogation                                                                                | Cette zone définit la fréquence à laquelle les données sont extraites de la base de données IBM<br>Intelligent Transportation. Sélectionnez la valeur requise dans la liste. Valeur par défaut :<br>5 minutes                                                                                                    |
| Intervalle de<br>prévision                                                                                   | Cette zone définit la fréquence à laquelle la prévision de la circulation est calculée. Vérifiez<br>que cette valeur est divisible par la valeur sélectionnée dans la zone Intervalle<br>d'interrogation. Sélectionnez la valeur requise dans la liste. Valeur par défaut : 5 minutes                                                                                                    |
| Intervalles à<br>utiliser pour la<br>prévision lors<br>d'une évaluation                                      | Cette zone définit les intervalles de temps pour lesquels la prévision de la circulation doit être<br>effectuée. Ces intervalles sont déterminés par le nombre de prévisions de circulation, spécifié<br>dans la zone Intervalle de prévision, pouvant être effectuées en l'espace d'une heure.<br>Sélectionnez l'intervalle dans la liste des valeurs possibles.<br>Remarque : Veillez à ce qu'il existe une corrélation entre ces valeurs et le paramètre<br>sélectionné pour la valeur Pourcentage de données manquantes autorisé. Par exemple, si la<br>valeur Pourcentage de données manquantes autorisé est configurée à 30%, l'intervalle de<br>prévision est configuré à 5 minutes et le nombre de périodes de données à utiliser pour les<br>prévisions est configurée à 6 ; sélectionnez les intervalles de sorte que pour tout point de<br>temps particulier, seul 1 point de temps parmi les 6 derniers est manquant, puisque 2/6<br>représente 33,3 %. Ceci est au-dessus de la limite de 30 % configurée. Avec un choix<br>d'intervalles de prévisions de 5, 10, 15, 30, 45 et 60, la prévision échoue pour le point de<br>temps de 30 minutes. Ceci parce que le pourcentage de points de temps autorisés pour être<br>manquant est supérieur à 30% ; dans ce cas, les deux points de temps 20 et 25 sont<br>manquants, ce qui représente 2/6 ou 33,3%. De la même manière, la prévision échoue pour les<br>points de temps 45 et 60 minutes manquants. Les prévisions de cet exemple n'échouent pas<br>avec un choix d'intervalles de prévisions de 5, 10, 15, 20, 25, 30, 35, 40, 45, 50, 55 et 60. |
| Nombre de<br>périodes de<br>données à utiliser<br>pour la prévision                                          | Cette zone définit le nombre le plus récent de périodes d'historique de données utilisées pour<br>la prévision de la circulation. Sélectionnez ou spécifiez la valeur requise. Valeur par défaut : 6.                                                                                                    |
| Arrêter la prévision<br>lorsqu'une date<br>précédemment<br>traitée est trouvée<br>dans la base de<br>données | Cette case à cocher détermine si la prévision de la circulation doit être arrêtée lorsqu'une date<br>déjà traitée est détectée dans la base de données. Sélectionnez cette case pour activer la<br>recherche d'une date déjà traitée et afin que la prévision de circulation soit arrêtée pour<br>l'enregistrement concerné si cette condition est détectée. Cette case est sélectionnée par défaut.                                                                                                    |
| Configurer la<br>prévision de<br>vitesse                                                                     | Utilisez cette section pour configurer les paramètres requis pour configurer des prévisions de<br>circulation basées sur la vitesse.                                                                                                    |
| Activer la prévision<br>basée sur la vitesse                                                                 | Cette case à cocher détermine si les données collectées sont utilisées pour prédire la vitesse<br>des véhicules. Sélectionnez cette case à cocher pour activer la prévision de la circulation basée<br>sur la vitesse à partir des données collectées. Cette case est sélectionnée par défaut.                                                                                                    |

*Tableau 7. Eléments du portlet Configurer et activer la prévision de circulation*

| Eléments                                                         | Description                                                                                                    |
|------------------------------------------------------------------|----------------------------------------------------------------------------------------------------|
| Pourcentage de<br>données<br>manquantes<br>autorisé              | Cette zone définit le pourcentage de données non disponibles pouvant être toléré lors de<br>l'exécution des calculs de prévision de la vitesse. Sélectionnez ou spécifiez la valeur requise.<br>Valeur par défaut : 50                                                                       |
| Pourcentage<br>autorisé de<br>données dont la<br>valeur est zéro | Cette zone définit le pourcentage de données nulles pouvant être toléré lors de l'exécution des<br>calculs de prévision de la vitesse. Le calcul est arrêté si la quantité de données nulles dépasse<br>ce pourcentage. Sélectionnez ou spécifiez la valeur requise. Valeur par défaut : 30. |
| Configurer la<br>prévision de<br>volume                          | Cette section permet de spécifier les paramètres requis pour configurer la prévision de la<br>circulation basée sur le volume.                                                                                                    |
| Activer la prévision  <br>basée sur le<br>volume                 | Cette case à cocher détermine si les données collectées sont utilisées pour prédire le volume<br>de véhicules. Sélectionnez cette case à cocher pour activer la prévision de la circulation basée<br>sur le volume à partir des données collectées. Cette case est sélectionnée par défaut.  |
| Pourcentage de<br>données<br>manquantes<br>autorisé              | Cette zone définit le pourcentage de données non disponibles pouvant être toléré lors de<br>l'exécution des calculs de prévision du volume. Sélectionnez ou spécifiez la valeur requise.<br>Valeur par défaut : 50                                                                           |
| Pourcentage<br>autorisé de<br>données dont la<br>valeur est zéro | Cette zone définit le pourcentage de données nulles pouvant être toléré lors de l'exécution des<br>calculs de prévision du volume. Le calcul est arrêté si la quantité de données nulles dépasse<br>ce pourcentage. Sélectionnez ou spécifiez la valeur requise. Valeur par défaut : 30.     |

*Tableau 7. Eléments du portlet Configurer et activer la prévision de circulation (suite)*

#### **Concepts associés** :

[«Prévisions de circulation ne fonctionnant pas comme prévu», à la page 328](#page-339-0) Pour identifier et résoudre des problèmes liés à des prévisions de circulation qui ne fonctionnent pas comme prévu, configurez l'intervalle de prévision de la fonction Traffic Prediction pour qu'il soit divisible par l'intervalle d'interrogation.

## **Configuration des paramètres généraux pour la prévision de la circulation**

Vous pouvez configurer la section **Configurer les paramètres généraux** afin d'indiquer les informations requises pour la prévision de la circulation.

- 1. Connectez-vous au portlet Configurer et activer la prévision de circulation avec les données de connexion appropriées.
- 2. Cliquez sur **Administration** > **Opérations intelligentes** > **Outils de personnalisation** > **Configurer la prévision de circulation**.
- 3. Sélectionnez l'**Intervalle d'interrogation** dans la liste.
- 4. Sélectionnez l'**Intervalle de prévision** dans la liste. Vérifiez que cette valeur est divisible par l'intervalle d'interrogation.
- 5. Sélectionnez la valeur requise pour le **Intervalles à utiliser pour la prévision lors d'une évaluation** dans la liste des valeurs possibles.
- 6. Spécifiez le **Nombre de périodes de données à utiliser pour la prévision**.
- 7. Facultatif : Si une date précédemment traitée est trouvée dans la base de données, vous pouvez choisir d'arrêter les prévisions. Pour activer cette option, sélectionnez la case à cocher **Arrêter la prévision lorsqu'une date précédemment traitée est trouvée dans la base de données**.
- 8. Cliquez sur **Appliquer** pour sauvegarder la configuration, ou sur **Réinitialiser** si vous préférez rétablir les valeurs par défaut.

Les travaux sont enregistrés dans la base de données. Pour vérifier les travaux, procédez comme suit :

- 1. Ouvrez une session sur le serveur de base de données et connectez-vous à **TIH\_OP** en utilisant DB2.
- 2. Déterminez le nombre d'enregistrements dans la table **CACHE.JOB\_TRIGGERS** en entrant SELECT \* FROM CACHE.JOB\_TRIGGERS. Il existe un enregistrement avec le nom de travail **AdapterTrigger**.

La configuration sauvegardée s'affiche pour confirmation en haut du portlet. Ces critères mis à jour seront utilisés la prochaine fois que la prévision de la circulation sera activée et exécutée.

## **Activation de la prévision de la circulation**

La case à cocher **Activer la prévision de circulation** détermine si les données collectées sont utilisées pour la prévision de la circulation. Sélectionnez cette case à cocher pour activer la prévision de la circulation à partir des données collectées. Activez en outre la prévision de la vitesse et/ou la prévision du volume pour la prévision de la circulation. Décochez la case **Activer la prévision de circulation** si vous souhaitez désactiver la prévision de vitesse et la prévision de volume.

## **Procédure**

- 1. Sélectionnez la case à cocher **Activer la prévision de circulation** pour activer la prévision de la circulation à partir des données collectées.
- 2. Sélectionnez ou spécifiez les informations requises dans la section **Configurer les paramètres généraux**.
- 3. Facultatif : Dans la section **Configurer la prévision de vitesse**, sélectionnez la case à cocher **Activer la prévision basée sur la vitesse** afin de spécifier les paramètres requis pour configurer la prévision de la circulation basée sur la vitesse.
	- a. Spécifiez le **Pourcentage de données manquantes autorisé**.
	- b. Spécifiez le **Pourcentage autorisé de données dont la valeur est zéro**.
- 4. Facultatif : Dans la section **Configurer la prévision de volume**, sélectionnez la case à cocher **Activer la prévision basée sur le volume** afin de spécifier les paramètres requis pour configurer la prévision de la circulation basée sur le volume.
	- a. Spécifiez le **Pourcentage de données manquantes autorisé**.
	- b. Spécifiez le **Pourcentage autorisé de données dont la valeur est zéro**.
- 5. Cliquez sur **Appliquer** pour sauvegarder la configuration, ou sur **Réinitialiser** si vous préférez rétablir les valeurs précédemment sauvegardées.

## **Résultats**

La configuration sauvegardée s'affiche pour confirmation en haut du portlet. Ces critères mis à jour déterminent quel type de prévision de circulation est exécutée et quelle configuration doit être utilisée. En outre, tous les portlets présents dans la vue **Opérateur : circulation** qui affiche les résultats de prévisions de circulation sont automatiquement mis à jour à la prochaine actualisation du graphique ou de la page.

## **Configurer les calculs de prévision de circulation - Moyenne**

## e

Le portlet Configurer les calculs de prévision de circulation - Moyenne est une fenêtre interactive qui contient des options permettant de spécifier les détails requis pour calculer la moyenne. Le calcul moyen est un processus de circulation qui calcule la moyenne pour chaque groupe de jours dont les modèles de circulation sont similaires. Chaque jour de la semaine peut être considéré comme un groupe à part ; ainsi, il peut être configuré un maximum de sept processus pour calculer la moyenne.

## **Options configurables**

Le calcul de la moyenne s'effectue avec les données collectées à partir de la base de données IBM Intelligent Transportation. Les données générées par ce calcul sont utilisées comme entrée pour une prévision en temps réel. Le portlet Configurer les calculs de prévision de circulation - Moyenne affiche différentes zones modifiables permettant de configurer les paramètres pour calculer la moyenne. Le portlet contient les sections et zones suivantes.

*Tableau 8. Eléments du portlet Configurer les calculs de prévision de circulation - Moyenne*

| Eléments                                                                                       | Description                                                                                                    |
|------------------------------------------------------------------------------------------------|----------------------------------------------------------------------------------------------------|
| Nombre de<br>semaines à utiliser<br>pour le calcul de la<br>moyenne                            | Cette zone définit le nombre de semaines de données de circulation sur lesquelles la vitesse et<br>le volume moyens de chaque groupe sont calculés. Sélectionnez ou spécifiez la valeur requise.                                                                                                    |
| Alpha utilisé pour<br>le calcul de la<br>moyenne pondérée                                      | Cette zone définit la valeur alpha pouvant être utilisée pour calculer la moyenne pondérée.<br>Cette valeur est multipliée par les points de données précédents et met ainsi en évidence les<br>points de données récents. Sélectionnez ou spécifiez la valeur requise.                                                                             |
| Groupe les jours<br>de la semaine<br>présentant des<br>modèles de<br>circulation<br>similaires | Cette section est utilisée pour configurer les groupes utilisés pour calculer la moyenne. Les<br>jours de la semaine sont regroupés selon des modèles de circulation similaires. Un maximum<br>de 7 groupes peut être configuré. Les groupes vides sont ignorés. Utilisez les flèches pour<br>déplacer les jours de la semaine au sein des groupes. |

## **Configuration des paramètres pour calculer la moyenne Procédure**

- 1. Sélectionnez ou spécifiez le **Nombre de semaines à utiliser pour le calcul de la moyenne** requis.
- 2. Sélectionnez ou spécifiez le **Alpha utilisé pour le calcul de la moyenne pondérée** requis.
- 3. Utilisez les flèches pour regrouper les jours de la semaine en différentes colonnes selon des modèles de circulation similaires. Un maximum de sept groupes peut être configuré. Les groupes vides sont ignorés lors du calcul de la moyenne.
- 4. Cliquez sur **Appliquer les modifications** ou cliquez sur **Réinitialiser** pour revenir aux valeurs par défaut.

## **Résultats**

Une confirmation de votre configuration enregistrée est affichée en haut du portlet et les processus requis sont planifiés. Vous pouvez lancer le calcul dans le portlet Lancer le calcul manuellement. Pour ouvrir le portlet, cliquez sur **Administration** > **Opérations intelligentes** > **Outils d'administration** > **Lancer les calculs de prévisions de circulation**. Les données générées par ce calcul sont utilisées comme entrée pour une prévision en temps réel.

# **Configurer les calculs de prévision de circulation - Evaluation**

### e

Le portlet Configurer les calculs de prévision de circulation - Evaluation est une fenêtre interactive qui contient les options requises pour spécifier les détails relatifs au calcul de l'estimation par lots. Le calcul de l'estimation est un processus d'évaluation de la circulation qui calcule l'estimation par lots pour chaque groupe de jours associé à un modèle de circulation similaire et pour deux ensembles d'heures. Calculez les deux types d'estimation, estimations heures pleines et estimations heures creuses, en fonction des heures pleines et des heures creuses pour chaque groupe de jours. Configurez un maximum de 14 processus pour calculer les estimations heures pleines et les estimations heures creuses.

## **Options configurables**

Le calcul de l'estimation s'effectue avec les données collectées à partir de la base de données IBM Intelligent Transportation. Les données générées par ce calcul sont utilisées comme entrée pour une prévision en temps réel. Le portlet Configurer les calculs de prévision de circulation - Evaluation affiche plusieurs zones modifiables permettant de configurer les paramètres de calcul de l'estimation par lots. Ce portlet contient les sections et les zones suivantes.

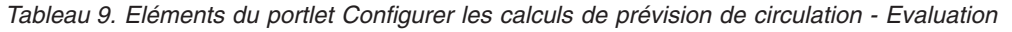

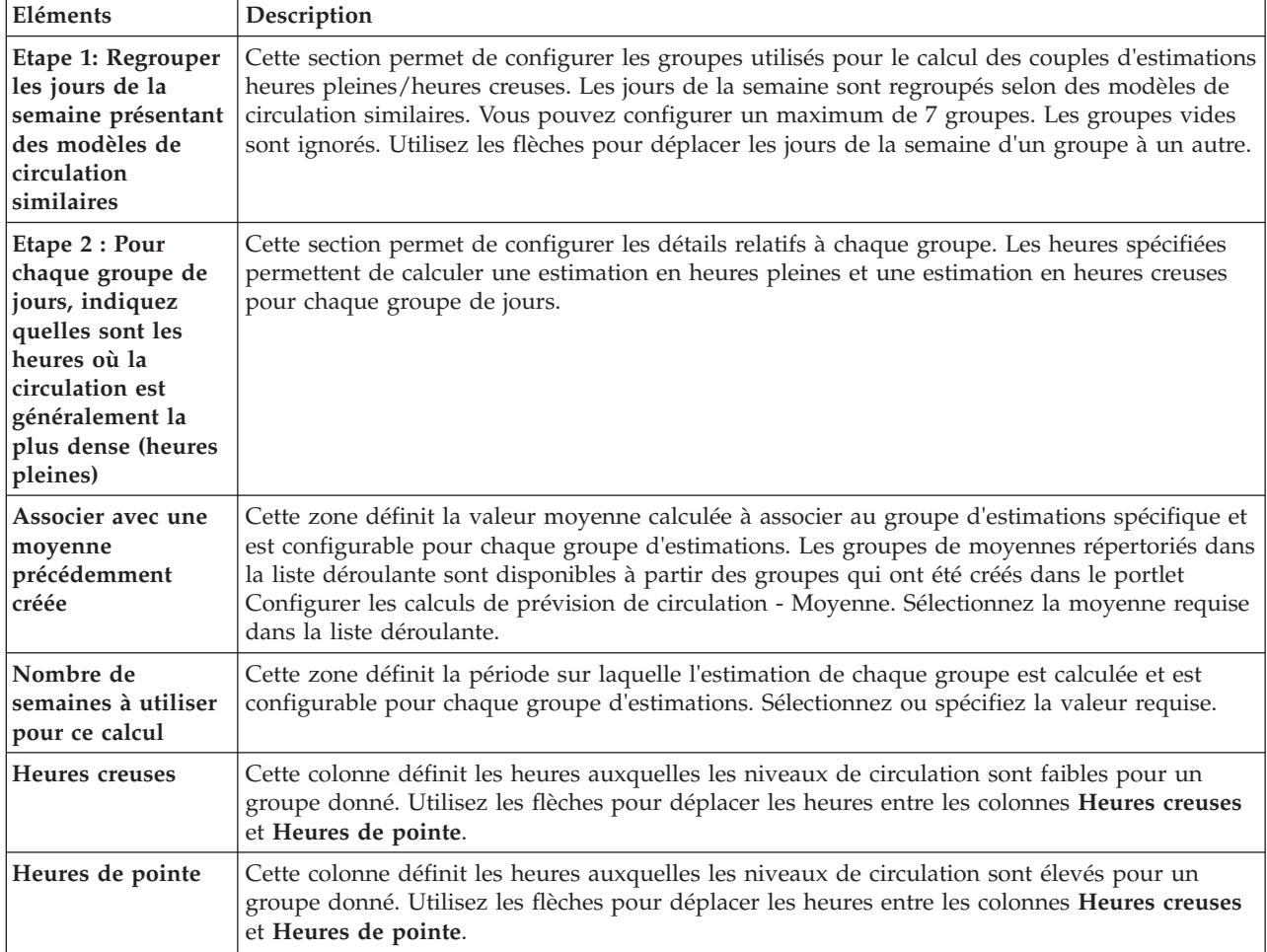

## **Configuration des paramètres de calcul de l'estimation Avant de commencer**

Veillez à ce que la configuration soit enregistrée pour le calcul de la moyenne dans le portlet Configurer les calculs de prévision de circulation - Moyenne. Cliquez sur **Administration** > **Opérations intelligentes** > **Outils de personnalisation** > **Configurer les calculs de prévision de circulation**.

- 1. Dans la section **Etape 1: Regrouper les jours de la semaine présentant des modèles de circulation similaires**, utilisez les flèches pour regrouper les jours de la semaine dans différentes colonnes qui sont basées sur des modèles de circulation similaires. Un maximum de sept groupes peut être configuré. Les groupes vides sont ignorés lors du calcul de l'estimation.
- 2. Dans la section **Etape 2 : Pour chaque groupe de jours, indiquez quelles sont les heures où la circulation est généralement la plus dense (heures pleines)**, définissez les paramètres suivants pour chaque groupe d'estimations :
- a. Sélectionnez la valeur requise dans la liste déroulante **Associer avec une moyenne précédemment créée**.
- b. Sélectionnez ou spécifiez le **Nombre de semaines à utiliser pour ce calcul**.
- c. Utilisez les flèches pour regrouper les heures dans la colonne **Heures creuses** et dans la colonne **Heures de pointe**.
- 3. Cliquez sur **Appliquer les modifications**, ou cliquez sur **Réinitialiser** si vous préférez rétablir les valeurs par défaut.

Une confirmation de votre configuration enregistrée est affichée en haut du portlet et les processus requis sont planifiés. Pour lancer le calcul dans le portlet Lancer le calcul manuellement, cliquez sur **Administration** > **Opérations intelligentes** > **Outils d'administration** > **Lancer les calculs de prévisions de circulation**. Les données générées par ce calcul sont utilisées comme entrée pour une prévision en temps réel.

## **Contrôle de calcul de prévision de circulation** ⇔

Le portlet Contrôle de calcul de prévision de circulation contient des informations détaillées sur les calculs de prévision de la circulation.

### **Présentation du portlet**

Le portlet Contrôle de calcul de prévision de circulation est une fenêtre interactive qui contient des informations sur les calculs de prévisions de la circulation qui sont basés sur les résultats de la requête en cours d'exécution dans le formulaire **Sélectionner un contenu**. Le portlet recense les calculs de prévision de la circulation dans un format tabulaire, comprenant les différentes colonnes suivantes :

*Tableau 10. Propriétés du portlet Contrôle de calcul de prévision de circulation*

| Libellé de zone        | <i>Description</i>                       |
|------------------------|------------------------------------------|
| <b>ID</b> de processus | <b>ID</b> de processus affecté au calcul |

*Tableau 10. Propriétés du portlet Contrôle de calcul de prévision de circulation (suite)*

| Libellé de zone          | Description                                                                                                    |
|--------------------------|----------------------------------------------------------------------------------------------------|
| Nom                      | Nom du calcul. Exemple :                                                                                                    |
|                          | • INSERT_FEED – processus qui permet d'extraire des données en temps réel dans la base de<br>données IBM Intelligent Transportation, d'effectuer un prétraitement des données, puis<br>d'insérer celles-ci dans le cache référencé par les calculs de prévisions                                                         |
|                          | MeanXX – processus de calcul de la moyenne pour un groupe spécifique ; où XX indique le<br>jour ou le groupe pour lequel la moyenne est calculée                                                                                                    |
|                          | • PeakXX – processus de calcul de l'heure de pointe estimée pour un groupe spécifique ; où<br>XX indique les jours pour lesquels l'estimation de l'heure de pointe est calculée                                                                                                    |
|                          | • OffPeakXX – processus de calcul de l'heure creuse estimée pour un groupe spécifique ; où<br>XX indique les jours pour lesquels l'estimation de l'heure creuse est calculée                                                                                                    |
|                          | Remarque : Si le groupe ne contient que le lundi, alors le nom du calcul est suivi du suffixe<br>MO. Par exemple : MeanMO ; si le groupe contient à la fois le lundi et le mardi, le nom du<br>calcul est suivi du suffixe MOTU, par exemple : MeanMOTU ; et ainsi de suite. Les suffixes et<br>jours disponibles sont : |
|                          | • MO Monday                                                                                                    |
|                          | TU Tuesday<br>$\bullet$                                                                                                    |
|                          | • WE Wednesday                                                                                                    |
|                          | TH Thursday                                                                                                    |
|                          | FR Friday                                                                                                    |
|                          | SA Saturday                                                                                                    |
|                          | SU Sunday                                                                                                    |
| <b>Type</b>              | Type du calcul. Exemple :                                                                                                    |
|                          | · INSERT_FEED - extrait des données temps réel de la base de données IBM Intelligent<br>Transportation, effectue un prétraitement de ces données puis insère celles-ci dans le cache<br>référencé par les calculs de prévisions                                                                                          |
|                          | ESTIMATE - calcule les estimations en heures de pointe et en heures creuses pour un<br>groupe de jours spécifique                                                                                                    |
|                          | · MEAN - calcule la moyenne d'un groupe de jours ayant un modèle de circulation similaire                                                                                                    |
|                          | PREDICTION – calcule la prévision de la circulation pour une période donnée                                                                                                    |
| <b>Statut</b>            | Statut du calcul. Exemple :                                                                                                    |
|                          | INITIE - le calcul a été démarré                                                                                                    |
|                          | COMPLETED – le calcul est terminé                                                                                                    |
|                          | ERREUR - le calcul a consigné des erreurs dans le journal                                                                                                    |
| Date et heure            | Date et heure du serveur auxquelles le calcul est surveillé et le statut déterminé                                                                                                    |
| Description du<br>statut | Description du statut du processus associé.                                                                                                    |

Informations complémentaires qui décrivent le statut des calculs et des processus en cours d'exécution. Les valeurs possibles sont les suivantes :

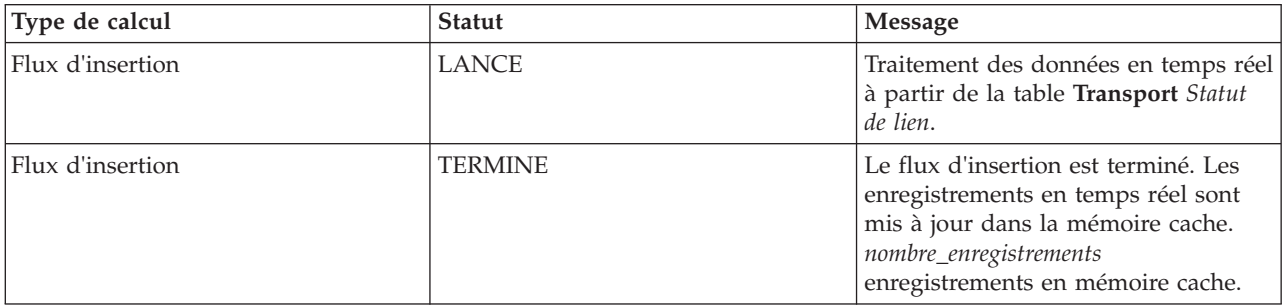

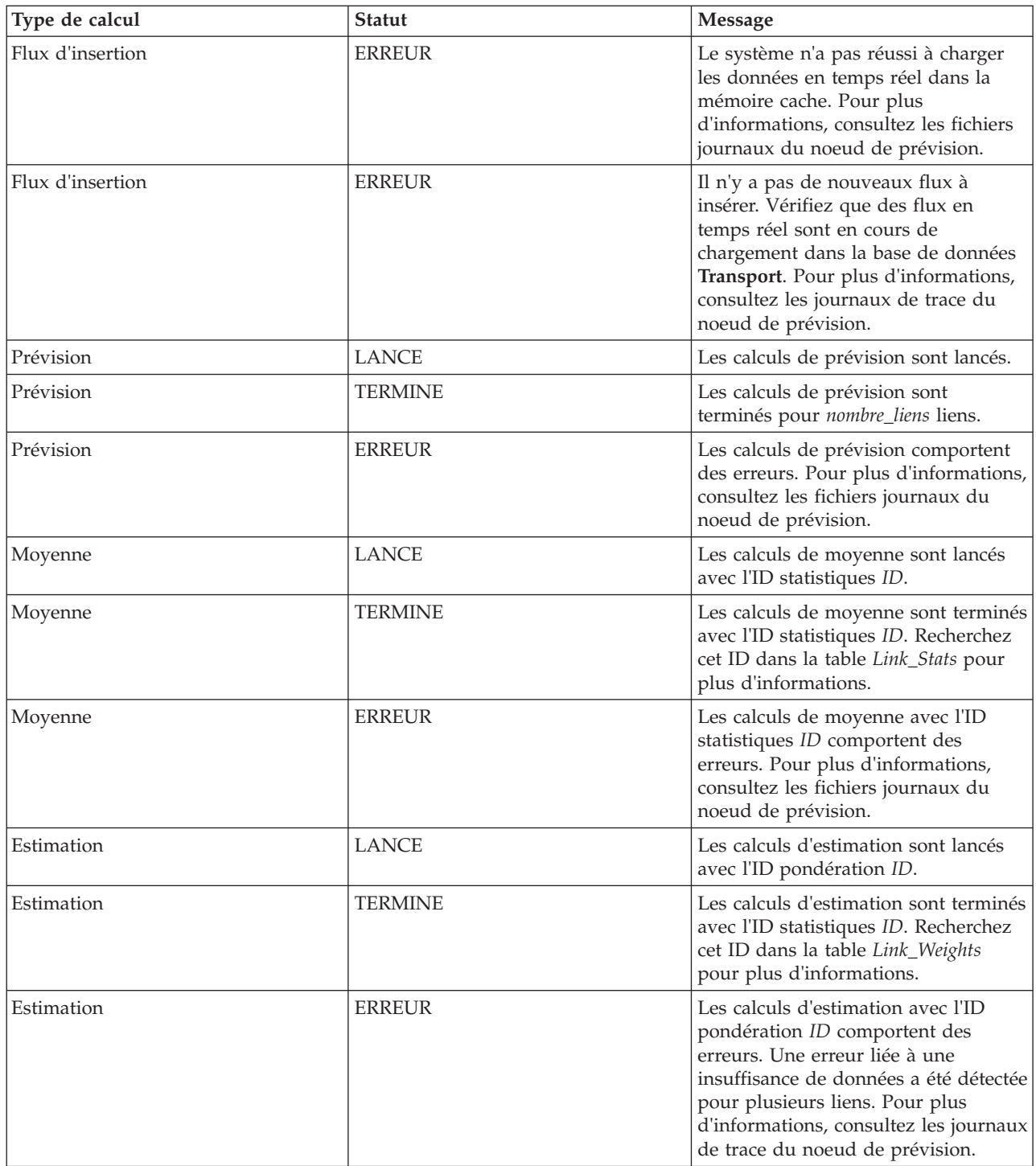

## **Sélection des détails du calcul de prévision de la circulation pour les afficher dans la table**

La table dans le portlet Contrôle de calcul de prévision de circulation est remplie en fonction de vos choix dans le formulaire de sélection.

## **Procédure**

1. Cliquez sur **Sélectionner un contenu**. Un formulaire s'affiche.

- 2. Utilisez le formulaire pour spécifier le calcul de prévision de la circulation que vous souhaitez surveiller :
	- Type de calcul
	- v **Statut**
	- v **Date de début**
	- v **A la date**
- 3. Une fois votre sélection effectuée, cliquez de nouveau sur **Sélectionner un contenu** afin de masquer le formulaire de sélection.
- 4. Cliquez sur **Mettre à jour**, ou cliquez sur **Réinitialiser** si vous préférez rétablir les valeurs par défaut.

La table est mise à jour avec les dernières informations de calcul de prévision de la circulation disponibles en fonction de votre sélection.

## **Tri de la table de surveillance du calcul de prévision de la circulation**

Trier la liste s'avère utile pour naviguer dans les longues listes de calculs de prévisions de circulation renvoyées par une requête. Vous pouvez trier les détails du calcul de prévisions de circulation en cliquant sur l'en-tête de colonne. Par exemple, cliquez sur l'en-tête de colonne **Statut** pour trier les calculs de prévisions de circulation par statut. Cliquer une fois sur l'en-tête de colonne trie la liste en ordre croissant des valeurs de cette colonne. Cliquer de nouveau sur l'en-tête de colonne **Statut** effectue un nouveau tri de la liste dans l'ordre décroissant. La liste peut être triée par valeur individuelle de colonne.

## **Lancer le calcul manuellement**

#### e

Le portlet Lancer le calcul manuellement contient des options qui permettent de lancer manuellement les calculs de moyennes et d'estimations de la circulation en dehors des heures de calcul planifiées. Les calculs de prévision de vitesse et de volume sont planifiés et ne peuvent pas être lancés manuellement.

### **Présentation du portlet**

Le portlet Lancer le calcul manuellement est une fenêtre interactive à partir de laquelle vous pouvez initier un calcul de prévision de la circulation.

## **Options configurables**

Le portlet Lancer le calcul manuellement affiche différentes zones modifiables qui vous permettent de spécifier le calcul de prévision de la circulation à déclencher. Le tableau suivant met en évidence les détails à fournir.

*Tableau 11. Propriétés du rapport Lancer le calcul manuellement*

| Libellé de zone                                              | Description                                                                                                    |
|--------------------------------------------------------------|----------------------------------------------------------------------------------------------------|
| Processus de calcul<br>à lancer                              | Nom du calcul à déclencher à l'heure actuelle, en dehors des heures planifiées. Sélectionnez le<br>nom du calcul requis dans la liste déroulante. Exemple :                                                                                                    |
|                                                              | MeanXX – processus de calcul de la moyenne pour un groupe spécifique ; où XX indique le<br>jour ou le groupe pour lequel la moyenne est calculée                                                                                                    |
|                                                              | PeakXX – processus de calcul de l'heure de pointe estimée pour un groupe spécifique ; où<br>XX indique les jours pour lesquels l'estimation de l'heure de pointe est calculée                                                                                                    |
|                                                              | OffPeakXX - processus de calcul de l'heure creuse estimée pour un groupe spécifique ; où<br>XX indique les jours pour lesquels l'estimation de l'heure creuse est calculée                                                                                                    |
|                                                              | Remarque : Si le groupe ne contient que le lundi, alors le nom du calcul est suivi du suffixe<br>MO. Par exemple : MeanMO. Si le groupe contient lundi et le mardi, alors le nom du calcul<br>est suivi du suffixe MOTU, par exemple : MeanMOTU ; et ainsi de suite. Les suffixes et jours<br>disponibles sont : |
|                                                              | • MO Monday                                                                                                    |
|                                                              | TU Tuesday                                                                                                    |
|                                                              | WE Wednesday                                                                                                    |
|                                                              | TH Thursday                                                                                                    |
|                                                              | FR Friday<br>٠                                                                                                    |
|                                                              | SA Saturday                                                                                                    |
|                                                              | • SU Sunday                                                                                                    |
| <b>ID du sous-réseau</b><br>sur lequel exécuter<br>le calcul | ID de la zone à partir de laquelle les données sont utilisées pour le calcul. Les ID de<br>sous-réseau qui sont définis dans le portlet Créer une matrice relationnelle des prévisions de<br>circulation sont affichés dans la liste déroulante. Sélectionnez l'ID requis dans la liste.                         |

## **Déclenchement manuel d'un calcul de prévision de la circulation Procédure**

- 1. Sélectionnez le **Processus de calcul à lancer** dans la liste.
- 2. Sélectionnez le **ID du sous-réseau sur lequel exécuter le calcul** dans la liste.
- 3. Une fois votre sélection effectuée, cliquez sur **Lancer** ou cliquez sur **Réinitialiser** pour revenir aux valeurs par défaut.

### **Résultats**

Une confirmation de votre configuration enregistrée est affichée en haut du portlet et le calcul de prévision de circulation requis est déclenché.

### **Que faire ensuite**

Vous pouvez afficher le statut du calcul de prévision de circulation déclenché dans le portlet Contrôle de calcul de prévision de circulation en cliquant sur **Administration** > **Opérations intelligentes** > **Outils d'administration** > **Surveiller les calculs de prévisions de circulation**.

## **Créer une matrice relationnelle des prévisions de circulation**

### e

Le portlet Créer une matrice relationnelle des prévisions de circulation contient des options permettant de créer une relation entre un ensemble de tronçons de circulation qui dépendent du nombre de sauts qui les sépare. Chaque tronçon est un tronçon initial et le nombre de sauts détermine la distance qui sépare les autres tronçons relatifs au sein du sous-réseau d'un tronçon initial.

## <span id="page-173-0"></span>**Présentation du portlet**

Le portlet Créer une matrice relationnelle des prévisions de circulation est une fenêtre interactive qui contient des options permettant de créer un ID de sous-réseau et de sélectionner le nombre de sauts requis pour créer une relation entre les tronçons de circulation au sein du sous-réseau spécifié. Les tronçons au sein d'un sous-réseau sont reliés en fonction de la distance, en termes de nombre de sauts, et cette relation est utilisée en tant que donnée d'entrée pour les calculs de prévisions de circulation.

## **Options configurables**

Le portlet Créer une matrice relationnelle des prévisions de circulation affiche différentes zones modifiables permettant de créer un ID de sous-réseau et aussi de générer une relation entre des tronçons de circulation. Le portlet contient les sections et zones suivantes.

| Libellé de zone                                                                                                    | Description                                                                                                    |
|----------------------------------------------------------------------------------------------------|----------------------------------------------------------------------------------------------------|
| Exemple de sauts<br>pour les liens<br>connexes                                                                        | Cette illustration explique le concept de création d'une relation entre les tronçons de<br>circulation dans un sous-réseau qui sont fonction du nombre de saut entre eux. Chaque<br>tronçon d'un sous-réseau est considéré comme un tronçon initial et tous les autres tronçons lui<br>sont reliés en fonction du nombre de sauts spécifiés.                                                                                                    |
| ID du sous-réseau<br>contenant les<br>tronçons initiaux<br>pour lesquelles les<br>relations doivent<br>être calculées | Cette liste définit l'ID associé au sous-réseau pour lequel une relation doit être créée. Le<br>sous-réseau est un ensemble d'ID tronçon de circulation collectés dans la base de données IBM<br>Intelligent Transportation. Sélectionnez un ID de sous-réseau.                                                                                                    |
| Nombre de sauts à<br>autoriser depuis un<br>tronçon initial et<br>ses tronçons<br>associés les plus<br>distants       | Cette zone définit la distance à prendre en compte entre un tronçon de circulation initial et<br>d'autres tronçons relatifs dans le sous-réseau en fonction du nombre de sauts entre eux.<br>Sélectionnez ou spécifiez la valeur requise. La valeur par défaut est 1<br>Remarque : A un moment donné, l'ID de sous-réseau ne peut être associé qu'à un nombre<br>spécifique de sauts. En d'autres termes, il ne peut y avoir qu'un seul type de relation entre les<br>tronçons de circulation dans le sous-réseau. Spécifier un nombre différent de sauts pour l'ID<br>de sous-réseau écrase la valeur existante et crée une nouvelle relation. |

*Tableau 12. Eléments du portlet Créer une matrice relationnelle des prévisions de circulation*

## **Génération de relations entre des tronçons de circulation**

Vous pouvez spécifier les informations qui sont requises pour créer une relation entre un ensemble de tronçons de circulation dans un sous-réseau.

## **Procédure**

- 1. Sélectionnez le **ID du sous-réseau contenant les tronçons initiaux pour lesquelles les relations doivent être calculées** requis.
- 2. Sélectionnez ou spécifiez le **Nombre de sauts à autoriser depuis un tronçon initial et ses tronçons associés les plus distants** requis.
- 3. Cliquez sur **Générer des relations** pour créer la relation et pour la stocker dans la base de données ou cliquez sur **Réinitialiser** pour revenir aux valeurs par défaut.

## **Résultats**

Une confirmation de votre configuration sauvegardée est affichée en haut du portlet. Ces critères mis à jour sont utilisés en tant que données d'entrée pour des calculs de prévisions de circulation.

## **Créer un sous-réseau**

e

Le portlet Prévision de circulation - Créer un sous-réseau vous permet de définir plusieurs sous-réseaux et d'affecter les liens sous-jacents à chacun des sous-réseaux dans Traffic Prediction. La création de plusieurs sous-réseaux signifie que différents groupes de liens sont traités en parallèle, ce qui peut contribuer à améliorer les performances.

### **Présentation du portlet**

Chaque sous-réseau est associé à plusieurs ID de lien. Dans le portlet, il existe une zone alphanumérique qui représente l'ID de sous-réseau, et une zone de texte dans laquelle vous pouvez entrer ou coller plusieurs ID de lien séparés par des virgules pour le sous-réseau. Vous pouvez définir un sous-réseau à partir du portlet et les informations sont envoyées au service REST pour traitement.

## **Options configurables**

Le portlet Prévision de circulation - Créer un sous-réseau affiche différentes zones modifiables qui vous permettent de configurer les paramètres de création d'un sous-réseau avec des ID de lien associées. Le portlet contient les sections et zones suivantes.

| Eléments                             | Description                                                                                                    |
|--------------------------------------|----------------------------------------------------------------------------------------------------|
| Définir un<br>sous-réseau avec<br>ID | La zone Définir un sous-réseau avec ID définit l'ID de sous-réseau à traiter. Cet ID ne doit<br>pas exister préalablement.                                                                                                    |
| Liens à associer au<br>sous-réseau   | La zone de saisie Liens à associer au sous-réseau contient les ID de lien séparés par des<br>virgules qui sont associés à l'ID de sous-réseau sélectionné dans la zone Définir un<br>sous-réseau avec ID. Les ID de lien ne doivent pas apparaître dans un autre sous-réseau et ils<br>doivent exister dans les tables de données. Si un des liens soumis ne correspond pas à ces<br>critères, l'événement est consigné afin que ce problème puisse être corrigé. |

*Tableau 13. Eléments du portlet Prévision de circulation - Créer un sous-réseau*

### **Concepts associés** :

[«Mise à jour du sous-réseau», à la page 164](#page-175-0)

Le portlet Prévision de circulation - Mettre à jour un sous-réseau vous permet de sélectionner des sous-réseaux et d'éditer ou de supprimer les liens sous-jacents à chacun des sous-réseaux dans Traffic Prediction. La création de plusieurs sous-réseaux signifie que différents groupes de liens sont traités en parallèle, ce qui peut contribuer à améliorer les performances.

## **Définition d'un sous-réseau**

Suivez cette procédure pour définir un sous-réseau à partir du portlet Prévision de circulation - Créer un sous-réseau. Pour plus d'informations, reportez-vous à la section *Options configurables* précédente.

## **Avant de commencer**

Vérifiez que les liens et les sous-réseaux sont correctement définis.

## **Procédure**

- 1. Indiquez un ID de sous-réseau dans la zone **Définir un sous-réseau avec ID** et indiquez les ID de lien associés dans la zone de texte **Liens à associer au sous-réseau**.
- 2. Cliquez sur **Créer un sous-réseau**.

## **Résultats**

Le statut de la tâche s'affiche en haut du portlet. Par exemple, vous pouvez lire le message Le sous-réseau a été créé. En cas d'incident pendant la création du sous-réseau, la liste des liens en échec est consignée et l'Administrateur informatique de circulation qui a créé le sous-réseau peut alors vérifier les journaux, supprimer ou modifier l'ID de lien et recommencer l'opération si nécessaire.

## <span id="page-175-0"></span>**Mise à jour du sous-réseau**

### e

Le portlet Prévision de circulation - Mettre à jour un sous-réseau vous permet de sélectionner des sous-réseaux et d'éditer ou de supprimer les liens sous-jacents à chacun des sous-réseaux dans Traffic Prediction. La création de plusieurs sous-réseaux signifie que différents groupes de liens sont traités en parallèle, ce qui peut contribuer à améliorer les performances.

### **Présentation du portlet**

Chaque sous-réseau est associé à plusieurs ID de lien. Dans le portlet, il existe une zone alphanumérique qui représente l'ID de sous-réseau, et une zone de texte avec les ID de lien séparés par des virgules pour le sous-réseau. Vous pouvez sélectionner un ID de sous-réseau à mettre à jour ou à supprimer puis la demande de mise à jour ou de suppression est envoyée au service REST pour traitement.

### **Options configurables**

Le portlet Prévision de circulation - Mettre à jour un sous-réseau affiche différentes zones modifiables qui vous permettent de configurer les paramètres pour mettre à jour ou supprimer un sous-réseau avec des ID de lien associées. Le portlet contient les sections et zones suivantes.

| Eléments                         | Description                                                                                                    |
|----------------------------------|----------------------------------------------------------------------------------------------------|
| <b>ID</b> sous-réseau            | La zone <b>ID sous-réseau</b> définit l'ID de sous-réseau à traiter.                                                                                                    |
| Liens associés au<br>sous-réseau | La zone de saisie Liens associés au sous-réseau contient les ID de lien séparés par des<br>virgules qui sont associés à l'ID de sous-réseau sélectionné dans la zone ID sous-réseau. |

*Tableau 14. Eléments du portlet Prévision de circulation - Mettre à jour un sous-réseau*

#### **Concepts associés** :

[«Créer un sous-réseau», à la page 162](#page-173-0)

Le portlet Prévision de circulation - Créer un sous-réseau vous permet de définir plusieurs sous-réseaux et d'affecter les liens sous-jacents à chacun des sous-réseaux dans Traffic Prediction. La création de plusieurs sous-réseaux signifie que différents groupes de liens sont traités en parallèle, ce qui peut contribuer à améliorer les performances.

## **Modification ou suppression d'un sous-réseau**

Suivez cette procédure pour éditer ou supprimer un sous-réseau à partir du portlet Prévision de circulation - Mettre à jour un sous-réseau.

### **Avant de commencer**

Vérifiez que les liens et les sous-réseaux spécifiés sont correctement définis. Vérifiez les règles de création de sous-réseau dans la rubrique *Créer un sous-réseau*.

- 1. Indiquez un ID de sous-réseau dans la zone **Définir un sous-réseau avec ID**. Les ID de lien associés sont affichés dans la zone de texte non modifiable.
- 2. Selon que vous souhaitez mettre à jour ou supprimer le sous-réseau, effectuez l'une des opérations suivantes :
	- v Si vous souhaitez mettre à jour le sous-réseau, cliquez sur **Editer les liens**, ajoutez ou supprimez l'ID de lien et cliquez sur **Mettre à jour**.
	- v Pour supprimer le sous-réseau, cliquez sur **Supprimer**.

Le message indiquant le statut de la tâche de mise à jour ou de suppression s'affiche en haut du portlet.

# **Instructions pour la configuration des prévisions de circulation** ø

La fonction Traffic Prediction définit les étapes requises pour configurer les prévisions de circulation pour la première fois à l'aide des portlets d'administration disponibles dans la vue **Administration** de l'interface de la solution. Pour les configurations ultérieures, vous pouvez configurer des portlets d'administration individuels selon vos besoins. Cette procédure donne une vue globale sur la manière de configurer des prévisions de circulation à l'aide des divers portlets.

## **Procédure**

- 1. Configurez le titre de site pour les portlets d'administration des prévisions de circulation disponibles dans la vue **Administration** de l'interface de la solution en suivant les instructions décrites dans [«Configuration du titre de site des portlets d'administration», à la page 166.](#page-177-0)
- 2. Configurez les paramètres généraux des prévisions de circulation dans le portlet Configurer et activer la prévision de circulation en suivant les instructions fournies dans [«Configuration des](#page-178-0) [paramètres généraux pour la prévision de la circulation», à la page 167.](#page-178-0) Vérifiez que les prévisions de circulation sont désactivées en désélectionnant les cases à cocher suivantes :
	- v **Activer la prévision de circulation**
	- v **Activer la prévision basée sur la vitesse**
	- v **Activer la prévision basée sur le volume**
- 3. Ouvrez une session sur le serveur de gestion et accédez à /opt/IBM/WebSphere/AppServer/profiles/ IICCltSvcsProfile1/bin.
	- a. Arrêtez le serveur de prévision à l'aide de la commande suivante : ./stopServer.sh IICCltSvcsServer1 -username waswebadmin -password passw0rd
	- b. Démarrez le serveur de prévision en exécutant la commande suivante :

./startServer.sh IICCltSvcsServer1 -username waswebadmin -password passw0rd

- 4. Par défaut, un sous-réseau appelé *Zone1* est créé avec tous les liens disponibles par les scripts de post-installation de Traffic Prediction.
	- a. Affichez le sous-réseau dans le portlet **Opérations intelligentes** > **Outils de personnalisation** > **Create Traffic Prediction Subnets (Créer des sous-réseaux de prévisions de circulation)**.
	- b. Créez plusieurs sous-réseaux en copiant les liens à partir de ce portlet. Le portlet [«Créer un](#page-173-0) [sous-réseau», à la page 162](#page-173-0) évite d'avoir un même ID de lien présent dans plusieurs sous-réseaux.
	- c. Pour obtenir un nombre maximum de liens prévus, créez un sous-réseau avec une relation de lien appropriée. Editez et supprimez les sous-réseaux à l'aide du portlet [«Mise à jour du](#page-175-0) [sous-réseau», à la page 164.](#page-175-0)
	- d. Générez des relations après la création du ou des sous-réseaux. Des relations peuvent être générées pour chaque sous-réseau individuel ou pour l'ensemble des sous-réseaux.
- 5. Précisez les détails requis pour créer un ID de sous-réseau et pour générer une relation entre les tronçons de circulation dans le portlet Créer une matrice relationnelle des prévisions de circulation en suivant les instructions décrites dans [«Personnalisation de la matrice relationnelle de circulation»,](#page-179-0) [à la page 168.](#page-179-0)
- 6. Configurez les paramètres de calcul de la moyenne de prévisions de circulation dans le portlet Configurer les calculs de prévision de circulation - Moyenne en suivant les instructions fournies dans [«Personnalisation du calcul de la moyenne des prévisions de circulation», à la page 169.](#page-180-0)
- <span id="page-177-0"></span>7. Configurez les paramètres de calcul des estimations des prévisions de circulation dans le portlet Configurer les calculs de prévision de circulation - Evaluation en suivant les instructions fournies dans [«Personnalisation du calcul des estimations de prévision de circulation», à la page 169.](#page-180-0)
- 8. Redémarrez le serveur BatchCalculation. Pour plus d'informations sur comment arrêter et démarrer le serveur BatchCalculation, voir [Contrôle des serveurs de prévision de circulation.](#page-190-0)
- 9. Déclenchez tous les calculs de prévisions de circulation dans le portlet Lancer le calcul manuellement en suivant les instructions fournies dans [«Lancement manuel des calculs des prévisions de](#page-197-0) [circulation», à la page 186.](#page-197-0) Nous recommandons de déclencher manuellement tous les calculs de moyenne et d'estimation de prévision de circulation la première fois, en commençant par le déclenchement des calculs de moyenne. Les calculs de moyenne pour un jour donné sont déclenchés et exécutés avant le déclenchement des calculs d'estimation pour le même jour. Les calculs suivants peuvent ensuite être lancés à des heures planifiées par défaut.
- 10. Surveillez tous les calculs de prévisions de circulation dans le portlet Contrôle de calcul de prévision de circulation en exécutant les instructions fournies dans [«Vérification des calculs de prévision de la](#page-197-0) [circulation», à la page 186.](#page-197-0) Vous pouvez personnaliser la requête dans le formulaire de sélection afin de surveiller des calculs spécifiques.
- 11. Activez les prévisions de circulation dans le portlet Configurer et activer la prévision de circulation en exécutant les instructions fournies dans [«Configuration des paramètres de vitesse et de volume](#page-179-0) [pour la prévision de circulation», à la page 168.](#page-179-0) Vérifiez que la case à cochée **Activer la prévision de circulation** est sélectionnée. De plus, sélectionnez la case à cocher **Activer la prévision basée sur la vitesse** ou **Activer la prévision basée sur le volume**, ou les deux.

#### **Concepts associés** :

[«Configuration du fichier Traffic Prediction», à la page 59](#page-70-0) Après avoir correctement terminé l'installation de la fonction Traffic Prediction facultative, des étapes de configuration supplémentaires sont nécessaires.

## **Configuration du titre de site des portlets d'administration**

#### e

Pour afficher le titre de site des portlets d'administration des prévisions de circulation, vous devez affecter une stratégie de thème aux pages. Vous devez posséder les droits d'administrateur informatique pour effectuer cette tâche.

### **Pourquoi et quand exécuter cette tâche**

Les portlets d'administration de prévisions de circulation présents sur les pages **Outils d'administration** et **Outils de personnalisation** de la vue **Administration** de l'interface de solution héritent de la stratégie de thème que vous avez configurée dans les pages parent.

Par exemple, le portlet Lancer le calcul manuellement sous **Administration** > **Opérations intelligentes** > **Outils d'administration** > **Lancer les calculs de prévisions de circulation** hérite automatiquement de la stratégie de thème que vous avez configurée pour la page **Outils d'administration**.

**Remarque :** Si le titre du site n'est pas configuré pour les portlets d'administration, plusieurs points d'interrogation s'affichent à la place du titre du site.

Par exemple, les caractères **??????** apparaissent comme titre à la place de *Nom de ville*.

- 1. Ouvrez une session sur le portail en tant qu'administrateur.
- 2. Cliquez sur **Administration** dans l'interface WebSphere Portal afin d'afficher les portlets d'administration de prévision de circulation.
- 3. Pour créer un style, cliquez sur **Interface utilisateur de portail** > **Personnaliseur de thème**.
- <span id="page-178-0"></span>4. Dans la page de bienvenue de **Personnaliseur de thème**, cliquez sur **créer un nouveau style**.
- 5. Dans la liste **Style à copier**, sélectionnez **SingleTopNav**.
- 6. Indiquez un nouveau nom de style dans la zone **Nom du style**.
- 7. Cliquez sur **OK**.
- 8. Pour indiquer le titre du site dans la stratégie du thème, cliquez sur **Sélectionner un style à modifier** dans la page de bienvenue de **Personnaliseur de thème**.
- 9. Sélectionnez le nom du style que vous avez créé à l'étape 6.
- 10. Cliquez sur l'onglet **Bannière**.
- 11. Dans la section **Image de marque**, indiquez le titre de site requis dans la zone **Titre du site**. Par exemple, indiquez que le titre de site est Nom de la ville.
- 12. Cliquez sur **Sauvegarder le style**.
- 13. Pour affecter la stratégie de thème aux portlets d'administration, cliquez sur **Interface utilisateur de portail** > **Gérer les pages**.
- 14. Cliquez sur **Racine de contenu** > **Administration** > **WebSphere Portal**.
- 15. Affectez le style du thème pour les lignes **Outils d'administration** et **Outils de personnalisation** à l'aide des instructions suivantes :
	- a. Cliquez sur l'icône **Editer les propriétés des pages** située en regard de chaque ligne.
	- b. Sélectionnez le **Style de thème (Stratégie de thème)** que vous avez créé et configuré au cours des étapes 6 et 11.
	- c. Cliquez sur **OK**.

Les portlets d'administration de prévisions de circulation présents sur les pages **Outils d'administration** et **Outils de personnalisation** affichent le titre du site configuré.

## **Configuration des paramètres généraux pour la prévision de la circulation** ๑

Personnalisation des paramètres généraux de prévision de circulation à partir de la console d'administration de portail sur le serveur IBM Intelligent Operations Center Portal Server. Vous devez posséder les droits d'administrateur informatique du transport pour exécuter cette tâche.

- 1. Connectez-vous au portlet Configurer et activer la prévision de circulation avec les données de connexion appropriées.
- 2. Cliquez sur **Administration** > **Opérations intelligentes** > **Outils de personnalisation** > **Configurer la prévision de circulation**.
- 3. Sélectionnez l'**Intervalle d'interrogation** dans la liste.
- 4. Sélectionnez l'**Intervalle de prévision** dans la liste. Vérifiez que cette valeur est divisible par l'intervalle d'interrogation.
- 5. Sélectionnez la valeur requise pour le **Intervalles à utiliser pour la prévision lors d'une évaluation** dans la liste des valeurs possibles.
- 6. Spécifiez le **Nombre de périodes de données à utiliser pour la prévision**.
- 7. Facultatif : Si une date précédemment traitée est trouvée dans la base de données, vous pouvez choisir d'arrêter les prévisions. Pour activer cette option, sélectionnez la case à cocher **Arrêter la prévision lorsqu'une date précédemment traitée est trouvée dans la base de données**.
- 8. Cliquez sur **Appliquer** pour sauvegarder la configuration, ou sur **Réinitialiser** si vous préférez rétablir les valeurs par défaut.

<span id="page-179-0"></span>Les travaux sont enregistrés dans la base de données. Pour vérifier les travaux, procédez comme suit :

- 1. Ouvrez une session sur le serveur de base de données et connectez-vous à **TIH\_OP** en utilisant DB2.
- 2. Déterminez le nombre d'enregistrements dans la table **CACHE.JOB\_TRIGGERS** en entrant SELECT \* FROM CACHE.JOB\_TRIGGERS. Il existe un enregistrement avec le nom de travail **AdapterTrigger**.

La configuration sauvegardée s'affiche pour confirmation en haut du portlet. Ces critères mis à jour seront utilisés la prochaine fois que la prévision de la circulation sera activée et exécutée.

## **Configuration des paramètres de vitesse et de volume pour la prévision de circulation**

### e

Pour activer les prévisions de circulation et personnaliser les paramètres de prévisions de circulation en fonction de la vitesse et du vomume, utilisez le portletConfigurer et activer la prévision de circulation. Vous devez avoir les droits d'administrateur informatique pour effectuer cette tâche.

## **Procédure**

- 1. Sélectionnez la case à cocher **Activer la prévision de circulation** pour activer la prévision de la circulation à partir des données collectées.
- 2. Sélectionnez ou spécifiez les informations requises dans la section **Configurer les paramètres généraux**.
- 3. Facultatif : Dans la section **Configurer la prévision de vitesse**, sélectionnez la case à cocher **Activer la prévision basée sur la vitesse** afin de spécifier les paramètres requis pour configurer la prévision de la circulation basée sur la vitesse.
	- a. Spécifiez le **Pourcentage de données manquantes autorisé**.
	- b. Spécifiez le **Pourcentage autorisé de données dont la valeur est zéro**.
- 4. Facultatif : Dans la section **Configurer la prévision de volume**, sélectionnez la case à cocher **Activer la prévision basée sur le volume** afin de spécifier les paramètres requis pour configurer la prévision de la circulation basée sur le volume.
	- a. Spécifiez le **Pourcentage de données manquantes autorisé**.
	- b. Spécifiez le **Pourcentage autorisé de données dont la valeur est zéro**.
- 5. Cliquez sur **Appliquer** pour sauvegarder la configuration, ou sur **Réinitialiser** si vous préférez rétablir les valeurs précédemment sauvegardées.

## **Résultats**

La configuration sauvegardée s'affiche pour confirmation en haut du portlet. Ces critères mis à jour déterminent quel type de prévision de circulation est exécutée et quelle configuration doit être utilisée. En outre, tous les portlets présents dans la vue **Opérateur : circulation** qui affiche les résultats de prévisions de circulation sont automatiquement mis à jour à la prochaine actualisation du graphique ou de la page.

## **Personnalisation de la matrice relationnelle de circulation**

## e

Pour spécifier les détails requis pour créer un ID de sous-réseau et générer un matrice de relations, utilisez le portlet Créer une matrice relationnelle des prévisions de circulation. Vous devez avoir les droits d'administrateur informatique pour effectuer cette tâche.

## **Procédure**

1. Sélectionnez le **ID du sous-réseau contenant les tronçons initiaux pour lesquelles les relations doivent être calculées** requis.
- 2. Sélectionnez ou spécifiez le **Nombre de sauts à autoriser depuis un tronçon initial et ses tronçons associés les plus distants** requis.
- 3. Cliquez sur **Générer des relations** pour créer la relation et pour la stocker dans la base de données ou cliquez sur **Réinitialiser** pour revenir aux valeurs par défaut.

### **Résultats**

Une confirmation de votre configuration sauvegardée est affichée en haut du portlet. Ces critères mis à jour sont utilisés en tant que données d'entrée pour des calculs de prévisions de circulation.

## **Personnalisation des calculs des prévisions de circulation**

e

Pour personnaliser les calculs de la moyenne et des estimations des prévisions de circulation, utilisez le portlet Configurer les calculs de prévision de circulation - Moyenne et le portlet Configurer les calculs de prévision de circulation - Evaluation portlet. Vous devez posséder les droits d'administrateur informatique pour effectuer cette tâche.

#### **Personnalisation du calcul de la moyenne des prévisions de circulation :**

Pour personnaliser le calcul de la moyenne des prévisions de circulation, utilisez le portlet Configurer les calculs de prévision de circulation - Moyenne. Vous devez avoir les droits d'administrateur informatique pour effectuer cette tâche.

#### **Procédure**

- 1. Sélectionnez ou spécifiez le **Nombre de semaines à utiliser pour le calcul de la moyenne** requis.
- 2. Sélectionnez ou spécifiez le **Alpha utilisé pour le calcul de la moyenne pondérée** requis.
- 3. Utilisez les flèches pour regrouper les jours de la semaine en différentes colonnes selon des modèles de circulation similaires. Un maximum de sept groupes peut être configuré. Les groupes vides sont ignorés lors du calcul de la moyenne.
- 4. Cliquez sur **Appliquer les modifications** ou cliquez sur **Réinitialiser** pour revenir aux valeurs par défaut.

#### **Résultats**

Une confirmation de votre configuration enregistrée est affichée en haut du portlet et les processus requis sont planifiés. Vous pouvez lancer le calcul dans le portlet Lancer le calcul manuellement. Pour ouvrir le portlet, cliquez sur **Administration** > **Opérations intelligentes** > **Outils d'administration** > **Lancer les calculs de prévisions de circulation**. Les données générées par ce calcul sont utilisées comme entrée pour une prévision en temps réel.

#### **Personnalisation du calcul des estimations de prévision de circulation :**

Pour personnaliser le calcul des estimations de prévision de circulation, utilisez le portlet Configurer les calculs de prévision de circulation - Evaluation. Vous devez avoir les droits d'administrateur informatique pour effectuer cette tâche.

#### **Avant de commencer**

Veillez à ce que la configuration soit enregistrées pour le calcul de la moyenne dans le portlet Configurer les calculs de prévision de circulation - Moyenne. Cliquez sur **Administration** > **Opérations intelligentes** > **Outils de personnalisation** > **Configurer les calculs de prévision de circulation**.

#### **Procédure**

- 1. Dans la section **Etape 1: Regrouper les jours de la semaine présentant des modèles de circulation similaires**, utilisez les flèches pour regrouper les jours de la semaine dans différentes colonnes qui sont basées sur des modèles de circulation similaires. Un maximum de sept groupes peut être configuré. Les groupes vides sont ignorés lors du calcul de l'estimation.
- 2. Dans la section **Etape 2 : Pour chaque groupe de jours, indiquez quelles sont les heures où la circulation est généralement la plus dense (heures pleines)**, définissez les paramètres suivants pour chaque groupe d'estimations :
	- a. Sélectionnez la valeur requise dans la liste déroulante **Associer avec une moyenne précédemment créée**.
	- b. Sélectionnez ou spécifiez le **Nombre de semaines à utiliser pour ce calcul**.
	- c. Utilisez les flèches pour regrouper les heures dans la colonne **Heures creuses** et dans la colonne **Heures de pointe**.
- 3. Cliquez sur **Appliquer les modifications**, ou cliquez sur **Réinitialiser** si vous préférez rétablir les valeurs par défaut.

#### **Résultats**

Une confirmation de votre configuration enregistrée est affichée en haut du portlet et les processus requis sont planifiés. Pour lancer le calcul dans le portlet Lancer le calcul manuellement, cliquez sur **Administration** > **Opérations intelligentes** > **Outils d'administration** > **Lancer les calculs de prévisions de circulation**. Les données générées par ce calcul sont utilisées comme entrée pour une prévision en temps réel.

## **Personnalisation des rapports de la fonction Traffic Prediction**

#### e

Vous pouvez personnaliser les rapports fournis par la fonction Traffic Prediction pour respecter les exigences de votre organisation. La personnalisation prise en charge inclut la modification de certains critères de rapport, de la langue et des paramètres d'accessibilité.

Pour plus d'informations sur comment personnaliser les rapports, voir la rubrique *Personnalisation des rapports.*

#### **Concepts associés** :

[«Personnalisation des rapports», à la page 139](#page-150-0)

IBM Intelligent Transportation fournit un ensemble de rapports prédéfinis qui récapitulent vos données système pour chacune des fonctions que vous installez. Vous pouvez personnaliser les rapports afin de répondre aux exigences de votre organisation. Vous pouvez également modifier les portlets fournis dans le portail de solution pour qu'ils affichent les informations du rapport qui vous intéressent le plus.

## **Personnalisation de la fonction Vehicle Awareness and Prediction**

## ⊞

Vous pouvez personnaliser la fonction Vehicle Awareness and Prediction facultative de IBM Intelligent Transit Analytics pour vous conformer à vos exigences de déploiement.

Les rubriques suivantes fournissent des informations sur la personnalisation prise en charge pour IBM Intelligent Transit Analytics. Pour plus d'informations sur la personnalisation de la solution, contactez le support IBM.

## **Personnalisation des rapports de la fonction Vehicle Awareness and Prediction**

## ₽

Vous pouvez personnaliser les rapports fournis par la fonction Vehicle Awareness and Prediction pour respecter les exigences de votre organisation. La personnalisation prise en charge inclut la modification de certains critères de rapport, de la langue et des paramètres d'accessibilité.

Pour plus d'informations sur comment personnaliser les rapports, voir la rubrique *Personnalisation des rapports.*

#### **Concepts associés** :

[«Personnalisation des rapports», à la page 139](#page-150-0)

IBM Intelligent Transportation fournit un ensemble de rapports prédéfinis qui récapitulent vos données système pour chacune des fonctions que vous installez. Vous pouvez personnaliser les rapports afin de répondre aux exigences de votre organisation. Vous pouvez également modifier les portlets fournis dans le portail de solution pour qu'ils affichent les informations du rapport qui vous intéressent le plus.

# **Paramétrage du maximum des résultats de requête pour la carte et la liste des Conditions de transit**

## ⊞

La vue Opérateur : Transit vous permet de limiter le nombre d'éléments renvoyés dans les résultats de requête sur les portlets de carte et de liste. Par défaut, au maximum 2000 éléments peuvent être affichés sur la carte ou dans la liste. La limite est définie dans la table de base de données SYSPROP de la base de données IOCDB. Pour mettre à jour la limite par défaut dans la base de données IOCDB, soumettez une commande SQL à partir du serveur de données IBM Intelligent Operations Center.

## **Pourquoi et quand exécuter cette tâche**

La table de base de données SYSPROP enregistre des données de configuration à l'échelle du système pour IBM Intelligent Operations Center et les solutions intégrées, comme les IBM Intelligent Transportation. Vous devez posséder les droits de l'administrateur de base de données pour mettre à jour la table de base de données SYSPROP.

Limiter le nombre d'éléments renvoyés dans les résultats de la requête sur les portlets de carte et de liste peut contribuer à améliorer les performances des clients et du serveur.

Vous pouvez modifier la limite par défaut en mettant à jour la zone **MaxFeatures** dans la table de base de données SYSPROP à partir de l'interface utilisateur de DB2 Control Center. Pour obtenir des instructions détaillées, voir *Updating the system properties table* (Mise à jour de la table des propriétés système) dans le centre de documentation d'IBM Intelligent Operations Center. Vous pouvez également utiliser la procédure suivante pour modifier le paramètre de la table de base de données SYSPROP qui détermine le nombre maximal d'éléments pouvant apparaître sur la carte ou dans la liste.

## **Procédure**

- 1. Ouvrez une session sur le serveur en tant qu'administrateur de la base de données DB2.
- 2. Connectez-vous à la base de données IOCDB en utilisant la commande shell DB2 suivante : db2 connect to IOCDB
- 3. Mettez à jour les limites actuelles de carte et de liste en entrant la commande SQL suivante : update *Table BD* set value=*limite* where name="MaxFeatures" and subject="Transit" Où :
- v *Table\_BD* représente le nom de la table de base de données SYSPROP, comme IOC.SysProp.
- v *limite* est une valeur entière qui représente la limite que vous souhaiteriez définir. La limite maximale est 2000, elle est est également la limite par défaut. Diminuez cette valeur pour améliorer les performances.

Par exemple, pour définir la limite à 1000 éléments, utilisez la commande suivante : update ioc.sysprop set value=1000 where name="MaxFeatures" and subject="Transit"

- 4. Pour déconnecter, entrez la commande shell DB2 suivante : db2 disconnect all
- 5. Redémarrez le Serveur d'applications d'IBM Intelligent Operations Center.

## **Résultats**

Après le redémarrage du Serveur d'applications d'IBM Intelligent Operations Center, lorsque vous soumettez une requête, la carte qui figure dans le portlet Conditions de transit et la liste du portlet Conditions de transit - Détails ne renvoient que le nombre maximum d'éléments en fonction de la valeur définie dans la table *SYSPROP*. Si le nombre de résultats dans une requête dépasse cette limite, un message d'avertissement apparaît dans l'interface du portail de solution.

#### **Concepts associés** :

[«Spécification des données de configuration des propriétés système», à la page 143](#page-154-0) Le tableau des propriétés système d'IBM Intelligent Operations Center contient les données de configuration pour IBM Intelligent Transportation, IBM Intelligent Operations Center et toute autre solution qui est intégrée dans votre environnement. Les propriétés de configuration sont enregistrées dans la table SYSPROPS. Certains des paramètres sont étendus au système et d'autres sont spécifique des fonctions d'IBM Intelligent Operations for Transportation et d'IBM Intelligent Transit Analytics.

#### **Information associée** :

Mise à jour des tables de propriétés système

## **Définition de l'intervalle d'interrogation**

## 国

L'intervalle d'interrogation est le temps qui précède l'actualisation des informations affichées sur la carte et dans la liste de la vue Opérateur : Transit avec les dernières informations issues de la base de données du système. Par défaut, l'intervalle d'interrogation est de 15 secondes. Vous pouvez personnaliser ce paramétrage si nécessaire.

## **Pourquoi et quand exécuter cette tâche**

L'intervalle d'interrogation de la fonction Vehicle Awareness and Prediction est défini dans la table de base de données SYSPROP de la base de données IOCDB.

La table de base de données SYSPROP stocke des données de configuration à l'échelle du système pour IBM Intelligent Operations Center et les solutions intégrées, comme IBM Intelligent Transportation. Vous devez posséder les droits de l'administrateur de base de données pour mettre à jour la table de base de données SYSPROP.

Vous pouvez modifier l'intervalle d'interrogation par défaut en mettant à jour la zone **VehiclePollingInterval** dans la table de base de données SYSPROP à partir de l'interface utilisateur de DB2 Control Center. Pour obtenir des instructions détaillées, voir *Updating the system properties table* (Mise à jour de la table des propriétés système) dans le centre de documentation d'IBM Intelligent Operations Center. Vous pouvez également utiliser la procédure suivante pour modifier la base de données SYSPROP.

## **Procédure**

- 1. Ouvrez une session sur le serveur en tant qu'administrateur de la base de données DB2.
- 2. Connectez-vous à la base de données IOCDB en utilisant la commande shell DB2 suivante : db2 connect to IOCDB
- 3. Mettez à jour les limites actuelles de carte et de liste en entrant la commande SQL suivante :

```
UPDATE Table_BD set value = 'valeur_intervalle_interrogation' where name =
'VehiclePollingInterval'and subject = 'Transit'
```
Où :

- v *Table\_BD* représente le nom de la table de base de données SYSPROP, comme IOC.SysProp.
- v *valeur\_intervalle\_interrogation* est une valeur exprimée en secondes qui représente l'intervalle d'interrogation que vous souhaiteriez définir.

Par exemple, pour définir l'intervalle d'interrogation à 10 secondes, utilisez la commande SQL suivante :

UPDATE IOC.SysProp set value = '10' where name = 'VehiclePollingInterval' and subject = 'Transit'

4. Pour déconnecter, entrez la commande shell DB2 suivante :

db2 disconnect all

5. Redémarrez le Serveur d'applications d'IBM Intelligent Operations Center.

### **Concepts associés** :

[«Spécification des données de configuration des propriétés système», à la page 143](#page-154-0) Le tableau des propriétés système d'IBM Intelligent Operations Center contient les données de configuration pour IBM Intelligent Transportation, IBM Intelligent Operations Center et toute autre solution qui est intégrée dans votre environnement. Les propriétés de configuration sont enregistrées dans la table SYSPROPS. Certains des paramètres sont étendus au système et d'autres sont spécifique des fonctions d'IBM Intelligent Operations for Transportation et d'IBM Intelligent Transit Analytics.

### **Information associée** :

Mise à jour des tables de propriétés système

## **Définition de l'unité de mesure de vitesse**

## ₽

La vitesse mesurée dans la fonction Vehicle Awareness and Prediction d'IBM Intelligent Transportation peut être exprimée en miles ou en kilomètres par heure, selon les paramètres régionaux. Vous pouvez configurer l'unité de mesure de vitesse et la définir à une valeur qui répond aux exigences de votre environnement système. L'unité de mesure par défaut de vitesse est le kilomètre par heure. Ce paramètre ne s'applique qu'à la fonction Vehicle Awareness and Prediction d'IBM Intelligent Transit Analytics.

## **Avant de commencer**

Pour définir l'unité de mesure de vitesse, vous devez tout d'abord accéder à la table de base de données SYSPROP de la base de données IOCDB. Pour plus d'informations sur comment accéder à la table de base de données SYSPROP, voir la section *Updating the system properties table* (Mise à jour de la table des propriétés système) du centre de documentation d'IBM Intelligent Operations Center.

## **Pourquoi et quand exécuter cette tâche**

Vous pouvez configurer les paramètres d'unité de mesure de vitesse en modifiant les paramètres suivants de la base de données SYSPROP.

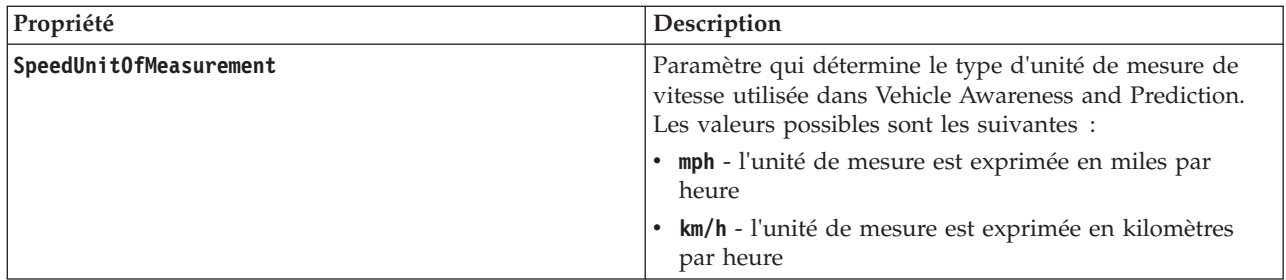

Pour modifier les paramètres d'unité de mesure de vitesse, procédez comme suit :

## **Procédure**

- v Connectez-vous à la base de données IOCDB.
- v Pour modifier l'unité de mesure de vitesse en kilomètres par heure, entres la commande suivante : update ioc.sysprop set value = 'km/h' where subject = 'Transit' and name = 'SpeedUnitOfMeasurement'
- v Pour modifier l'unité de mesure de vitesse en miles par heure, entres la commande suivante : update ioc.sysprop set value = 'mph' where subject = 'Transit' and name = 'SpeedUnitOfMeasurement'

### **Concepts associés** :

[«Spécification des données de configuration des propriétés système», à la page 143](#page-154-0) Le tableau des propriétés système d'IBM Intelligent Operations Center contient les données de configuration pour IBM Intelligent Transportation, IBM Intelligent Operations Center et toute autre solution qui est intégrée dans votre environnement. Les propriétés de configuration sont enregistrées dans la table SYSPROPS. Certains des paramètres sont étendus au système et d'autres sont spécifique des fonctions d'IBM Intelligent Operations for Transportation et d'IBM Intelligent Transit Analytics.

### **Information associée** :

Mise à jour des tables de propriétés système

## **Définition des plages de temps pour le statut des véhicules** ⊞

Vous pouvez configurer des intervalles pour le statut des véhicules pour la fonction Vehicle Awareness and Prediction d'IBM Intelligent Transit Analytics.

## **Avant de commencer**

Pour définir les intervalles pour le statut de véhicules, vous devez tout d'abord accéder à la table de base de données SYSPROP de la base de données IOCDB. Pour plus d'informations sur comment accéder à la table de base de données SYSPROP, voir la section *Updating the system properties table* (Mise à jour de la table des propriétés système) du centre de documentation d'IBM Intelligent Operations Center.

## **Pourquoi et quand exécuter cette tâche**

Les intervalles relatifs à chaque statut de véhicule sont définis par une valeur max et min. Le tableau suivant dresse la liste de tous les statuts possibles, fournit les valeurs par défaut de chaque statut ainsi qu'une description de chacun d'eux.

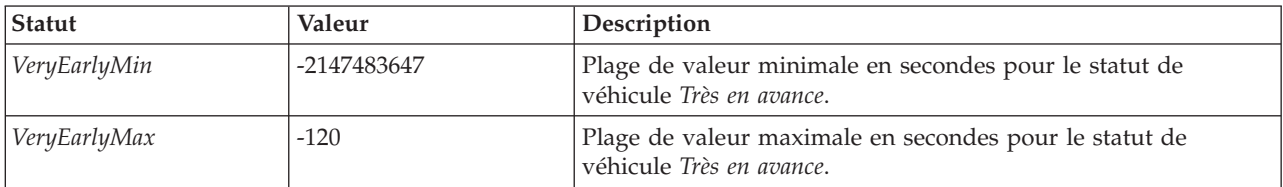

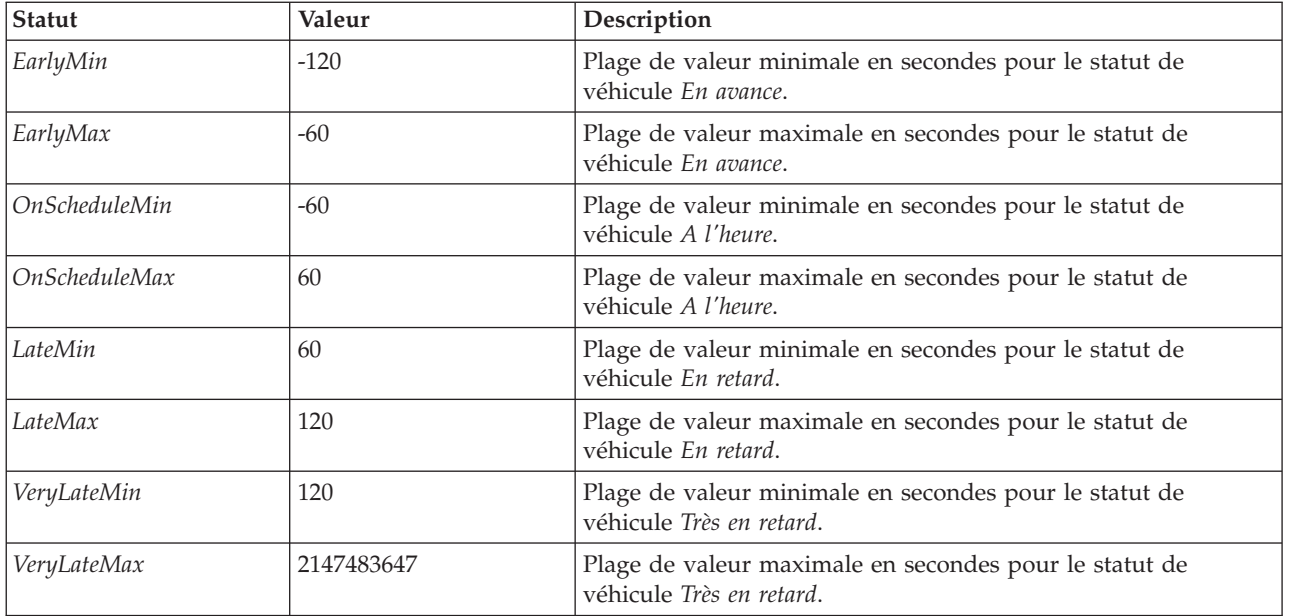

Vous pouvez modifier les valeurs de chaque statut, mais l'instruction suivante doit être vraie, sinon le système fonctionne de façon inattendue :

*VeryEarlyMin* < *VeryEarlyMax* = *EarlyMin* < *EarlyMax* = *OnScheduleMin* < *OnScheduleMax* = *LateMin* < *LateMax* = *VeryLateMin* < *VeryLateMax*

Pour changer les intervalles de statut des véhicules, procédez comme suit.

## **Procédure**

Un fois connecté à la base de données IOCDB, entrez l'instruction suivante : UPDATE IOC.SysProp set value = *nouvelle\_valeur* where subject = 'Transit' and name = *nom\_variable*

Où :

- v *nouvelle\_valeur* est la nouvelle valeur pour le statut.
- *nom\_variable* est le nom du statut qui est changé.

Par exemple, pour changer la valeur du statut *EarlyMin* à *-130*, entrez l'instruction suivante : UPDATE IOC.SysProp set value = *'-130'* where subject = 'Transit' and name = *'EarlyMin'*

## **Que faire ensuite**

Vérifiez que l'instruction suivante est vraie : *VeryEarlyMin* < *VeryEarlyMax* = *EarlyMin* < *EarlyMax* = *OnScheduleMin* < *OnScheduleMax* = *LateMin* < *LateMax* = *VeryLateMin* < *VeryLateMax*

Si cette instruction n'est pas vraie, effectuez les ajustements nécessaires.

#### **Concepts associés** :

[«Spécification des données de configuration des propriétés système», à la page 143](#page-154-0) Le tableau des propriétés système d'IBM Intelligent Operations Center contient les données de configuration pour IBM Intelligent Transportation, IBM Intelligent Operations Center et toute autre solution qui est intégrée dans votre environnement. Les propriétés de configuration sont enregistrées dans la table SYSPROPS. Certains des paramètres sont étendus au système et d'autres sont spécifique des fonctions d'IBM Intelligent Operations for Transportation et d'IBM Intelligent Transit Analytics.

#### **Information associée** :

Mise à jour des tables de propriétés système

# **Chapitre 6. Gestion de la solution**

Les rubriques de cette section décrivent comment effectuer des tâches d'administration pour IBM Intelligent Transportation.

## **Vérification de la version**

Pour vérifier la version d'IBM Intelligent Transportation que vous avez déployée, utilisez le portlet Intelligent Operations Center - A propos dans le portail **Administration**. Vous pouvez également vérifier la version d'IBM Intelligent Operations Center et des autres IBM Smarter Cities Software Solutions intégrées que vous avez déployées dans cet environnement.

Pour plus d'informations concernant le portlet Intelligent Operations Center - A propos, voir le centre de documentation d'IBM Intelligent Operations Center.

## **Gestion des serveurs et des services**

IBM Intelligent Transportation s'exécute en amont de l'environnement de production IBM Intelligent Operations Center. Le cluster de serveurs IBM Intelligent Operations Center fournit le middleware et l'architecture de base pour la solution. Vous pouvez gérer et interroger les services d'IBM Intelligent Transportation en utilisant les scripts en ligne de commande sur le serveurs d'IBM Intelligent Operations Center.

Pour plus d'informations sur les procédures d'arrêt et de démarrage des serveurs IBM Intelligent Operations Center sur lesquels IBM Intelligent Transportation s'exécute, voir les liens associés dans le centre de documentation d'IBM Intelligent Operations Center.

## **Gestion des services de la fonction Traffic Awareness**

Vous pouvez gérer et interroger les services de la fonction Traffic Awareness à partir de la console d'administration de WebSphere Application Server sur le Serveur d'applications d'IBM Intelligent Operations Center.

Avant de démarrer manuellement les services de la fonction Traffic Awareness, vérifiez que les services fournis par le IBM Intelligent Operations Center sous-jacent sont activés.

## **Démarrage des services**

Vous pouvez démarrer manuellement les services de la fonction Traffic Awareness à l'aide de la Console d'administration WebSphere Application Server sur le Serveur d'applications d'IBM Intelligent Operations Center.

## **Avant de commencer**

Avant de démarrer les services de la fonction Traffic Awareness, vérifiez que les services fournis par le IBM Intelligent Operations Center sous-jacent sont activés.

## **Procédure**

1. Ouvrez une session sur la console d'administration du portail en utilisant l'ID et le mot de passe d'administrateur de WebSphere Application Server. http://*APPLICATION\_SERVER\_HOST* :9060/admin

Où *HÔTE\_SERVEUR\_APPLICATION* représente le nom d'ôte pour le serveur d'applications.

- 2. Dans le menu de la console, cliquez sur **Applications** > **Types d'application** > **Application d'entreprise WebSphere**.
- 3. Dans la zone de filtre **Search Terms** (terme de recherche), entrez \*Trans\*.
- 4. Sélectionnez les applications suivantes :
	- v **trans\_portal\_ear**
	- v **trans\_portlet\_ear**
	- v **trans\_report\_portlet\_ear**
	- v **trans\_restservices\_ear**
- 5. Cliquez sur **Début**.

## **Résultats**

Après le démarrage de chacun des services, son statut passe de arrêté à démarré.

## **Arrêt des services**

Vous pouvez arrêter manuellement les services de la fonction Traffic Awareness à l'aide de la Console d'administration WebSphere Application Server sur le Serveur d'applications d'IBM Intelligent Operations Center.

## **Procédure**

1. Ouvrez une session sur la console d'administration du portail en utilisant l'ID et le mot de passe d'administrateur de WebSphere Application Server. http://*APPLICATION\_SERVER\_HOST* :9060/admin

Où *HÔTE\_SERVEUR\_APPLICATION* représente le nom d'ôte pour le serveur d'applications.

- 2. Dans le menu de la console, cliquez sur **Applications** > **Types d'application** > **Application d'entreprise WebSphere**.
- 3. Dans la zone de filtre **Search Terms** (terme de recherche), entrez \*Trans\*.
- 4. Sélectionnez les applications suivantes :
	- trans portal ear
	- trans portlet ear
	- v **trans\_report\_portlet\_ear**
	- v **trans\_restservices\_ear**
- 5. Cliquez sur **Arrêter**.

#### **Résultats**

Après l'arrêt de chaque service, son statut passe de démarré à arrêté.

## **Demande de statut des services**

Vous pouvez interroger le statut des services de la fonction Traffic Awareness dans la Console d'administration WebSphere Application Server sur le Serveur d'applications d'IBM Intelligent Operations Center.

#### **Procédure**

1. Ouvrez une session sur la console d'administration du portail en utilisant l'ID et le mot de passe d'administrateur de WebSphere Application Server. http://*APPLICATION\_SERVER\_HOST* :9060/admin

Où *HÔTE\_SERVEUR\_APPLICATION* représente le nom d'ôte pour le serveur d'applications.

- 2. Dans le menu de la console, cliquez sur **Applications** > **Types d'application** > **Application d'entreprise WebSphere**.
- 3. Dans la zone de filtre **Search Terms** (terme de recherche), entrez \*Trans\*.
- 4. Sélectionnez les applications suivantes :
	- v **trans\_portal\_ear**
	- v **trans\_portlet\_ear**
	- v **trans\_report\_portlet\_ear**
	- v **trans\_restservices\_ear**

### **Résultats**

Le statut du service s'affiche sous la forme d'une icône en couleur dans la colonne de statut correspondant pour chaque service.

- v Une **flèche verte** indique que le service s'exécute.
- v Une **croix rouge** indique que le service est arrêté.
- v Un **point d'interrogation** indique que le statut de service est inconnu.

## **Gestion des serveurs de la fonction Traffic Prediction**

#### e

Il s'agit de gérer les serveurs de la fonction Traffic Prediction facultative à partir du serveur de gestion IBM Intelligent Operations Center.

### **Avant de commencer**

Avant de démarrer les serveurs de la fonction Traffic Prediction, vérifiez que les serveurs fournis par le IBM Intelligent Operations Center sous-jacent et la fonction Traffic Awareness centrale sont activés.

## **Pourquoi et quand exécuter cette tâche**

Les serveurs suivants doivent être démarrés sur le Serveur de gestion pour que la fonction Traffic Prediction fonctionne :

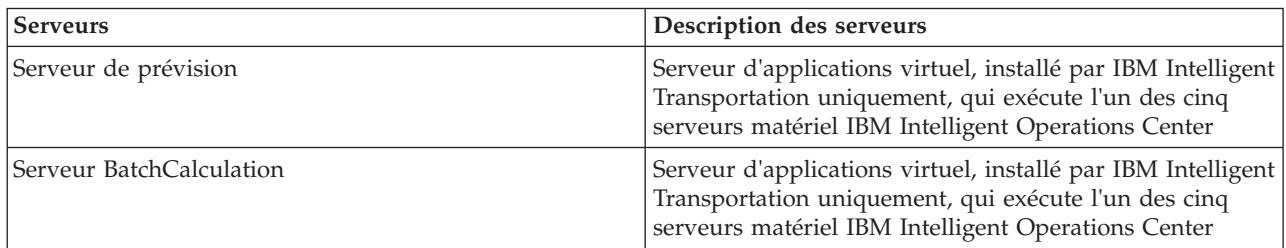

## **Procédure**

1. Connectez-vous au Serveur de gestion en tant qu'utilisateur *root*. Démarrage des serveurs

2. Pour démarrer le Serveur de prévision, accédez au répertoire /opt/IBM/WebSphere/AppServer/ profiles/IICCltSvcsProfile1/bin, puis entrez la commande suivante :

./startServer.sh IICCltSvcsServer1 -username *nom\_utilisateur* -password *mot\_de\_passe* Où :

- v *nom\_utilisateur* représente l'administrateur de portail disposant des privilèges de démarrage et d'arrêt des serveurs d'application de transport
- v *mot\_de\_passe* est le mot de passe de l'administrateur de portail

3. Pour démarrer le Serveur BatchCalculation, accédez au répertoire /opt/IBM/WebSphere/AppServer/ profiles/IICDaAqSvcsServer1/bin, puis entrez la commande suivante : ./startServer.sh IICDaAqSvcsServer1 -username *nom\_utilisateur* -password *mot\_de\_passe*

Arrêt des serveurs

- 4. Pour arrêter le Serveur de prévision, entrez la commande suivante : ./stopServer.sh IICCltSvcsServer1 -username *nom\_utilisateur* -password *mot\_de\_passe*
- 5. Pour arrêter le Serveur BatchCalculation, entrez la commande suivante : ./stopServer.sh IICDaAqSvcsServer1 -username *nom\_utilisateur* -password *mot\_de\_passe*

## **Gestion des services de la fonction Vehicle Awareness and Prediction** ⊞

Si la fonction Vehicle Awareness and Prediction d'IBM Intelligent Transit Analytics est installée, des services supplémentaires sont requis.

Avant de démarrer les services de la fonction Vehicle Awareness and Prediction, vérifiez que les services fournis par le IBM Intelligent Operations Center sous-jacent et la fonction Traffic Awareness centrale sont activés.

Les services suivants doivent être démarrés pour que la fonction Vehicle Awareness and Prediction fonctionne :

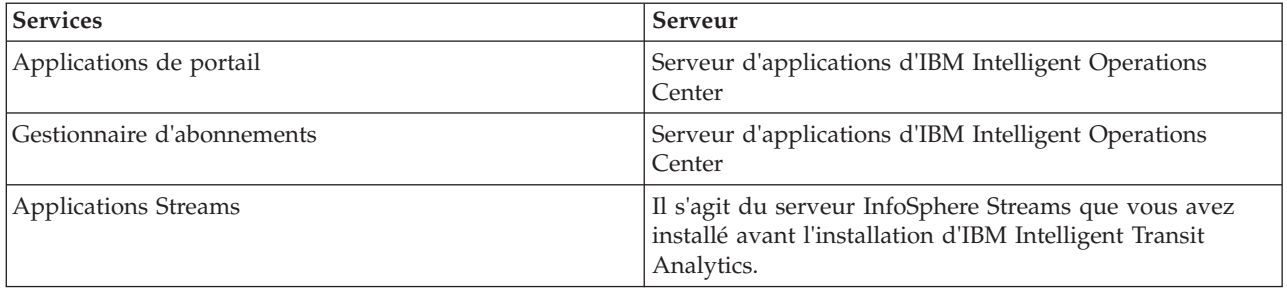

Lorsque le IBM Intelligent Operations Center est démarré, les services de la fonction Vehicle Awareness and Prediction démarrent automatiquement. Parfois ces services doivent être démarrés et arrêtés manuellement.

#### **Concepts associés** :

[«Vérification de l'installation de la fonction Vehicle Awareness and Prediction», à la page 46](#page-57-0) Vérifiez l'installation de la fonction Vehicle Awareness and Prediction pour vous assurer qu'elle est correctement déployée et fonctionne avec la solution IBM Intelligent Transportation.

[«Exportation des données système de la fonction Vehicle Awareness and Prediction», à la page 125](#page-136-0) Après avoir terminé la configuration post-installation requise, vous êtes maintenant prêt(e) à exécuter et utiliser la fonction Vehicle Awareness and Prediction d'IBM Intelligent Transit Analytics.

## **Démarrage des services**

里

### **Démarrage des services d'application de portail :**

La fonction Vehicle Awareness and Prediction requiert que les services d'application de portail **trans\_vap\_restservice\_ear** et **trans\_vap\_httpd\_web\_ear** soient exécutés sur le Serveur d'applications d'IBM Intelligent Operations Center.

#### **Avant de commencer**

Selon de déploiement du IBM Intelligent Operations Center, vous aurez peut-être besoin d'ouvrir des ports TCP/IP pour autoriser l'accès à la console d'administration de WebSphere Application Server. Des privilèges d'administration spécifiques pourraient s'avérer nécessaires pour accéder aux fichiers journaux requis concernant les services de l'application de portail.

#### **Pourquoi et quand exécuter cette tâche**

Pour démarrer l'application de portail requise de la fonction Vehicle Awareness and Prediction, procédez comme suit :

#### **Procédure**

1. Ouvrez une session sur la console d'administration du portail en utilisant l'ID et le mot de passe d'administrateur de WebSphere Application Server. http://*APPLICATION\_SERVER\_HOST* :9060/admin

Où *HÔTE\_SERVEUR\_APPLICATION* représente le nom d'ôte pour le serveur d'applications.

- 2. Dans le menu de la console, cliquez sur **Applications** > **Types d'application** > **Application d'entreprise WebSphere**.
- 3. Dans la zone de filtre **Search Terms** (terme de recherche), entrez \*vap\*.
- 4. Sélectionnez les applications suivantes :
	- v **trans\_vap\_httpd\_web\_ear**
	- v **trans\_vap\_restservice\_ear**
	- v **trans\_vap\_ui\_restservices\_ear**
	- v **vap\_portlet\_ear**
- 5. Cliquez sur **Début**.

#### **Résultats**

Après le démarrage de chaque service, son statut passe de arrêté à démarré.

#### **Que faire ensuite**

Démarrez le service du gestionnaire d'abonnements requis par la fonction Vehicle Awareness and Prediction.

#### **Démarrage du gestionnaire d'abonnements :**

La fonction Vehicle Awareness and Prediction d'IBM Intelligent Transit Analytics nécessite que le gestionnaire d'abonnements soit démarré sur le Serveur d'applications d'IBM Intelligent Operations Center. Démarrez le gestionnaire d'abonnements manuellement après chaque redémarrage du serveur de portail.

#### **Avant de commencer**

Les services d'application de portail requis par la fonction Vehicle Awareness and Prediction doivent être en cours d'exécution pour démarrer le gestionnaire d'abonnements.

Editez le fichier subscription.properties pour configurer le gestionnaire d'abonnements. Voir la rubrique *Configuration du gestionnaire de clients d'abonnement.*

#### **Pourquoi et quand exécuter cette tâche**

Pour démarrer le gestionnaire d'abonnements et s'abonner aux messages SIRI (Service Interface for Real Time Information) de surveillance de véhicules entrants, procédez comme suit :

#### **Procédure**

- 1. Connectez-vous au Serveur d'applications d'IBM Intelligent Operations Center en tant qu'utilisateur racine.
- 2. Ouvrez le répertoire suivant : /opt/IBM/iss/intelligentTransportation/ intelligentTransitAnalytics/vap/tools
- 3. Pour démarrer le gestionnaire d'abonnements, entrez la commande suivante : ./vap\_subscriptionmgr.sh
- 4. Pour vérifier que l'exécution du gestionnaire d'abonnements a bien démarré, entrez la commande suivante :
	- tail -f subscription.log

Le message qui s'affiche confirme que l'exécution du gestionnaire d'abonnements a bien démarré.

#### **Que faire ensuite**

Démarrez l'application streams requise par la fonction Vehicle Awareness and Prediction.

### **Démarrage de l'application streams :**

La fonction Vehicle Awareness and Prediction d'IBM Intelligent Transit Analytics nécessite que l'application streams soit démarrée sur le InfoSphere Streams Server.

#### **Pourquoi et quand exécuter cette tâche**

Pour démarrer l'application streams sur le InfoSphere Streams Server, procédez comme suit :

#### **Procédure**

- 1. Connectez-vous au InfoSphere Streams Server en tant qu'administrateur streams, par exemple *streamsadmin*.
- 2. Accédez au répertoire suivant : /opt/IBM/iss/intelligentTransportation/ intelligentTransitAnalytics
- 3. Pour démarrer l'application streams, entrez la commande suivante : launcher.sh –i trans\_vap

## **Arrêt des services** 暈

### **Arrêt des services d'application de portail :**

Il est parfois nécessaire d'arrêter manuellement les services d'application de portail de la fonction Vehicle Awareness and Prediction qui sont exécutés sur le Serveur d'applications d'IBM Intelligent Operations Center.

#### **Avant de commencer**

Selon de déploiement du IBM Intelligent Operations Center, vous aurez peut-être besoin d'ouvrir des ports TCP/IP pour autoriser l'accès à la console d'administration de WebSphere Application Server. Des privilèges d'administration spécifiques pourraient s'avérer nécessaires pour accéder aux fichiers journaux requis concernant les services de l'application de portail.

#### **Pourquoi et quand exécuter cette tâche**

Pour arrêter l'application de portail requise de la fonction Vehicle Awareness and Prediction, procédez comme suit.

#### **Procédure**

1. Ouvrez une session sur la console d'administration du portail en utilisant l'ID et le mot de passe d'administrateur de WebSphere Application Server. http://*APPLICATION\_SERVER\_HOST* :9060/admin

Où *HÔTE\_SERVEUR\_APPLICATION* représente le nom d'ôte pour le serveur d'applications.

- 2. Dans le menu de la console, cliquez sur **Applications** > **Types d'application** > **Application d'entreprise WebSphere**.
- 3. Dans la zone de filtre **Search Terms** (terme de recherche), entrez \*vap\*.
- 4. Sélectionnez les applications suivantes :
	- v **trans\_vap\_httpd\_web\_ear**
	- v **trans\_vap\_restservice\_ear**
	- v **trans\_vap\_ui\_restservices\_ear**
	- v **vap\_portlet\_ear**
- 5. Cliquez sur **Arrêter**.

#### **Résultats**

Après l'arrêt de chaque service, son statut passe de démarré à arrêté.

#### **Arrêt du gestionnaire d'abonnements :**

Il est parfois nécessaire d'arrêter manuellement le gestionnaire d'abonnements de la fonction Vehicle Awareness and Prediction qui est exécuté sur le serveur Serveur d'applications d'IBM Intelligent Operations Center. L'arrêt du gestionnaire d'abonnements fait cesser le flux des messages SIRI (Service Interface for Real Time Information) de surveillance de véhicules entrants.

#### **Pourquoi et quand exécuter cette tâche**

Pour arrêter le gestionnaire d'abonnements, procédez comme suit.

#### **Procédure**

- 1. Connectez-vous au Serveur d'applications d'IBM Intelligent Operations Center en tant qu'utilisateur racine.
- 2. Ouvrez le répertoire suivant : /opt/IBM/iss/intelligentTransportation/ intelligentTransitAnalytics/vap/tools
- 3. Entrez la commande suivante :

./vap\_subscriptionmgr.sh stop

4. Pour vérifier que l'exécution du gestionnaire d'abonnements est bien arrêtée, entrez la commande suivante :

```
tail -f subscription.log
```
Le message qui s'affiche confirme que l'exécution du gestionnaire d'abonnements est bien arrêtée.

#### **Que faire ensuite**

Pour plus d'informations sur le statut du service du gestionnaire d'abonnements, vérifiez le fichier subscription.log qui est affiché par la commande **tail**.

#### **arrêt de l'application streams :**

Il est parfois nécessaire d'arrêter manuellement l'exécution de l'application streams sur le InfoSphere Streams Server qui est requise par la fonction Vehicle Awareness and Prediction d'IBM Intelligent Transit Analytics.

#### **Pourquoi et quand exécuter cette tâche**

Pour arrêter l'application streams sur le InfoSphere Streams Server, procédez comme suit.

#### **Procédure**

- 1. Connectez-vous au InfoSphere Streams Server en tant qu'administrateur streams, par exemple *streamsadmin*.
- 2. Accédez au répertoire suivant : /opt/IBM/iss/intelligentTransportation/ intelligentTransitAnalytics
- 3. Pour arrêter l'application streams, entrez la commande suivante : stopper.sh –i trans\_vap

## **Demande des services** ⊞

#### **Demande du statut des services d'application de portail :**

Vous pouvez demander le statut des services d'application de portail de la fonction Vehicle Awareness and Prediction à l'aide de la console d'administration WebSphere Application Server à partir du Serveur d'applications d'IBM Intelligent Operations Center.

#### **Procédure**

1. Ouvrez une session sur la console d'administration du portail en utilisant l'ID et le mot de passe d'administrateur de WebSphere Application Server. http://*APPLICATION\_SERVER\_HOST* :9060/admin

Où *HÔTE\_SERVEUR\_APPLICATION* représente le nom d'ôte pour le serveur d'applications.

- 2. Dans le menu de la console, cliquez sur **Applications** > **Types d'application** > **Application d'entreprise WebSphere**.
- 3. Dans la zone de filtre **Search Terms** (terme de recherche), entrez \*vap\*.
- 4. Sélectionnez les applications suivantes :
	- v **trans\_vap\_httpd\_web\_ear**
	- v **trans\_vap\_restservice\_ear**
	- v **trans\_vap\_ui\_restservices\_ear**
	- v **vap\_portlet\_ear**

#### **Résultats**

La colonne de statut de la liste des services affiche le statut des services. Le statut d'un service peut indiquer arrêté ou démarré.

#### **Demande de statut du gestionnaire d'abonnements :**

Vous pouvez demander le statut du gestionnaire d'abonnements pour vérifier s'il surveille les messages SIRI (Service Interface for Real Time Information) de surveillance de véhicules entrants pour envoyer des demandes d'abonnement, le cas échéant.

#### **Pourquoi et quand exécuter cette tâche**

Exécutez la procédure suivante à partir du Serveur d'applications d'IBM Intelligent Operations Center.

#### **Procédure**

- 1. Connectez-vous au Serveur d'applications d'IBM Intelligent Operations Center en tant qu'utilisateur racine.
- 2. Ouvrez le répertoire suivant : /opt/IBM/iss/intelligentTransportation/ intelligentTransitAnalytics/vap/tools
- 3. Entrez la commande suivante :

ps –ef | grep "/opt/IBM/WebSphere/wp\_profile/bin/launchClient.sh /opt/IBM/WebSphere/wp\_profile/installedApps/ ICPWPSNode/trans\_vap\_httpd\_web\_ear.ear"

4. Facultatif : Pour vérifier le statut du gestionnaire d'abonnements, entrez la commande suivante : tail -f subscription.log

Le message qui s'affiche confirme que le gestionnaire d'abonnements a bien démarré.

#### **Que faire ensuite**

Pour plus d'informations sur le statut du service du gestionnaire d'abonnements, vérifiez le fichier subscription.log qui est affiché par la commande **tail**. Vous pouvez également utiliser les commandes **cat** ou **more** pour afficher le fichier subscription.log.

#### **Demande du statut de l'application streams :**

Vous pouvez demander le statut de l'application streams fonctionnant sur le InfoSphere Streams Server pour voir si elle est exécutée et si elle est dans l'état opérationnel.

#### **Procédure**

- 1. Connectez-vous au InfoSphere Streams Server en tant qu'administrateur Streams, par exemple *streamsadmin*.
- 2. Pour s'assurer que l'application streams est exécutée, entrez la commande suivante :

streamtool lsjobs -i trans vap

La sortie suivante s'affiche lorsque l'application streams est exécutée et que son état est opérationnel :

Id State Healthy ... \* Running yes

3. Pour vérifier le statut de chacun des processus, entrez la commande suivante :

streamtool lspes -i trans\_vap

La sortie suivante s'affiche lorsque l'application streams est exécutée et que son état est opérationnel :

Id State Healthy Host PID JobID JobName Operators

## **Gestion des calculs de prévisions de la circulation**

Pour déclencher manuellement les calculs de prévisions de circulation et pour surveiller les calculs déclenchés, utilisez les portlet Lancer le calcul manuellement et Contrôle de calcul de prévision de circulation que vous trouverez dans **Administration** > **Opérations intelligentes**. Vous devez posséder les droits d'administrateur informatique pour effectuer cette tâche.

#### **Concepts associés** :

[«Personnalisation de la fonction Traffic Prediction», à la page 151](#page-162-0)

Vous pouvez personnaliser la fonction Traffic Prediction facultative afin de fournir une prévision de circulation dans l'heure à compter de l'heure en cours, produire des rapports personnalisés et configurer la collecte de données, l'activation et le calcul dans les portlets d'administration.

## **Lancement manuel des calculs des prévisions de circulation**

### e

Pour préciser les calculs de prévisions de circulation à déclencher manuellement, en dehors des heures de calculs programmés, utilisez le portlet Lancer le calcul manuellement que vous trouverez dans **Administration** > **Opérations intelligentes** > **Outils d'administration** > **Lancer les calculs de prévisions de circulation**. Vous devez avoir les droits d'administrateur informatique pour effectuer cette tâche.

## **Procédure**

- 1. Sélectionnez le **Processus de calcul à lancer** dans la liste.
- 2. Sélectionnez le **ID du sous-réseau sur lequel exécuter le calcul** dans la liste.
- 3. Une fois votre sélection effectuée, cliquez sur **Lancer** ou cliquez sur **Réinitialiser** pour revenir aux valeurs par défaut.

## **Résultats**

Une confirmation de votre configuration enregistrée est affichée en haut du portlet et le calcul de prévision de circulation requis est déclenché.

## **Que faire ensuite**

Vous pouvez afficher le statut du calcul de prévision de circulation déclenché dans le portlet Contrôle de calcul de prévision de circulation en cliquant sur **Administration** > **Opérations intelligentes** > **Outils d'administration** > **Surveiller les calculs de prévisions de circulation**.

## **Vérification des calculs de prévision de la circulation**

## ⇔

Pour personnaliser la requête dans le formulaire de sélection et obtenir la table de contrôle des calculs de prévision de circulation, utilisez le portlet Contrôle de calcul de prévision de circulation que vous trouverez dans **Administration** > **Opérations intelligentes** > **Outils d'administration** > **Surveiller les calculs de prévisions de circulation**. Vous devez posséder les droits d'administrateur informatique pour effectuer cette tâche.

## **Procédure**

- 1. Cliquez sur **Sélectionner un contenu**. Un formulaire s'affiche.
- 2. Utilisez le formulaire pour spécifier le calcul de prévision de la circulation que vous souhaitez surveiller :
	- Type de calcul
	- v **Statut**
	- v **Date de début**
	- v **A la date**
- 3. Une fois votre sélection effectuée, cliquez de nouveau sur **Sélectionner un contenu** afin de masquer le formulaire de sélection.
- 4. Cliquez sur **Mettre à jour**, ou cliquez sur **Réinitialiser** si vous préférez rétablir les valeurs par défaut.

## **Résultats**

La table est mise à jour avec les dernières informations de calcul de prévision de la circulation disponibles en fonction de votre sélection.

# **Chapitre 7. Maintenance de la solution**

Exécuter les tâches de maintenance afin d'optimiser le fonctionnement de votre solution.

## **Maintenance de la base de données**

Les bases de données d' IBM Intelligent Transportation sont sur le serveur de données IBM Intelligent Operations Center. Pour optimiser les performances et la stabilité de la solution IBM Intelligent Transportation, les bases de données doivent être maintenues régulièrement.

Utilisez les informations de maintenance pour gérer les bases de données TIH\_OP et TIH\_HS IBM Intelligent Transportation.

Pour plus d'informations sur la gestion et la maintenance des bases de données de plateforme sur le serveur de données IBM Intelligent Operations Center, voir le centre de documentation d'IBM Intelligent Operations Center.

## **Maintenance des bases de données**

Lorsque la solution IBM Intelligent Transportation est exécutée, de grands volumes de données de circulation sont collectés et générés. Pour optimiser les performances de la solution, vérifiez que la maintenance des bases de données d' IBM Intelligent Transportation sont maintenus régulièrement.

Pour prévenir des problèmes de performances, implémentez une stratégie de maintenance des données visant à supprimer les données obsolètes, à réorganiser régulièrement les tables de base de données et à actualiser les statistiques de table de base de données. Un plan de maintenance programmé régulièrement est essentiel pour maintenir votre système au maximum de ses performances.

Exécutez les activités de maintenance de base de données suivante au moins une fois par semaine :

#### **REORGCHK**

La commande **REORGCHK** permet de mettre à jour les statistiques de tous les objets de la base de données et de déterminer les tables et index à réorganiser. La commande **REORGCHK** calcule des statistiques sur la base de données pour déterminer si des tables ou index, voire les deux, doivent être réorganisés ou nettoyés. La commande **REORGCHK** produit en sortie la liste de tous les objets de tables et d'index de la base de données. Les objets identifiés par un astérisque (\*) dans la colonne **REORG** doivent être réorganisés.

#### **REORG**

La commande **REORG** permet de réorganiser une table de base de données en compactant des informations et en reconstruisant les lignes pour éliminer les données fragmentées. Après avoir utilisé la commande **REORGCHK** pour identifier les tables et index de base de données à réorganiser, vous devez explicitement lancer la commande **REORG** pour chacun des objets. Les tables ou index identifiés par **REORGCHK** ne sont pas réorganisés automatiquement.

Si vous avez installé la fonction Traffic Prediction facultative et si votre réseau de transport compte au minimum 2000 tronçons, pour obtenir des performances optimales, vous devez exécuter la commande **REORG** tous les jours sur les tables de base de données suivantes :

- v tptool.LINK\_REPORT
- tptool.LINK\_STATS
- tptool.LINK\_FORECAST
- tmdd.LINK STATUS
- v datex\_II.TRAFFICSPEED

#### v datex\_II.TRAFFICFLOW

#### **RUNSTATS**

La commande **RUNSTATS** permet de mettre à jour les statistiques sur une base quotidienne ou hebdomadaire. Vous devez également de mettre à jour les statistiques après des changements de schémas, une mise à jour de masse ou une augmentation de charge, comme une actualisation du catalogue. L'optimiseur se sert des statistiques mises à jour par les commandes **RUNSTATS** pour déterminer les chemins d'accès aux données. En conséquence, des statistiques imprécises peuvent se traduire par une diminution de l'efficacité de la base de données.

#### **REBIND**

Après l'exécution de la commande **RUNSTATS** sur les tables de base de données, redéfinissez les accès de vos applications afin de profiter des données statistiques les plus récentes. La redéfinition des accès est la garantie que DB2 utilise le meilleur plan d'accès. Exécutez la commande **REBIND** après avoir exécuté la commande **RUNSTATS** dans le cadre de vos procédures habituelles de maintenance.

**Remarque :** Si un module est déjà en cours d'utilisation, la commande **db2rbind** ne peut pas redéfinir les accès au module.

Certaines activités de maintenance de base de données peuvent provoquer une dégradation des performances et un verrouillage lors de leur exécution. Effectuez les opérations de maintenance de base de données à un moment où l'utilisation d'IBM Intelligent Transportation et d'IBM Intelligent Operations Center est faible ou minimale.

Pour plus d'informations sur les commandes de maintenance des bases de données, voir le maintenance d'DB2.

#### **Information associée** :

[Centre de documentation DB2](http://pic.dhe.ibm.com/infocenter/db2luw/v9r7/index.jsp)

## **Vérification de la connexion à la base de données**

Vous pouvez tester la connexion aux bases de données sur le serveur de données IBM Intelligent Operations Center.

#### **Procédure**

- 1. Ouvrez une session sur la console d'administration du serveur de données IBM Intelligent Operations Center.
- 2. Pour faire apparaître les options de ressources, dans le menu de gauche, en regard de **Ressources** cliquez sur **+**.
- 3. En regard de **JDBC**, cliquez sur **+**.
- 4. Cliquez sur **Sources de données**.
- 5. Dans la table située que le côté droit, sélectionnez les bases de données de :
	- v **TIH\_OP**
	- v **TIH\_HS**
- 6. Pour tester le statut de la connexion, en haut de la table cliquez sur **Tester la connexion**. A la fin de la procédure, le résultat du test s'affiche en haut de la page.

## **Sauvegarde des données**

Pour éviter la perte de données précieuses, sauvegardez régulièrement les bases de données d'IBM Intelligent Transportation.

Les données de la solution IBM Intelligent Transportation sont stockées dans deux bases de données que se trouvent sur le serveur serveur de données IBM Intelligent Operations Center, ou DB2. Le tableau suivant répertorie les bases de données DB2 qui sont utilisées par IBM Intelligent Transportation.

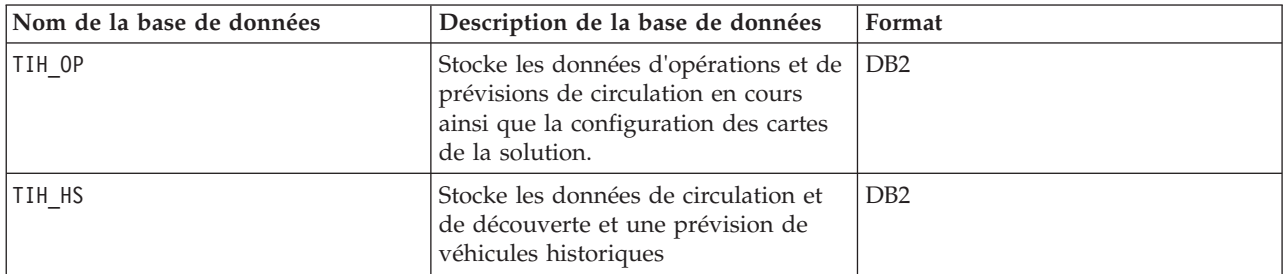

**Remarque :** Lorsque vous sauvegardez des données, vérifiez que vous sauvegardez également la base de données IBM Intelligent Operations Center : IOCDB.

Vous devez sauvegarder régulièrement d'autres fichiers, répertoires et bases de données qui sont fournis par l'architecture et la plateforme de base d'IBM Intelligent Operations Center. Pour plus d'informations sur la sauvegarde de l'environnement IBM Intelligent Operations Center, voir les liens connexes.

## **Surveillance et réservation de l'espace libre disponible**

Surveiller régulièrement l'espace libre disponible pour IBM Intelligent Transportation.

## **Pourquoi et quand exécuter cette tâche**

Les données IBM Intelligent Transportation reçues par le biais des flux TMDD des centres propriétaires sont stockées sur le serveur de données IBM Intelligent Operations Center. Les bases de données sont au format DB2.

Les procédures standard d'administration et de maintenance de la base de données DB2 sont suffisantes pour la gestion de la base de données d' IBM Intelligent Transportation.

### **Accès aux bases de données Pourquoi et quand exécuter cette tâche**

Utilisez la procédure suivante pour accéder aux bases de données d' IBM Intelligent Transportation.

#### **Procédure**

- 1. Ouvrez une session sur la Console d'administration WebSphere Application Server.
- 2. Cliquez sur **Ressources** > **Sources de données** > *nom\_base\_données*.

**Remarque :** Où *nom\_base\_données* est **TIH\_OP** ou **TIH\_HS**.

3. Pour accéder à la base de données, utilisez l'interface en ligne de commande db2 ou le centre de contrôle DB2.

**Remarque :** Il existe plusieurs commandes Linux standard que vous pouvez utiliser pour étendre les commandes DB2.

## **Surveillance des ressources Pourquoi et quand exécuter cette tâche**

Les principales ressources à surveiller sont les suivantes :

v L'utilisation du disque DB2.

v La mémoire qui est utilisée par les différents processus DB2, notamment le segment d'application du programme d'écoute JDBC.

L'espace requis dépend de l'activité du système ; notamment la fréquence de publication et le type et la taille de publication.

Le format de page des tables est défini sur32 ko, ce qui restreint la taille maximale de la base de données à 512 go.

#### **Procédure**

- v Pour surveiller la santé de la base de données :
	- 1. Les fichiers journaux doivent être examinés périodiquement. Le fichier journal principal, sqllib/db2dump/db2diag.log, contient des notifications d'événements significatifs issus de DB2.
	- 2. Passez en revue la sortie du fichier journal avec un administrateur système.
- v Pour surveiller la croissance de la base de données :
	- 1. Utilisez les options du panneau de base de données du centre de contrôle DB2.
- v Pour surveiller la croissance des tables :
	- 1. Sélectionnez **nom\_base\_de\_données** > **tables** > **nom\_de\_table** > **Estimate Size**.

#### **Remarque :**

La croissance des tables dépend de l'activité. En cas d'activité régulière, utilisez le centre de contrôle DB2 pour surveiller la croissance des tables.

La surveillance régulière de la croissance des tables donne une idée sur la tendance de leur rythme de croissance. En général, les tables stockant les informations de statut sont celles qui croissent le plus rapidement.

### **Vérification de l'utilisation du disque Pourquoi et quand exécuter cette tâche**

Pour localiser les fichiers présentant le plus fort taux d'utilisation du disque, recourez à la commande **du**.

#### **Exemple**

Si les données de la base de données sont stockées dans le répertoire /home/db2/, entrez la commande suivante pour obtenir la liste des répertoires par ordre croissant de taille :

**du -s** /home/db2/\* | **sort -n**

Vérifiez l'utilisation du disque afin d'identifier les répertoires dotés de trop d'espace.

#### **Surveillance de l'espace alloué au segment d'application Pourquoi et quand exécuter cette tâche**

DB2 fait appel à une application pour la médiation des requêtes JDBC. Il convient par conséquent de surveiller l'allocation de mémoire au segment de cette application de médiation de requêtes JDBC.

#### **Procédure**

1. Identifier l'application à surveiller. Par exemple, pour une base de données identifiée comme **TIH\_HS**, l'identification de l'application s'effectue via la commande suivante : db2 list applications | grep S00 | grep jcc

DB2INST1 db2jcc\_applica **6522** 09A151C3.AE29.110701094207 **TIH\_HS** 1

L'application **TIH\_HS** possède l'identificateur 6522.

2. Vérifiez la valeur d'allocation de segment pour cette application. Pour **TIH\_HS**, exécutez : db2mtrk -i -d -v | grep 6522

Le segment d'application (6522) a une taille de 65 536 octets.

3. Si la taille du segment d'application devient excessive, terminez l'application. Pour **TIH\_HS**, exécutez la commande suivante :

db2 force application \(6522\)

**Remarque :** Afin de minimiser l'interruption, attendez une période de faible activité pour terminer l'application.

## **Détachement et suppression des partitions anciennes**

Détachez ou supprimez régulièrement les anciennes partitions des bases de données d'IBM Intelligent Transportation pour surveiller et maintenir les performances de la solution IBM Intelligent Transportation.

## **Avant de commencer**

Exécutez la commande **df-h** pour afficher la quantité d'espace libre de l'unité de disque dur qui est disponible.

## **Pourquoi et quand exécuter cette tâche**

Exécutez la commande **detach** avec l'option **-drop** pour détacher ou supprimer des partitions anciennes des tables de base de données d'IBM Intelligent Transportation. Pour plus d'informations sur les partitions, consultez le centre de documentation de DB2.

La liste suivante répertorie tous les types de données qui figurent dans les bases de données.

- cctvstatus
- detectorstatus
- gatestatus
- intersectionsignalstatus
- lcsstatus
- linkstatus
- rampmeter

## **Procédure**

- 1. Ouvrez une session sur le serveur de données IBM Intelligent Operations Center en tant qu'utilisateur *db2inst1*.
- 2. Accédez au répertoire suivant : /opt/IBM/iss/intelligentTransportation/ intelligentOperationsTransportation/scripts
- 3. Pour exécuter la requête, entrez la commande suivante :

./detach.sh -db *base\_de\_données* –t *type* -v -s *Date\_début* -e *Date\_fin* -drop

Où :

- v *base\_de\_données* est le nom de la base de données dans laquelle se trouvent les partitions.
- v *type* est le type de données qui sont à supprimer de la base de données. Utilisez le type *devicestatus* pour connaître tous les types différents de données qui figurent dans la base de données.
- v *Date\_début* est la date de début de la partition à supprimer.
- v *Date\_fin* est la date de fin de la partition à supprimer.

## <span id="page-205-0"></span>**Que faire ensuite**

Pour vérifier que la suppression de la partition s'est effectuée correctement, exécutez la commande **df-h** pour afficher la quantité d'espace de l'unité de disque dur qui est disponible. Si la quantité d'espace libre est supérieure à la quantité avant l'exécution de la procédure, la suppression de la partition a été réussie. **Information associée** :

[Centre de documentation DB2](http://publib.boulder.ibm.com/infocenter/db2luw/v9r5/index.jsp?topic=%2Fcom.ibm.db2.luw.admin.partition.doc%2Fdoc%2Fc0021560.html&resultof=%22partition%22%20%22partit%22)

## **Maintenance de la fonction Traffic Awareness**

Assurez-vous que le système fonctionne au niveau de performance optimal grâce à une maintenance régulière du système.

## **Optimisation des performances**

Vous pouvez améliorer les performances du produit une fois son installation terminée.

## **Optimisation des performances de l'architecture de base**

Pour optimiser les performances et la stabilité de la solution IBM Intelligent Transportation, les bases de données doivent être maintenues régulièrement. Il est essentiel d'organiser régulièrement des plans de maintenance de base de données afin de garder votre système au maximum de ses performances. Pour plus d'informations, voir la rubrique *Maintenance de la base de données.*

IBM Intelligent Transportation s'exécute au-dessus de IBM Intelligent Operations Center. Pour obtenir des informations générales sur l'optimisation des performances dans IBM Intelligent Transportation, voir la section du centre de documentation d'IBM Intelligent Operations Center.

## **Optimisation des performances de la carte de Traffic Awareness**

Vous pouvez éventuellement améliorer les performances géospatiales de la carte fournie avec la fonction Traffic Awareness. Si vous trouvez que le rendu des tronçons de route et des données de circulation associées sur la carte du portlet Conditions de circulation actuelles est lent pour certains niveaux de zoom, vous pouvez optimiser l'affichage de la carte.

Par défaut, toutes les catégories de tronçons de route sont d'importance égale quel que soit le niveau de zoom de la carte. Vous pouvez affecter un niveau d'importance à un tronçon de route et associer l'importance à un niveau de zoom spécifique. Vous pouvez également simplifier la géométrie géospatiale qui apparaît pour un type de tronçon de route en utilisant le niveau de zoom de la carte. Par exemple, vous pouvez personnaliser la carte de telle sorte que lorsque vous effectuez un zoom arrière vers un niveau supérieur couvant une zone géographique plus étendue, la carte affiche moins de détails géospatiaux.

Utilisez les procédures suivantes pour affiner les performances et l'affichage de la carte Conditions de circulation actuelles de la vue Opérateur : circulation.

## **Affectation d'une valeur importance à des tronçons de routes**

Vous pouvez affiner les performances de l'affichage des cartes dans le portlet Conditions de circulation actuelles. Configurez le système pour que la carte n'affiche que les tronçons de route spécifiques pour le niveau de zoom actuel. En définissant un critère d'importance, des tronçons de priorité inférieure d'un réseau de transport n'apparaissent pas lorsque vous effectuez un zoom vers un niveau supérieur sur la carte. Vous pouvez également indiquer les types de tronçon de route ayant une priorité supérieure sur la carte. Exécutez le script **setImportance** à partir de la ligne de commande sur le serveur de données IBM Intelligent Operations Center pour affecter une valeur importance à un tronçon de route.

### **Avant de commencer**

Avant d'exécuter les scripts **setImportance** et **generalizeLinks**, vous devez renseigner la table de base de données SYSPROP avec une ligne correspondant au paramètre de script. Configurez les valeurs de variable *importance* et *zoomRange* dans la table de base de données SYSPROP selon les contraintes de votre système de transport. Pour plus d'informations, voir les liens associés situés à la fin de cette rubrique.

#### **Pourquoi et quand exécuter cette tâche**

Le script **setImportance** vous permet de définir l'importance des tronçons en se basant sur des catégories de route. Le script met à jour la base de données du système avec la valeur affectée à la catégorie de type de route sélectionnée.

#### **Procédure**

- 1. Ouvrez une session sur le serveur de données IBM Intelligent Operations Center en tant que superutilisateur.
- 2. Ouvrez le répertoire suivant pour les scripts de mise au point des performances : /opt/IBM/iss/intelligentTransportation/intelligentOperationsTransportation/scripts
- 3. Entrez la commande suivante :

./setImportance.sh -d *Nom\_BD* -t *Type\_route* -i *importance* Où :

- v *Nom\_BD* est le préfixe du nom de la base de données du système. Par exemple, si le nom de la base de données est TIH\_HS, le préfixe est TIH.
- v *Type\_route* est le type de tronçon de route pour lequel vous définissez la valeur importance. Par exemple, voie rapide ou autoroute.
- v *importance* est une valeur entière permettant de classer l'importance de tous les tronçons de route correspondant à la catégorie *Type\_route* spécifiée. La valeur *importance* doit être supérieure ou égale à zéro (0) et inférieure ou égale à 3.

Consultez les exemples de commandes suivants :

./setImportance.sh -d TIH -t freeway -i 1

4. Redémarrez le Serveur d'applications d'IBM Intelligent Operations Center.

#### **Résultats**

Après l'exécution du script, lorsque vous effectuez un zoom arrière sur la carte à un niveau de zoom élevé, les tronçons de circulation sont rendus bien plus rapidement que précédemment. Lorsque le portlet Conditions de circulation actuelles de la carte effectue une demande des dernières données de circulation, le système calcule une valeur importance qui dépend du niveau de zoom actuel. La carte affiche tous les tronçons de route qui :

- v Correspondent à la valeur importance, ou
- Sont supérieurs à la valeur importance

En effectuant un zoom arrière de la carte, les routes dont le niveau d'importance affecté est inférieur n'apparaissent pas.

#### **Que faire ensuite**

Eventuellement, pour améliorer davantage les performances de l'affichage de la carte, vous pouvez également optimiser la géométrie géospatiale des tronçons de route. Pour plus d'informations, voir le lien des tâches associées.

#### <span id="page-207-0"></span>**Tâches associées** :

[«Configuration des valeurs de variable importance et zoomRange de tronçons», à la page 197](#page-208-0) Avant d'exécuter les scripts de mise au point des performances, vous devez d'abord définir et associer les valeurs d'importance et les valeurs de généralisation des plages de zoom pour le niveau de zoom d'une carte. Le script utilise les variables *importance* et *zoomRange* pour déterminer le mode de calcul de la géométrie géospatiale pour des tronçons de route sur la carte. Configurez la plage des valeurs *importance* et *zoomRange* dans la table SYSPROP de la base de données IOCDB.

«Optimisation de la géométrie géospatiale des tronçons de route»

Vous pouvez affiner les performances de l'affichage des cartes dans le portlet Conditions de circulation actuelles en simplifiant la géométrie géospatiale des tronçons de route au sein du réseau de transport. Plus un tronçon de route est simplifié, moins de points doivent être envoyés sur la carte pour un niveau de zoom donné. Pour optimiser la géométrie d'un tronçon de route et attribuer plusieurs géométries à des niveaux de zoom spécifiques, exécutez le script **generalizeLinks** à partir de la ligne de commande du serveur système.

## **Optimisation de la géométrie géospatiale des tronçons de route**

Vous pouvez affiner les performances de l'affichage des cartes dans le portlet Conditions de circulation actuelles en simplifiant la géométrie géospatiale des tronçons de route au sein du réseau de transport. Plus un tronçon de route est simplifié, moins de points doivent être envoyés sur la carte pour un niveau de zoom donné. Pour optimiser la géométrie d'un tronçon de route et attribuer plusieurs géométries à des niveaux de zoom spécifiques, exécutez le script **generalizeLinks** à partir de la ligne de commande du serveur système.

### **Avant de commencer**

Avant d'exécuter les scripts **setImportance** et **generalizeLinks**, vous devez renseigner la table de base de données SYSPROP avec une ligne correspondant au paramètre de script. Configurez les valeurs de variable *importance* et *zoomRange* dans la table de base de données SYSPROP selon les contraintes de votre système de transport. Pour plus d'informations, voir les liens associés situés à la fin de cette rubrique.

## **Pourquoi et quand exécuter cette tâche**

Par défaut, tous les points d'un tronçon de route sont contenus dans une géométrie unique pour un tronçon de route. La géométrie est l'information que vous voyez lorsque vous effectuez un zoom sur un tronçon de route figurant sur la carte. Lorsque vous effectuez un zoom arrière de la carte, il n'est pas nécessaire de voir le détail le plus fin de chacun des tronçons de route. L'affichage de la géométrie entière d'un ensemble de tronçons de route encombre la carte par un excès d'informations lorsque vous effectuez un zoom arrière sur la carte. La carte SIG est également plus lente à rendre et mettre à jour l'affichage si tous les points sont affichés. Pour améliorer les performances, vous pouvez supprimer des points de la géométrie d'un tronçon de route. Ceci peut être réalisé tout en préservant les caractéristiques générales de la géométrie, comme la forme de la route. La structure du tronçon de route est toujours visible après avoir effectué un zoom arrière complet de la carte.

Le script **generalizeLinks** vous permet d'optimiser la géométrie en spécifiant la plage de tolérance et la plage de zoom pour des tronçons enregistrés dans la base de données.

Le script **generalizeLinks** appelle la fonction de généralisation spatiale de DB2 : **ST\_Generalize** pour simplifier la géométrie par défaut d'un tronçon en fonction du paramètre de tolérance spécifié dans la commande. La géométrie simplifiée résultante est ensuite enregistrée dans la base de données du système et affectée à ce tronçon au niveau de zoom *zoomRange* qui a été indiqué dans la commande de script. Pour plus d'informations, consultez le *centre de documentation de DB2.*

#### **Procédure**

1. Ouvrez une session sur le serveur de données IBM Intelligent Operations Center en tant que superutilisateur.

- <span id="page-208-0"></span>2. Ouvrez le répertoire suivant pour les scripts de mise au point des performances : /opt/IBM/iss/intelligentTransportation/intelligentOperationsTransportation/scripts
- 3. Entrez la commande suivante :

```
./generalizeLinks.sh -d Nom_BD -t tolérance -z zoomRange
Où :
```
- v *Nom\_BD* est le préfixe du nom de la base de données du système. Par exemple, si le nom de la base de données est TIH\_HS, le préfixe est TIH.
- v *tolérance* est une valeur exprimée en mètres qui est utilisée comme paramètre de seuil pour la fonction de généralisation spatiale DB2. Entrez une valeur de 0.25 mètres ou inférieure. Une valeur supérieure à 0.25 mètres n'est pas recommandée.
- v *zoomRange* est la plage de zoom que vous souhaitez associer à la géométrie généralisée résultante. La valeur *zoomRange* doit être supérieure ou égale à zéro (0) et inférieure ou égale à 3.

Consultez les exemples de commandes suivants :

./generalizeLinks.sh -d TIH -t 0.2 -z 2

4. Redémarrez le Serveur d'applications d'IBM Intelligent Operations Center.

### **Résultats**

Après l'exécution du script, lorsque vous effectuez un zoom arrière vers un niveau supérieur de la carte, les tronçons de circulation sont rendus bien plus rapidement que précédemment. Ceci s'explique par le fait qu'il y a moins de lignes de tronçons détaillées sur la carte. Lorsque vous effectuez un zoom avant vers un niveau inférieur sur la carte, davantage de détails apparaissent pour chaque tronçon de route.

#### **Que faire ensuite**

Eventuellement, pour améliorer davantage les performances d'affichage des cartes, vous pouvez également attribuer une valeur importance aux tronçons de route. Des tronçons de priorité inférieure dans le réseau de transport n'apparaissent pas lorsque vous effectuez un zoom vers un niveau supérieur sur la carte. Pour plus d'informations, voir le lien des tâches associées.

#### **Tâches associées** :

[«Affectation d'une valeur importance à des tronçons de routes», à la page 194](#page-205-0)

Vous pouvez affiner les performances de l'affichage des cartes dans le portlet Conditions de circulation actuelles. Configurez le système pour que la carte n'affiche que les tronçons de route spécifiques pour le niveau de zoom actuel. En définissant un critère d'importance, des tronçons de priorité inférieure d'un réseau de transport n'apparaissent pas lorsque vous effectuez un zoom vers un niveau supérieur sur la carte. Vous pouvez également indiquer les types de tronçon de route ayant une priorité supérieure sur la carte. Exécutez le script **setImportance** à partir de la ligne de commande sur le serveur de données IBM Intelligent Operations Center pour affecter une valeur importance à un tronçon de route.

«Configuration des valeurs de variable importance et zoomRange de tronçons»

Avant d'exécuter les scripts de mise au point des performances, vous devez d'abord définir et associer les valeurs d'importance et les valeurs de généralisation des plages de zoom pour le niveau de zoom d'une carte. Le script utilise les variables *importance* et *zoomRange* pour déterminer le mode de calcul de la géométrie géospatiale pour des tronçons de route sur la carte. Configurez la plage des valeurs *importance* et *zoomRange* dans la table SYSPROP de la base de données IOCDB.

#### **Information associée** :

[Centre de documentation DB2 : informations de référence ST\\_Generalize](http://publib.boulder.ibm.com/infocenter/db2luw/v9/index.jsp?topic=%2Fcom.ibm.db2.udb.spatial.doc%2Frsbp4048.html)

[Centre de documentation DB2 : informations de référence ST\\_Geometry](http://publib.boulder.ibm.com/infocenter/db2luw/v8/index.jsp?topic=/com.ibm.db2.udb.doc/opt/rsbp4057.htm)

## **Configuration des valeurs de variable importance et zoomRange de tronçons**

Avant d'exécuter les scripts de mise au point des performances, vous devez d'abord définir et associer les valeurs d'importance et les valeurs de généralisation des plages de zoom pour le niveau de zoom d'une

carte. Le script utilise les variables *importance* et *zoomRange* pour déterminer le mode de calcul de la géométrie géospatiale pour des tronçons de route sur la carte. Configurez la plage des valeurs *importance* et *zoomRange* dans la table SYSPROP de la base de données IOCDB.

#### **Avant de commencer**

Cette procédure n'est requise que si vous prévoyez d'exécuter les scripts de mise au point des performances des cartes **setImportance** ou **generalizeLinks**.

#### **Pourquoi et quand exécuter cette tâche**

La table de base de données SYSPROP stocke des données de configuration à l'échelle du système pour IBM Intelligent Operations Center et les solutions intégrées, comme IBM Intelligent Transportation. Par défaut, toutes les informations géospatiales sont affichées quel que soit le type de tronçon de route ou le niveau de zoom de la carte.

Vous pouvez définir d'autres valeurs pour les variables *importance* et *zoomRange* qui permettent d'affiner le détail et la géométrie du tronçon de route qui est affiché sur la carte à différents niveaux de zoom.

Lorsque vous exécutez les scripts de mise au point des performances des cartes **setImportance** et **generalizeLinks**, vous devez spécifier une *importance* et une valeur *zoomRange* dans les commandes de script respectives. Ces valeurs doivent être prédéfinies dans la table de base de données SYSPROP. Avant d'exécuter les scripts **setImportance** et **generalizeLinks**, vous devez renseigner la table de base de données SYSPROP avec une ligne correspondant au paramètre de script.

La procédure suivante permet de définir la plage de niveau d'importance et la plage de généralisation de zoom dans la table de base de données IOCDB SYSPROP.

#### **Procédure**

- 1. Ouvrez une session dans serveur de données IBM Intelligent Operations Center en tant qu'administrateur de base de données.
- 2. Facultatif : Pour prédéfinir les valeurs *importance*, entrez la commande SQL suivante pour chacune des valeurs de niveau d'importance :

```
INSERT INTO Table_BD (Realm, Subject, Name, Value, Type, Description)
VALUES ('MAP','Importance','importance','Niveau_zoom','Integer', 'Description');
Où :
```
- v *Table\_BD* est le nom de la table de base de données SYSPROP, comme IOC.SysProp.
- v *importance* est un entier qui représente une valeur de la plage importance, avec zéro (0) indiquant l'importance la plus basse.
- v *Niveau\_zoom* est le niveau de zoom de la carte. Les niveaux de zoom de cartes sont compris entre 0 et 12, où 0 représente le plus bas niveau et 12 le niveau de zoom le plus élevé.
- v *Description* est une chaîne décrivant la plage d'importance.

Par exemple, supposons que vous vouliez associer un jeu de niveaux de zoom de carte de la plage de 0 à 12 à une plage d'importance de 0 à 2. Entrez les commandes SQL INSERT suivantes :

```
INSERT INTO IOC.SysProp (Realm, Subject, Name, Value, Type,
Description) VALUES ('MAP','Importance','0','4','Integer',
'plage pour des routes dont l'importance est la plus basse');
INSERT INTO IOC.SysProp (Realm, Subject, Name, Value, Type,
Description) VALUES ('MAP','Importance','1','8','Integer',
'plage pour des routes de moyenne importance');
INSERT INTO IOC.SysProp (Realm, Subject, Name, Value, Type,
Description) VALUES ('MAP','Importance','2','12','Integer',
'plage pour des routes dont l'importance est la plus élevée');
Cela signifie que :
```
- v Les tronçons de route ayant une valeur d'importance de 0 ne s'affichent que si le niveau de zoom de la carte est compris dans la plage 0 à 4.
- v Les tronçons de route ayant une valeur d'importance de 1 ne s'affichent que si le niveau de zoom de la carte est compris dans la plage 5 à 8.
- v Les tronçons de route ayant une valeur d'importance de 2 ne s'affichent que si le niveau de zoom de la carte est compris dans la plage 9 à 12.
- 3. Facultatif : Pour prédéfinir les valeurs *zoomRange*, entrez la commande SQL suivante pour chacune des valeurs de niveau de zoom :

INSERT INTO *Table\_BD* (Realm, Subject, Name, Value, Type, Description) VALUES

('MAP','zoomRange','*Plage\_zoom\_généralisation*','*Niveau\_zoom*','Integer', '*Description*');

Où :

- v *Table\_BD* est le nom de la table de base de données SYSPROP, comme IOC.SysProp.
- v *Plage\_zoom\_généralisation* est un entier qui représente une valeur de la plage de généralisation, en démarrant par zéro.
- v *Niveau\_zoom* est le niveau de zoom de la carte. Les niveaux de zoom de cartes sont compris entre 0 et 12, où 0 représente le plus bas niveau et 12 le niveau de zoom le plus élevé.
- v *Description* est une chaîne décrivant la plage de généralisation géospatiale

Par exemple, supposons que vous vouliez associer un jeu de niveaux de zoom de carte de la plage de 0 à 12 à une plage de généralisation géospatiale de 0 à 2. Entrez les commandes SQL INSERT suivantes :

```
INSERT INTO IOC.SysProp (Realm, Subject, Name, Value, Type, Description)
VALUES ('MAP','zoomRange','0','4','Integer', 'zoomRange pour le zoom avant le plus avancé');
INSERT INTO IOC.SysProp (Realm, Subject, Name, Value, Type, Description)
VALUES ('MAP','zoomRange','1','8','Integer', 'zoomRange moyen');
INSERT INTO IOC.SysProp (Realm, Subject, Name, Value, Type, Description)
VALUES ('MAP','zoomRange','2','12','Integer', 'zoomRange pour le zoom arrière le plus reculé');
```
Cela signifie que :

- v Si le niveau de zoom de la carte est compris entre 0 et 4, la généralisation de plage de plage de zoom est 0.
- v Si le niveau de zoom de la carte est compris entre 5 et 8, la généralisation de plage de plage de zoom est 1.
- v Si le niveau de zoom de la carte est compris entre 9 et 12, la généralisation de plage de plage de zoom est 2.
- 4. Redémarrez le Serveur d'applications d'IBM Intelligent Operations Center.

#### **Que faire ensuite**

Vous êtes maintenant prêt(e) à exécuter les scripts de mise au point des performances. Voir les liens des tâches associées à la fin de cette rubrique.

Pour mettre à jour les valeurs *importance* et *zoomRange*, voir la rubrique *Mise à jour des valeurs de variables importance et zoomRange de tronçons existants.*

#### **Tâches associées** :

[«Affectation d'une valeur importance à des tronçons de routes», à la page 194](#page-205-0)

Vous pouvez affiner les performances de l'affichage des cartes dans le portlet Conditions de circulation actuelles. Configurez le système pour que la carte n'affiche que les tronçons de route spécifiques pour le niveau de zoom actuel. En définissant un critère d'importance, des tronçons de priorité inférieure d'un réseau de transport n'apparaissent pas lorsque vous effectuez un zoom vers un niveau supérieur sur la carte. Vous pouvez également indiquer les types de tronçon de route ayant une priorité supérieure sur la carte. Exécutez le script **setImportance** à partir de la ligne de commande sur le serveur de données IBM Intelligent Operations Center pour affecter une valeur importance à un tronçon de route.

[«Optimisation de la géométrie géospatiale des tronçons de route», à la page 196](#page-207-0)

Vous pouvez affiner les performances de l'affichage des cartes dans le portlet Conditions de circulation actuelles en simplifiant la géométrie géospatiale des tronçons de route au sein du réseau de transport. Plus un tronçon de route est simplifié, moins de points doivent être envoyés sur la carte pour un niveau de zoom donné. Pour optimiser la géométrie d'un tronçon de route et attribuer plusieurs géométries à des niveaux de zoom spécifiques, exécutez le script **generalizeLinks** à partir de la ligne de commande du serveur système.

#### **Mise à jour des valeurs de variables importance et zoomRange de tronçons existants :**

Pour changer la plage de valeurs existantes pour des variables *importance* et *zoomRange*, mettez à jour la table de base de données IOC.Sysprop à l'aide d'une série de commandes SQL UPDATE.

#### **Pourquoi et quand exécuter cette tâche**

Cette procédure n'est requise que si vous avez précédemment configuré les valeurs de variable *importance* et *zoomRange* à l'aide des commandes SQL INSERT et qu'il se présente un impératif de mise à jour des valeurs existantes.

#### **Procédure**

1. Facultatif : Pour mettre à jour les valeurs *importance* actuelles, entrez la commande SQL suivante pour toutes les valeurs "importance" qui figurent dans la plage :

```
update Table_BD Set Value='Niveau_zoom' where Subject = 'Importance' and Name = 'importance'
Où :
```
- v *Table\_BD* est le nom de la table de base de données SYSPROP, comme IOC.SysProp.
- v *importance* est un entier qui représente une valeur de la plage importance, zéro (0) indiquant l'importance la plus basse.
- v *Niveau\_zoom* est le niveau de zoom de la carte. Les niveaux de zoom de cartes sont compris entre 0 et 12, où 0 représente le plus bas niveau et 12 le niveau de zoom le plus élevé.

Par exemple, supposons que vous vouliez mettre à jour les niveaux de zoom de carte de la plage de 0 à 12, avec une plage d'importance de 0 à 2. Entrez les commandes SQL suivantes :

update IOC.SysProp Set Value='4' where Subject = 'Importance' and Name ='0' update IOC.SysProp Set Value='8' where Subject = 'Importance' and Name ='1' update IOC.SysProp Set Value='12' where Subject = 'Importance' and Name ='2'

2. Facultatif : Pour mettre à jour les valeurs *zoomRange* actuelles, entrez la commande SQL suivante pour toutes les valeurs qui figurent dans la plage :

update *Table\_BD* Set Value='*Niveau\_zoom*' where Subject = 'ZoomRange' and Name = '*Plage\_zoom\_généralisation*' Où :

- v *Table\_BD* est le nom de la table de base de données SYSPROP, comme IOC.SysProp.
- v *Plage\_zoom\_généralisation* est un entier qui représente une valeur de la plage de zoom de généralisation, avec zéro (0) indiquant l'importance la plus basse.
- v *Niveau\_zoom* est le niveau de zoom de la carte. Les niveaux de zoom de cartes sont compris entre 0 et 12, où 0 représente le plus bas niveau et 12 le niveau de zoom le plus élevé.

Par exemple, supposons que vous vouliez mettre à jour les niveaux de zoom de carte de la plage de 0 à 12, avec une plage de généralisation géospatiale de 0 à 2. Entrez les commandes SQL suivantes :

update IOC.SysProp Set Value='4' where Subject = 'ZoomRange' and Name ='0' update IOC.SysProp Set Value='8' where Subject = 'ZoomRange' and Name ='1' update IOC.SysProp Set Value='12' where Subject = 'ZoomRange' and Name ='2'

3. Redémarrez le Serveur d'applications d'IBM Intelligent Operations Center.

#### **Que faire ensuite**

Vous êtes maintenant prêt(e) à exécuter les scripts de mise au point des performances. Voir les liens des tâches associées à la fin de cette rubrique.

# **Maintenance de la fonction Vehicle Awareness and Prediction**

## ⊞

Pour s'assurer du fonctionnement du système à un niveau de performances optimal, vous devez exécuter des opérations de maintenance du système régulièrement.

## **Génération des métadonnées pour des prévisions d'arrivée de véhicules**

## ⊞

Exécution de l'outil générateur de métadonnées sur le serveur de données IBM Intelligent Operations Center pour produire des métadonnées à partir des données historiques de surveillance des véhicules accumulées dans le système. Une exécution régulière de l'outil générateur de métadonnées génère des prévisions d'arrivée de véhicules plus précises.

## **Avant de commencer**

Exécutez les étapes de la rubrique *Exécution des services destinés au cumul des données.*

## **Pourquoi et quand exécuter cette tâche**

L'outil générateur de métadonnées est une interface de ligne de commande qui génère automatiquement des métadonnées à partir des informations historiques stockées dans la base de données TIH\_HS. Les calculs de prévisions utilisent les métadonnées résultantes pour générer des heures d'arrivée de véhicules plus précises. Exécutez l'outil générateur de métadonnées régulièrement afin de vous assurer que les prévisions générées par le système sont aussi précises que possible. Vous pouvez configurer l'outil en éditant le fichier offline.properties. Pour plus d'informations, voir *Configuration du fichier offline.properties.*

## **Procédure**

- 1. Ouvrez une session sur le serveur de données IBM Intelligent Operations Center en tant qu'utilisateur *db2inst1*.
- 2. Accédez au répertoire suivant : /opt/IBM/iss/intelligentTransportation/ intelligentTransitAnalytics/scripts
- 3. Pour exécuter l'utilitaire de génération des métadonnées, entrez la commande suivante : ./vapgenmetadata.sh -config *Fichier\_config* –password *MDP\_BD* -start *Date\_début* -end *Date\_fin* -preview

Où :

- v *Fichier\_config* est un fichier de configuration pour la spécification de paramètres pour l'élagage de la base de données ou la génération des métadonnées. Par défaut, il s'agit du fichier offline.properties. La variable *Fichier\_config* n'est requise que si vous utilisez le commutateur **-config**.
- v *MDP\_BD* est le mot de passe de l'utilisateur *DB\_USER* qui est défini dans le fichier de configuration.
- v *Date\_début* est la date de début de génération des métadonnées issues des informations historiques de surveillance des véhicules, au format aaaa-mm-jj. La date de début doit précéder la date de fin.
- v *Date\_fin* est la date de fin de génération des métadonnées issues des informations historiques de surveillance des véhicules, au format aaaa-mm-jj. Si aucune date de fin n'est spécifiée, par défaut la valeur *Date\_fin* est la date du jour.
- v -preview est un paramètre facultatif qui peut être utilisé pour générer des métadonnées sans avoir à les enregistrer dans la base de données du système. Cette option est utile pour exécuter la commande afin de régler les paramètres dans le fichier de configuration.

Par exemple, pour générer des métadonnées historiques pour une période donnée, comme après le 1er mars 2013 et avant le 20 juillet 2013, entrez la commande suivante :

./vapgenmetadata.sh -password db2passw0rd -start 2013-01-03 -end 2013-07-20

**Remarque :** Par défaut, le script **vapgenmetadata** utilise le fichier de configuration offline.properties.

Pour exécuter la commande avec un fichier de configuration différent pour spécifier les propriétés détaillées, entrez la commande suivante :

./vapgenmetadata.sh -config config.properties -password db2passw0rd -start 2013-01-03 -end 2013-07-20

## **Résultats**

La sortie suivante s'affiche sur la console : #JourneyPattern=<#1> #MetaData=<#2> (<#3>,<#4>)

Où :

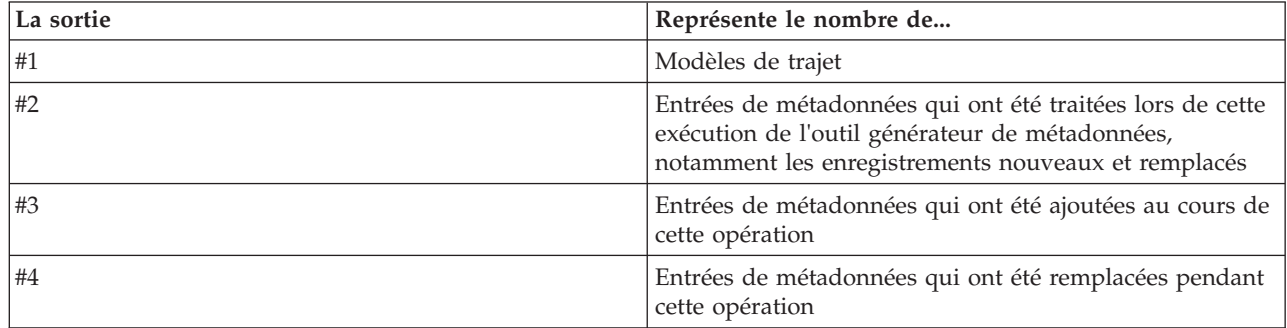

## **Que faire ensuite**

Pour optimiser les performances du système, élaguez régulièrement des données des véhicules. Pour plus d'informations, voir la rubrique *Elagage des données de la fonction Vehicle Awareness and Prediction.*

## **Configuration du fichier offline.properties** ⊞

Le fichier offline.properties est un fichier de configuration de la fonction Vehicle Awareness and Prediction qui est utilisé par l'utilitaire de chargement de données et par l'outil générateur de métadonnées.

Vous trouverez le fichier offline.properties dans le répertoire /opt/IBM/iss/ intelligentTransportation/trafficInformationHub/lib/. Le tableau suivant répertorie les paramètres de propriété du fichier offline.properties. Certaines propriétés doivent être configurées avant l'exécution de l'utilitaire de chargement des données et de l'outil générateur de métadonnées.

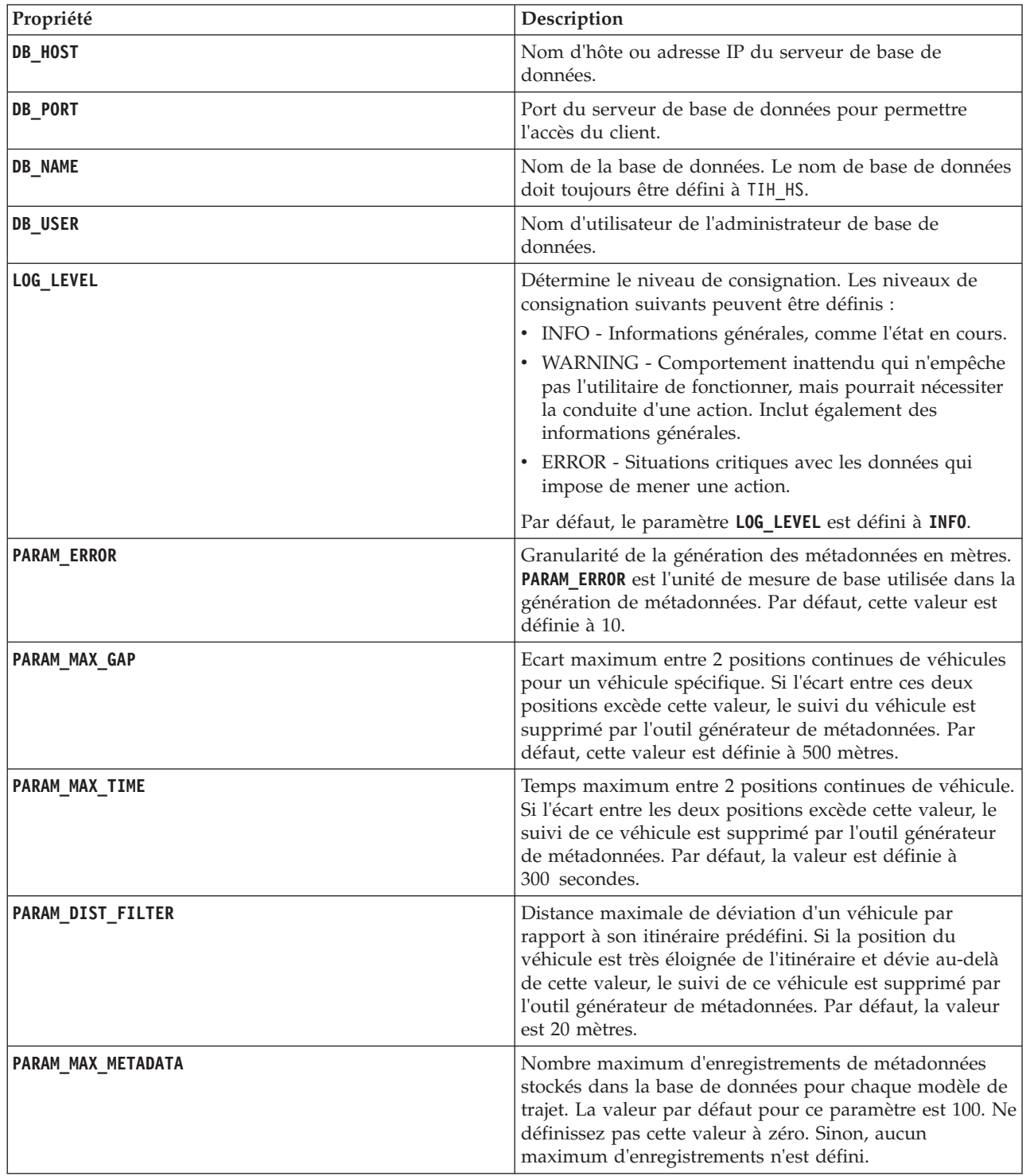

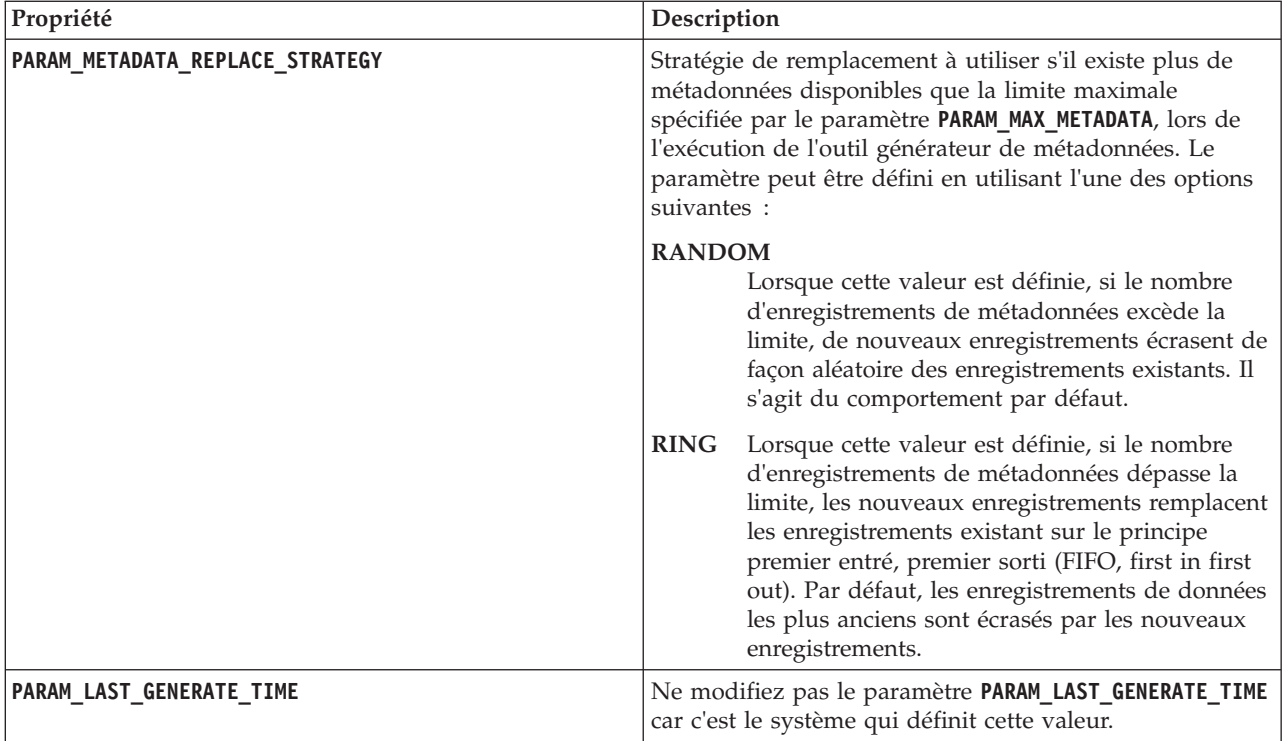

Par exemple :

# Connexion à la base de données DB\_HOST=192.168.1.14 DB\_PORT=50000 DB\_NAME=TIH\_HS DB\_USER=db2inst1

# PARAMETRE DE CONSIGNATION LOG\_LEVEL=INFO

# Paramètres de génération des métadonnées PARAM\_MAX\_GAP=1000 PARAM\_MAX\_METADATA=100 PARAM\_METADATA\_REPLACE\_STRATEGY=RANDOM

# NE METTEZ PAS A JOUR CETTE ENTREE MANUELLEMENT, ELLE EST UTILISEE PAR LE PROGRAMME. PARAM\_LAST\_GENERATE\_TIME=

## **Elagage des données de la fonction Vehicle Awareness and Prediction** ⊞

Elaguez les tables de base de données de la fonction Vehicle Awareness and Prediction régulièrement pour supprimer des données inutiles et pour optimiser les performances. L'utilitaire d'élagage supprime des données de prévisions, de véhicules et de planning d'exploitation (horaires de production) anciennes et obsolètes.

## **Avant de commencer**

Exécutez l'outil générateur de métadonnées avant d'élaguer les données d'historique. L'exécution de l'outil générateur de métadonnées sur des données d'historique aide à améliorer la précision des prévisions de véhicules.
# **Pourquoi et quand exécuter cette tâche**

Exécutez la commande **vapprune** pour élaguer les tables de base de données de la fonction Vehicle Awareness and Prediction. Vous pouvez choisir d'élaguer différentes catégories de données selon différents intervalles de temps. Utilisez l'option d'élagage appropriée pour chaque type de catégorie de données.

Catégorie **Nom de la table de base de données** Données de prévision et a la propondition de la contraste de la contraste de la contraste de la contraste de la contraste de la contraste de la contraste de la contraste de la contraste de la contraste de la contraste de l EstimatedPassingTime Données de surveillance van de versus van de vehicleDetecting RecordedStop ObservedPassingTime MonitoredVehicleJourney Données de planification  $\vert$ TargetPassingTime DatedVehicleJourney

Implémentez un planning d'élagage régulier des données pour les bases de données suivantes :

Pour automatiser l'élagage des tables de base de données, exécutez le travail **CRON** qui élague les données de prévision quotidiennement et les données de surveillance toutes les semaines.

# **Procédure**

- 1. Ouvrez une session sur le serveur de données IBM Intelligent Operations Center en tant qu'utilisateur *db2inst1*.
- 2. Accédez au répertoire suivant : /opt/IBM/iss/intelligentTransportation/ intelligentTransitAnalytics/scripts
- 3. Pour exécuter l'utilitaire d'élagage, entrez la commande suivante sur une seule ligne : ./vapprune.sh -db *base\_de\_données* [-user *Utilisateur\_BD*] -password *Mot\_de\_passe\_BD* -end *Date\_fin* [-tzoffset *Décalage\_horaire* ][-prune *Type\_élagage*]

Où :

- v *base\_de\_données* est le nom de la base de données à élaguer.
- v *Utilisateur\_BD* est le nom d'utilisateur pour la connexion à la base de données. Par défaut, il s'agit de l'utilisateur **db2inst1**.
- v *Mot\_de\_passe\_BD* est le mot de passe de l'utilisateur *Utilisateur\_BD* spécifié.
- v *Date\_fin* est la la date dans le format qui détermine les données à élaguer. Les données précédant et incluant cette date sont élaguées. La date doit être spécifiée au format AAAA-MM-JJ et il doit également s'agir d'une date qui est antérieure au jour précédent.
- v *Décalage\_horaire* is the password of the *db2inst1* user.
- v *Type\_élagage* est l'une des options d'élagage suivantes :

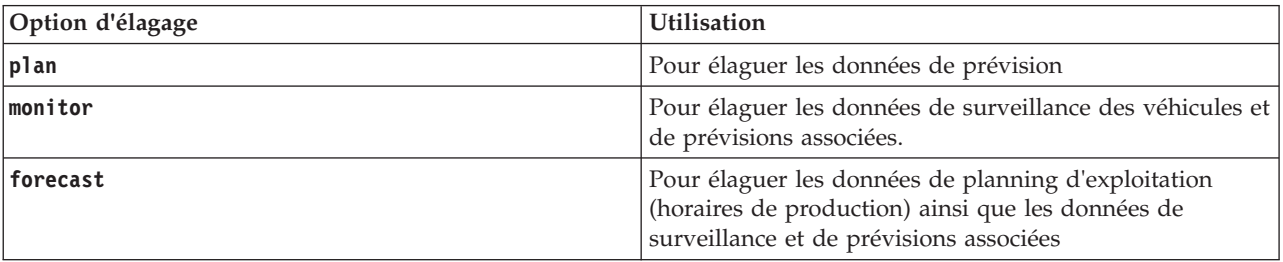

**Remarque :** Si aucune option d'élagage n'est spécifiée, toutes les données de planification, de surveillance et de prévision sont élaguées.

v *-reorg* est facultatif et se traduit par la réorganisation des tables après l'élagage. Utilisez cette commande régulièrement pour améliorer les performances de la base de données. La fonction Vehicle Awareness and Prediction ne doit pas être exécutée lorsque vous exécutez la commande avec l'option *-reorg*.

Pour élaguer toutes les données de prévisions qui précèdent la date du 20 juillet 2013, entrez la commande suivante sur une ligne :

./vapprune.sh -db TIH\_HS -password db2passw0rd -end 2013-07-20 -prune forecast

### **Tâches associées** :

[«Génération des métadonnées pour des prévisions d'arrivée de véhicules», à la page 121](#page-132-0) Exécution de l'outil générateur de métadonnées sur le serveur de données IBM Intelligent Operations Center pour produire des métadonnées à partir des données historiques de surveillance des véhicules accumulées dans le système. Une exécution régulière de l'outil générateur de métadonnées génère des prévisions d'arrivée de véhicules plus précises.

# **Interrogation sur le nombre de mises à jour d'emplacements de véhicules traitées**

# 国

La fonction Vehicle Awareness and Prediction d'IBM Intelligent Operations for Transportation fournit aux utilisateurs des mises à jour d'emplacement de véhicules. Il est possible d'identifier le nombre de mises à jour d'emplacements de véhicules traitées durant une période donnée en exécutant une requête.

# **Pourquoi et quand exécuter cette tâche**

Pour interroger sur le nombre de mises à jour d'emplacement de véhicules traitées au cours d'une période donnée, procédez comme suit.

# **Procédure**

- 1. Ouvrez une session sur le serveur de données IBM Intelligent Operations Center en tant qu'utilisateur *db2inst1*.
- 2. Accédez au répertoire suivant : /opt/IBM/iss/intelligentTransportation/ intelligentTransitAnalytics/scripts
- 3. Entrez la commande suivante :

```
./vapQueryProcessingMsg.sh -db base_de_données –user Utilisateur_BD
-password Mot_de_passe_BD -start Date_début -end Date_fin -tzoffset décalage_horaire
```
Où :

- v *base\_de\_données* est le nom de la base de données pour la requête.
- v *Utilisateur\_BD* est le nom de l'utilisateur pour la connexion à la base de données. Par défaut, le nom de l'utilisateur est *db2inst1*.
- v *Mot\_de\_passe\_BD* est le mot de passe de l'utilisateur spécifié dans *dbUser*.
- v *Date\_début* est la date de début de période pour le traitement des mises à jour d'emplacements de véhicules, spécifiée dans le format aaaa-mm-jj.
- v *Date\_fin* est la date de fin de la période de traitement des mises à jour d'emplacements de véhicules, spécifiée dans le format aaaa-mm-jj.
- v *décalage\_horaire* est le numéro du fuseau horaire. Le numéro de fuseau horaire indique la différence en heures entre le fuseau horaire de l'utilisateur et le Temps Universel Coordonné (UTC). Le numéro de fuseau horaire est compris entre -12 et 12. Par défaut, le numéro de fuseau horaire est 0 (zéro).

Par exemple, pour exécuter une requête permettant d'identifier le nombre de mises à jour d'emplacements de véhicules traitées entre le 30 décembre 2012 et le 3 janvier 2013, entrez la commande suivante :

./vapQueryProcessingMsg.sh -db TIH\_HS -password db2passw0rd -start 2012-12-30 -end 2013-01-03

La sortie suivante est affichée :

INFO Connection successfully INFO Counting processing messages from 2012-12-30 to 2013-01-03... PROCESSINGCOUNT -------------------- 112839

1 record(s) selected.

La sortie indique que 11289 est le nombre de messages qui ont été traités entre le 30 décembre 2012 et le 3 janvier 2013.

# **Interrogation sur les modèles d'informations de tronçons à arrêt et de trajet**

⊞

La fonction Vehicle Awareness and Prediction de la solution IBM Intelligent Operations for Transportation fournit aux utilisateurs des modèles d'informations de tronçons à arrêts et de trajet. Ces informations sont accessibles en exécutant une requête.

# **Pourquoi et quand exécuter cette tâche**

Pour interroger les informations de tronçons à arrêt et de trajets, procédez comme suit.

# **Procédure**

- 1. Ouvrez une session sur le serveur de données IBM Intelligent Operations Center en tant qu'utilisateur *db2inst1*.
- 2. Accédez au répertoire suivant : /opt/IBM/iss/intelligentTransportation/ intelligentTransitAnalytics/scripts
- 3. Entrez la commande suivante :

./vapQueryStopLinkUsedJP.sh -db *base\_de\_données* –user *Utilisateur\_BD* -password *Mot\_de\_passe\_BD* -out *Nom\_fichier*

Où :

- v *base\_de\_données* est le nom de la base de données pour la requête.
- v *Utilisateur\_BD* est le nom de l'utilisateur pour la connexion à la base de données. Par défaut, le nom de l'utilisateur est *db2inst1*.
- v *Mot\_de\_passe\_BD* est le mot de passe de l'utilisateur spécifié dans *dbUser*. Le mot de passe par défaut pour *db2inst1* est *db2passw0rd*.
- v *Nom\_fichier* est le nom du fichier de sortie. Par défaut, le nom de fichier est *stoplinks.csv*.

Par exemple, pour interroger les modèles d'informations sur les tronçons à arrêt et de trajet, entrez la commande suivante :

./vapQueryStopLinkUsedJP.sh -db TIH\_HS -password db2passw0rd -out out.csv

La sortie suivante est écrite dans le fichier de sortie indiqué :

```
##stoplinkid, startStopID, startStopName, endStopID, endStopName,
isDefault, JourneyPatternID, JourneyPatternName
611,"s0","stop_0","s1","stop_1","Y","j35","jp_35"
612,"s1","stop_1","s2","stop_2","Y","j35","jp_35"
```
# **Conseils de maintenance**

Des conseils supplémentaires concernant la maintenance de la solution sont publiés sous la forme de notes techniques individuelles dans le portail de support IBM.

Le lien suivant permet de lancer une requête personnalisée pour IBM Intelligent Transportation dans la base de connaissances du support en ligne :

[Notes techniques et rapports d'incidents \(APAR\) concernant IBM Intelligent Transportation](http://www.ibm.com/support/entry/portal/overview/software/smarter_cities/ibm_intelligent_transportation)

# <span id="page-220-0"></span>**Chapitre 8. Utilisation de l'interface de la solution**

IBM Intelligent Transportation est une solution Web qui utilise la technologie de portail. Vous pouvez accéder à IBM Intelligent Transportation au moyen du portail de solution.

L'interface utilisateur de la solution est imbriquée dans le portail IBM Smarter Cities Software Solutions qui héberge également IBM Intelligent Operations Center et d'autres produits. Seuls les produits et fonctions déployés dans votre environnement sont affichés dans le portail de la solution.

Les sections de la documentation qui s'appliquent aux fonctions facultatives d'IBM Intelligent Transportation sont signalées par une icône, comme suit :

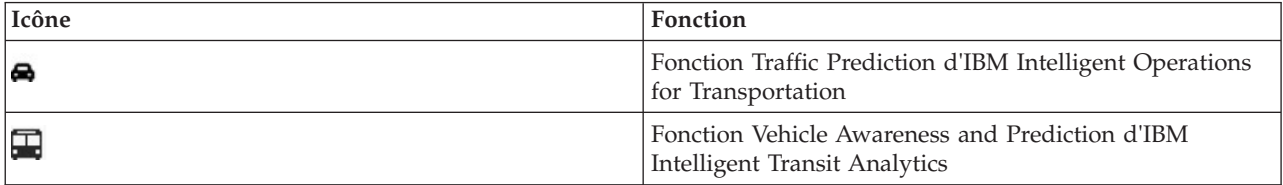

Vous pouvez accéder au portail de la solution en utilisant l'un ou l'autre des navigateurs Web pris en charge. Pour plus d'informations, voir la liste des navigateurs utilisables avec IBM Intelligent Operations Center.

**Information associée** :

[Navigateurs pris en charge dans IBM Intelligent Operations Center](http://pic.dhe.ibm.com/infocenter/cities/v1r5m0/topic/com.ibm.ioc.doc/install_browsers.html)

# **Connexion**

Ouvrez une session sur la solution de portail pour accéder à l'interface utilisateur d'IBM Intelligent Transportation.

# **Avant de commencer**

Contactez votre administrateur local pour obtenir votre ID utilisateur et votre mot de passe. Votre administrateur a la responsabilité de vous garantir que le niveau d'accès de sécurité est adapté à votre fonction dans votre entreprise. Votre administrateur vous fournira également l'adresse Web (URL) donnant accès au portail de la solution.

# **Pourquoi et quand exécuter cette tâche**

Utilisez la procédure suivante pour démarrer une nouvelle session de navigateur et accéder au portail IBM Smarter Cities Software Solutions.

# **Procédure**

1. Entrez l'URL dans la zone d'adresse du navigateur.

**Remarque :** Le nom de domaine complet est requis dans l'URL. Par exemple : http:// *nom\_hôte\_serveur\_application*/wpsv70/wps/myportal. Si vous utilisez l'adresse IP à la place du nom de domaine complet enregistré, certains portlets ne s'affichent pas correctement.

- 2. Cliquez sur **Connexion**.
- 3. Dans la page de connexion, entrez votre ID utilisateur et votre mot de passe.

<span id="page-221-0"></span>4. Dans la barre de navigation principale située en haut de la page de portail, cliquez sur **Transport**.

# **Résultats**

La vue Opérateur : circulation d'IBM Intelligent Transportation apparaît dans le navigateur Web.

Seules les pages, les fonctions et les données pour lesquelles vous avez un droit d'accès sont affichées. Contactez l'administrateur si vous avez besoin de droits d'accès plus étendus.

# **Tâches associées** :

«Déconnexion» Sortie de l'interface utilisateur d'IBM Intelligent Transportation.

# **Déconnexion**

Sortie de l'interface utilisateur d'IBM Intelligent Transportation.

# **Procédure**

Pour vous déconnecter de l'interface utilisateur d'IBM Intelligent Transportation, cliquez sur **Déconnexion**. Par défaut, le lien de déconnexion de la solution est situé dans l'angle supérieur droit du portail.

### **Tâches associées** :

[«Connexion», à la page 209](#page-220-0)

Ouvrez une session sur la solution de portail pour accéder à l'interface utilisateur d'IBM Intelligent Transportation.

# **Affichage ou édition de votre profil utilisateur**

Cliquez sur **Editer mon profil** pour accéder à votre profil utilisateur pour le serveur de portail. Dans votre profil utilisateur, vous pouvez modifier plusieurs paramètres utilisateur personnels, comme le mot de passe, l'adresse électronique et les préférences de langue.

# **Procédure**

Pour plus d'informations sur l'affichage ou l'édition de votre profil utilisateur, voir l'aide et la documentation d'IBM Intelligent Operations Center concernant l'affichage et l'édition de votre profil utilisateur.

# **Information associée** :

[Affichage ou édition de votre profil utilisateur dans l'IBM Intelligent Operations Center](http://pic.dhe.ibm.com/infocenter/cities/v1r5m0/topic/com.ibm.ioc.doc/use_setattribs.html)

# **Contrôle de la carte**

Vous pouvez déplacer le curseur dans la carte à l'aide de la souris ou du clavier.

# **Les commandes relatives à une carte se trouvent dans le coin supérieur gauche de cette carte**

Les commandes relatives à une carte se trouvent dans le coin supérieur gauche de cette carte. Ces commandes sont les suivantes :

- v Flèches de déplacement d'image (haut, bas, gauche, droite)
- Zoom avant
- Vue mondiale (zoom arrière maximal
- Zoom arrière

# **Commandes de déplacement dans la carte**

Pour vous déplacer à l'intérieur de la carte :

- v Cliquez et faites glisser la carte à l'aide de la souris
- v Cliquez sur la flèche de déplacement vers le haut ou appuyez sur la touche de déplacement vers le haut pour effectuer un déplacement vers le nord
- v Cliquez sur la flèche de déplacement vers le bas ou appuyez sur la touche de déplacement vers le bas pour effectuer un déplacement vers le sud
- v Cliquez sur la flèche de déplacement vers la droite ou appuyez sur la touche de déplacement vers la droite pour effectuer un déplacement vers l'est
- v Cliquez sur la flèche de déplacement vers la gauche ou appuyez sur la touche de déplacement vers la gauche pour effectuer un déplacement vers l'ouest

# **Commandes de zoom pour agrandir ou réduire l'échelle de la carte**

Pour effectuer un zoom avant ou arrière sur la carte :

- v Cliquez sur l'icône **+** ou **-** de la carte pour effectuer un zoom avant ou arrière centré sur la carte
- v Double-cliquez sur un point de la carte pour centrer la carte et faire un zoom sur l'emplacement sélectionné
- v Cliquez sur l'icône **Vue mondiale** pour maximiser le zoom arrière et afficher la vue du monde
- v Appuyez sur la touche **+** du clavier pour effectuer un zoom avant
- v Appuyez sur la touche **-** du clavier pour effectuer un zoom arrière
- v Maintenez la touche Maj enfoncée tout en utilisant la souris pour dessiner un rectangle autour de la zone à agrandir.

# **Utilisation de la vue Opérateur : circulation**

Utilisez la vue Opérateur : circulation pour surveiller et analyser les données de circulation actuelles et prévisionnelles disponibles dans la solution IBM Intelligent Transportation. Les informations collectées par la fonction Traffic Awareness à partir des sous-systèmes sur route sont affichées dans la vue Opérateur : circulation. Les informations qui sont générées par la fonction Traffic Prediction apparaissent également dans la vue Opérateur : circulation, si cette fonction facultative est installée dans votre système.

La vue Opérateur : circulation fournit une représentation visuelle des données de circulation qui vous permettent d'effectuer les actions suivantes :

- v Afficher les niveaux de circulation, les temps de déplacement, les équipements d'exploitation et les événements en cours sur une carte du système d'informations géographique (SIG) et une table associée
- v Afficher le temps de déplacement et la perte de temps d'un tronçon de route, calculé à l'aide de la vitesse de circulation et des données de volume les plus récentes
- Afficher plusieurs niveaux de circulation prévus sur la carte SIG et une table associée
- v Naviguer dans la carte SIG, en effectuant des zooms avant ou arrière sur les routes ou les régions du réseau
- v Afficher des rapports graphiques récapitulant l'historique et les prévisions pour la vitesse de circulation, le volume et les événements
- v Surveiller des routes, des autoroutes ou des zones d'intérêt spécifique
- v Consulter et gérer des événements de circulation récents et planifiés
- v Accéder aux liens vers les dernières images prises par les caméras de surveillance de la circulation en activité dans le réseau
- v Personnaliser les données sur le trafic que vous souhaitez surveiller sur les cartes SIG

La vue Opérateur : circulation contient les portlets suivants, que vous pouvez vous représenter comme des sections indépendantes de la page qui coopèrent entre elles.

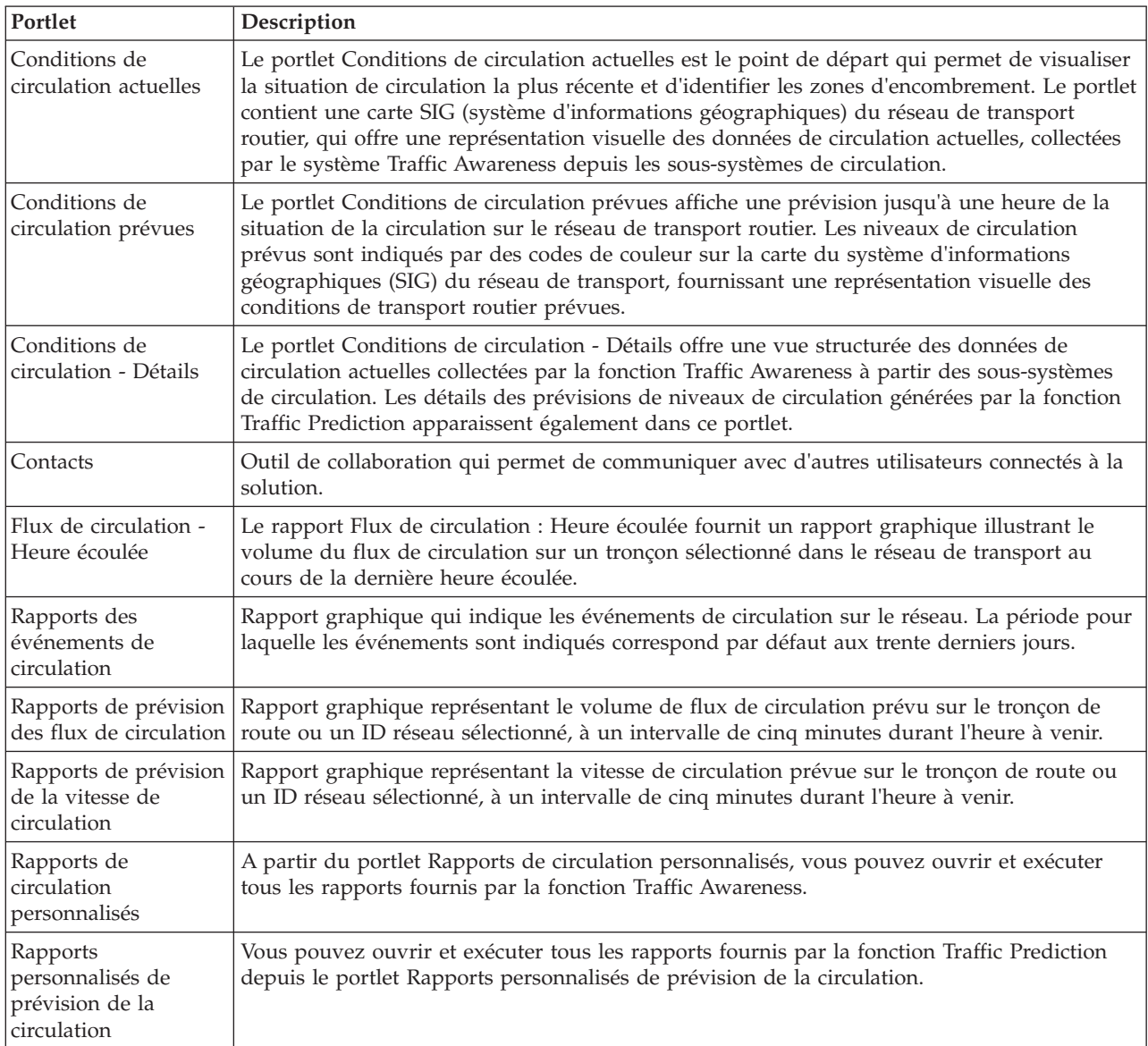

#### Administrateur

Si vous avez accès à Administrateur informatique de transit, vous pouvez également configurer et personnaliser les portlets présents dans cette vue. Pour plus d'informations, voir

### **Concepts associés** :

[Chapitre 5, «Personnalisation de la solution», à la page 129](#page-140-0)

Vous pouvez personnaliser l'interface utilisateur, les cartes et les rapports d'IBM Intelligent Transportation. Pour répondre à vos besoins opérationnels, vous pouvez également personnaliser les fonctions du produit, Traffic Prediction, Traffic Awareness et Vehicle Awareness and Prediction.

# **Affichage des conditions de circulation actuelles**

La vue Opérateur : circulation permet de surveiller les conditions de circulation et les performances en cours du réseau de transport routier.

La fonction centrale Traffic Awareness d'IBM Intelligent Transportation donne la possibilité de surveiller le flux de circulation et les performances du trafic pour une ville ou une région donnée. La vue Opérateur : circulation affiche les données les plus récentes sur la circulation, collectées depuis les sous-systèmes de terrain du réseau de transport, ce qui comprend les informations sur les événements, les équipements et les niveaux de service.

Vous pouvez également afficher un récapitulatif des données de conditions actuelles de circulation dans un rapport graphique. Pour plus d'informations sur l'exécution et l'affichage des rapports qui sont disponibles dans la solution, voir les liens associés à la fin de cette rubrique.

# **Sélection des informations de circulation à présenter dans la carte**

A partir de la carte dans le portlet Conditions de circulation actuelles, vous pouvez choisir les informations de circulation à afficher sur la carte et dans la liste dans le portlet Conditions de circulation - Détails.

# **Pourquoi et quand exécuter cette tâche**

La carte dans le portlet Conditions de circulation actuelles affiche la zone géographique du réseau de transport routier. Vous pouvez utiliser une liste de filtres, appelés couches de circulation, pour choisir les informations de circulation à afficher. Vous pouvez également exécuter un filtrage pour masquer les informations de circulation que vous n'avez pas besoin de visualiser sur la carte ou dans le portlet de table pour le moment.

# **Procédure**

- 1. Accédez au portlet Conditions de circulation actuelles dans la vue Opérateur : circulation.
- 2. Facultatif : Pour effacer la requête précédente et repositionner la carte à son emplacement de départ par défaut, cliquez sur **Réinitialiser la carte et effacer les filtres**.
- 3. Cliquez sur **Sélectionner un contenu**.
- 4. Sélectionnez les couches de circulation que vous souhaitez surveiller. Vous pouvez choisir parmi les types de couches de circulation suivants :
	- Niveaux de circulation
	- Equipements
	- Evénements
	- Services externes

**Remarque :** Certaines couches de niveau de circulation sont mutuellement exclusives. Par exemple, si vous sélectionnez la couche de niveau de circulation **Durée du déplacement** prédéfinie, vous ne pouvez pas sélectionner et afficher d'autres couches de niveau de circulation tant que vous n'avez pas effacé la sélection de couches **Durée du déplacement**.

5. Une fois votre sélection effectuée, cliquez de nouveau sur **Sélectionner un contenu** afin de masquer le formulaire de sélection. Vous pouvez sélectionner autant d'éléments que nécessaire dans chaque liste. Toutefois, la sélection d'un grand nombre de couches peut fragmenter la carte, la rendant ainsi difficile l'analyse des données de circulation géospatiales.

# **Résultats**

En fonction de vos sélections, la carte est mise à jour avec les dernières données de circulation disponibles. Les résultats affichés se rapportent au fuseau horaire spécifié dans la configuration de votre client de navigation. Les données ne sont pas affichées avant que les données de statut soient disponibles. Le portlet Conditions de circulation - Détails se met automatiquement à jour chaque fois que vous sélectionnez un contenu sur la carte. La carte et la liste fournissent deux modes de consultation du même contenu.

# **Que faire ensuite**

Si les couches système prédéfinies n'affichent pas les informations que vous souhaitez voir sur la carte, créez vos propres couches de circulation à l'aide du formulaire **Sélectionner un contenu**.

### **Concepts associés** :

[«Contrôle de la carte», à la page 210](#page-221-0) Vous pouvez déplacer le curseur dans la carte à l'aide de la souris ou du clavier.

# **Sélection des informations de circulation à présenter dans la liste**

Les listes présentées dans le portlet Conditions de circulation - Détails sont remplies d'après les niveaux de service de circulation, les équipements d'exploitation et les événements que vous avez choisis dans le formulaire de sélection sur la carte, dans le portlet Conditions de circulation actuelles.

# **Procédure**

- 1. Accédez au portlet Conditions de circulation actuelles, dans la vue Opérateur : circulation.
- 2. Cliquez sur **Sélectionner un contenu**. Un formulaire s'affiche.
- 3. Utilisez le formulaire pour spécifier les couches de circulation que vous souhaitez surveiller.
	- Niveaux de circulation
	- Equipements
	- Evénements
	- Services externes
- 4. Une fois votre sélection effectuée, cliquez de nouveau sur **Sélectionner un contenu** afin de masquer le formulaire de sélection. Vous pouvez sélectionner autant de couches que vous le souhaitez. Toutefois, si suite à votre sélection de couches, un trop grand nombre d'éléments sont situés près les uns des autres sur la carte, les éléments sont regroupés en grappe. Vous pouvez visualiser les détails des éléments contenus dans la grappe en cliquant sur l'icône de cette grappe.

# **Résultats**

En fonction de vos sélections, les listes du portlet Conditions de circulation - Détails sont mises à jour pour refléter les dernières informations de circulation disponibles pour chaque couche. Par ailleurs, la carte s'actualise de façon à afficher les couches sélectionnées. Un marqueur signale l'emplacement géographique de chaque élément sur la carte.

# **Que faire ensuite**

De plus, pour remplir l'onglet **Niveaux de circulation prévus**, accédez à la carte Conditions de circulation prévues cliquez sur **Sélectionner un contenu** et soumettez une requête de prévision. Sous réserve qu'il y ait suffisamment de données dans le système pour calculer les niveaux de circulation prévus, les résultats de la requête de prévision s'affichent dans l'onglet **Niveaux de circulation prévus**.

# **Affichage des informations sur les équipements d'exploitation de la route installés en circuit fermé (CCTV)**

Dans la carte du portlet Conditions de circulation actuelles, vous pouvez afficher les informations des équipements d'exploitation de la route installés en circuit fermé (CCTV), collectées par le système IBM Intelligent Transportation à partir des sous-systèmes de terrain installés dans le réseau de transport. La carte affiche les propriétés des équipements y compris un lien vers l'image CCTV fournie par la collecte de données TMDD la plus récente.

# **Pourquoi et quand exécuter cette tâche**

Il existe deux façons d'afficher les images CCTV sur la carte. Vous pouvez sélectionner une caméra de surveillance de la circulation ou faire votre choix dans une liste d'équipements situés dans une zone géographique.

# **Procédure**

- 1. Accédez au portlet Conditions de circulation actuelles dans la vue Opérateur : circulation.
- 2. Cliquez sur **Sélectionner un contenu**. Un formulaire s'affiche.
- 3. Utilisez le formulaire pour sélectionner une couche de périphériques qui inclut les caméras de surveillance requises et les tronçons de route ou la zone géographique.
- 4. Une fois votre sélection effectuée, cliquez de nouveau sur **Sélectionner un contenu** afin de masquer le formulaire de sélection. Faites une sélection simple qui vous permet trouver aisément l'équipement que vous recherchez.
- 5. Pour afficher l'image, cliquez sur le marqueur correspondant à l'équipement sur la carte qui représente la caméra de surveillance et sélectionnez **Propriétés**. Vous pouvez également procéder comme suit :
	- a. Sélectionnez le marqueur circulaire sur la carte afin d'afficher tous les équipements disponibles.
	- b. Cliquez sur **Afficher les équipements groupés** pour afficher la liste des caméras de surveillance.
	- c. Trouvez l'équipement que vous recherchez, puis sélectionnez **Détails**.

# **Résultats**

Les détails suivants de la caméra sont présentés avec la dernière image disponible pour l'équipement sélectionné :

- Nom
- Statut
- Emplacement
- Type de caméra

# **Que faire ensuite**

Cliquez sur **Annuler** pour fermer la fenêtre et revenir à la carte ou sur **Précédent** pour sélectionner une autre caméra de surveillance.

# **Ajout de couches de circulation**

Votre administrateur informatique IBM Intelligent Transportation configure les couches prédéfinies des données de circulation affichées par défaut sur la carte présentée dans le portlet Conditions de circulation actuelles. Vous pouvez également choisir les informations de circulation que vous souhaitez afficher sur la carte. En outre, vous pouvez créer des couches de circulation personnalisées que vous seul pouvez voir.

En ajoutant des couches, vous pouvez surveiller le flux de circulation et les performances des routes, des événements ou des équipements qui vous intéressent. Par exemple, vous souhaitez probablement surveiller certaines routes de manière régulière sans avoir à indiquer quoi visualiser, chaque fois que vous vous connectez. Ajouter vos propres couches s'avère également utile pour visualiser la prévision des événements à venir susceptibles d'avoir un impact sur le flux de la circulation.

Les couches personnalisées que vous ajoutez sont sauvegardées dans votre profil utilisateur. Jusqu'à ce que vous les supprimiez, vos couches personnalisées sont affichées en tant que choix dans la liste de sélection de couches à chacune de vos connexions au système, lorsque vous cliquez sur **Sélectionner un contenu**.

Vous pouvez créer quatre types différents de couche de circulation personnalisée sur la carte Conditions de circulation actuelles. Vous ne pouvez créer que des couches de performance de niveau de la circulation sur la carte Historique des conditions de circulation.

### **Ajout de couches de niveau de la circulation :**

Pour surveiller le niveau de circulation d'un tronçon de route ou d'une région déterminé du réseau de transport, ajoutez des couches de niveau de circulation à partir du portlet Conditions de circulation actuelles. Par défaut, plusieurs couches de niveau de circulation prédéfinies peuvent être sélectionnées. Vous pouvez également créer vos propres couches de niveau de circulation prédéfinies.

### **Pourquoi et quand exécuter cette tâche**

Les couches **Tronçons de circulation** et **Durée du déplacement** prédéfinies sont mutuellement exclusives. Si vous sélectionnez la couche de niveau de circulation **Durée du déplacement**, vous ne pouvez pas sélectionner et afficher d'autres couches de niveau de circulation tant que vous n'avez pas effacé la sélection de couches **Durée du déplacement**.

Si vous souhaitez modifier les couches prédéfinies à l'échelle du système, dites-le à l'administrateur système. Pour créer vos propres couches de niveau de circulation prédéfinies, procédez comme suit :

### **Procédure**

- 1. Accédez au portlet Conditions de circulation actuelles dans la vue Opérateur : circulation.
- 2. Cliquez sur **Sélectionner un contenu**.
- 3. Dans le formulaire de sélection de la zone **Niveaux de circulation**, cliquez sur **Nouvelle couche**.
- 4. Dans la fenêtre **Nouvelle couche de niveau de circulation**, entrez le nom voulu pour la nouvelle couche dans la zone **Intitulé de la couche**.
- 5. Facultatif : Entrez une description pour la couche dans la zone **Description de la couche**.
- 6. Facultatif : Si vous surveillez les niveaux de circulation pour un tronçon de route particulier, entrez le nom du tronçon dans la zone **Nom de route**.
- 7. Sélectionnez au moins un élément dans la liste **Catégorie de route** . Pour effectuer une sélection multiple, appuyez sur la touche Ctrl en cliquant sur chacun des éléments à sélectionner.
- 8. Facultatif : Pour déterminer la fréquence d'actualisation des données de la vue, spécifiez un intervalle de sondage dans la zone **Interrogation pour les mises à jour**. L'intervalle de sondage peut prendre n'importe quelle valeur comprise entre 20 et 600 secondes.
- 9. Facultatif : Dans la section **Où**, sélectionnez une région prédéfinie ou choisissez de tracer une région sur la carte. Vous pouvez limiter la couche à une région en traçant une région sur la carte.
- 10. Cliquez sur **OK**.

### **Résultats**

La couche nouvellement créée s'affiche dans la section **Niveaux de circulation** du formulaire de filtrage **Sélectionner un contenu**. Sous réserve que la couche soit sélectionnée et que les données de statut soient disponibles, le contenu spécifique de la couche est chargé et affiché sur la carte.

La liste **Niveaux de circulation** du portlet Conditions de circulation - Détails se met à jour pour afficher plus d'informations sur les données de circulation affichées sur la carte.

### **Ajout de couches d'événements de circulation :**

Pour surveiller des événements de circulation déterminés au sein du réseau de transport, ajoutez des couches d'événements de circulation sur la carte dans le portlet Conditions de circulation actuelles.

### **Procédure**

- 1. Accédez au portlet Conditions de circulation actuelles dans la vue Opérateur : circulation.
- 2. Cliquez sur **Sélectionner un contenu**. Le formulaire de filtre de carte s'affiche.
- 3. Dans le formulaire de sélection, sous **Evénements**, cliquez sur **Nouvelle couche**.
- 4. Dans la fenêtre **Nouvelle couche**, dans la zone **Nom**, entrez un nom pour identifier la couche d'événement.
- 5. Facultatif : Dans la zone **Description de la couche**, entrez une description de la couche.
- 6. Obligatoire : Sélectionnez un groupe d'événements (**Grouper**).
- 7. Sélectionnez au moins un niveau de **Gravité** dans la liste. Pour effectuer une sélection multiple, appuyez sur la touche Ctrl en cliquant sur chacun des éléments à sélectionner.
- 8. Obligatoire : Dans la section **Quand**, choisissez l'une des options suivantes :
	- v Pour surveiller les dernières données d'événement de circulation disponibles dans le système, sélectionnez **Valeurs actuelles** et entrez les informations requises :
		- a. Pour déterminer la fréquence d'actualisation des données de la vue, spécifiez un intervalle de sondage dans la zone **Interrogation pour les mises à jour**. L'intervalle de sondage peut prendre n'importe quelle valeur comprise entre 20 et 600 secondes.
		- b. Sélectionnez au moins une **Statut** dans la liste.
	- v Pour afficher les données relatives à l'événement de circulation pour une certaine période dans le passé, sélectionnez **Plage de dates** et remplissez les zones requises :
		- a. A l'aide du sélecteur de date et d'heure, entrez une date et une heure de début.
		- b. A l'aide du sélecteur de date et d'heure, entrez une date et une heure de fin.
		- c. Sélectionnez au moins une **Statut** dans la liste.
- 9. Facultatif : Dans la section **Où**, sélectionnez une région prédéfinie ou choisissez de tracer une région sur la carte. Vous pouvez limiter la couche à une région géographique sélectionnée en traçant une région sur la carte.
- 10. Cliquez sur **OK**.

### **Résultats**

La couche nouvellement créée s'affiche dans la section **Evénements** du formulaire de filtrage **Sélectionner un contenu**. Sous réserve que la couche soit sélectionnée, le contenu spécifique de la couche est chargé et affiché sur la carte.

La liste **Evénements** du portlet Conditions de circulation - Détails se met à jour pour afficher plus d'informations sur les données de circulation affichées sur la carte. Des marqueurs de carte sont placés sur la carte pour représenter chaque événement. S'il existe un grand nombre d'événements situés près les uns des autres sur la carte, ces événements sont regroupés en grappes. Vous pouvez visualiser les détails des événements appartenant à une grappe en cliquant sur l'icône de cette grappe d'événements.

### **Ajout de couches d'équipement d'exploitation de la route :**

Pour surveiller des équipements d'exploitation de la route déterminés au sein du réseau de transport, ajoutez des couches d'équipements sur la carte à l'aide du portlet Conditions de circulation actuelles.

### **Procédure**

- 1. Accédez au portlet Conditions de circulation actuelles dans la vue Opérateur : circulation.
- 2. Cliquez sur **Sélectionner un contenu**.
- 3. Dans le formulaire de sélection, sous **Equipements**, cliquez sur **Nouvelle couche**. La boîte de dialogue Nouvelle couche d'équipement s'affiche.
- 4. Dans la zone **Intitulé de la couche**, entrez un nom de couche.
- 5. Facultatif : Dans la zone **Description de la couche**, entrez une description de la couche.
- 6. Dans la section **Quoi**, sélectionnez le type et le statut des équipements à afficher dans la couche.
- 7. Facultatif : Pour déterminer la fréquence d'actualisation des données de la vue, spécifiez un intervalle de sondage dans la zone **Interrogation pour les mises à jour**. L'intervalle de sondage peut prendre n'importe quelle valeur comprise entre 20 et 600 secondes.
- 8. Facultatif : Dans la section **Où**, sélectionnez une région prédéfinie ou choisissez de tracer une région sur la carte. Le fait de tracer une région sur la carte vous permet de limiter la couche à cette région.

### 9. Cliquez sur **OK**.

### **Résultats**

La couche nouvellement créée s'affiche dans la section **Equipements** du formulaire de filtrage **Sélectionner un contenu**. Sous réserve que la couche soit sélectionnée, le contenu spécifique de la couche est chargé et affiché sur la carte. Des marqueurs de carte sont placés sur la carte pour représenter chaque équipement. S'il existe un grand nombre d'équipements situés près les uns des autres sur la carte, les équipements sont regroupés en grappes. Vous pouvez visualiser les détails des équipements appartenant à une grappe en cliquant sur l'icône de cette grappe d'équipements.

La liste **Equipements** du portlet Conditions de circulation - Détails se met à jour pour afficher plus d'informations sur les données de circulation affichées sur la carte.

### **Ajout de couches de services externes :**

Ajoutez des couches de services externes à la carte depuis le portlet Conditions de circulation actuelles.

### **Procédure**

- 1. Accédez au portlet Conditions de circulation actuelles dans la vue Opérateur : circulation.
- 2. Cliquez sur **Sélectionner un contenu**.
- 3. Dans le formulaire de sélection de la section **Services externes**, cliquez sur **Nouvelle couche**.
- 4. Entrez un nom pour la couche dans la zone **Intitulé de la couche**.
- 5. Facultatif : Entrez une description pour la couche dans la zone **Description de la couche**.
- 6. Sélectionnez le **Type de service** requis.
- 7. Entrez l'URL du service externe requis dans la zone **Adresse URL de service**.

**Remarque :** Si le service est hébergé sur un autre domaine, configurez le proxy global du serveur d'applications de sorte qu'il traite les demandes pour cette URL.

8. Cliquez sur **OK**.

### **Résultats**

La nouvelle couche de services externes s'affiche dans la section **Services externes** du formulaire de filtrage **Sélectionner un contenu**. Sous réserve que la couche soit sélectionnée, le contenu spécifique de la couche est chargé et affiché sur la carte.

# **Gestion des événements de circulation**

Le vue Opérateur : circulation vous permet de gérer les événements de circulation en cours ou planifiés au sein d'une zone géographique donnée. Vous avez la possibilité d'ajouter, de mettre à jour ou d'annuler des événements de circulation à partir du portlet Conditions de circulation actuelles ou du portlet Conditions de circulation - Détails.

### **Ajout d'événements de circulation :**

Ajoutez de nouveaux événements de circulation qui se sont produits récemment ou qui sont prévus pour le réseau de transport, en utilisant les portlets Conditions de circulation actuelles ou Conditions de circulation - Détails.

### **Avant de commencer**

Utilisez les contrôles de carte **Zoom** et **Pan** afin de trouver sur la carte l'emplacement exact de l'événement de circulation. Sinon, vous aurez besoin de connaître les coordonnées de latitude et de longitude de l'emplacement de l'événement avant de commencer.

# **Procédure**

- 1. Pour ouvrir la fenêtre **Ajouter un événement**, procédez selon l'une de ces deux méthodes :
	- v Accédez au portlet Conditions de circulation actuelles, cliquez sur la carte avec le bouton droit de la souris puis cliquez sur **Ajouter un événement**.
	- v Acéédez au portlet Conditions de circulation Détails et cliquez sur **Ajouter un événement**.
- 2. Dans la fenêtre **Ajouter un événement**, entrez complétez la zone **Nom** de façon à identifier l'événement.
- 3. Entrez les détails de l'événement en complétant les zones **Qui**, **Quoi**, **Où** et **Quand** selon les besoins.
- 4. Cliquez sur **OK**.

### **Résultats**

Si vous avez opté pour l'affichage des couches d'événements de circulation sur la carte, l'événement nouvellement créé apparaîtra sur la carte et dans la liste la prochaine fois que vous actualiserez la page.

**Remarque :** L'événement n'est pas inclus dans les résultats affichés dans les rapports graphiques de récapitulatif d'événement. Les rapports d'événement sont générés à l'aide des données collectées par le système Traffic Awareness à partir des sous-systèmes de circulation basés sur des zones.

### **Que faire ensuite**

Pour voir l'événement de circulation sur la carte, cliquez sur **Sélectionner un contenu** et sélectionnez la couche correspondant aux caractéristiques du type d'événement. Vous pouvez également surveiller les événements de la circulation depuis l'onglet **Evénements** du portlet Conditions de circulation - Détails. La carte et la liste fournissent deux façons de voir le même contenu d'événements. Vous pouvez annuler ou modifier un événement de circulation depuis le portlet Conditions de circulation - Détails.

### *Propriétés d'événements de circulation :*

Vous pouvez afficher une description plus détaillée d'un événement de circulation en passant le curseur au-dessus de l'événement dans la carte Conditions de circulation actuelles ou la ligne dans la liste associée.

Pour afficher une description détaillée d'un événement de circulation, survolez l'emplacement sur la carte ou sur la ligne correspondant à cet événement dans le portlet Conditions de circulation - Détails. Le tableau suivant répertorie les propriétés décrivant un événement de circulation.

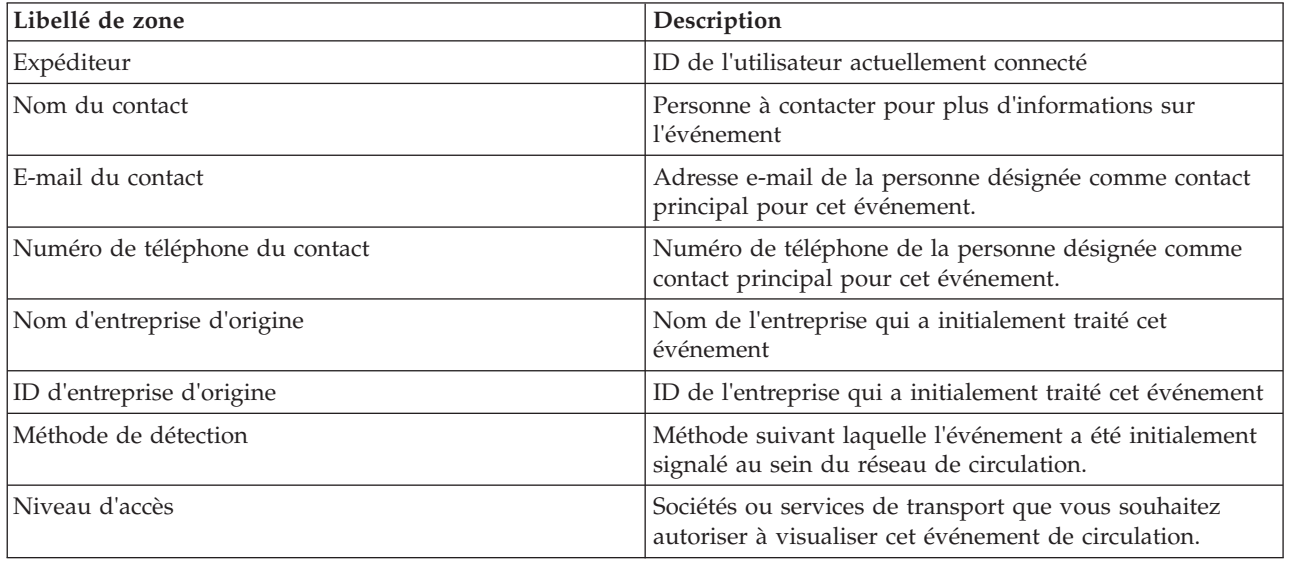

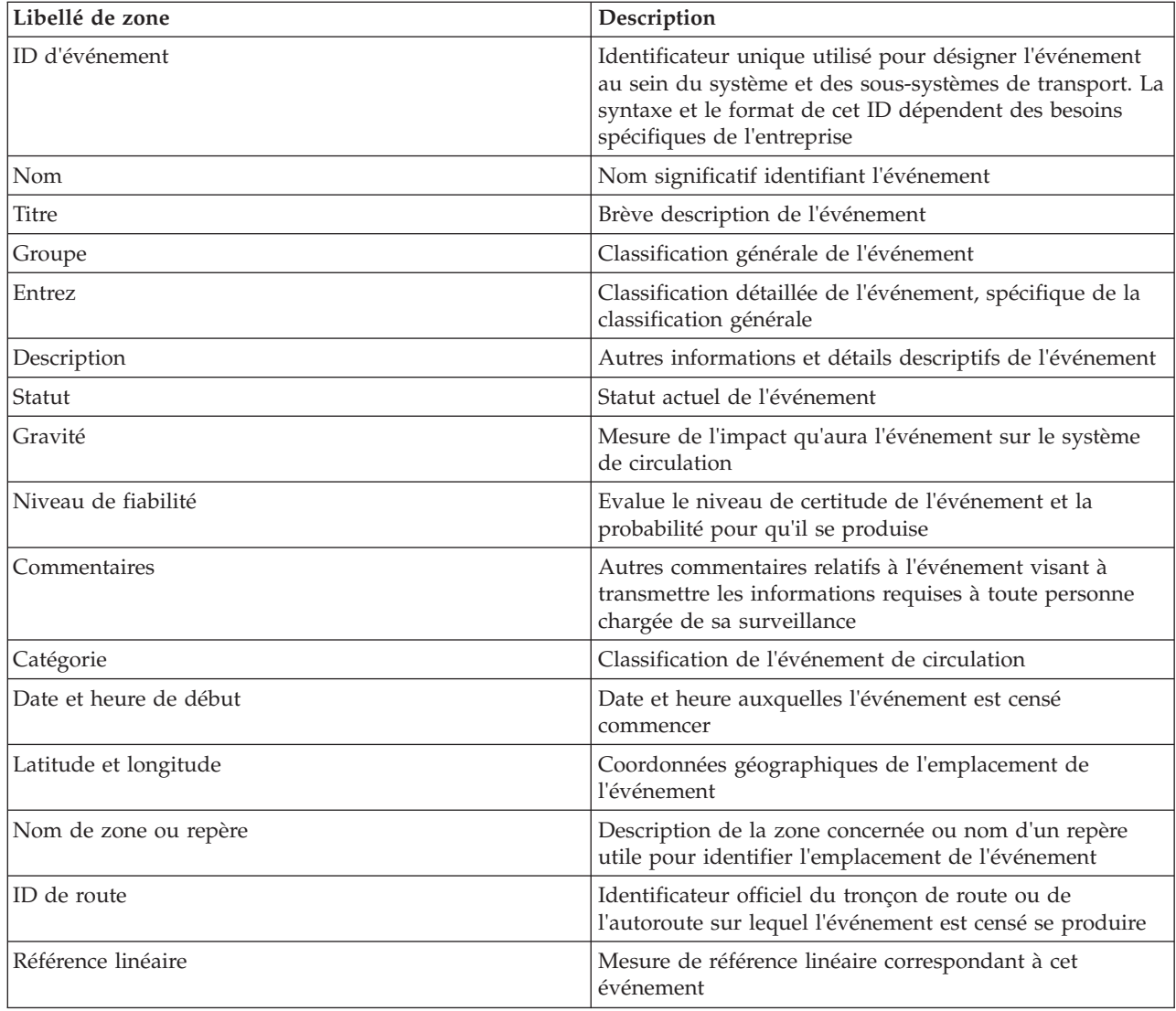

### **Mise à jour des événements de circulation :**

Les événements de circulation peuvent être mis à jour à partir du portlet Conditions de circulation - Détails ou du portlet Conditions de circulation actuelles de la vue Opérateur : circulation.

### **Pourquoi et quand exécuter cette tâche**

Pour mettre à jour un événement de circulation, vous pouvez sélectionner celui-ci sur la carte et modifier les détails affichés. Vous pouvez également utiliser la procédure suivante pour mettre à jour l'événement dans la liste.

# **Procédure**

- 1. Sur la carte dans le portlet Conditions de circulation actuelles, sélectionnez la couche d'événement de circulation désirée de façon à pouvoir afficher l'événement qui vous intéresse sur la carte et dans la liste.
- 2. Revenez à la liste et affichez **Evénements**.
- 3. Dans la liste, mettez en évidence l'événement à mettre à jour.
- 4. Cliquez avec le bouton droit de la souris sur **Mettre à jour un événement**.
- 5. Modifiez les propriétés voulues de l'événement de circulation.
- 6. Pour mettre à jour et sauvegarder l'événement, cliquez sur **OK**.

### **Déplacement des événements de circulation :**

Les événements de circulation peuvent être transférés d'un lieu à un autre à partir depuis la carte dans le portlet Conditions de circulation actuelles.

### **Procédure**

- 1. Sur la carte, affichez la couche d'événement de circulation appropriée. La carte et la liste sont mises à jour pour afficher les événements sur l'onglet **Evénements**.
- 2. Sélectionnez l'événement qui doit être déplacé, sur la carte, pour afficher les options du menu Evénement.
- 3. Sélectionnez **Déplacer l'événement**. Le curseur se transforme en flèche à quatre pointes.
- 4. Cliquez et faites glisser la flèche à quatre pointes jusqu'au nouvel emplacement de l'événement. Utilisez les commandes de déplacement d'image et de zoom pour localiser l'emplacement voulu pour l'événement.

### **Résultats**

Lorsque vous relâchez le bouton de la souris, l'événement est déplacé à l'emplacement spécifié sur la carte. Les propriétés d'emplacement Latitude et Longitude sont mises à jour pour cet événement.

### **Que faire ensuite**

Vous pouvez consulter les propriétés mises à jour de l'événement en sélectionnant l'icône de cet événement sur la carte, puis l'option **Propriétés**. Vous pouvez également déplacer un événement en cliquant sur **Mettre à jour un événement** puis en modifiant les propriétés Latitude et Longitude de cet événement.

### **Annulation des événements de circulation :**

Vous pouvez annuler ou modifier un événement de circulation depuis le portlet Conditions de circulation - Détails.

### **Procédure**

- 1. Sur la carte, localisez l'événement de circulation à annuler.
- 2. Accédez au portlet de liste Conditions de circulation Détails et affichez **Evénements**.
- 3. Mettez en évidence l'événement dans la liste.
- 4. Cliquez avec le bouton droit de la souris sur **Annuler l'événement**.
- 5. Cliquez sur **OK**.

### **Résultats**

L'événement de circulation est annulé mais est conservé dans le système de gestion des transports. Les événements annulés ne s'affichent pas sur la carte ni dans la liste.

**Remarque :** Vous pouvez également annuler un événement en le mettant à jour et en redéfinissant sa propriété **Statut** sur **Annulé**.

# **Affichage des rapports de données de circulation actuelles**

La fonction Traffic Awareness de IBM Intelligent Transportation fournit des rapports graphiques récapitulatifs sur les données actuelles de circulation, de vitesse et d'événement stockées dans la base de données système.

Dans la vue Opérateur : circulation, vous pouvez afficher des rapports sur la situation de circulation actuelle du réseau de transport. A partir du portlet Rapports de circulation personnalisés, vous pouvez ouvrir et exécuter tous les rapports fournis par la fonction Traffic Awareness. Les rapports sont interactifs. Ils vous permettent d'afficher des données moins détaillées si celles-ci sont disponibles dans la base de données de la solution. Par exemple, dans un graphique illustrant les données d'une semaine spécifique, cliquez sur le graphique pour explorer et afficher les données de circulation pour une journée déterminée de la semaine.

La fonction Traffic Awareness de IBM Intelligent Transportation fournit les rapports de données de circulation actuelles suivants :

### **Flux de circulation : Heure écoulée :**

Le rapport Flux de circulation : Heure écoulée fournit un rapport graphique illustrant le volume du flux de circulation sur un tronçon sélectionné dans le réseau de transport au cours de la dernière heure écoulée.

Ce rapport affiche les informations suivantes :

### **Titre du graphique**

Affiche le nom du tronçon de route sélectionné dans le réseau de transport sur lequel se fonde le rapport.

### **Axe horizontal (axe des X)**

Affiche la période des 60 dernières minutes, divisée en intervalles de 10 minutes.

### **Axe des ordonnées (axe des Y)**

Affiche les valeurs de mesure du rapport comme le volume de flux de circulation pour le tronçon de route sélectionné au cours de la dernière heure écoulée.

**Remarque :** Les données de circulation extraites et récapitulées pendant la période sélectionnée du rapport sont fondées sur les valeurs de date et d'heure du système de la base de données.

Par défaut, le rapport Flux de circulation : Heure écoulée s'affiche dans le portlet de rapports Flux de circulation - Heure écoulée de la vue Opérateur : circulation. L'administrateur configure les critères sélectionnés pour les graphiques de rapport qui sont affichés par défaut dans les portlets de la vue Opérateur : circulation. Vous devez demander à l'administrateur de modifier les rapports, ainsi que les critères des graphiques qui sont affichés.

Vous pouvez également exécuter le rapport Encombrement de la circulation à l'aide de vos options préférées, depuis le portlet Rapports de circulation personnalisés.

### **Tâches associées** :

[«Actualisation des rapports graphiques», à la page 307](#page-318-0)

Pour obtenir les dernières informations, vous pouvez régénérer le rapport graphique affiché actuellement. Régénérer le rapport garantit que le graphique reflète les dernières informations disponibles dans le système.

[«Exécution de rapports personnalisés», à la page 308](#page-319-0)

Si les rapports qui sont affichés par défaut dans le portail de la solution ne contiennent pas les informations qui vous intéressent, vous pouvez exécuter les rapports par défaut avec vos critères personnels. IBM Intelligent Transportation propose une série de rapports personnalisés prédéfinis que vous pouvez personnaliser et exécuter pour répondre à vos exigences, si votre administrateur système active cette option.

[«Modification des rapports à l'échelle du système», à la page 309](#page-320-0)

Si vous y avez accès, à partir du portlet Rapports personnalisés de la fonction qui vous intéresse, vous pouvez modifier les propriétés et options des rapports système. Pour certains rapports, vous pouvez modifier la mesure, la période ou d'autres critères sur lesquels un rapport est fondé. Les graphiques qui s'affichent automatiquement lorsque les pages du portail sont chargées sont mis à jour pour refléter la modification du rapport à l'échelle du système.

#### **Encombrement de la circulation :**

Le rapport Encombrement de la circulation fournit un rapport graphique illustrant le volume total ou la vitesse moyenne du flux de circulation sur un tronçon routier déterminé dans le réseau de transport au cours de l'heure écoulée ou des trente derniers jours. Ces informations sont utiles pour analyser l'encombrement de la circulation et pour mettre en oeuvre des mesures proactives destinées à améliorer le flux de circulation.

Ce rapport affiche les informations suivantes :

### **Titre du graphique**

Affiche le nom du tronçon de route sélectionné dans le réseau de transport sur lequel se fonde le rapport.

#### **Axe horizontal (axe des X)**

Affiche la période du rapport graphique, qui peut être soit la dernière heure écoulée ou les trente derniers jours.

#### **Axe des ordonnées (axe des Y)**

Affiche les valeurs de mesure du rapport, comme le volume total du flux de circulation ou la vitesse moyenne pour le tronçon de route sélectionné.

Par défaut, le rapport Encombrement de la circulation s'affiche dans le portlet Flux de circulation - 30 derniers jours de la vue Planificateur : circulation. Votre administrateur configure le critères sélectionnés pour le rapport qui est affiché dans le portlet. Vous pouvez demander à l'administrateur de modifier les critères du graphique qui s'affiche dans la vue Planificateur : circulation.

Vous pouvez exécuter le rapport Encombrement de la circulation à l'aide de vos options préférées, depuis la liste disponible, en cliquant sur **Précédent** dans le portlet. Les paramètres de rapport par défaut sont toutefois rétablis lorsque le navigateur est actualisé. Vous pouvez également exécuter le rapport à partir du portlet Rapports de circulation personnalisés.

### **Options de rapport disponibles**

Les options suivantes peuvent être modifiées dans le rapport Encombrement de la circulation lorsque

vous cliquez sur l'icône **Exécuter avec options** dans le portlet Rapports de circulation personnalisés.

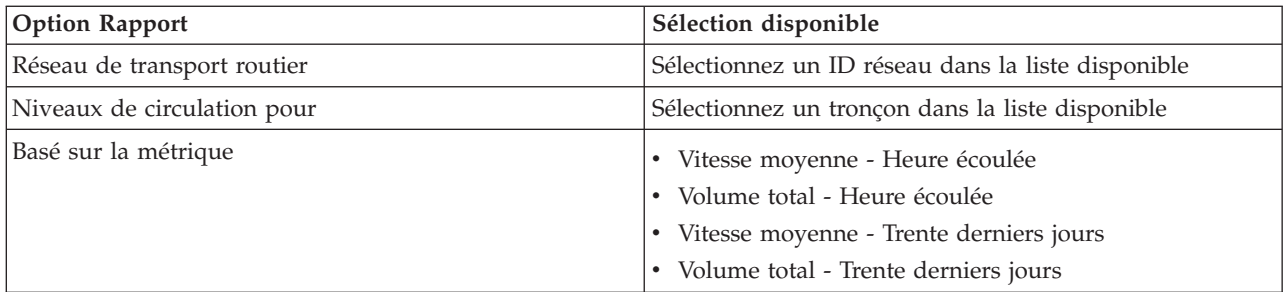

### **Tâches associées** :

[«Actualisation des rapports graphiques», à la page 307](#page-318-0)

Pour obtenir les dernières informations, vous pouvez régénérer le rapport graphique affiché actuellement. Régénérer le rapport garantit que le graphique reflète les dernières informations disponibles dans le système.

[«Exécution de rapports personnalisés», à la page 308](#page-319-0)

Si les rapports qui sont affichés par défaut dans le portail de la solution ne contiennent pas les informations qui vous intéressent, vous pouvez exécuter les rapports par défaut avec vos critères personnels. IBM Intelligent Transportation propose une série de rapports personnalisés prédéfinis que vous pouvez personnaliser et exécuter pour répondre à vos exigences, si votre administrateur système active cette option.

[«Modification des rapports à l'échelle du système», à la page 309](#page-320-0)

Si vous y avez accès, à partir du portlet Rapports personnalisés de la fonction qui vous intéresse, vous pouvez modifier les propriétés et options des rapports système. Pour certains rapports, vous pouvez modifier la mesure, la période ou d'autres critères sur lesquels un rapport est fondé. Les graphiques qui s'affichent automatiquement lorsque les pages du portail sont chargées sont mis à jour pour refléter la modification du rapport à l'échelle du système.

# **Affichage des conditions de circulation prévues**

# e

La fonction Traffic Prediction fournit une vue prévisionnelle de la situation de circulation pour une ville ou une région donnée. Si la fonction facultative Traffic Prediction est installée dans votre environnement, la vue Opérateur : circulation vous permet aussi de visualiser les niveaux de circulation prévus sur un ensemble de tronçons de route pendant l'heure à venir.

la fonction Traffic Prediction fournit des prévisions de flux de circulation fondées sur les données de circulation mesurées pour un ensemble de tronçons de route. Il utilise les données de circulation actuelles et historiques collectées par IBM Intelligent Transportation afin de générer une prévision pour chaque tronçon à une certaine échéance. Les données nécessaires à la génération des données de prévision de circulation sont récupérées auprès d'IBM Intelligent Transportation toutes les 5 minutes.

Sous réserve qu'un minimum de trois mois de données relatives aux tronçons de route soient disponibles, vous avez la possibilité de prévoir les niveaux de flux de circulation à 5, 10, 15, 30, 45 ou 60 minutes de la période en cours. La période en cours est arrondie à la tranche de 5 minutes la plus proche. Par exemple, s'il est actuellement 12:03, vous pouvez afficher les prévisions de niveaux de circulation pour 12:05, 12:10, 12:15, 12:30, 12:45 ou au plus tard 13:00. Les prévisions sont générées toutes les 5 minutes à partir de la dernière graduation de 5 minutes.

Les résultats sont affichés dans le fuseau horaire spécifié dans la configuration de votre client de navigation. Assurez-vous par conséquent que le fuseau horaire configuré dans votre navigateur correspond à la région géographique du réseau de transport.

Les niveaux de circulation prévus sont indiqués par des codes de couleur sur la carte du système d'information géographique (SIG) du réseau de transport, fournissant une représentation visuelle des conditions de transport routier prévues pour une région ou un tronçon routier donné. Vous pouvez afficher des détails supplémentaires concernant les niveaux de circulation annoncés dans la liste.

Vous pouvez également afficher un récapitulatif des données de prévision de circulation dans un rapport graphique. Pour plus d'informations sur l'exécution et l'affichage des rapports qui sont disponibles dans la solution Traffic Prediction, voir les liens connexes.

# **Affichage des niveaux de circulation prévus sur la carte**

# e

Vous pouvez afficher les prévisions de niveaux de circulation générées par la solution pour des liens de routes sélectionnés et pour une échéance prédéfinie allant jusqu'à 60 minutes. Les niveaux de circulation prévus sont projetés sur la carte avec des codes de couleur reflétant la valeur prévue de **Niveau de service** générée par le système. Ils sont également affichés dans la liste proposée sur le portlet Conditions de circulation - Détails.

# **Avant de commencer**

Avant de soumettre une requête de prévision de circulation, assurez-vous que le fuseau horaire de votre client de navigation correspond à celui du réseau de transport.

# **Procédure**

- 1. Accédez au portlet Conditions de circulation prévues.
- 2. Cliquez sur **Sélectionner un contenu** pour ouvrir le formulaire de filtre de carte.
- 3. Cochez la case de la couche **Tronçons de circulation** pour sélectionner la couche que vous souhaitez afficher. Les couches que vous affichez sur la carte dans le portlet Conditions de circulation actuelles sont sélectionnées par défaut.
- 4. Pour indiquer l'échéance pour laquelle vous souhaitez visualiser les prévisions de circulation, déplacez le curseur **Intervalle de prévision**. Par défaut, vous pouvez sélectionner une échéance de 5, 10, 15, 30, 45 ou 60 minutes. Votre administrateur informatique a la possibilité de configurer l'incrémentation des intervalles de prévision proposés à la sélection.
- 5. Une fois votre sélection effectuée, masquez le formulaire de sélection en cliquant sur **Sélectionner un contenu**.

# **Résultats**

En fonction de vos sélections, la carte et la liste sont mises à jour avec les dernières données de prévision de la circulation générées par la solution. Si la base de données ne contient pas suffisamment de données, un message d'erreur s'affiche.

L'onglet **Niveaux de circulation prévus** du portlet Conditions de circulation - Détails est également mis à jour d'après la sélection en cours.

# **Que faire ensuite**

Utilisez les commandes de la carte pour effectuer un zoom avant sur un secteur de la carte de façon à visualiser les niveaux de circulation prévus pour les tronçons de route qui vous intéressent. Les résultats affichés se rapportent au fuseau horaire spécifié dans la configuration de votre client de navigation.

# **Affichage des niveaux de circulation prévus sur la carte**

Les niveaux de circulation prévus sélectionnés pour s'afficher sur la carte s'affichent également dans la liste proposée dans le portlet Conditions de circulation actuelles - Détails.

# **Procédure**

- 1. Accédez à la carte proposée sur le portlet Conditions de circulation prévues.
- 2. Soumettez une requête de prévision en cliquant sur **Sélectionner un contenu** puis en complétant le formulaire de filtre de carte.
- 3. Accédez au portlet Conditions de circulation Détails.
- 4. Cliquez sur l'onglet **Niveaux de circulation prévus**.

# **Résultats**

En fonction de vos sélections, la liste **Niveaux de circulation prévus** est mise à jour avec les dernières données de prévision de circulation générées par la fonction Traffic Prediction à partir des données de circulation présentes dans IBM Intelligent Transportation. Si la base de données ne contient pas suffisamment de données, aucune donnée ne s'affiche dans la liste. La liste présente l'ensemble des données de prévision de circulation, quelle que soit la zone actuellement affichée sur la carte.

# **Affichage des rapports de données de prévisions de circulation** ๑

La fonction Traffic Prediction fournit des rapports graphiques récapitulatifs des données de prévision de flux de circulation, de vitesse et de niveau de service stockées dans le système. Vous pouvez afficher des rapports sur la situation de circulation prévue du réseau de transport. Vous pouvez également afficher des rapports indiquant le degré de précision des données prévisionnelles de circulation. Les données prévisionnelles de circulation sont générées par des algorithmes sophistiqués qui utilisent les données de circulation qui sont collectées et archivées par le système.

Par défaut, certains rapports de données de circulation sont affichés dans des portlets de rapports de l'interface utilisateur de la vue Opérateur : circulation. Vous pouvez ouvrir et exécuter tous les rapports fournis par la fonction Traffic Prediction depuis le portlet Rapports personnalisés de prévision de la circulation.

Les rapports suivants sont disponibles si la fonction Traffic Prediction est installée dans votre environnement.

### **Prévision de circulation - volume : heure à venir :**

Le rapport Prévision de circulation - volume : heure à venir fournit un rapport graphique illustrant le volume du flux de circulation prévu sur un tronçon de route sélectionné dans le réseau de transport pour une durée d'une heure à compter de l'heure actuelle. Ces informations sont utiles pour détecter les risques d'encombrement de la circulation et pour mettre en oeuvre des mesures proactives destinées à améliorer le flux de circulation dans le réseau de transport.

Ce rapport affiche les informations suivantes :

### **Titre du graphique**

Affiche le nom du tronçon de route sélectionné dans le réseau de transport sur lequel se fonde le rapport.

### **Axe horizontal (axe des X)**

Affiche la période du rapport comme une période d'une heure à compter de l'heure en cours. La période est divisée en intervalles de 15 minutes.

### **Axe des ordonnées (axe des Y)**

Affiche le volume de flux de circulation prévu sur le tronçon sélectionné pour une période d'une heure à compter de l'heure en cours.

Par défaut, le rapport Prévision de circulation - volume : heure à venir s'affiche dans le portlet Rapports de prévision des flux de circulation de la vue Opérateur : circulation. Le rapport illustre le volume de flux de circulation prévu sur le réseau au cours de l'heure à venir. L'administrateur configure les critères sélectionnés pour les graphiques de rapport qui sont affichés par défaut dans les portlets de la vue Opérateur : circulation. Vous devez demander à l'administrateur de modifier les rapports, ainsi que les critères des graphiques qui sont affichés.

Vous pouvez exécuter le rapport Prévision de circulation - volume : heure à venir à l'aide de vos options préférées, de la liste disponible, en cliquant sur **Retour** dans le portlet. Les paramètres de rapport par défaut sont toutefois rétablis lorsque le navigateur est actualisé. Vous pouvez également exécuter le rapport et définir vos options préférées à partir du portlet Rapports personnalisés de prévision de la circulation.

### **Options de rapport disponibles**

Les options suivantes peuvent être modifiées dans le rapport Prévision de circulation - volume : heure à

venir lorsque vous cliquez sur l'icône **Exécuter avec options** du portlet Rapports personnalisés de prévision de la circulation.

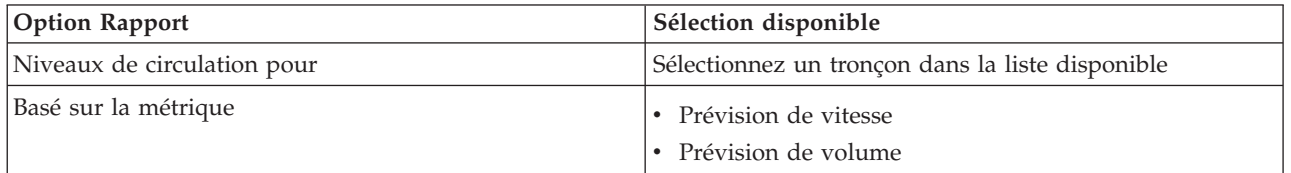

### **Tâches associées** :

[«Actualisation des rapports graphiques», à la page 307](#page-318-0)

Pour obtenir les dernières informations, vous pouvez régénérer le rapport graphique affiché actuellement. Régénérer le rapport garantit que le graphique reflète les dernières informations disponibles dans le système.

[«Exécution de rapports personnalisés», à la page 308](#page-319-0)

Si les rapports qui sont affichés par défaut dans le portail de la solution ne contiennent pas les informations qui vous intéressent, vous pouvez exécuter les rapports par défaut avec vos critères personnels. IBM Intelligent Transportation propose une série de rapports personnalisés prédéfinis que vous pouvez personnaliser et exécuter pour répondre à vos exigences, si votre administrateur système active cette option.

[«Modification des rapports à l'échelle du système», à la page 309](#page-320-0)

Si vous y avez accès, à partir du portlet Rapports personnalisés de la fonction qui vous intéresse, vous pouvez modifier les propriétés et options des rapports système. Pour certains rapports, vous pouvez modifier la mesure, la période ou d'autres critères sur lesquels un rapport est fondé. Les graphiques qui s'affichent automatiquement lorsque les pages du portail sont chargées sont mis à jour pour refléter la modification du rapport à l'échelle du système.

### **Prévision de circulation - vitesse : heure à venir :**

Le rapport Prévision de circulation - vitesse : heure à venir fournit un rapport graphique illustrant le volume du flux de circulation prévu sur un tronçon de route sélectionné dans le réseau de transport pour une durée d'une heure à compter de l'heure actuelle. Ces informations sont utiles pour identifier les zones d'encombrement potentiel pendant l'heure à venir et pour mettre en oeuvre des mesures proactives pour améliorer le flux et la vitesse de circulation.

Ce rapport affiche les informations suivantes :

### **Titre du graphique**

Affiche le nom du tronçon de route sélectionné dans le réseau de transport sur lequel se fonde le rapport.

### **Axe horizontal (axe des X)**

Affiche la période du rapport - par exemple, une heure à compter de l'heure en cours. La période est divisée en intervalles de 15 minutes.

### **Axe des ordonnées (axe des Y)**

Affiche la vitesse moyenne du flux de circulation pour le tronçon sélectionné pendant une période d'une heure à compter de l'heure en cours.

Par défaut, le rapport Prévision de circulation - vitesse : heure à venir s'affiche dans le portlet Rapports de prévision de la vitesse de circulation de la vue Opérateur : circulation. Le rapport indique la vitesse du flux de circulation moyen prévu sur le tronçon sélectionné durant l'heure à venir.

L'administrateur configure les critères sélectionnés pour les graphiques de rapport qui sont affichés par défaut dans les portlets de la vue Opérateur : circulation. Vous devez demander à l'administrateur de modifier les rapports, ainsi que les critères des graphiques qui sont affichés.

Vous pouvez exécuter le rapport Prévision de circulation - vitesse : heure à venir à l'aide de vos options préférées, de la liste disponible, en cliquant sur **Retour** dans le portlet. Les paramètres de rapport par défaut sont toutefois rétablis lorsque le navigateur est actualisé. Vous pouvez également exécuter le rapport et définir vos options préférées à partir du portlet Rapports personnalisés de prévision de la circulation.

### **Options de rapport disponibles**

Les options suivantes peuvent être modifiées dans le rapport Prévision de circulation - vitesse : heure à

venir lorsque vous cliquez sur l'icône **Exécuter avec options** du portlet Rapports personnalisés de prévision de la circulation.

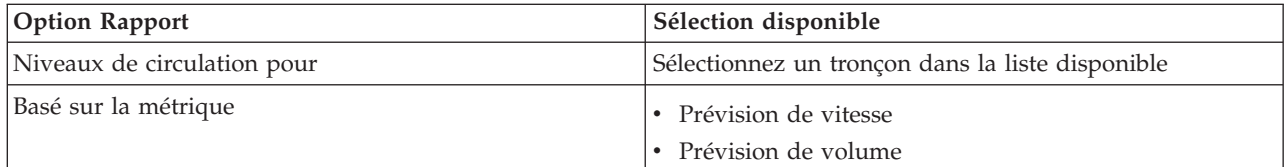

### **Tâches associées** :

[«Actualisation des rapports graphiques», à la page 307](#page-318-0)

Pour obtenir les dernières informations, vous pouvez régénérer le rapport graphique affiché actuellement. Régénérer le rapport garantit que le graphique reflète les dernières informations disponibles dans le système.

[«Exécution de rapports personnalisés», à la page 308](#page-319-0)

Si les rapports qui sont affichés par défaut dans le portail de la solution ne contiennent pas les informations qui vous intéressent, vous pouvez exécuter les rapports par défaut avec vos critères personnels. IBM Intelligent Transportation propose une série de rapports personnalisés prédéfinis que vous pouvez personnaliser et exécuter pour répondre à vos exigences, si votre administrateur système active cette option.

[«Modification des rapports à l'échelle du système», à la page 309](#page-320-0)

Si vous y avez accès, à partir du portlet Rapports personnalisés de la fonction qui vous intéresse, vous pouvez modifier les propriétés et options des rapports système. Pour certains rapports, vous pouvez modifier la mesure, la période ou d'autres critères sur lesquels un rapport est fondé. Les graphiques qui s'affichent automatiquement lorsque les pages du portail sont chargées sont mis à jour pour refléter la modification du rapport à l'échelle du système.

### **Exactitude de la prévision - par intervalle :**

Le rapport Exactitude de la prévision - par intervalle fournit un graphique qui indique la précision des données prévisionnelles de volume ou de vitesse générées à partir des dernières données de circulation disponibles dans le système. Le rapport est récapitulé par intervalle de prévision de 5 minutes sur une période de prévision d'une heure.

L'exactitude est calculée en comparant les données de circulation annoncées avec les données statistiques équivalentes capturées à partir des sous-systèmes de terrain dans le réseau de transport pendant la même période. Ce rapport permet d'identifier les éléments du système de prévision qui requièrent un calibrage et une configuration supplémentaire.

Ce rapport affiche les informations suivantes :

#### **Titre du graphique**

Affiche l'ID du réseau de transport ou le tronçon de route sur lequel le rapport se fonde.

#### **Axe horizontal (axe des X)**

Affiche une répartition de l'exactitude par l'intervalle de prévision définie par l'administrateur.

#### **Axe des ordonnées (axe des Y)**

Affiche l'exactitude, en pourcentage, du volume de circulation ou des prévisions de vitesse pendant la période spécifiée.

Contrairement aux autres rapports fournis par la fonction Traffic Prediction, le rapport Exactitude de la prévision - par intervalle ne s'affiche pas par défaut dans l'un ou l'autre des portlets de la vue Opérateur : circulation. L'administrateur configure les critères sélectionnés pour les graphiques de rapport qui sont affichés par défaut dans les portlets de la vue Opérateur : circulation. Vous devez demander à l'administrateur de modifier les rapports, ainsi que les critères des graphiques qui sont affichés.

Vous pouvez exécuter le rapport Exactitude de la prévision - par intervalle depuis le portlet Rapports de circulation personnalisés de la vue Planificateur : circulation. Le rapport est recensé dans le dossier des rapports dans le portlet Rapports personnalisés de prévision de la circulation.

# **Options de rapport disponibles**

Les options suivantes peuvent être modifiées dans le rapport Exactitude de la prévision - par intervalle

lorsque vous cliquez sur l'icône **Exécuter avec options** dans le portlet Rapports personnalisés de prévision de la circulation.

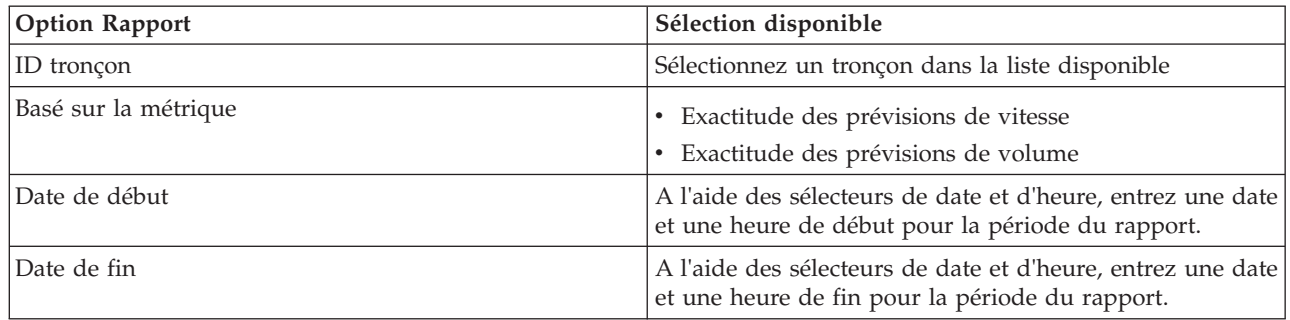

### **Tâches associées** :

[«Actualisation des rapports graphiques», à la page 307](#page-318-0)

Pour obtenir les dernières informations, vous pouvez régénérer le rapport graphique affiché actuellement. Régénérer le rapport garantit que le graphique reflète les dernières informations disponibles dans le système.

[«Exécution de rapports personnalisés», à la page 308](#page-319-0)

Si les rapports qui sont affichés par défaut dans le portail de la solution ne contiennent pas les informations qui vous intéressent, vous pouvez exécuter les rapports par défaut avec vos critères personnels. IBM Intelligent Transportation propose une série de rapports personnalisés prédéfinis que vous pouvez personnaliser et exécuter pour répondre à vos exigences, si votre administrateur système active cette option.

[«Modification des rapports à l'échelle du système», à la page 309](#page-320-0)

Si vous y avez accès, à partir du portlet Rapports personnalisés de la fonction qui vous intéresse, vous pouvez modifier les propriétés et options des rapports système. Pour certains rapports, vous pouvez modifier la mesure, la période ou d'autres critères sur lesquels un rapport est fondé. Les graphiques qui s'affichent automatiquement lorsque les pages du portail sont chargées sont mis à jour pour refléter la modification du rapport à l'échelle du système.

# **Exactitude de la prévision - par catégorie :**

Le rapport Exactitude de la prévision - par catégorie fournit un graphique qui indique la précision des données de prévision de volume ou de vitesse générées par le système, par catégorie de route.

L'exactitude est calculée en comparant les données de circulation annoncées avec les données statistiques équivalentes capturées à partir des sous-systèmes de terrain dans le réseau de transport pendant la même période. Ce rapport permet d'identifier les éléments du système de prévision qui requièrent un calibrage et une configuration supplémentaires.

Ce rapport affiche les informations suivantes :

### **Titre du graphique**

Affiche l'ID du réseau de transport sur lequel le rapport se fonde.

### **Axe horizontal (axe des X)**

Affiche une répartition de l'exactitude des données de prévision de la circulation par catégorie de route.

### **Axe des ordonnées (axe des Y)**

Affiche l'exactitude, en pourcentage, du volume de circulation ou des prévisions de vitesse pendant la période spécifiée.

Contrairement aux autres rapports fournis par la fonction Traffic Prediction, le rapport Exactitude de la prévision - par catégorie ne s'affiche pas par défaut dans l'un ou l'autre des portlets de la vue Opérateur : circulation. L'administrateur configure les critères sélectionnés pour les graphiques de rapport qui sont affichés par défaut dans les portlets de la vue Opérateur : circulation. Vous devez demander à l'administrateur de modifier les rapports, ainsi que les critères des graphiques qui sont affichés.

Vous pouvez exécuter le rapport Exactitude de la prévision - par catégorie à partir du dossier des rapports du portlet Rapports personnalisés de prévision de la circulation.

### **Options de rapport disponibles**

Les options suivantes peuvent être modifiées dans le rapport Exactitude de la prévision - par catégorie

lorsque vous cliquez sur l'icône **Exécuter avec options** dans le portlet Rapports personnalisés de prévision de la circulation.

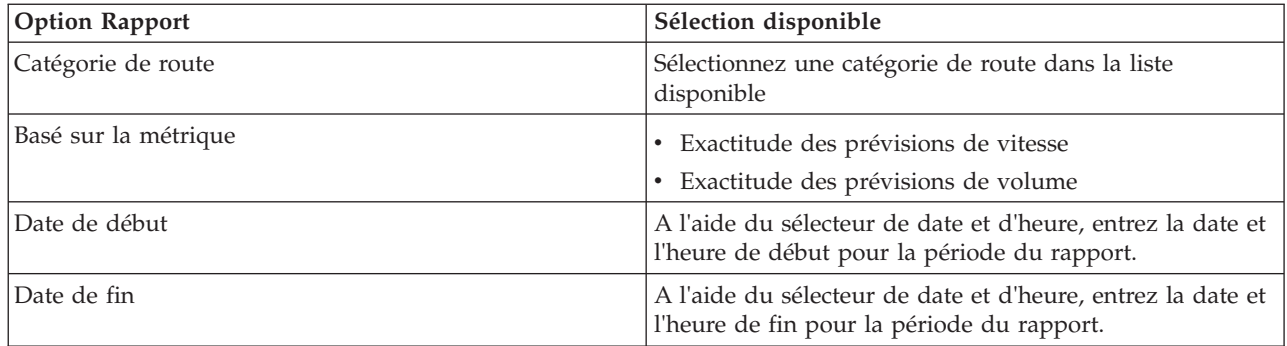

#### **Tâches associées** :

[«Actualisation des rapports graphiques», à la page 307](#page-318-0)

Pour obtenir les dernières informations, vous pouvez régénérer le rapport graphique affiché actuellement. Régénérer le rapport garantit que le graphique reflète les dernières informations disponibles dans le système.

[«Exécution de rapports personnalisés», à la page 308](#page-319-0)

Si les rapports qui sont affichés par défaut dans le portail de la solution ne contiennent pas les informations qui vous intéressent, vous pouvez exécuter les rapports par défaut avec vos critères personnels. IBM Intelligent Transportation propose une série de rapports personnalisés prédéfinis que vous pouvez personnaliser et exécuter pour répondre à vos exigences, si votre administrateur système active cette option.

[«Modification des rapports à l'échelle du système», à la page 309](#page-320-0)

Si vous y avez accès, à partir du portlet Rapports personnalisés de la fonction qui vous intéresse, vous pouvez modifier les propriétés et options des rapports système. Pour certains rapports, vous pouvez modifier la mesure, la période ou d'autres critères sur lesquels un rapport est fondé. Les graphiques qui s'affichent automatiquement lorsque les pages du portail sont chargées sont mis à jour pour refléter la modification du rapport à l'échelle du système.

### **Exactitude de la prévision - par jour de la semaine :**

Le rapport Exactitude de la prévision - par jour de la semaine fournit un graphique qui indique la précision des données prévisionnelles de volume ou de vitesse générées à partir des dernières données de circulation disponibles dans le système sur une période sélectionnée. Le rapport est récapitulé par les jours de la semaine pendant la période indiquée.

L'exactitude est calculée en comparant les données de circulation annoncées avec les données statistiques équivalentes capturées à partir des sous-systèmes de terrain dans le réseau de transport pendant la même période. Ce rapport permet d'identifier les éléments du système de prévision qui requièrent un calibrage et une configuration supplémentaire.

Ce rapport affiche les informations suivantes :

### **Titre du graphique**

Affiche l'ID du tronçon de route sur lequel le rapport se fonde.

**Axe horizontal (axe des X)**

Affiche une répartition des jours de la semaine.

### **Axe des ordonnées (axe des Y)**

Affiche l'exactitude, en pourcentage, des prévisions de volume de circulation ou de vitesse pour la période indiquée.

Contrairement aux autres rapports fournis par la fonction Traffic Prediction, le rapport Exactitude de la prévision - par jour de la semaine ne s'affiche pas par défaut dans l'un ou l'autre des portlets de la vue Opérateur : circulation. L'administrateur configure les critères sélectionnés pour les graphiques de rapport qui sont affichés par défaut dans les portlets de la vue Opérateur : circulation. Vous devez demander à l'administrateur de modifier les rapports, ainsi que les critères des graphiques qui sont affichés.

Vous pouvez exécuter le rapport Exactitude de la prévision - par jour de la semaine à partir du dossier des rapports du portlet Rapports personnalisés de prévision de la circulation.

### **Options de rapport disponibles**

Les options suivantes peuvent être modifiées dans le rapport Exactitude de la prévision - par jour de la

semaine lorsque vous cliquez sur l'icône **Exécuter avec options** dans le portlet Rapports personnalisés de prévision de la circulation.

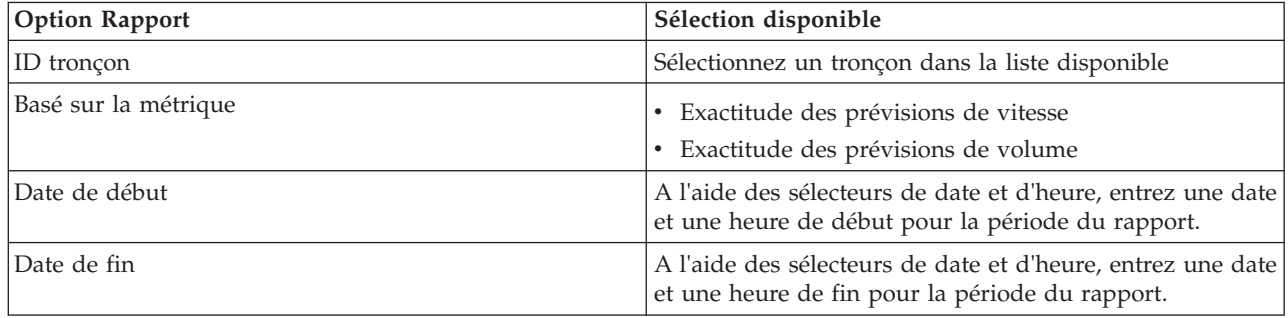

### **Tâches associées** :

[«Actualisation des rapports graphiques», à la page 307](#page-318-0)

Pour obtenir les dernières informations, vous pouvez régénérer le rapport graphique affiché actuellement. Régénérer le rapport garantit que le graphique reflète les dernières informations disponibles dans le système.

[«Exécution de rapports personnalisés», à la page 308](#page-319-0)

Si les rapports qui sont affichés par défaut dans le portail de la solution ne contiennent pas les informations qui vous intéressent, vous pouvez exécuter les rapports par défaut avec vos critères personnels. IBM Intelligent Transportation propose une série de rapports personnalisés prédéfinis que vous pouvez personnaliser et exécuter pour répondre à vos exigences, si votre administrateur système active cette option.

[«Modification des rapports à l'échelle du système», à la page 309](#page-320-0)

Si vous y avez accès, à partir du portlet Rapports personnalisés de la fonction qui vous intéresse, vous pouvez modifier les propriétés et options des rapports système. Pour certains rapports, vous pouvez modifier la mesure, la période ou d'autres critères sur lesquels un rapport est fondé. Les graphiques qui s'affichent automatiquement lorsque les pages du portail sont chargées sont mis à jour pour refléter la modification du rapport à l'échelle du système.

### **Exactitude de la prévision - par jour et par heure :**

Le rapport Exactitude de la prévision - par jour et par heure fournit un graphique qui indique la précision des données prévisionnelles de volume ou de vitesse générées à partir des dernières données de circulation disponibles dans le système sur une période sélectionnée. Le rapport peut être récapitulé par période de pointe et par période creuse pour un jour particulier de la semaine.

L'exactitude est calculée en comparant les données de circulation annoncées avec les données statistiques équivalentes capturées à partir des sous-systèmes de terrain dans le réseau de transport pendant la même période. Ce rapport permet d'identifier les éléments du système de prévision qui requièrent un calibrage et une configuration supplémentaire.

Ce rapport affiche les informations suivantes :

### **Titre du graphique**

Affiche l'ID du réseau de transport sur lequel le rapport se fonde.

### **Axe horizontal (axe des X)**

Affiche une répartition de l'exactitude par catégorie de route.

### **Axe des ordonnées (axe des Y)**

Affiche l'exactitude, en pourcentage, du volume de circulation ou les prévisions de vitesse pour le jour et l'heure indiqués.

Contrairement aux autres rapports fournis par la fonction Traffic Prediction, le rapport Exactitude de la prévision - par jour et par heure ne s'affiche pas par défaut dans l'un ou l'autre des portlets de la vue Opérateur : circulation. L'administrateur configure les critères sélectionnés pour les graphiques de rapport qui sont affichés par défaut dans les portlets de la vue Opérateur : circulation. Vous devez demander à l'administrateur de modifier les rapports, ainsi que les critères des graphiques qui sont affichés.

Vous pouvez exécuter le rapport à partir du dossier des rapports du portlet Rapports personnalisés de prévision de la circulation.

# **Options de rapport disponibles**

Les options suivantes peuvent être modifiées dans le rapport Exactitude de la prévision - par jour et par

heure lorsque vous cliquez sur l'icône **Exécuter avec options** du portlet Rapports personnalisés de prévision de la circulation.

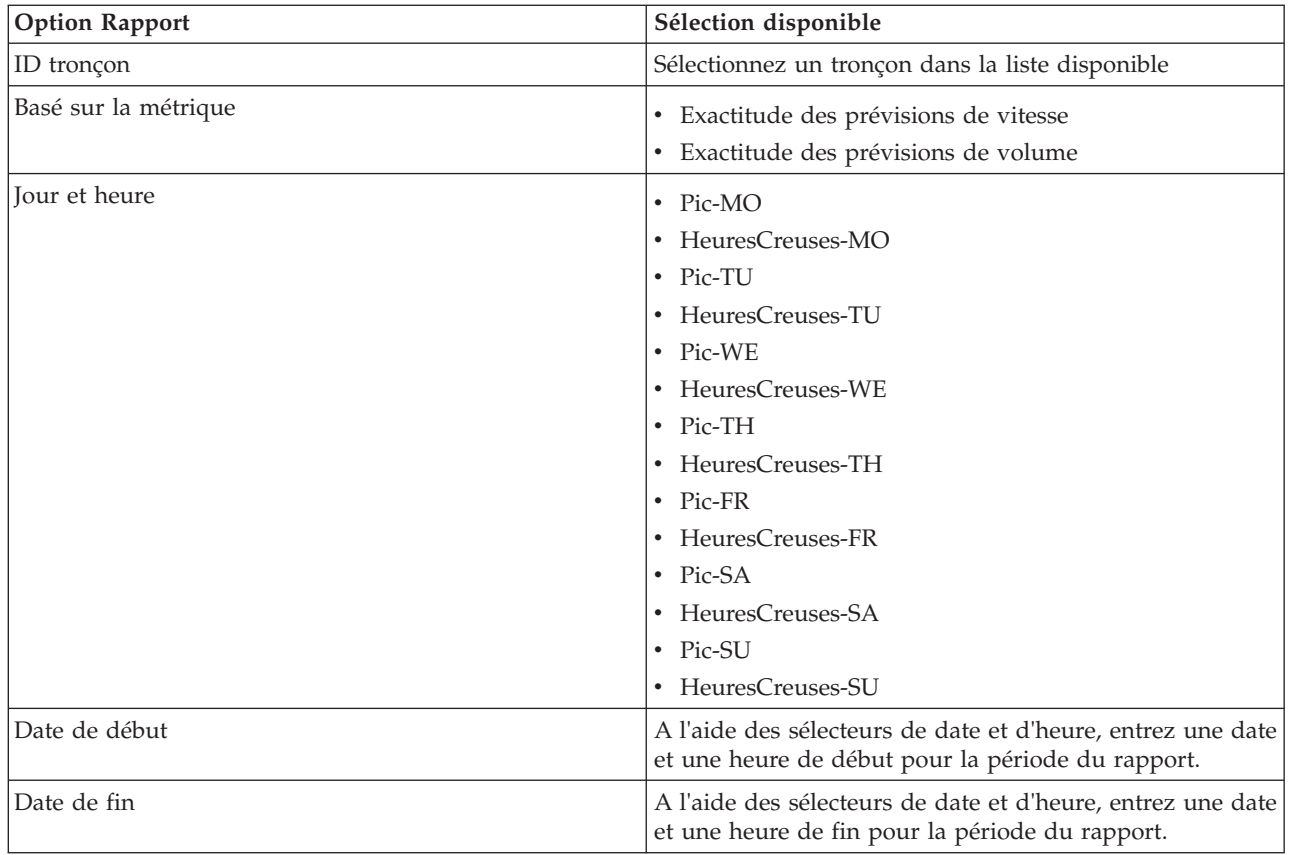

# **Tâches associées** :

[«Actualisation des rapports graphiques», à la page 307](#page-318-0)

Pour obtenir les dernières informations, vous pouvez régénérer le rapport graphique affiché actuellement. Régénérer le rapport garantit que le graphique reflète les dernières informations disponibles dans le système.

[«Exécution de rapports personnalisés», à la page 308](#page-319-0)

Si les rapports qui sont affichés par défaut dans le portail de la solution ne contiennent pas les informations qui vous intéressent, vous pouvez exécuter les rapports par défaut avec vos critères personnels. IBM Intelligent Transportation propose une série de rapports personnalisés prédéfinis que vous pouvez personnaliser et exécuter pour répondre à vos exigences, si votre administrateur système active cette option.

[«Modification des rapports à l'échelle du système», à la page 309](#page-320-0)

Si vous y avez accès, à partir du portlet Rapports personnalisés de la fonction qui vous intéresse, vous pouvez modifier les propriétés et options des rapports système. Pour certains rapports, vous pouvez modifier la mesure, la période ou d'autres critères sur lesquels un rapport est fondé. Les graphiques qui s'affichent automatiquement lorsque les pages du portail sont chargées sont mis à jour pour refléter la modification du rapport à l'échelle du système.

# **Utilisation des portlets de la vue Opérateur : circulation**

Les portlets de la vue Opérateur : circulation affichent des informations liées aux fonctions Traffic Awareness et Traffic Prediction de la solution.

Pour plus d'informations sur l'utilisation de chaque portlet, cliquez sur le coin supérieur droit du portlet et sélectionnez **Aide** dans le menu affiché.

Pour redimensionner un portlet, cliquez sur le coin supérieur droit de ce portlet, puis sélectionnez une option dans le menu qui s'affiche, comme suit:

- v Pour agrandir le portlet de façon à remplir la page, cliquez sur **Agrandir**.
- v Pour masquer le contenu du portlet hormis sa barre de titre, cliquez sur **Réduire**.
- v Pour rétablir l'aspect par défaut d'un portlet réduit ou agrandi, cliquez sur **Restaurer**.

# **Conditions de circulation actuelles**

Le portlet Conditions de circulation actuelles est le point de départ qui permet de visualiser la situation de circulation la plus récente et d'identifier les zones d'encombrement. Le portlet contient une carte SIG (système d'informations géographiques) du réseau de transport routier, qui offre une représentation visuelle des données de circulation actuelles, collectées par le système Traffic Awareness depuis les sous-systèmes de circulation.

Utilisez le portlet Conditions de circulation actuelles pour :

- v naviguer dans la carte du SIG, en effectuant des zooms avant ou arrière sur les routes ou les régions du réseau
- v afficher les filtres (couches) pour contrôler les informations de circulation affichées sur la carte
- v créer vos propres filtres personnalisés (couches) pour la carte
- v surveiller le volume de circulation, la vitesse et le temps de déplacement actuels des tronçons de route sur le réseau
- v afficher les informations sur les équipements du réseau de transport
- consulter et gérer les événements de circulation
- v afficher des informations relatives aux caméras de surveillance de la circulation installées en circuit fermé (CCTV) sur le réseau
- v effectuer certaines tâches de configuration des cartes si vous disposez d'un accès administrateur.

# **Carte Conditions de circulation actuelles**

La carte fournit une représentation géographique de la performance actuelle du réseau de circulation, indiquant où sont situés les problèmes d'encombrement, les événements de circulation et les équipements d'exploitation. Vous pouvez choisir les éléments à surveiller sur le réseau de transport routier. Les types d'informations de circulation que vous pouvez filtrer sont appelés couches de circulation. Chaque couche est surimposée sur le fond de carte de la région de circulation. Vous pouvez masquer ou afficher des couches selon vos besoins.

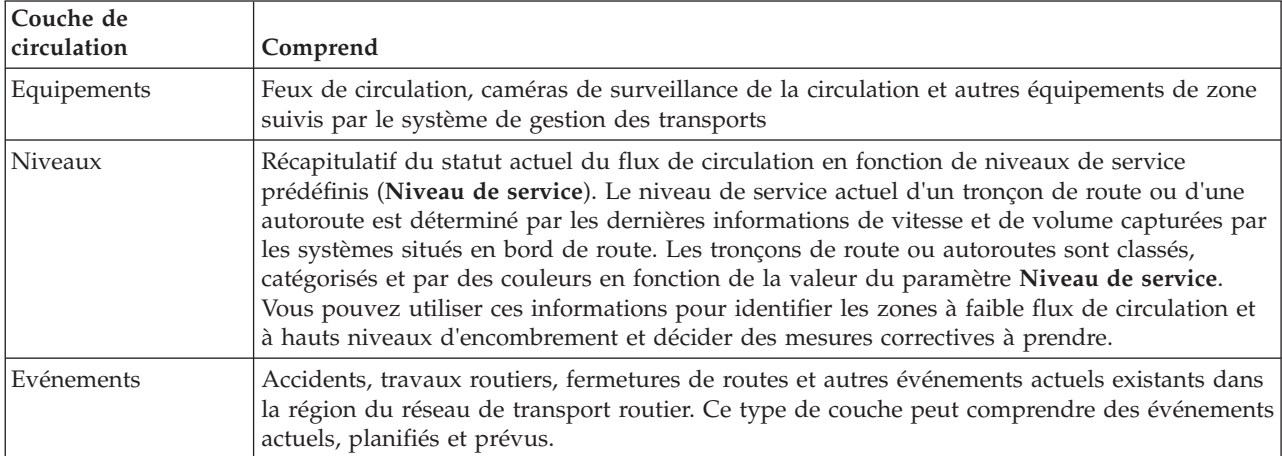

Le tableau suivant décrit les types de couches de circulation disponibles pour sélection :

# **Marqueurs de carte**

Les marqueurs de carte représentent les équipements et les événements sélectionnés pour être affichés sur la carte. Les icônes de marqueur varient en fonction du type d'informations véhiculé.

# **Tronçons de route**

Les tronçons de route sont repérés sur la carte et dans la liste en fonction des valeurs **Niveau de service** ou **Niveau de service Durée du déplacement** les plus récentes.

Si vous cliquez sur un tronçon de route, un encadré contenant des informations sur ce tronçon s'affiche. Les informations affichées dépendent du type de couche de niveau de circulation visualisé.

### **Encadré Niveaux de circulation**

L'encadré **Niveaux de circulation** affiche des informations sur les niveaux du service de circulation du tronçon de route sélectionné et notamment les informations suivantes :

- Nom et ID du tronçon
- Niveau de service
- Vitesse moyenne des véhicules

### **Encadré Temps de déplacement**

L'encadré **Durée du déplacement** affiche des informations sur le temps de déplacement pour le tronçon de route sélectionné et notamment les informations suivantes :

- Nom et ID du tronçon
- v Niveau de service du temps de déplacement
- Temps de déplacement moyen
- v Perte de temps

La liste affichée dans le portlet Conditions de circulation - Détails fournit la légende correspondant aux différentes couleurs. Par défaut, les codes de couleur utilisés dans la liste et sur la carte sont les suivants :

| Niveau de service | Couleur | Description standard adoptée par le secteur  |
|-------------------|---------|----------------------------------------------|
| А                 | Vert    | Circulation fluide                           |
| ΙB                | Vert    | Circulation raisonnablement fluide           |
|                   | Ambre   | Circulation stable ou presque fluide         |
|                   | Rouge   | Circulation approchant un flux instable      |
| E                 | Rouge   | Flux instable, circulation à pleine capacité |
|                   | Rouge   | Flux de véhicules contraint ou à l'arrêt     |

*Tableau 15. Codes de couleur correspondant aux niveaux de circulation des tronçons de route*

Les couleurs utilisées sur la carte et dans la liste afin de classifier les niveaux de flux de circulation pour un tronçon de route donné peuvent être configurées par votre administrateur informatique.

# **Sélection d'informations de circulation pour les afficher sur la carte et dans la liste**

A partir de la carte dans le portlet Conditions de circulation actuelles, vous pouvez choisir les informations de circulation à afficher sur la carte et dans la liste dans le portlet Conditions de circulation - Détails.

### **Pourquoi et quand exécuter cette tâche**

La carte dans le portlet Conditions de circulation actuelles affiche la zone géographique du réseau de transport routier. Vous pouvez utiliser une liste de filtres, appelés couches de circulation, pour choisir les informations de circulation à afficher. Vous pouvez également exécuter un filtrage pour masquer les informations de circulation que vous n'avez pas besoin de visualiser sur la carte ou dans le portlet de table pour le moment.

### **Procédure**

- 1. Accédez au portlet Conditions de circulation actuelles dans la vue Opérateur : circulation.
- 2. Facultatif : Pour effacer la requête précédente et repositionner la carte à son emplacement de départ par défaut, cliquez sur **Réinitialiser la carte et effacer les filtres**.
- 3. Cliquez sur **Sélectionner un contenu**.
- 4. Sélectionnez les couches de circulation que vous souhaitez surveiller. Vous pouvez choisir parmi les types de couches de circulation suivants :
	- Niveaux de circulation
	- Equipements
	- Evénements
	- Services externes

**Remarque :** Certaines couches de niveau de circulation sont mutuellement exclusives. Par exemple, si vous sélectionnez la couche de niveau de circulation **Durée du déplacement** prédéfinie, vous ne pouvez pas sélectionner et afficher d'autres couches de niveau de circulation tant que vous n'avez pas effacé la sélection de couches **Durée du déplacement**.

5. Une fois votre sélection effectuée, cliquez de nouveau sur **Sélectionner un contenu** afin de masquer le formulaire de sélection. Vous pouvez sélectionner autant d'éléments que nécessaire dans chaque liste. Toutefois, la sélection d'un grand nombre de couches peut fragmenter la carte, la rendant ainsi difficile l'analyse des données de circulation géospatiales.

### **Résultats**

En fonction de vos sélections, la carte est mise à jour avec les dernières données de circulation disponibles. Les résultats affichés se rapportent au fuseau horaire spécifié dans la configuration de votre client de navigation. Les données ne sont pas affichées avant que les données de statut soient disponibles. Le portlet Conditions de circulation - Détails se met automatiquement à jour chaque fois que vous sélectionnez un contenu sur la carte. La carte et la liste fournissent deux modes de consultation du même contenu.

### **Que faire ensuite**

Si les couches système prédéfinies n'affichent pas les informations que vous souhaitez voir sur la carte, créez vos propres couches de circulation à l'aide du formulaire **Sélectionner un contenu**.

# **Contrôle de la carte**

Vous pouvez déplacer le curseur dans la carte à l'aide de la souris ou du clavier.

# **Les commandes relatives à une carte se trouvent dans le coin supérieur gauche de cette carte**

Les commandes relatives à une carte se trouvent dans le coin supérieur gauche de cette carte. Ces commandes sont les suivantes :

- v Flèches de déplacement d'image (haut, bas, gauche, droite)
- Zoom avant
- Vue mondiale (zoom arrière maximal
- Zoom arrière

# **Commandes de déplacement dans la carte**

Pour vous déplacer à l'intérieur de la carte :

- v Cliquez et faites glisser la carte à l'aide de la souris
- v Cliquez sur la flèche de déplacement vers le haut ou appuyez sur la touche de déplacement vers le haut pour effectuer un déplacement vers le nord
- v Cliquez sur la flèche de déplacement vers le bas ou appuyez sur la touche de déplacement vers le bas pour effectuer un déplacement vers le sud
- v Cliquez sur la flèche de déplacement vers la droite ou appuyez sur la touche de déplacement vers la droite pour effectuer un déplacement vers l'est
- v Cliquez sur la flèche de déplacement vers la gauche ou appuyez sur la touche de déplacement vers la gauche pour effectuer un déplacement vers l'ouest

# **Commandes de zoom pour agrandir ou réduire l'échelle de la carte**

Pour effectuer un zoom avant ou arrière sur la carte :

- v Cliquez sur l'icône **+** ou **-** de la carte pour effectuer un zoom avant ou arrière centré sur la carte
- v Double-cliquez sur un point de la carte pour centrer la carte et faire un zoom sur l'emplacement sélectionné
- v Cliquez sur l'icône **Vue mondiale** pour maximiser le zoom arrière et afficher la vue du monde
- v Appuyez sur la touche **+** du clavier pour effectuer un zoom avant
- v Appuyez sur la touche **-** du clavier pour effectuer un zoom arrière
- v Maintenez la touche Maj enfoncée tout en utilisant la souris pour dessiner un rectangle autour de la zone à agrandir.

### **Remplacement de la couche de fond de carte**

Sous réserve que votre administrateur informatique ait configuré plusieurs fonds de carte pour la solution, vous avez la possibilité de remplacer le fond de carte affiché par défaut par une autre couche de fond de carte. Par exemple, s'il existe une vue de type plan et une vue satellite, vous pouvez passer de l'une à l'autre de la manière suivante :

- 1. Cliquez sur l'icône **+** sur la carte afin de développer le contrôle de sélection de fond de carte.
- 2. Sélectionnez la couche de fond de carte voulue en cliquant sur le bouton d'option situé en regard de son nom.

**Remarque :** La carte par défaut s'affiche à nouveau quand vous vous déconnectez puis que vous vous reconnectez.

# **Mise en évidence d'éléments sur la carte**

Lorsque vous survolez un marqueur de carte de circulation, un encadré contenant un récapitulatif des informations relatives à l'équipement, à l'événement ou au tronçon de route sélectionné s'affiche.

Vous pouvez afficher davantage d'informations sur un équipement d'exploitation de la route, sur un événement ou sur le niveau de circulation actuel d'une route en cliquant sur son marqueur sur la carte. Une fenêtre contenant des informations supplémentaires sur l'équipement d'exploitation de la route, l'événement ou le tronçon de route s'affiche. Par exemple, vous pouvez voir les détails relatifs à une caméra de surveillance de la circulation, y compris la dernière image diffusée en circuit fermé (CCTV), en cliquant sur le marqueur correspondant à cet équipement sur la carte puis en cliquant sur **Propriétés**. Pour afficher les informations relatives au flux de circulation d'un tronçon de route, sélectionnez ce tronçon puis cliquez sur **Détails de niveau de circulation**.

Vous pouvez vous concentrer sur des événements, des équipements ou des niveaux déterminés en les sélectionnant au sein de la liste figurant dans le portlet Conditions de circulation - Détails puis en

cliquant sur la ligne correspondante avec le bouton droit de la souris. Le fait de cliquer sur une ligne dans la liste met en évidence l'équipement d'exploitation de la route, le tronçon de route ou l'événement correspondant sur la carte.

**Remarque :** Parfois, il peut exister une différence entre les valeurs de niveau de circulation affichées sur la carte et les valeurs de niveau de circulation affichées dans la boîte de dialogue **Propriétés**. Lorsque vous cliquez sur **Propriétés**, les informations les plus récentes sur le niveau de circulation d'un tronçon de route sont extraites du système. En revanche, les niveaux de circulation affichés sur la carte et la liste sont uniquement régénérés périodiquement en fonction de la fréquence de régénération définie par l'option de couche de circulation **Interrogation pour les mises à jour**.

# **Régénération des données**

Par défaut, la carte et la liste sont automatiquement mises à jour toutes les 15 secondes avec les dernières données du système. Si vous souhaitez modifier l'intervalle de régénération automatique de la carte, dites-le à l'administrateur système. Vous pouvez régénérer manuellement la carte et la liste de sorte que les données les plus récentes du système soient affichées pour les couches de circulation sélectionnées.

# **Pourquoi et quand exécuter cette tâche**

Pour régénérer manuellement les données affichées sur la carte et dans la liste, procédez comme suit :

# **Procédure**

Accédez à la carte et cliquez sur **Actions de la carte** > **Régénérer les couches sélectionnées**.

**Remarque :** Sur la carte, la zone **Dernière mise à jour** affiche le temps nécessaire à la mise à jour des enregistrements des informations sur les véhicules dans la base de données. Si le temps affiché dans la zone **Dernière mise à jour** ne change pas, c'est une indication que la dernière position du véhicule ou que le temps d'arrivée prévu n'a pas été mis à jour dans la base de données système. Avertissez votre administrateur système si la zone **Dernière mise à jour** ne change pas après une période significative.

# **Réinitialisation de la carte**

Vous pouvez réinitialiser la carte sur la vue par défaut affichée lorsque vous vous connectez à la solution ou lorsque la page est actualisée. L'emplacement de départ de la carte est configuré par l'administrateur système.

# **Procédure**

- 1. Accédez à la carte et cliquez sur **Actions de la carte**.
- 2. Sélectionnez l'une des options suivantes.
	- v **Réinitialiser la carte et effacer les filtres** pour revenir au zoom et au point de centrage de la carte définis par défaut, et réinitialiser les valeurs spécifiées sous **Sélectionner un contenu** aux valeurs par défaut.
	- v **Réinitialiser la carte** pour revenir au zoom et au point de centrage de la carte définis par défaut.

# **Ajout de couches de circulation**

Votre administrateur informatique IBM Intelligent Transportation configure les couches prédéfinies des données de circulation affichées par défaut sur la carte présentée dans le portlet Conditions de circulation actuelles. Vous pouvez également choisir les informations de circulation que vous souhaitez afficher sur la carte. En outre, vous pouvez créer des couches de circulation personnalisées que vous seul pouvez voir.

En ajoutant des couches, vous pouvez surveiller le flux de circulation et les performances des routes, des événements ou des équipements qui vous intéressent. Par exemple, vous souhaitez probablement surveiller certaines routes de manière régulière sans avoir à indiquer quoi visualiser, chaque fois que

vous vous connectez. Ajouter vos propres couches s'avère également utile pour visualiser la prévision des événements à venir susceptibles d'avoir un impact sur le flux de la circulation.

Les couches personnalisées que vous ajoutez sont sauvegardées dans votre profil utilisateur. Jusqu'à ce que vous les supprimiez, vos couches personnalisées sont affichées en tant que choix dans la liste de sélection de couches à chacune de vos connexions au système, lorsque vous cliquez sur **Sélectionner un contenu**.

Vous pouvez créer quatre types différents de couche de circulation personnalisée sur la carte Conditions de circulation actuelles. Vous ne pouvez créer que des couches de performance de niveau de la circulation sur la carte Historique des conditions de circulation.

# **Ajout de couches de niveau de la circulation**

Pour surveiller le niveau de circulation d'un tronçon de route ou d'une région déterminé du réseau de transport, ajoutez des couches de niveau de circulation à partir du portlet Conditions de circulation actuelles. Par défaut, plusieurs couches de niveau de circulation prédéfinies peuvent être sélectionnées. Vous pouvez également créer vos propres couches de niveau de circulation prédéfinies.

# **Pourquoi et quand exécuter cette tâche**

Les couches **Tronçons de circulation** et **Durée du déplacement** prédéfinies sont mutuellement exclusives. Si vous sélectionnez la couche de niveau de circulation **Durée du déplacement**, vous ne pouvez pas sélectionner et afficher d'autres couches de niveau de circulation tant que vous n'avez pas effacé la sélection de couches **Durée du déplacement**.

Si vous souhaitez modifier les couches prédéfinies à l'échelle du système, dites-le à l'administrateur système. Pour créer vos propres couches de niveau de circulation prédéfinies, procédez comme suit :

### **Procédure**

- 1. Accédez au portlet Conditions de circulation actuelles dans la vue Opérateur : circulation.
- 2. Cliquez sur **Sélectionner un contenu**.
- 3. Dans le formulaire de sélection de la zone **Niveaux de circulation**, cliquez sur **Nouvelle couche**.
- 4. Dans la fenêtre **Nouvelle couche de niveau de circulation**, entrez le nom voulu pour la nouvelle couche dans la zone **Intitulé de la couche**.
- 5. Facultatif : Entrez une description pour la couche dans la zone **Description de la couche**.
- 6. Facultatif : Si vous surveillez les niveaux de circulation pour un tronçon de route particulier, entrez le nom du tronçon dans la zone **Nom de route**.
- 7. Sélectionnez au moins un élément dans la liste **Catégorie de route** . Pour effectuer une sélection multiple, appuyez sur la touche Ctrl en cliquant sur chacun des éléments à sélectionner.
- 8. Facultatif : Pour déterminer la fréquence d'actualisation des données de la vue, spécifiez un intervalle de sondage dans la zone **Interrogation pour les mises à jour**. L'intervalle de sondage peut prendre n'importe quelle valeur comprise entre 20 et 600 secondes.
- 9. Facultatif : Dans la section **Où**, sélectionnez une région prédéfinie ou choisissez de tracer une région sur la carte. Vous pouvez limiter la couche à une région en traçant une région sur la carte.
- 10. Cliquez sur **OK**.

# **Résultats**

La couche nouvellement créée s'affiche dans la section **Niveaux de circulation** du formulaire de filtrage **Sélectionner un contenu**. Sous réserve que la couche soit sélectionnée et que les données de statut soient disponibles, le contenu spécifique de la couche est chargé et affiché sur la carte.

La liste **Niveaux de circulation** du portlet Conditions de circulation - Détails se met à jour pour afficher plus d'informations sur les données de circulation affichées sur la carte.
# **Ajout de couches d'événements de la circulation**

Pour surveiller des événements de la circulation déterminés dans le réseau de transport, ajoutez des couches d'événements de la circulation.

### **Procédure**

- 1. Cliquez sur **Sélectionner un contenu**. Le formulaire de filtre de carte s'affiche.
- 2. Dans le formulaire de sélection, sous **Evénements**, cliquez sur **Nouvelle couche**.
- 3. Dans la fenêtre **Nouvelle couche**, dans la zone **Nom**, entrez un nom pour identifier la couche d'événement.
- 4. Facultatif : Dans la zone **Description de la couche**, entrez une description de la couche.
- 5. Obligatoire : Sélectionnez un groupe d'événements (**Grouper**).
- 6. Sélectionnez au moins un niveau de **Gravité** dans la liste. Pour effectuer une sélection multiple, appuyez sur la touche Ctrl en cliquant sur chacun des éléments à sélectionner.
- 7. Obligatoire : Dans la section **Quand**, choisissez l'une des options suivantes :
	- v Pour surveiller les dernières données d'événement de circulation disponibles dans le système, sélectionnez **Valeurs actuelles** et entrez les informations requises :
		- a. Pour déterminer la fréquence d'actualisation des données de la vue, spécifiez un intervalle de sondage dans la zone **Interrogation pour les mises à jour**. L'intervalle de sondage peut prendre n'importe quelle valeur comprise entre 20 et 600 secondes.
		- b. Sélectionnez au moins une **Statut** dans la liste.
	- v Pour afficher les données relatives à l'événement de circulation pour une certaine période dans le passé, sélectionnez **Plage de dates** et remplissez les zones requises :
		- a. A l'aide du sélecteur de date et d'heure, entrez une date et une heure de début.
		- b. A l'aide du sélecteur de date et d'heure, entrez une date et une heure de fin.
		- c. Sélectionnez au moins une **Statut** dans la liste.
- 8. Facultatif : Dans la section **Où**, sélectionnez une région prédéfinie ou choisissez de tracer une région sur la carte. Vous pouvez limiter la couche à une région géographique sélectionnée en traçant une région sur la carte.
- 9. Cliquez sur **OK**.

# **Résultats**

La couche nouvellement créée s'affiche dans la section **Evénements** du formulaire de filtrage **Sélectionner un contenu**. Sous réserve que la couche soit sélectionnée, le contenu spécifique de la couche est chargé et affiché sur la carte.

La liste **Evénements** du portlet Conditions de circulation - Détails se met à jour pour afficher plus d'informations sur les données de circulation affichées sur la carte. Des marqueurs de carte sont placés sur la carte pour représenter chaque événement. S'il existe un grand nombre d'événements situés près les uns des autres sur la carte, ces événements sont regroupés en grappes. Vous pouvez visualiser les détails des événements appartenant à une grappe en cliquant sur l'icône de cette grappe d'événements.

# **Ajout de couches d'équipement d'exploitation de la route**

Pour surveiller des équipements d'exploitation de la route déterminés au sein du réseau de transport, ajoutez des couches d'équipements sur la carte à l'aide du portlet Conditions de circulation actuelles.

# **Procédure**

- 1. Accédez au portlet Conditions de circulation actuelles dans la vue Opérateur : circulation.
- 2. Cliquez sur **Sélectionner un contenu**.
- 3. Dans le formulaire de sélection, sous **Equipements**, cliquez sur **Nouvelle couche**. La boîte de dialogue Nouvelle couche d'équipement s'affiche.
- 4. Dans la zone **Intitulé de la couche**, entrez un nom de couche.
- 5. Facultatif : Dans la zone **Description de la couche**, entrez une description de la couche.
- 6. Dans la section **Quoi**, sélectionnez le type et le statut des équipements à afficher dans la couche.
- 7. Facultatif : Pour déterminer la fréquence d'actualisation des données de la vue, spécifiez un intervalle de sondage dans la zone **Interrogation pour les mises à jour**. L'intervalle de sondage peut prendre n'importe quelle valeur comprise entre 20 et 600 secondes.
- 8. Facultatif : Dans la section **Où**, sélectionnez une région prédéfinie ou choisissez de tracer une région sur la carte. Le fait de tracer une région sur la carte vous permet de limiter la couche à cette région.
- 9. Cliquez sur **OK**.

### **Résultats**

La couche nouvellement créée s'affiche dans la section **Equipements** du formulaire de filtrage **Sélectionner un contenu**. Sous réserve que la couche soit sélectionnée, le contenu spécifique de la couche est chargé et affiché sur la carte. Des marqueurs de carte sont placés sur la carte pour représenter chaque équipement. S'il existe un grand nombre d'équipements situés près les uns des autres sur la carte, les équipements sont regroupés en grappes. Vous pouvez visualiser les détails des équipements appartenant à une grappe en cliquant sur l'icône de cette grappe d'équipements.

La liste **Equipements** du portlet Conditions de circulation - Détails se met à jour pour afficher plus d'informations sur les données de circulation affichées sur la carte.

### **Ajout de couches de services externes**

Ajoutez des couches de services externes à la carte depuis le portlet Conditions de circulation actuelles.

### **Procédure**

- 1. Accédez au portlet Conditions de circulation actuelles dans la vue Opérateur : circulation.
- 2. Cliquez sur **Sélectionner un contenu**.
- 3. Dans le formulaire de sélection de la section **Services externes**, cliquez sur **Nouvelle couche**.
- 4. Entrez un nom pour la couche dans la zone **Intitulé de la couche**.
- 5. Facultatif : Entrez une description pour la couche dans la zone **Description de la couche**.
- 6. Sélectionnez le **Type de service** requis.
- 7. Entrez l'URL du service externe requis dans la zone **Adresse URL de service**.

**Remarque :** Si le service est hébergé sur un autre domaine, configurez le proxy global du serveur d'applications de sorte qu'il traite les demandes pour cette URL.

8. Cliquez sur **OK**.

### **Résultats**

La nouvelle couche de services externes s'affiche dans la section **Services externes** du formulaire de filtrage **Sélectionner un contenu**. Sous réserve que la couche soit sélectionnée, le contenu spécifique de la couche est chargé et affiché sur la carte.

# **Ajout d'événements de circulation**

De nouveaux événements de la circulation peuvent être ajoutés depuis le portlet Conditions de circulation actuelles.

### **Avant de commencer**

Utilisez les commandes de vue panoramique et de zoom pour rechercher, sur la carte, l'emplacement exact où l'événement de circulation s'est produit. Sans quoi, vous devez connaître les coordonnées de latitude et longitude de l'emplacement de l'événement avant de commencer.

# **Procédure**

- 1. Sur la carte, cliquez avec le bouton droit de la souris sur **Ajouter un événement**.
- 2. Entrez un libellé pour l'événement dans la zone **Nom**.
- 3. Indiquez les propriétés requises pour l'événement de circulation.
- 4. Pour sauvegarder et ajouter l'événement au système de réseau de transport routier, cliquez sur **OK**.

### **Que faire ensuite**

Pour voir l'événement de circulation sur la carte, cliquez sur **Sélectionner un contenu** et sélectionnez la couche correspondant aux caractéristiques du type d'événement. Vous pouvez également surveiller les événements de la circulation depuis l'onglet **Evénements** du portlet Conditions de circulation - Détails. La carte et la liste fournissent deux façons de voir le même contenu d'événements. Vous pouvez annuler ou modifier un événement de circulation depuis le portlet Conditions de circulation - Détails.

# **Déplacement des événements de circulation**

Les événements de circulation peuvent être transférés d'un lieu à un autre à partir depuis la carte dans le portlet Conditions de circulation actuelles.

### **Procédure**

- 1. Sur la carte, affichez la couche d'événement de circulation appropriée. La carte et la liste sont mises à jour pour afficher les événements sur l'onglet **Evénements**.
- 2. Sélectionnez l'événement qui doit être déplacé, sur la carte, pour afficher les options du menu Evénement.
- 3. Sélectionnez **Déplacer l'événement**. Le curseur se transforme en flèche à quatre pointes.
- 4. Cliquez et faites glisser la flèche à quatre pointes jusqu'au nouvel emplacement de l'événement. Utilisez les commandes de déplacement d'image et de zoom pour localiser l'emplacement voulu pour l'événement.

# **Résultats**

Lorsque vous relâchez le bouton de la souris, l'événement est déplacé à l'emplacement spécifié sur la carte. Les propriétés d'emplacement Latitude et Longitude sont mises à jour pour cet événement.

### **Que faire ensuite**

Vous pouvez consulter les propriétés mises à jour de l'événement en sélectionnant l'icône de cet événement sur la carte, puis l'option **Propriétés**. Vous pouvez également déplacer un événement en cliquant sur **Mettre à jour un événement** puis en modifiant les propriétés Latitude et Longitude de cet événement.

# **Configuration de la carte**

Administrateur

Si vous êtes Administrateur informatique de circulation, vous pouvez configurer les paramètres suivants pour la carte du système d'informations géographiques (SIG) affichée dans le portlet Conditions de circulation actuelles.

- Fond de carte
- v Point de centrage et zoom
- v Catégories de route
- Régions
- Couches

Pour accéder à l'interface de configuration de la carte, passez dans le mode de configuration du portlet en cliquant sur **Modifier les paramètres partagés** dans le menu d'affichage du portlet, qui se trouve dans le coin supérieur droit du portlet.

**Remarque :** Le service de fond de carte qui est configuré ici est utilisé par toutes les cartes des vues Traffic Awareness du portail de solution.

#### **Concepts associés** :

[Chapitre 5, «Personnalisation de la solution», à la page 129](#page-140-0)

Vous pouvez personnaliser l'interface utilisateur, les cartes et les rapports d'IBM Intelligent Transportation. Pour répondre à vos besoins opérationnels, vous pouvez également personnaliser les fonctions du produit, Traffic Prediction, Traffic Awareness et Vehicle Awareness and Prediction.

[Chapitre 3, «Sécurisation de la solution», à la page 71](#page-82-0)

La sécurisation d'IBM Intelligent Transportation est un aspect important. Pour assurer la sécurisation du système, vous devez contrôler les utilisateurs autorisés à accéder au système et leur attribuer le niveau d'accès approprié au sein de la solution.

# **Conditions de circulation - Détails**

Le portlet Conditions de circulation - Détails offre une vue structurée des données de circulation actuelles collectées par la fonction Traffic Awareness à partir des sous-systèmes de circulation. Les détails des prévisions de niveaux de circulation générées par la fonction Traffic Prediction apparaissent également dans ce portlet.

# **Présentation du portlet**

Le portlet Conditions de circulation - Détails présente les informations de circulation affichées sur la carte Conditions de circulation - Détails. Il s'agit d'une fenêtre interactive contenant plusieurs listes de données de circulation incluses dans les résultats de la requête en cours. Elle affiche les dernières informations sur le réseau de transport qui sont disponibles dans le système. Vous pouvez utiliser ce portlet pour :

- v visualiser les données de circulation actuelles et prévisionnelles qui sont affichées sur la carte de manière plus détaillée
- v surveiller et mettre en évidence le volume de circulation, la vitesse et le temps de déplacement actuels des tronçons de route
- v afficher les informations sur les équipements du réseau de transport
- v trier les données de circulation selon les attributs disponibles
- v consulter et gérer les événements de circulation

La carte et la liste fournissent deux modes de consultation du même contenu. Dans la liste, les données de circulation apparaissent sous forme de tableau dans les onglets suivants :

- Niveaux de circulation
- Equipements
- Evénements
- Niveaux de circulation prévus

Les informations figurant dans la liste sont présentées en colonnes que vous avez la possibilité d'afficher, de masquer et de trier à votre convenance. Vous pouvez afficher une description plus détaillée d'un équipement d'exploitation de la route, d'un événement ou d'un service de tronçon de route en survolant la ligne correspondant et en sélectionnant **Propriétés**.

Les informations affichées dans le portlet Conditions de circulation - Détails s'actualisent à chaque modification des sélections sur la carte.

# **Onglet Niveaux de circulation**

L'onglet **Niveaux de circulation** liste les dernières informations disponibles sur les niveaux de flux de circulation actuels des tronçons de route du réseau de transport routier.

Les **Niveaux de circulation** sont calculés par le système de façon à fournir un récapitulatif du statut du flux de circulation actuel en fonction de niveaux de service prédéfinis. La fonction Traffic Awareness utilise les dernières informations de volume et de vitesse capturées par les systèmes situés en bord de route pour déterminer le niveau de service actuel d'un tronçon de route ou d'une autoroute. Les tronçons de route ou autoroutes sont classés par rang et catégorie en fonction du niveau de service. Vous pouvez utiliser ces informations pour identifier les zones à faible flux de circulation et à hauts niveaux d'encombrement et décider des mesures correctives à prendre.

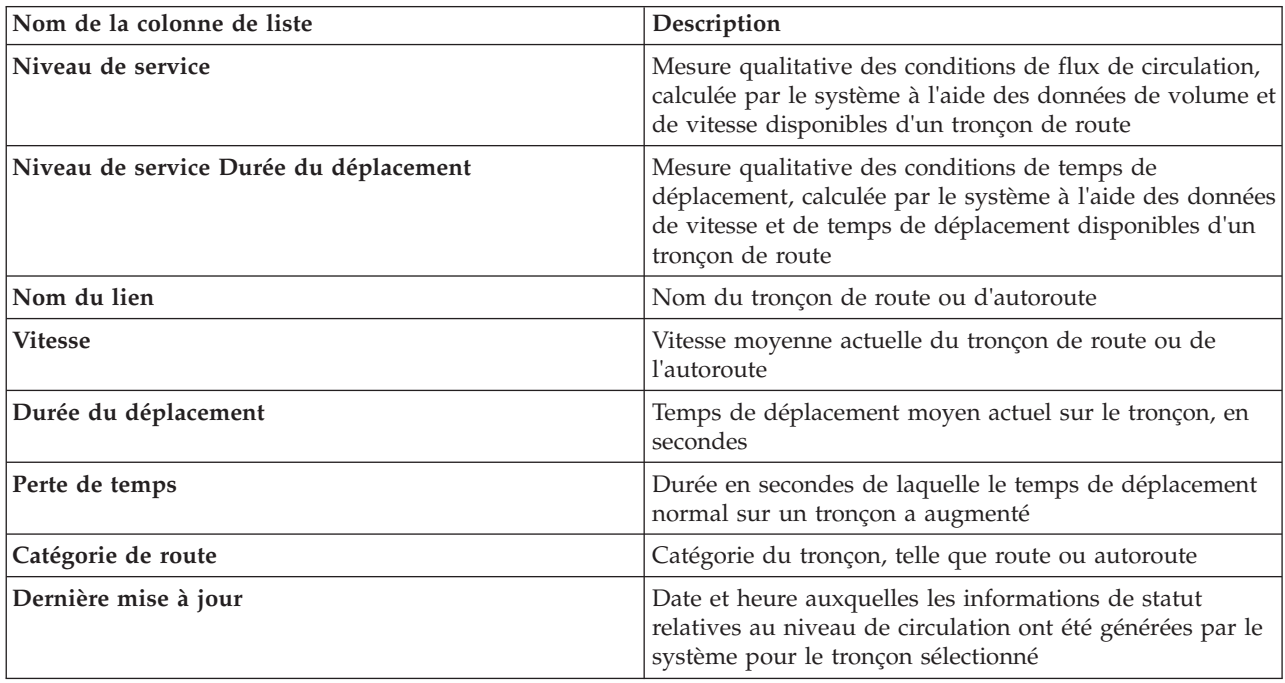

La liste comprend les colonnes d'informations suivantes :

Les tronçons de route répertoriés dans la liste **Niveaux de circulation** sont catégorisés et repérés par des codes de couleur correspondant à la dernière valeur **Niveau de service** collectée par le système Traffic Awareness à partir des sous-systèmes de circulation. La liste fournit la légende correspondant aux différentes couleurs. Les mêmes codes de couleur sont utilisés sur la carte. Par défaut, les codes de couleur utilisés dans la liste et sur la carte sont les suivants :

*Tableau 16. Codes de couleur correspondant aux niveaux de circulation des tronçons de route*

| Niveau de service | Couleur | Description standard adoptée par le secteur  |
|-------------------|---------|----------------------------------------------|
| А                 | Vert    | Circulation fluide                           |
| B                 | Vert    | Circulation raisonnablement fluide           |
|                   | Ambre   | Circulation stable ou presque fluide         |
|                   | Rouge   | Circulation approchant un flux instable      |
| Е                 | Rouge   | Flux instable, circulation à pleine capacité |
|                   | Rouge   | Flux de véhicules contraint ou à l'arrêt     |

Les couleurs utilisées sur la carte et dans la liste afin de classifier les niveaux de flux de circulation pour un tronçon de route donné peuvent être configurées par votre administrateur informatique.

# **Onglet Equipements**

L'onglet **Equipements** liste les dernières informations disponibles sur les équipements d'exploitation de la route du réseau de transport routier. La liste comprend les colonnes d'informations suivantes :

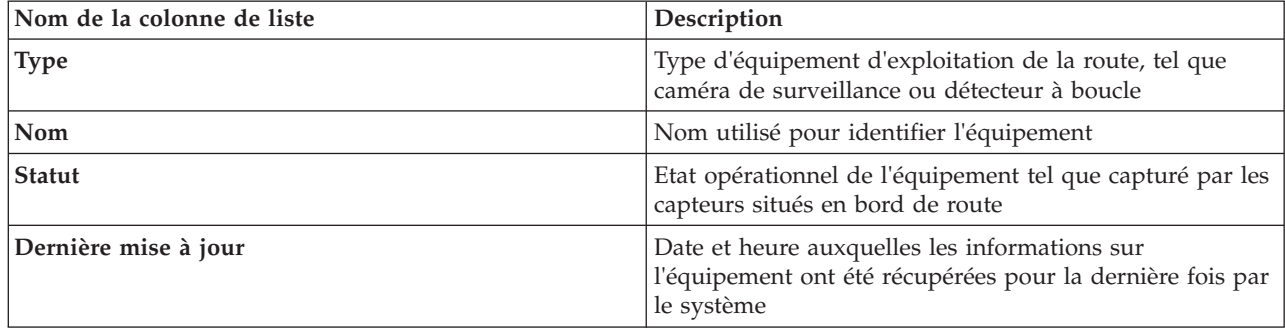

Les équipements répertoriés comprennent les feux de circulation, caméras de surveillance de la circulation et autres équipements de zone suivis par le système de gestion des transports.

# **Onglet Evénements**

L'onglet **Evénements** liste les dernières informations disponibles sur les événements de circulation du réseau de transport routier. La liste comprend les colonnes d'informations suivantes :

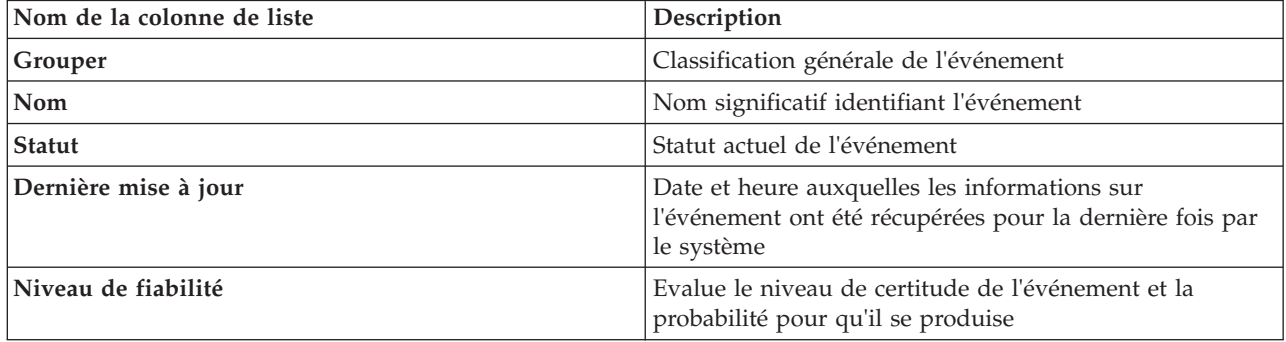

Les événements de circulation listés comprennent les accidents, travaux routiers, fermetures de routes et autres événements actuels existants dans la région du réseau de transport routier. Ce type de couche peut comprendre des événements actuels, planifiés et prévus.

# **Onglet Niveaux de circulation prévus**

# e

Si la fonction Traffic Prediction est installée dans votre environnement, une liste complémentaire des niveaux de circulation prévus s'affiche. L'onglet **Niveaux de circulation prévus** liste les niveaux de circulation prévus pour les tronçons de route du réseau de transport qui sont actuellement sélectionnés sur la carte Conditions de circulation prévues et pour une période future spécifiée. Vous avez la possibilité de visualiser les niveaux de circulation prévus selon des intervalles de 5 minutes à compter de l'heure actuelle et jusqu'à 60 minutes dans le futur. La liste comprend les colonnes d'informations suivantes :

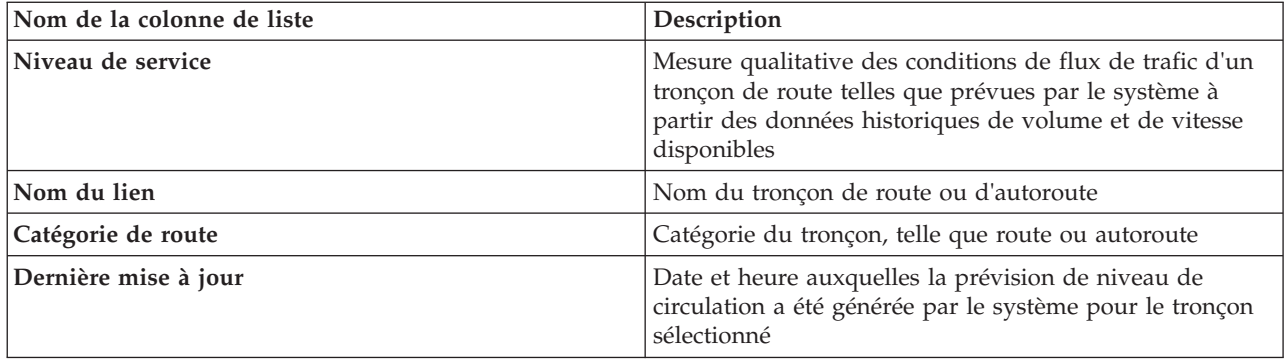

Les **Niveaux de circulation** prévus sont calculés par la fonction Traffic Prediction à partir des données historiques de volume et de vitesse collectées par le système Traffic Awareness. La fonction Traffic Prediction requiert au moins trois mois de données de circulation routière sur les tronçons de route sélectionnés dans le réseau de transport routier. Les tronçons de route ou autoroutes sont classés par rang et catégorie en fonction du niveau de service. Vous pouvez utiliser ces informations pour prévoir les zones qui présenteront un flux de circulation faible et de hauts niveaux de congestion dans les 60 minutes à venir, et décider de mesures correctives.

Les niveaux de circulation prévus pour les différents tronçons de route sont indiqués par des codes de couleur dans la liste **Niveaux de circulation prévus**. Les tronçons de route répertoriés dans la liste **Niveaux de circulation prévus** sont codés par des couleurs en fonction de la dernière valeur **Niveau de service** générée par la fonction Traffic Prediction . La liste **Niveaux de circulation prévus** fournit la légende correspondant aux différentes couleurs. Les mêmes codes de couleur sont utilisés sur la carte Conditions de circulation prévues.

# **Sélection des informations de circulation à présenter dans la liste**

Les listes présentées dans le portlet Conditions de circulation - Détails sont remplies d'après les niveaux de service de circulation, les équipements d'exploitation et les événements que vous avez choisis dans le formulaire de sélection sur la carte, dans le portlet Conditions de circulation actuelles.

# **Procédure**

- 1. Accédez au portlet Conditions de circulation actuelles, dans la vue Opérateur : circulation.
- 2. Cliquez sur **Sélectionner un contenu**. Un formulaire s'affiche.
- 3. Utilisez le formulaire pour spécifier les couches de circulation que vous souhaitez surveiller.
	- Niveaux de circulation
	- Equipements
	- Evénements
	- Services externes
- 4. Une fois votre sélection effectuée, cliquez de nouveau sur **Sélectionner un contenu** afin de masquer le formulaire de sélection. Vous pouvez sélectionner autant de couches que vous le souhaitez. Toutefois, si suite à votre sélection de couches, un trop grand nombre d'éléments sont situés près les uns des autres sur la carte, les éléments sont regroupés en grappe. Vous pouvez visualiser les détails des éléments contenus dans la grappe en cliquant sur l'icône de cette grappe.

### **Résultats**

En fonction de vos sélections, les listes du portlet Conditions de circulation - Détails sont mises à jour pour refléter les dernières informations de circulation disponibles pour chaque couche. Par ailleurs, la carte s'actualise de façon à afficher les couches sélectionnées. Un marqueur signale l'emplacement géographique de chaque élément sur la carte.

# **Que faire ensuite**

De plus, pour remplir l'onglet **Niveaux de circulation prévus**, accédez à la carte Conditions de circulation prévues cliquez sur **Sélectionner un contenu** et soumettez une requête de prévision. Sous réserve qu'il y ait suffisamment de données dans le système pour calculer les niveaux de circulation prévus, les résultats de la requête de prévision s'affichent dans l'onglet **Niveaux de circulation prévus**.

# **Trier la liste**

Trier la liste s'avère utile pour naviguer dans de longues listes de données de circulation renvoyées par une requête. Vous pouvez trier les éléments de la liste de circulation en cliquant sur l'en-tête de colonne. Par exemple, dans l'onglet **Niveaux de circulation**, cliquez sur l'en-tête de colonne **Catégorie** pour trier les données de circulation par catégorie de tronçon de route. Cliquer une fois sur l'en-tête de colonne trie la liste en ordre croissant des valeurs de cette colonne. Cliquer de nouveau sur l'en-tête de colonne **Catégorie** retrie la liste en ordre décroissant. La liste peut être triée par valeur individuelle de colonne.

# **Mise en évidence des éléments de liste**

Si vous sélectionnez un événement de circulation, un équipement d'exploitation de la route ou un tronçon de route dans la liste, l'emplacement de cet élément est mis en évidence sur la carte du portlet Conditions de circulation actuelles. Selon le type de l'élément sélectionné dans la liste, la carte se met à jour pour afficher les résultats appropriés. Voir le tableau suivant pour plus de détails :

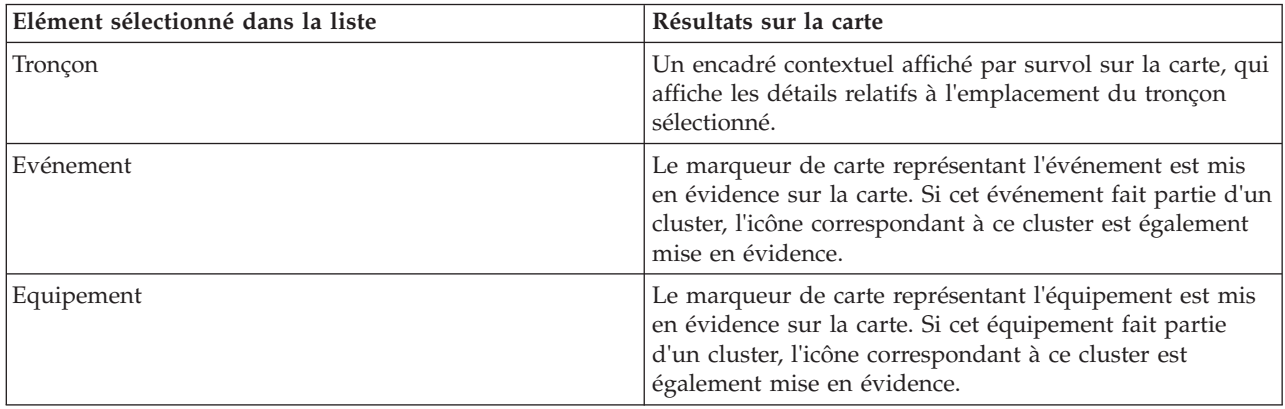

# **Gestion des événements de circulation**

Le vue Opérateur : circulation vous permet de gérer les événements de circulation en cours ou planifiés au sein d'une zone géographique donnée. Vous avez la possibilité d'ajouter, de mettre à jour ou d'annuler des événements de circulation à partir du portlet Conditions de circulation actuelles ou du portlet Conditions de circulation - Détails.

**Remarque :** Aucune option de gestion d'événement n'est proposée sur la vue Conditions de circulation - Détails présentée dans le portlet Planificateur : circulation.

# **Propriétés d'événements de circulation**

Pour afficher une description détaillée d'un événement de circulation, survolez l'emplacement sur la carte ou sur la ligne correspondant à cet événement dans le portlet Conditions de circulation - Détails. Le tableau suivant répertorie les propriétés décrivant un événement de circulation.

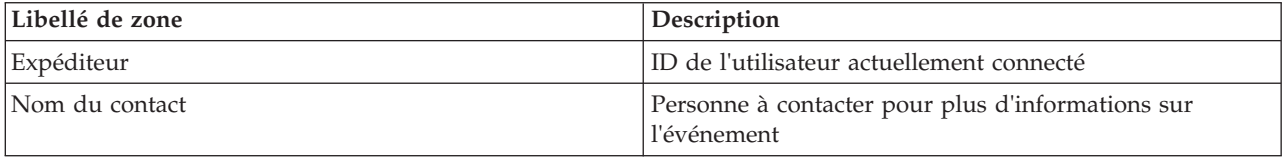

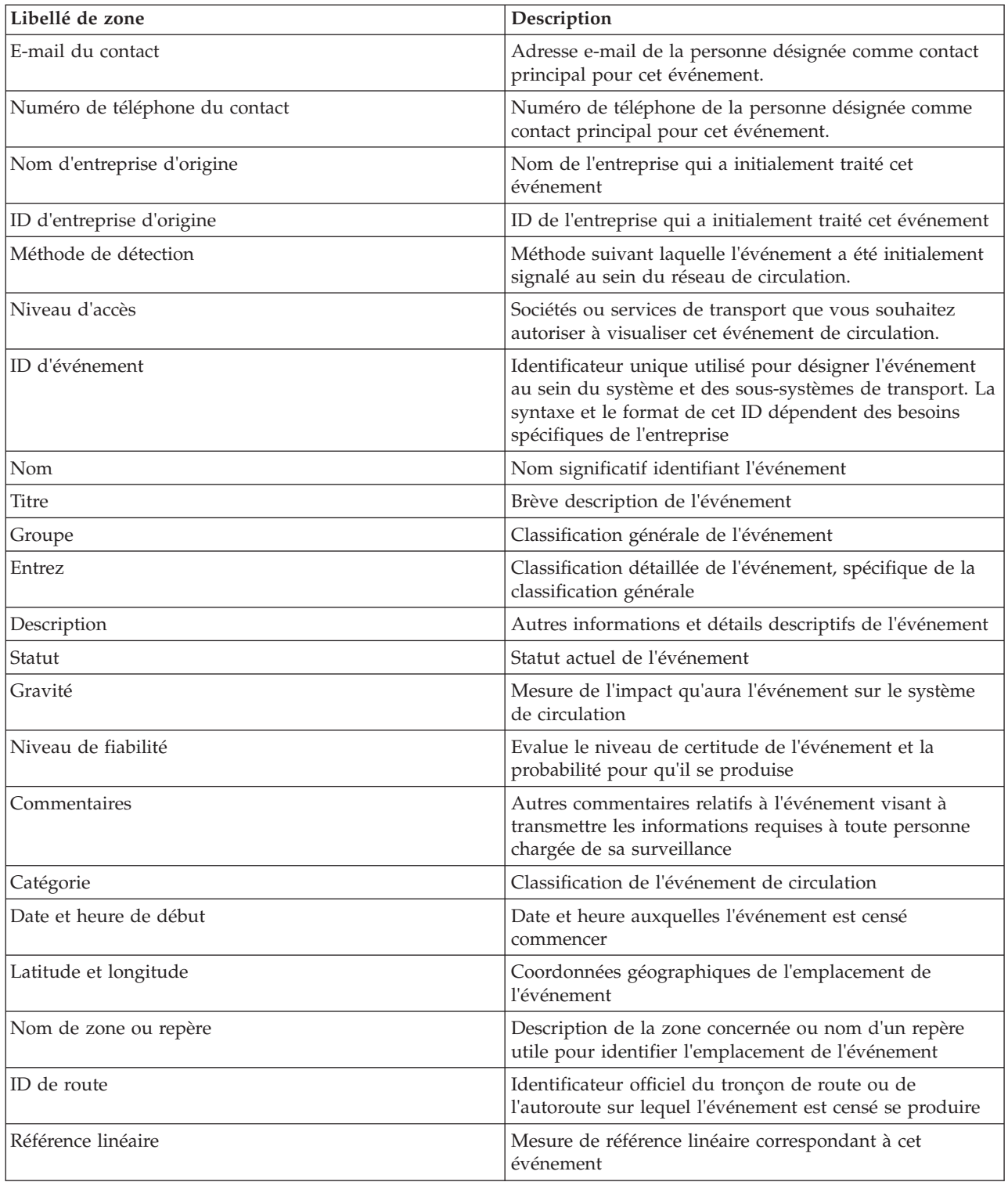

# **Ajout d'événements de circulation à partir du portlet Conditions de circulation - Détails**

Il est possible d'ajouter des événements de circulation dans le système à partir du portlet Conditions de circulation - Détails.

### **Avant de commencer**

Identifiez les coordonnées géographiques de l'emplacement avant d'ajouter un événement de circulation. Vous pouvez également localiser le point exact correspondant à l'emplacement de l'événement sur la carte, puis sélectionner **Ajouter un événement** à partir du portlet Carte.

### **Procédure**

- 1. Cliquez sur **Ajouter un événement**.
- 2. Entrez un libellé pour l'événement dans la zone **Nom**.
- 3. Spécifiez les propriétés requises pour l'événement de circulation.
- 4. Pour sauvegarder l'événement et l'ajouter dans le système du réseau de transport routier, cliquez sur **OK**.

### **Que faire ensuite**

Pour voir l'événement de circulation sur la carte, cliquez sur **Sélectionner un contenu** et sélectionnez la couche correspondant aux caractéristiques du type d'événement. Vous pouvez également surveiller les événements de la circulation depuis l'onglet **Evénements** du portlet Conditions de circulation - Détails. La carte et la liste fournissent deux façons de voir le même contenu d'événements. Vous pouvez annuler ou modifier un événement de circulation depuis le portlet Conditions de circulation - Détails.

# **Mise à jour des événements de circulation**

Vous pouvez mettre à jour des événements de circulation à partir de la liste dans le portlet Conditions de circulation - Détails.

### **Pourquoi et quand exécuter cette tâche**

Pour mettre à jour un événement de circulation, vous pouvez sélectionner celui-ci sur la carte et modifier les détails affichés. Vous pouvez également utiliser la procédure suivante pour mettre à jour l'événement dans la liste.

### **Procédure**

- 1. Sur la carte dans le portlet Conditions de circulation actuelles, sélectionnez la couche d'événement de circulation désirée de façon à pouvoir afficher l'événement qui vous intéresse sur la carte et dans la liste.
- 2. Revenez à la liste et affichez **Evénements**.
- 3. Dans la liste, mettez en évidence l'événement à mettre à jour.
- 4. Cliquez avec le bouton droit de la souris sur **Mettre à jour un événement**.
- 5. Modifiez les propriétés voulues de l'événement de circulation.
- 6. Pour mettre à jour et sauvegarder l'événement, cliquez sur **OK**.

# **Déplacement des événements de circulation**

Les événements de circulation peuvent être transférés d'un lieu à un autre à partir depuis la carte dans le portlet Conditions de circulation actuelles.

### **Procédure**

- 1. Sur la carte, affichez la couche d'événement de circulation appropriée. La carte et la liste sont mises à jour pour afficher les événements sur l'onglet **Evénements**.
- 2. Sélectionnez l'événement qui doit être déplacé, sur la carte, pour afficher les options du menu Evénement.
- 3. Sélectionnez **Déplacer l'événement**. Le curseur se transforme en flèche à quatre pointes.

4. Cliquez et faites glisser la flèche à quatre pointes jusqu'au nouvel emplacement de l'événement. Utilisez les commandes de déplacement d'image et de zoom pour localiser l'emplacement voulu pour l'événement.

### **Résultats**

Lorsque vous relâchez le bouton de la souris, l'événement est déplacé à l'emplacement spécifié sur la carte. Les propriétés d'emplacement Latitude et Longitude sont mises à jour pour cet événement.

#### **Que faire ensuite**

Vous pouvez consulter les propriétés mises à jour de l'événement en sélectionnant l'icône de cet événement sur la carte, puis l'option **Propriétés**. Vous pouvez également déplacer un événement en cliquant sur **Mettre à jour un événement** puis en modifiant les propriétés Latitude et Longitude de cet événement.

### **Annulation des événements de circulation**

Vous pouvez annuler ou modifier un événement de circulation depuis le portlet Conditions de circulation - Détails.

### **Procédure**

- 1. Sur la carte, localisez l'événement de circulation à annuler.
- 2. Accédez au portlet de liste Conditions de circulation Détails et affichez **Evénements**.
- 3. Mettez en évidence l'événement dans la liste.
- 4. Cliquez avec le bouton droit de la souris sur **Annuler l'événement**.
- 5. Cliquez sur **OK**.

#### **Résultats**

L'événement de circulation est annulé mais est conservé dans le système de gestion des transports. Les événements annulés ne s'affichent pas sur la carte ni dans la liste.

**Remarque :** Vous pouvez également annuler un événement en le mettant à jour et en redéfinissant sa propriété **Statut** sur **Annulé**.

### **Conditions de circulation prévues**

#### ⇔

Le portlet Conditions de circulation prévues affiche une prévision jusqu'à une heure de la situation de la circulation sur le réseau de transport routier. Les niveaux de circulation prévus sont indiqués par des codes de couleur sur la carte du système d'informations géographiques (SIG) du réseau de transport, fournissant une représentation visuelle des conditions de transport routier prévues.

A partir du portlet Conditions de circulation prévues, vous pouvez :

- v naviguer dans la carte du SIG, en effectuant des zooms avant ou arrière sur les routes ou les régions du réseau
- v surveiller les niveaux de circulation pour les routes, les autoroutes ou les zones qui vous intéressent
- v choisir les catégories de routes à afficher sur la carte
- v effectuer certains tâches de configuration des cartes si vous disposez d'un accès administrateur.

A l'instar du portlet Conditions de circulation actuelles, le portlet Conditions de circulation prévues vous permet de sélectionner les informations que vous souhaitez voir figurer sur la carte. Notez toutefois que les données de circulation affichées correspondent aux prévisions et non à ce qui s'est effectivement

produit. Ces informations permettent de prendre des décisions opérationnelles visant à réduire la congestion de la circulation et à prévenir d'autres problèmes affectant le flux de circulation sur le réseau de transport routier.

la fonction Traffic Prediction fournit des prévisions de flux de circulation fondées sur les données de circulation mesurées pour un ensemble de tronçons de route. Il utilise les données de circulation actuelles et historiques collectées par IBM Intelligent Transportation afin de générer une prévision pour chaque tronçon à une certaine échéance. Les données nécessaires à la génération des données de prévision de circulation sont récupérées auprès d'IBM Intelligent Transportation toutes les 5 minutes.

Sous réserve qu'un minimum de trois mois de données relatives aux tronçons de route soient disponibles, vous avez la possibilité de prévoir les niveaux de flux de circulation à 5, 10, 15, 30, 45 ou 60 minutes de la période en cours. La période en cours est arrondie à la tranche de 5 minutes la plus proche. Par exemple, s'il est actuellement 12:03, vous pouvez afficher les prévisions de niveaux de circulation pour 12:05, 12:10, 12:15, 12:30, 12:45 ou au plus tard 13:00. Les prévisions sont générées toutes les 5 minutes à partir de la dernière graduation de 5 minutes.

Les résultats sont affichés dans le fuseau horaire spécifié dans la configuration de votre client de navigation. Assurez-vous par conséquent que le fuseau horaire configuré dans votre navigateur correspond à la région géographique du réseau de transport.

Pa défaut, la prévision à soixante minutes est projetée sur l'affichage de la carte. Vous pouvez modifier l'intervalle de prévision en cliquant sur **Sélectionner un contenu**. Voir la section suivante pour plus de détails.

### **Tronçons de route**

Les niveaux de circulation associés aux différents tronçons de route sont indiqués par des codes de couleur sur la carte Conditions de circulation prévues et dans la liste **Niveaux de circulation prévus** du portlet Conditions de circulation - Détails. Les tronçons de route figurant dans la liste sont repérés par des codes de couleur correspondant aux dernières valeurs de **Niveau de service** générées par la solution. La liste **Niveaux de circulation prévus** fournit la légende correspondant aux différentes couleurs. Par défaut, les codes de couleur utilisés dans la liste et sur la carte sont les suivants :

| Niveau de service prévu | Couleur | Description standard adoptée par le secteur  |
|-------------------------|---------|----------------------------------------------|
| А                       | Vert    | Circulation fluide                           |
| B                       | Vert    | Circulation raisonnablement fluide           |
|                         | Ambre   | Circulation stable ou presque fluide         |
|                         | Rouge   | Circulation approchant un flux instable      |
| E                       | Rouge   | Flux instable, circulation à pleine capacité |
|                         | Rouge   | Flux de véhicules contraint ou à l'arrêt     |

*Tableau 17. Codes de couleur correspondant aux niveaux de circulation des tronçons de route*

Les couleurs utilisées sur la carte et dans la liste afin de classifier les prévisions de niveau de flux de circulation pour un tronçon de route donné peuvent être configurées par votre administrateur informatique.

# **Affichage des niveaux de circulation prévus sur la carte**

Vous pouvez afficher les prévisions de niveaux de circulation générées par la solution pour des liens de routes sélectionnés et pour une échéance prédéfinie allant jusqu'à 60 minutes. Les niveaux de circulation prévus sont projetés sur la carte avec des codes de couleur reflétant la valeur prévue de **Niveau de service** générée par le système. Ils sont également affichés dans la liste proposée sur le portlet Conditions de circulation - Détails.

### **Avant de commencer**

Avant de soumettre une requête de prévision de circulation, assurez-vous que le fuseau horaire de votre client de navigation correspond à celui du réseau de transport.

#### **Procédure**

- 1. Accédez au portlet Conditions de circulation prévues.
- 2. Cliquez sur **Sélectionner un contenu** pour ouvrir le formulaire de filtre de carte.
- 3. Cochez la case de la couche **Tronçons de circulation** pour sélectionner la couche que vous souhaitez afficher. Les couches que vous affichez sur la carte dans le portlet Conditions de circulation actuelles sont sélectionnées par défaut.
- 4. Pour indiquer l'échéance pour laquelle vous souhaitez visualiser les prévisions de circulation, déplacez le curseur **Intervalle de prévision**. Par défaut, vous pouvez sélectionner une échéance de 5, 10, 15, 30, 45 ou 60 minutes. Votre administrateur informatique a la possibilité de configurer l'incrémentation des intervalles de prévision proposés à la sélection.
- 5. Une fois votre sélection effectuée, masquez le formulaire de sélection en cliquant sur **Sélectionner un contenu**.

### **Résultats**

En fonction de vos sélections, la carte et la liste sont mises à jour avec les dernières données de prévision de la circulation générées par la solution. Si la base de données ne contient pas suffisamment de données, un message d'erreur s'affiche.

L'onglet **Niveaux de circulation prévus** du portlet Conditions de circulation - Détails est également mis à jour d'après la sélection en cours.

### **Que faire ensuite**

Utilisez les commandes de la carte pour effectuer un zoom avant sur un secteur de la carte de façon à visualiser les niveaux de circulation prévus pour les tronçons de route qui vous intéressent. Les résultats affichés se rapportent au fuseau horaire spécifié dans la configuration de votre client de navigation.

### **Affichage des niveaux de circulation prévus sur la carte**

Les niveaux de circulation prévus sélectionnés pour s'afficher sur la carte s'affichent également dans la liste proposée dans le portlet Conditions de circulation actuelles - Détails.

### **Procédure**

- 1. Accédez à la carte proposée sur le portlet Conditions de circulation prévues.
- 2. Soumettez une requête de prévision en cliquant sur **Sélectionner un contenu** puis en complétant le formulaire de filtre de carte.
- 3. Accédez au portlet Conditions de circulation Détails.
- 4. Cliquez sur l'onglet **Niveaux de circulation prévus**.

### **Résultats**

En fonction de vos sélections, la liste **Niveaux de circulation prévus** est mise à jour avec les dernières données de prévision de circulation générées par la fonction Traffic Prediction à partir des données de circulation présentes dans IBM Intelligent Transportation. Si la base de données ne contient pas suffisamment de données, aucune donnée ne s'affiche dans la liste. La liste présente l'ensemble des données de prévision de circulation, quelle que soit la zone actuellement affichée sur la carte.

# **Contrôle de la carte**

Vous pouvez déplacer le curseur dans la carte à l'aide de la souris ou du clavier.

### **Les commandes relatives à une carte se trouvent dans le coin supérieur gauche de cette carte**

Les commandes relatives à une carte se trouvent dans le coin supérieur gauche de cette carte. Ces commandes sont les suivantes :

- v Flèches de déplacement d'image (haut, bas, gauche, droite)
- Zoom avant
- Vue mondiale (zoom arrière maximal
- Zoom arrière

### **Commandes de déplacement dans la carte**

Pour vous déplacer à l'intérieur de la carte :

- v Cliquez et faites glisser la carte à l'aide de la souris
- v Cliquez sur la flèche de déplacement vers le haut ou appuyez sur la touche de déplacement vers le haut pour effectuer un déplacement vers le nord
- v Cliquez sur la flèche de déplacement vers le bas ou appuyez sur la touche de déplacement vers le bas pour effectuer un déplacement vers le sud
- v Cliquez sur la flèche de déplacement vers la droite ou appuyez sur la touche de déplacement vers la droite pour effectuer un déplacement vers l'est
- v Cliquez sur la flèche de déplacement vers la gauche ou appuyez sur la touche de déplacement vers la gauche pour effectuer un déplacement vers l'ouest

### **Commandes de zoom pour agrandir ou réduire l'échelle de la carte**

Pour effectuer un zoom avant ou arrière sur la carte :

- v Cliquez sur l'icône **+** ou **-** de la carte pour effectuer un zoom avant ou arrière centré sur la carte
- v Double-cliquez sur un point de la carte pour centrer la carte et faire un zoom sur l'emplacement sélectionné
- v Cliquez sur l'icône **Vue mondiale** pour maximiser le zoom arrière et afficher la vue du monde
- v Appuyez sur la touche **+** du clavier pour effectuer un zoom avant
- v Appuyez sur la touche **-** du clavier pour effectuer un zoom arrière
- v Maintenez la touche Maj enfoncée tout en utilisant la souris pour dessiner un rectangle autour de la zone à agrandir.

#### **Remplacement de la couche de fond de carte**

Sous réserve que votre administrateur informatique ait configuré plusieurs fonds de carte pour la solution, vous avez la possibilité de remplacer le fond de carte affiché par défaut par une autre couche de fond de carte. Par exemple, s'il existe une vue de type plan et une vue satellite, vous pouvez passer de l'une à l'autre de la manière suivante :

- 1. Cliquez sur l'icône **+** sur la carte afin de développer le contrôle de sélection de fond de carte.
- 2. Sélectionnez la couche de fond de carte voulue en cliquant sur le bouton d'option situé en regard de son nom.

**Remarque :** La carte par défaut s'affiche à nouveau quand vous vous déconnectez puis que vous vous reconnectez.

### **Régénération des données**

Par défaut, la carte et la liste sont automatiquement mises à jour toutes les 15 secondes avec les dernières données du système. Si vous souhaitez modifier l'intervalle de régénération automatique de la carte,

dites-le à l'administrateur système. Vous pouvez régénérer manuellement la carte et la liste de sorte que les données les plus récentes du système soient affichées pour les couches de circulation sélectionnées.

### **Pourquoi et quand exécuter cette tâche**

Pour régénérer manuellement les données affichées sur la carte et dans la liste, procédez comme suit :

### **Procédure**

Accédez à la carte et cliquez sur **Actions de la carte** > **Régénérer les couches sélectionnées**.

**Remarque :** Sur la carte, la zone **Dernière mise à jour** affiche le temps nécessaire à la mise à jour des enregistrements des informations sur les véhicules dans la base de données. Si le temps affiché dans la zone **Dernière mise à jour** ne change pas, c'est une indication que la dernière position du véhicule ou que le temps d'arrivée prévu n'a pas été mis à jour dans la base de données système. Avertissez votre administrateur système si la zone **Dernière mise à jour** ne change pas après une période significative.

# **Réinitialisation de la carte**

Vous pouvez réinitialiser la carte sur la vue par défaut affichée lorsque vous vous connectez à la solution ou lorsque la page est actualisée. L'emplacement de départ de la carte est configuré par l'administrateur système.

### **Procédure**

- 1. Accédez à la carte et cliquez sur **Actions de la carte**.
- 2. Sélectionnez l'une des options suivantes.
	- v **Réinitialiser la carte et effacer les filtres** pour revenir au zoom et au point de centrage de la carte définis par défaut, et réinitialiser les valeurs spécifiées sous **Sélectionner un contenu** aux valeurs par défaut.
	- v **Réinitialiser la carte** pour revenir au zoom et au point de centrage de la carte définis par défaut.

# **Configuration de la carte**

Administrateur

Si vous êtes Administrateur informatique de circulation, vous pouvez configurer les paramètres suivants pour la carte du système d'informations géographiques (SIG) affichée dans le portlet Conditions de circulation prévues :

- Fond de carte
- Point de centrage et zoom
- v Incrément de l'intervalle de prévision

Pour configurer la carte dans le portlet Conditions de circulation prévues, accédez au portlet de carte Conditions de circulation actuelles. Pour accéder à l'interface de configuration de la carte, passez dans le mode de configuration du portlet en cliquant sur **Modifier les paramètres partagés** dans le menu d'affichage du portlet, qui se trouve dans le coin supérieur droit du portlet.

#### **Concepts associés** :

[Chapitre 5, «Personnalisation de la solution», à la page 129](#page-140-0)

Vous pouvez personnaliser l'interface utilisateur, les cartes et les rapports d'IBM Intelligent Transportation. Pour répondre à vos besoins opérationnels, vous pouvez également personnaliser les fonctions du produit, Traffic Prediction, Traffic Awareness et Vehicle Awareness and Prediction.

[Chapitre 3, «Sécurisation de la solution», à la page 71](#page-82-0)

La sécurisation d'IBM Intelligent Transportation est un aspect important. Pour assurer la sécurisation du système, vous devez contrôler les utilisateurs autorisés à accéder au système et leur attribuer le niveau d'accès approprié au sein de la solution.

### **Rapports**

Utilisez les portlets de rapports interactifs de la solution de portail IBM Intelligent Transportation pour afficher un récapitulatif graphique des dernières données qui ont été collectées et générées par le système.

### **Présentation**

La solution propose une série de rapports par défaut. Les portlets de rapports affichent des rapports graphiques qui récapitulent les performances du réseau de circulation ou de transit. Vous pouvez exécuter un rapport pour obtenir un récapitulatif des données de circulation et de transit qui vous intéressent.

Pour plus d'informations sur les rapports qui sont fournis par IBM Intelligent Transportation, .

Pendant le déploiement de la solution, votre administrateur système détermine les rapports qui sont affichés par défaut sur les pages dans l'interface utilisateur du portail. Votre administrateur système peut personnaliser les portlets de rapports, mettre à jour les rapports fournis avec la solution et créer de nouveaux rapports. Envoyez une notification à votre administrateur si des modifications doivent être apportées aux rapports de circulation actuels, ou pour augmenter vos droits d'accès.

### **Affichage graphique**

Les graphiques présents dans les portlets de rapports sont établis d'après les dernières données de circulation disponibles pour IBM Intelligent Transportation au moment de la régénération de la page.

Vous pouvez actualiser le graphique de rapport avec les informations les plus récentes de la base de

données de la solution en actualisant la page du navigateur ou en cliquant sur l'icône **Exécuter**.

Le graphique affiche les informations suivantes.

#### **Axe des abscisses (axe des X)**

Affiche la plage de dates et les intervalles que le graphique utilise dans le rapport, par exemple toutes les heures, quotidiennement ou d'autres intervalles.

**Remarque :** Les rapports qui sont fournis par IBM Intelligent Operations for Transportation sont basés sur une mesure spécifique pour un jour, une heure ou une plage de dates particulière. Les rapports de transit qui sont fournis par IBM Intelligent Transit Analytics affichent un récapitulatifs des données qui ont été collectées et générées au cours des dernières 24 heures uniquement.

#### **Axe des ordonnées (axe des Y)**

Affiche les mesures du rapport, comme le volume, la vitesse ou le niveau de performances.

**Remarque :** Les données qui sont extraites et récapitulées pendant la période sélectionnée du rapport sont fondées sur les valeurs de date et d'heure du système de base de données.

**Remarque :** Pour que ce portlet fonctionne comme prévu, vous devez vous connecter au portail de la solution en entrant le nom de domaine complet de Serveur d'applications d'IBM Intelligent Operations Center. Si vous vous connectez au portail à l'aide d'une adresse IP ou d'un alias de nom d'hôte au lieu du nom de domaine complet enregistré, ce portlet ne s'affiche pas correctement.

### **Accessibilité**

Vous pouvez activer les fonctions d'accessibilité dans les portlets de rapports. Lorsque vous activez l'accessibilité dans les portlets de rapports, vous voyez également s'afficher un tableau contenant les valeurs utilisées pour tracer le rapport graphique. Un récapitulatif qui décrit le graphique est également disponible. Pour plus d'informations, .

#### **Barre d'outils des actions de rapport :**

Pour travailler sur les rapports IBM Intelligent Transportation, utilisez la barre d'outils des actions de rapport présente dans les portlets de rapport. Cette barre d'actions s'affiche au-dessus du graphique, ou à droite du nom de rapport dans la vue de liste des rapports.

Vous pouvez exécuter les actions suivantes à partir de la barre d'outils des actions si votre administrateur système les a activées :

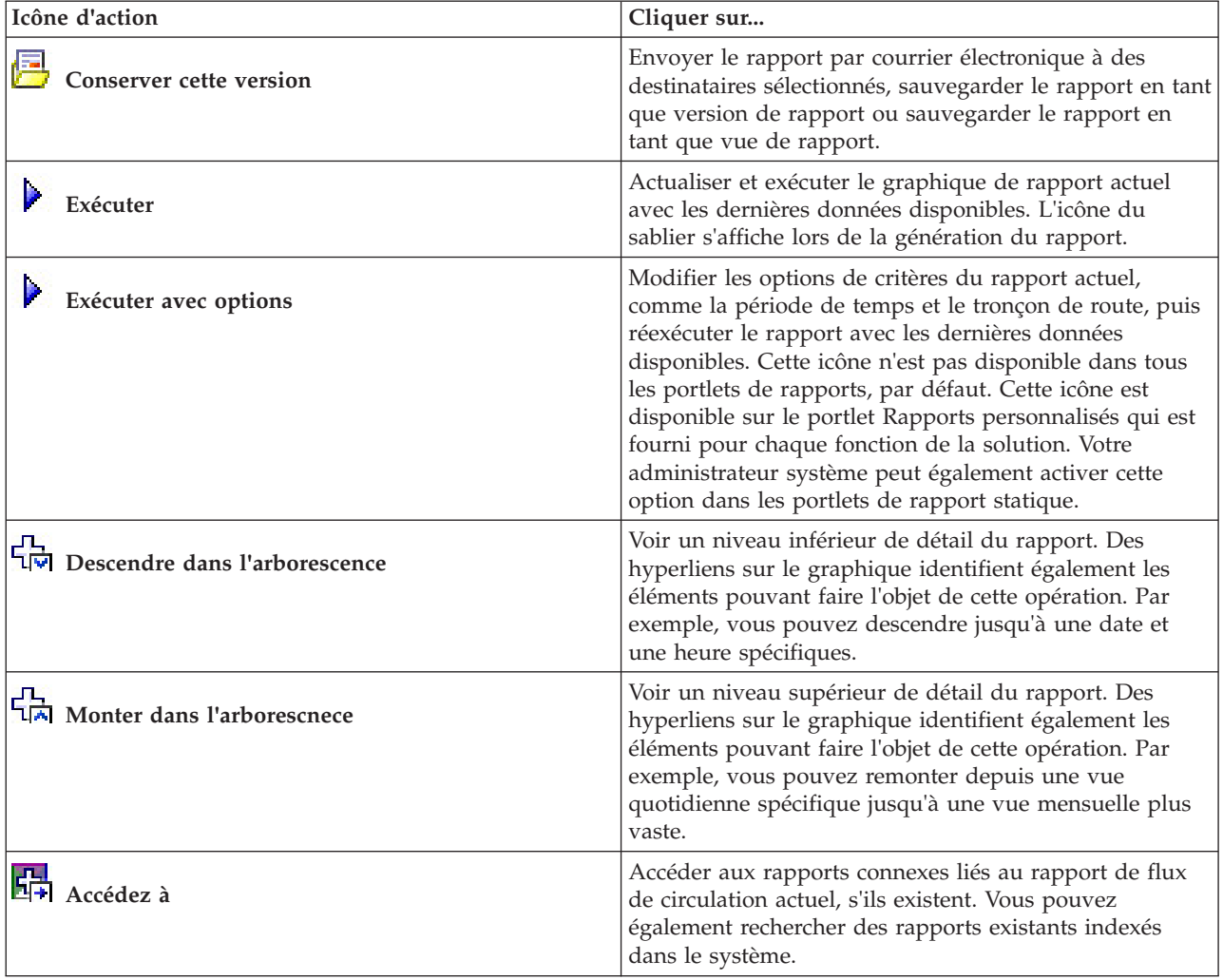

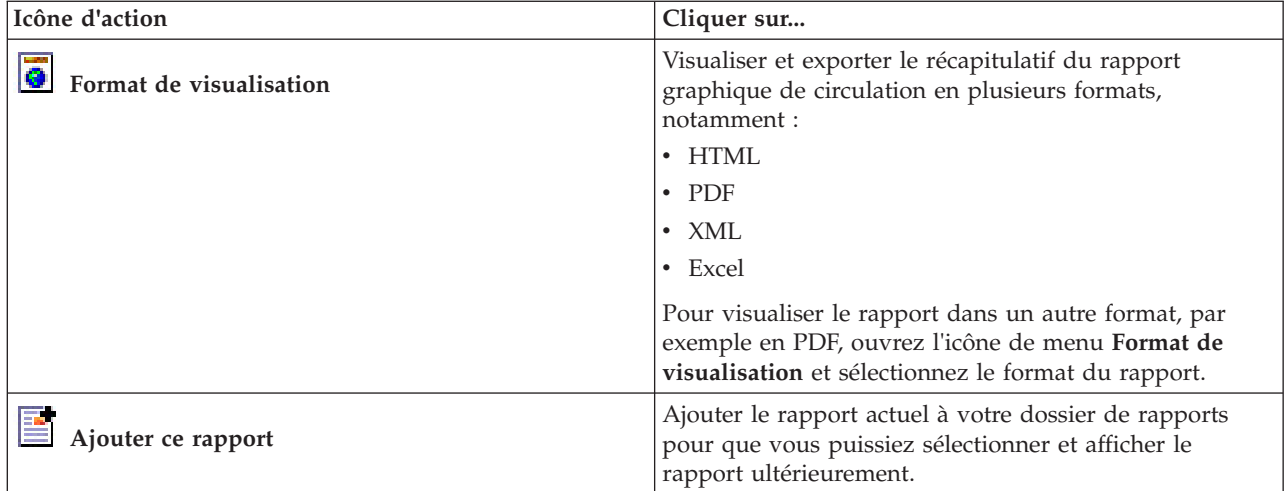

### **Actualisation des rapports graphiques :**

Pour obtenir les dernières informations, vous pouvez régénérer le rapport graphique affiché actuellement. Régénérer le rapport garantit que le graphique reflète les dernières informations disponibles dans le système.

#### **Pourquoi et quand exécuter cette tâche**

Les rapports graphiques affichés dans les portlets de rapports de l'interface utilisateur sont automatiquement régénérés chaque fois que la page du navigateur est actualisée. Utilisez la procédure suivante pour forcer une régénération manuelle de sorte que les dernières informations de la solution soient affichées.

#### **Procédure**

- 1. Accédez au portlet de graphique de rapport qui vous intéresse.
- 2. Dans la barre d'outils d'actions des rapports située au-dessus du graphique, cliquez sur l'icône

# **Exécuter**.

**Remarque :** Cette icône n'est pas disponible dans tous les portlets de rapports de la solution. L'icône du sablier s'affiche lors de la génération du rapport.

### **Résultats**

Le rapport graphique se recharge et affiche les dernières données en fonction de l'horodatage système en cours.

#### **Exécution de rapports personnalisés :**

Si les rapports qui sont affichés par défaut dans le portail de la solution ne contiennent pas les informations qui vous intéressent, vous pouvez exécuter les rapports par défaut avec vos critères personnels. IBM Intelligent Transportation propose une série de rapports personnalisés prédéfinis que vous pouvez personnaliser et exécuter pour répondre à vos exigences, si votre administrateur système active cette option.

#### **Pourquoi et quand exécuter cette tâche**

Pour exécuter un rapport de circulation, accédez au portlet Rapports personnalisés requis et cliquez sur le rapport que vous souhaitez exécuter. Par exemple, si vous analysez les performances passés du trafic,

accédez au portlet Rapports de circulation personnalisés qui est fourni avec la fonction Traffic Awareness et sélectionnez un rapport. Sinon, si vous souhaitez exécuter un rapport concernant la situation de circulation prévue, accédez aux Rapports personnalisés de prévision de la circulation.

Vous pouvez également utiliser la fonction **Exécuter avec options** pour modifier les options de rapport de sorte qu'elles correspondent à vos préférences. Utilisez la procédure suivante pour exécuter un rapport de circulation avec des options.

#### **Procédure**

- 1. Recherchez le rapport qui vous intéresse.
- 2. Cliquez sur l'icône **Exécuter avec options** qui s'affiche après le nom du rapport. Un formulaire intitulé **Configurer le rapport** s'affiche.
- 3. Définissez les options **Quoi** and **Quand** modifiables pour ce type de rapport.
- 4. Cliquez sur **Terminer** pour visualiser le rapport. L'icône du sablier s'affiche lors de la génération du rapport.

#### **Résultats**

Un rapport graphique affiche les dernières données disponibles pour la mesure sélectionnée sur la période de temps définie. Les rapports par défaut s'affichent à nouveau une fois que vous actualisez la page ou que vous vous déconnectez puis que vous vous reconnectez au portail de la solution.

#### **Remarque :**

Un rapport vide indique qu'il n'y a pas de données spécifiques au rapport dans la base de données pour la période de temps considérée.

#### **Que faire ensuite**

Cliquez sur **Annuler** pour revenir à l'affichage du graphique par défaut dans n'importe lequel des portlets de rapports. Alternativement, vous pouvez aussi régénérer la page de navigateur pour recharger les rapports par défaut configurés pour le système.

#### **Modification des rapports à l'échelle du système :**

Si vous y avez accès, à partir du portlet Rapports personnalisés de la fonction qui vous intéresse, vous pouvez modifier les propriétés et options des rapports système. Pour certains rapports, vous pouvez modifier la mesure, la période ou d'autres critères sur lesquels un rapport est fondé. Les graphiques qui s'affichent automatiquement lorsque les pages du portail sont chargées sont mis à jour pour refléter la modification du rapport à l'échelle du système.

#### **Avant de commencer**

Votre administrateur système détermine qui peut modifier les rapports de la solution. Prenez contact avec votre administrateur si des modifications doivent être apportées aux rapports actuels ou que vous devez augmenter vos droits d'accès.

#### **Pourquoi et quand exécuter cette tâche**

Contrairement à l'exécution d'un rapport avec des options, modifier un rapport modifie de manière permanente ses propriétés et les options de filtrage prédéfinies du système. Vous pouvez modifier tous les rapports disponibles dans la solution à l'aide de la procédure suivante.

### **Procédure**

- 1. Dans le portlet Rapports de circulation personnalisés approprié, recherchez le nom du rapport que vous souhaitez modifier, puis cliquez sur **Plus**.
- 2. Dans la fenêtre **Actions disponibles**, cliquez sur **Définir les propriétés**.
- 3. Accédez à l'onglet **Rapport**.
- 4. Sous **Valeurs d'invite**, cliquez sur **Editer**. La boîte de dialogue **Configurer le rapport** s'affiche.
- 5. Dans la boîte de dialogue **Configurer le rapport**, renseignez les options requises disponibles pour ce type de rapport.
- 6. Cliquez sur **Terminer** pour visualiser le rapport. Vous pouvez également cliquer sur **Annuler** pour revenir au rapport graphique d'événement de circulation précédent. L'icône du sablier s'affiche lors de la génération du rapport.
- 7. Cliquez sur **OK**.

**Remarque :** Ne modifiez pas le nom du rapport car l'URL dans la configuration du portlet de l'interface utilisateur y fait référence.

#### **Résultats**

Le rapport sélectionné est mis à jour. A la prochaine exécution du rapport, le graphique sera tracé sur la base des critères mis à jour. Si le rapport est affiché par défaut dans l'un ou l'autre des portlets du portail, le rapport sera mis à jour lors de la prochaine actualisation du graphique ou de la page.

#### **Que faire ensuite**

Pour plus d'informations sur toutes les options de cette boîte de dialogue, cliquez sur **Aide** dans la barre de titre du portlet Rapports personnalisés de **Définir les propriétés**.

#### **Concepts associés** :

[«Barre d'outils des actions de rapport», à la page 306](#page-317-0)

Pour travailler sur les rapports IBM Intelligent Transportation, utilisez la barre d'outils des actions de rapport présente dans les portlets de rapport. Cette barre d'actions s'affiche au-dessus du graphique, ou à droite du nom de rapport dans la vue de liste des rapports.

# **Contacts**

Utilisez le portlet Contacts pour envoyer un message instantané au sein de la solution.

Le portlet Contacts peut afficher la liste de vos contacts classés par catégorie. Vous pouvez classer vos contacts en fonction des personnes avec qui vous avez besoin de communiquer. Par exemple, vous pouvez avoir une catégorie intitulée "général" et une autre intitulée "projet". Le portlet Contacts vous permet de communiquer avec des gens et de modifier votre statut en ligne, vos contacts ou vos groupes.

Cliquez sur les menus en haut du portlet :

- v **Fichier** pour ajouter des contacts, modifier des groupes ou vous déconnecter.
- v **Outils** pour configurer une discussion, une réunion ou une annonce ; ou pour modifier vos paramètres de confidentialité
- v **Aide** pour obtenir des informations plus détaillées sur l'utilisation du portlet.

Cliquez sur votre statut pour modifier votre statut et votre message. Le statut par défaut indique que vous êtes disponible. Vous pouvez modifier votre statut pour indiquer que vous êtes absent, en réunion ou que vous ne voulez pas être dérangé.

**Remarque :** Pour que ce portlet fonctionne comme prévu, vous devez vous connecter au portail de la solution en entrant le nom de domaine complet de Serveur d'applications d'IBM Intelligent Operations Center. Si vous vous connectez au portail à l'aide d'une adresse IP ou d'un alias de nom d'hôte au lieu du nom de domaine complet enregistré, ce portlet ne s'affiche pas correctement.

#### Administrateur

Si vous avez un accès administrateur, vous pouvez personnaliser ce portlet. Cliquez sur le bouton dans l'angle supérieur droit du portlet pour afficher les options de personnalisation de menu de votre portlet. Les paramètres partagés affectent le contenu de ce portlet pour tous les utilisateurs, mais uniquement pour cette occurrence du portlet.

Les paramètres que vous pouvez modifier pour le portlet Contacts sont les suivants :

- Fichier d'aide
- Hauteur du portlet
- v Hauteur du portlet lorsqu'il est agrandi
- Titre du portlet
- Regroupement de ressources

# **Utilisation de la vue Planificateur : circulation**

Utilisez la vue Planificateur : circulation pour surveiller et analyser les données de circulation historiques qui ont été archivées dans la base de données de la solution IBM Intelligent Transportation. Cette vue vous permet d'afficher des rapports récapitulatifs de l'historique du flux de circulation et des performances du réseau de transport routier.

La vue Planificateur : circulation fournit une visualisation géographique et des rapports récapitulatifs d'informations historiques sur le réseau de transport routier qui permettent les opérations suivantes :

- v Identifier les modèles et les tendances du flux de circulation et des performances
- v Analyser les données historiques de circulation pour une route, une région, un événement, un équipement d'exploitation ou un niveau déterminé
- v Identifier les encombrements récurrents
- v Effectuer une analyse détaillée de leurs origines
- v Afficher des rapports graphiques récapitulant l'historique de la vitesse de circulation, le volume et les événements

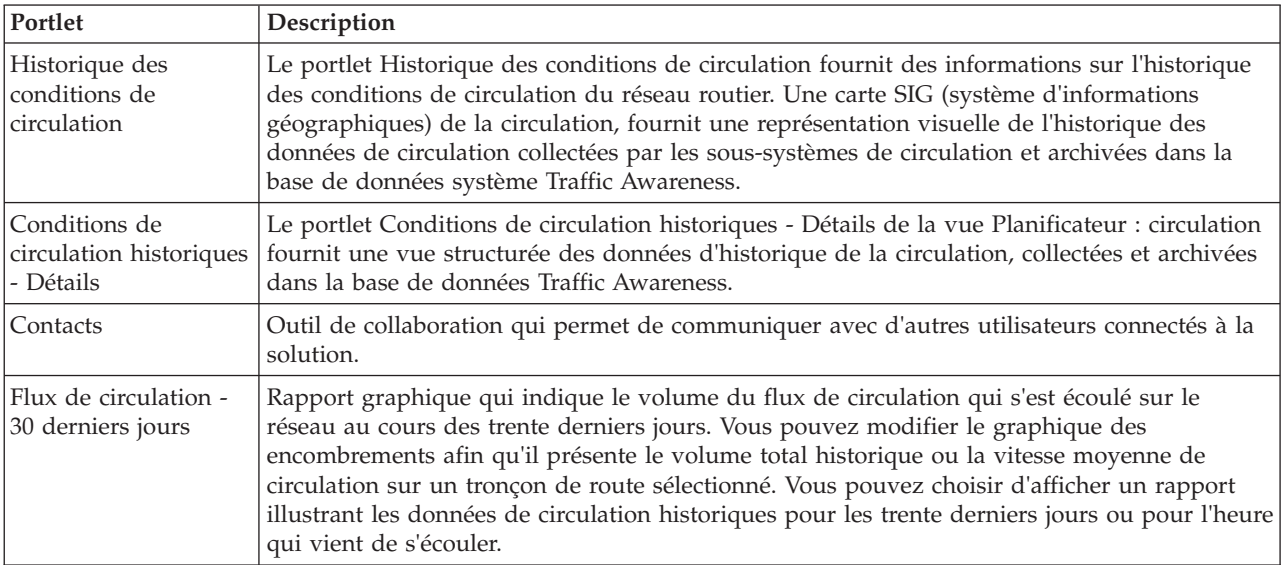

La vue Planificateur : circulation contient les portlets suivants, que vous pouvez vous représenter comme des sections indépendantes de la page qui coopèrent entre elles.

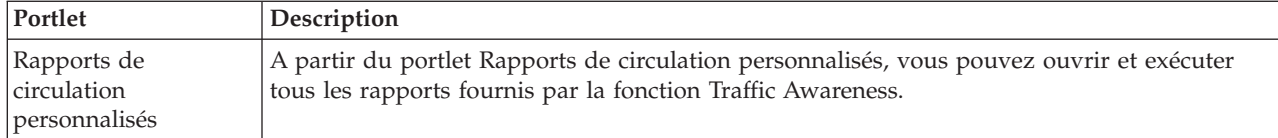

#### Administrateur

Si vous avez accès à Administrateur informatique de transit, vous pouvez également configurer et personnaliser les portlets présents dans cette vue. Pour plus d'informations, voir

#### **Concepts associés** :

[Chapitre 5, «Personnalisation de la solution», à la page 129](#page-140-0)

Vous pouvez personnaliser l'interface utilisateur, les cartes et les rapports d'IBM Intelligent Transportation. Pour répondre à vos besoins opérationnels, vous pouvez également personnaliser les fonctions du produit, Traffic Prediction, Traffic Awareness et Vehicle Awareness and Prediction.

# **Affichage de l'historique des conditions de circulation**

Le portlet Historique des conditions de circulation fournit des informations sur l'historique des conditions de circulation du réseau routier. Une carte SIG (système d'informations géographiques) de la circulation, fournit une représentation visuelle de l'historique des données de circulation collectées par les sous-systèmes de circulation et archivées dans la base de données système Traffic Awareness.

# **Présentation du portlet**

Le portlet Historique des conditions de circulation vous offre une représentation historique qui illustre la localisation des encombrements au cours des derniers jours, semaines, mois ou années. Vous pouvez choisir les catégories de routes qui vous intéressent, ainsi que la date de collecte de ces données.

Cette vue est utile pour identifier les zones d'encombrement et autres modèles d'emplacement liés aux performances à un moment donné dans le passé. Dans ce portlet, vous pouvez :

- v Naviguez dans la carte SIG, en effectuant des zooms avant et arrière sur les routes ou les régions du réseau
- v Affichez les niveaux de performance de la circulation à une date et une heure données
- v Surveillez des routes, des autoroutes ou des zones d'intérêt spécifique

Comme le portlet Conditions de circulation actuelles dans la vue Opérateur : circulation, le portlet Historique des conditions de circulation est le point de départ pour interagir avec la vue Planificateur : circulation.

Le portlet Conditions de circulation historiques - Détails affiche les détails du niveau de circulation correspondant à une période définie pour les tronçons de routes faisant actuellement l'objet d'une requête sur la carte Historique des conditions de circulation. La carte et la liste fournissent deux modes de consultation du même contenu.

Vous pouvez également afficher un récapitulatif des données de conditions historiques de circulation dans un rapport graphique. Pour plus d'informations sur l'exécution et l'affichage des rapports qui sont disponibles dans la solution, voir les liens associés à la fin de cette rubrique.

### **Sélection des informations historiques à présenter dans la carte**

Pour afficher l'historique des informations de performance de la circulation, utilisez le portlet Historique des conditions de circulation dans la vue Planificateur : circulation.

# **Pourquoi et quand exécuter cette tâche**

La carte affiche la zone géographique du réseau de transport routier. Pour voir les niveaux de performance de la circulation d'un type ou d'un tronçon de route sélectionné, un jour donné ou une heure spécifique, utilisez le formulaire de filtrage présent sur la carte. La carte et la liste sont mises à jour dans la vue Planificateur : circulation. Vous pouvez également utiliser le filtre pour masquer des informations que vous n'avez pas besoin de voir sur la carte ou dans la liste actuellement.

#### **Procédure**

- 1. Cliquez sur **Sélectionner un contenu**. Un formulaire s'affiche.
- 2. Utilisez le formulaire pour spécifier les informations **Niveaux de circulation** que vous souhaitez visualiser. Sélectionnez au moins une **Catégorie de route** dans la liste. Pour sélectionner plusieurs éléments, appuyez sur Ctrl en cliquant sur chaque élément.
- 3. Entrez la période de temps pour laquelle vous souhaitez visualiser la situation du flux de circulation.
- 4. Cliquez sur **Mettre à jour** pour afficher les **Niveaux de circulation** sélectionnés sur la carte.
- 5. Pour masquer le formulaire de sélection, cliquez sur **Sélectionner un contenu**.

#### **Résultats**

En fonction de vos sélections, la carte est mise à jour avec les données historiques des niveaux de circulation sélectionnées. Les résultats affichés se rapportent au fuseau horaire spécifié dans la configuration de votre client de navigation. La liste affichée dans le portlet Conditions de circulation historiques - Détails se met automatiquement à jour chaque fois que vous sélectionnez un contenu sur la carte.

#### **Que faire ensuite**

Pour effacer la requête précédente et repositionner la carte à son emplacement de départ par défaut, cliquez sur **Réinitialiser la carte et effacer les filtres**.

### **Sélection des informations historiques à présenter dans la liste**

La liste dans le portlet Conditions de circulation historiques - Détails est remplie en fonction de la requête sur les niveaux de circulation que vous envoyez depuis le formulaire de sélection dans le portlet Historique des conditions de circulation.

### **Procédure**

- 1. Accédez au portlet Historique des conditions de circulation dans la vue Planificateur : circulation.
- 2. Cliquez sur **Sélectionner un contenu**. Le formulaire de sélection du contenu de la carte et de la liste s'affiche.
- 3. Spécifiez la **Catégorie de route** que vous souhaitez visualiser. Pour sélectionner plusieurs éléments, appuyez sur Ctrl pendant que vous cliquez sur chaque élément.
- 4. Entrez la date du rapport.
- 5. Sélectionnez l'heure du rapport en déplaçant le curseur horaire sur l'heure requise.
- 6. Pour mettre à jour la carte et la liste, cliquez sur **Mettre à jour**.
- 7. Une fois votre sélection effectuée, pour masquer le formulaire de sélection du contenu, cliquez de nouveau sur **Sélectionner un contenu**.

#### **Résultats**

En fonction de vos sélections, la liste est mise à jour avec les données historiques de circulation disponibles pour les niveaux de circulation et la période de temps sélectionnés.

# **Affichage des rapports de données de circulation historiques**

La fonction Traffic Awareness d'IBM Intelligent Transportation fournit des rapports graphiques récapitulatifs sur les données historiques de circulation qui sont stockées dans la base de données système.

Dans la vue Planificateur : circulation, vous pouvez choisir d'afficher des rapports illustrant la situation de circulation historique pendant une période spécifique. Vous pouvez ouvrir et exécuter tous les rapports fournis par la fonction Traffic Awareness depuis le portlet Rapports de circulation personnalisés. Les rapports étant interactifs, vous pouvez afficher un niveau de détails de rapport inférieur, si des données sont disponibles dans la base de données. Par exemple, dans un graphique illustrant les données d'une semaine spécifique, cliquez sur le graphique pour explorer et afficher les données de circulation pour une journée déterminée de la semaine.

La fonction Traffic Awareness de IBM Intelligent Transportation fournit les rapports de données de circulation historiques suivants :

### **Flux de circulation : Historique par heure**

Le rapport Flux de circulation : Historique par heure fournit un rapport graphique illustrant les volumes historiques de flux de circulation et la vitesse moyenne du réseau de transport pendant une période sélectionnée. Ces informations sont utiles pour analyser les performances historiques du réseau de transport et pour mettre en oeuvre des mesures proactives destinées à améliorer le flux de circulation.

Ce rapport affiche les informations suivantes :

#### **Titre du graphique**

Affiche le nom du tronçon de route sélectionné dans le réseau de transport sur lequel se fonde le rapport.

#### **Axe horizontal (axe des X)**

Affiche la période du rapport graphique, comme l'heure, le jour ou tout autre intervalle.

#### **Axe des ordonnées (axe des Y)**

Affiche les valeurs de mesure du rapport, comme le volume total de circulation ou la vitesse moyenne sur le tronçon de route pendant la période sélectionnée.

Contrairement aux autres rapports fournis par la fonction Traffic Awareness, le rapport Flux de circulation : Historique par heure ne s'affiche pas par défaut dans les portlets du portail de solution. Vous pouvez exécuter le rapport Flux de circulation : Historique par heure à l'aide de vos critères préférés, depuis le portlet Rapports de circulation personnalisés.

### **Options de rapport disponibles**

Les options suivantes peuvent être modifiées dans le rapport Flux de circulation : Historique par heure

lorsque vous cliquez sur l'icône **Exécuter avec options** dans le portlet Rapports de circulation personnalisés.

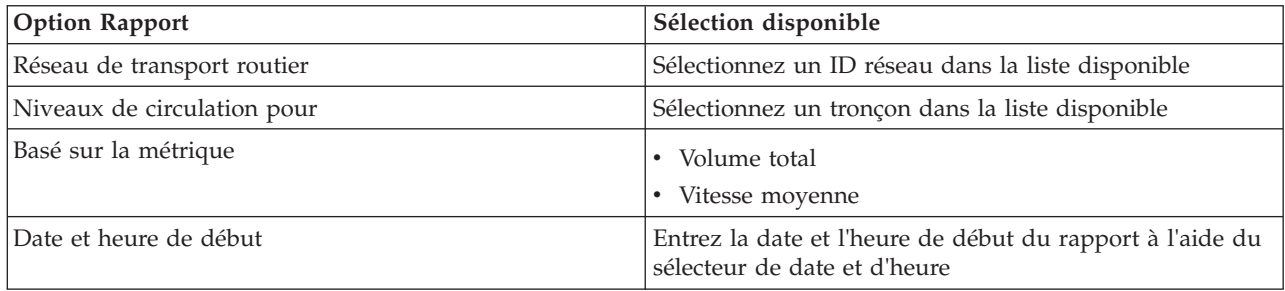

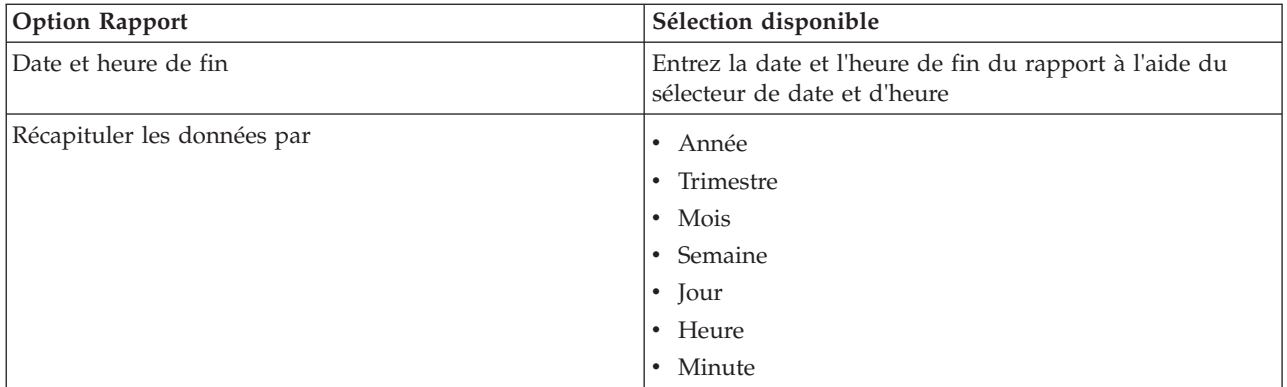

#### **Tâches associées** :

[«Actualisation des rapports graphiques», à la page 307](#page-318-0)

Pour obtenir les dernières informations, vous pouvez régénérer le rapport graphique affiché actuellement. Régénérer le rapport garantit que le graphique reflète les dernières informations disponibles dans le système.

[«Exécution de rapports personnalisés», à la page 308](#page-319-0)

Si les rapports qui sont affichés par défaut dans le portail de la solution ne contiennent pas les informations qui vous intéressent, vous pouvez exécuter les rapports par défaut avec vos critères personnels. IBM Intelligent Transportation propose une série de rapports personnalisés prédéfinis que vous pouvez personnaliser et exécuter pour répondre à vos exigences, si votre administrateur système active cette option.

[«Modification des rapports à l'échelle du système», à la page 309](#page-320-0)

Si vous y avez accès, à partir du portlet Rapports personnalisés de la fonction qui vous intéresse, vous pouvez modifier les propriétés et options des rapports système. Pour certains rapports, vous pouvez modifier la mesure, la période ou d'autres critères sur lesquels un rapport est fondé. Les graphiques qui s'affichent automatiquement lorsque les pages du portail sont chargées sont mis à jour pour refléter la modification du rapport à l'échelle du système.

# **Flux de circulation : historique des tendances**

Le rapport Flux de circulation : historique des tendances fournit un rapport graphique illustrant les volumes historiques de circulationet la vitesse de circulation sur le réseau de transport pendant une période sélectionnée. Ces informations sont utiles pour analyser les performances du réseau de transport et pour mettre en oeuvre des mesures proactives destinées à améliorer la circulation.

Ce rapport affiche les informations suivantes :

#### **Titre du graphique**

Affiche le nom du tronçon de route sélectionné dans le réseau de transport sur lequel se fonde le rapport.

#### **Axe horizontal (axe des X)**

Affiche la période du rapport graphique, comme l'heure, le jour ou tout autre intervalle.

#### **Axe des ordonnées (axe des Y)**

Affiche les valeurs de mesure du rapport, comme le flux de circulation ou la vitesse, pendant la période et pour le tronçon de route sélectionnés.

Par défaut, le rapport Flux de circulation : historique des tendances s'affiche dans le portlet Flux de circulation - 30 derniers jours de la vue Planificateur : circulation. Vous pouvez modifier ce graphique afin d'afficher les données historiques ou la vitesse de circulation pour une autre plage de dates et d'heures ou encore pour d'autres critères si nécessaire, en cliquant sur **Retour** dans le portlet. Les paramètres de rapport par défaut sont toutefois rétablis lorsque le navigateur est actualisé.

Votre administrateur configure les critères sélectionnés pour le rapport qui est affiché dans le portlet. Demandez à l'administrateur de modifier les critères du graphique qui s'affiche dans la vue Planificateur : circulation.

Vous pouvez exécuter le rapport Flux de circulation : historique des tendances à l'aide de vos critères préférés, depuis le portlet Rapports de circulation personnalisés.

### **Options de rapport disponibles**

Les options suivantes peuvent être modifiées dans le rapport Flux de circulation : historique des

tendances lorsque vous cliquez sur l'icône **Exécuter avec options** du portlet Rapports de circulation personnalisés.

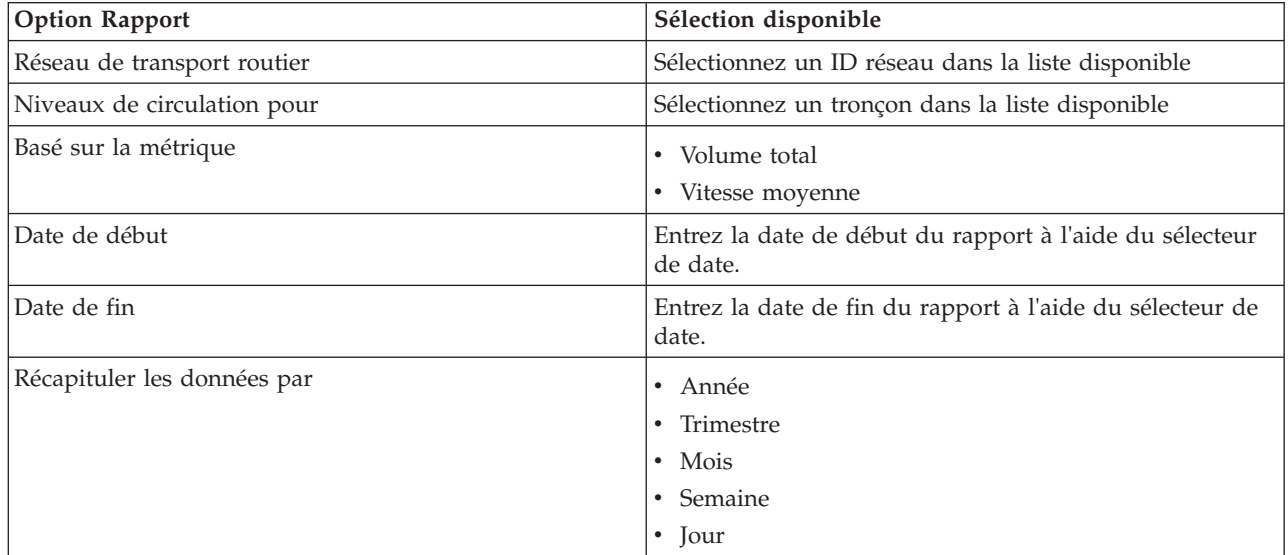

#### **Tâches associées** :

[«Actualisation des rapports graphiques», à la page 307](#page-318-0)

Pour obtenir les dernières informations, vous pouvez régénérer le rapport graphique affiché actuellement. Régénérer le rapport garantit que le graphique reflète les dernières informations disponibles dans le système.

[«Exécution de rapports personnalisés», à la page 308](#page-319-0)

Si les rapports qui sont affichés par défaut dans le portail de la solution ne contiennent pas les informations qui vous intéressent, vous pouvez exécuter les rapports par défaut avec vos critères personnels. IBM Intelligent Transportation propose une série de rapports personnalisés prédéfinis que vous pouvez personnaliser et exécuter pour répondre à vos exigences, si votre administrateur système active cette option.

[«Modification des rapports à l'échelle du système», à la page 309](#page-320-0)

Si vous y avez accès, à partir du portlet Rapports personnalisés de la fonction qui vous intéresse, vous pouvez modifier les propriétés et options des rapports système. Pour certains rapports, vous pouvez modifier la mesure, la période ou d'autres critères sur lesquels un rapport est fondé. Les graphiques qui s'affichent automatiquement lorsque les pages du portail sont chargées sont mis à jour pour refléter la modification du rapport à l'échelle du système.

# **Evénements de circulation : Historique des tendances**

Le rapport Evénements de circulation : Historique des tendances fournit un rapport graphique illustrant le volume des événements de circulationet un récapitulatif des types d'événements qui se sont produits dans le réseau de transport pendant une période spécifiée. Ces informations sont utiles pour analyser les événements qui ont un impact sur le flux de circulation et sur les performances.

Ce rapport affiche les informations suivantes :

#### **Titre du graphique**

Affiche le nom du tronçon de route sélectionné dans le réseau de transport sur lequel se fonde le rapport.

#### **Axe horizontal (axe des X)**

Affiche la période du rapport graphique, comme l'heure, le jour ou tout autre intervalle.

#### **Axe des ordonnées (axe des Y)**

Affiche le volume total des événéments de circulation pour un tronçon sélectionné pendant la période sélectionnée. Vous pouvez également afficher une répartition des types d'événements pour le volume total d'événements.

**Remarque :** Les données de circulation extraites et récapitulées pendant la période sélectionnée du rapport sont fondées sur les valeurs de date et d'heure du système de la base de données.

Par défaut, le rapport Evénements de circulation : Historique des tendances s'affiche dans le portlet Rapports des événements de circulation de la vue Opérateur : circulation. Le rapport illustre le volume total des événements de circulation qui se sont produits dans le réseau de transport au cours des trente derniers jours. Le graphique illustre également une répartition des types d'événement. Vous pouvez exécuter le rapport à l'aide de vos options préférées pour affiche les volumes d'événement de circulation pour une date différente ou d'autres critères requis, en cliquant sur **Précédent** dans le portlet. Les paramètres de rapport par défaut sont toutefois rétablis lorsque le navigateur est actualisé.

Vous pouvez également exécuter le rapport Encombrement de la circulation à l'aide des critères préférés à partir du portlet Rapports de circulation personnalisés.

### **Options de rapport disponibles**

Les options suivantes peuvent être modifiées dans le rapport Evénements de circulation : Historique des

tendances lorsque vous cliquez sur l'icône **Exécuter avec options** dans le portlet Rapports de circulation personnalisés.

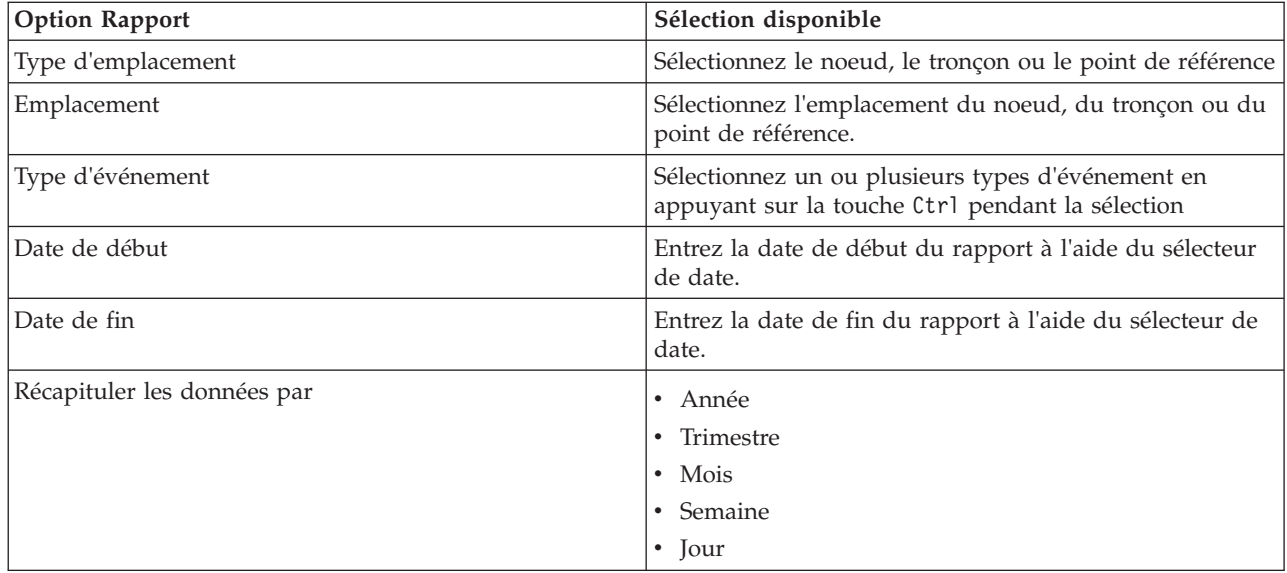

#### **Tâches associées** :

[«Actualisation des rapports graphiques», à la page 307](#page-318-0)

Pour obtenir les dernières informations, vous pouvez régénérer le rapport graphique affiché actuellement. Régénérer le rapport garantit que le graphique reflète les dernières informations disponibles dans le système.

[«Exécution de rapports personnalisés», à la page 308](#page-319-0)

Si les rapports qui sont affichés par défaut dans le portail de la solution ne contiennent pas les informations qui vous intéressent, vous pouvez exécuter les rapports par défaut avec vos critères personnels. IBM Intelligent Transportation propose une série de rapports personnalisés prédéfinis que vous pouvez personnaliser et exécuter pour répondre à vos exigences, si votre administrateur système active cette option.

[«Modification des rapports à l'échelle du système», à la page 309](#page-320-0)

Si vous y avez accès, à partir du portlet Rapports personnalisés de la fonction qui vous intéresse, vous pouvez modifier les propriétés et options des rapports système. Pour certains rapports, vous pouvez modifier la mesure, la période ou d'autres critères sur lesquels un rapport est fondé. Les graphiques qui s'affichent automatiquement lorsque les pages du portail sont chargées sont mis à jour pour refléter la modification du rapport à l'échelle du système.

# **Utilisation des portlets de la vue Planificateur : circulation**

Les portlets de la vue Planificateur : circulation affichent des informations liées à la fonction Traffic Awareness de la solution.

Pour plus d'informations sur l'utilisation de chaque portlet, cliquez sur le coin supérieur droit du portlet et sélectionnez **Aide** dans le menu affiché.

Pour redimensionner un portlet, cliquez sur le coin supérieur droit de ce portlet, puis sélectionnez une option dans le menu qui s'affiche, comme suit:

- v Pour agrandir le portlet de façon à remplir la page, cliquez sur **Agrandir**.
- v Pour masquer le contenu du portlet hormis sa barre de titre, cliquez sur **Réduire**.
- v Pour rétablir l'aspect par défaut d'un portlet réduit ou agrandi, cliquez sur **Restaurer**.

# **Historique des conditions de circulation**

Le portlet Historique des conditions de circulation fournit des informations sur l'historique des conditions de circulation du réseau routier. Une carte SIG (système d'informations géographiques) de la circulation, fournit une représentation visuelle de l'historique des données de circulation collectées par les sous-systèmes de circulation et archivées dans la base de données système Traffic Awareness.

### **Présentation du portlet**

Le portlet Historique des conditions de circulation vous offre une représentation historique qui illustre la localisation des encombrements au cours des derniers jours, semaines, mois ou années. Vous pouvez choisir les catégories de routes qui vous intéressent, ainsi que la date de collecte de ces données.

Cette vue est utile pour identifier les zones d'encombrement et autres modèles d'emplacement liés aux performances à un moment donné dans le passé. Dans ce portlet, vous pouvez :

- v Naviguez dans la carte SIG, en effectuant des zooms avant et arrière sur les routes ou les régions du réseau
- v Affichez les niveaux de performance de la circulation à une date et une heure données
- v Surveillez des routes, des autoroutes ou des zones d'intérêt spécifique

Comme le portlet Conditions de circulation actuelles dans la vue Opérateur : circulation, le portlet Historique des conditions de circulation est le point de départ pour interagir avec la vue Planificateur : circulation.

# **Tronçons de route**

Les tronçons de route sont repérés sur la carte et dans la liste par des codes de couleur correspondant à la valeur **Niveau de service** collectée par le système Traffic Awareness à partir des sous-systèmes de circulation durant la période passée sur laquelle porte la requête. La liste affichée dans le portlet Conditions de circulation historiques - Détails fournit la légende correspondant aux différentes couleurs. Par défaut, les codes de couleur utilisés dans la liste et sur la carte sont les suivants :

| Niveau de service | Couleur | Description standard adoptée par le secteur  |
|-------------------|---------|----------------------------------------------|
| А                 | Vert    | Circulation fluide                           |
| B                 | Vert    | Circulation raisonnablement fluide           |
| C                 | Ambre   | Circulation stable ou presque fluide         |
| D                 | Rouge   | Circulation approchant un flux instable      |
| E                 | Rouge   | Flux instable, circulation à pleine capacité |
| F                 | Rouge   | Flux de véhicules contraint ou à l'arrêt     |

*Tableau 18. Codes couleur des niveaux de circulation des tronçons sur la carte*

Les couleurs utilisées sur la carte et dans la liste pour classifier les niveaux de flux de circulation pour un tronçon de route donné peuvent être configurées par l'administrateur informatique Transportation.

Vous pouvez afficher plus d'informations sur le niveau de performance de la circulation, en sélectionnant le tronçon de route dans la liste. Sur la carte, un encadré de prévisualisation affiché par survol apparaît avec les informations de niveau de circulation et d'autres détails relatifs au tronçon de route sélectionné.

La listeConditions de circulation historiques - Détails se met également à jour automatiquement à chaque mise à jour ou à chaque affinement du filtrage de la carte.

### **Sélection d'informations de circulation pour les afficher sur la carte et dans la liste**

Pour afficher l'historique des informations de performance de la circulation, utilisez le portlet Historique des conditions de circulation dans la vue Planificateur : circulation.

### **Pourquoi et quand exécuter cette tâche**

La carte affiche la zone géographique du réseau de transport routier. Pour voir les niveaux de performance de la circulation d'un type ou d'un tronçon de route sélectionné, un jour donné ou une heure spécifique, utilisez le formulaire de filtrage présent sur la carte. La carte et la liste sont mises à jour dans la vue Planificateur : circulation. Vous pouvez également utiliser le filtre pour masquer des informations que vous n'avez pas besoin de voir sur la carte ou dans la liste actuellement.

### **Procédure**

- 1. Cliquez sur **Sélectionner un contenu**. Un formulaire s'affiche.
- 2. Utilisez le formulaire pour spécifier les informations **Niveaux de circulation** que vous souhaitez visualiser. Sélectionnez au moins une **Catégorie de route** dans la liste. Pour sélectionner plusieurs éléments, appuyez sur Ctrl en cliquant sur chaque élément.
- 3. Entrez la période de temps pour laquelle vous souhaitez visualiser la situation du flux de circulation.
- 4. Cliquez sur **Mettre à jour** pour afficher les **Niveaux de circulation** sélectionnés sur la carte.
- 5. Pour masquer le formulaire de sélection, cliquez sur **Sélectionner un contenu**.

### **Résultats**

En fonction de vos sélections, la carte est mise à jour avec les données historiques des niveaux de circulation sélectionnées. Les résultats affichés se rapportent au fuseau horaire spécifié dans la

configuration de votre client de navigation. La liste affichée dans le portlet Conditions de circulation historiques - Détails se met automatiquement à jour chaque fois que vous sélectionnez un contenu sur la carte.

### **Que faire ensuite**

Pour effacer la requête précédente et repositionner la carte à son emplacement de départ par défaut, cliquez sur **Réinitialiser la carte et effacer les filtres**.

# **Contrôle de la carte**

Vous pouvez déplacer le curseur dans la carte à l'aide de la souris ou du clavier.

### **Les commandes relatives à une carte se trouvent dans le coin supérieur gauche de cette carte**

Les commandes relatives à une carte se trouvent dans le coin supérieur gauche de cette carte. Ces commandes sont les suivantes :

- v Flèches de déplacement d'image (haut, bas, gauche, droite)
- Zoom avant
- v Vue mondiale (zoom arrière maximal
- Zoom arrière

### **Commandes de déplacement dans la carte**

Pour vous déplacer à l'intérieur de la carte :

- v Cliquez et faites glisser la carte à l'aide de la souris
- v Cliquez sur la flèche de déplacement vers le haut ou appuyez sur la touche de déplacement vers le haut pour effectuer un déplacement vers le nord
- v Cliquez sur la flèche de déplacement vers le bas ou appuyez sur la touche de déplacement vers le bas pour effectuer un déplacement vers le sud
- v Cliquez sur la flèche de déplacement vers la droite ou appuyez sur la touche de déplacement vers la droite pour effectuer un déplacement vers l'est
- v Cliquez sur la flèche de déplacement vers la gauche ou appuyez sur la touche de déplacement vers la gauche pour effectuer un déplacement vers l'ouest

### **Commandes de zoom pour agrandir ou réduire l'échelle de la carte**

Pour effectuer un zoom avant ou arrière sur la carte :

- v Cliquez sur l'icône **+** ou **-** de la carte pour effectuer un zoom avant ou arrière centré sur la carte
- v Double-cliquez sur un point de la carte pour centrer la carte et faire un zoom sur l'emplacement sélectionné
- v Cliquez sur l'icône **Vue mondiale** pour maximiser le zoom arrière et afficher la vue du monde
- v Appuyez sur la touche **+** du clavier pour effectuer un zoom avant
- v Appuyez sur la touche **-** du clavier pour effectuer un zoom arrière
- v Maintenez la touche Maj enfoncée tout en utilisant la souris pour dessiner un rectangle autour de la zone à agrandir.

### **Remplacement de la couche de fond de carte**

Sous réserve que votre administrateur informatique ait configuré plusieurs fonds de carte pour la solution, vous avez la possibilité de remplacer le fond de carte affiché par défaut par une autre couche de fond de carte. Par exemple, s'il existe une vue de type plan et une vue satellite, vous pouvez passer de l'une à l'autre de la manière suivante :

- 1. Cliquez sur l'icône **+** sur la carte afin de développer le contrôle de sélection de fond de carte.
- 2. Sélectionnez la couche de fond de carte voulue en cliquant sur le bouton d'option situé en regard de son nom.

**Remarque :** La carte par défaut s'affiche à nouveau quand vous vous déconnectez puis que vous vous reconnectez.

### **Régénération des données**

Par défaut, la carte et la liste sont automatiquement mises à jour toutes les 15 secondes avec les dernières données du système. Si vous souhaitez modifier l'intervalle de régénération automatique de la carte, dites-le à l'administrateur système. Vous pouvez régénérer manuellement la carte et la liste de sorte que les données les plus récentes du système soient affichées pour les couches de circulation sélectionnées.

#### **Pourquoi et quand exécuter cette tâche**

Pour régénérer manuellement les données affichées sur la carte et dans la liste, procédez comme suit :

### **Procédure**

Accédez à la carte et cliquez sur **Actions de la carte** > **Régénérer les couches sélectionnées**.

**Remarque :** Sur la carte, la zone **Dernière mise à jour** affiche le temps nécessaire à la mise à jour des enregistrements des informations sur les véhicules dans la base de données. Si le temps affiché dans la zone **Dernière mise à jour** ne change pas, c'est une indication que la dernière position du véhicule ou que le temps d'arrivée prévu n'a pas été mis à jour dans la base de données système. Avertissez votre administrateur système si la zone **Dernière mise à jour** ne change pas après une période significative.

### **Réinitialisation de la carte**

Vous pouvez réinitialiser la carte sur la vue par défaut affichée lorsque vous vous connectez à la solution ou lorsque la page est actualisée. L'emplacement de départ de la carte est configuré par l'administrateur système.

### **Procédure**

- 1. Accédez à la carte et cliquez sur **Actions de la carte**.
- 2. Sélectionnez l'une des options suivantes.
	- v **Réinitialiser la carte et effacer les filtres** pour revenir au zoom et au point de centrage de la carte définis par défaut, et réinitialiser les valeurs spécifiées sous **Sélectionner un contenu** aux valeurs par défaut.
	- v **Réinitialiser la carte** pour revenir au zoom et au point de centrage de la carte définis par défaut.

### **Configuration de la carte**

Administrateur

Si vous êtes Administrateur informatique de circulation, vous pouvez configurer les paramètres suivants pour la carte du système d'informations géographiques (SIG) affichée dans le portlet Historique des conditions de circulation :

- Fond de carte
- Point de centrage et zoom

v Catégories de route

Pour accéder à l'interface de configuration de la carte, passez dans le mode de configuration du portlet en cliquant sur **Modifier les paramètres partagés** dans le menu d'affichage du portlet, qui se trouve dans le coin supérieur droit du portlet.

**Remarque :** Seuls les paramètres de point de centrage et de zoom peuvent être configurés à partir de ce portlet de carte. Pour configurer le fond de carte et les catégories de route pour la solution, accédez au portlet Conditions de circulation actuelles depuis la vue Opérateur : circulation et passez en mode de configuration.

Pour plus d'informations sur la configuration de la carte, voir les sections *Personnalisation de la solution* et *Sécurisation de la solution*.

#### **Concepts associés** :

[Chapitre 5, «Personnalisation de la solution», à la page 129](#page-140-0)

Vous pouvez personnaliser l'interface utilisateur, les cartes et les rapports d'IBM Intelligent Transportation. Pour répondre à vos besoins opérationnels, vous pouvez également personnaliser les fonctions du produit, Traffic Prediction, Traffic Awareness et Vehicle Awareness and Prediction.

[Chapitre 3, «Sécurisation de la solution», à la page 71](#page-82-0)

La sécurisation d'IBM Intelligent Transportation est un aspect important. Pour assurer la sécurisation du système, vous devez contrôler les utilisateurs autorisés à accéder au système et leur attribuer le niveau d'accès approprié au sein de la solution.

# **Conditions de circulation historiques - Détails**

Le portlet Conditions de circulation historiques - Détails de la vue Planificateur : circulation fournit une vue structurée des données d'historique de la circulation, collectées et archivées dans la base de données Traffic Awareness.

### **Présentation du portlet**

Le portlet Conditions de circulation historiques - Détails affiche les détails du niveau de circulation correspondant à une période de temps définie pour les tronçons de routes faisant actuellement l'objet d'une requête sur la carte Historique des conditions de circulation. La carte et la liste fournissent deux modes de consultation du même contenu. Vous pouvez utiliser ce portlet pour :

- v Visualiser de manière plus détaillée des données historiques de circulation affichées sur la carte
- v Trier les données de niveau de circulation renvoyées dans la requête en cours en fonction des attributs disponibles
- v Mettre en évidence un tronçon de route qui vous intéresse

Comme la liste Conditions de circulation - Détails dans la vue Opérateur : circulation, le portlet Conditions de circulation historiques - Détails recense les données de circulation dans un format tabulaire ; cependant, seules les informations relatives aux niveaux de circulation sont disponibles.

Les informations dans la liste sont affichées dans des colonnes que vous pouvez trier et sélectionner selon vos besoins. Vous pouvez afficher une description plus détaillée de l'historique du niveau de circulation pour un tronçon de route, en survolant la ligne et en sélectionnant **Propriétés**.

L'onglet **Niveaux de circulation** du portlet Conditions de circulation historiques - Détails recense les colonnes d'informations suivantes, relatives à l'historique des niveaux de circulation pour le réseau de transport :

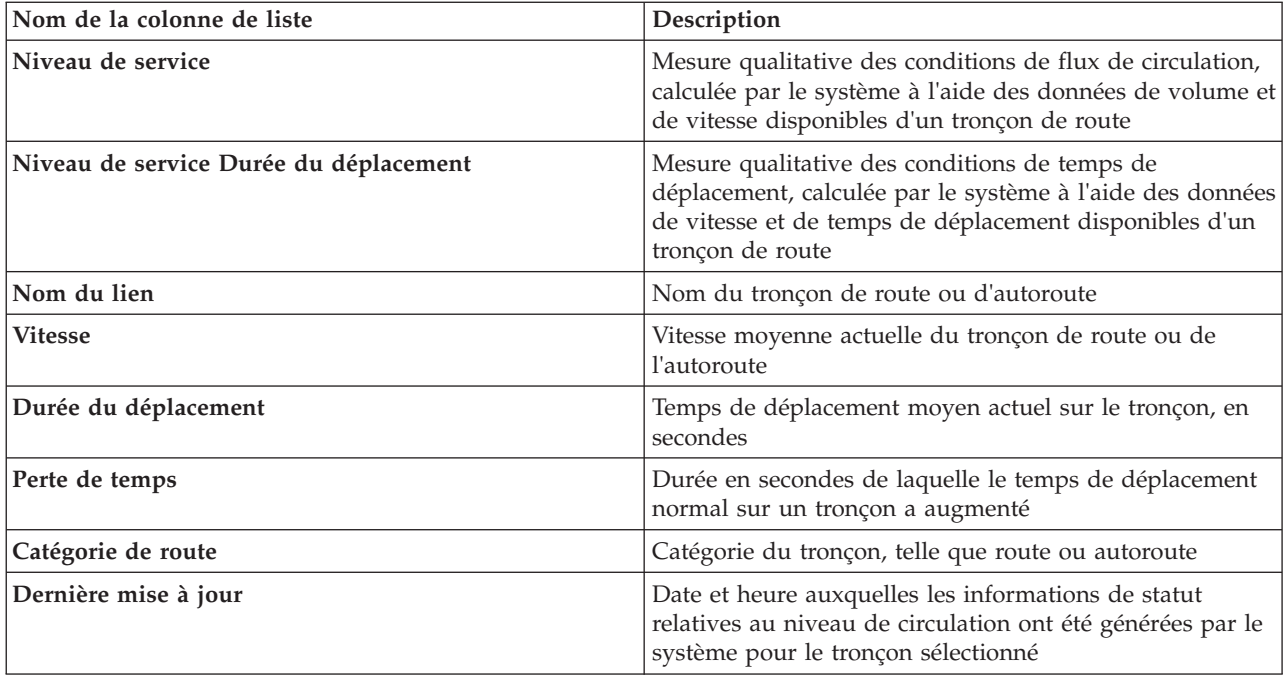

Les informations affichées dans le portlet Conditions de circulation historiques - Détails s'actualisent à chaque modification de la sélection sur la carte.

S'il existe au moins trois mois de données d'historique relatives à la vitesse et au volume de la circulation pour les tronçons de routes du réseau de transport routier, les données stockées dans le IBM Traffic Information Hub sont utilisées par la fonctionnalité optionnelle Traffic Prediction pour calculer les niveaux de circulation prévus.

Les tronçons de route répertoriés dans la liste **Niveaux de circulation** sont catégorisés et repérés par des codes de couleur correspondant à la dernière valeur **Niveau de service** collectée par la fonction Traffic Awareness à partir des sous-systèmes de circulation. La liste fournit la légende correspondant aux différentes couleurs. Les mêmes codes de couleur sont utilisés sur la carte. Par défaut, les codes de couleur utilisés dans la liste et sur la carte sont les suivants :

| Niveau de service | Couleur | Description standard adoptée par le secteur  |
|-------------------|---------|----------------------------------------------|
| А                 | Vert    | Circulation fluide                           |
| B                 | Vert    | Circulation raisonnablement fluide           |
|                   | Ambre   | Circulation stable ou presque fluide         |
| D                 | Rouge   | Circulation approchant un flux instable      |
| E                 | Rouge   | Flux instable, circulation à pleine capacité |
|                   | Rouge   | Flux de véhicules contraint ou à l'arrêt     |

*Tableau 19. Codes de couleur correspondant aux niveaux de circulation des tronçons de route*

Les couleurs utilisées sur la carte et dans la liste afin de classifier les niveaux de flux de circulation pour un tronçon de route donné peuvent être configurées par votre administrateur informatique.

# **Sélection d'informations de circulation archivées pour les afficher dans la liste**

La liste dans le portlet Conditions de circulation historiques - Détails est remplie en fonction de la requête sur les niveaux de circulation que vous envoyez depuis le formulaire de sélection dans le portlet Historique des conditions de circulation.

# **Procédure**

- 1. Accédez au portlet Historique des conditions de circulation dans la vue Planificateur : circulation.
- 2. Cliquez sur **Sélectionner un contenu**. Le formulaire de sélection du contenu de la carte et de la liste s'affiche.
- 3. Spécifiez la **Catégorie de route** que vous souhaitez visualiser. Pour sélectionner plusieurs éléments, appuyez sur Ctrl pendant que vous cliquez sur chaque élément.
- 4. Entrez la date du rapport.
- 5. Sélectionnez l'heure du rapport en déplaçant le curseur horaire sur l'heure requise.
- 6. Pour mettre à jour la carte et la liste, cliquez sur **Mettre à jour**.
- 7. Une fois votre sélection effectuée, pour masquer le formulaire de sélection du contenu, cliquez de nouveau sur **Sélectionner un contenu**.

# **Résultats**

En fonction de vos sélections, la liste est mise à jour avec les données historiques de circulation disponibles pour les niveaux de circulation et la période de temps sélectionnés.

# **Trier la liste**

Trier la liste s'avère utile pour naviguer dans de longues listes de données de circulation renvoyées par une requête. Vous pouvez trier les éléments de la liste de circulation en cliquant sur l'en-tête de colonne. Par exemple, dans l'onglet **Niveaux de circulation**, cliquez sur l'en-tête de colonne **Nom du lien** pour trier la liste d'historique par nom de tronçon. Cliquer une fois sur l'en-tête de colonne trie la liste en ordre croissant des valeurs de cette colonne. Cliquer de nouveau sur l'en-tête de colonne **Nom du lien** retrie la liste en ordre décroissant. La liste peut être triée par valeur individuelle de colonne.

# **Mise en évidence des éléments de liste**

Vous pouvez afficher plus d'informations sur le niveau de performance de la circulation, en sélectionnant le tronçon de route dans la liste. Sur la carte présentée dans le portlet Historique des conditions de circulation, un encadré de prévisualisation affiché par survol apparaît avec les informations de niveau de circulation et d'autres détails relatifs au tronçon de route sélectionné.

# **Rapports**

Utilisez les portlets de rapports interactifs de la solution de portail IBM Intelligent Transportation pour afficher un récapitulatif graphique des dernières données qui ont été collectées et générées par le système.

# **Présentation**

La solution propose une série de rapports par défaut. Les portlets de rapports affichent des rapports graphiques qui récapitulent les performances du réseau de circulation ou de transit. Vous pouvez exécuter un rapport pour obtenir un récapitulatif des données de circulation et de transit qui vous intéressent.

Pour plus d'informations sur les rapports qui sont fournis par IBM Intelligent Transportation, .

Pendant le déploiement de la solution, votre administrateur système détermine les rapports qui sont affichés par défaut sur les pages dans l'interface utilisateur du portail. Votre administrateur système peut personnaliser les portlets de rapports, mettre à jour les rapports fournis avec la solution et créer de nouveaux rapports. Envoyez une notification à votre administrateur si des modifications doivent être apportées aux rapports de circulation actuels, ou pour augmenter vos droits d'accès.

# **Affichage graphique**

Les graphiques présents dans les portlets de rapports sont établis d'après les dernières données de circulation disponibles pour IBM Intelligent Transportation au moment de la régénération de la page. Vous pouvez actualiser le graphique de rapport avec les informations les plus récentes de la base de données de la solution en actualisant la page du navigateur ou en cliquant sur l'icône **Exécuter**.

Le graphique affiche les informations suivantes.

#### **Axe des abscisses (axe des X)**

Affiche la plage de dates et les intervalles que le graphique utilise dans le rapport, par exemple toutes les heures, quotidiennement ou d'autres intervalles.

**Remarque :** Les rapports qui sont fournis par IBM Intelligent Operations for Transportation sont basés sur une mesure spécifique pour un jour, une heure ou une plage de dates particulière. Les rapports de transit qui sont fournis par IBM Intelligent Transit Analytics affichent un récapitulatifs des données qui ont été collectées et générées au cours des dernières 24 heures uniquement.

#### **Axe des ordonnées (axe des Y)**

Affiche les mesures du rapport, comme le volume, la vitesse ou le niveau de performances.

**Remarque :** Les données qui sont extraites et récapitulées pendant la période sélectionnée du rapport sont fondées sur les valeurs de date et d'heure du système de base de données.

**Remarque :** Pour que ce portlet fonctionne comme prévu, vous devez vous connecter au portail de la solution en entrant le nom de domaine complet de Serveur d'applications d'IBM Intelligent Operations Center. Si vous vous connectez au portail à l'aide d'une adresse IP ou d'un alias de nom d'hôte au lieu du nom de domaine complet enregistré, ce portlet ne s'affiche pas correctement.

### **Accessibilité**

Vous pouvez activer les fonctions d'accessibilité dans les portlets de rapports. Lorsque vous activez l'accessibilité dans les portlets de rapports, vous voyez également s'afficher un tableau contenant les valeurs utilisées pour tracer le rapport graphique. Un récapitulatif qui décrit le graphique est également disponible. Pour plus d'informations, .

### **Barre d'outils des actions de rapport :**

Pour travailler sur les rapports IBM Intelligent Transportation, utilisez la barre d'outils des actions de rapport présente dans les portlets de rapport. Cette barre d'actions s'affiche au-dessus du graphique, ou à droite du nom de rapport dans la vue de liste des rapports.

Vous pouvez exécuter les actions suivantes à partir de la barre d'outils des actions si votre administrateur système les a activées :

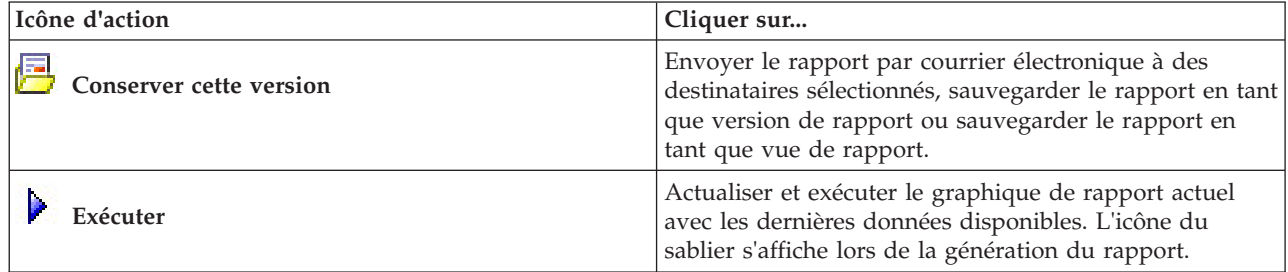

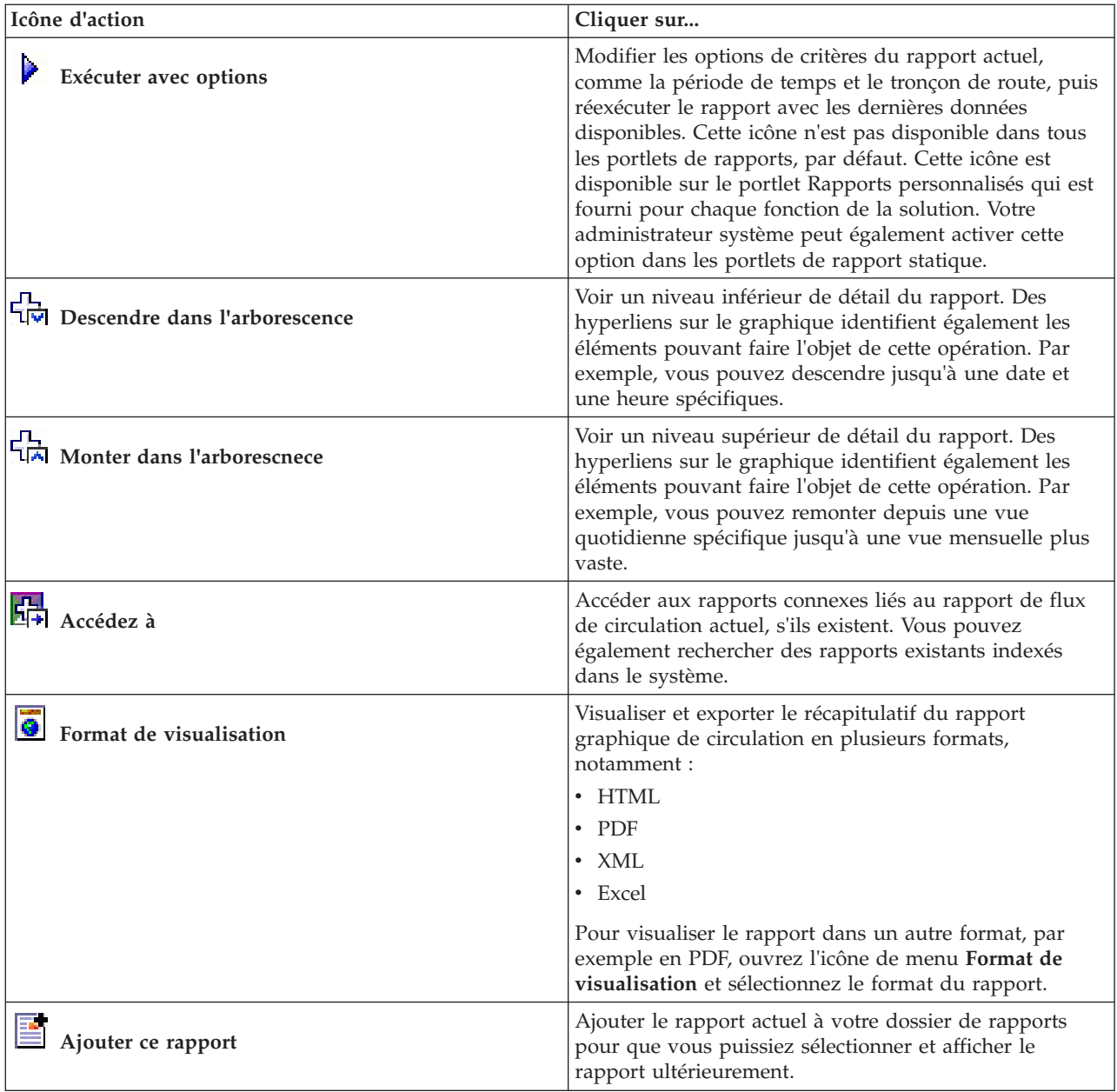

#### **Actualisation des rapports graphiques :**

Pour obtenir les dernières informations, vous pouvez régénérer le rapport graphique affiché actuellement. Régénérer le rapport garantit que le graphique reflète les dernières informations disponibles dans le système.

#### **Pourquoi et quand exécuter cette tâche**

Les rapports graphiques affichés dans les portlets de rapports de l'interface utilisateur sont automatiquement régénérés chaque fois que la page du navigateur est actualisée. Utilisez la procédure suivante pour forcer une régénération manuelle de sorte que les dernières informations de la solution soient affichées.

#### **Procédure**

1. Accédez au portlet de graphique de rapport qui vous intéresse.
2. Dans la barre d'outils d'actions des rapports située au-dessus du graphique, cliquez sur l'icône

## **Exécuter**.

**Remarque :** Cette icône n'est pas disponible dans tous les portlets de rapports de la solution. L'icône du sablier s'affiche lors de la génération du rapport.

#### **Résultats**

Le rapport graphique se recharge et affiche les dernières données en fonction de l'horodatage système en cours.

#### **Exécution de rapports personnalisés :**

Si les rapports qui sont affichés par défaut dans le portail de la solution ne contiennent pas les informations qui vous intéressent, vous pouvez exécuter les rapports par défaut avec vos critères personnels. IBM Intelligent Transportation propose une série de rapports personnalisés prédéfinis que vous pouvez personnaliser et exécuter pour répondre à vos exigences, si votre administrateur système active cette option.

#### **Pourquoi et quand exécuter cette tâche**

Pour exécuter un rapport de circulation, accédez au portlet Rapports personnalisés requis et cliquez sur le rapport que vous souhaitez exécuter. Par exemple, si vous analysez les performances passés du trafic, accédez au portlet Rapports de circulation personnalisés qui est fourni avec la fonction Traffic Awareness et sélectionnez un rapport. Sinon, si vous souhaitez exécuter un rapport concernant la situation de circulation prévue, accédez aux Rapports personnalisés de prévision de la circulation.

Vous pouvez également utiliser la fonction **Exécuter avec options** pour modifier les options de rapport de sorte qu'elles correspondent à vos préférences. Utilisez la procédure suivante pour exécuter un rapport de circulation avec des options.

### **Procédure**

- 1. Recherchez le rapport qui vous intéresse.
- 2. Cliquez sur l'icône **Exécuter avec options** qui s'affiche après le nom du rapport. Un formulaire intitulé **Configurer le rapport** s'affiche.
- 3. Définissez les options **Quoi** and **Quand** modifiables pour ce type de rapport.
- 4. Cliquez sur **Terminer** pour visualiser le rapport. L'icône du sablier s'affiche lors de la génération du rapport.

#### **Résultats**

Un rapport graphique affiche les dernières données disponibles pour la mesure sélectionnée sur la période de temps définie. Les rapports par défaut s'affichent à nouveau une fois que vous actualisez la page ou que vous vous déconnectez puis que vous vous reconnectez au portail de la solution.

#### **Remarque :**

Un rapport vide indique qu'il n'y a pas de données spécifiques au rapport dans la base de données pour la période de temps considérée.

#### **Que faire ensuite**

Cliquez sur **Annuler** pour revenir à l'affichage du graphique par défaut dans n'importe lequel des portlets de rapports. Alternativement, vous pouvez aussi régénérer la page de navigateur pour recharger les rapports par défaut configurés pour le système.

#### **Modification des rapports à l'échelle du système :**

Si vous y avez accès, à partir du portlet Rapports personnalisés de la fonction qui vous intéresse, vous pouvez modifier les propriétés et options des rapports système. Pour certains rapports, vous pouvez modifier la mesure, la période ou d'autres critères sur lesquels un rapport est fondé. Les graphiques qui s'affichent automatiquement lorsque les pages du portail sont chargées sont mis à jour pour refléter la modification du rapport à l'échelle du système.

#### **Avant de commencer**

Votre administrateur système détermine qui peut modifier les rapports de la solution. Prenez contact avec votre administrateur si des modifications doivent être apportées aux rapports actuels ou que vous devez augmenter vos droits d'accès.

#### **Pourquoi et quand exécuter cette tâche**

Contrairement à l'exécution d'un rapport avec des options, modifier un rapport modifie de manière permanente ses propriétés et les options de filtrage prédéfinies du système. Vous pouvez modifier tous les rapports disponibles dans la solution à l'aide de la procédure suivante.

#### **Procédure**

- 1. Dans le portlet Rapports de circulation personnalisés approprié, recherchez le nom du rapport que vous souhaitez modifier, puis cliquez sur **Plus**.
- 2. Dans la fenêtre **Actions disponibles**, cliquez sur **Définir les propriétés**.
- 3. Accédez à l'onglet **Rapport**.
- 4. Sous **Valeurs d'invite**, cliquez sur **Editer**. La boîte de dialogue **Configurer le rapport** s'affiche.
- 5. Dans la boîte de dialogue **Configurer le rapport**, renseignez les options requises disponibles pour ce type de rapport.
- 6. Cliquez sur **Terminer** pour visualiser le rapport. Vous pouvez également cliquer sur **Annuler** pour revenir au rapport graphique d'événement de circulation précédent. L'icône du sablier s'affiche lors de la génération du rapport.
- 7. Cliquez sur **OK**.

**Remarque :** Ne modifiez pas le nom du rapport car l'URL dans la configuration du portlet de l'interface utilisateur y fait référence.

#### **Résultats**

Le rapport sélectionné est mis à jour. A la prochaine exécution du rapport, le graphique sera tracé sur la base des critères mis à jour. Si le rapport est affiché par défaut dans l'un ou l'autre des portlets du portail, le rapport sera mis à jour lors de la prochaine actualisation du graphique ou de la page.

#### **Que faire ensuite**

Pour plus d'informations sur toutes les options de cette boîte de dialogue, cliquez sur **Aide** dans la barre de titre du portlet Rapports personnalisés de **Définir les propriétés**.

## **Contacts**

Utilisez le portlet Contacts pour envoyer un message instantané au sein de la solution.

Le portlet Contacts peut afficher la liste de vos contacts classés par catégorie. Vous pouvez classer vos contacts en fonction des personnes avec qui vous avez besoin de communiquer. Par exemple, vous pouvez avoir une catégorie intitulée "général" et une autre intitulée "projet". Le portlet Contacts vous permet de communiquer avec des gens et de modifier votre statut en ligne, vos contacts ou vos groupes.

Cliquez sur les menus en haut du portlet :

- v **Fichier** pour ajouter des contacts, modifier des groupes ou vous déconnecter.
- v **Outils** pour configurer une discussion, une réunion ou une annonce ; ou pour modifier vos paramètres de confidentialité
- v **Aide** pour obtenir des informations plus détaillées sur l'utilisation du portlet.

Cliquez sur votre statut pour modifier votre statut et votre message. Le statut par défaut indique que vous êtes disponible. Vous pouvez modifier votre statut pour indiquer que vous êtes absent, en réunion ou que vous ne voulez pas être dérangé.

**Remarque :** Pour que ce portlet fonctionne comme prévu, vous devez vous connecter au portail de la solution en entrant le nom de domaine complet de Serveur d'applications d'IBM Intelligent Operations Center. Si vous vous connectez au portail à l'aide d'une adresse IP ou d'un alias de nom d'hôte au lieu du nom de domaine complet enregistré, ce portlet ne s'affiche pas correctement.

#### Administrateur

Si vous avez un accès administrateur, vous pouvez personnaliser ce portlet. Cliquez sur le bouton dans l'angle supérieur droit du portlet pour afficher les options de personnalisation de menu de votre portlet. Les paramètres partagés affectent le contenu de ce portlet pour tous les utilisateurs, mais uniquement pour cette occurrence du portlet.

Les paramètres que vous pouvez modifier pour le portlet Contacts sont les suivants :

- Fichier d'aide
- Hauteur du portlet
- v Hauteur du portlet lorsqu'il est agrandi
- Titre du portlet
- Regroupement de ressources

# **Utilisation de la vue Opérateur : Transit**

## 里

La vue Opérateur : Transit permet de surveiller les performances d'un système d'opérations de transit en temps réel. Cette vue permet aussi de visualiser l'emplacement des véhicules et fournit des informations sur les heures d'arrivée planifiées et estimées à un emplacement d'arrêt spécifique.

Les informations qui sont collectées et générées par la fonction Vehicle Awareness and Prediction sont affichées dans la vue Opérateur : Transit. À partir de cette vue, vous pouvez :

- v Visualiser l'emplacement actuel de véhicules sur une carte SIG (système d'information géographique)
- v Afficher l'emplacement des arrêts planifiés pour un véhicule dans un service
- v Filtrer l'affichage des véhicules sur la carte et dans la liste par statut
- v Afficher les heures d'arrivée planifiées et estimées des véhicules à leurs prochains arrêts planifiés
- v Identifier les modèles des véhicules qui sont retardés ou hors route
- v Afficher des informations sur un arrêt et sur les services qui l'utilisent
- v Afficher des rapports graphiques indiquant le nombre de véhicules qui ont été retardés ou hors route
- v Collaborer avec d'autres personnes chargées des opérations de circulation ou transit dans le réseau de transport
- v Personnaliser vos sélections de couche de carte pour remplacer les paramètres d'affichage par défaut

La vue Opérateur : Transit contient les portlets suivants :

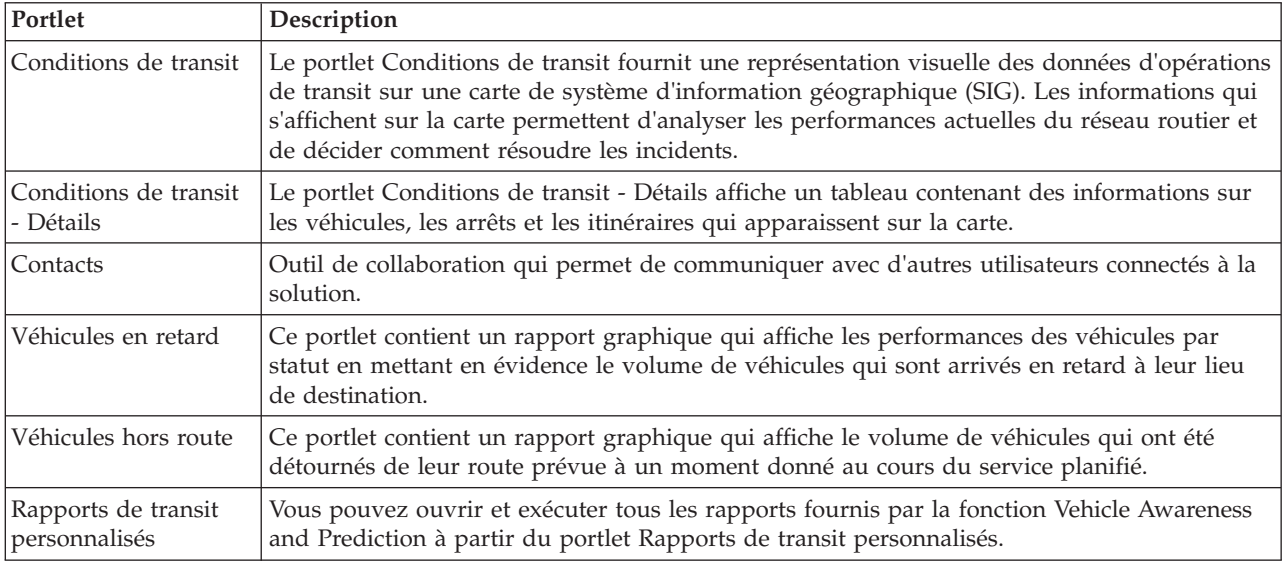

#### Administrateur

Si vous avez accès à Administrateur informatique de transit, vous pouvez également configurer et personnaliser les portlets présents dans cette vue. Vous pouvez également personnaliser les classifications des statuts des véhicules et l'intervalle d'actualisation automatique par défaut des statuts. Pour plus d'informations, voir

### **Concepts associés** :

[Chapitre 5, «Personnalisation de la solution», à la page 129](#page-140-0)

Vous pouvez personnaliser l'interface utilisateur, les cartes et les rapports d'IBM Intelligent Transportation. Pour répondre à vos besoins opérationnels, vous pouvez également personnaliser les fonctions du produit, Traffic Prediction, Traffic Awareness et Vehicle Awareness and Prediction.

# **Surveillance des véhicules**

## ₽

Utilisez la carte du portlet Conditions de transit pour afficher les derniers emplacements des véhicules pour une ligne ou un service spécifique. A cet endroit, vous pouvez voir quels sont les véhicules hors route ou retardés et aussi obtenir les heures d'arrivée planifiées et estimées d'un véhicule à un prochain arrêt. Dans le portlet Conditions de transit - Détails, la liste Véhicules fournit les mêmes informations sous forme de tableau.

# **Affichage des véhicules sur la carte et dans la table**

### ₽

Pour surveiller les véhicules sur la carte et dans la table, filtrez votre sélection pour inclure uniquement les informations qui vous intéressent. Par exemple, vous pouvez choisir d'afficher uniquement les véhicules qui ne respectent pas la planification établie. Vous pouvez également choisir d'afficher tous les véhicules attachés à une ligne ou un service donné quel que soit leur statut.

## **Procédure**

- 1. Cliquez sur **Sélectionner un contenu**.
- 2. Dans le panneau de filtrage, sélectionnez **Véhicules**.
- 3. Facultatif : Si vous souhaitez contrôler uniquement les véhicules ayant un statut particulier, sélectionnez le statut de véhicule approprié dans la liste des options disponibles. Par exemple, pour afficher les véhicules qui sont en retard, sélectionnez **En retard**.
- 4. Sélectionnez les **Lignes** et les services dont vous souhaitez spécifiquement surveiller les véhicules. Si vous êtes particulièrement intéressé par un service, vous pouvez rapidement sélectionner ce service dans la liste **Limiter à certains services** en saisissant le nom de la ligne et du service. Sinon, sélectionnez les services qui sont répertoriés dans l'arborescence de navigation de la case à cocher.
- 5. Facultatif : Si vous souhaitez afficher le parcours prévu des véhicules que vous surveillez sur la carte et dans la liste, sélectionnez **Routes**.
- 6. Facultatif : Si vous souhaitez afficher les arrêts planifiés pour les services que vous surveillez sur la carte et dans la liste, sélectionnez **Arrêts**.
- 7. Cliquez sur **Mettre à jour**.

## **Résultats**

En fonction de vos sélections, le panneau de filtrage se ferme et la carte s'actualise avec les dernières données de circulation disponibles dans la solution. Le tableau s'actualise également pour afficher une liste structurée des informations affichées sur la carte.

Les icônes de carte sont utilisées pour représenter l'emplacement d'un véhicule sur la carte et fournissent des informations sur le statut et la direction du véhicule. L'apparence du marqueur dans la carte varie en fonction du statut du véhicule. L'icône de véhicule contient un chapeau codé avec une couleur afin d'indiquer le statut.

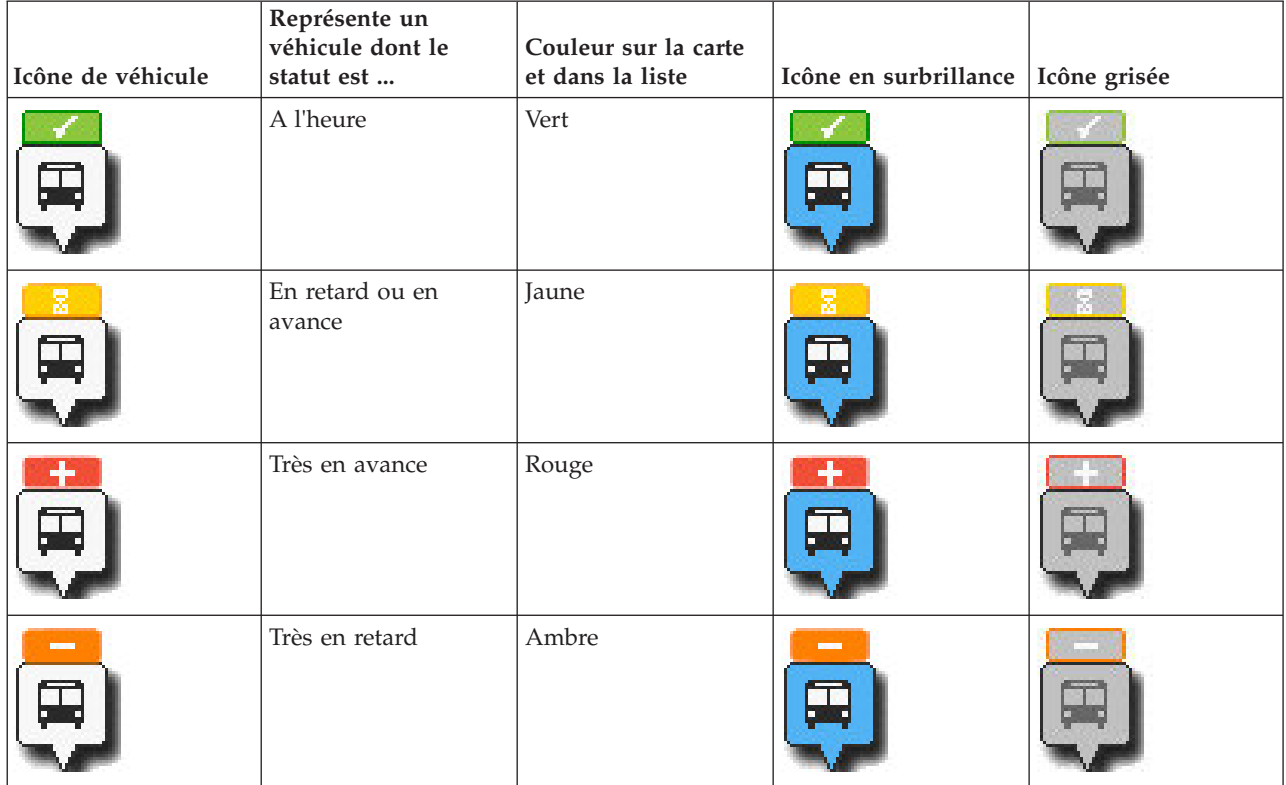

Le tableau suivant présente les icônes de carte et les statuts de véhicule qu'elles symbolisent.

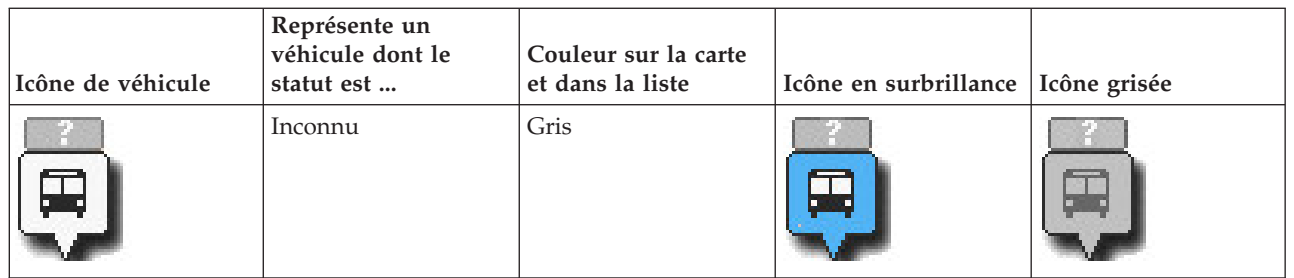

Pour afficher plus d'informations sur un véhicule spécifique, vous pouvez afficher l'encadré de ce véhicule ou la boîte de dialogue Propriétés de véhicule sur la carte.

#### **Concepts associés** :

«Affichage des informations sur les véhicules»

Pour afficher plus d'informations sur un véhicule spécifique représenté sur la carte, ouvrez l'encadré Véhicule ou la fenêtre Propriétés de véhicule.

## **Affichage des itinéraires des véhicules sur la carte** ⊞

Outre l'affichage des véhicules et des arrêts sur la carte, vous pouvez utiliser le filtre pour afficher l'itinéraire d'un véhicule pour un service ou une ligne qui vous intéresse.

### **Pourquoi et quand exécuter cette tâche**

L'itinéraire peut être affiché seul ou en arrière-plan.

**Remarque :** L'itinéraire du véhicule d'une ligne ou d'un service n'est pas affiché par défaut sur la carte.

### **Procédure**

- 1. Cliquez sur **Sélectionner un contenu**.
- 2. Sélectionnez **Routes**.
- 3. Dans la section **Lignes** , sélectionnez les lignes et les services dont vous souhaitez voir l'itinéraire.
- 4. Vous pouvez également choisir d'afficher les véhicules et les arrêts situés sur les itinéraires qui vous intéressent. Sélectionnez **Véhicules** et **Arrêts** si vous le souhaitez.

## **Résultats**

La carte s'actualise pour afficher les itinéraires des lignes et des services sélectionnés.

A partir de l'onglet **Routes** du tableau, vous pouvez également mettre en évidence l'itinéraire et les arrêts d'un service qui vous intéresse.

## **Affichage des informations sur les véhicules**

## ₽

Pour afficher plus d'informations sur un véhicule spécifique représenté sur la carte, ouvrez l'encadré Véhicule ou la fenêtre Propriétés de véhicule.

**Encadré Véhicule :**

L'encadré Véhicule affiche un bref résumé des informations relatives à un véhicule représenté sur la carte dans le portlet Conditions de transit. Si vous faites passer le pointeur de la souris sur un marqueur de carte, l'encadré s'affiche.

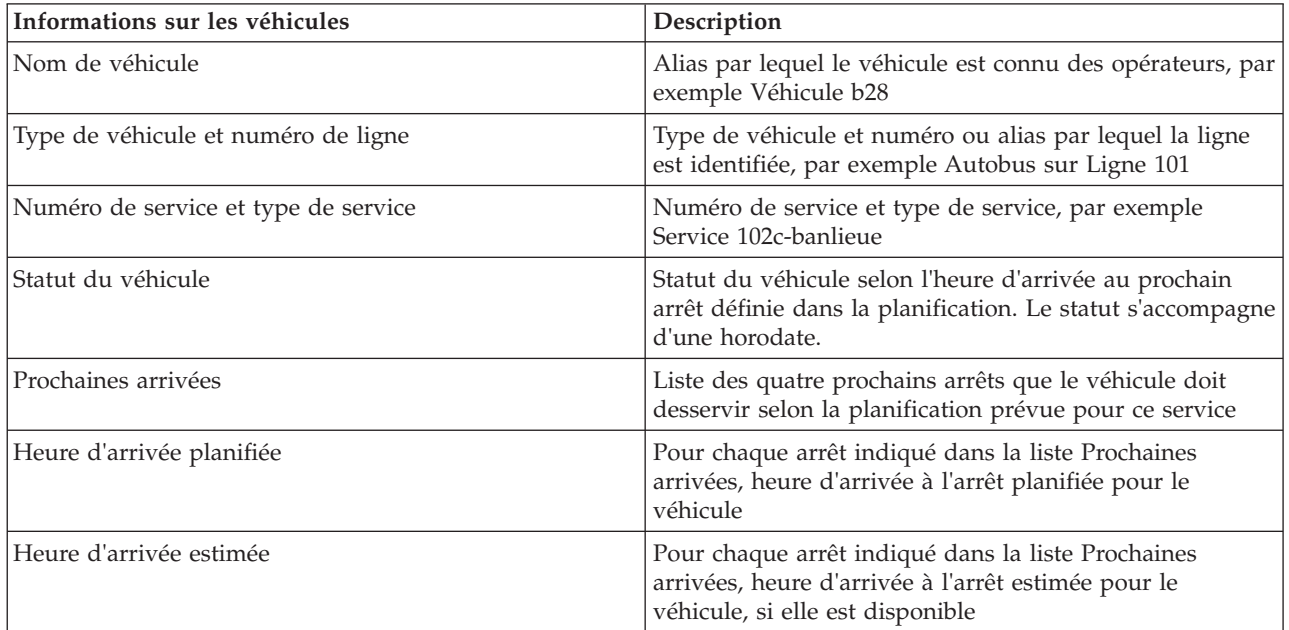

Le tableau suivant décrit les informations qui s'affichent dans l'encadré Véhicule.

## **Boîte de dialogue Détails du véhicule :**

La boîte de dialogue Détails du véhicule vous donne un résumé plus détaillé des informations relatives à un véhicule représenté sur la carte dans le portlet Conditions de transit. Pour afficher la boîte de dialogue Détails du véhicule, cliquez sur un véhicule sur la carte, puis sélectionnez **Propriétés**. Vous pouvez également afficher la boîte de dialogue Détails du véhicule en cliquant à l'aide du bouton droit de la souris sur l'élément dans la liste, puis en sélectionnant **Propriétés**.

Le tableau suivant décrit les informations qui s'affichent dans la boîte de dialogue Détails du véhicule.

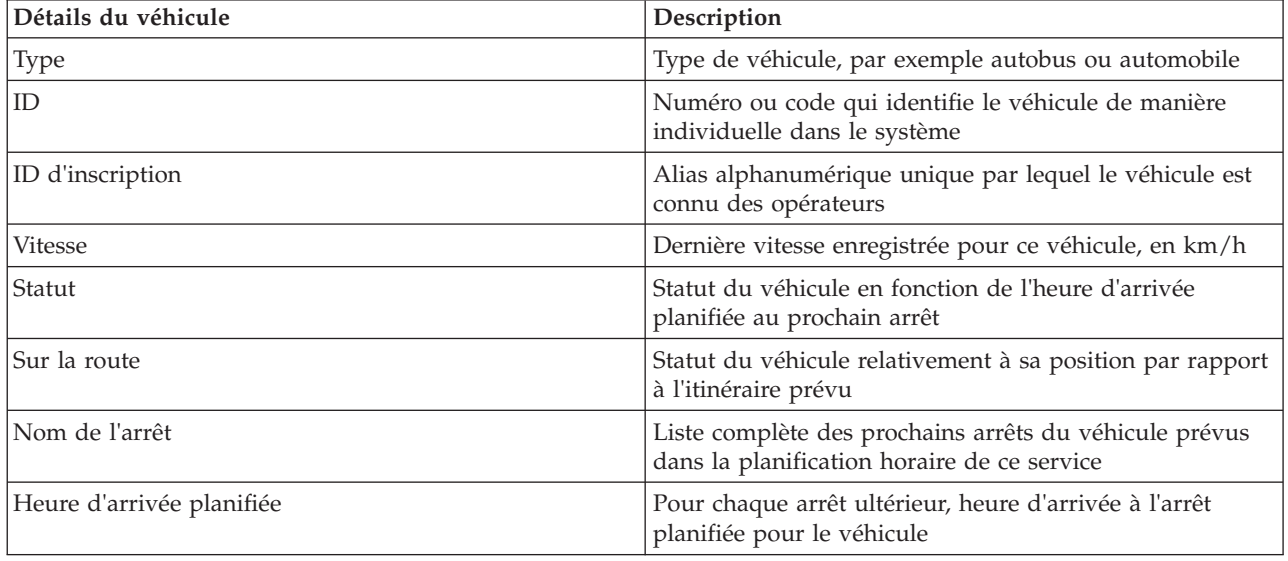

<span id="page-295-0"></span>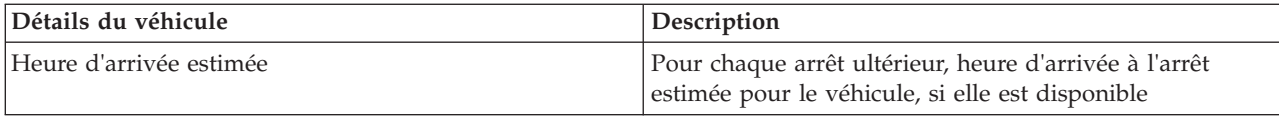

Cliquez sur **Annuler** pour fermer la fenêtre et revenir à la vue de la carte.

# **Surveillance des arrêts**

# ⊞

Utilisez la carte du portlet Conditions de transit pour afficher les emplacements des arrêts dans le réseau de transport. A cette étape, vous pouvez afficher les services qui utilisent fréquemment un arrêt particulier, ainsi que les heures d'arrivée planifiées et estimées des prochains services desservant cet arrêt. Dans le portlet Conditions de transit - Détails, la liste Arrêts fournit les mêmes informations sous forme de tableau.

## **Affichage des arrêts sur la carte et dans la table** ⊞

Utilisez le portlet Conditions de transit pour surveiller les lieux d'arrêt de véhicule pour les lignes et les services du réseau de transport. Les informations sur les arrêts apparaissent sur la carte et dans la table. Si vous êtes intéressé par un service spécifique ou une ligne, vous pouvez mettre en évidence sur la carte tous les arrêts desservis par ce service.

## **Procédure**

- 1. Cliquez sur **Sélectionner un contenu**.
- 2. Dans le panneau de filtrage, sélectionnez **Arrêts**.
- 3. Sélectionnez les **Lignes** et les services dont vous souhaitez spécifiquement surveiller les arrêts. Si vous êtes particulièrement intéressé par un service, vous pouvez rapidement sélectionner ce service dans la liste en saisissant le nom de la ligne et du service. Sinon, sélectionnez les services qui sont répertoriés dans l'arborescence de navigation de la case à cocher.
- 4. Cliquez sur **Mettre à jour**.

## **Résultats**

En fonction de vos sélections, le panneau de filtre se ferme et la carte est actualisée avec les dernières informations des arrêts planifiés pour les lignes ou les services sélectionnés.

Les icônes de carte sont utilisées pour représenter l'emplacement d'un arrêt sur la carte. Le tableau suivant présente les icônes de carte qui sont associées à un arrêt.

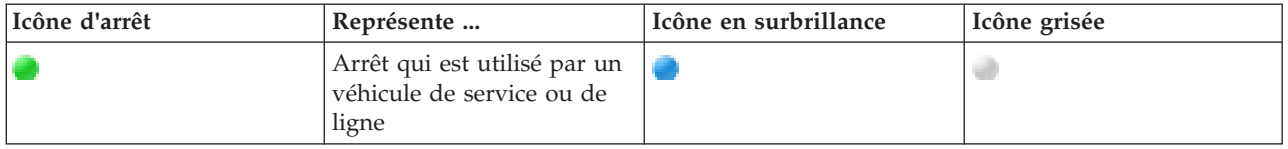

L'onglet **Arrêts** de la table s'actualise également pour afficher une liste structurée des informations sur les arrêts qui sont affichés sur la carte.

Pour afficher plus d'informations sur les services qui doivent desservir l'arrêt, vous pouvez afficher au choix l'encadré de l'arrêt ou la boîte de dialogue plus détaillée **Propriétés de l'arrêt**.

#### **Tâches associées** :

«Affichage des informations sur les arrêts»

Pour afficher plus d'informations sur un arrêt spécifique représenté sur la carte, ouvrez l'encadré Arrêt ou la fenêtre Propriétés de véhicule.

## **Affichage des informations sur les arrêts** 里

Pour afficher plus d'informations sur un arrêt spécifique représenté sur la carte, ouvrez l'encadré Arrêt ou la fenêtre Propriétés de véhicule.

#### **Tâches associées** :

[«Affichage des arrêts sur la carte et dans la table», à la page 284](#page-295-0)

Utilisez le portlet Conditions de transit pour surveiller les lieux d'arrêt de véhicule pour les lignes et les services du réseau de transport. Les informations sur les arrêts apparaissent sur la carte et dans la table. Si vous êtes intéressé par un service spécifique ou une ligne, vous pouvez mettre en évidence sur la carte tous les arrêts desservis par ce service.

### **Encadré Arrêt :**

L'encadré Arrêt affiche un bref résumé des informations relatives à un arrêt représenté sur la carte dans le portlet Conditions de transit. Si vous faites passer le pointeur de la souris sur un marqueur de carte, l'encadré s'affiche. Les quatre prochains services devant desservir l'arrêt sont affichés dans l'encadré.

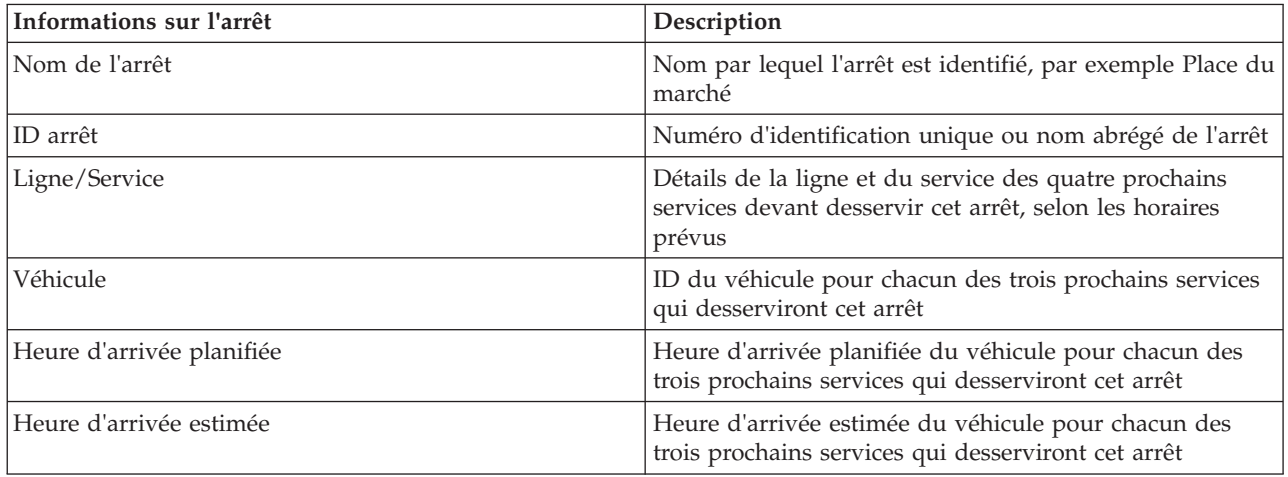

Le tableau suivant décrit les informations qui s'affichent dans l'encadré Arrêt.

**Remarque :** Si l'encadré n'est pas entièrement visible, réglez l'emplacement de la carte à l'aide des commandes panoramiques.

### **Boîte de dialogue Propriétés d'arrêt :**

La boîte de dialogue Propriétés d'arrêt donne un résumé plus détaillé des informations relatives à un arrêt représenté sur la carte dans le portlet Conditions de transit. Dans la boîte de dialogue Propriétés d'arrêt, vous pouvez voir tous les services prévus pour desservir l'arrêt.

Pour afficher la boîte de dialogue Propriétés d'arrêt, cliquez sur un arrêt sur la carte et sélectionnez **Propriétés**. Sinon, vous pouvez également accéder à la boîte de dialogue Propriétés d'arrêt dans la table en cliquant avec le bouton droit de la souris sur l'arrêt dans la liste et en sélectionnant **Propriétés**.

<span id="page-297-0"></span>Le tableau suivant décrit les informations qui s'affichent dans la boîte de dialogue Propriétés d'arrêt.

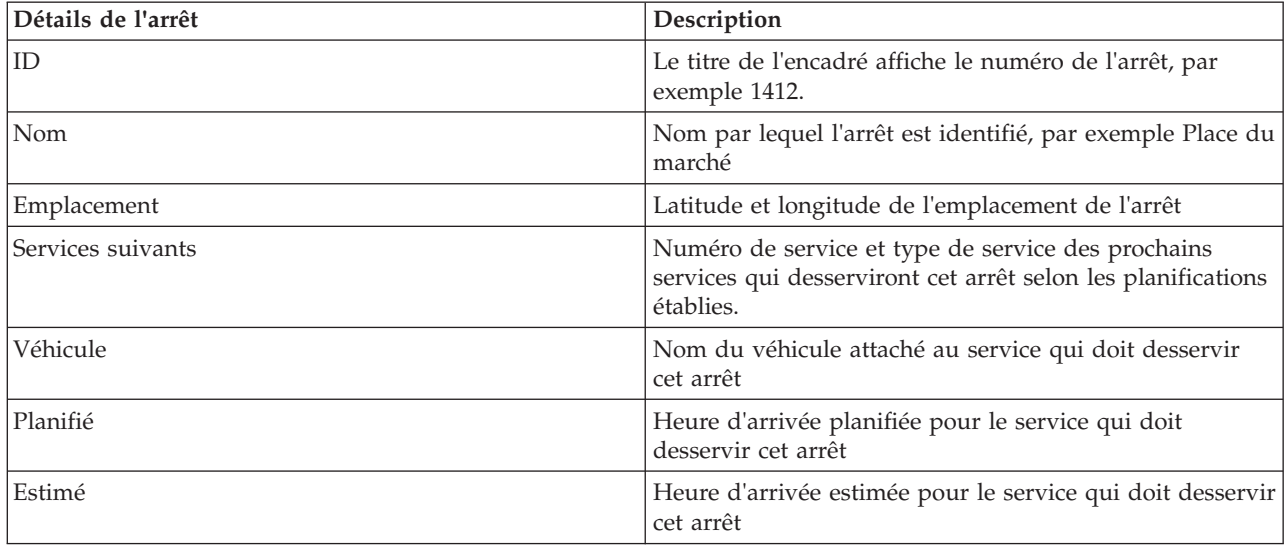

Cliquez sur **Annuler** pour fermer la fenêtre et revenir à la vue de la carte.

## **Surveillance des services**

## ⊞

A partir du portlet Conditions de transit - Détails, vous pouvez voir des informations supplémentaires sur les itinéraires, les lignes et les services qui vous intéressent. Les services sélectionnés sur la carte sont affichés dans l'onglet Routes de la table de ce portlet.

## **Sélection de services à surveiller** ⊞

A partir de la carte du portlet Conditions de transit, vous pouvez sélectionner les services dont vous souhaitez afficher les informations. Vous pouvez également personnaliser votre vue de la carte de sorte que les services que vous surveillez fréquemment soient affichés sur la carte et par défaut.

### **Pourquoi et quand exécuter cette tâche**

Sur la carte, cliquez sur **Sélectionner un contenu** et sélectionnez les lignes et les services que vous souhaitez afficher sur la carte. Vous pouvez également utilisez la procédure ci-après, pour personnaliser votre vue de la carte et de la liste afin que vos choix s'affichent par défaut chaque fois que vous vous connectez au portail de la solution.

## **Procédure**

- 1. Dans le menu d'affichage du portlet, cliquez sur **Personnaliser**.
- 2. Sous **Services sélectionnés par défaut**, sélectionnez les lignes et les services que vous souhaitez afficher par défaut sur la carte et dans la liste.
- 3. Cliquez sur **Sauvegarder**.
- 4. Pour quitter le portlet **Personnaliser**, cliquez sur **Précédent**.

### **Résultats**

Les services sont affichés sur la carte et dans l'onglet Routes de la table.

#### **Concepts associés** :

«Boîte de dialogue Route properties»

La boîte de dialogue Route Properties vous donne un résumé plus détaillé des informations relatives à un itinéraire et aux services qui l'utilisent.

## **Mise en évidence d'un service spécifique sur la carte** ⊞

Si plusieurs services apparaissent sur la carte et dans la liste, vous pouvez mettre en évidence un itinéraire de service spécifique que vous souhaitez afficher. Lorsque vous mettez en évidence un itinéraire, tous les marqueurs de véhicule et d'arrêt de la carte pour cet itinéraire passent du mode normal au mode mise en évidence sur la carte.

### **Avant de commencer**

Pour mettre en évidence un itinéraire spécifique sur la carte, vous devez d'abord sélectionner les informations que vous souhaitez afficher sur la carte et dans la liste.

## **Pourquoi et quand exécuter cette tâche**

### **Procédure**

- 1. Accédez au portlet Conditions de transit Détails.
- 2. Ouvrez l'onglet **Itinéraire**.
- 3. Recherchez un itinéraire que vous souhaitez mettre en évidence puis cliquez avec le bouton droit sur la ligne correspondante dans la liste. Une liste des véhicules actifs sur cet itinéraire et affichée.
- 4. Sélectionnez l'itinéraire que vous souhaitez mettre en évidence.

### **Résultats**

Les véhicules actifs et les arrêts qui sont associés à l'itinéraire sélectionné sont mis en évidence sur la carte et dans la liste. Tous les autres véhicules et arrêts représentés sur la carte sont grisés et s'affichent dans l'arrière-plan de la carte.

### **Que faire ensuite**

Pour désactiver la mise en évidence des véhicules et des arrêts d'un itinéraire sélectionné, cliquez sur **Annuler mode Mise en évidence**.

## **Boîte de dialogue Route properties** ⊞

La boîte de dialogue Route Properties vous donne un résumé plus détaillé des informations relatives à un itinéraire et aux services qui l'utilisent.

Pour afficher la boîte de dialogue Route Properties, accédez à l'onglet Route du tableau dans le portlet Conditions de transit - Détails. Recherchez l'itinéraire qui vous intéresse, cliquez avec le bouton droit sur la ligne correspondante, puis sélectionnez **Propriétés**.

Le tableau suivant décrit les informations qui s'affichent dans la boîte de dialogue Route Properties.

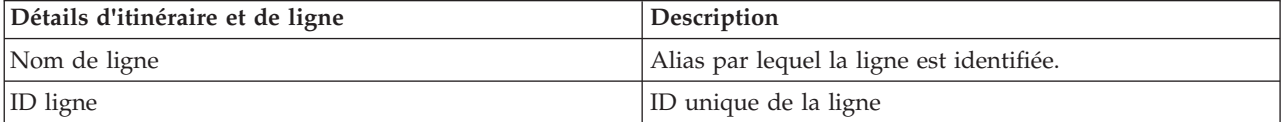

<span id="page-299-0"></span>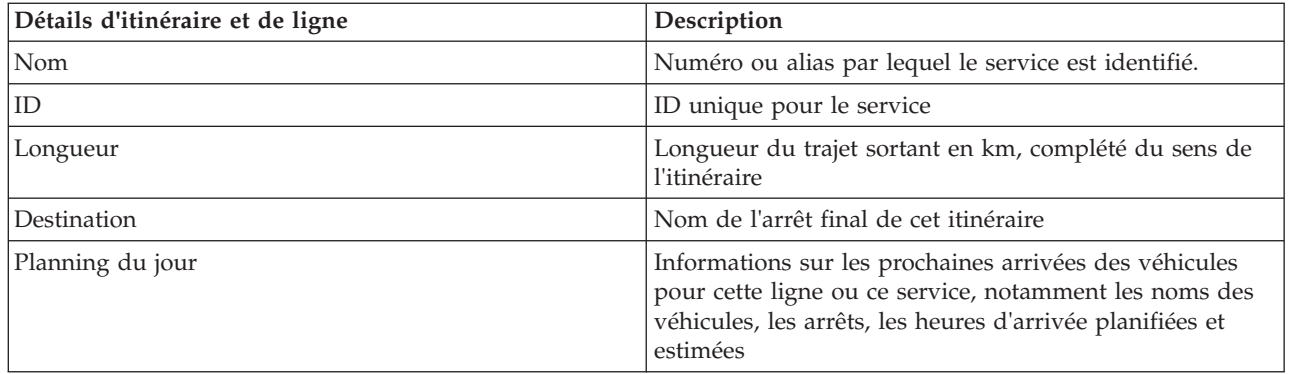

#### **Tâches associées** :

[«Sélection de services à surveiller», à la page 286](#page-297-0)

A partir de la carte du portlet Conditions de transit, vous pouvez sélectionner les services dont vous souhaitez afficher les informations. Vous pouvez également personnaliser votre vue de la carte de sorte que les services que vous surveillez fréquemment soient affichés sur la carte et par défaut.

# **Affichage des rapports de performances de transit**

## ⊞

La fonction Vehicle Awareness and Prediction fournit des rapports graphiques récapitulatifs sur les données des véhicules de transit qui sont stockées dans la base de données système.

Par défaut, certains des rapports Vehicle Awareness and Prediction sont affichés dans des portlets de rapports dans la vue Opérateur : Transit. Vous pouvez ouvrir et exécuter tous les rapports fournis par la fonction Vehicle Awareness and Prediction à partir du portlet Rapports de transit personnalisés. Les rapports sont interactifs. Ils vous permettent d'afficher des données moins détaillées si celles-ci soient disponibles dans la base de données de la solution.

Les rapports de données de transit suivants sont disponibles si la fonction Vehicle Awareness and Prediction est installée dans votre environnement.

## **Rapport Véhicules en retard** ⊞

Le rapport Véhicules en retard fournit un rapport graphique indiquant combien de fois un véhicule actif d'une ligne ou d'un service est arrivé en retard à un arrêt au cours des dernières 24 heures. Les totaux sont enregistrés toutes les heures à l'heure exacte. Le rapport affiche les valeurs enregistrées pour les 24 heures précédentes à compter de l'heure actuelle. Vous pouvez également afficher le nombre de véhicules qui étaient à l'heure, en avance ou dont le statut est inconnu. Ces informations permettent d'analyser les problèmes liés aux planifications et aux performances existant dans le réseau de transit.

Le rapport Véhicules en retard est fourni par la fonction Vehicle Awareness and Prediction. Il affiche les informations suivantes :

#### **Axe horizontal (axe des X)**

Affiche la période de référence du rapport graphique. Ce rapport est un rapport horaire couvrant les 24 dernières heures à compter de l'heure actuelle.

#### **Axe des ordonnées (axe des Y)**

Affiche les valeurs des mesures pour chaque statut de véhicule. Les statuts sont les suivants :

- Comme planifié
- En avance
- En retard
- Indéterminé

Par défaut, le rapport Véhicules en retard s'affiche dans un portlet de la vue Opérateur : Transit. L'administrateur configure les critères sélectionnés pour le rapport qui est affiché dans le portlet. Demandez à l'administrateur de modifier les critères du graphique qui s'affiche dans cette vue.

Vous pouvez exécuter le rapport Véhicules en retard avec vos options préférées en cliquant sur **Précédent** dans le portlet. Les paramètres de rapport par défaut sont toutefois rétablis lorsque le navigateur est actualisé. Vous pouvez également exécuter ce rapport à partir du portlet Rapports de transit personnalisés.

### **Options de rapport disponibles**

Vous pouvez configurer les options suivantes dans le rapport Véhicules en retard lorsque vous cliquez

sur l'icône **Exécuter avec options** dans le portlet Rapports de transit personnalisés.

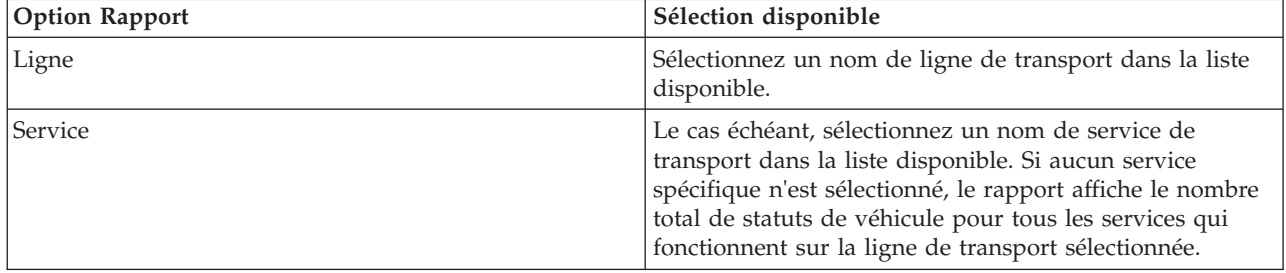

#### **Tâches associées** :

[«Actualisation des rapports graphiques», à la page 307](#page-318-0)

Pour obtenir les dernières informations, vous pouvez régénérer le rapport graphique affiché actuellement. Régénérer le rapport garantit que le graphique reflète les dernières informations disponibles dans le système.

[«Exécution de rapports personnalisés», à la page 308](#page-319-0)

Si les rapports qui sont affichés par défaut dans le portail de la solution ne contiennent pas les informations qui vous intéressent, vous pouvez exécuter les rapports par défaut avec vos critères personnels. IBM Intelligent Transportation propose une série de rapports personnalisés prédéfinis que vous pouvez personnaliser et exécuter pour répondre à vos exigences, si votre administrateur système active cette option.

[«Modification des rapports à l'échelle du système», à la page 309](#page-320-0)

Si vous y avez accès, à partir du portlet Rapports personnalisés de la fonction qui vous intéresse, vous pouvez modifier les propriétés et options des rapports système. Pour certains rapports, vous pouvez modifier la mesure, la période ou d'autres critères sur lesquels un rapport est fondé. Les graphiques qui s'affichent automatiquement lorsque les pages du portail sont chargées sont mis à jour pour refléter la modification du rapport à l'échelle du système.

## **Rapport Véhicules hors route** 国

Le rapport Véhicules hors route fournit un rapport graphique indiquant le nombre de véhicules pour une ligne ou un service qui étaient hors itinéraire au cours des 24 dernières heures. Un véhicule est classé hors itinéraire s'il dévie de la route prévue pendant au moins 25 % du temps de son voyage. Le rapport est récapitulé par heure. Ces informations permettent d'analyser les itinéraires existants et d'optimiser les trajets prévus pour les véhicules dans le réseau de transport.

Le rapport Véhicules hors route est fourni par la fonction Vehicle Awareness and Prediction. Il affiche les informations suivantes :

#### **Axe horizontal (axe des X)**

Affiche la période de référence du rapport graphique. Ce rapport est un rapport horaire couvrant les 24 dernières heures à compter de l'heure actuelle.

#### **Axe des ordonnées (axe des Y)**

Affiche les valeurs des mesures pour chaque statut de véhicule. Les mesures incluent :

- Sur l'itinéraire
- Hors itinéraire
- Inconnu

**Remarque :** Le rapport calcule le nombre de véhicules qui étaient hors itinéraire pendant au moins 25% du temps sur une période d'une heure. L'administrateur système peut personnaliser le niveau de pourcentage appliqué au calcul du temps hors itinéraire généré par ce rapport.

Par défaut, le rapport Véhicules hors route s'affiche dans un portlet de la vue Opérateur : Transit. L'administrateur configure les critères sélectionnés pour le rapport qui est affiché dans le portlet. Demandez à l'administrateur de modifier les critères du graphique qui s'affichent sur cette vue.

Vous pouvez exécuter le rapport Véhicules hors route avec vos options préférées en cliquant sur **Précédent** dans le portlet. Les paramètres de rapport par défaut sont toutefois rétablis lorsque le navigateur est actualisé. Vous pouvez également exécuter ce rapport à partir du portlet Rapports de transit personnalisés.

### **Options de rapport disponibles**

Les options suivantes peuvent être modifiées dans le rapport Véhicules hors route lorsque vous cliquez

sur l'icône **Exécuter avec options** dans le portlet Rapports de transit personnalisés.

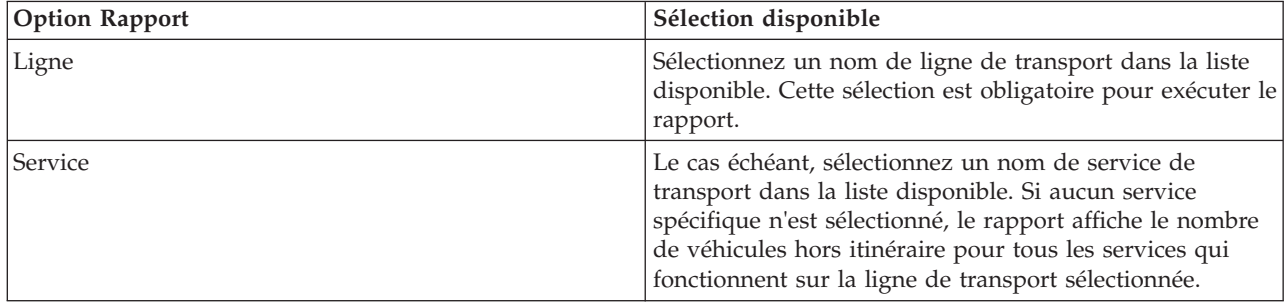

#### **Tâches associées** :

[«Actualisation des rapports graphiques», à la page 307](#page-318-0)

Pour obtenir les dernières informations, vous pouvez régénérer le rapport graphique affiché actuellement. Régénérer le rapport garantit que le graphique reflète les dernières informations disponibles dans le système.

[«Exécution de rapports personnalisés», à la page 308](#page-319-0)

Si les rapports qui sont affichés par défaut dans le portail de la solution ne contiennent pas les informations qui vous intéressent, vous pouvez exécuter les rapports par défaut avec vos critères personnels. IBM Intelligent Transportation propose une série de rapports personnalisés prédéfinis que vous pouvez personnaliser et exécuter pour répondre à vos exigences, si votre administrateur système active cette option.

[«Modification des rapports à l'échelle du système», à la page 309](#page-320-0)

Si vous y avez accès, à partir du portlet Rapports personnalisés de la fonction qui vous intéresse, vous pouvez modifier les propriétés et options des rapports système. Pour certains rapports, vous pouvez modifier la mesure, la période ou d'autres critères sur lesquels un rapport est fondé. Les graphiques qui s'affichent automatiquement lorsque les pages du portail sont chargées sont mis à jour pour refléter la modification du rapport à l'échelle du système.

# **Utilisation des portlets de la vue Opérateur : Transit** ⊞

Les portlets de la vue Opérateur : Transit affichent des informations liées à la fonction Vehicle Awareness and Prediction de la solution.

Pour plus d'informations sur l'utilisation de chaque portlet, cliquez sur le coin supérieur droit du portlet et sélectionnez **Aide** dans le menu affiché.

Pour redimensionner un portlet, cliquez sur le coin supérieur droit de ce portlet, puis sélectionnez une option dans le menu qui s'affiche, comme suit:

- v Pour agrandir le portlet de façon à remplir la page, cliquez sur **Agrandir**.
- v Pour masquer le contenu du portlet hormis sa barre de titre, cliquez sur **Réduire**.
- v Pour rétablir l'aspect par défaut d'un portlet réduit ou agrandi, cliquez sur **Restaurer**.

## **Conditions de transit** ₽

Le portlet Conditions de transit fournit une représentation visuelle des données d'opérations de transit sur une carte de système d'information géographique (SIG). Les informations qui s'affichent sur la carte permettent d'analyser les performances actuelles du réseau routier et de décider comment résoudre les incidents.

Vous pouvez utiliser ce portlet pour effectuer les actions suivantes :

- v Surveiller le déplacement des véhicules sur un itinéraire et visualiser les informations les plus récentes sur un véhicule spécifié
- v Afficher l'heure d'arrivée planifiée ou estimée d'un véhicule à un arrêt spécifique sur un itinéraire
- v Identifier et surveiller les véhicules retardés ou hors itinéraire
- v Afficher des informations détaillées sur les véhicules et les services devant desservir un arrêt spécifique et connaître leurs heures d'arrivée planifiées ou estimées
- v Surveiller des lignes et des services spécifiques sur la carte
- v Personnaliser vos sélections de couche de carte pour remplacer les paramètres d'affichage par défaut
- v Effectuer certaines tâches de configuration de carte si vous disposez d'un accès administrateur

Le portlet Conditions de transit est le point de départ de la vue Opérateur : Transit. Il permet de surveiller la circulation des véhicules dans le réseau de transport sur un itinéraire planifié pour une ligne ou un service planifié donné.

Pour commencer, cliquez sur **Sélectionner un contenu** afin d'ouvrir le panneau de filtrage et de sélectionner les informations que vous souhaitez afficher sur la carte. La table de la Conditions de transit - Détails s'actualise également pour refléter les informations sélectionnées qui sont consultées sur la carte. Sur la barre d'état, vous pouvez voir la date et l'heure auxquelles les informations sur la carte ont été mises à jour pour la dernière fois par le système.

## **Surveillance des véhicules**

Pour surveiller les véhicules sur la carte et dans la table, filtrez votre sélection pour inclure uniquement les informations qui vous intéressent. Par exemple, vous pouvez choisir d'afficher uniquement les véhicules qui ne respectent pas la planification établie. Vous pouvez également choisir d'afficher tous les véhicules attachés à une ligne ou un service donné quel que soit leur statut.

## **Procédure**

- 1. Cliquez sur **Sélectionner un contenu**.
- 2. Dans le panneau de filtrage, sélectionnez **Véhicules**.
- 3. Facultatif : Si vous souhaitez contrôler uniquement les véhicules ayant un statut particulier, sélectionnez le statut de véhicule approprié dans la liste des options disponibles. Par exemple, pour afficher les véhicules qui sont en retard, sélectionnez **En retard**.
- 4. Sélectionnez les **Lignes** et les services dont vous souhaitez spécifiquement surveiller les véhicules. Si vous êtes particulièrement intéressé par un service, vous pouvez rapidement sélectionner ce service dans la liste **Limiter à certains services** en saisissant le nom de la ligne et du service. Sinon, sélectionnez les services qui sont répertoriés dans l'arborescence de navigation de la case à cocher.
- 5. Facultatif : Si vous souhaitez afficher le parcours prévu des véhicules que vous surveillez sur la carte et dans la liste, sélectionnez **Routes**.
- 6. Facultatif : Si vous souhaitez afficher les arrêts planifiés pour les services que vous surveillez sur la carte et dans la liste, sélectionnez **Arrêts**.
- 7. Cliquez sur **Mettre à jour**.

## **Résultats**

En fonction de vos sélections, le panneau de filtrage se ferme et la carte s'actualise avec les dernières données de circulation disponibles dans la solution. Le tableau s'actualise également pour afficher une liste structurée des informations affichées sur la carte.

Les icônes de carte sont utilisées pour représenter l'emplacement d'un véhicule sur la carte et fournissent des informations sur le statut et la direction du véhicule. L'apparence du marqueur dans la carte varie en fonction du statut du véhicule. L'icône de véhicule contient un chapeau codé avec une couleur afin d'indiquer le statut.

Le tableau suivant présente les icônes de carte et les statuts de véhicule qu'elles symbolisent.

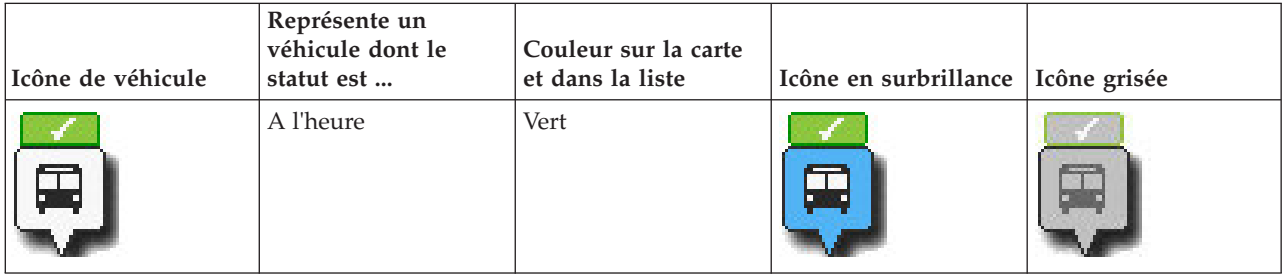

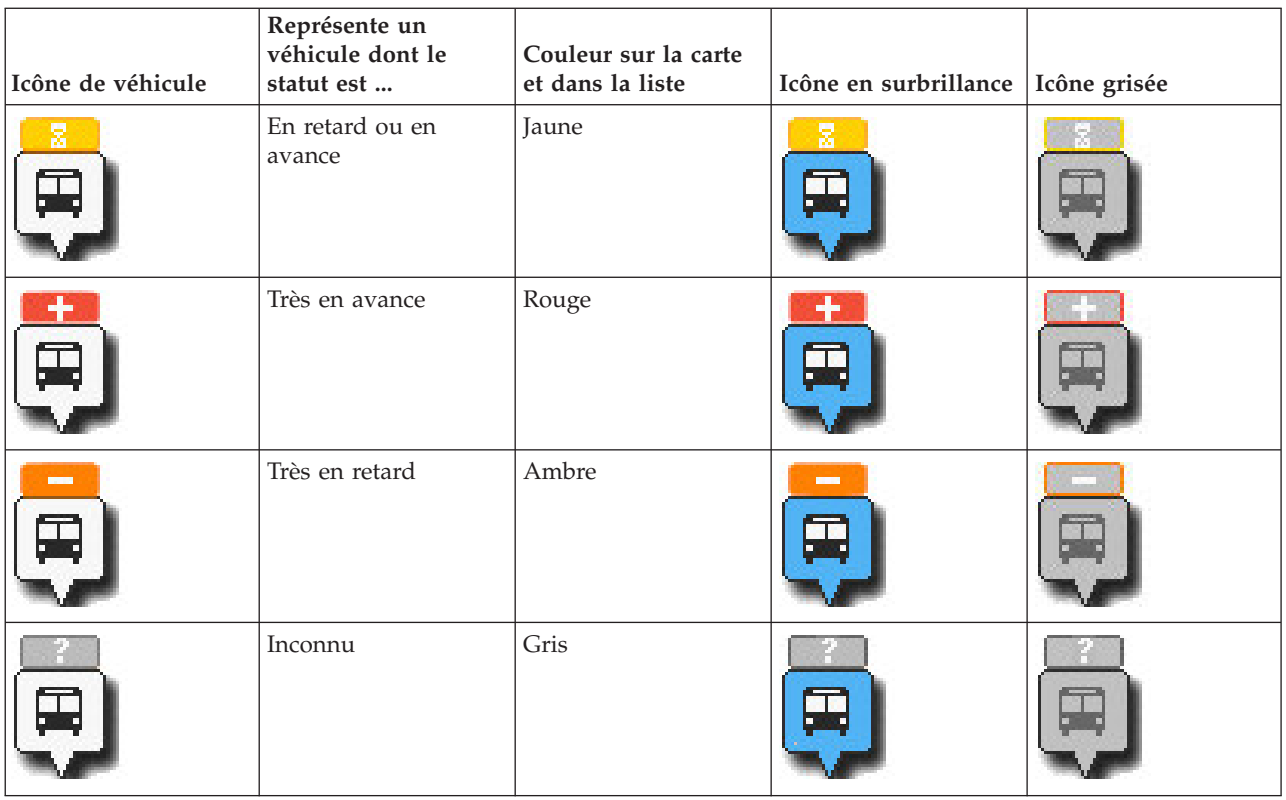

Pour afficher plus d'informations sur un véhicule spécifique, vous pouvez afficher l'encadré de ce véhicule ou la boîte de dialogue Propriétés de véhicule sur la carte.

## **Surveillance des arrêts**

Vous pouvez également utiliser le portlet pour surveiller les lieux d'arrêt des véhicules pour les lignes et les services du réseau de transport. Les informations sur les arrêts apparaissent sur la carte et dans la table. Si vous êtes intéressé par un service spécifique ou une ligne, vous pouvez mettre en évidence sur la carte tous les arrêts desservis par ce service.

## **Procédure**

- 1. Cliquez sur **Sélectionner un contenu**.
- 2. Dans le panneau de filtrage, sélectionnez **Arrêts**.
- 3. Sélectionnez les **Lignes** et les services dont vous souhaitez spécifiquement surveiller les arrêts. Si vous êtes particulièrement intéressé par un service, vous pouvez rapidement sélectionner ce service dans la liste en saisissant le nom de la ligne et du service. Sinon, sélectionnez les services qui sont répertoriés dans l'arborescence de navigation de la case à cocher.
- 4. Cliquez sur **Mettre à jour**.

## **Résultats**

En fonction de vos sélections, le panneau de filtre se ferme et la carte est actualisée avec les dernières informations des arrêts planifiés pour les lignes ou les services sélectionnés.

Les icônes de carte sont utilisées pour représenter l'emplacement d'un arrêt sur la carte. Le tableau suivant présente les icônes de carte qui sont associées à un arrêt.

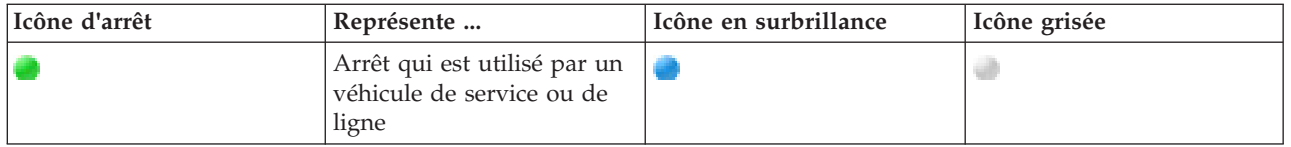

L'onglet **Arrêts** de la table s'actualise également pour afficher une liste structurée des informations sur les arrêts qui sont affichés sur la carte.

Pour afficher plus d'informations sur les services qui doivent desservir l'arrêt, vous pouvez afficher au choix l'encadré de l'arrêt ou la boîte de dialogue plus détaillée **Propriétés de l'arrêt**.

### **Affichage des itinéraires**

Vous pouvez afficher l'itinéraire et les arrêts d'un service automobile sur la carte. Afficher un itinéraire permet de visualiser l'ensemble du trajet d'un véhicule ou d'une série de véhicules que vous désirez suivre sur la carte.

### **Procédure**

- 1. Cliquez sur **Sélectionner un contenu**.
- 2. Sélectionnez **Routes**.
- 3. Dans la section **Lignes** , sélectionnez les lignes et les services dont vous souhaitez voir l'itinéraire.
- 4. Vous pouvez également choisir d'afficher les véhicules et les arrêts situés sur les itinéraires qui vous intéressent. Sélectionnez **Véhicules** et **Arrêts** si vous le souhaitez.

### **Résultats**

La carte s'actualise pour afficher les itinéraires des lignes et des services sélectionnés.

A partir de l'onglet **Routes** du tableau, vous pouvez également mettre en évidence l'itinéraire et les arrêts d'un service qui vous intéresse.

## **Sauvegarde de votre sélection du contenu de la carte**

Par défaut, lorsque vous sélectionnez un contenu à afficher sur la carte et la liste, les informations sont supprimées lorsque vous vous déconnectez ou que vous actualisez la session du navigateur. Vous pouvez sélectionner les services qui s'affichent automatiquement sur la carte et dans la liste chaque fois que vous vous connectez.

### **Procédure**

- 1. Dans le menu d'affichage du portlet, cliquez sur **Personnaliser**.
- 2. Sous **Services sélectionnés par défaut**, sélectionnez les lignes et les services que vous souhaitez afficher par défaut sur la carte et dans la liste.
- 3. Cliquez sur **Sauvegarder**.
- 4. Pour quitter le portlet **Personnaliser**, cliquez sur **Précédent**.

## **Résultats**

La carte et la list sont mises à jour pour n'afficher que les informations sur les lignes et les services sélectionnés.

### **Mise en évidence d'éléments sur la carte**

A partir de la carte ou de la liste, vous pouvez mettre en évidence les véhicules et les arrêts associés à un service spécifique. Vous pouvez voir les arrêts ou les véhicules présents sur la carte qui sont associés à un service spécifique.

## **Procédure**

- 1. Cliquez sur un véhicule, un arrêt ou un itinéraire sur la carte ou dans la liste. Si vous sélectionnez dans la liste, cliquez avec le bouton droit de la souris sur la ligne correspondant à l'élément qui vous intéresse. La liste des services représentés sur la carte s'affiche.
- 2. Sélectionnez le service que vous souhaitez mettre en évidence.

### **Résultats**

Les véhicules et les arrêts qui sont associés au service sélectionné sont mis en évidence sur la carte et dans la liste. Tous les autres véhicules et arrêts représentés sur la carte sont grisés et s'affichent dans l'arrière-plan de la carte.

### **Que faire ensuite**

Pour désactiver la mise en évidence des véhicules et des arrêts d'un service sélectionné, cliquez sur **Annuler mode Mise en évidence**.

## **Contrôle de la carte**

Vous pouvez déplacer le curseur dans la carte à l'aide de la souris ou du clavier.

### **Les commandes relatives à une carte se trouvent dans le coin supérieur gauche de cette carte**

Les commandes relatives à une carte se trouvent dans le coin supérieur gauche de cette carte. Ces commandes sont les suivantes :

- v Flèches de déplacement d'image (haut, bas, gauche, droite)
- Zoom avant
- v Vue mondiale (zoom arrière maximal
- Zoom arrière

## **Commandes de déplacement dans la carte**

Pour vous déplacer à l'intérieur de la carte :

- v Cliquez et faites glisser la carte à l'aide de la souris
- v Cliquez sur la flèche de déplacement vers le haut ou appuyez sur la touche de déplacement vers le haut pour effectuer un déplacement vers le nord
- v Cliquez sur la flèche de déplacement vers le bas ou appuyez sur la touche de déplacement vers le bas pour effectuer un déplacement vers le sud
- v Cliquez sur la flèche de déplacement vers la droite ou appuyez sur la touche de déplacement vers la droite pour effectuer un déplacement vers l'est
- v Cliquez sur la flèche de déplacement vers la gauche ou appuyez sur la touche de déplacement vers la gauche pour effectuer un déplacement vers l'ouest

### **Commandes de zoom pour agrandir ou réduire l'échelle de la carte**

Pour effectuer un zoom avant ou arrière sur la carte :

- v Cliquez sur l'icône **+** ou **-** de la carte pour effectuer un zoom avant ou arrière centré sur la carte
- v Double-cliquez sur un point de la carte pour centrer la carte et faire un zoom sur l'emplacement sélectionné
- v Cliquez sur l'icône **Vue mondiale** pour maximiser le zoom arrière et afficher la vue du monde
- v Appuyez sur la touche **+** du clavier pour effectuer un zoom avant
- v Appuyez sur la touche **-** du clavier pour effectuer un zoom arrière

v Maintenez la touche Maj enfoncée tout en utilisant la souris pour dessiner un rectangle autour de la zone à agrandir.

### **Remplacement de la couche de fond de carte**

Sous réserve que votre administrateur informatique ait configuré plusieurs fonds de carte pour la solution, vous avez la possibilité de remplacer le fond de carte affiché par défaut par une autre couche de fond de carte. Par exemple, s'il existe une vue de type plan et une vue satellite, vous pouvez passer de l'une à l'autre de la manière suivante :

- 1. Cliquez sur l'icône **+** sur la carte afin de développer le contrôle de sélection de fond de carte.
- 2. Sélectionnez la couche de fond de carte voulue en cliquant sur le bouton d'option situé en regard de son nom.

**Remarque :** La carte par défaut s'affiche à nouveau quand vous vous déconnectez puis que vous vous reconnectez.

### **Régénération des données**

Par défaut, la carte et la liste sont automatiquement mises à jour toutes les 15 secondes avec les dernières données du système. Si vous souhaitez modifier l'intervalle de régénération automatique de la carte, dites-le à l'administrateur système. Vous pouvez régénérer manuellement la carte et la liste de sorte que les données les plus récentes du système soient affichées pour les couches de circulation sélectionnées.

### **Pourquoi et quand exécuter cette tâche**

Pour régénérer manuellement les données affichées sur la carte et dans la liste, procédez comme suit :

### **Procédure**

Accédez à la carte et cliquez sur **Actions de la carte** > **Régénérer les couches sélectionnées**.

**Remarque :** Sur la carte, la zone **Dernière mise à jour** affiche le temps nécessaire à la mise à jour des enregistrements des informations sur les véhicules dans la base de données. Si le temps affiché dans la zone **Dernière mise à jour** ne change pas, c'est une indication que la dernière position du véhicule ou que le temps d'arrivée prévu n'a pas été mis à jour dans la base de données système. Avertissez votre administrateur système si la zone **Dernière mise à jour** ne change pas après une période significative.

## **Réinitialisation de la carte**

Vous pouvez réinitialiser la carte sur la vue par défaut affichée lorsque vous vous connectez à la solution ou lorsque la page est actualisée. L'emplacement de départ de la carte est configuré par l'administrateur système.

### **Procédure**

- 1. Accédez à la carte et cliquez sur **Actions de la carte**.
- 2. Sélectionnez l'une des options suivantes.
	- v **Réinitialiser la carte et effacer les filtres** pour revenir au zoom et au point de centrage de la carte définis par défaut, et réinitialiser les valeurs spécifiées sous **Sélectionner un contenu** aux valeurs par défaut.
	- v **Réinitialiser la carte** pour revenir au zoom et au point de centrage de la carte définis par défaut.

### **Configuration de la carte**

Administrateur

Si vous êtes Administrateur informatique de transit, vous pouvez configurer les paramètres suivants pour la carte du système d'information géographique (SIG) affichée dans ce portlet.

- Fond de carte
- Point de centrage et zoom

Toutes les modifications que vous apportez au point de centrage et à l'emplacement de départ de la carte ne sont appliquées qu'à la carte, dans le portlet Conditions de transit.

Pour accéder à l'interface de configuration de la carte, passez dans le mode de configuration du portlet en cliquant sur **Modifier les paramètres partagés** dans le menu d'affichage du portlet, qui se trouve dans le coin supérieur droit du portlet.

#### **Concepts associés** :

[Chapitre 5, «Personnalisation de la solution», à la page 129](#page-140-0)

Vous pouvez personnaliser l'interface utilisateur, les cartes et les rapports d'IBM Intelligent Transportation. Pour répondre à vos besoins opérationnels, vous pouvez également personnaliser les fonctions du produit, Traffic Prediction, Traffic Awareness et Vehicle Awareness and Prediction.

[Chapitre 3, «Sécurisation de la solution», à la page 71](#page-82-0)

La sécurisation d'IBM Intelligent Transportation est un aspect important. Pour assurer la sécurisation du système, vous devez contrôler les utilisateurs autorisés à accéder au système et leur attribuer le niveau d'accès approprié au sein de la solution.

## **Conditions de transit - Détails** ₽

Le portlet Conditions de transit - Détails affiche un tableau contenant des informations sur les véhicules, les arrêts et les itinéraires qui apparaissent sur la carte.

### **Présentation du portlet**

Le portlet Conditions de transit - Détails offre une vue structurée des données d'opérations de transit qui sont collectées par la fonction Vehicle Awareness and Prediction à partir des sous-systèmes. Les informations sont affichées dans un format tabulaire et réparties sous les onglets suivants :

- Véhicules
- Arrêts
- Itinéraires

Les informations de la liste apparaissent dans des colonnes que vous pouvez trier à votre convenance.

Les informations affichées dans le portlet Conditions de transit - Détails s'actualisent à chaque modification de la sélection sur la carte.

### **Affichage des informations dans le tableau**

Les listes du tableau sont vides jusqu'à ce que vous soumettiez une requête sur la carte.

### **Procédure**

Pour remplir la liste avec les dernières données de transit, accédez à la carte dans le portlet Conditions de transit puis cliquez sur **Sélectionner un contenu**. Dans le panneau de filtrage, sélectionnez les informations que vous souhaitez afficher sur la carte.

### **Résultats**

La liste est mise à jour pour afficher une vue structurée et classée des informations qui sont affichées sur la carte. Seuls les éléments qui sont sélectionnés pour être affichés sur la carte sont visibles dans la liste.

#### **Sauvegarde de votre sélection du contenu de la carte :**

Par défaut, lorsque vous sélectionnez un contenu à afficher sur la carte et la liste, les informations sont supprimées lorsque vous vous déconnectez ou que vous actualisez la session du navigateur. Vous pouvez sélectionner les services qui s'affichent automatiquement sur la carte et dans la liste chaque fois que vous vous connectez.

#### **Procédure**

- 1. Dans le menu d'affichage du portlet, cliquez sur **Personnaliser**.
- 2. Sous **Services sélectionnés par défaut**, sélectionnez les lignes et les services que vous souhaitez afficher par défaut sur la carte et dans la liste.
- 3. Cliquez sur **Sauvegarder**.
- 4. Pour quitter le portlet **Personnaliser**, cliquez sur **Précédent**.

#### **Résultats**

La carte et la liste sont mises à jour pour n'afficher que les informations sur les lignes et les services sélectionnés.

## **Onglet Véhicules**

L'onglet **Véhicules** affiche la liste des véhicules qui sont actuellement sélectionnés pour être affichés sur la carte. Par défaut, la liste est triée selon le statut des véhicules. Vous pouvez également trier la liste en utilisant les autres colonnes. Les véhicules qui ne respectent pas la planification ou l'itinéraire apparaissent en premier.

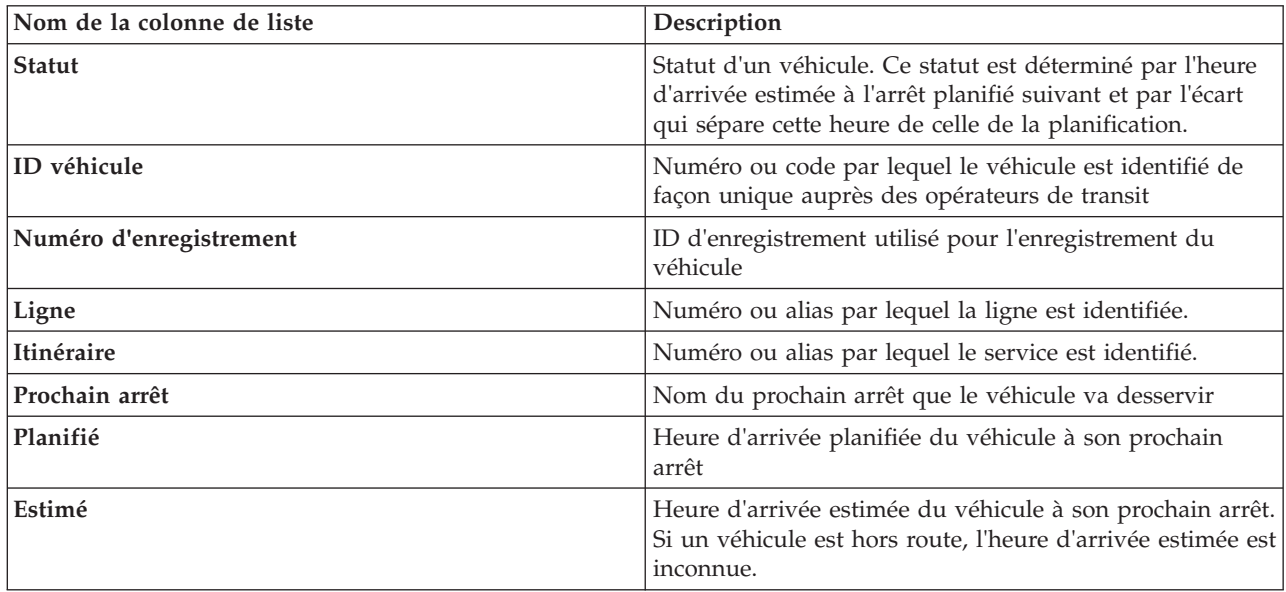

L'onglet **Véhicules** contient les colonnes d'informations suivantes :

Les véhicules de la liste **Véhicules** sont codés par couleur selon le dernier statut du véhicule. Les mêmes codes de couleur sont utilisés sur la carte. Par défaut, les codes de couleur utilisés dans la liste et sur la carte sont les suivants :

*Tableau 20. Couleurs utilisées pour représenter le statut des véhicules*

| Couleur sur la carte et dans la liste | Statut du véhicule     |
|---------------------------------------|------------------------|
| Vert                                  | A l'heure              |
| Jaune                                 | En retard ou en avance |
| Rouge                                 | Très en avance         |

*Tableau 20. Couleurs utilisées pour représenter le statut des véhicules (suite)*

| Couleur sur la carte et dans la liste | <b>Statut du véhicule</b> |
|---------------------------------------|---------------------------|
| Ambre                                 | Très en retard            |
| Gris                                  | Statut inconnu            |

Pour afficher des informations supplémentaires sur un véhicule, cliquez avec le bouton droit sur la ligne puis cliquez sur **Propriétés**.

Pour visualiser le service et le trajet restant du véhicule sélectionné, cliquez avec le bouton droit sur la ligne puis cliquez sur **Voir la route et les arrêts sur la carte**. L'itinéraire et les prochains arrêts du service et de la ligne du véhicule sélectionné sont mis en évidence sur la carte. Les arrêts affichés sur la carte qui ne sont pas associés à l'itinéraire sélectionné sont grisés et mis en arrière-plan. Cliquez sur **Annuler mode Mise en évidence** pour revenir au mode d'affichage de carte par défaut.

**Remarque :** Avant de sélectionner **Voir la route et les arrêts sur la carte**, vérifiez que votre sélection porte sur l'affichage des itinéraires et des arrêts, sinon l'itinéraire et les arrêts associés ne sont pas mis en évidence. Cliquez sur **Sélectionner un contenu** pour afficher les itinéraires et les arrêts sur la carte.

## **Onglet Arrêts**

L'onglet **Arrêts** affiche la liste des arrêts qui sont actuellement sélectionnés pour être affichés sur la carte. Par défaut, la liste est triée par numéro d'arrêt. Vous pouvez également trier la liste en utilisant les autres colonnes.

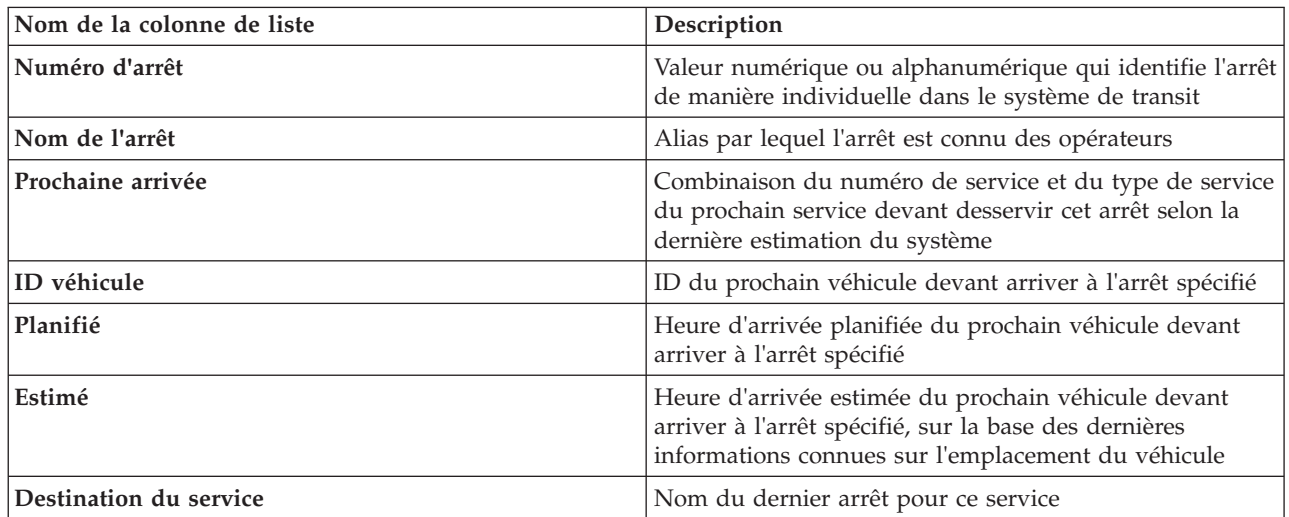

L'onglet **Arrêts** contient les colonnes d'informations suivantes :

Pour afficher des informations supplémentaires sur un arrêt, cliquez avec le bouton droit sur la ligne puis cliquez sur **Propriétés**.

Dans la liste, vous pouvez également sélectionner un arrêt spécifique, puis mettre en évidence un service spécifique qui utilise cet arrêt. Cliquez sur **Afficher** *<Ligne:Itinéraire>* pour afficher toutes les informations connexes concernant cet itinéraire en mode mis en évidence sur la carte. Les icônes représentant les autres arrêts qui sont actuellement affichés sur la carte sont grisées et mises en arrière-plan.

## **Onglet Routes**

L'onglet **Routes** affiche la liste des services d'itinéraire qui sont actuellement sélectionnés pour être affichés sur la carte. Par défaut, la liste est triée par numéro de service d'itinéraire. Vous pouvez également trier la liste en utilisant les autres colonnes. La liste affiche les colonnes d'informations suivantes :

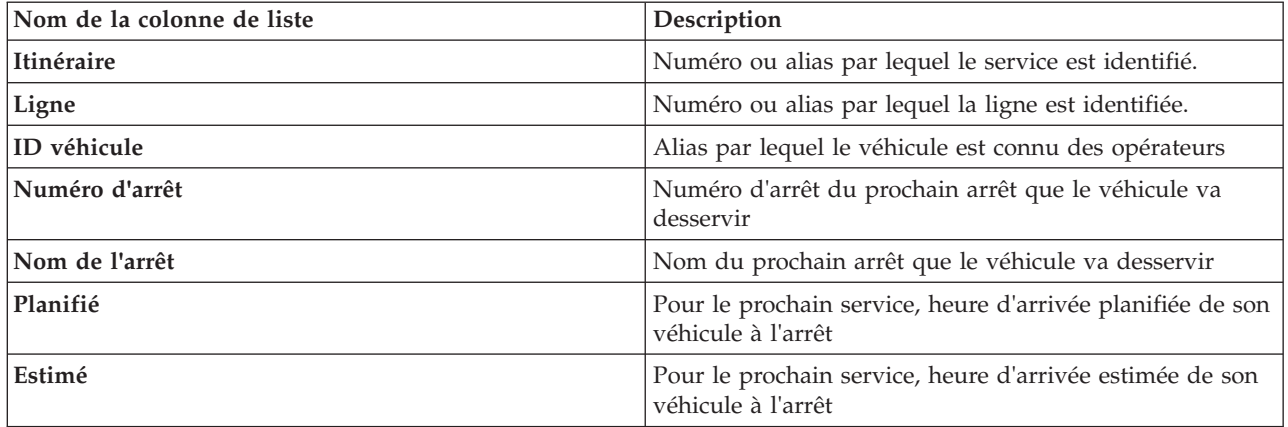

**Remarque :** L'heure d'arrivée estimée est calculée uniquement si le véhicule est sur la route. Si un véhicule est hors route, l'heure d'arrivée estimée est inconnue.

Pour afficher des informations supplémentaires sur l'itinéraire, cliquez avec le bouton droit sur la ligne puis cliquez sur **Propriétés**. Vous pouvez également cliquer sur **Afficher** *<Ligne:Itinéraire>* pour afficher toutes les informations connexes concernant cet itinéraire en mode mis en évidence sur la carte.

## **Régénération des données**

Par défaut, la carte et la liste sont automatiquement mises à jour toutes les 15 secondes avec les dernières données du système. Si vous souhaitez modifier l'intervalle de régénération automatique de la carte, dites-le à l'administrateur système. Vous pouvez régénérer manuellement la carte et la liste de sorte que les données les plus récentes du système soient affichées pour les couches de circulation sélectionnées.

## **Pourquoi et quand exécuter cette tâche**

Pour régénérer manuellement les données affichées sur la carte et dans la liste, procédez comme suit :

## **Procédure**

Accédez à la carte et cliquez sur **Actions de la carte** > **Régénérer les couches sélectionnées**.

**Remarque :** Sur la carte, la zone **Dernière mise à jour** affiche le temps nécessaire à la mise à jour des enregistrements des informations sur les véhicules dans la base de données. Si le temps affiché dans la zone **Dernière mise à jour** ne change pas, c'est une indication que la dernière position du véhicule ou que le temps d'arrivée prévu n'a pas été mis à jour dans la base de données système. Avertissez votre administrateur système si la zone **Dernière mise à jour** ne change pas après une période significative.

## **Rapports**

Utilisez les portlets de rapports interactifs de la solution de portail IBM Intelligent Transportation pour afficher un récapitulatif graphique des dernières données qui ont été collectées et générées par le système.

## **Présentation**

La solution propose une série de rapports par défaut. Les portlets de rapports affichent des rapports graphiques qui récapitulent les performances du réseau de circulation ou de transit. Vous pouvez exécuter un rapport pour obtenir un récapitulatif des données de circulation et de transit qui vous intéressent.

Pour plus d'informations sur les rapports qui sont fournis par IBM Intelligent Transportation, .

Pendant le déploiement de la solution, votre administrateur système détermine les rapports qui sont affichés par défaut sur les pages dans l'interface utilisateur du portail. Votre administrateur système peut personnaliser les portlets de rapports, mettre à jour les rapports fournis avec la solution et créer de nouveaux rapports. Envoyez une notification à votre administrateur si des modifications doivent être apportées aux rapports de circulation actuels, ou pour augmenter vos droits d'accès.

#### **Affichage graphique**

Les graphiques présents dans les portlets de rapports sont établis d'après les dernières données de circulation disponibles pour IBM Intelligent Transportation au moment de la régénération de la page.

Vous pouvez actualiser le graphique de rapport avec les informations les plus récentes de la base de

données de la solution en actualisant la page du navigateur ou en cliquant sur l'icône **Exécuter**.

Le graphique affiche les informations suivantes.

#### **Axe des abscisses (axe des X)**

Affiche la plage de dates et les intervalles que le graphique utilise dans le rapport, par exemple toutes les heures, quotidiennement ou d'autres intervalles.

**Remarque :** Les rapports qui sont fournis par IBM Intelligent Operations for Transportation sont basés sur une mesure spécifique pour un jour, une heure ou une plage de dates particulière. Les rapports de transit qui sont fournis par IBM Intelligent Transit Analytics affichent un récapitulatifs des données qui ont été collectées et générées au cours des dernières 24 heures uniquement.

#### **Axe des ordonnées (axe des Y)**

Affiche les mesures du rapport, comme le volume, la vitesse ou le niveau de performances.

**Remarque :** Les données qui sont extraites et récapitulées pendant la période sélectionnée du rapport sont fondées sur les valeurs de date et d'heure du système de base de données.

**Remarque :** Pour que ce portlet fonctionne comme prévu, vous devez vous connecter au portail de la solution en entrant le nom de domaine complet de Serveur d'applications d'IBM Intelligent Operations Center. Si vous vous connectez au portail à l'aide d'une adresse IP ou d'un alias de nom d'hôte au lieu du nom de domaine complet enregistré, ce portlet ne s'affiche pas correctement.

#### **Accessibilité**

Vous pouvez activer les fonctions d'accessibilité dans les portlets de rapports. Lorsque vous activez l'accessibilité dans les portlets de rapports, vous voyez également s'afficher un tableau contenant les valeurs utilisées pour tracer le rapport graphique. Un récapitulatif qui décrit le graphique est également disponible. Pour plus d'informations, .

#### **Barre d'outils des actions de rapport :**

Pour travailler sur les rapports IBM Intelligent Transportation, utilisez la barre d'outils des actions de rapport présente dans les portlets de rapport. Cette barre d'actions s'affiche au-dessus du graphique, ou à droite du nom de rapport dans la vue de liste des rapports.

Vous pouvez exécuter les actions suivantes à partir de la barre d'outils des actions si votre administrateur système les a activées :

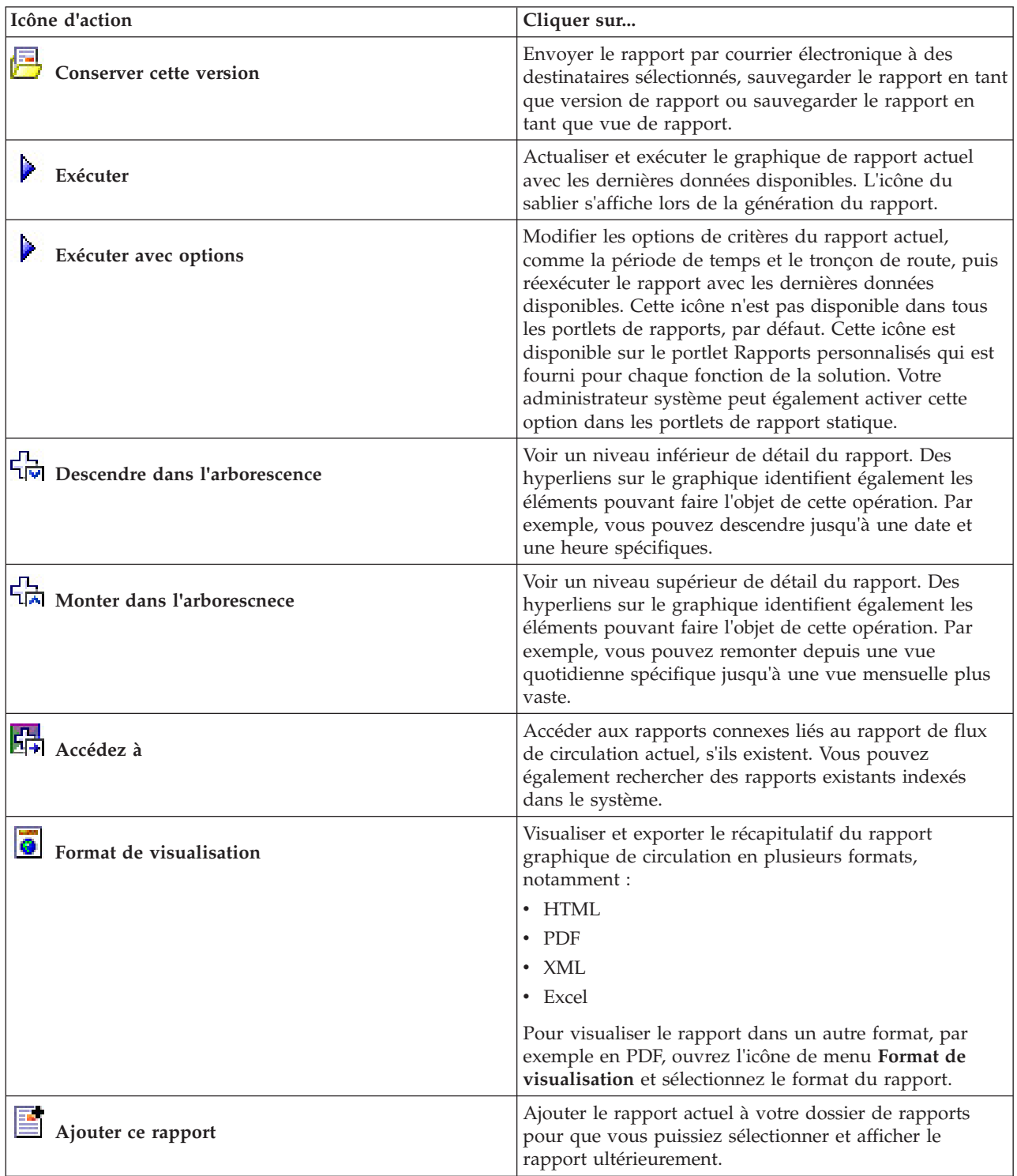

**Actualisation des rapports graphiques :**

Pour obtenir les dernières informations, vous pouvez régénérer le rapport graphique affiché actuellement. Régénérer le rapport garantit que le graphique reflète les dernières informations disponibles dans le système.

#### **Pourquoi et quand exécuter cette tâche**

Les rapports graphiques affichés dans les portlets de rapports de l'interface utilisateur sont automatiquement régénérés chaque fois que la page du navigateur est actualisée. Utilisez la procédure suivante pour forcer une régénération manuelle de sorte que les dernières informations de la solution soient affichées.

#### **Procédure**

- 1. Accédez au portlet de graphique de rapport qui vous intéresse.
- 2. Dans la barre d'outils d'actions des rapports située au-dessus du graphique, cliquez sur l'icône

## **Exécuter**.

**Remarque :** Cette icône n'est pas disponible dans tous les portlets de rapports de la solution. L'icône du sablier s'affiche lors de la génération du rapport.

#### **Résultats**

Le rapport graphique se recharge et affiche les dernières données en fonction de l'horodatage système en cours.

#### **Exécution de rapports personnalisés :**

Si les rapports qui sont affichés par défaut dans le portail de la solution ne contiennent pas les informations qui vous intéressent, vous pouvez exécuter les rapports par défaut avec vos critères personnels. IBM Intelligent Transportation propose une série de rapports personnalisés prédéfinis que vous pouvez personnaliser et exécuter pour répondre à vos exigences, si votre administrateur système active cette option.

#### **Pourquoi et quand exécuter cette tâche**

Pour exécuter un rapport de circulation, accédez au portlet Rapports personnalisés requis et cliquez sur le rapport que vous souhaitez exécuter. Par exemple, si vous analysez les performances passés du trafic, accédez au portlet Rapports de circulation personnalisés qui est fourni avec la fonction Traffic Awareness et sélectionnez un rapport. Sinon, si vous souhaitez exécuter un rapport concernant la situation de circulation prévue, accédez aux Rapports personnalisés de prévision de la circulation.

Vous pouvez également utiliser la fonction **Exécuter avec options** pour modifier les options de rapport de sorte qu'elles correspondent à vos préférences. Utilisez la procédure suivante pour exécuter un rapport de circulation avec des options.

### **Procédure**

- 1. Recherchez le rapport qui vous intéresse.
- 2. Cliquez sur l'icône **Exécuter avec options** qui s'affiche après le nom du rapport. Un formulaire intitulé **Configurer le rapport** s'affiche.
- 3. Définissez les options **Quoi** and **Quand** modifiables pour ce type de rapport.
- 4. Cliquez sur **Terminer** pour visualiser le rapport. L'icône du sablier s'affiche lors de la génération du rapport.

#### **Résultats**

Un rapport graphique affiche les dernières données disponibles pour la mesure sélectionnée sur la période de temps définie. Les rapports par défaut s'affichent à nouveau une fois que vous actualisez la page ou que vous vous déconnectez puis que vous vous reconnectez au portail de la solution.

#### **Remarque :**

Un rapport vide indique qu'il n'y a pas de données spécifiques au rapport dans la base de données pour la période de temps considérée.

#### **Que faire ensuite**

Cliquez sur **Annuler** pour revenir à l'affichage du graphique par défaut dans n'importe lequel des portlets de rapports. Alternativement, vous pouvez aussi régénérer la page de navigateur pour recharger les rapports par défaut configurés pour le système.

#### **Modification des rapports à l'échelle du système :**

Si vous y avez accès, à partir du portlet Rapports personnalisés de la fonction qui vous intéresse, vous pouvez modifier les propriétés et options des rapports système. Pour certains rapports, vous pouvez modifier la mesure, la période ou d'autres critères sur lesquels un rapport est fondé. Les graphiques qui s'affichent automatiquement lorsque les pages du portail sont chargées sont mis à jour pour refléter la modification du rapport à l'échelle du système.

#### **Avant de commencer**

Votre administrateur système détermine qui peut modifier les rapports de la solution. Prenez contact avec votre administrateur si des modifications doivent être apportées aux rapports actuels ou que vous devez augmenter vos droits d'accès.

#### **Pourquoi et quand exécuter cette tâche**

Contrairement à l'exécution d'un rapport avec des options, modifier un rapport modifie de manière permanente ses propriétés et les options de filtrage prédéfinies du système. Vous pouvez modifier tous les rapports disponibles dans la solution à l'aide de la procédure suivante.

#### **Procédure**

- 1. Dans le portlet Rapports de circulation personnalisés approprié, recherchez le nom du rapport que vous souhaitez modifier, puis cliquez sur **Plus**.
- 2. Dans la fenêtre **Actions disponibles**, cliquez sur **Définir les propriétés**.
- 3. Accédez à l'onglet **Rapport**.
- 4. Sous **Valeurs d'invite**, cliquez sur **Editer**. La boîte de dialogue **Configurer le rapport** s'affiche.
- 5. Dans la boîte de dialogue **Configurer le rapport**, renseignez les options requises disponibles pour ce type de rapport.
- 6. Cliquez sur **Terminer** pour visualiser le rapport. Vous pouvez également cliquer sur **Annuler** pour revenir au rapport graphique d'événement de circulation précédent. L'icône du sablier s'affiche lors de la génération du rapport.
- 7. Cliquez sur **OK**.

**Remarque :** Ne modifiez pas le nom du rapport car l'URL dans la configuration du portlet de l'interface utilisateur y fait référence.

#### **Résultats**

Le rapport sélectionné est mis à jour. A la prochaine exécution du rapport, le graphique sera tracé sur la base des critères mis à jour. Si le rapport est affiché par défaut dans l'un ou l'autre des portlets du portail, le rapport sera mis à jour lors de la prochaine actualisation du graphique ou de la page.

#### **Que faire ensuite**

Pour plus d'informations sur toutes les options de cette boîte de dialogue, cliquez sur **Aide** dans la barre de titre du portlet Rapports personnalisés de **Définir les propriétés**.

### **Contacts**

Utilisez le portlet Contacts pour envoyer un message instantané au sein de la solution.

Le portlet Contacts peut afficher la liste de vos contacts classés par catégorie. Vous pouvez classer vos contacts en fonction des personnes avec qui vous avez besoin de communiquer. Par exemple, vous pouvez avoir une catégorie intitulée "général" et une autre intitulée "projet". Le portlet Contacts vous permet de communiquer avec des gens et de modifier votre statut en ligne, vos contacts ou vos groupes.

Cliquez sur les menus en haut du portlet :

- v **Fichier** pour ajouter des contacts, modifier des groupes ou vous déconnecter.
- v **Outils** pour configurer une discussion, une réunion ou une annonce ; ou pour modifier vos paramètres de confidentialité
- v **Aide** pour obtenir des informations plus détaillées sur l'utilisation du portlet.

Cliquez sur votre statut pour modifier votre statut et votre message. Le statut par défaut indique que vous êtes disponible. Vous pouvez modifier votre statut pour indiquer que vous êtes absent, en réunion ou que vous ne voulez pas être dérangé.

**Remarque :** Pour que ce portlet fonctionne comme prévu, vous devez vous connecter au portail de la solution en entrant le nom de domaine complet de Serveur d'applications d'IBM Intelligent Operations Center. Si vous vous connectez au portail à l'aide d'une adresse IP ou d'un alias de nom d'hôte au lieu du nom de domaine complet enregistré, ce portlet ne s'affiche pas correctement.

#### Administrateur

Si vous avez un accès administrateur, vous pouvez personnaliser ce portlet. Cliquez sur le bouton dans l'angle supérieur droit du portlet pour afficher les options de personnalisation de menu de votre portlet. Les paramètres partagés affectent le contenu de ce portlet pour tous les utilisateurs, mais uniquement pour cette occurrence du portlet.

Les paramètres que vous pouvez modifier pour le portlet Contacts sont les suivants :

- Fichier d'aide
- Hauteur du portlet
- v Hauteur du portlet lorsqu'il est agrandi
- Titre du portlet
- Regroupement de ressources

## **Exécution des rapports de la solution**

IBM Intelligent Transportation fournit des rapports graphiques récapitulatifs des données de circulation stockées dans le système. Un ensemble de rapports est disponible pour chacune des fonctions qui sont déployées dans votre solution IBM Intelligent Transportation. Un certain nombre de rapports de circulation sont affichés par défaut dans les portlets de rapports de l'interface utilisateur. Les rapports

<span id="page-317-0"></span>sont utiles pour analyser les performances et prendre des décisions avisées pour réduire l'encombrement et améliorer le flux de circulation ou des services de transit dans votre réseau de transport.

En tant qu'utilisateur d'IBM Intelligent Transportation, vous pouvez :

- v Exécuter une sélection de rapports prédéfinis fournis par les fonctions installables de IBM Intelligent Transportation
- v Actualiser les rapports graphiques existants qui sont affichés par défaut dans les portlets de rapport, afin de s'assurer qu'ils présentent les données de circulation disponibles les plus récentes
- v Utilisez la barre d'outils **Actions sur les rapports** pour envoyer, imprimer ou exporter le rapport sous un autre format, comme PDF, HTML, XML ou XLS.
- v Exécutez de nouveau le rapport et modifiez la période ou d'autres critères pour le rapport.
- v Modifiez les critères des rapports existants, sous réserve que votre compte utilisateur est doté du niveau d'accès requis.
- v Définissez vos préférences en matière de langue et d'accessibilité pour les rapports graphiques

## **Portlets de rapports**

Utilisez les portlets de rapports des vues du portail de la solution afin de voir des graphiques de rapports qui récapitulent les données stockées dans le système. Pour être certain d'afficher un récapitulatif des dernières données de circulation disponibles, vous devez actualiser le rapport graphique. Les graphiques sont automatiquement actualisés périodiquement. La période d'actualisation automatique du système est déterminée et fixée par l'administrateur informatique.

L'administrateur informatique configure également les paramètres de chaque portlet de rapports, mais rien ne vous empêche de personnaliser certains paramètres de rapport à votre convenance.

Pour connaître les rapports qui sont fournis avec la solution et les options qui peuvent être modifiées, reportez-vous aux liens connexes.

#### **Concepts associés** :

[«Affichage des rapports de données de circulation actuelles», à la page 221](#page-232-0)

La fonction Traffic Awareness de IBM Intelligent Transportation fournit des rapports graphiques récapitulatifs sur les données actuelles de circulation, de vitesse et d'événement stockées dans la base de données système.

[«Affichage des rapports de données de circulation historiques», à la page 264](#page-275-0) La fonction Traffic Awareness d'IBM Intelligent Transportation fournit des rapports graphiques récapitulatifs sur les données historiques de circulation qui sont stockées dans la base de données système.

[«Affichage des rapports de données de prévisions de circulation», à la page 226](#page-237-0)

La fonction Traffic Prediction fournit des rapports graphiques récapitulatifs des données de prévision de flux de circulation, de vitesse et de niveau de service stockées dans le système. Vous pouvez afficher des rapports sur la situation de circulation prévue du réseau de transport. Vous pouvez également afficher des rapports indiquant le degré de précision des données prévisionnelles de circulation. Les données prévisionnelles de circulation sont générées par des algorithmes sophistiqués qui utilisent les données de circulation qui sont collectées et archivées par le système.

[«Affichage des rapports de performances de transit», à la page 288](#page-299-0)

La fonction Vehicle Awareness and Prediction fournit des rapports graphiques récapitulatifs sur les données des véhicules de transit qui sont stockées dans la base de données système.

## **Barre d'outils des actions de rapport**

Pour travailler sur les rapports IBM Intelligent Transportation, utilisez la barre d'outils des actions de rapport présente dans les portlets de rapport. Cette barre d'actions s'affiche au-dessus du graphique, ou à droite du nom de rapport dans la vue de liste des rapports.

<span id="page-318-0"></span>Vous pouvez exécuter les actions suivantes à partir de la barre d'outils des actions si votre administrateur système les a activées :

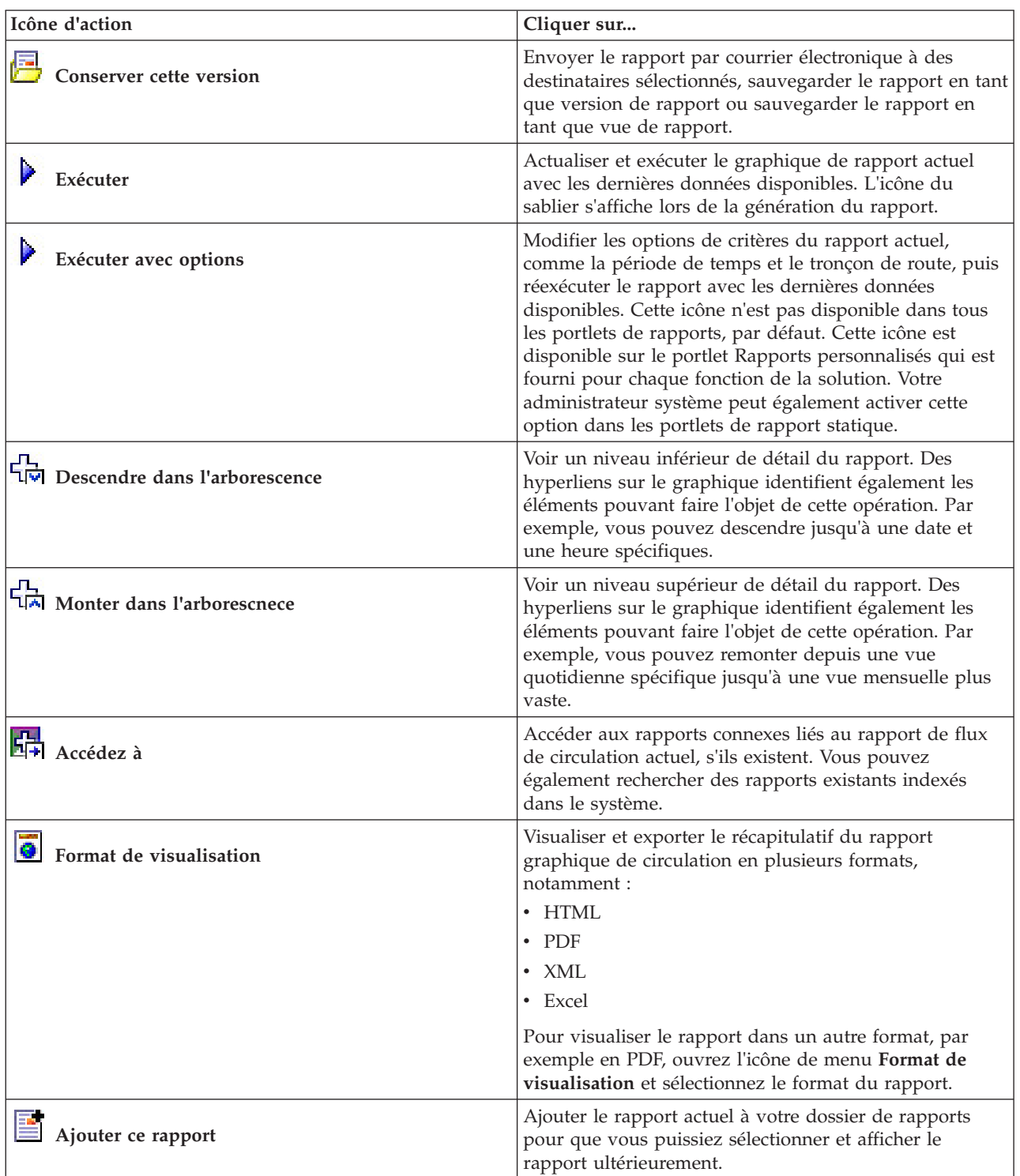

# **Actualisation des rapports graphiques**

Pour obtenir les dernières informations, vous pouvez régénérer le rapport graphique affiché actuellement. Régénérer le rapport garantit que le graphique reflète les dernières informations disponibles dans le système.

## <span id="page-319-0"></span>**Pourquoi et quand exécuter cette tâche**

Les rapports graphiques affichés dans les portlets de rapports de l'interface utilisateur sont automatiquement régénérés chaque fois que la page du navigateur est actualisée. Utilisez la procédure suivante pour forcer une régénération manuelle de sorte que les dernières informations de la solution soient affichées.

### **Procédure**

- 1. Accédez au portlet de graphique de rapport qui vous intéresse.
- 2. Dans la barre d'outils d'actions des rapports située au-dessus du graphique, cliquez sur l'icône

## **Exécuter**.

**Remarque :** Cette icône n'est pas disponible dans tous les portlets de rapports de la solution. L'icône du sablier s'affiche lors de la génération du rapport.

## **Résultats**

Le rapport graphique se recharge et affiche les dernières données en fonction de l'horodatage système en cours.

**Concepts associés** :

[«Barre d'outils des actions de rapport», à la page 306](#page-317-0)

Pour travailler sur les rapports IBM Intelligent Transportation, utilisez la barre d'outils des actions de rapport présente dans les portlets de rapport. Cette barre d'actions s'affiche au-dessus du graphique, ou à droite du nom de rapport dans la vue de liste des rapports.

## **Exécution de rapports personnalisés**

Si les rapports qui sont affichés par défaut dans le portail de la solution ne contiennent pas les informations qui vous intéressent, vous pouvez exécuter les rapports par défaut avec vos critères personnels. IBM Intelligent Transportation propose une série de rapports personnalisés prédéfinis que vous pouvez personnaliser et exécuter pour répondre à vos exigences, si votre administrateur système active cette option.

## **Pourquoi et quand exécuter cette tâche**

Pour exécuter un rapport de circulation, accédez au portlet Rapports personnalisés requis et cliquez sur le rapport que vous souhaitez exécuter. Par exemple, si vous analysez les performances passés du trafic, accédez au portlet Rapports de circulation personnalisés qui est fourni avec la fonction Traffic Awareness et sélectionnez un rapport. Sinon, si vous souhaitez exécuter un rapport concernant la situation de circulation prévue, accédez aux Rapports personnalisés de prévision de la circulation.

Vous pouvez également utiliser la fonction **Exécuter avec options** pour modifier les options de rapport de sorte qu'elles correspondent à vos préférences. Utilisez la procédure suivante pour exécuter un rapport de circulation avec des options.

## **Procédure**

- 1. Recherchez le rapport qui vous intéresse.
- 2. Cliquez sur l'icône **Exécuter avec options** qui s'affiche après le nom du rapport. Un formulaire intitulé **Configurer le rapport** s'affiche.
- 3. Définissez les options **Quoi** and **Quand** modifiables pour ce type de rapport.
- 4. Cliquez sur **Terminer** pour visualiser le rapport. L'icône du sablier s'affiche lors de la génération du rapport.

## <span id="page-320-0"></span>**Résultats**

Un rapport graphique affiche les dernières données disponibles pour la mesure sélectionnée sur la période de temps définie. Les rapports par défaut s'affichent à nouveau une fois que vous actualisez la page ou que vous vous déconnectez puis que vous vous reconnectez au portail de la solution.

#### **Remarque :**

Un rapport vide indique qu'il n'y a pas de données spécifiques au rapport dans la base de données pour la période de temps considérée.

## **Que faire ensuite**

Cliquez sur **Annuler** pour revenir à l'affichage du graphique par défaut dans n'importe lequel des portlets de rapports. Alternativement, vous pouvez aussi régénérer la page de navigateur pour recharger les rapports par défaut configurés pour le système.

## **Modification des rapports à l'échelle du système**

Si vous y avez accès, à partir du portlet Rapports personnalisés de la fonction qui vous intéresse, vous pouvez modifier les propriétés et options des rapports système. Pour certains rapports, vous pouvez modifier la mesure, la période ou d'autres critères sur lesquels un rapport est fondé. Les graphiques qui s'affichent automatiquement lorsque les pages du portail sont chargées sont mis à jour pour refléter la modification du rapport à l'échelle du système.

## **Avant de commencer**

Votre administrateur système détermine qui peut modifier les rapports de la solution. Prenez contact avec votre administrateur si des modifications doivent être apportées aux rapports actuels ou que vous devez augmenter vos droits d'accès.

## **Pourquoi et quand exécuter cette tâche**

Contrairement à l'exécution d'un rapport avec des options, modifier un rapport modifie de manière permanente ses propriétés et les options de filtrage prédéfinies du système. Vous pouvez modifier tous les rapports disponibles dans la solution à l'aide de la procédure suivante.

## **Procédure**

- 1. Dans le portlet Rapports de circulation personnalisés approprié, recherchez le nom du rapport que vous souhaitez modifier, puis cliquez sur **Plus**.
- 2. Dans la fenêtre **Actions disponibles**, cliquez sur **Définir les propriétés**.
- 3. Accédez à l'onglet **Rapport**.
- 4. Sous **Valeurs d'invite**, cliquez sur **Editer**. La boîte de dialogue **Configurer le rapport** s'affiche.
- 5. Dans la boîte de dialogue **Configurer le rapport**, renseignez les options requises disponibles pour ce type de rapport.
- 6. Cliquez sur **Terminer** pour visualiser le rapport. Vous pouvez également cliquer sur **Annuler** pour revenir au rapport graphique d'événement de circulation précédent. L'icône du sablier s'affiche lors de la génération du rapport.
- 7. Cliquez sur **OK**.

**Remarque :** Ne modifiez pas le nom du rapport car l'URL dans la configuration du portlet de l'interface utilisateur y fait référence.

## **Résultats**

Le rapport sélectionné est mis à jour. A la prochaine exécution du rapport, le graphique sera tracé sur la base des critères mis à jour. Si le rapport est affiché par défaut dans l'un ou l'autre des portlets du portail, le rapport sera mis à jour lors de la prochaine actualisation du graphique ou de la page.

## **Que faire ensuite**

Pour plus d'informations sur toutes les options de cette boîte de dialogue, cliquez sur **Aide** dans la barre de titre du portlet Rapports personnalisés de **Définir les propriétés**.

## **Configuration des préférences de vos rapports**

Les préférences de globalisation et d'accessibilité des portlets de rapports IBM Intelligent Transportation sont configurés indépendamment des autres portlets de la solution. Dans les portlets de rapports, vous pouvez configurer les préférences de langue et activer les fonctions d'accessibilité.

### **Modification des paramètres linguistiques des rapports**

Les liens et les icônes d'action figurant dans les portlets de rapport sont affichés dans la langue configurée par défaut pour le navigateur. Les graphiques des portlets de rapport sont affichés en appliquant la préférences de langue définie dans la configuration des rapports. Vous pouvez changer la langue du texte qui apparaît dans l'axe des graphiques de rapport en fonction de vos choix de langue personnels.

Avertissez l'administrateur si la langue par défaut des graphiques du rapport doit être modifiée pour tous les utilisateurs du système.

### **Changement de la langue de l'axe du graphique**

Utilisez l'un des portlets Rapports personnalisés pour que le texte figurant dans l'axe du graphique apparaisse dans votre langue.

### **Procédure**

- 1. Accédez au portlet Rapports personnalisés.
- 2. Sélectionnez un rapport dans la liste des rapports disponibles.
- 3. Cliquez sur le lien **Plus** qui s'affiche en regard du rapport sélectionné.
- 4. Cliquez sur **Définir les propriétés**.
- 5. Sous l'onglet **Général**, accédez à la section **Langue** et sélectionnez votre langue préférée.
- 6. Cliquez sur **OK**.

### **Résultats**

Lors de la prochaine exécution du rapport, l'axe du graphique sera affiché dans la langue préférée que vous avez configurée.

### **Que faire ensuite**

Répétez cette procédure pour chaque rapport que vous prévoyez d'utiliser.

## **Activation de l'accessibilité**

L'interface utilisateur d'IBM Intelligent Transportation fournit des fonctions d'accessibilité destinées à aider les utilisateurs malvoyants à utiliser la solution. Lorsque vous activez l'accessibilité dans les portlets de rapports, vous voyez également s'afficher un tableau contenant les valeurs utilisées pour tracer le rapport graphique. Un récapitulatif qui décrit le graphique est également disponible.

### **Pourquoi et quand exécuter cette tâche**

Vous pouvez activer l'accessibilité sur les rapports que vous souhaitez exécuter. Répétez la procédure suivante pour chaque rapport répertorié dans chacun des portlets de rapports personnalisés disponibles dans l'interface de votre solution.

### **Procédure**

- 1. Sélectionnez un rapport dans la liste des rapports disponibles dans le dossier **Rapports**.
- 2. Cliquez sur le lien **Plus** qui s'affiche en regard du rapport sélectionné.
- 3. Cliquez sur **Définir les propriétés**.
- 4. Ouvrez l'onglet **Vue Rapport**.
- 5. Dans la section **Accessibilité**, sélectionnez la case à cocher **Activer la prise en charge de l'accessibilité** checkbox.
- 6. Pour enregistrer la modification, cliquez sur **OK**.

### **Résultats**

Une fois le navigateur actualisé, le graphique des portlets de rapports est assorti d'un tableau qui récapitule le graphique du rapport. Déroulez le tableau.
# **Chapitre 9. Identification et résolution des problèmes et support d'IBM Intelligent Transportation**

Vous pouvez isoler et résoudre des problèmes avec vos produits IBM en utilisant les informations d'identification et de résolution des pannes et de support fournis. Les informations contiennent des instructions vous permettant d'utiliser les ressources de détermination des problèmes fournies avec les produits IBM, dont IBM Intelligent Transportation.

### **Concepts associés** :

[Chapitre 3, «Sécurisation de la solution», à la page 71](#page-82-0)

La sécurisation d'IBM Intelligent Transportation est un aspect important. Pour assurer la sécurisation du système, vous devez contrôler les utilisateurs autorisés à accéder au système et leur attribuer le niveau d'accès approprié au sein de la solution.

# **Techniques d'identification et de résolution des problèmes**

La *identification et résolution des problèmes* consiste à résoudre un problème suivant une méthode systématique. L'objectif de cette procédure consiste à déterminer pourquoi un composant ne fonctionne pas comme prévu et comment résoudre le problème. Certaines techniques courantes peuvent vous aider dans votre tâche d'identification et résolution des problèmes.

La première étape du processus d'identification et de résolution des problèmes est de décrire le problème dans son intégralité. La description du problème aide l'utilisateur et le responsable du support technique IBM à déterminer sa cause. Cette étape comprend l'examen des questions élémentaires suivantes :

- v Quels sont les symptômes du problème ?
- v Où le problème se produit-il ?
- v Quand le problème se produit-il ?
- v Sous quelles conditions le problème se produit-il ?
- Le problème peut-il être reproduit ?

Les réponses à ces questions permettent généralement d'obtenir une description pertinente du problème et peuvent constituer le début de sa résolution.

## **Quels sont les symptômes du problème ?**

Lorsque vous commencez à décrire un problème, la question la plus évidente est «Quel est le problème ?». Cette question peut sembler simple, mais vous pouvez la décomposer en différentes questions plus précises pour obtenir une description plus détaillée du problème. Ces questions peuvent être :

- v Qui ou quoi signale le problème ?
- v Quels sont les codes et les messages d'erreur ?
- v Comment la défaillance du système se traduit-elle ? S'agit-il, par exemple, d'une boucle, d'un blocage, d'un arrêt brutal, d'une dégradation des performances ou d'un résultat incorrect ?

# **Où le problème se produit-il ?**

Il n'est pas toujours facile de déterminer l'endroit où l'incident se produit. Cette étape est cependant essentielle à la résolution d'un incident. De nombreuses couches de technologie peuvent séparer le composant qui signale l'incident et le composant défaillant. Les réseaux, les disques et les pilotes ne sont que quelques-uns des composants à prendre en compte lorsque vous analysez des incidents.

Les questions suivantes vous aident à identifier l'endroit où l'incident se produit pour isoler la couche à l'origine du problème :

- v Le problème se produit-il sur une seule plateforme ou un seul système d'exploitation ou apparaît-il sur plusieurs plateformes et systèmes d'exploitation ?
- v L'environnement et la configuration en cours sont-ils pris en charge ?
- v Le problème concerne-t-il tous les utilisateurs ?
- v (Pour les installations multisites.) Le problème concerne-t-il tous les sites ?

Le fait qu'une couche signale le problème ne signifie pas forcément qu'il lui soit lié. L'identification de l'origine d'un problème consiste en partie à comprendre l'environnement dans lequel il se produit. Prenez le temps de décrire en détail l'environnement de l'incident, notamment le système d'exploitation et la version associée, tous les logiciels et les versions associées, ainsi que la configuration matérielle. Confirmez que vous travaillez dans un environnement correspondant à une configuration prise en charge. De nombreux incidents sont liés à des niveaux de logiciels incompatibles qui ne doivent pas être exécutés ensemble ou qui n'ont pas été intégralement testés.

# **Quand le problème se produit-il ?**

Etablissez une chronologie détaillée des événements qui conduisent à une défaillance, en particulier si l'incident ne s'est produit qu'une seule fois. Pour retrouver la chronologie des événements, le plus simple est de revenir en arrière : commencez par examiner le moment où l'erreur a été signalée (en étant le plus précis possible, à la milliseconde près) et reprenez la chronologie des événements dans le sens inverse en utilisant les journaux et les informations disponibles. En règle générale, votre recherche doit vous mener jusqu'au premier événement suspect que vous trouvez dans un journal de diagnostic.

Pour établir une chronologie détaillée des événements, répondez aux questions suivantes :

- v Le problème se produit-il uniquement à une certaine heure de la journée ou de la nuit ?
- v A quelle fréquence se produit-il ?
- v Quelle série d'événements précède sa survenue ?
- v Le problème se produit-il à la suite d'une modification de l'environnement, telle que la mise à niveau ou l'installation de composants logiciels ou matériels ?

Les réponses à ces questions fournissent un cadre de référence pour l'analyse du problème.

## **Sous quelles conditions le problème se produit-il ?**

L'identification des systèmes et des applications en cours d'exécution au moment de l'incident est une étape importante de la procédure. Les questions suivantes, relatives à votre environnement, peuvent vous aider à identifier la cause première de l'incident :

- v Le problème se produit-il toujours lors de l'exécution de la même tâche ?
- v Faut-il qu'une certaine succession d'événements se produise pour que le problème survienne ?
- v La défaillance d'autres applications a-t-elle été constatée au même moment ?

Les réponses à ces questions peuvent vous aider à comprendre l'environnement dans lequel l'incident se produit et à identifier des relations de dépendance. Toutefois, ce n'est pas parce que plusieurs incidents se sont produits au même moment qu'ils sont forcément liés.

# **L'incident peut-il être reproduit ?**

Du point de vue de la résolution des incidents, l'incident idéal est celui qui peut être reproduit. En général, il existe un plus grand nombre d'outils ou de procédures d'analyse lorsque les problèmes sont reproductibles. Les problèmes pouvant être reproduits sont souvent plus faciles à déboguer et résoudre. Ils présentent cependant un inconvénient.: si le problème affecte votre activité de façon importante, vous ne souhaitez pas qu'elle se reproduise. Si possible, recréez l'incident dans un environnement de test ou de développement. Vous disposerez ainsi de plus de souplesse et de contrôle lors de vos recherches.

- v Le problème peut-il être reproduit sur un système de test ?
- v Plusieurs utilisateurs ou applications ont-ils rencontré le même type de problème ?
- v L'incident peut-il être recréé via l'exécution d'une seule commande, de plusieurs commandes ou d'une application spécifique ?

# **Utilisation des bases de connaissances et du supportIBM**

Utilisez les rubriques pour rechercher des informations d'identification et de résolution des incidents à l'aide de la base de connaissances, de Fix Central et du support IBM.

# **Recherche dans les bases de connaissances**

Des informations utiles sont disponibles dans le centre de documentation d'IBM Intelligent Transportation, mais il est parfois nécessaire de rechercher plus loin les réponses à certaines questions ou problèmes. Dans certains cas, vous pouvez trouver des solutions en recherchant dans les bases de connaissances d'IBM.

# **Procédure**

Pour rechercher des informations dans les bases de connaissances et optimiser vos résultats, utilisez une ou plusieurs des approches suivantes :

v Recherchez le contenu qui vous intéresse à l'aide du [portail de support IBM.](http://www.ibm.com/support/entry/portal/Overview/Software/Other_Software/IBM_Work_Optimization_for_Water_Utilities)

Le portail du support IBM offre une vue unifiée et centralisée de l'ensemble des outils et des informations du support technique pour tous les systèmes, les logiciels et les services IBM. Le portail vous permet d'accéder à l'ensemble des services d'assistance électronique d'IBM à partir d'un même endroit. Les pages peuvent être personnalisées de façon à cibler les informations et les ressources dont vous avez besoin pour prévenir et résoudre rapidement les problèmes. Familiarisez-vous avec le portail du support IBM en visualisant les [vidéos de démonstration](https://www.ibm.com/blogs/SPNA/entry/the_ibm_support_portal_videos) (https://www.ibm.com/blogs/SPNA/ entry/the\_ibm\_support\_portal\_videos). Les vidéos présentent le portail, le processus d'identification et de résolution des problèmes et les ressources disponibles, et explique la manière de personnaliser la page en déplaçant, ajoutant ou supprimant des portlets.

- v Pour trouver du contenu relatif à IBM Intelligent Transportation, voir les ressources techniques supplémentaires :
	- – [Portail de support d'IBM Intelligent Transportation](http://www.ibm.com/support/entry/portal/overview/software/smarter_cities/ibm_intelligent_transportation)
	- – [Configuration système détaillée pour IBM Intelligent Transportation](http://www.ibm.com/support/docview.wss?uid=swg27036222)
	- – [Présentation du produit IBM Intelligent Operations for Transportation](http://www.ibm.com/software/products/us/en/transportation-operations)
	- – [Présentation du produit IBM Intelligent Transit Analytics](http://www.ibm.com/software/products/us/en/transit-analytics)
	- – [IBM Smarter Cities Software Solutions Redbooks](http://www.redbooks.ibm.com/cgi-bin/searchsite.cgi?query=smarter+AND+cities)
- v Recherchez du contenu à l'aide de la zone de recherche générique d'IBM. Vous pouvez utiliser la zone de recherche générique d'IBM en saisissant la chaîne concernée dans la zone Recherche située en haut de toutes les pages ibm.com.
- v Vous pouvez utiliser un moteur de recherche externe, comme Google, Yahoo ou Bing. Si vous utilisez un moteur de recherche externe, il est probable que les résultats de vos recherches contiennent des informations extérieures au domaine ibm.com. Vous pouvez néanmoins trouver des informations intéressantes concernant la résolution de problèmes liés à des produits IBM dans des groupes de discussion, des forums ou des blogues à l'extérieur du domaine ibm.com.

**Conseil :** Ajoutez «IBM» et le nom du produit à la recherche lorsque vous recherchez des informations sur un produit IBM.

# **Obtention de correctifs depuis le site Fix Central**

Fix Central vous permet de trouver les correctifs que le support IBM utilise pour divers produits, y compris IBM Intelligent Transportation . Sur le site Fix Central, vous pouvez rechercher, sélectionner, commander et télécharger des correctifs pour votre système en bénéficiant de différentes options de distribution. Il est possible qu'un correctif de produit résolvant votre problème soit disponible pour IBM Intelligent Transportation.

# **Procédure**

Pour rechercher et installer des correctifs, procédez comme suit :

- 1. Procurez-vous les outils requis pour obtenir le correctif. Procurez-vous le programme d'installation de mises à jour correspondant à votre produit s'il n'est pas déjà installé. Vous pouvez télécharger ce programme d'installation depuis le site [Fix Central.](http://www.ibm.com/support/fixcentral) Ce site offre des instructions de téléchargement, d'installation et de configuration pour le programme d'installation de mises à jour.
- 2. Sélectionnez IBM Intelligent Transportation comme produit, puis cochez la ou les cases se rapportant au problème que vous cherchez à résoudre.
- 3. Identifiez et sélectionnez le correctif nécessaire.
- 4. Téléchargez le correctif.
	- a. Ouvrez le document téléchargé, puis cliquez sur le lien proposé dans la section «Download Package».
	- b. Lorsque vous téléchargez le fichier, assurez-vous que le nom du fichier de maintenance reste inchangé. Ce changement peut être intentionnel ou non, car il peut être causé par certains navigateurs Web ou fonctionnalités de téléchargement.
- 5. Pour appliquer le correctif, suivez les instructions fournies dans la section "Instructions d'installation" du document de téléchargement.
- 6. Facultatif : Abonnez-vous pour recevoir par e-mail les notifications hebdomadaires relatives aux correctifs et aux autres mises à jour mises à disposition par le support IBM.

# **Contacter le support IBM**

Le support IBM fournit de l'aide en cas de défaut de produit, répond aux questions courantes et aide les utilisateurs à résoudre les problèmes liés au produit.

# **Avant de commencer**

Essayer de trouver des solutions aux problèmes avec le produit dans les ressources qui sont à votre disposition comme les notes techniques. Si vous ne réussissez à trouver de solution, contactez le support IBM. Pour pouvoir contacter le support IBM, votre société ou organisation doit disposer d'un contrat d'abonnement et de support logiciel IBM actif. En outre, vous devez être autorisé à soumettre des problèmes à IBM. Les informations sur les types d'assistance disponibles sont disponibles à la rubrique [Support portfolio](http://www14.software.ibm.com/webapp/set2/sas/f/handbook/offerings.html) dans le document «*Software Support Handbook*».

# **Procédure**

Pour contacter le support IBM au sujet d'un problème :

- 1. Définissez le problème, rassemblez toutes les informations de contexte et évaluez la gravité de l'incident. Pour plus d'informations, voir la rubrique [Getting IBM support](http://www14.software.ibm.com/webapp/set2/sas/f/handbook/getsupport.html) dans le document *Software Support Handbook*.
- 2. Rassembler des informations de diagnostic.
- 3. Utilisez l'une des méthodes suivantes pour soumettre le problème au support IBM :
	- v En ligne, via [IBM Support Portal](http://www.ibm.com/software/support/) : vous pouvez ouvrir, mettre à jour et afficher toutes vos demandes de service sur le portlet Demande de service de la page Demande de service.

v Par téléphone : Pour trouver le numéro de téléphone à utiliser dans votre pays, voir la page Web [Directory of worldwide contacts.](http://www.ibm.com/planetwide/)

# **Résultats**

Si le problème que vous soumettez concerne un défaut du logiciel ou une documentation manquante ou erronée, le support IBM crée un APAR (rapport officiel d'analyse de programme). L'APAR décrit le problème de façon détaillée. Lorsque cela est possible, le support IBM fournit une solution palliative que vous pourrez mettre en place jusqu'à ce que l'APAR soit résolu et qu'un correctif soit envoyé. IBM publie tous les jours les APAR résolus sur son site Web de support, pour que les autres utilisateurs qui rencontreraient le même problème puissent bénéficier de sa résolution.

# **Echange d'informations avec IBM**

Pour diagnostiquer ou identifier un problème, vous devrez peut-être fournir au support IBM des données et des informations relatives à votre système. Dans d'autres cas, le Support IBM pourra vous fournir des outils ou des fonctionnalités à utiliser pour l'identification du problème.

# **Envoi d'informations au support IBM**

Pour réduire le temps nécessaire à la résolution de votre problème, vous pouvez envoyer des informations de trace et de diagnostic au support IBM.

## **Procédure**

Pour soumettre les informations de diagnostic au support IBM :

- 1. Ouvrez un enregistrement PMR (Problem Management Record).
- 2. Collectez les données de diagnostic dont vous avez besoin. Les données de diagnostic contribuent à réduire le délai de résolution de votre PMR. Elles peuvent être collectées manuellement ou automatiquement :
	- v Collectez les données manuellement.
	- v Collectez les données automatiquement.
- 3. Compressez les fichiers en utilisant le format de fichier .zip ou .tar.
- 4. Transférez les fichiers à IBM. Vous pouvez recourir à l'une des méthodes ci-après pour effectuer ce transfert de fichiers à IBM :
	- v [Outil de demande de service](http://www.ibm.com/support/servicerequest)
	- Méthodes de téléchargement de données standard : FTP, HTTP
	- v Méthodes de téléchargement de données sécurisées : FTPS, SFTP, HTTPS
	- Courrier électronique

Toutes ces méthodes d'échange de données sont expliquées sur le site Web de support [IBM.](http://www.ibm.com/software/support/exchangeinfo.html)

## **Réception d'informations du support IBM**

L'équipe de support technique IBM peut à l'occasion vous demander de télécharger des outils de diagnostic ou d'autres fichiers. Vous pouvez recourir au protocole FTP pour effectuer ce téléchargement.

### **Avant de commencer**

Assurez-vous que l'équipe de support technique IBM vous a indiqué le serveur à utiliser de préférence pour le téléchargement des fichiers, ainsi que le nom exact du répertoire et des fichiers auxquels vous devez accéder.

### **Procédure**

Pour télécharger des fichiers depuis le support IBM :

- 1. Utilisez le protocole FTP pour accéder au site indiqué par l'équipe de support technique IBM, et connectez-vous en tant qu'anonymous. Utilisez votre adresse e-mail et votre mot de passe.
- 2. Accédez au répertoire approprié :
	- a. Accédez au répertoire /fromibm.
	- b. Accédezz au répertoire indiqué par l'équipe de support technique IBM. cd *nom\_répertoire*
- 3. Activez le mode binaire pour votre session.

binary

- 4. Utilisez la commande **get** pour télécharger le fichier spécifié par l'équipe de support technique IBM. get *nom\_fichier.extension*
- 5. Fermez votre session FTP. quit

cd fromibm

# **Abonnement aux mises à jour de support**

Vous pouvez vous abonner aux mises à jour afin d'être tenu informé sur les choses importantes concernant vos produits IBM.

# **Pourquoi et quand exécuter cette tâche**

L'abonnement aux mises à jour relatives à IBM Intelligent Transportation, vous permet de recevoir les informations techniques importantes sur les outils et les ressources spécifiques du support IBM. Deux méthodes sont possibles pour s'abonner aux mises à jour :

### **Abonnement aux flux RSS et aux médias sociaux**

Le flux RSS suivant est disponible pour IBM Intelligent Transportation : [flux RSS du IBM](http://www.ibm.com/systems/support/myfeed/xmlfeeder.wss?feeder.requid=feeder.create_public_feed&feeder.feedtype=RSS&feeder.maxfeed=25&OC=SSTMV4&feeder.subdefkey=swgother&feeder.channel.title=IBM+Intelligent+Transportation&feeder.channel.descr=The%20latest%20updates%20about%20IBM+Intelligent+Transportation) [Intelligent Transportation](http://www.ibm.com/systems/support/myfeed/xmlfeeder.wss?feeder.requid=feeder.create_public_feed&feeder.feedtype=RSS&feeder.maxfeed=25&OC=SSTMV4&feeder.subdefkey=swgother&feeder.channel.title=IBM+Intelligent+Transportation&feeder.channel.descr=The%20latest%20updates%20about%20IBM+Intelligent+Transportation)

Pour des informations générales sur les flux RSS, notamment sur les étapes à suivre pour utiliser les flux RSS et obtenir la liste des pages Web IBM en contenant, consultez le site [IBM Software](http://www.ibm.com/software/support/rss/) [Support RSS feeds.](http://www.ibm.com/software/support/rss/)

### **My Notifications**

My Notifications vous permet de vous abonner aux mises à jour du support pour les produits IBM de votre choix. (My Notifications remplace My Support, qui était un outil similaire. My Notifications vous permet d'indiquer que vous souhaitez recevoir les courriers d'annonce tous les jours, ou une fois par semaine. Vous pouvez spécifier les types d'informations que vous souhaitez recevoir, par exemple : publications, conseils et astuces, flashs (aussi appelés alertes), téléchargement et pilotes. My Notifications vous permet de personnaliser et de catégoriser les produits au sujet desquels vous voulez être tenu informé, et de choisir le mode de diffusion qui correspond le mieux à vos besoins.

## **Procédure**

Pour vous abonner aux mises à jour du support :

- 1. Pour vous abonner au flux RSS *IBM Intelligent Transportation*, procédez comme suit :
	- a. Ouvrez le lien [flux RSS du IBM Intelligent Transportation](http://www.ibm.com/systems/support/myfeed/xmlfeeder.wss?feeder.requid=feeder.create_public_feed&feeder.feedtype=RSS&feeder.maxfeed=25&OC=SSTMV4&feeder.subdefkey=swgother&feeder.channel.title=IBM+Intelligent+Transportation&feeder.channel.descr=The%20latest%20updates%20about%20IBM+Intelligent+Transportation) .
	- b. Dans la fenêtre **Subscribe with Live Bookmark**, sélectionnez le répertoire dans lequel vous souhaitez enregistrer le signet du flux RSS, puis cliquez sur **Subscribe**.

Pour plus d'informations sur l'abonnement aux flux RSS, voir le lien Flux RSS du support logiciel IBM dans la section Informations connexes proposée à la fin de cette rubrique.

2. Abonnez-vous à My Notifications (Mes notifications) en accédant au site Web [IBM Support Portal](http://www.ibm.com/software/support/) et en cliquant sur **My Notifications** dans le portlet **Notifications**.

- 3. Ouvrez une session en utilisant votre ID IBM et votre mot de passe, puis cliquez sur **Submit**.
- 4. Identifiez la teneur et la périodicité des mises à jour que vous souhaitez recevoir.
	- a. Cliquez sur l'onglet **Subscribe**.
	- b. Sélectionnez [flux RSS du IBM Intelligent Transportation](http://www.ibm.com/systems/support/myfeed/xmlfeeder.wss?feeder.requid=feeder.create_public_feed&feeder.feedtype=RSS&feeder.maxfeed=25&OC=SSTMV4&feeder.subdefkey=swgother&feeder.channel.title=IBM+Intelligent+Transportation&feeder.channel.descr=The%20latest%20updates%20about%20IBM+Intelligent+Transportation) et cliquez sur **Poursuivre**.
	- c. Sélectionnez vos préférences en matière de réception des mises à jour : réception par courrier électronique, en ligne dans un dossier spécifique, ou sous la forme d'un flux RSS ou Atom.
	- d. Sélectionnez la type de mise à jour que vous voulez recevoir pour la documentation. Il peut s'agir d'informations sur les téléchargements de produit et de commentaires de groupes de discussion.
	- e. Cliquez sur **Submit**.

# **Résultats**

Les abonnements aux notifications et aux mises à jour restent valables tant que vous ne modifiez pas vos préférences de flux RSS et de notifications. Vous pouvez modifier vos préférences si nécessaire (par exemple, si vous arrêtez d'utiliser un produit et commencez à en utiliser un autre).

# **Activation de la trace et affichage des fichiers journaux**

Afin de résoudre un problème dans IBM Intelligent Transportation, vous pouvez être amené à analyser les fichiers journaux dans plusieurs systèmes. Les rubriques suivantes donnent des conseils sur la manière d'accéder aux fichiers journaux.

Pour démarrer la trace et afficher les fichiers journaux, entrez les commandes au moment de l'exécution en tant que superutilisateur.

# **Activation du traçage streams**

# 里

Pour identifier et résoudre des problèmes liés aux applications streams sur le InfoSphere Streams Server, augmentez les niveaux de journalisation par défaut.

# **Procédure**

- 1. Ouvrez une session sur le InfoSphere Streams Server en tant qu'administrateur streams ; par exemple *streamsadmin*.
- 2. Accédez au répertoire /opt/IBM/iss/intelligentTransportation/intelligentTransitAnalytics.
- 3. Démarrez l'application streams à l'aide de la commande suivante :

./launcher.sh -i trans\_vap -l *niveau\_traçage*

Où *niveau\_traçage* représente l'une des options de niveau de journalisation suivantes :

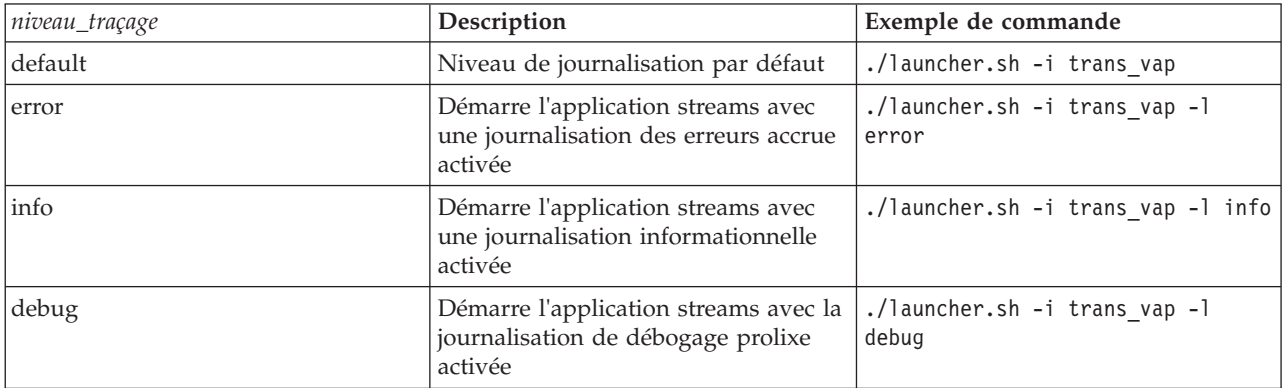

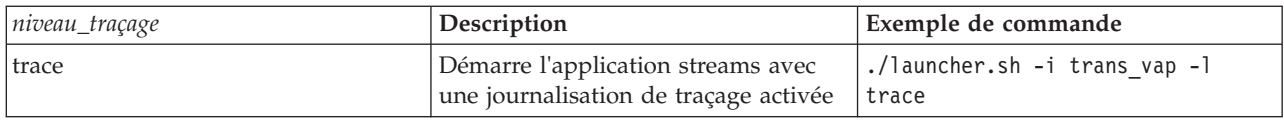

- 4. Pour savoir quels processus streams sont actuellement utilisés, entrez la commande suivante : ./streamtool lspes -i trans\_vap
- 5. Pour afficher les informations de débogage sur des PE streams individuels, recherchez *peID* dans la sortie de l'étape précédente. Entrez la commande suivante :

./streamtool viewlog -i trans\_vap --pe *peID*

Où *peID* est le numéro PE du processus streams faisant l'objet de l'investigation.

6. Afficher les fichiers journaux dans le répertoire suivant :

/tmp/streams.trans\_vap@streamsadmin/jobs/*numéro\_travail*

Où *numéro\_travail* représente le numéro du travail streams. Le numéro de travail est indiqué sur le fichier journal stdout lorsque vous démarrez l'application streams.

Par exemple, les journaux associés au numéro de travail 1 sont stockés dans le répertoire /tmp/streams.trans\_vap@streamsadmin/jobs/1/. Il existe un fichier journal distinct pour chaque *peID*. Par exemple, la sortie de débogage pour peID est écrite dans le répertoire de travail intitulé pe20.pa.out.

Vous pouvez également afficher les journaux streams suivants :

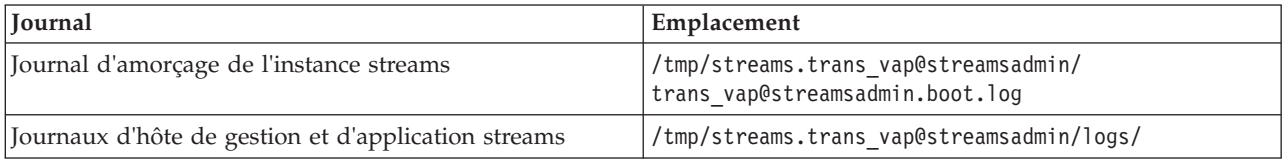

Pour plus d'informations sur les fichiers journaux streams, consultez le centre de documentation InfoSphere Streams Server. Voir le lien situé au bas de cette rubrique.

### **Information associée** :

[Centre de documentation d'InfoSphere Streams](http://publib.boulder.ibm.com/infocenter/streams/v2r0/index.jsp?topic=%2Fcom.ibm.swg.im.infosphere.streams.doc%2Fhomepage%2Fic-homepage.html)

# **Activation de la fonction de trace du portail**

Vous pouvez tracer les événements de connexion utilisateur en activant la fonction de trace du portail. Utilisez la procédure suivante pour activer le traçage.

## **Procédure**

- 1. Ouvrez une session sur http://*portalServer*/wps/myportal en tant qu'administrateur.
- 2. Dans la barre de navigation située en haut de la page, cliquez sur **Administration**.
- 3. Dans la barre d'options latérale, cliquez sur **Portal Analysis**.
- 4. Cliquez sur **Enable Tracing**
- 5. Dans la zone **Append these trace settings**, tapez la chaîne de trace obligatoire indiquée ci-dessous : \*=info:com.ibm.wps.engine.\*=all:com.ibm.wps.services.puma.\*=all: com.ibm.wps.puma.\*=all:com.ibm.wps.sso.\*=all:com.ibm.wps.auth.\*=all: com.ibm.wps.services.authentication.\*=all:com.ibm.ws.security.\*=all:

```
com.ibm.websphere.wmm.*=all:com.ibm.ws.wmm.*=all:WSMM=all
```
6. Cliquez sur l'icône **Ajouter**. L'activation de la fonction de trace met à jour la zone **Current trace settings**.

**Remarque :** Le redémarrage de WebSphere Portal supprime les traces définies à l'aide du portlet Enable Tracing Administration.

# **Activation du traçage pour des utilitaires hors ligne**

Pour identifier et résoudre des problèmes liés à des messages d'utilitaires hors ligne de la fonction Vehicle Awareness and Prediction, changez le niveau de message par défaut dans le fichier *offline.properties*.

# **Pourquoi et quand exécuter cette tâche**

L'utilitaire de chargement des données et l'outil de génération des métadonnées d'historique offrent trois niveaux de message pour vous aider à identifier la cause d'un cas d'erreur particulier. Les niveaux de message sont INFO, WARNING et ERROR. Le niveau de message par défaut est INFO. Vous pouvez changer le niveau de message en modifiant l'élément de configuration intitulé *LOG\_LEVEL* dans le fichier *offline.properties*.

## **Procédure**

- 1. Accédez au répertoire suivant :/opt/IBM/iss/intelligentTransportation/ intelligentTransitAnalytics/scripts
- 2. Ouvrez le fichier *offline.properties*.
- 3. Pour sélectionner le niveau de message requis au démarrage de l'utilitaire, utilisez l'élément de configuration *LOG\_LEVEL*.

**Remarque :** Le nom du fichier journal pour l'utilitaire de chargement de données est *DLU-<horodatage>.log*. Chaque exécution de la commande génère un fichier journal distinct où l'indicateur horodatage figure dans le nom. De la même manière, le fichier journal pour l'outil de génération de métadonnées d'historique est *MetaDataGenerator-<horodatage>.log*.

# **Problèmes connus et solutions**

Les problèmes communs avec IBM Intelligent Transportation sont documentés dans les rubriques problème-solution. En cas de problème avec le produit, consultez les rubriques problème-solution afin de déterminer si une solution existe. Les rubriques problème-solution sont classées par problème.

### **Tâches associées** :

[«Configuration du fond de carte», à la page 132](#page-143-0)

Avant de pouvoir afficher les données de circulation ou de transit sur l'interface utilisateur, vous devez tout d'abord configurer un service de fond de carte pour les portlets de carte à afficher. Le service de fond de carte que vous indiquez dans votre configuration doit répondre aux exigences minimales prises en charge de IBM Intelligent Transportation version 1.5.

# **Identification et résolution des problèmes d'accessibilité**

En cas de problème d'accessibilité avec IBM Intelligent Transportation, consultez les rubriques problème-solution afin de déterminer si une solution existe.

## **Activation de l'accessibilité**

L'interface utilisateur d'IBM Intelligent Transportation fournit des fonctions d'accessibilité destinées à aider les utilisateurs malvoyants à utiliser la solution. Lorsque vous activez l'accessibilité dans les portlets de rapports, vous voyez également s'afficher un tableau contenant les valeurs utilisées pour tracer le rapport graphique. Un récapitulatif qui décrit le graphique est également disponible.

### **Pourquoi et quand exécuter cette tâche**

Vous pouvez activer l'accessibilité sur les rapports que vous souhaitez exécuter. Répétez la procédure suivante pour chaque rapport répertorié dans chacun des portlets de rapports personnalisés disponibles dans l'interface de votre solution.

# **Procédure**

- 1. Sélectionnez un rapport dans la liste des rapports disponibles dans le dossier **Rapports**.
- 2. Cliquez sur le lien **Plus** qui s'affiche en regard du rapport sélectionné.
- 3. Cliquez sur **Définir les propriétés**.
- 4. Ouvrez l'onglet **Vue Rapport**.
- 5. Dans la section **Accessibilité**, sélectionnez la case à cocher **Activer la prise en charge de l'accessibilité** checkbox.
- 6. Pour enregistrer la modification, cliquez sur **OK**.

## **Résultats**

Une fois le navigateur actualisé, le graphique des portlets de rapports est assorti d'un tableau qui récapitule le graphique du rapport. Déroulez le tableau.

# **Le contrôle de sélection de la couche de fond de carte n'est pas accessible à partir du clavier**

Dans les portlets de carte d'IBM Intelligent Transportation, vous ne pouvez pas accéder ni ouvrir le contrôle de sélection de la couche de fond de carte à partir du clavier. L'accès ou l'ouverture du contrôle de couche de fond de carte proposé sur les cartes n'est possible qu'à l'aide de la souris.

# **Symptômes**

Votre administrateur système configure les couches de fond de carte et désigne le fond de carte qui est affiché par défaut dans les portlets de carte du portail IBM Intelligent Transportation. Sous réserve que votre administrateur informatique ait configuré d'autres fonds de carte pour la solution, vous avez la possibilité de remplacer le fond de carte affiché par défaut par une autre couche de fond de carte. La fonction de contrôle de sélection de fond de carte proposée sur la carte vous permet de remplacer le fond de carte par défaut sur la carte au cours de la session active sans passe par la vue de configuration.

Le contrôle de sélection du fond de carte est accessible par un clic sur l'icone **+**. Cependant, lors que vous utilisez exclusivement le clavier, vous ne pouvez pas accéder à l'icône **+** pour ouvrir le contrôle de sélection du fond de carte et sélectionner le bouton d'option correspondant au fond de carte préféré. Vous ne pouvez accéder au contrôle de fond de carte et sélectionner un bouton d'option de fond de carte qu'en utilisant la souris.

Le problème persiste, que le curseur PC virtuel soit activé ou non.

## **Résolution du problème**

Contactez l'administrateur informatique afin qu'il remplace le fond de carte par défaut par celui de votre choix. L'administrateur informatique pourra utiliser le tableau proposé sous l'onglet **Fond de carte** de la vue de configuration de la carte pour définir le fond de carte préféré. Notez toutefois que cette solution de contournement affecte tous les utilisateurs de la solution.

Procédez comme suit pour redéfinir le fond de carte par défaut :

- 1. Ouvrez une session sur la la solution en tant qu'administrateur informatique de transport et accédez à la carte proposée dans le portlet Conditions de circulation actuelles.
- 2. Accédez au coin supérieur droit du portlet pour ouvrir le menu d'affichage du portlet.
- 3. Cliquez sur **Edit Shared Settings**.
- 4. Accédez à l'onglet **Fond de carte**.
- 5. Cliquez sur **Editer** afin d'éditer le fond de carte que vous souhaitez définir par défaut.
- 6. Sélectionnez **Carte par défaut ?**, puis cliquez sur **OK**.

### **Résultat**

Tous les utilisateurs du système voient le fond de carte sélectionné s'afficher dans le portlet de carte.

## **Solutions de contournement d'accessibilité pour des portlets**

Il existe des solutions de contournement aux problèmes d'accessibilité liés à certains portlets d'IBM Intelligent Transportation :

v Pour accéder au menu du portlet Détails et du portlet Notifications, utilisez les commandes clavier suivantes :

### **Windows**

Appuyez sur la touche de menu dédiée.

- **Mac** Sélectionnez l'option appropriée, en fonction de la disponibilité ou non d'un pavé numérique :
	- Si vous disposez d'un pavé numérique, vérifiez que les touches souris sont activées, puis appuyez sur les touches Ctrl+5.
	- Si vous ne disposez pas d'un pavé numérique, activez les touches souris, puis appuyez sur les touches Ctrl+I.
- v Pour ouvrir la fenêtre Ajouter un événement, dans le portlet Détails, cliquez sur l'onglet **Evénements et incidents** ou appuyez sur la touche de tabulation ; le lecteur d'écran lit le nom des onglets. Ensuite, sélectionnez les commandes clavier appropriées dans la liste. Pour Mozilla Firefox et Internet Explorer, appuyez sur Ctrl+Alt+V.
- v Dans le portlet Détails, dans la fenêtre Ajouter un événement, le lecteur d'écran ne peut pas lire les valeurs suivantes :
	- **Date d'effet**
	- **Heure effective**
	- **Date de début**
	- **Heure de début**
	- **Date d'expiration**
	- **Délai d'expiration**

## **Le lecteur d'écran n'annonce pas de colonne de cases à cocher de Rapports personnalisés**

Le lecteur d'écran n'annonce pas la colonne de cases à cocher dans les portlets Rapports de circulation personnalisés et Rapports personnalisés de prévision de la circulation du portail d'interface utilisateur de la fonction Traffic Awareness.

## **Symptômes**

Les portlets Rapports personnalisés listent les rapports graphiques d'informations de circulation que vous avez la possibilité d'exécuter sur les données de flux de circulation ou d'événement. A partir des portlets Rapports de circulation personnalisés et Rapports personnalisés de prévision de la circulation portlet, vous pouvez exécuter tous les rapports de circulation disponibles fournis par la solution. Une colonne de cases à cocher apparaît sur la gauche de la colonne **Nom** pour vous permettre de sélectionner selon votre choix un ou plusieurs rapports à utiliser. Cependant, lorsque vous utilisez un logiciel de lecture d'écran pour accéder à l'application, l'objet de cette colonne de cases à cocher n'est pas annoncé par le lecteur d'écran. Le statut des cases à cocher est la seule information déclarée par le logiciel.

### **Résolution du problème**

La colonne de cases à cocher des portlets Rapports de circulation personnalisés et Rapports personnalisés de prévision de la circulation est un dispositif de sélection facultatif. Pour exécuter les rapports graphiques, la sélection de cette colonne n'est pas nécessaire.

Quel que soit le statut de la case à cocher, vous pouvez exécuter un rapport en cliquant sur l'icône **Exécuter** située en regard du rapport qui vous intéresse.

## **Le lecteur d'écran n'annonce pas de valeurs temporelles**

Le lecteur d'écran n'annonce pas de valeurs temporelles dans le portlet Conditions de circulation - Détails de la vue Opérateur : circulation ou dans le portlet Historique des conditions de circulation de la vue Planificateur : circulation. A titre de solution de contournement de ce problème, entrez l'heure en utilisant le format sur 12 heures.

## **Symptômes**

### **1. Symptôme dans Opérateur : circulation > Conditions de circulation - Détails > Formulaire Ajouter un événement**

Dans le portlet Conditions de circulation - Détails de la vue Opérateur : circulation, vous pouvez accéder aux informations de date et heure via le formulaire **Ajouter un événement**. La section Historique des conditions de circulation affiche la zone de liste **Temps**, qui contient la zone **Heure**. Si vous utilisez le lecteur d'écran JAWS pour sélectionner la zone de liste **Temps**, le lecteur annonce "start date and time edit combo required", suivi par une annonce de l'heure. Cependant, le lecteur n'annonce pas les valeurs de temps qui peuvent être sélectionnées dans la zone **Heure**.

### **2. Symptôme dans Planificateur : circulation** > **Historique des conditions de circulation > Formulaire Sélection du contenu**

Dans le portlet Historique des conditions de circulation de la vue Planificateur : circulation, vous pouvez accéder aux informations de date et heure via le formulaire **Sélection du contenu**. Si vous utilisez le lecteur d'écran JAWS pour sélectionner la zone de liste **Temps**, le lecteur annonce "start date and time edit combo required", suivi par une annonce de l'heure. Cependant, le lecteur n'annonce pas les valeurs de temps qui peuvent être sélectionnées dans la zone **Heure**.

### **Résolution du problème**

Utilisez le clavier pour entrer les valeurs d'heure dans la zone **Heure** au format sur 12 heures comme requis par le système d'exploitation client.

### **Le lecteur d'écran annonce des données des cellules de tables de manière incohérente dans Mozilla Firefox**

La fonction Vehicle Awareness and Prediction d'IBM Intelligent Transit Analytics alimente en graphiques les rapports Véhicules en retard, Véhicules hors route, et Rapports de transit personnalisés. Les graphiques prennent en charge des tables accessibles pour un lecteur d'écran. Cependant, le lecteur d'écran JAWS indique des données de cellules de table de manière incohérente dans Mozilla Firefox.

### **Symptômes**

Les versions 13 et 14 du lecteur d'écran JAWS n'annoncent pas de données de cellule de table si utilisées avec la version 10 du navigateur Mozilla Firefox.

### **Résolution du problème**

Pour accéder aux données de cellule de table, utilisez la version 13 ou 14 du lecteur d'écran JAWS avec la version 8 ou 9 du navigateur Internet Explorer. Sinon, utilisez JAWS 12 avec Mozilla Firefox 10.

## **Navigation non séquentielle dans le formulaire Sélection du contenu du portlet des conditions de circulation actuelles**

La navigation et la mise en évidence apparaissent dans le formulaire de sélection du contenu du portlet Conditions de circulation actuelles lorsque vous utilisez le lecteur d'écran en mode curseur PC virtuel.

# **Symptômes**

Le problème apparaît lorsque le curseur PC virtuel de JAWS est activé dans le formulaire Sélection du contenu du portlet Conditions de circulation actuelles dans la vue Opérateur : circulation. La navigation et la mise en évidence sont déplacés lors de l'utilisation de gestionnaires d'événements du formulaire comme la case à cocher ou les boutons **Actualiser** et **Supprimer**.

**Remarque :** Le curseur PC virtuel de JAWS est le mode curseur par défaut.

## **Résolution du problème**

Contrairement au curseur PC virtuel de JAWS, il n'a été observé aucun incident de navigation ni de mise en évidence avec le curseur PC. En conséquence, en entrant dans le formulaire Sélection du contenu, désactivez le curseur PC virtuel de JAWS à l'aide du raccourci clavier (touche à bascule) CTRL+Z. Vous pouvez ensuite compléter le formulaire en mode curseur PC. En quittant le formulaire, pensez à réactiver le mode curseur PC virtuel de JAWS en appuyant à nouveau sur le raccourci clavier (touche à bascule) CTRL+Z.

# **Message d'avertissement d'installation**

Il est possible d'afficher un message d'avertissement lorsque vous installez un produit avec IBM Installation Manager. Le message est organisé de la manière suivante :

CRIMA1002W WARNING: Les référentiels suivants ne sont pas connectés : -/tmp/disk1/Offering/ [product\_prefix]IMinstaller.zip

# **Symptômes**

L'erreur se produit parce que vous avez supprimé un fichier image d'un programme d'installation dans le système de fichiers, sans avoir supprimé le nom du répertoire de la liste de préférences d'IBM Installation Manager. Si vous tentez d'installer le répertoire listé, le message apparaît.

Par exemple, si vous ouvrez les écrans du programme d'installation du gestionnaire pour IBM Intelligent Operations for Transportation et si les fichiers d'installation ne sont pas dans le système de fichiers, le message d'avertissement s'affiche.

# **Résolution du problème**

Pour effacer le message, commencez par supprimer le répertoire d'installation de la liste de référentiels dans IBM Installation Manager. Pour cela, cliquez sur **Fichier** en haut de l'écran d'IBM Installation Manager. Accédez à la liste de préférences et supprimez la référence au répertoire en question ; par exemple Vehicle Awareness and Prediction. Ensuite, supprimez les fichiers image du programme d'installation dans le système de fichiers.

Afin de prévenir cette erreur à l'avenir, créez un répertoire d'installation différent pour les supports d'installation d'IBM Intelligent Operations for Transportation et d'IBM Intelligent Transit Analytics.

### **Tâches associées** :

[«Préparation du support d'installation», à la page 30](#page-41-0)

Avant de démarrer le déploiement des composants facturables d'IBM Intelligent Transportation, vous devez d'abord récupérer et préparer le support d'installation.

# **Le fond de carte du portlet de cartes ne s'affiche pas comme prévu**

Dans les portlets de cartes du portail de solution d'IBM Intelligent Transportation, le fond de carte sous-jacent ne s'affiche pas comme prévu.

# **Symptômes**

Après la configuration d'un service de carte SIG (système d'informations géographique) et du fond de carte pris en charge pour les portlets de cartes du portail de solution, la carte ne s'affiche pas comme prévu. Les paramètres du fond de carte que vous avez entrés sur le panneau de configuration des cartes sont enregistrés sans erreur, mais lorsque vous retournez sur la vue des portlets de cartes, au moins l'un des symptômes suivants apparaît :

- v Des rectangles colorés en rose sont affichés à la place de la carte
- v L'erreur Server not found est affichée
- L'erreur Invalid URL est affichée

Ce problème peut se produire dans l'un des portlets de cartes suivants fournis par IBM Intelligent Operations for Transportation et IBM Intelligent Transit Analytics :

- Conditions de circulation actuelles
- v Conditions de circulation Détails
- v Historique des conditions de circulation
- Conditions de transit

# **Cause**

Ce problème se produit lorsque vous entrez une adresse URL non valide dans la zone **URL** sous l'onglet de paramètres **Fonds de carte** de l'interface du portlet de cartes. Le problème peut également se produire si le serveur de mosaïques auquel l'adresse URL est connectée nécessite une authentification. IBM Intelligent Transportation version 1.5 ne prend pas en charge de connexion à un service de mosaïques SIG qui nécessite une authentification.

# **Résolution du problème**

Pour résoudre le problème, veillez à spécifier l'adresse URL de fond de carte valide d'un service de carte SIG pris en charge.

**Remarque :** Pour plus d'informations sur les produits et services des serveurs de cartes qui sont pris en charge par IBM Intelligent Transportation, voir la rubrique *Conditions requises pour le serveur de système d'information géographique (SIG)*

Vous pouvez tester l'adresse URL du fond de carte en collant l'adresse URL dans un navigateur et en y apportant une modification mineure. Si l'adresse URL est valide, le fond de carte s'affiche dans la page du navigateur. Les étapes suivantes vous permettent de valider l'adresse URL de votre fond de carte :

- 1. Démarrez une session du navigateur.
- 2. Copiez et collez l'adresse du fond de carte dans la barre d'adresses d'un navigateur, par exemple : http://*Nom\_serveur\_mosaïque*/*chemin\_mosaïque*/\${z}/\${y}/\${x}

 $O$ ù :

- v *Nom\_serveur\_mosaïque* est le nom d'hôte du serveur de mosaïques du service de carte SIG.
- v *chemin\_mosaïque* est le chemin d'accès aux mosaïques pour le service de cartes SIG.
- 3. Editez l'adresse URL et remplacez la partie /\${z}/\${y}/\${x} à la fin de l'adresse URL par /0/0/0, par exemple :

http://*Nom\_serveur\_mosaïque*/*chemin\_mosaïque*/0/0/0 Où :

- v *Nom\_serveur\_mosaïque* est le nom d'hôte du serveur de mosaïques du service de carte SIG.
- v *chemin\_mosaïque* est le chemin d'accès aux mosaïques pour le service de cartes SIG.

Le fond de carte s'affiche dans le navigateur. Si une carte ne s'affiche pas, vérifiez que l'adresse URL est correctement construite et contient un nom d'hôte et un chemin d'accès valides du service de cartes SIG.

### **Concepts associés** :

[«Conditions requises pour le serveur de système d'information géographique \(SIG\)», à la page 19](#page-30-0) Outre l'IBM Intelligent Operations Center sous-jacent, IBM Intelligent Transportation requiert un accès à un serveur de système d'information géographique (SIG).

### **Tâches associées** :

[«Configuration du fond de carte», à la page 132](#page-143-0)

Avant de pouvoir afficher les données de circulation ou de transit sur l'interface utilisateur, vous devez tout d'abord configurer un service de fond de carte pour les portlets de carte à afficher. Le service de fond de carte que vous indiquez dans votre configuration doit répondre aux exigences minimales prises en charge de IBM Intelligent Transportation version 1.5.

# **Langue incorrecte affichée lors du développement du contrôle de sélection de la couche de fond de carte**

La langue incorrecte pourrait s'afficher lorsque vous développez le contrôle de sélection de la couche du fond de carte.

# **Symptômes**

Le fait de cliquer sur le signe plus (+) pour développer le contrôle de sélection de la couche du fond de carte peut provoquer l'affichage d'une langue non requise. La langue non requise pourrait apparaître même si la page de portail de la fonction Traffic Awareness s'ouvre en utilisant la langue correct. La solution de contournement suivante ne s'applique que si vous utilisez Mozilla Firefox pour accédez à l'interface de la solution.

# **Résolution du problème**

Pour résoudre le problème dans votre navigateur Mozilla Firefox, procédez comme suit :

- 1. Entrez la commande suivante sur la barre d'adresse :
- about:config
- 2. Recherchez *general.useragent.locale.*
- 3. Remplacez la valeur associée par le paramètre de langue requis.

# **Informations affichées sur la carte et la liste Conditions de transit non synchronisées**

# ₽

Sur la vue Opérateur : Transit du portail de solution, parfois les informations qui sont affichées sur la carte et la liste ne sont pas synchronisées.

# **Symptômes**

Après avoir cliqué sur **Sélectionner un contenu** et sélectionné les informations du véhicule que vous souhaitez afficher, il arrive parfois que les informations qui s'affichent sur la carte dans le portlet Conditions de transit diffèrent de celles affichées sur la liste dans le portlet Conditions de transit - Détails. Par exemple, le statut d'un véhicule spécifique qui apparaît sur la carte pourrait ne pas être le même que celui qui s'affiche sur la liste. Les informations ne sont pas synchronisées comme prévu.

# **Cause**

Ce problème se produit parce que la liste et la carte extraient indépendamment des informations de la base de données du système. Alors que la base de données du système est mise à jour régulièrement, l'intervalle d'actualisation de la vue du portail pour la carte et la liste n'intervient pas toujours au même moment. Dans certains scénarios, il peut exister un retard de jusqu'à 5 secondes entre l'actualisation des informations de la carte et de la liste.

# **Résolution du problème**

Ce problème se résout automatiquement après environ 5 secondes, selon le volume des données du véhicule et le type de requête. Si les informations ne se synchronisent pas automatiquement, actualisez la page du navigateur ou soumettez une nouvelle requête en cliquant sur **Sélectionner un contenu** sur la carte dans le portletConditions de transit.

# **Prévisions de circulation ne fonctionnant pas comme prévu**

Pour identifier et résoudre des problèmes liés à des prévisions de circulation qui ne fonctionnent pas comme prévu, configurez l'intervalle de prévision de la fonction Traffic Prediction pour qu'il soit divisible par l'intervalle d'interrogation.

# **Symptômes**

Le problème apparaît lorsque vous exécutez la fonction Traffic Prediction avec un intervalle de prévision qui n'est pas divisible par l'intervalle d'interrogation ; par exemple, un intervalle de prévision de 5 minutes et un intervalle d'interrogation de 4 minutes.

En conséquence, les valeurs de rapport **WDAY** et **PERIOD** sorties sont incohérentes et la fonction Traffic Prediction renvoie des valeurs moyennes et estimées incorrectes.

# **Résolution du problème**

Corrigez les incohérences dans les données historiques, puis calculez les valeurs moyennes et estimées avec les données corrigées. Exécutez la fonction Traffic Prediction à nouveau avec un intervalle de prévisions qui est divisible par l'intervalle d'interrogation.

### **Concepts associés** :

[«Configurer et activer la prévision de circulation», à la page 151](#page-162-0)

Le portlet Configurer et activer la prévision de circulation est une fenêtre interactive qui contient des options permettant d'activer des prévisions de circulation et de configurer la collecte des données nécessaires à ces prévisions de circulation. La fonction Traffic Prediction utilise les données de circulation collectées par les sous-systèmes de gestion de la circulation pour prévoir l'état de circulation à un moment donnée.

# **Les calculs de prévisions de circulation sont manquants pour certains tronçons**

# e

Assurez-vous que les calculs de prévisions de circulation sont effectués pour tous les tronçons dans IBM Intelligent Transportation en vérifiant que certaines conditions sont satisfaites.

# **Symptôme**

Les calculs de prévisions de circulation générés par la fonction Traffic Prediction ne comportent pas de prévisions pour tous les tronçons qui figurent dans le sous-réseau.

# **Identification du problème**

Les calculs de prévisions de circulation présentent des dépendances vis-à-vis des calculs d'évaluation et de moyenne. Les calculs d'évaluation génèrent des ID statistiques pondérés qui sont stockés dans la table **Link\_Weights** du schéma TPTOOL, alors que les calculs de moyenne génère des ID statistiques qui sont stockés dans la table **Link\_Stats** du schéma TPTOOL.

**Remarque :** Pour plus d'informations sur les termes utilisés, voir la section *Glossaire* ainsi que les rubriques d'aide des différents portlets d'administration de la fonction Traffic Prediction dans l'interface WebSphere Portal.

Les calculs de prévisions de circulation relatifs aux tronçons requis ne sont traités que si les conditions suivantes sont satisfaites :

- 1. L'ID de sous-réseau doit être créé et tous les tronçons requis doivent être répertoriés dans la table **Link\_Subnet**.
- 2. Les données historiques doivent être disponibles pendant une période minimale de deux mois.
- 3. Les flux en temps réel doivent être disponibles.
- 4. La matrice de relations des prévisions de circulation doit être générée de façon à créer les relations de tronçons correspondant au sous-réseau.
- 5. Les calculs de moyenne doivent avoir rempli les données de vitesse et de volume pour l'ensemble des périodes disponibles pour les tronçons requis. Pour vérifier que cette condition est remplie, utilisez les instructions suivantes :
	- a. Pour vérifier la valeur **statistic** id, générée comme le résultat de calculs de moyenne, recherchez une entrée correspondant à cette catégorie dans la table **TPTOOL\_CONFIG**, par exemple, *MeanFR\_1*). Pour obtenir la valeur **statistic** id de la colonne *int* value, exécutez la requête suivante : SELECT \* FROM TPTOOL.TPTOOL\_CONFIG WHERE config\_name = '*MeanFR\_1*'
	- b. Pour connaître les détails des calculs de moyenne de la sous-étape 5a, vérifiez la table **TPTOOL.LINK\_STATS** avec la valeur **statistic\_id**, par exemple *19*, extraite de la sous-étape 5a à l'aide de la requête suivante :

SELECT \* FROM TPTOOL.LINK STATS WHERE statistic id = 19

c. Pour vérifier le nombre de calculs de moyenne disponibles pour chaque tronçon, exécutez la requête suivante :

SELECT link id, COUNT (period) FROM TPTOOL.LINK STATS WHERE statistic id = 19 GROUP BY link id

- 6. Les calculs d'évaluation doivent être traités pour les tronçons requis. Les prévisions de circulation ne sont générées que pour les tronçons présents dans la table **Link\_Weights** correspondant à un calcul d'évaluation donné. Pour vérifier si cette condition est remplie, utilisez les instructions suivantes :
	- a. Pour vérifier la valeur **weight id** qui est générée comme le résultat de calculs d'évaluation, recherchez une entrée correspondant à cette catégorie dans la table **TPTOOL\_CONFIG**, par exemple, *PeakFR\_1*. Pour obtenir la valeur **weight\_id** de la colonne **int\_value**, exécutez la requête suivante : SELECT \* FROM TPTOOL.TPTOOL\_CONFIG WHERE config\_name = '*PeakFR\_1*'
	- b. Pour connaître les détails de la valeur **weight\_id** qui a été générée dans la sous-étape 6a, vérifiez la table **TPTOOL.LINK\_WEIGHTS** avec la valeur **weight\_id** extraite de la sous-étape 6a à l'aide de la requête suivante :

SELECT \* FROM TPTOOL.LINK\_WEIGHTS WHERE weight\_id = *2001*

7. Les tables **Link\_Subnet** et **Working\_Lk\_Subnet** doivent contenir l'ensemble des tronçons requis.

**Remarque :** Si les calculs d'évaluation génèrent la valeur **weight\_id** pour seulement un sous-ensemble de tronçons dans la table **Working\_Lk\_Subnet**, recherchez MissingDataExceptions dans les journaux. MissingDataExceptions peut être identifié dans les instructions de trace du fichier SystemErr.log ou du fichier trace.log. L'exemple suivant de journal indique qu'il n'y avait pas suffisamment de données disponibles pour un tronçon particulier, de sorte que l'algorithme de prévision n'a pas été en mesure de générer la valeur **weight\_id** à partir des données disponibles.

[4/20/12 2:33:44:460 EDT] 00000503 TPTLogger 1 com.ibm.tptool.bigmath.formulas.EstimationFormula forecast [12] NaN, NaN, NaN, NaN, NaN, NaN, NaN, NaN, NaN, NaN, NaN, NaN, [4/20/12 2:33:44:460 EDT] 00000503 TPTLogger 1 com.ibm.tptool.bigmath.formulas.EstimationFormula forecast Lien de Non évaluation: 70401627 NAN dans le résultat R Lien de Non évaluation : 70401627 NAN dans le résultat

## **Résolution du problème**

Passez en revue les conditions listées et vérifiez qu'elles sont toutes remplies. Une fois les vérifications terminées et les anomalies résolues, exécutez à nouveau les calculs de prévisions de circulation afin d'obtenir les résultats requis.

### **Concepts associés** :

[«Configurer et activer la prévision de circulation», à la page 151](#page-162-0)

Le portlet Configurer et activer la prévision de circulation est une fenêtre interactive qui contient des options permettant d'activer des prévisions de circulation et de configurer la collecte des données nécessaires à ces prévisions de circulation. La fonction Traffic Prediction utilise les données de circulation collectées par les sous-systèmes de gestion de la circulation pour prévoir l'état de circulation à un moment donnée.

# **Messages d'IBM Intelligent Transportation**

Chaque rubrique de message vous aide à identifier la cause d'un cas d'erreur particulier dans IBM Intelligent Transportation et recommande des actions à mener pour résoudre l'erreur.

Pour vous aider à comprendre les erreurs que vous pourriez rencontrer, chaque rubrique d'un message est répartie en trois sections : le messages qui est affiché dans IBM Intelligent Transportation ou ses consignations, une explication et une action.

### **Message**

Contient deux identificateurs, à savoir l'identification de l'erreur et le texte associé. L'identification de l'erreur est l'ID du message. Il s'agit d'un numéro unique qui identifie un message. Le caractère final E indique que le message a été généré suite à une erreur, W indique un message d'avertissement et I indique un message d'information.

### **L'explication**

Contient une explication supplémentaire du message.

### **La réponse utilisateur**

Suggère l'action corrective permettant de résoudre l'erreur.

Pour vous aider à rechercher des informations sur un message d'erreur, entrez le numéro d'ID du message d'erreur dans la zone de recherche du centre de documentation.

**Remarque :** Les rubriques ne contiennent que les messages qui sont spécifiques d'IBM Intelligent Transportation. Pour tous les autres messages, voir la documentation du produit.

# **Messages d'Vehicle Awareness and Prediction**

Répertorie les messages critiques pour des applications et des utilitaires utilisés dans la fonction Vehicle Awareness and Prediction.

## **CIHTP : messages de l'application Streams**

Utilisez les rubriques de messages pour comprendre et résoudre les cas d'erreur qui sont apparus dans des messages d'application Streams.

**CIHTP0007E La chaîne d'horodatage de la zone de {0} n'est pas valide : {1} (la référence datedVehicleJourneyRef correspondante est {2} ; la référence dataFrameRef est {3}).**

**Explication :** La zone timestamp du message SIRI ne doit pas respecter le format correct. La zone doit respecter le format xsd:dateTime suivant : AAAA-MM-JJThh:mm:ss[Z|(+|-)hh:mm] où :

AAAA représente l'année,

MM représente le mois,

JJ représente le jour,

T représente le début de la section de temps requise,

hh représente l'heure,

mm représente les minutes,

ss représente les secondes, et

Z|(+|-)hh:mm représente le fuseau horaire, qui est facultatif. Si  $Z$  (+|-)hh:mm est omis, la valeur par défaut est Z(UTC) (Temps Universel Coordonné).

**Action de l'utilisateur :** Corrigez la zone d'horodatage "timestamp" dans le message SIRI pour respecter le format xsd:dateTime.

#### **CIHTP0020E Décalage de véhicule {0} hors plage [{1},{2}] pour la forme de trajet {3}.**

**Explication :** Le décalage de la forme de trajet est fonction de son premier point géospatial. Le décalage complet du véhicule en temps réel est calculé en fonction de l'emplacement du véhicule. Le décalage ne doit pas être supérieur à celui du dernier point d'arrêt sur la forme ni inférieur à celui du premier point d'arrêt. Sinon, l'erreur s'affiche.

**Action de l'utilisateur :** Vérifiez que les données d'infrastructure sont correctes. Notamment, vérifiez que la valeur de décalage de chaque arrêt pour la forme du trajet augmente selon l'ordre de l'arrêt.

#### **CIHTP0021E Mise à jour non valide : décalage(s) {0} décroissant(s) pour le véhicule {1}({2}).**

**Explication :** L'erreur signale que le véhicule se déplace vers l'arrière.

**Action de l'utilisateur :** Vérifiez que la forme de trajet est définie correctement pour le véhicule. Pour cela, vérifiez que le décalage de la forme de trajet est fonction de son premier point géospatial. En outre, le décalage complet du véhicule en temps réel, qui est calculé en fonction de l'emplacement du véhicule, ne doit pas être supérieur à celui du dernier point d'arrêt sur la forme ni inférieur à celui du premier point d'arrêt. Sinon, le véhicule se déplace vers l'arrière.

**CIHTP0022E Mise à jour non valide : décalage(s) {0} hors plage pour le véhicule {1}({2}).**

**Explication :** L'erreur signale que l'emplacement du véhicule est hors de la plage de la forme de trajet pertinente.

**Action de l'utilisateur :** Vérifiez que la forme de trajet est définie correctement pour le véhicule. Pour cela, vérifiez que le décalage de la forme de trajet est fonction de son premier point géospatial. En outre, le décalage complet du véhicule en temps réel, qui est calculé en fonction de l'emplacement du véhicule, ne doit pas être supérieur à celui du dernier point d'arrêt sur la forme ni inférieur à celui du premier point d'arrêt. Sinon, le véhicule termine son trajet, mais continue à avancer.

#### **CIHTP0026E Forme de trajet non concordante pour le modèle de trajet {0} : points({1}), taille de la forme({2}).**

**Explication :** L'erreur indique que le nombre de points géospatiaux constituant la forme est différent de la taille de la forme générée.

**Action de l'utilisateur :** Vérifiez qu'aucun point en double n'est fourni lorsque vous générez la forme. Veillez à ce que les fichiers CSV correspondants qui sont utilisés pour importer les données d'infrastructure ne contiennent pas de points en double. En outre, vous pouvez sous référer aux sections d'identification et résolution des problèmes de l'outil d'importation des données hors connexion.

**CIHTP0029E Le message SIRI indique que le véhicule {0}({1}) était à l'arrêt, mais sans arrêt de bus à proximité (l'arrêt le plus proche {2} est distant de {3} mètres).**

**Explication :** L'erreur indique que le véhicule était à l'arrêt selon le message SIRI, mais aucun arrêt de bus n'a été trouvé à proximité.

**Action de l'utilisateur :** Vérifiez que la forme de trajet pertinente est correcte. Pour cela, vérifiez que le décalage de la forme de trajet est fonction de son premier point géospatial. En outre, le décalage complet du véhicule en temps réel (calculé en fonction de l'emplacement du véhicule) ne doit pas être supérieur à celui du dernier point d'arrêt sur la forme ni inférieur à celui du premier point d'arrêt. Sinon, le message SIRI est correct.

#### **CIHTP0030E Aucun arrêt n'est défini pour le modèle de trajet {0}.**

**Explication :** L'erreur indique qu'aucun arrêt n'a été défini pour le modèle de trajet.

**Action de l'utilisateur :** Corrigez le modèle de trajet pour inclure tous les arrêts requis. Reportez-vous aux sections d'identification et résolution des problèmes de

## **CIHTP0033E • CIHTP0041E**

l'outil d'importation des données hors connexion.

#### **CIHTP0033E Il n'existe pas de tronçons à arrêt entre {0} et {1}.**

**Explication :** L'erreur indique qu'aucun tronçon à arrêts n'a été défini entre deux arrêts.

**Action de l'utilisateur :** Corrigez les données infrastructure pour inclure les tronçons à arrêts requis. Reportez-vous aux sections d'identification et résolution des problèmes de l'outil d'importation des données hors connexion.

#### **CIHTP0034E Le trajet de véhicule daté {0} possède une liste d'arrêts différente du modèle de trajet {1} correspondant.**

**Explication :** L'erreur indique que les arrêts pour le trajet de véhicule daté diffèrent de la liste des arrêts figurant dans le modèle de trajet sous-jacent.

**Action de l'utilisateur :** Corrigez les informations d'horaires de production pour le trajet de véhicule daté afin de correspondre à la liste des arrêts du modèle de trajet sous-jacent. Reportez-vous aux sections d'identification et résolution des problèmes de l'outil d'importation des données hors connexion.

#### **CIHTP0035E Il n'existe pas d'heure d'arrivée souhaitée dans les horaires de production pour l'arrêt {0} du trajet de véhicule daté {1}.**

**Explication :** L'erreur indique que l'heure d'arrivée souhaitée est manquante pour l'arrêt {0} du trajet de véhicule daté {1}.

**Action de l'utilisateur :** Corrigez les informations des horaires de production pour le trajet de véhicule daté afin d'inclure l'heure d'arrivée souhaitée manquante pour l'arrêt. Reportez-vous aux sections d'identification et résolution des problèmes de l'outil d'importation des données hors connexion.

#### **CIHTP0036E Il n'existe pas d'heure de départ souhaitée dans les horaires de production pour l'arrêt {0} du trajet de véhicule daté {1}.**

**Explication :** L'erreur indique que l'heure de départ souhaitée est manquante pour l'arrêt {0} du trajet de véhicule daté {1}.

**Action de l'utilisateur :** Corrigez les informations des horaires de production pour le trajet de véhicule daté afin d'inclure l'heure de départ souhaitée manquante pour l'arrêt. Reportez-vous aux sections d'identification et résolution des problèmes de l'outil d'importation des données hors connexion.

#### **CIHTP0037E Aucun tronçon d'itinéraire n'a été défini pour le tronçon à arrêt {0} ({1}->{2}).**

**Explication :** L'erreur indique que les tronçons d'itinéraires pertinents pour le tronçon à arrêt ne sont pas définis.

**Action de l'utilisateur :** Corrigez les données d'infrastructure pour inclure les tronçons d'itinéraires pour le tronçon à arrêt pertinent. Reportez-vous aux sections d'identification et résolution des problèmes de l'outil d'importation des données hors connexion.

#### **CIHTP0038E Impossible d'obtenir les informations sur les coordonnées de l'arrêt {0}.**

**Explication :** L'erreur indique que les informations sur les coordonnées de l'arrêt sont introuvables.

**Action de l'utilisateur :** Corrigez les informations des horaires de production pour le trajet de véhicule daté afin d'inclure l'heure de départ souhaitée manquante pour l'arrêt. Reportez-vous aux sections d'identification et résolution des problèmes de l'outil d'importation des données hors connexion.

#### **CIHTP0039E Impossible d'obtenir les informations détaillées sur le tronçon à arrêt {0}.**

**Explication :** L'erreur indique que les informations détaillées du tronçon à arrêt sont introuvables.

**Action de l'utilisateur :** Corrigez les données d'infrastructure pour inclure les informations détaillées du tronçon à arrêt. Reportez-vous aux sections d'identification et résolution des problèmes de l'outil d'importation des données hors connexion.

#### **CIHTP0040E Impossible d'obtenir les informations sur les coordonnées du point {0}.**

**Explication :** L'erreur indique que les informations sur les coordonnées du point sont introuvables.

**Action de l'utilisateur :** Corrigez les données d'infrastructure pour inclure les informations de coordonnées du point. Reportez-vous aux sections d'identification et résolution des problèmes de l'outil d'importation des données hors connexion.

#### **CIHTP0041E Impossible d'obtenir les tronçons à arrêt de la forme de trajet {0}.**

**Explication :** L'erreur indique les tronçons à arrêt qui constituent la forme du trajet sont introuvables dans la base de données.

**Action de l'utilisateur :** L'erreur est due à une anomalie interne connue. Contactez le support de produits IBM, pour obtenir de l'aide supplémentaire.

#### **CIHTP0054E Le véhicule {0}({1}) est hors itinéraire (il est à {2} mètres de l'itinéraire).**

**Explication :** L'erreur indique que le véhicule est en décalage en termes de critères de distance.

**Action de l'utilisateur :** Vérifiez que la forme du trajet est correcte. Pour cela, vérifiez que le décalage de la forme du trajet est fonction de son premier point géospatial. En outre, le décalage complet du véhicule en temps réel, qui est calculé en fonction de l'emplacement du véhicule, ne doit pas être supérieur à celui du dernier point d'arrêt sur la forme ni inférieur à celui du premier point d'arrêt. Sinon, le véhicule est en dehors de l'itinéraire.

#### **CIHTP0055E Les données des horaires de production à la date du {0} ne sont pas disponibles.**

**Explication :** L'erreur indique que les données des horaires de production pour une date spécifique ne sont pas disponibles.

**Action de l'utilisateur :** Vérifiez que les informations des horaires de production sont importées dans la base de données avant l'heure planifiée. Reportez-vous aux sections d'identification et résolution des problèmes de l'outil d'importation des données hors connexion.

#### **CIHTP0056E Les horaires de production du trajet de véhicule daté {0} à la date du {1} contiennent moins de deux appels datés.**

**Explication :** L'erreur indique les informations de planification de début ou de fin de l'arrêt sont manquantes dans les horaires de production pour le trajet de véhicule daté.

**Action de l'utilisateur :** Vérifiez que les informations d'horaires de production sont correctes. Reportez-vous aux sections d'identification et résolution des problèmes de l'outil d'importation des données hors connexion.

#### **CIHTP0057E Mise à jour non valide : décalage(s) {0} décroissant(s) par rapport au décalage {1} précédent pour le véhicule {2}({3}).**

**Explication :** L'erreur indique que le véhicule se déplace vers l'arrière.

**Action de l'utilisateur :** Vérifiez que la forme de trajet est définie correctement pour le véhicule. Pour cela, vérifiez que le décalage de la forme du trajet est fonction de son premier point géospatial. En outre, le décalage complet du véhicule en temps réel, qui est calculé en fonction de l'emplacement du véhicule, ne doit pas être supérieur à celui du dernier point d'arrêt sur la forme ni inférieur à celui du premier point d'arrêt. Sinon, le véhicule se déplace vers l'arrière.

#### **CIHTP0060E Jalons non valides : le nombre de jalons de l'ID version de forme ({0}) est de {1} (inférieur à 2).**

**Explication :** L'erreur indique le nombre de jalons d'une forme de trajet est inférieur à 2.

**Action de l'utilisateur :** Vérifiez que les horaires de production contiennent les informations correctes et que la forme de trajet est générée correctement. Pour vérifier la génération de la forme de trajet, vérifiez que le décalage de la forme du trajet est fonction de son premier point géospatial. En outre, le décalage complet du véhicule en temps réel, calculé en fonction de l'emplacement du véhicule, ne doit pas être supérieur à celui du dernier point d'arrêt sur la forme ni inférieur à celui du premier point d'arrêt. Reportez-vous aux sections d'identification et résolution des problèmes de l'outil d'importation des données hors connexion.

#### **CIHTP0061E Jalons non valides : arrêt(s) de bus hors itinéraire (ID version de forme={0}, décalage du dernier arrêt de bus={1}, décalage du dernier jalon={2}).**

**Explication :** L'erreur indique que le décalage du dernier arrêt de bus est en dehors du décalage du dernier jalon.

**Action de l'utilisateur :** Vérifiez que les horaires de production contiennent les informations correctes et que la forme de trajet est générée correctement. Pour vérifier la génération de la forme de trajet, vérifiez que le décalage de la forme du trajet est fonction de son premier point géospatial. En outre, le décalage complet du véhicule en temps réel, qui est calculé en fonction de l'emplacement du véhicule, ne doit pas être supérieur à celui du dernier point d'arrêt sur la forme ni inférieur à celui du premier point d'arrêt. Reportez-vous aux sections d'identification et résolution des problèmes de l'outil d'importation des données hors connexion.

#### **CIHTP0062E Jalons non valides : décalage(s) négatif(s) pour l'ID version de forme {0} (décalage du premier jalon={1}).**

**Explication :** L'erreur indique le décalage du premier jalon est négatif.

**Action de l'utilisateur :** Vérifiez que les horaires de production contiennent les informations correctes et que la forme de trajet est générée correctement. Pour vérifier que la forme de trajet est générée correctement, assurez-vous que le décalage de la forme du trajet est fonction de son premier point géospatial. En outre, le décalage complet du véhicule en temps réel, qui est calculé en fonction de l'emplacement du véhicule, ne doit pas être supérieur à celui du dernier point d'arrêt sur la forme ni inférieur à celui du premier point d'arrêt. Reportez-vous aux sections d'identification et

## **CIHTP0063E • CIHTP0073E**

résolution des problèmes de l'outil d'importation des données hors connexion.

#### **CIHTP0063E Jalons non valides : décalage(s) {0} décroissant(s) (ID version de forme={0}, décalage[{1}]={3}, décalage[{2}]={4}).**

**Explication :** L'erreur indique le décalage du jalon suivant est inférieur à celui du précédent jalon.

**Action de l'utilisateur :** Vérifiez que les horaires de production contiennent les informations correctes et que la forme de trajet est générée correctement. Pour vérifier la génération de la forme de trajet, vérifiez que le décalage de la forme du trajet est fonction de son premier point géospatial. En outre, le décalage complet du véhicule en temps réel, qui est calculé en fonction de l'emplacement du véhicule, ne doit pas être supérieur à celui du dernier point d'arrêt sur la forme ni inférieur à celui du premier point d'arrêt. Reportez-vous aux sections d'identification et résolution des problèmes de l'outil d'importation des données hors connexion.

**CIHTP0064E Jalons non valides : incompatibles avec l'historique (ID version de forme={0}, longueur des trajectoires historiques={1}, nombre de jalons={2}).**

**Explication :** L'erreur indique le nombre de jalons est incompatible avec les données historiques.

**Action de l'utilisateur :** Vérifiez que les horaires de production contiennent les informations correctes et que la forme de trajet est générée correctement. Pour vérifier la génération de la forme de trajet, vérifiez que le décalage de la forme du trajet est fonction de son premier point géospatial. En outre, le décalage complet du véhicule en temps réel, qui est calculé en fonction de l'emplacement du véhicule, ne doit pas être supérieur à celui du dernier point d'arrêt sur la forme ni inférieur à celui du premier point d'arrêt. Reportez-vous aux sections d'identification et résolution des problèmes de l'outil d'importation des données hors connexion.

#### **CIHTP0070E Arrêts de bus non valides : le nombre d'arrêts de bus de l'ID version de forme ({0}) est de {1} (inférieur à 2).**

**Explication :** L'erreur indique que le nombre d'arrêts de bus de la forme de trajet est inférieur à 2.

**Action de l'utilisateur :** Vérifiez que les horaires de production contiennent les informations correctes et que la forme de trajet est générée correctement. Pour vérifier la génération de la forme de trajet, vérifiez que le décalage de la forme du trajet est fonction de son premier point géospatial. En outre, le décalage complet du véhicule en temps réel, qui est calculé en fonction de l'emplacement du véhicule, ne doit pas être supérieur à celui du dernier point d'arrêt sur la forme

ni inférieur à celui du premier point d'arrêt. Reportez-vous aux sections d'identification et résolution des problèmes de l'outil d'importation des données hors connexion.

#### **CIHTP0071E Arrêts de bus non valides : arrêt(s) de bus hors itinéraire (ID version de forme={0}, décalage du dernier arrêt de bus={1}, décalage du dernier jalon={2}).**

**Explication :** L'erreur indique que le décalage du dernier arrêt de bus est en dehors du décalage du dernier jalon.

**Action de l'utilisateur :** Vérifiez que les horaires de production contiennent les informations correctes et que la forme de trajet est générée correctement. Pour vérifier la génération de la forme de trajet, vérifiez que le décalage de la forme du trajet est fonction de son premier point géospatial. En outre, le décalage complet du véhicule en temps réel, qui est calculé en fonction de l'emplacement du véhicule, ne doit pas être supérieur à celui du dernier point d'arrêt sur la forme ni inférieur à celui du premier point d'arrêt. Reportez-vous aux sections d'identification et résolution des problèmes de l'outil d'importation des données hors connexion. Reportez-vous aux sections d'identification et résolution des problèmes de l'outil d'importation des données hors connexion.

#### **CIHTP0072E Arrêts de bus non valides : décalage(s) négatif(s) pour l'ID version de forme {0} (décalage du premier arrêt de bus={1}).**

**Explication :** L'erreur indique le décalage du premier arrêt de bus est négatif.

**Action de l'utilisateur :** Vérifiez que les horaires de production contiennent les informations correctes et que la forme de trajet est générée correctement. Pour vérifier la génération de la forme de trajet, vérifiez que le décalage de la forme du trajet est fonction de son premier point géospatial. En outre, le décalage complet du véhicule en temps réel, qui est calculé en fonction de l'emplacement du véhicule, ne doit pas être supérieur à celui du dernier point d'arrêt sur la forme ni inférieur à celui du premier point d'arrêt. Reportez-vous aux sections d'identification et résolution des problèmes de l'outil d'importation des données hors connexion.

#### **CIHTP0073E Arrêts de bus non valides : décalage(s) {0} décroissant(s) (ID version de forme={0}, décalage[{1}]={3}, décalage[{2}]={4}).**

**Explication :** L'erreur indique le décalage de l'arrêt suivant est inférieur à celui du précédent arrêt.

**Action de l'utilisateur :** Vérifiez que les horaires de production contiennent les informations correctes et que la forme de trajet est générée correctement. Pour vérifier la génération de la forme de trajet, vérifiez que le décalage de la forme du trajet est fonction de son premier point géospatial. En outre, le décalage complet du véhicule en temps réel, qui est calculé en fonction de l'emplacement du véhicule, ne doit pas être supérieur à celui du dernier point d'arrêt sur la forme ni inférieur à celui du premier point d'arrêt. Reportez-vous aux sections d'identification et résolution des problèmes de l'outil d'importation des données hors connexion.

#### **CIHTP0080E Historique non valide : incompatible avec les jalons (ID version de forme={0}, taille de la mémoire tampon d'historique={1}, longueur de la trajectoire historique={2}, nombre de jalons={3}).**

**Explication :** L'erreur indique que les données historiques sont incompatibles avec le nombre de jalons.

**Action de l'utilisateur :** Corrigez les données historiques des trajets pour obtenir le jalon compatible qui leur sont associées. Contactez le support de produits IBM, pour obtenir de l'aide supplémentaire sur cette question.

**CIHTP0081E Historique non valide : la taille des jalons de l'ID version de forme ({0}) est de {2} (inférieure à 2), taille de la mémoire tampon d'historique={1}.**

**Explication :** L'erreur indique que le nombre de jalons lié aux données historiques est inférieur à 2.

**Action de l'utilisateur :** Corrigez les données historiques des trajets pour associer les jalons compatibles. Contactez le support de produits IBM, pour obtenir de l'aide supplémentaire sur cette question.

**CIHTP0083E Historique non valide : incompatible avec les trajectoires précédentes (ID version de forme={0}, taille de la mémoire tampon d'historique={1}, longueur de la nouvelle trajectoire={2}, longueur des trajectoires précédentes={3}).**

**Explication :** L'erreur indique que les nouvelles données historiques ajoutées pour la forme de trajet sont incompatibles avec les données existantes ; en d'autres termes, le nombre de jalons est différent.

**Action de l'utilisateur :** Corrigez les données historiques des trajets afin qu'elles soient compatibles avec les données existantes. Contactez le support de produits IBM, pour obtenir de l'aide supplémentaire sur cette question.

#### **CIHTP0102E Echec de l'actualisation des modèles de trajet conformément aux horaires de production (date {0}).**

**Explication :** L'erreur indique que l'actualisation des modèles de trajets a échoué.

**Action de l'utilisateur :** La cause du problème est une erreur interne. Pour résoudre cette anomalie, contactez le support de produits IBM.

#### **CIHTP0103E Echec de la génération de la forme du modèle de trajet {0} (trajet de véhicule daté {1}).**

**Explication :** L'erreur indique que la forme du trajet ne peut pas être générée pour le trajet de véhicule daté.

**Action de l'utilisateur :** Vérifiez que les données d'infrastructure et les horaires de production sont corrects. Reportez-vous aux sections d'identification et résolution des problèmes de l'outil d'importation des données hors connexion.

# **CIHVP : message du service Rest et de WebSphere Application Server**

Utilisez les rubriques de messages pour comprendre et résoudre les cas d'erreur qui sont apparus dans des messages de service Rest et de WebSphere Application Server.

#### **CIHVP0000E Aucun nom d'utilisateur n'a été spécifié.**

**Explication :** Le service REST sortant ne peut pas obtenir les informations des utilisateurs autorisés à partir de la session. L'erreur pourrait provenir d'une session expirée.

**Action de l'utilisateur :** Connectez-vous à nouveau et démarrez le service REST.

#### **CIHVP0002E Trop de demandes.**

**Explication :** Le service REST sortant ne peut pas gérer la demande actuelle. L'erreur pourrait être causée par un appel excessivement fréquent du service REST sortant qui occupe le serveur.

**Action de l'utilisateur :** Attendez un moment, puis démarrez le service REST.

#### **CIHVP0003E Echec de la connexion à la base de données.**

**Explication :** Le service REST sortant ne peut pas établir la connexion à la base de données. L'erreur pourrait provenir d'une base de données inaccessible ou d'une configuration de base de données incorrecte dans le serveur de portail.

**Action de l'utilisateur :** Vérifiez l'accessibilité de la base de données à partir du serveur de portail et redémarrez le service REST.

#### **CIHVP0005E Impossible d'analyser la demande entrante de surveillance de véhicules.**

**Explication :** Le service REST sortant analyse la demande entrante de surveillance de véhicules en fonction de la définition XSD SIRI. L'erreur pourrait être causée par une violation de la définition XSD SIRI par la demande entrante de surveillance de véhicules.

**Action de l'utilisateur :** Corrigez la demande entrante de surveillance de véhicules afin qu'elle respecte la définition XSD SIRI.

#### **CIHVP0006E Impossible d'analyse la demande entrante de surveillance des arrêts.**

**Explication :** Le service REST sortant analyse la demande entrante de surveillance des arrêts en fonction de la définition XSD SIRI. L'erreur pourrait être causée par une violation de la définition XSD SIRI par la demande entrante de surveillance des arrêts.

**Action de l'utilisateur :** Corrigez la demande entrante de surveillance des arrêts afin qu'elle respecte la norme XSD SIRI. Vous pouvez consultez les détails de l'échec de l'analyse dans le fichier SystemOut.log de

WebSphere Portal Server. Dans le répertoire principal, cliquez sur **opt > IBM > WebSphere > wp\_profile1 > logs > WebSphere\_Portal > SystemOut.log**.

#### **CIHVP0007E Une erreur interne s'est produite.**

**Explication :** L'erreur est liée à la réponse du service REST sortant.

**Action de l'utilisateur :** Pour les détails, consultez le journal du service REST sortant qui est dans le journal du serveur de portail. Dans le répertoire principal, cliquez sur **opt > IBM > WebSphere > wp\_profile1 > logs > WebSphere\_Portal > SystemOut.log**.

#### **CIHVP0010E Une erreur est survenue lors de la génération du code XML SIRI : "{0}".**

**Explication :** Une erreur est survenue lors de la génération des messages SIRI sortants. {0} indique l'erreur détaillée. Le message pourrait être dû à une erreur qui s'est produite en relation avec la base de données, une erreur lors de l'exécution de la procédure enregistrée de génération des messages SIRI sortants ou une anomalie d'E/S.

**Action de l'utilisateur :** Examinez chacune des explications possibles vis-à-vis de l'anomalie {0} jusqu'à sa résolution, puis redémarrez le service REST.

#### **CIHVP1001E Accès refusé pour le répertoire cache "{0}".**

**Explication :** Impossible pour le WebSphere Application Server de lire ou d'écrire dans répertoire cache {0}. L'erreur est due aux droits utilisateur du système de fichiers qui ne sont pas définis correctement.

**Action de l'utilisateur :** Vérifiez les privilèges pour vous assurer que vous pouvez lire et écrire dans la répertoire cache {0}.

### **CIHVP1003E Bloc non valide.**

**Explication :** Impossible pour le WebSphere Application Server d'analyser le corps du message mis en bloc dans les messages entrants de surveillance des véhicules. L'erreur pourrait être due à un corps de message qui n'est pas mis en bloc correctement sur le serveur ou à une anomalie du réseau.

**Action de l'utilisateur :** Veillez à ce que les corps de messages soient mis en bloc correctement et assurez-vous de la stabilité du réseau.

**CIHVP1012E Impossible de mettre en cache des messages dans le fichier "{0}"**

**Explication :** Lorsque la fonction de mise en cache est activée, WebSphere Application Server met en cache les messages SIRI entrants de surveillance des véhicules en car de perte de la connexion avec InfoSphere Streams Server. WebSphere Application Server renvoie les messages lorsque la prochaine connexion au serveur InfoSphere Streams Server est établie. L'erreur indique que WebSphere Application Server n'a pas réussi à mettre en cache les messages de surveillance des véhicules dans le fichier {0}. L'erreur pourrait être causée par une anomalie d'E/S pendant que le système écrit dans le fichier.

**Action de l'utilisateur :** Vérifiez que le système de fichiers n'a pas de problèmes d'E/S.

#### **CIHVP1013E Impossible d'établir la connexion au serveur "{0}":"{1}"**

**Explication :** WebSphere Application Server ne peut pas établir de connexion à InfoSphere Streams Server avec l'adresse IP {0} sur le port {1}. L'erreur pourrait être due au fait que le serveur stream n'est pas démarré ou à un problème réseau entre WebSphere Application Server et InfoSphere Streams Server.

**Action de l'utilisateur :** Vérifiez que InfoSphere Streams Server fonctionne correctement et est accessible à partir de WebSphere Application Server.

#### **CIHVP1014E Impossible d'envoyer des messages au serveur stream.**

**Explication :** Une erreur survient lorsque WebSphere Application Server envoie des messages de surveillance à InfoSphere Streams Server. L'erreur pourrait être due à un problème réseau comme une perte de connexion.

**Action de l'utilisateur :** Vérifiez que le réseau est stable et que InfoSphere Streams Server est accessible à partir de WebSphere Application Server.

**CIHVP1015E Impossible d'obtenir le flux en entrée**

**Explication :** Une erreur survient lorsque le système analyse les messages entrants de surveillance des véhicules dans WebSphere Application Server. L'erreur pourrait être due à des exceptions E/S entre le serveur SIRI du client et WebSphere Application Server.

**Action de l'utilisateur :** Vérifiez que le réseau est stable entre le serveur SIRI du client et WebSphere Application Server et assurez-vous que le serveur SIRI du client envoie des messages correctement. Il s'agit d'une erreur interne ; pour obtenir plus d'assistance, contactez le support IBM.

#### **CIHVP0017E Erreur survenue lors de la fermeture de la connexion au serveur : "{0}"**

**Explication :** Impossible pour WebSphere Portal Server de fermer correctement la connexion à InfoSphere Streams Server. {0} indique le détail de la cause. Il pourrait s'agir d'une erreur causée par une exception E/S entre WebSphere Portal Server et InfoSphere Streams Server.

**Action de l'utilisateur :** Vérifiez la stabilité du réseau entre WebSphere Portal Server et InfoSphere Streams Server. Suivez les informations détaillées fournies dans {0}.

#### **CIHVP1018E Erreur survenue lors de l'envoi d'un signal de présence au gestionnaire d'abonnements sur le port "{0}":"{1}"**

**Explication :** Le service WebSphere Application Server envoie un signal de présence au gestionnaire d'abonnements sur le port {0}. {1} indique le contenu détaillé de l'erreur. Les erreurs pourraient être dues au gestionnaire d'abonnements qui ne s'exécute pas correctement ou à une exception E/S se produisant lors de la connexion au gestionnaire d'abonnement.

**Action de l'utilisateur :** Vérifiez que le gestionnaire d'abonnements a démarré correctement et qu'il est accessible.

### **CIHVP: messages des utilitaires hors ligne de la fonction Vehicle Awareness and Prediction**

Utilisez les rubriques de messages pour comprendre et résoudre les cas d'erreur qui sont apparus dans des messages des utilitaires hors ligne de la fonction Vehicle Awareness and Prediction.

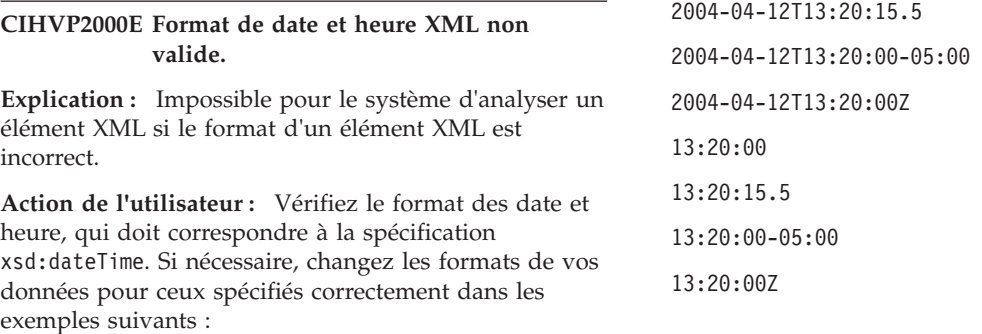

2004-04-12T13:20:00

### **CIHVP2001E • CIHVP2008E**

#### **CIHVP2001E Exception émise lors de la fermeture de FieldStream.**

**Explication :** Une exception est émise lorsque le système clôt la lecture d'un fichier CSV.

**Action de l'utilisateur :** Lorsqu'une exception est émise, le message affiche les informations détaillées incluant le nom du fichier. Parce que l'erreur peut se produire pour tous les fichiers CSV qui sont chargés, le nom du fichier est déterminé à l'exécution et n'est pas fixe.

#### **CIHVP2002W Avertissement : la chaîne contient plus de 1024 caractères ; elle sera tronquée**

**Explication :** Le système ne prend en charge qu'une longueur de chaîne de jusqu'à 1024 caractères. Il tronque toute la partie au-delà des 1024 caractères.

**Action de l'utilisateur :** Vérifiez que la chaîne qui figure dans des fichiers XML et des fichiers CSV est égale ou inférieure à 1024 caractères.

### **CIHVP2003E Erreur dans la zone d'analyse syntaxique, format entier non valide.**

**Explication :** Lorsque le système analyse l'argument de chaîne en tant que valeur entière signée, une exception est émise si la chaîne ne contient pas un entier analysable.

**Action de l'utilisateur :** Vérifiez que les caractères figurant dans la chaîne sont tous des chiffres décimaux, sauf pour le premier caractère, qui peut être un signe moins '-' ('\u002D') ASCII pour indiquer une valeur négative. En procédant ainsi, la valeur entière résultante est renvoyée comme si l'argument et la base 10 étaient donnés comme des arguments pour la méthode parseInt(java.lang.String, int).

#### **CIHVP2004E Erreur dans la zone d'analyse syntaxique, format long non valide.**

**Explication :** Lorsque le système analyse l'argument de chaîne en tant que valeur décimale longue signée, une exception est émise si la chaîne ne contient pas de valeur longue analysable.

**Action de l'utilisateur :** Vérifiez que les caractères figurant dans la chaîne sont tous des chiffres décimaux, sauf pour le premier caractère, qui peut être un signe moins '-' ('\u002D') ASCII pour indiquer une valeur négative. En procédant ainsi, la valeur longue résultante est renvoyée comme si l'argument et la base 10 étaient donnés comme des arguments pour la méthode parseLong(java.lang.String, int). Le caractère L ('\u004C') et le caractère l ('\u006C') ne doivent pas apparaître à la fin de la chaîne comme indicateur de type, contrairement au code source du langage de programmation Java.

#### **CIHVP2005E Erreur dans la zone d'analyse syntaxique, format double non valide.**

**Explication :** Lors de l'analyse syntaxique de l'argument de chaîne comme valeur décimale double signée, une exception est émise si la chaîne ne contient pas de valeur décimale double analysable.

**Action de l'utilisateur :** Vérifiez si les caractères figurant dans la chaîne représentent une décimale double analysable.

#### **CIHVP2006E Erreur dans la zone d'analyse syntaxique, format booléen non valide.**

**Explication :** Un exception est émise si la chaîne est "null" ou si elle n'est pas égale à la chaîne "true" ou "false", en ignorant la casse de la chaîne.

**Action de l'utilisateur :** Corrigez la chaîne pour que sa valeur soit "true" ou "false", sans tenir compte de sa casse.

#### **CIHVP2007E Erreur dans la zone d'analyse syntaxique, format de date et heure (dateTime) non valide.**

**Explication :** Le système ne peut pas analyser un élément XML parce qu'il ne respecte pas le format correct du type de données xsd:dateTime.

**Action de l'utilisateur :** Assurez-vous que le format de données respecte bien la spécification xsd:dateTime. Si nécessaire, changez les formats de vos données pour ceux spécifiés correctement dans les exemples suivants :

2004-04-12T13:20:00 2004-04-12T13:20:15.5 2004-04-12T13:20:00-05:00

2004-04-12T13:20:00Z

13:20:00

13:20:15.5

13:20:00-05:00

13:20:00Z

#### **CIHVP2008E Chaîne de caractères inattendue trouvée.**

**Explication :** Le système ne peut pas analyser le fichier au format CSV.

**Action de l'utilisateur :** Vérifiez que le fichier CSV respecte la spécification. Pour plus d'informations sur le format CSV, vous pouvez consulter la spécification RFC à titre de référence à l'adresse URL suivante : http://www.ietf.org/rfc/rfc4180.txt.

#### **CIHVP2009E Erreur apparue pendant l'analyse syntaxique.**

**Explication :** Lors de l'analyse syntaxique d'un fichier CSV, le système dans l'incapacité de trouver un contenu comme prévu.

**Action de l'utilisateur :** Vérifiez que le fichier CSV respecte la spécification. Pour plus d'informations sur le format CSV, vous pouvez consulter la spécification RFC à titre de référence à l'adresse URL suivante : http://www.ietf.org/rfc/rfc4180.txt.

#### **CIHVP2010I Connexion à la base de données réussie.**

**Explication :** Les informations sont consignées lorsque l'utilitaire établit une connexion à la base données.

**Action de l'utilisateur :** Patientez le temps que l'utilitaire établisse une connexion à la base de données.

#### **CIHVP2011E Impossible de se connecter à la base de données**

**Explication :** L'utilitaire est dans l'incapacité d'établir la connexion à la base de données.

**Action de l'utilisateur :** Vérifiez que tous les paramètres de connexion à la base de données sont définis correctement, notamment l'hôte, l'utilisateur et le mot de passe, et vérifiez également le statut du réseau et le statut de la base de données.

#### **CIHVP2012E Pilote JDBC DB2 introuvable**

**Explication :** Lors de la connexion à la base de données, le pilote de base de données n'a pas pu être trouvé.

**Action de l'utilisateur :** Vérifiez que l'emplacement du pilote de base de données est correct ; par exemple, pour la version 1.5, l'emplacement est db2jcc4.jar. En outre, vérifiez que le chemin de classe Java est configuré pour inclure l'emplacement du pilote de base de données.

#### **CIHVP2013E Echec de l'API getConnection du pilote JDBC DB2**

**Explication :** Une exception est émise lors de la connexion à la base de données.

**Action de l'utilisateur :** Voir les informations de journal détaillées.

#### **CIHVP2019E L'écriture dans la table Transmodel.Route a échoué**

**Explication :** Une exception est émise lors de l'écriture des données dans la table de base de données, Transmodel.Route.

**Action de l'utilisateur :** Voir les informations de journal DB2 détaillées.

#### **CIHVP2020E L'écriture dans la table Transmodel.Line a échoué**

**Explication :** Une exception est émise lorsque le système exécute une requête sur la table de base de données, Transmodel.Line.

**Action de l'utilisateur :** Voir les informations de journal détaillées.

#### **CIHVP2021E L'écriture dans la table Transmodel.Line a échoué**

**Explication :** Une exception est émise lors de l'écriture des données dans la table de base de données, Transmodel.Line.

**Action de l'utilisateur :** Voir les informations de journal DB2 détaillées.

#### **CIHVP2022E L'écriture dans la table Transmodel.RouteLink a échoué**

**Explication :** Une exception est émise lors de l'écriture des données dans la table de base de données, Transmodel.RouteLink.

**Action de l'utilisateur :** Voir les informations de journal DB2 détaillées.

#### **CIHVP2023E L'écriture dans la table Transmodel.Point a échoué**

**Explication :** Une exception est émise lors de l'écriture des données dans la table de base de données, Transmodel.Point.

**Action de l'utilisateur :** Voir les informations de journal DB2 détaillées.

#### **CIHVP2024E Format de fichier incorrect**

**Explication :** Lorsque le système lit les données du fichier des itinéraires Route (format CSV), une erreur se produit si le format du fichier ne respecte pas la spécification.

**Action de l'utilisateur :** Vérifiez si chaque ligne du fichier Route se compose des cinq (5) zones suivantes : <Route\_extID>, <Route\_Name>, <Direction>, <LineID> et <LineName>.

#### **CIHVP2025E Impossible d'obtenir du fichier les informations complètes sur l'itinéraire**

**Explication :** Une exception est émise quand le fichier ouvre ou lit un fichier.

**Action de l'utilisateur :** Vérifiez s'il s'agit d'une erreur E/S du système de fichiers ; par exemple, le fichier

### **CIHVP2026E • CIHVP2041E**

n'existe pas, les privilèges d'accès sont incorrects, etc.

#### **CIHVP2026E Impossible d'obtenir de la base de données les informations complètes sur l'itinéraire.**

**Explication :** Une exception est émise lors de la lecture des données à partir de la base de données.

**Action de l'utilisateur :** Voir les informations de journal DB2 détaillées.

#### **CIHVP2027E Impossible d'extraire de la base de données le mappage entre l'ID externe de l'itinéraire et l'ID modèle de trajet.**

**Explication :** Une exception est émise lors de la lecture des données à partir de la base de données.

**Action de l'utilisateur :** Voir les informations de journal DB2 détaillées.

#### **CIHVP2029E Format Double non valide pour la zone Longitude ou Latitude**

**Explication :** Lors de l'analyse syntaxique par le système de l'argument de chaîne comme valeur décimale double signée, une exception est émise si la chaîne ne contient pas de valeur décimale double analysable.

**Action de l'utilisateur :** Vérifiez si les caractères figurant dans la chaîne représentent une décimale double analysable.

#### **CIHVP2030E Impossible d'accéder au fichier de formes d'itinéraires.**

**Explication :** Une exception est émise lorsque le système ouvre ou lit le fichier de formes d'itinéraires.

**Action de l'utilisateur :** Vérifiez s'il s'agit d'une erreur E/S du système de fichiers ; par exemple, le fichier n'existe pas, les privilèges d'accès sont incorrects, etc.

#### **CIHVP2031E Impossible d'accéder à la table Transmodel.RouteLinkInLinkSequence**

**Explication :** Une exception est émise lorsque le système exécute une requête à partir de la table de base de données, Transmodel.RouteLinkInLinkSequence.

**Action de l'utilisateur :** Voir les informations de journal DB2 détaillées.

#### **CIHVP2032E Impossible d'écrire dans la table Transmodel.RouteLinkInLinkSequence.**

**Explication :** Une exception est émise lors de l'écriture des données dans la table de base de données, Transmodel.RouteLinkInLinkSequence.

**Action de l'utilisateur :** Voir les informations de journal DB2 détaillées.

#### **CIHVP2033E Impossible d'accéder à la table transmodel.StopPointOnRoute.**

**Explication :** Une exception est émise lorsque le système exécute une requête à partir de la table de base de données, Transmodel.stopPointOnRoute.

**Action de l'utilisateur :** Voir les informations de journal DB2 détaillées.

#### **CIHVP2036E Impossible d'écrire dans la table Transmodel.StopPointOnRoute.**

**Explication :** Une exception est émise lors de l'écriture des données dans la table de base de données, Transmodel.StopPointOnRoute.

**Action de l'utilisateur :** Voir les informations de journal DB2 détaillées.

**CIHVP2038E Exception générée lors de l'exécution d'opérations SQL ; vérifiez la base de données ou le fichier XML par rapport au schéma.**

**Explication :** Une erreur s'est produite lors de l'écriture des données du niveau de fiabilité dans la base de données.

**Action de l'utilisateur :** Vérifiez le statut de la base de données et le fichier XML pour s'assurer qu'ils respectent le schéma.

#### **CIHVP2039E Fichier XML du mappage des niveaux de fiabilité introuvable.**

**Explication :** Le système est dans l'incapacité de trouver le fichier XML de niveau de fiabilité.

**Action de l'utilisateur :** Reportez-vous aux informations de journal détaillées et vérifiez le système de fichier en termes d'emplacement et de privilèges d'accès du fichier.

#### **CIHVP2040E Exception générée lors de l'exécution d'opérations SQL.**

**Explication :** Le système émet une exception lorsque le système exécute des opérations SQL.

**Action de l'utilisateur :** Pour plus d'informations, consultez le message d'exception détaillé.

#### **CIHVP2041E Une durée valide ne doit pas être négative.**

**Explication :** La durée est négative.

**Action de l'utilisateur :** Vérifiez que la durée est un nombre entier positif.

#### **CIHVP2042E Une durée valide ne doit pas être négative.**

**Explication :** La durée n'est pas exprimée dans un format numérique.

**Action de l'utilisateur :** Vérifiez que la durée est un nombre entier positif.

#### **CIHVP2043E Indicateur CRUD non valide.**

**Explication :** L'indicateur CRUD figurant dans le fichier CSV n'est pas valide.

**Action de l'utilisateur :** Assurez-vous que les indicateurs CRUD du fichier CSV sont valides ; c'est-à-dire, "A", "U", "D", en ignorant la casse.

#### **CIHVP2044E Le contrôle de références en suppression a échoué.**

**Explication :** Si un enregistrement est supprimé, le système exécute un contrôle de références pour s'assurer qu'aucun autre enregistrement, de la base de données ou des fichiers CSV, ne contient une référence à l'enregistrement supprimé. Si le contrôle échoue, l'opération de suppression n'est pas exécutée.

**Action de l'utilisateur :** Recherchez dans les informations de journal détaillées des enregistrements ayant une référence à un enregistrement supprimé. Vous devez supprimer les enregistrements qui contiennent une référence.

#### **CIHVP2045E Exception générée lors de l'exécution d'une requête SQL.**

**Explication :** L'exception est générée lorsque le système exécute une opération de requête SQL.

**Action de l'utilisateur :** Voir le message de journal détaillé.

#### **CIHVP2046E La zone AUD n'est pas définie.**

**Explication :** Lorsqu'une action CRUD est appliquée à un enregistrement, ce dernier doit inclure un indicateur AUD au début du fichier ; c'est-à-dire "A", "U" ou "D", sans tenir compte de la casse.

**Action de l'utilisateur :** Vérifiez le fichier CSV pertinent et corrigez en conséquence.

#### **CIHVP2047E Zone ID manquante**

**Explication :** Chaque enregistrement est référencé par un ID unique ; il s'agit normalement de la zone qui suit immédiatement la zone AUD. Une erreur apparaît si l'ID unique est manquant.

**Action de l'utilisateur :** Reportez-vous à la spécification du fichier CSV et corrigez le fichier pertinent avec une zone ID unique.

#### **CIHVP2048E Exception générée lors du clonage de l'instance DataRecord.**

**Explication :** L'opération de clonage d'objet a échoué.

**Action de l'utilisateur :** L'exception est une erreur interne connue que vous pouvez signaler comme un incident.

#### **CIHVP2049E Plusieurs actions AUD détectées pour le même enregistrement.**

**Explication :** Une erreur apparaît lorsqu'au moins un enregistrement s'applique à plusieurs opérations AUD dans le même traitement par lots.

**Action de l'utilisateur :** Vérifiez qu'une opération CRUD au plus s'applique au même enregistrement. Par exemple, vous ne pouvez pas spécifier "A" et "D" comme même ID dans le même fichier CSV. Dans de telles cas, vous pouvez démarrer un autre processus de chargement une fois le chargement actuel terminé.

#### **CIHVP2050E Enregistrement en double détecté dans la base de données.**

**Explication :** Un enregistrement doit avoir un ID unique. Lorsque le système ajoute un nouvel enregistrement, l'utilitaire de chargement des données interroge la table de base de données pour vérifier qu'il n'existe aucun enregistrement avec le même ID. L'erreur se produit lorsqu'un enregistrement en double est trouvé.

**Action de l'utilisateur :** Vérifiez les informations de journal détaillées et corrigez le fichier CSV en conséquence.

#### **CIHVP2051E L'ajout de l'enregistrement a échoué.**

**Explication :** L'ajout d'un enregistrement échoue en raison d'erreur dans le fichier CSV ou parce que contrôle de validité échoue.

**Action de l'utilisateur :** Vérifiez les informations de journal détaillées et corrigez le fichier CSV en conséquence.

#### **CIHVP2052E Mise à jour non valide ; ID introuvable dans la base de données.**

**Explication :** Pour mettre à jour un enregistrement, l'utilitaire de chargement de données contrôle que l'enregistrement référencé par l'ID unique existe dans la base de données. Cette erreur se produit lorsque le contrôle échoue.

**Action de l'utilisateur :** Vérifiez les informations de journal détaillées et corrigez le fichier CSV en conséquence.

### **CIHVP2053E • CIHVP2065E**

#### **CIHVP2053E Echec de la mise à jour de l'enregistrement.**

**Explication :** La mise à jour d'un enregistrement a échoué en raison d'erreurs dans le fichier CSV ou de l'échec d'un contrôle de validité.

**Action de l'utilisateur :** Vérifiez les informations de journal détaillées et corrigez le fichier CSV en conséquence.

#### **CIHVP2054E Suppression non valide ; référence introuvable dans la base de données.**

**Explication :** Pour supprimer un enregistrement de la base de données, l'utilitaire de chargement de données interroge la base de données pour l'enregistrement par son ID. L'erreur se produit lorsque le contrôle échoue.

**Action de l'utilisateur :** Vérifiez les informations de journal détaillées et corrigez le fichier CSV en conséquence.

#### **CIHVP2055E Echec de la suppression de l'enregistrement.**

**Explication :** La suppression de l'enregistrement a échoué en raison d'erreurs dans le fichier CSV ou de l'échec du contrôle de validité.

**Action de l'utilisateur :** Vérifiez les informations de journal détaillées et corrigez le fichier CSV en conséquence.

#### **CIHVP2056E L'enregistrement est référencé, mais ne peut pas être supprimé.**

**Explication :** L'enregistrement à supprimé est activement référencé par d'autres enregistrements.

**Action de l'utilisateur :** Vérifiez les informations de journal détaillées et corrigez le fichier CSV en conséquence.

#### **CIHVP2057E Le PTT pour la date spécifiée est déjà chargé dans la base de données ; utilisez le mode forcé pour le mettre à jour.**

**Explication :** Lors du chargement des horaires de production (PTT) pour un jour donné, le système découvre l'existence de données dans la base de données pour le même jour.

**Action de l'utilisateur :** Utilisez le mode forcé pour charger le PTT. Notez que le système efface les données PTT existantes pour la date avec le chargement du dernier PTT.

#### **CIHVP2058E Echec du chargement de l'enregistrement.**

**Explication :** Le chargement d'un enregistrement échoue. .

**Action de l'utilisateur :** Reportez-vous aux informations de journal détaillées et corrigez les données.

#### **CIHVP2059E Fichier non valide.**

**Explication :** Le fichier en accès est non valide.

**Action de l'utilisateur :** Vérifiez le système de fichiers et le contenu du fichier pour s'assurer de leur validité.

#### **CIHVP2060E Erreur d'analyse XML.**

**Explication :** Des erreurs sont apparues lors de l'analyse syntaxique du fichier XML.

**Action de l'utilisateur :** Corrigez le fichier XML pour être conforme au schéma.

#### **CIHVP2061E Exception générée lors de l'importation du fichier PPT.**

**Explication :** L'erreur se produit après l'analyse syntaxique du code XML, mais fait échouer le contrôle de validité.

**Action de l'utilisateur :** Reportez-vous aux informations de journal détaillées et corrigez le fichier XML en conséquence.

#### **CIHVP2064E Référence introuvable.**

**Explication :** Une référence de l'enregistrement, spécifiée par un ID, est introuvable.

**Action de l'utilisateur :** Reportez-vous aux informations de journal détaillées et corrigez les données en conséquence.

#### **CIHVP2065E Relation non valide entre deux enregistrements.**

**Explication :** L'erreur apparaît lorsqu'une relation est rompue entre entre deux enregistrements. Par exemple, un modèle de trajet pourrait avoir une référence à un itinéraire et un service et un itinéraire ont tous les deux une référence à une ligne. Dans de tels cas, le modèle de trajet et le service doivent se référer à la même ligne.

**Action de l'utilisateur :** Reportez-vous aux informations de journal détaillées et corrigez les données en conséquence.

#### **CIHVP2066E Elément XML requis inexistant.**

**Explication :** Un élément XML requis est manquant dans le fichier des horaires de production (PTT).

**Action de l'utilisateur :** Reportez-vous aux informations de journal détaillées et corrigez les données en fonction de la spécification et du schéma.

#### **CIHVP2067W Avertissement : l'heure d'arrivée se trouve en dehors de l'heure d'exploitation de l'arrêt.**

**Explication :** Une heure d'arrivée figurant dans le fichier des horaires de production (PTT) se trouve en dehors de la plage des heures d'exploitation de l'arrêt. Idéalement, l'heure d'arrivée à l'arrêt doit se situer dans la plage constituée entre les heures d'ouverture et de fermeture de l'arrêt.

**Action de l'utilisateur :** Vérifiez les données de l'arrêt dans le fichier PTT et corrigez en conséquence.

#### **CIHVP2068W Erreurs lors du chargement de l'élément XML.**

**Explication :** L'erreur apparaît en d'échec du contrôle de validité.

**Action de l'utilisateur :** Reportez-vous aux informations de journal détaillées et corrigez le fichier XML en conséquence.

#### **CIHVP2069E Des zones requises sont manquantes.**

**Explication :** Au moins l'une des zones obligatoires de l'action AUD est manquante.

**Action de l'utilisateur :** Reportez-vous aux informations de journal détaillées et corrigez les données en conséquence.

#### **CIHVP2070E Valeur de zone non valide**

**Explication :** Pour certaines zones seules des valeurs spécifiées sont acceptables. L'erreur survient lorsqu'une valeur non valide est ajoutée à une zone.

**Action de l'utilisateur :** Reportez-vous aux informations de journal détaillées et corrigez les données en conséquence.

#### **CIHVP2071E Format d'adresse électronique non valide.**

**Explication :** Le format de l'adresse de messagerie est erroné parce que le caractère "@" est manquant.

**Action de l'utilisateur :** Corrigez l'adresse en conséquence.

#### **CIHVP2072E Nécessite au moins un ensemble de zones à mettre à jour.**

**Explication :** Pour mettre à jour un enregistrement, vous devez définir au moins une des zones applicables.

**Action de l'utilisateur :** Vérifiez qu'une zone applicable est définie.

#### **CIHVP2073E Une valeur AUD n'est pas prise en charge pour cet enregistrement.**

**Explication :** L'action AUD n'est pas prise en charge pour ce type d'enregistrement. Par exemple, il n'est pas possible de mettre à jour les enregistrements, specifiedstoplink.csv et groupoperatormapping.csv, parce que seulement l'ajout et la suppression sont autorisés.

**Action de l'utilisateur :** Corrigez les données en conséquence.

#### **CIHVP2074E Cette zone ne peut pas être mise à jour.**

**Explication :** Vous ne pouvez par mettre à jour certaines zones. Par exemple, la mise à jour de la zone routeId dans journeypattern.csv est interdite.

**Action de l'utilisateur :** Corrigez les données en conséquence.

#### **CIHVP2075E Des points de la forme de tronçon à arrêt sont en double.**

**Explication :** Les points constituant une forme de tronçon à arrêt doivent doivent être distinctifs. L'erreur apparaît si deux points se superposent ou sont trop proches.

**Action de l'utilisateur :** Vérifiez que les points qui constituent une forme de tronçon à arrêt sont distinctifs.

#### **CIHVP2076E Les coordonnées du point se situent en dehors de la boîte englobante.**

**Explication :** Un point doit se touver dans une boîte englobante prédéfinie. Par défaut, la longitude doit être dans la plage [-180,180] et la latitude dans la plage [-90,90]. L'échec de ce contrôle génère cette erreur.

**Action de l'utilisateur :** Vérifiez que les coordonnés des points se situent bien dans une boîte englobante prédéfinie.

#### **CIHVP2077E Forme de tronçon à arrêt non valide : au moins deux points doivent être fournis.**

**Explication :** Vous devez fournir au moins deux points pour une forme de tronçon à arrêt. L'erreur se produit si un point 0 ou 1 est spécifié pour la forme de tronçon à arrêt.

### **CIHVP2078E • CIHVP2093E**

**Action de l'utilisateur :** Vérifiez qu'au moins deux points sont fournis pour une forme de tronçon à arrêt.

#### **CIHVP2078E Il existe plusieurs tronçons à arrêt par défaut entre deux arrêts.**

**Explication :** Il peut s'agir de plusieurs tronçons à arrêt entre des arrêts. Toutefois, un seul doit être le tronçon à arrêt par défaut, sinon l'erreur apparaît.

**Action de l'utilisateur :** Vérifiez qu'il n'existe qu'un seul tronçon à arrêt par défaut entre des arrêts.

#### **CIHVP2081W Avertissement : échec de la mise à jour des coordonnées (le point mis à jour est à plus de 10 mètres du point d'origine) ; envisagez plutôt l'ajout d'un nouveau point.**

**Explication :** Les coordonnées d'un point d'arrêt peuvent être mises à jour, sans changer l'ordre des arrêts dans le tronçon à arrêt. Sinon, l'intégrité des données est rompue ce qui provoque une erreur. Le système vérifie que l'emplacement du point mis à jour n'est pas à plus de 10 mètres de l'emplacement d'origine. L'avertissement apparaît en cas d'échec du test.

**Action de l'utilisateur :** Envisagez l'ajout d'un nouveau point entre le point d'origine et le point mis à jour.

#### **CIHVP2082E Type de forme non pris en charge.**

**Explication :** Le type de forme défini dans le fichier ESRI n'est pas pris en charge. Seuls des sous-types de GÉOMETRIE sont pris en charge.

**Action de l'utilisateur :** Changez le type de forme pour un sous-type de GÉOMETRIE.

#### **CIHVP2083E Fichier de formes non valide.**

**Explication :** La fichier de formes n'est pas un fichier ESRI valide.

**Action de l'utilisateur :** Changez le fichier de formes pour un fichier ESRI valide.

#### **CIHVP2085E Fin de fichier inattendue.**

**Explication :** Le système atteint la fin de fichier alors que davantage de contenu est attendu.

**Action de l'utilisateur :** Assurez-vous d'avoir inclus tout le contenu dans le fichier.

**CIHVP2086W Boîte englobante non fournie ; boîte englobante par défaut utilisée. Nous suggérons à l'utilisateur de fournir un fichier de boîte englobante afin de nous permettre d'effectuer un contrôle de validité des données avant de procéder à l'importation.**

**Explication :** L'avertissement apparaît si le fichier boundingbox.csv n'est pas fourni.

**Action de l'utilisateur :** Fournissez un fichier de boîte englobante pour permettre le contrôle de validité des données avant l'importation. Sinon, le système utilise la boîte englobante par défaut, longitude dans la plage [-180, 180], latitude dans la plage [-90,90].

#### **CIHVP2088E L'hôte, le port et l'utilisateur de la base de données doivent être spécifiés dans le fichier de configuration.**

**Explication :** L'une des zones requise du fichier de configuration n'a pas été fournie.

**Action de l'utilisateur :** Définissez l'hôte, le port et l'utilisateur de la base de données dans le fichier de propriétés.

#### **CIHVP2089E Impossible d'établir une connexion à la base de données.**

**Explication :** Le système ne peut pas se connecter à la base de données.

**Action de l'utilisateur :** Vérifiez la configuration de la base de données dans le fichier de propriétés ainsi que le statut de la base de données et le statut du réseau.

#### **CIHVP2090E Le mot de passe de la base de données doit être fourni.**

**Explication :** Le mot de passe de la base de données n'est pas fourni.

**Action de l'utilisateur :** Indiquez le mot de passe de la base de données dans l'argument à la suite de "-w" lors de l'exécution de vap\_loader.sh.

#### **CIHVP2093E Exception générée lors de la connexion à la base de données.**

**Explication :** Des erreurs inattendues se produisent lors de la connexion à la base de données.

**Action de l'utilisateur :** Reportez-vous aux informations de journal détaillées et entreprenez les actions correspondantes.

#### **CIHVP2096E Exception générée lors de l'effacement de la table de base de données.**

**Explication :** L'erreur apparaît lors de l'effacement de la table de base de données.

**Action de l'utilisateur :** Reportez-vous aux informations de journal détaillées et entreprenez les actions correspondantes.

#### **CIHVP2097E Erreur lors de l'analyse syntaxique des arguments.**

**Explication :** Des erreurs apparaissent lors de l'analyse syntaxique des arguments pour démarrer l'utilitaire.

**Action de l'utilisateur :** Reportez-vous aux informations de journal détaillées et corrigez les arguments.

#### **CIHVP2098W Avertissement : la valeur par défaut est utilisée.**

**Explication :** L'avertissement apparaît lorsqu'une valeur requise est manquante.

**Action de l'utilisateur :** Fournissez la valeur requise nécessaire, si possible. Sinon, le système fournit la valeur par défaut prédéfinie.

#### **CIHVP2099E Impossible de supprimer le fichier temporaire.**

**Explication :** Le fichier temporaire généré au cours du traitement ne peut pas être supprimé.

**Action de l'utilisateur :** Supprimez manuellement le fichier pour libérer de l'espace.

#### **CIHVP2100E Impossible de créer le fichier temporaire.**

**Explication :** Le fichier temporaire ne peut pas être créé.

**Action de l'utilisateur :** Reportez-vous aux informations de journal détaillées et vérifiez le système de fichiers.

#### **CIHVP2103E Argument inconnu.**

**Explication :** L'argument spécifié avec le programme est inconnu.

**Action de l'utilisateur :** Reportez-vous aux instructions d'utilisation et corrigez le ou les arguments.

#### **CIHVP2109E Erreur survenue lors de la conversion du fichier de formes.**

**Explication :** L'erreur apparaît lors de la conversion du fichier de formes.

**Action de l'utilisateur :** Vérifiez les informations de journal détaillées et menez les actions correspondantes.

#### **CIHVP2114E Impossible d'importer le niveau de fiabilité.**

**Explication :** L'erreur se produit lors de l'importation du niveau de fiabilité.

**Action de l'utilisateur :** Vérifiez les informations de journal détaillées et menez les actions correspondantes.

#### **CIHVP2117E Impossible de configurer une durée valide.**

**Explication :** L'erreur apparaît lors du paramétrage de la durée.

**Action de l'utilisateur :** Vérifiez les informations de journal détaillées et menez les actions correspondantes.

#### **CIHVP2119E Une erreur s'est produite lors du stockage des données dans la base de données ; il se peut que certaines données aient été enregistrées dans la base de données. Activez le mode forcé pour recommencer le chargement.**

**Explication :** Erreurs inattendues à l'étape du chargement des données d'infrastructure. Par exemple, la connexion à la base de données pourrait être perdue ou un pic système pourrait s'être produit. Dans ce cas, le système pourrait avoir écrit certaines données dans la base de données et pas d'autres. En conséquence, l'intégrité des données ne peut pas être garantie.

**Action de l'utilisateur :** Commencez par vérifier le statut du système. Pour recharger les données, ce qui a pour effet d'écrire toutes les données dans la base de données, vous pouvez utiliser le mode forcé avec l'argument –f en exécutant vap\_loader.sh.

#### **CIHVP2121E Exception générée lors de la déconnexion de la base de données.**

**Explication :** Une erreur inattendue est survenue lors de la déconnexion de la base de données.

**Action de l'utilisateur :** Vérifiez les informations de journal détaillées et menez les actions correspondantes.

#### **CIHVP2123E Exception inattendue générée.**

**Explication :** Une erreur inattendue s'est produite.

**Action de l'utilisateur :** Vérifiez les informations de journal détaillées et menez les actions correspondantes.

#### **CIHVP2124E COLONNE StopLinkId non valide.**

**Explication :** Lors de la conversion du fichier ESRI en un fichier de formes de 'tronçon à arrêt' IBM, la colonne StopLinkId n'est pas la même que celle spécifiée, à la suite de l'argument –n lors de l'exécution de vap\_loader.sh.

**Action de l'utilisateur :** Indiquez le nom de colonne correct pour StopLinkId.

#### **CIHVP2125E COLONNE GEO non valide.**

**Explication :** La colonne GEO du fichier ESRI n'est pas spécifiée.

**Action de l'utilisateur :** Corrigez le fichier ESRI utilisé pour la conversion.

**CIHVP2126E Une erreur s'est produite ; la longueur de WKT excède 8k.**

**Explication :** La longueur de WKT dépasse 8000.

**Action de l'utilisateur :** Corrigez le fichier ESRI utilisé pour la conversion.

#### **CIHVP2127E Exception générée lors de l'exportation de la forme de la base de données.**

**Explication :** Des erreurs sont apparus lors de l'exportation de la forme à partir de la base de données.

**Action de l'utilisateur :** Reportez-vous aux informations de journal détaillées et corrigez le fichier ESRI utilisé pour la conversion.

#### **CIHVP2135E Echec du contrôle des données.**

**Explication :** L'étape 1 du chargement des données d'infrastructure a échoué.

**Action de l'utilisateur :** Reportez-vous aux informations de journal détaillées et corrigez les données en conséquence.

#### **CIHVP2141E Echec du contrôle des données.**

**Explication :** Aucun fichier PTT n'a été trouvé dans le dossier Au moins un fichier PTT doit se trouver dans le dossier spécifié qui respecte la convention d'attribution de nom, <aaaa-MM-jj><\*>productiontimetable.xml .

**Action de l'utilisateur :** Vérifiez le dossier et le nom du fichier.

#### **CIHVP2146E Exception générée lors de l'analyse syntaxique du fichier XML.**

**Explication :** Des erreurs sont apparues lors de l'analyse syntaxique du fichier XML.

**Action de l'utilisateur :** Reportez-vous aux

informations de journal détaillées et corrigez les données.

#### **CIHVP2147E DatedVehicleJourney manquant dans le fichier XML SIRI.**

**Explication :** L'élément DatedVehicleJourney est introuvable dans le fichier XML PTT.

**Action de l'utilisateur :** Vérifiez le fichier XML PTT et corrigez les données.

#### **CIHVP2148E Planning de production non valide : DatedVehicleJourney/ DatedVehicleJourneyCode n'existe pas.**

**Explication :** L'élément XML suivant est manquant : DatedVehicleJourneyCode in DatedVehicleJourney.

**Action de l'utilisateur :** Vérifiez le fichier XML PTT et corrigez les données.

**CIHVP2149E Planning de production non valide : DatedVehicleJourney/DatedCalls n'existe pas.**

**Explication :** L'élément XML PTT est manquant : DatedCalls in DatedVehicleJourney.

**Action de l'utilisateur :** Vérifiez le fichier XML PTT et corrigez les données.

#### **CIHVP2150E Planning de production non valide : DatedCalls/DatedCall n'existe pas.**

**Explication :** L'élément XML PTT est manquant : DatedCall in DatedCalls.

**Action de l'utilisateur :** Vérifiez le fichier XML PTT et corrigez les données.

#### **CIHVP2151E Planning de production non valide : DatedCall/StopPointRef n'existe pas.**

**Explication :** L'élément XML PTT est manquant : StopPointRef in DatedCall.

**Action de l'utilisateur :** Vérifiez le fichier XML PTT et corrigez les données.

#### **CIHVP2152E Planning de production non valide : DatedCall/Order n'existe pas.**

**Explication :** L'élément XML PTT suivant est manquant : Order in DatedCall.

**Action de l'utilisateur :** Inclure le fichier XML PTT nécessaire.

#### **CIHVP2153E Planning de production non valide : DatedCall/AimedArrivalTime n'existe pas.**

**Explication :** L'élément XML PTT suivant est manquant : AimedArrivalTime in DatedCall.

**Action de l'utilisateur :** Inclure le fichier XML PTT nécessaire.

#### **CIHVP2154E La création du fichier temporaire a échoué ; la génération des métadonnées s'est arrêtée.**

**Explication :** Une exception est générée lorsque le système crée ou ouvre le fichier, TEMP.txt.

**Action de l'utilisateur :** Vérifiez s'il s'agit d'une erreur E/S du système de fichiers.

#### **CIHVP2155E Exception générée lors de l'ouverture d'un fichier.**

**Explication :** Une exception est générée lorsque le système crée ou ouvre le fichier, Tracing.txt.

**Action de l'utilisateur :** Vérifiez s'il s'agit d'une erreur E/S du système de fichiers.

#### **CIHVP2156W Quantité de métadonnées trop importante détectée dans la base de données.**

**Explication :** L'avertissement apparaît s'il existe déjà des enregistrements dans la base de données avec les métadonnées, JourneyShapeInJourneypattern.

**Action de l'utilisateur :** Vérifiez s'il existe des enregistrements en double avec les métadonnées, JourneyShapeInJourneypattern.

#### **CIHVP2158E Echec de l'ouverture du fichier temporaire.**

**Explication :** Une exception est générée lorsque le système ouvre le fichier, TEMP.txt.

**Action de l'utilisateur :** Vérifiez s'il s'agit d'une erreur E/S du système de fichiers. Une erreur peut survenir si un fichier n'existe pas ou si un fichier est nommé comme un répertoire et non comme un fichier régulier.

#### **CIHVP2159E Echec de l'accès au fichier temporaire.**

**Explication :** Une exception est émise quand le fichier ouvre ou lit le fichier.

**Action de l'utilisateur :** Vérifiez s'il s'agit d'une erreur E/S du système de fichiers. Une erreur pourrait survenir si un fichier n'existe pas ou si un fichier est nommé comme un répertoire et non comme un fichier régulier.

#### **CIHVP2160E Le chargement à partir de la base de données du mappage entre le modèle de trajet et la route a échoué.**

**Explication :** Une erreur apparaît lorsque le système lit des données de la table de base de données, Transmodel.JourneyShapeInJourneyPattern.

**Action de l'utilisateur :** Voir les informations de journal DB2 détaillées.

#### **CIHVP2161E Echec du chargement de décalage de jalons à partir de la base de données.**

**Explication :** Une erreur s'est produite lors de la lecture des données dans la table de base de données, VPMilestoneInJourneyShapeInJP.

**Action de l'utilisateur :** Voir les informations de journal DB2 détaillées.

**CIHVP2162I Le mode Aperçu est ACTIVÉ ; les résultats ne seront pas enregistrés dans la base de données.**

**Explication :** La base de données ne peut être modifiée si le mode Aperçu est activé.

**Action de l'utilisateur :** Désactivez le mode Aperçu, si possible.

#### **CIHVP2163I Début de l'écriture des métadonnées dans la base de données.**

**Explication :** Les métadonnées sont générées et sont écrites dans la base de données.

**Action de l'utilisateur :** Nous n'avez pas à répondre à ce message.

#### **CIHVP2164E Erreur lors de l'extraction/de la définition de l'indicateur AutoCommit.**

**Explication :** L'erreur se produit lors de la définition de l'indicateur de validation automatique de la base de données.

**Action de l'utilisateur :** Voir les informations de journal DB2 détaillées.

#### **CIHVP2165E La quantité de métadonnées est incohérente avec le jalon.**

**Explication :** L'erreur apparaît en ajoutant une nouvelle entrée à l'enregistrement, JourneyShapeInJourneyPattern, si la taille des jalons diffère de la taille des métadonnées, metaDataEntry.

**Action de l'utilisateur :** Vérifiez les données incohérentes dans la base de données.

#### **CIHVP2166E Echec de l'écriture des métadonnées dans la base de données.**

**Explication :** L'erreur apparaît lors de l'écriture des données dans la base de données.

**Action de l'utilisateur :** Voir les informations de journal DB2 détaillées.

#### **CIHVP2167E Erreur lors de la redéfinition de l'indicateur AutoCommit.**

**Explication :** L'erreur se produit lors de la redéfinition de l'indicateur de validation automatique de la base de données.

**Action de l'utilisateur :** Voir les informations de journal DB2 détaillées.

#### **CIHVP2169E Echec de l'écriture dans la table de base de données.**

**Explication :** L'erreur apparaît lors de l'écriture des données dans la base de données.

**Action de l'utilisateur :** Voir les informations de journal DB2 détaillées.

#### **CIHVP2170E Fichier des arrêts du modèle de trajet introuvable.**

**Explication :** Le système ne peut pas trouver le fichier de modèles de trajet.

**Action de l'utilisateur :** Vérifiez si le chemin d'accès au fichier est correct, ou définissez le fichier avec le privilège appropriée.

#### **CIHVP2171E Echec de l'accès au fichier des arrêts du modèle de trajet.**

**Explication :** L'exception est générée lorsque le fichier ouvre ou lit un fichier.

**Action de l'utilisateur :** Recherchez une erreur E/S du système de fichiers. Des erreurs peuvent survenir si le fichier n'existe pas ou si le fichier a été nommé par erreur comme un répertoire.

#### **CIHVP2171E Echec de l'accès à la table de base de données.**

**Explication :** L'erreur apparaît lors de la lecture des données à partir de la base de données.

**Action de l'utilisateur :** Voir les informations de journal DB2 détaillées.

#### **CIHVP2173E Echec de la copie de l'escale intermédiaire dans l'arrêt du modèle de trajet.**

**Explication :** L'exception est générée lors de la lecture des données de la base de données, parce que la copie de l'escale intermédiaire sur l'arrêt du modèle de trajet a échoué.

**Action de l'utilisateur :** Vérifiez s'il s'agit d'une erreur d'accès la la base de données. Des erreurs peuvent se produire si la connexion à la base de données est fermée ou si l'instruction SQL est incorrecte.

#### **CIHVP2174E Impossible d'ajouter metaDataEntry à la matrice.**

**Explication :** L'exception est générée lors de l'ajout d'un enregistrement dans Java.util.ArrayList.

**Action de l'utilisateur :** Vérifiez s'il s'agit d'un dépassement de segment de mémoire. Vous pouvez configurer la machine virtuelle Java avec une taille de segment de mémoire plus grande.

#### **CIHVP2175E La génération du fichier de propriétés a échoué.**

**Explication :** L'exception est générée lorsque le fichier ouvre ou lit un fichier.

**Action de l'utilisateur :** Vérifiez s'il s'agit d'un erreur E/S du système de fichiers. Une erreur peut apparaître si un fichier n'existe pas ou si un fichier est nommé par erreur comme un répertoire.

#### **CIHVP2176E Les arguments suivants ne peuvent pas coexister ; recommencez.**

**Explication :** Lors de l'exécution de l'outil générateur de métadonnées, les arguments [-prune] et [-preview] ne peuvent pas être définis en même temps.

**Action de l'utilisateur :** Reportez-vous aux instructions d'utilisation et n'utilisez qu'un seul des deux arguments, [-prune] ou [-preview].

#### **CIHVP2177E Fichier des propriétés introuvable.**

**Explication :** L'exception est générée lorsque le système ouvre ou lit le fichier, parce que le fichier des propriétés est manquant.

**Action de l'utilisateur :** Recherchez une erreur E/S du système de fichiers. Une erreur peut apparaître si un fichier n'existe pas ou si un fichier est nommé par erreur comme un répertoire.
#### **CIHVP2178E L'accès au fichier des propriétés a échoué.**

**Explication :** L'exception est générée lorsque le fichier ouvre ou lit le fichier.

**Action de l'utilisateur :** Recherchez une erreur E/S du système de fichiers. Une erreur peut survenir si un fichier n'existe pas ou si un fichier est nommé comme un répertoire et non comme un fichier régulier.

#### **CIHVP2179E Hôte de la base de données non spécifié.**

**Explication :** La propriété DB\_HOST est "null" ou vide.

**Action de l'utilisateur :** Définissez DB\_HOST dans le fichier des propriétés.

# **CIHVP2180E Nom de la base de données non spécifié.**

**Explication :** La propriété DB\_NAME est "null" ou vide.

**Action de l'utilisateur :** Définissez DB\_NAME dans le fichier des propriétés.

#### **CIHVP2181E Nom d'utilisateur de la base de données non spécifié.**

**Explication :** La propriété DB\_USER est "null" ou vide.

**Action de l'utilisateur :** Définissez DB\_USER dans le fichier des propriétés.

#### **CIHVP2182E La valeur**

**METADATA\_REPLACE\_STRATEGY du fichier de configuration ne correspond pas à une stratégie valide.**

**Explication :** L'erreur apparaît lorsque le système analyse la chaîne qui contient la stratégie de remplacement des métadonnées.

**Action de l'utilisateur :** Vérifiez si METADATA\_REPLACE\_STRATRGY dans le fichier de configuration est correct.

#### **CIHVP2183E Format de date de début incorrect.**

**Explication :** L'erreur apparaît lorsque le système analyse la chaîne qui contient la date de début.

**Action de l'utilisateur :** Vérifiez si l'élément startDate du fichier de propriétés est correct.

#### **CIHVP2184E Format de date de fin incorrect.**

**Explication :** L'erreur apparaît lorsque le système analyse la chaîne qui contient la date de fin.

**Action de l'utilisateur :** Vérifiez si l'élément endDate du fichier de propriétés est correct.

#### **CIHVP2185E Impossible d'élaguer les données d'aujourd'hui. Sélectionnez un autre jour.**

**Explication :** L'outil générateur de métadonnées élague effectivement les données si la date de fin est définie à la date du jour ou à une date future.

**Action de l'utilisateur :** Dans le fichier de propriétés, définissez l'élément endDate à une date antérieure à la date actuelle.

#### **CIHVP2186E La date de fin est obligatoire.**

**Explication :** La date de fin n'est pas définie dans le fichier de propriétés.

**Action de l'utilisateur :** Définissez l'élément endDate dans le fichier de propriétés.

# **CIHVP2188E Echec de la génération des métadonnées à partir de la base de données.**

**Explication :** L'erreur apparaît lorsque le système génère des métadonnées à partir de la base de données.

**Action de l'utilisateur :** Vérifiez les données dans la base de données et reportez-vous aux informations de journal détaillées.

#### **CIHVP2189E Génération des métadonnées terminée.**

**Explication :** L'erreur apparaît lorsque la connexion à la base de données échoue.

**Action de l'utilisateur :** Vérifiez s'il s'agit d'une erreur d'accès dans la base de données.

#### **CIHVP2190E Echec du fichier des propriétés de sortie.**

**Explication :** Une exception est émise lorsque le système ouvre ou lit le fichier des propriétés de sortie.

**Action de l'utilisateur :** Vérifiez si le système de fichiers a une erreur E/S ; par exemple, le fichier n'existe pas ou le le fichier a été incorrectement nommé comme un répertoire.

# **CIHVP2194E Exception générée lors de la fermeture de PreparedStatement.**

**Explication :** Une exception est générée en se déconnectant de la base de données.

**Action de l'utilisateur :** Voir les informations de journal DB2 détaillées.

# **CIHVP2195E**

# **CIHVP2195E Echec du traçage du véhicule à partir de la base de données.**

**Explication :** Une exception est générée lorsque le système lit les données de la base de données.

**Action de l'utilisateur :** Voir les informations de journal DB2 détaillées.

# **Chapitre 10. Référence**

Ces rubriques contiennent des informations de référence supplémentaires pour vous aider.

# **Données TMDD prises en charge**

IBM Intelligent Transportation version 1.5 prend en charge les exigences TMDD (Traffic Management Data Dictionary) et MS/ETMCC (Message Sets for External Traffic Management Center Communications) Version 3.0.

# **Exigences et besoins utilisateur TMDD pris en charge**

IBM Intelligent Transportation prend en charge un ensemble spécifique d'exigences TMDD et de besoins utilisateur de TMDD version 3.

Le tableau 21 recense les besoins utilisateur et les exigences associées définies comme telles par TMDD version 3, en indiquant si chacune d'elles est ou non prise en charge par IBM Intelligent Transportation.

Pour les données circulant de la solution IBM Intelligent Transportation à un centre propriétaire, le statut de prise en charge est défini comme suit :

- v Oui IBM Intelligent Transportation prend en charge l'exigence considérée en envoyant les données associées au centre propriétaire.
- v Non IBM Intelligent Transportation ne prend pas en charge l'exigence considérée et n'envoie pas les données associées au centre propriétaire.
- v Non disponible L'exigence considérée est sans objet pour IBM Intelligent Transportation dans ce contexte.

Pour les données circulant d'un centre propriétaire vers la solution IBM Intelligent Transportation, le statut de prise en charge est défini comme suit :

- **Oui** IBM Intelligent Transportation prend en charge l'exigence considérée et stocke les données reçues du centre propriétaire.
- **Non** IBM Intelligent Transportation ne prend pas en charge l'exigence considérée et ne stocke pas les données reçues.

# **Non disponible**

L'exigence considérée est sans objet pour IBM Intelligent Transportation dans ce contexte.

| <b>ID</b> besoin<br>utilisateur | Besoin utilisateur                                  | ID exigence | Exigence                                                              | Prise en charge par<br><b>IBM</b> Intelligent<br>Transportation |
|---------------------------------|-----------------------------------------------------|-------------|-----------------------------------------------------------------------|-----------------------------------------------------------------|
| 2.3.1.1                         | Vérifier si la connexion $ 3.3.1.1.1$<br>est active |             | Envoyer la vérification<br>d'activité du centre à la<br>demande       | Oui                                                             |
|                                 |                                                     | 3.3.1.1.2   | Publier les informations de<br>vérification d'activité du<br>centre   | Oui                                                             |
|                                 |                                                     | 3.3.1.1.3   | S'abonner aux informations<br>de vérification d'activité du<br>centre | Oui                                                             |

*Tableau 21. Prise en charge par IBM Intelligent Transportation des exigences de TMDD version 3*

| ID besoin<br>utilisateur | Besoin utilisateur                                             | ID exigence   | Exigence                                                                     | Prise en charge par<br><b>IBM</b> Intelligent<br>Transportation |
|--------------------------|----------------------------------------------------------------|---------------|------------------------------------------------------------------------------|-----------------------------------------------------------------|
|                          |                                                                | 3.3.1.1.4     | Contenu de la demande de<br>vérification d'activité du<br>centre             | Oui                                                             |
|                          |                                                                | 3.3.1.1.4.1   | Contenu obligatoire de la<br>demande de vérification<br>d'activité du centre | Oui                                                             |
|                          |                                                                | 3.3.1.1.4.2.1 | Organisation du centre<br>externe                                            | Oui                                                             |
|                          |                                                                | 3.3.1.1.5     | Contenu des informations<br>d'activité du centre                             | Oui                                                             |
|                          |                                                                | 3.3.1.1.5.1   | Informations d'activité du<br>centre obligatoires                            | Oui                                                             |
|                          |                                                                | 3.3.1.1.5.2.1 | Organisation propriétaire                                                    | Non                                                             |
| 2.3.1.2                  | Besoin de prendre en<br>charge les demandes                    | 3.3.1.2       | Prendre en charge la réponse<br>à la demande                                 | Oui                                                             |
| 2.3.1.3                  | Besoin de prendre en<br>charge les<br>abonnements              | 3.3.1.3.1     | Prendre en charge les mises à<br>jour périodiques                            | Oui                                                             |
|                          |                                                                | 3.3.1.3.2     | Prendre en charge les mises à<br>jour liées aux événements                   | Oui                                                             |
| 2.3.1.4                  | Besoin de prendre en<br>charge le traitement<br>d'erreur       | 3.3.1.4.1     | Contenu du rapport d'erreur                                                  | Oui                                                             |
|                          |                                                                | 3.3.1.4.1.1   | Contenu obligatoire du<br>rapport d'erreur                                   | Oui                                                             |
|                          |                                                                | 3.3.1.4.1.1.1 | valeur d'identificateur<br>d'erreur prises en charge                         | Non                                                             |
| 2.3.2.1                  | Besoin de spécifier les<br>restrictions                        | 3.3.2.2.1     | Contenu des informations de<br>restriction                                   | Non disponible                                                  |
|                          |                                                                | 3.3.2.2.2     | Informations de restriction<br>obligatoires                                  | Non disponible                                                  |
| 2.3.2.2                  | Besoin d'authentifier la<br>source des messages                | 3.3.2.1.1     | Contenu des informations<br>d'authentification                               | Non disponible                                                  |
|                          |                                                                | 3.3.2.1.1.1   | Contenu obligatoire de<br>informations<br>d'authentification                 | Non disponible                                                  |
|                          |                                                                | 3.3.2.1.1.2.1 | Identification de l'opérateur                                                | Non disponible                                                  |
| 2.3.3                    | Besoin de fournir des<br>informations sur les<br>organisations | 3.3.3.1       | Envoyer les informations<br>organisation à la demande                        | Oui                                                             |
|                          |                                                                | 3.3.3.2       | Publier les informations<br>organisation                                     | Oui                                                             |
|                          |                                                                | 3.3.3.3       | S'abonner aux informations<br>organisation                                   | Oui                                                             |
|                          |                                                                | 3.3.3.4       | Contenu de la demande<br>d'informations organisation                         | Oui                                                             |

*Tableau 21. Prise en charge par IBM Intelligent Transportation des exigences de TMDD version 3 (suite)*

| ID besoin<br>utilisateur | Besoin utilisateur | ID exigence    | Exigence                                                            | Prise en charge par<br><b>IBM</b> Intelligent<br>Transportation |
|--------------------------|--------------------|----------------|---------------------------------------------------------------------|-----------------------------------------------------------------|
|                          |                    | 3.3.3.4.1      | Contenu obligatoire de la<br>demande d'informations<br>organisation | Oui                                                             |
|                          |                    | 3.3.3.4.2.1    | Identificateur d'organisation<br>propriétaire                       | Non                                                             |
|                          |                    | 3.3.3.4.2.2    | Identificateur de centre<br>propriétaire                            | Non                                                             |
|                          |                    | 3.3.3.5        | Contenu des informations<br>organisation et centres                 | Oui                                                             |
|                          |                    | 3.3.3.5.1      | Information organisation<br>obligatoires                            | Oui                                                             |
|                          |                    | 3.3.3.5.2.1    | Nom de l'organisation                                               | Oui                                                             |
|                          |                    | 3.3.3.5.2.2    | Emplacement de<br>l'organisation                                    | Oui                                                             |
|                          |                    | 3.3.3.5.2.3    | Description de la fonction de<br>l'organisation                     | Oui                                                             |
|                          |                    | 3.3.3.5.2.4    | Informations de contact<br>obligatoires de l'organisation           | Oui                                                             |
|                          |                    | 3.3.3.5.2.5.1  | Nom du contact                                                      | Oui                                                             |
|                          |                    | 3.3.3.5.2.5.2  | Rôle du contact                                                     | Oui                                                             |
|                          |                    | 3.3.3.5.2.5.3  | Numéro de téléphone travail                                         | Oui                                                             |
|                          |                    | 3.3.3.5.2.5.4  | Autre numéro de téléphone                                           | Oui                                                             |
|                          |                    | 3.3.3.5.2.5.5  | Numéro de téléphone mobile                                          | Oui                                                             |
|                          |                    | 3.3.3.5.2.5.6  | Identificateur de téléphone<br>mobile                               | Oui                                                             |
|                          |                    | 3.3.3.5.2.5.7  | Numéro de fax                                                       | Oui                                                             |
|                          |                    | 3.3.3.5.2.5.8  | Numéro de messager de<br>poche                                      | Oui                                                             |
|                          |                    | 3.3.3.5.2.5.10 | Adresse électronique Internet                                       | Oui                                                             |
|                          |                    | 3.3.3.5.2.5.11 | Identificateur d'appareil<br>radio                                  | Oui                                                             |
|                          |                    | 3.3.3.5.2.5.12 | Adresse postale - ligne 1                                           | Oui                                                             |
|                          |                    | 3.3.3.5.2.5.13 | Adresse postale - ligne 2                                           | Oui                                                             |
|                          |                    | 3.3.3.5.2.5.14 | Adresse postale - ville                                             | Oui                                                             |
|                          |                    | 3.3.3.5.2.5.15 | Adresse postale - Etat                                              | Oui                                                             |
|                          |                    | 3.3.3.5.2.5.16 | Adresse postale - code postal                                       | Oui                                                             |
|                          |                    | 3.3.3.5.2.5.17 | Adresse postale - pays                                              | Oui                                                             |
|                          |                    | 3.3.3.5.2.6    | Informations centre<br>organisationnel obligatoires                 | Oui                                                             |
|                          |                    | 3.3.3.5.2.7.1  | Nom centre organisationnel                                          | Oui                                                             |
|                          |                    | 3.3.3.5.2.7.2  | Description du centre<br>organisationnel                            | Oui                                                             |

*Tableau 21. Prise en charge par IBM Intelligent Transportation des exigences de TMDD version 3 (suite)*

| ID besoin<br>utilisateur | Besoin utilisateur                                                       | ID exigence   | Exigence                                                                     | Prise en charge par<br><b>IBM</b> Intelligent<br>Transportation |
|--------------------------|--------------------------------------------------------------------------|---------------|------------------------------------------------------------------------------|-----------------------------------------------------------------|
|                          |                                                                          | 3.3.3.5.2.7.3 | Type du centre<br>organisationnel                                            | Oui                                                             |
|                          |                                                                          | 3.3.3.5.2.7.4 | Emplacement du centre<br>organisationnel                                     | Oui                                                             |
|                          |                                                                          | 3.3.3.5.2.7.5 | Informations de contact du<br>centre organisationnel                         | Oui                                                             |
|                          |                                                                          | 3.3.3.5.2.7.6 | Informations d'horodatage de Oui<br>modification                             |                                                                 |
| 2.3.4.1                  | Besoin d'une référence<br>pour les événements                            | 3.3.4.9.1     | Envoyer les informations de<br>référence d'événement à la<br>demande         | Oui                                                             |
|                          |                                                                          | 3.3.4.9.2     | Publier les informations de<br>référence d'événement                         | Oui                                                             |
|                          |                                                                          | 3.3.4.9.3     | S'abonner aux informations<br>de référence d'événement                       | Oui                                                             |
|                          |                                                                          | 3.3.4.9.4     | Contenu des informations de<br>référence d'événement                         | Oui                                                             |
|                          |                                                                          | 3.3.4.9.5     | Contenu obligatoire des<br>informations de référence<br>d'événement          | Oui                                                             |
|                          |                                                                          | 3.3.4.9.6.1   | Informations sur la date et<br>l'heure de la mise à jour du<br>fichier d'URL | Non                                                             |
| 2.3.4.2                  | Besoin de corréler un<br>événement avec un<br>autre événement            | 3.3.4.7.5     | Autres références                                                            | Oui                                                             |
|                          |                                                                          | 3.3.4.7.5.1   | Référence de voyage                                                          | Non                                                             |
|                          |                                                                          | 3.3.4.7.5.2   | Référence responsable                                                        | Non                                                             |
|                          |                                                                          | 3.3.4.7.5.3   | Evénement connexe                                                            | Non                                                             |
|                          |                                                                          | 3.3.4.7.5.4   | Evénement précédent                                                          | Non                                                             |
|                          |                                                                          | 3.3.4.7.5.5   | Evénement partagé                                                            | Non                                                             |
|                          |                                                                          | 3.3.4.7.5.6   | Evénement fusionné                                                           | Non                                                             |
|                          |                                                                          | 3.3.4.7.5.7   | Evénement de même niveau                                                     | Non                                                             |
|                          |                                                                          | 3.3.4.7.5.8   | Equipement associé                                                           | Non                                                             |
|                          |                                                                          | 3.3.4.7.5.9   | URL associées                                                                | Oui                                                             |
| 2.3.4.3                  | Besoins de fournir des<br>descriptions<br>d'événement en format<br>libre | 3.3.4.6.3.6   | Description d'événement                                                      | Oui                                                             |
|                          |                                                                          | 3.3.4.7.3.1   | Commentaires obligatoires<br>sur l'événement                                 | Oui                                                             |
|                          |                                                                          | 3.3.4.7.3.2.2 | Commentaires de l'opérateur                                                  | Non                                                             |
| 2.3.4.4                  | Besoins de fournir des<br>noms d'événement en<br>format libre            | 3.3.4.6.3.7   | Nom de l'événement                                                           | Oui                                                             |

*Tableau 21. Prise en charge par IBM Intelligent Transportation des exigences de TMDD version 3 (suite)*

| ID besoin<br>utilisateur | Besoin utilisateur                                                     | ID exigence     | Exigence                                                            | Prise en charge par<br><b>IBM</b> Intelligent<br>Transportation |
|--------------------------|------------------------------------------------------------------------|-----------------|---------------------------------------------------------------------|-----------------------------------------------------------------|
| 2.3.4.5                  | Besoins de fournir des<br>descriptions<br>d'événement<br>multiplingues | 3.3.4.6.3.6.3.1 | Langue de description                                               | Non disponible                                                  |
|                          |                                                                        | 3.3.4.7.3.2.3   | Langue de description des<br>commentaires                           | Non disponible                                                  |
|                          |                                                                        | 3.3.4.7.4.2.1   | Langue de description des<br>rapports                               | Non disponible                                                  |
| 2.3.4.6                  | Besoin d'informations<br>événement actuelles                           | 3.3.4.1         | Envoyer les informations<br>événement à la demande                  | Oui                                                             |
|                          |                                                                        | 3.3.4.2         | Publier les informations<br>événement                               | Oui                                                             |
|                          |                                                                        | 3.3.4.3         | S'abonner aux informations<br>événement                             | Oui                                                             |
|                          |                                                                        | 3.3.4.4         | Contenu de la demande<br>d'informations événement                   | Oui                                                             |
|                          |                                                                        | 3.3.4.4.1       | Contenu obligatoire de la<br>demande d'informations<br>événement    | Oui                                                             |
|                          |                                                                        | 3.3.4.4.2.1     | Organisation demandeuse                                             | Oui                                                             |
|                          |                                                                        | 3.3.4.5         | Contenu des informations<br>événement                               | Oui                                                             |
|                          |                                                                        | 3.3.4.6         | Contenu obligatoire des<br>informations événement                   | Oui                                                             |
|                          |                                                                        | 3.3.4.6.1.1     | Informations obligatoires de<br>l'en-tête de message<br>d'événement | Oui                                                             |
|                          |                                                                        | 3.3.4.6.1.2.1   | Organisation propriétaire                                           | Non                                                             |
|                          |                                                                        | 3.3.4.6.1.2.2   | Organisation répondante                                             | Non                                                             |
|                          |                                                                        | 3.3.4.6.1.2.3   | Organisation du centre<br>externe                                   | Non                                                             |
|                          |                                                                        | 3.3.4.6.1.2.4   | Heure d'expiration du<br>message                                    | Non                                                             |
|                          |                                                                        | 3.3.4.6.2.1     | Informations obligatoires de<br>la référence d'événement            | Oui                                                             |
|                          |                                                                        | 3.3.4.6.2.2.1   | Identificateur de plan de<br>réponse à événement                    | Non                                                             |
|                          |                                                                        | 3.3.4.6.3.1     | Catégorie d'événement                                               | Oui                                                             |
|                          |                                                                        | 3.3.4.6.3.2     | Niveau de fiabilité de la<br>description d'événement                | Oui                                                             |
|                          |                                                                        | 3.3.4.6.3.3     | Niveau d'accès à l'événement                                        | Oui                                                             |
|                          |                                                                        | 3.3.4.6.3.4     | Heure de l'événement                                                | Oui                                                             |
|                          |                                                                        | 3.3.4.6.3.4.1   | Informations obligatoires de<br>l'horodatage de l'événement         | Oui                                                             |
|                          |                                                                        | 3.3.4.6.3.4.2.2 | Date/heure de séquence                                              | Non                                                             |

*Tableau 21. Prise en charge par IBM Intelligent Transportation des exigences de TMDD version 3 (suite)*

| ID besoin<br>utilisateur | Besoin utilisateur | ID exigence        | Exigence                                                             | Prise en charge par<br><b>IBM</b> Intelligent<br>Transportation |
|--------------------------|--------------------|--------------------|----------------------------------------------------------------------|-----------------------------------------------------------------|
|                          |                    | 3.3.4.6.3.4.2.3    | Date-heure de début de<br>l'événement                                | Oui                                                             |
|                          |                    | 3.3.4.6.3.4.2.4    | Autre date/heure de début                                            | Non                                                             |
|                          |                    | 3.3.4.6.3.4.2.5    | Autre date/heure de fin                                              | Non                                                             |
|                          |                    | 3.3.4.6.3.4.2.9    | Evénement récurrent en<br>cours                                      | Non disponible                                                  |
|                          |                    | 3.3.4.6.3.4.2.10   | Période de validité de<br>l'événement                                | Non                                                             |
|                          |                    | 3.3.4.6.3.4.2.10.1 | Informations obligatoires de<br>la période d'effet de<br>l'événement | Non disponible                                                  |
|                          |                    | 3.3.4.6.3.4.2.10.3 | Qualificateur de période<br>d'effet                                  | Non disponible                                                  |
|                          |                    | 3.3.4.6.3.4.2.10.4 | Qualificateur de période<br>d'effet                                  | Non disponible                                                  |
|                          |                    | 3.3.4.6.3.5        | Emplacement de l'événement                                           | Oui                                                             |
|                          |                    | 3.3.4.6.3.5.1.1    | Identificateur de la zone                                            | Non                                                             |
|                          |                    | 3.3.4.6.3.5.1.2    | Nom de la zone                                                       | Non                                                             |
|                          |                    | 3.3.4.6.3.5.1.3    | Rang de l'emplacement de la<br>zone                                  | Non disponible                                                  |
|                          |                    | 3.3.4.6.3.5.1.4    | Référence d'emplacement de<br>zone secondaire                        | Non disponible                                                  |
|                          |                    | 3.3.4.6.3.5.2      | Informations obligatoires de<br>l'emplacement du tronçon             | Oui                                                             |
|                          |                    | 3.3.4.6.3.5.3.1    | Propriété du tronçon                                                 | Non                                                             |
|                          |                    | 3.3.4.6.3.5.3.2    | Identificateur de la route                                           | Oui                                                             |
|                          |                    | 3.3.4.6.3.5.3.3    | Second identificateur de la<br>route                                 | Non                                                             |
|                          |                    | 3.3.4.6.3.5.3.4    | Identificateur du tronçon                                            | Oui                                                             |
|                          |                    | 3.3.4.6.3.5.3.5    | Nom du tronçon                                                       | Non                                                             |
|                          |                    | 3.3.4.6.3.5.3.6    | Alignement du tronçon                                                | Non                                                             |
|                          |                    | 3.3.4.6.3.5.3.7    | Sens du tronçon                                                      | Oui                                                             |
|                          |                    | 3.3.4.6.3.5.3.8    | Point secondaire                                                     | $\mbox{Non}$                                                    |
|                          |                    | 3.3.4.6.3.5.3.9    | Autre emplacement du<br>tronçon                                      | Non                                                             |
|                          |                    | 3.3.4.6.3.5.4      | Informations obligatoires du<br>point d'un tronçon                   | Oui                                                             |
|                          |                    | 3.3.4.6.3.5.5.1    | Emplacement de référence<br>linéaire                                 | Oui                                                             |
|                          |                    | 3.3.4.6.3.5.5.2    | Nom du tronçon                                                       | Non                                                             |
|                          |                    | 3.3.4.6.3.5.5.3    | Nom du point                                                         | Oui                                                             |
|                          |                    | 3.3.4.6.3.5.5.4    | Identificateur de<br>l'intersection                                  | Non                                                             |

*Tableau 21. Prise en charge par IBM Intelligent Transportation des exigences de TMDD version 3 (suite)*

| ID besoin<br>utilisateur | Besoin utilisateur | ID exigence       | Exigence                                                               | Prise en charge par<br><b>IBM</b> Intelligent<br>Transportation |
|--------------------------|--------------------|-------------------|------------------------------------------------------------------------|-----------------------------------------------------------------|
|                          |                    | 3.3.4.6.3.5.5.5   | Nom de l'intersection                                                  | Non                                                             |
|                          |                    | 3.3.4.6.3.5.5.6   | Destination signée                                                     | Non                                                             |
|                          |                    | 3.3.4.6.3.5.5.7   | Rang de l'emplacement du<br>point                                      | Non                                                             |
|                          |                    | 3.3.4.6.3.5.5.8   | Type de repère                                                         | Non                                                             |
|                          |                    | 3.3.4.6.3.5.5.9   | Emplacement du tronçon<br>secondaire                                   | Non                                                             |
|                          |                    | 3.3.4.6.3.5.6     | Informations obligatoires de<br>l'emplacement du repère                | Non                                                             |
|                          |                    | 3.3.4.6.3.5.7.1   | Nom du point de repère                                                 | Non disponible                                                  |
|                          |                    | 3.3.4.6.3.5.7.2   | Rang de l'emplacement du<br>repère                                     | Non disponible                                                  |
|                          |                    | 3.3.4.6.3.5.7.3   | Emplacement du repère                                                  | Non disponible                                                  |
|                          |                    | 3.3.4.6.3.5.7.4   | Emplacement du repère<br>secondaire                                    | Non disponible                                                  |
|                          |                    | 3.3.4.6.3.5.8     | Emplacement géographique                                               | Oui                                                             |
|                          |                    | 3.3.4.6.3.6       | Description d'événement                                                | Oui                                                             |
|                          |                    | 3.3.4.6.3.6.1     | Quantité événement                                                     | <b>Non</b>                                                      |
|                          |                    | 3.3.4.6.3.6.2     | Déviation                                                              | Non                                                             |
|                          |                    | 3.3.4.6.3.6.2.1   | Informations obligatoires de<br>la déviation                           | Non disponible                                                  |
|                          |                    | 3.3.4.6.3.6.2.2.1 | Destination                                                            | Non disponible                                                  |
|                          |                    | 3.3.4.6.3.6.2.2.2 | Emplacement sur la route de<br>substitution                            | Non disponible                                                  |
|                          |                    | 3.3.4.6.3.7       | Nom de l'événement                                                     | Oui                                                             |
|                          |                    | 3.3.4.6.3.8       | Voie de l'événement                                                    | Oui                                                             |
|                          |                    | 3.3.4.6.3.8.1.1   | Type de voie                                                           | Non                                                             |
|                          |                    | 3.3.4.6.3.8.1.2   | Sens de circulation                                                    | Non                                                             |
|                          |                    | 3.3.4.6.3.8.1.3   | Nombre total de voies                                                  | Oui                                                             |
|                          |                    | 3.3.4.6.3.8.1.4   | Nombre de voies concernées                                             | Oui                                                             |
|                          |                    | 3.3.4.6.3.8.1.5   | Numéro de la voie voie<br>concernées                                   | Non                                                             |
|                          |                    | 3.3.4.6.3.8.1.6   | Statut de la voie                                                      | Non                                                             |
|                          |                    | 3.3.4.6.3.11      | Source de l'événement                                                  | Oui                                                             |
|                          |                    | 3.3.4.6.3.11.1    | Organisation source de<br><i>l'information</i>                         | Oui                                                             |
|                          |                    | 3.3.4.6.3.11.2    | Méthode de détection de<br>l'événement                                 | Oui                                                             |
|                          |                    | 3.3.4.6.3.12      | Emplacement du véhicule de<br>transport en commun lié à<br>l'événement | Non                                                             |

*Tableau 21. Prise en charge par IBM Intelligent Transportation des exigences de TMDD version 3 (suite)*

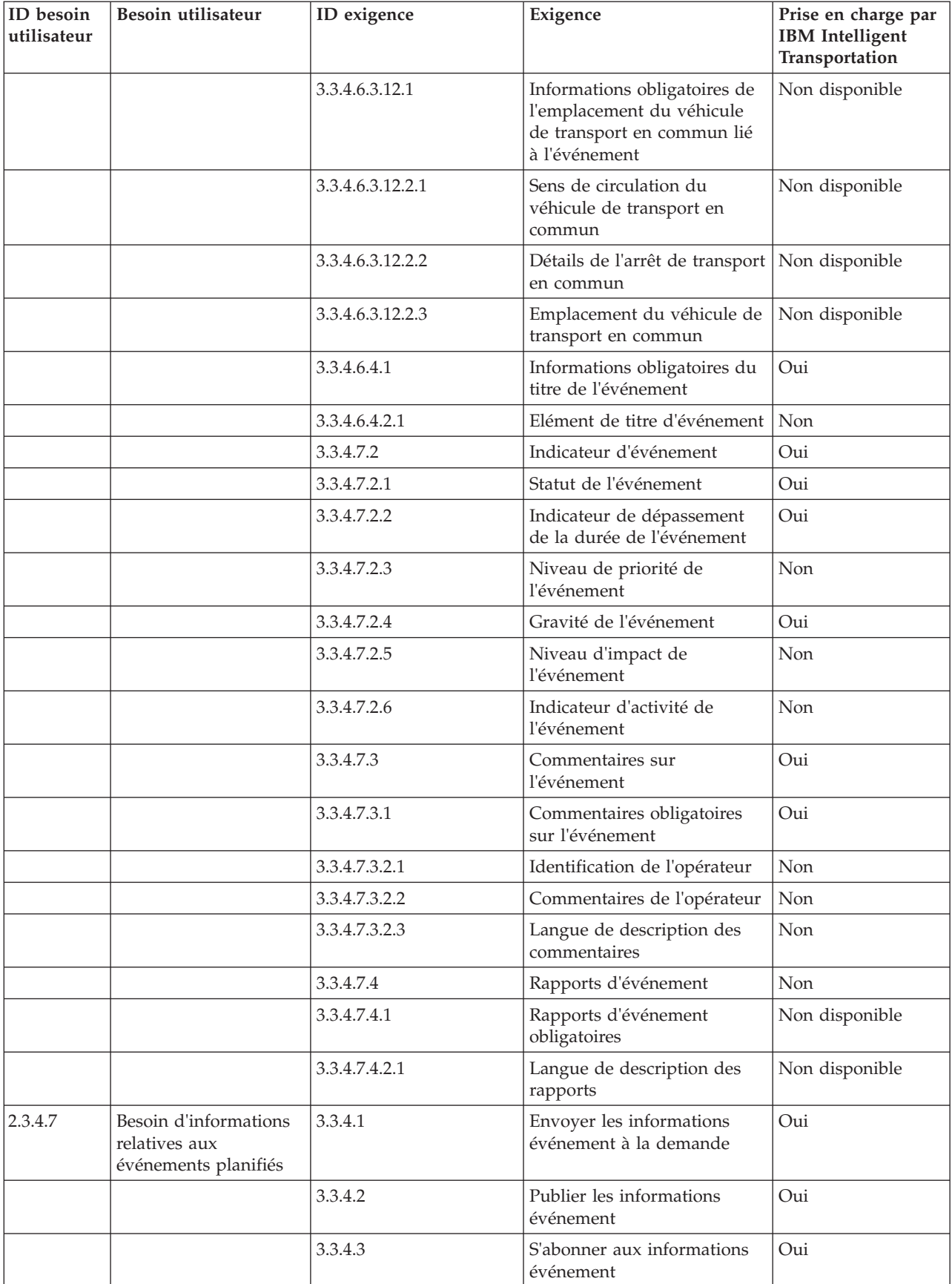

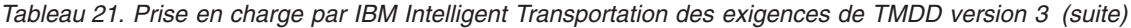

| ID besoin<br>utilisateur | Besoin utilisateur | ID exigence      | Exigence                                                            | Prise en charge par<br><b>IBM</b> Intelligent<br>Transportation |
|--------------------------|--------------------|------------------|---------------------------------------------------------------------|-----------------------------------------------------------------|
|                          |                    | 3.3.4.4          | Contenu de la demande<br>d'informations événement                   | Oui                                                             |
|                          |                    | 3.3.4.4.1        | Contenu obligatoire de la<br>demande d'informations<br>événement    | Oui                                                             |
|                          |                    | 3.3.4.4.2.1      | Organisation demandeuse                                             | Oui                                                             |
|                          |                    | 3.3.4.5          | Contenu des informations<br>événement                               | Oui                                                             |
|                          |                    | 3.3.4.6          | Contenu obligatoire des<br>informations événement                   | Oui                                                             |
|                          |                    | 3.3.4.6.1.1      | Informations obligatoires de<br>l'en-tête de message<br>d'événement | Oui                                                             |
|                          |                    | 3.3.4.6.1.2.1    | Organisation propriétaire                                           | Non                                                             |
|                          |                    | 3.3.4.6.1.2.2    | Organisation répondante                                             | Non                                                             |
|                          |                    | 3.3.4.6.1.2.3    | Organisation du centre<br>externe                                   | Non                                                             |
|                          |                    | 3.3.4.6.1.2.4    | Heure d'expiration du<br>message                                    | Non                                                             |
|                          |                    | 3.3.4.6.2.1      | Informations obligatoires de<br>la référence d'événement            | Oui                                                             |
|                          |                    | 3.3.4.6.2.2.1    | Identificateur de plan de<br>réponse à événement                    | Non                                                             |
|                          |                    | 3.3.4.6.3.1      | Catégorie d'événement                                               | Oui                                                             |
|                          |                    | 3.3.4.6.3.2      | Niveau de fiabilité de la<br>description d'événement                | Oui                                                             |
|                          |                    | 3.3.4.6.3.3      | Niveau d'accès à l'événement                                        | Oui                                                             |
|                          |                    | 3.3.4.6.3.4      | Heure de l'événement                                                | Oui                                                             |
|                          |                    | 3.3.4.6.3.4.1    | Informations obligatoires de<br>l'horodatage de l'événement         | Oui                                                             |
|                          |                    | 3.3.4.6.3.4.2.1  | Identificateur d'élément de<br>planification de l'événement         | Non                                                             |
|                          |                    | 3.3.4.6.3.4.2.2  | Date/heure de séquence                                              | Non                                                             |
|                          |                    | 3.3.4.6.3.4.2.4  | Autre date/heure de début                                           | Non                                                             |
|                          |                    | 3.3.4.6.3.4.2.6  | Date/heure de début prévue<br>pour l'événement                      | Oui                                                             |
|                          |                    | 3.3.4.6.3.4.2.7  | Date/heure de fin prévue<br>pour l'événement                        | Oui                                                             |
|                          |                    | 3.3.4.6.3.4.2.8  | Indicateur continu<br>d'événement planifié                          | Non                                                             |
|                          |                    | 3.3.4.6.3.4.2.9  | Evénement récurrent en<br>cours                                     | Non disponible                                                  |
|                          |                    | 3.3.4.6.3.4.2.10 | Période de validité de<br>l'événement                               | Non                                                             |

*Tableau 21. Prise en charge par IBM Intelligent Transportation des exigences de TMDD version 3 (suite)*

| ID besoin<br>utilisateur | Besoin utilisateur | ID exigence        | Exigence                                                             | Prise en charge par<br><b>IBM</b> Intelligent<br>Transportation |
|--------------------------|--------------------|--------------------|----------------------------------------------------------------------|-----------------------------------------------------------------|
|                          |                    | 3.3.4.6.3.4.2.10.1 | Informations obligatoires de<br>la période d'effet de<br>l'événement | Non disponible                                                  |
|                          |                    | 3.3.4.6.3.4.2.10.3 | Qualificateur de période<br>d'effet                                  | Non disponible                                                  |
|                          |                    | 3.3.4.6.3.4.2.10.4 | Qualificateur de période<br>d'effet                                  | Non disponible                                                  |
|                          |                    | 3.3.4.6.3.5        | Emplacement de l'événement                                           | Oui                                                             |
|                          |                    | 3.3.4.6.3.5.1      | Informations sur<br>l'emplacement de la zone                         | Non                                                             |
|                          |                    | 3.3.4.6.3.5.1.1    | Identificateur de la zone                                            | Non disponible                                                  |
|                          |                    | 3.3.4.6.3.5.1.2    | Nom de la zone                                                       | Non disponible                                                  |
|                          |                    | 3.3.4.6.3.5.1.3    | Rang de l'emplacement de la<br>zone                                  | Non disponible                                                  |
|                          |                    | 3.3.4.6.3.5.1.4    | Référence d'emplacement de<br>zone secondaire                        | Non disponible                                                  |
|                          |                    | 3.3.4.6.3.5.2      | Informations obligatoires de<br>l'emplacement du tronçon             | Oui                                                             |
|                          |                    | 3.3.4.6.3.5.3.1    | Propriété du tronçon                                                 | Non                                                             |
|                          |                    | 3.3.4.6.3.5.3.2    | Identificateur de la route                                           | Oui                                                             |
|                          |                    | 3.3.4.6.3.5.3.3    | Second identificateur de la<br>route                                 | Non                                                             |
|                          |                    | 3.3.4.6.3.5.3.4    | Identificateur du tronçon                                            | Oui                                                             |
|                          |                    | 3.3.4.6.3.5.3.5    | Nom du tronçon                                                       | Non                                                             |
|                          |                    | 3.3.4.6.3.5.3.6    | Alignement du tronçon                                                | Non                                                             |
|                          |                    | 3.3.4.6.3.5.3.7    | Sens du tronçon                                                      | Oui                                                             |
|                          |                    | 3.3.4.6.3.5.3.8    | Point secondaire                                                     | Non                                                             |
|                          |                    | 3.3.4.6.3.5.3.9    | Autre emplacement du<br>tronçon                                      | Non                                                             |
|                          |                    | 3.3.4.6.3.5.4      | Informations obligatoires du<br>point d'un tronçon                   | Oui                                                             |
|                          |                    | 3.3.4.6.3.5.5.1    | Emplacement de référence<br>linéaire                                 | Oui                                                             |
|                          |                    | 3.3.4.6.3.5.5.2    | Nom du tronçon                                                       | $\mbox{Non}$                                                    |
|                          |                    | 3.3.4.6.3.5.5.3    | Nom du point                                                         | Oui                                                             |
|                          |                    | 3.3.4.6.3.5.5.4    | Identificateur de<br><i>l'intersection</i>                           | Non                                                             |
|                          |                    | 3.3.4.6.3.5.5.5    | Nom de l'intersection                                                | Non                                                             |
|                          |                    | 3.3.4.6.3.5.5.6    | Destination signée                                                   | Non                                                             |
|                          |                    | 3.3.4.6.3.5.5.7    | Rang de l'emplacement du<br>point                                    | Non                                                             |
|                          |                    | 3.3.4.6.3.5.5.8    | Type de repère                                                       | Non                                                             |

*Tableau 21. Prise en charge par IBM Intelligent Transportation des exigences de TMDD version 3 (suite)*

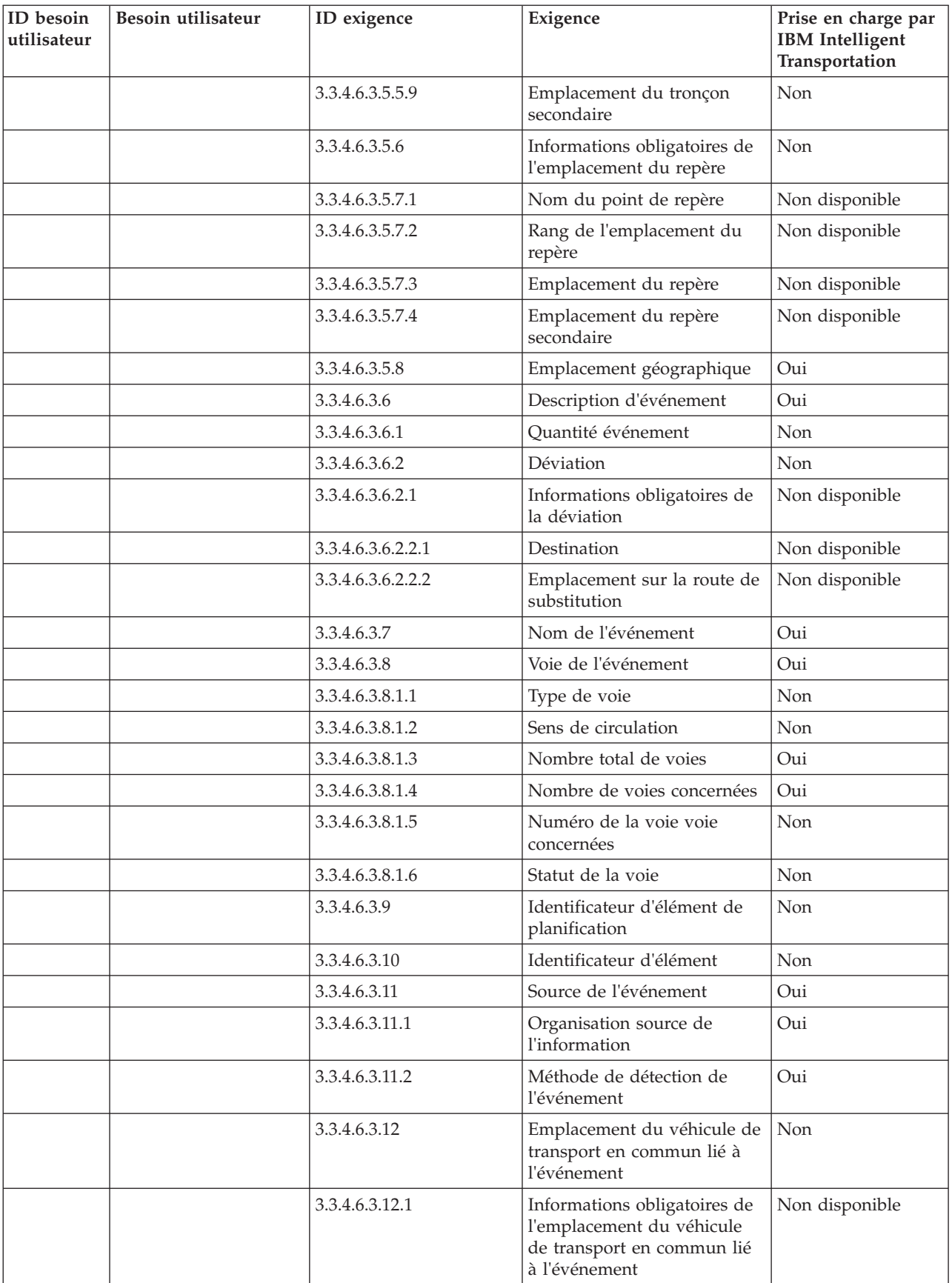

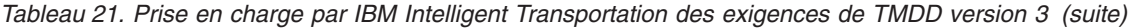

| ID besoin<br>utilisateur | Besoin utilisateur | ID exigence      | Exigence                                                     | Prise en charge par<br><b>IBM</b> Intelligent<br>Transportation |
|--------------------------|--------------------|------------------|--------------------------------------------------------------|-----------------------------------------------------------------|
|                          |                    | 3.3.4.6.3.12.2.1 | Sens de circulation du<br>véhicule de transport en<br>commun | Non disponible                                                  |
|                          |                    | 3.3.4.6.3.12.2.2 | Détails de l'arrêt de transport<br>en commun                 | Non disponible                                                  |
|                          |                    | 3.3.4.6.3.12.2.3 | Emplacement du véhicule de<br>transport en commun            | Non disponible                                                  |
|                          |                    | 3.3.4.6.4.1      | Informations obligatoires du<br>titre de l'événement         | Oui                                                             |
|                          |                    | 3.3.4.6.4.2.1    | Elément de titre d'événement                                 | Non                                                             |
|                          |                    | 3.3.4.7.1        | Références du projet                                         | Non                                                             |
|                          |                    | 3.3.4.7.1.1      | Informations sur la référence<br>du projet                   | Non disponible                                                  |
|                          |                    | 3.3.4.7.1.2      | Informations sur la référence<br>de l'autorisation           | Non disponible                                                  |
|                          |                    | 3.3.4.7.1.3      | Description du projet                                        | Non disponible                                                  |
|                          |                    | 3.3.4.7.1.4      | Organisation propriétaire                                    | Non disponible                                                  |
|                          |                    | 3.3.4.7.2        | Indicateur d'événement                                       | Oui                                                             |
|                          |                    | 3.3.4.7.2.1      | Statut de l'événement                                        | Oui                                                             |
|                          |                    | 3.3.4.7.2.2      | Indicateur de dépassement<br>de la durée de l'événement      | Oui                                                             |
|                          |                    | 3.3.4.7.2.3      | Niveau de priorité de<br>l'événement                         | Non                                                             |
|                          |                    | 3.3.4.7.2.4      | Gravité de l'événement                                       | Oui                                                             |
|                          |                    | 3.3.4.7.2.5      | Niveau d'impact de<br>l'événement                            | Non                                                             |
|                          |                    | 3.3.4.7.2.6      | Indicateur d'activité de<br>l'événement                      | Non                                                             |
|                          |                    | 3.3.4.7.2.7      | Classe d'événement                                           | Non                                                             |
|                          |                    | 3.3.4.7.3        | Commentaires sur<br>l'événement                              | Oui                                                             |
|                          |                    | 3.3.4.7.3.1      | Commentaires obligatoires<br>sur l'événement                 | Oui                                                             |
|                          |                    | 3.3.4.7.3.2.1    | Identification de l'opérateur                                | Non                                                             |
|                          |                    | 3.3.4.7.3.2.2    | Commentaires de l'opérateur                                  | Non                                                             |
|                          |                    | 3.3.4.7.3.2.3    | Langue de description des<br>commentaires                    | Non                                                             |
|                          |                    | 3.3.4.7.4        | Rapports d'événement                                         | Non                                                             |
|                          |                    | 3.3.4.7.4.1      | Rapports d'événement<br>obligatoires                         | Non disponible                                                  |
|                          |                    | 3.3.4.7.4.2.1    | Langue de description des<br>rapports                        | Non disponible                                                  |

*Tableau 21. Prise en charge par IBM Intelligent Transportation des exigences de TMDD version 3 (suite)*

| ID besoin<br>utilisateur | Besoin utilisateur                                  | ID exigence      | Exigence                                                            | Prise en charge par<br><b>IBM</b> Intelligent<br>Transportation |
|--------------------------|-----------------------------------------------------|------------------|---------------------------------------------------------------------|-----------------------------------------------------------------|
| 2.3.4.8                  | Besoins d'informations<br>sur un événement<br>prévu | 3.3.4.1          | Envoyer les informations<br>événement à la demande                  | Oui                                                             |
|                          |                                                     | 3.3.4.2          | Publier les informations<br>événement                               | Oui                                                             |
|                          |                                                     | 3.3.4.3          | S'abonner aux informations<br>événement                             | Oui                                                             |
|                          |                                                     | 3.3.4.4          | Contenu de la demande<br>d'informations événement                   | Oui                                                             |
|                          |                                                     | 3.3.4.4.1        | Contenu obligatoire de la<br>demande d'informations<br>événement    | Oui                                                             |
|                          |                                                     | 3.3.4.4.2.1      | Organisation demandeuse                                             | Oui                                                             |
|                          |                                                     | 3.3.4.5          | Contenu des informations<br>événement                               | Oui                                                             |
|                          |                                                     | 3.3.4.6          | Contenu obligatoire des<br>informations événement                   | Oui                                                             |
|                          |                                                     | 3.3.4.6.1.1      | Informations obligatoires de<br>l'en-tête de message<br>d'événement | Oui                                                             |
|                          |                                                     | 3.3.4.6.1.2.1    | Organisation propriétaire                                           | Non                                                             |
|                          |                                                     | 3.3.4.6.1.2.2    | Organisation répondante                                             | Non                                                             |
|                          |                                                     | 3.3.4.6.1.2.3    | Organisation du centre<br>externe                                   | Non                                                             |
|                          |                                                     | 3.3.4.6.1.2.4    | Heure d'expiration du<br>message                                    | Non                                                             |
|                          |                                                     | 3.3.4.6.2.1      | Informations obligatoires de<br>la référence d'événement            | Oui                                                             |
|                          |                                                     | 3.3.4.6.2.2.1    | Identificateur de plan de<br>réponse à événement                    | Non                                                             |
|                          |                                                     | 3.3.4.6.3.1      | Catégorie d'événement                                               | Oui                                                             |
|                          |                                                     | 3.3.4.6.3.2      | Niveau de fiabilité de la<br>description d'événement                | Oui                                                             |
|                          |                                                     | 3.3.4.6.3.3      | Niveau d'accès à l'événement                                        | Oui                                                             |
|                          |                                                     | 3.3.4.6.3.4      | Heure de l'événement                                                | Oui                                                             |
|                          |                                                     | 3.3.4.6.3.4.1    | Informations obligatoires de<br>l'horodatage de l'événement         | Oui                                                             |
|                          |                                                     | 3.3.4.6.3.4.2.2  | Date/heure de séquence                                              | Non                                                             |
|                          |                                                     | 3.3.4.6.3.4.2.4  | Autre date/heure de début                                           | Non                                                             |
|                          |                                                     | 3.3.4.6.3.4.2.9  | Evénement récurrent en<br>cours                                     | Non disponible                                                  |
|                          |                                                     | 3.3.4.6.3.4.2.10 | Période de validité de<br>l'événement                               | Non                                                             |

*Tableau 21. Prise en charge par IBM Intelligent Transportation des exigences de TMDD version 3 (suite)*

| ID besoin<br>utilisateur | Besoin utilisateur | ID exigence        | Exigence                                                             | Prise en charge par<br><b>IBM</b> Intelligent<br>Transportation |
|--------------------------|--------------------|--------------------|----------------------------------------------------------------------|-----------------------------------------------------------------|
|                          |                    | 3.3.4.6.3.4.2.10.1 | Informations obligatoires de<br>la période d'effet de<br>l'événement | Non disponible                                                  |
|                          |                    | 3.3.4.6.3.4.2.10.3 | Qualificateur de période<br>d'effet                                  | Non disponible                                                  |
|                          |                    | 3.3.4.6.3.4.2.10.4 | Qualificateur de période<br>d'effet                                  | Non disponible                                                  |
|                          |                    | 3.3.4.6.3.5        | Emplacement de l'événement                                           | Oui                                                             |
|                          |                    | 3.3.4.6.3.5.1      | Informations sur<br>l'emplacement de la zone                         | Non                                                             |
|                          |                    | 3.3.4.6.3.5.1.1    | Identificateur de la zone                                            | Non disponible                                                  |
|                          |                    | 3.3.4.6.3.5.1.2    | Nom de la zone                                                       | Non disponible                                                  |
|                          |                    | 3.3.4.6.3.5.1.3    | Rang de l'emplacement de la<br>zone                                  | Non disponible                                                  |
|                          |                    | 3.3.4.6.3.5.1.4    | Référence d'emplacement de<br>zone secondaire                        | Non disponible                                                  |
|                          |                    | 3.3.4.6.3.5.2      | Informations obligatoires de<br>l'emplacement du tronçon             | Oui                                                             |
|                          |                    | 3.3.4.6.3.5.3.1    | Propriété du tronçon                                                 | Non                                                             |
|                          |                    | 3.3.4.6.3.5.3.2    | Identificateur de la route                                           | Oui                                                             |
|                          |                    | 3.3.4.6.3.5.3.3    | Second identificateur de la<br>route                                 | Non                                                             |
|                          |                    | 3.3.4.6.3.5.3.4    | Identificateur du tronçon                                            | Oui                                                             |
|                          |                    | 3.3.4.6.3.5.3.5    | Nom du tronçon                                                       | Non                                                             |
|                          |                    | 3.3.4.6.3.5.3.6    | Alignement du tronçon                                                | Non                                                             |
|                          |                    | 3.3.4.6.3.5.3.7    | Sens du tronçon                                                      | Oui                                                             |
|                          |                    | 3.3.4.6.3.5.3.8    | Point secondaire                                                     | Non                                                             |
|                          |                    | 3.3.4.6.3.5.3.9    | Autre emplacement du<br>tronçon                                      | Non                                                             |
|                          |                    | 3.3.4.6.3.5.4      | Informations obligatoires du<br>point d'un tronçon                   | Oui                                                             |
|                          |                    | 3.3.4.6.3.5.5.1    | Emplacement de référence<br>linéaire                                 | Oui                                                             |
|                          |                    | 3.3.4.6.3.5.5.2    | Nom du tronçon                                                       | $\mbox{Non}$                                                    |
|                          |                    | 3.3.4.6.3.5.5.3    | Nom du point                                                         | Oui                                                             |
|                          |                    | 3.3.4.6.3.5.5.4    | Identificateur de<br><i>l'intersection</i>                           | Non                                                             |
|                          |                    | 3.3.4.6.3.5.5.5    | Nom de l'intersection                                                | Non                                                             |
|                          |                    | 3.3.4.6.3.5.5.6    | Destination signée                                                   | Non                                                             |
|                          |                    | 3.3.4.6.3.5.5.7    | Rang de l'emplacement du<br>point                                    | Non                                                             |
|                          |                    | 3.3.4.6.3.5.5.8    | Type de repère                                                       | Non                                                             |

*Tableau 21. Prise en charge par IBM Intelligent Transportation des exigences de TMDD version 3 (suite)*

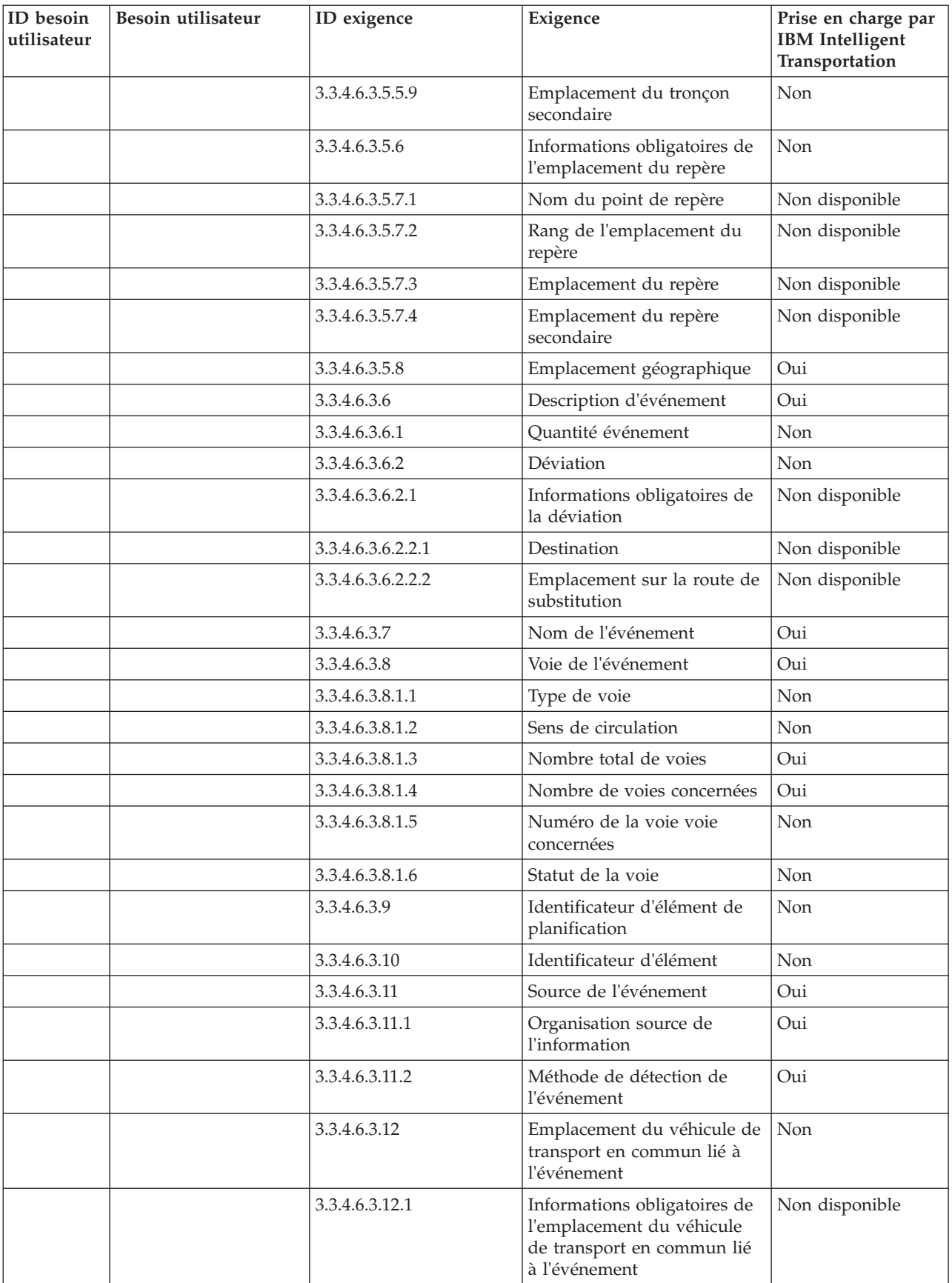

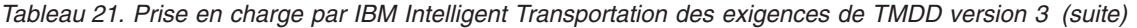

| ID besoin<br>utilisateur | Besoin utilisateur                                     | ID exigence      | Exigence                                                     | Prise en charge par<br><b>IBM</b> Intelligent<br>Transportation |
|--------------------------|--------------------------------------------------------|------------------|--------------------------------------------------------------|-----------------------------------------------------------------|
|                          |                                                        | 3.3.4.6.3.12.2.1 | Sens de circulation du<br>véhicule de transport en<br>commun | Non disponible                                                  |
|                          |                                                        | 3.3.4.6.3.12.2.2 | Détails de l'arrêt de transport<br>en commun                 | Non disponible                                                  |
|                          |                                                        | 3.3.4.6.3.12.2.3 | Emplacement du véhicule de<br>transport en commun            | Non disponible                                                  |
|                          |                                                        | 3.3.4.6.4.1      | Informations obligatoires du<br>titre de l'événement         | Oui                                                             |
|                          |                                                        | 3.3.4.6.4.2.1    | Elément de titre d'événement                                 | Non                                                             |
|                          |                                                        | 3.3.4.7.2        | Indicateur d'événement                                       | Oui                                                             |
|                          |                                                        | 3.3.4.7.2.1      | Statut de l'événement                                        | Oui                                                             |
|                          |                                                        | 3.3.4.7.2.2      | Indicateur de dépassement<br>de la durée de l'événement      | Oui                                                             |
|                          |                                                        | 3.3.4.7.2.3      | Niveau de priorité de<br>l'événement                         | Non                                                             |
|                          |                                                        | 3.3.4.7.2.4      | Gravité de l'événement                                       | Oui                                                             |
|                          |                                                        | 3.3.4.7.2.5      | Niveau d'impact de<br>l'événement                            | Non                                                             |
|                          |                                                        | 3.3.4.7.2.6      | Indicateur d'activité de<br>l'événement                      | Non                                                             |
|                          |                                                        | 3.3.4.7.2.7      | Classe d'événement                                           | Non                                                             |
|                          |                                                        | 3.3.4.7.3        | Commentaires sur<br>l'événement                              | Oui                                                             |
|                          |                                                        | 3.3.4.7.3.1      | Commentaires obligatoires<br>sur l'événement                 | Oui                                                             |
|                          |                                                        | 3.3.4.7.3.2.1    | Identification de l'opérateur                                | Non                                                             |
|                          |                                                        | 3.3.4.7.3.2.2    | Commentaires de l'opérateur                                  | Non                                                             |
|                          |                                                        | 3.3.4.7.3.2.3    | Langue de description des<br>commentaires                    | Non                                                             |
|                          |                                                        | 3.3.4.7.4        | Rapports d'événement                                         | Non                                                             |
|                          |                                                        | 3.3.4.7.4.1      | Rapports d'événement<br>obligatoires                         | Non disponible                                                  |
|                          |                                                        | 3.3.4.7.4.2.1    | Langue de description des<br>rapports                        | Non disponible                                                  |
| 2.3.4.10                 | Besoin de faire<br>référence à une URL                 | 3.3.4.7.6        | Références d'URL                                             | Oui                                                             |
|                          |                                                        | 3.3.4.7.6.1      | Informations obligatoires de<br>la référence d'URL           | Oui                                                             |
|                          |                                                        | 3.3.4.7.6.2.1    | Support de la référence                                      | Non                                                             |
| 2.3.4.11.1               | Besoin de filtrer les<br>récapitulatifs<br>d'événement | 3.3.4.4          | Contenu de la demande<br>d'informations événement            | Oui                                                             |

*Tableau 21. Prise en charge par IBM Intelligent Transportation des exigences de TMDD version 3 (suite)*

| ID besoin<br>utilisateur | Besoin utilisateur                                   | ID exigence  | Exigence                                                             | Prise en charge par<br><b>IBM</b> Intelligent<br>Transportation |
|--------------------------|------------------------------------------------------|--------------|----------------------------------------------------------------------|-----------------------------------------------------------------|
|                          |                                                      | 3.3.4.4.1    | Contenu obligatoire de la<br>demande d'informations<br>événement     | Oui                                                             |
|                          |                                                      | 3.3.4.4.3    | Contenu du filtre de<br>demande d'informations<br>événement          | Oui                                                             |
|                          |                                                      | 3.3.4.4.3.1  | Filtre sur l'identificateur<br>unique de l'événement                 | Non                                                             |
|                          |                                                      | 3.3.4.4.3.2  | Filtre sur l'identificateur du<br>plan de réponse à<br>l'événement   | Non                                                             |
|                          |                                                      | 3.3.4.4.3.3  | Filtre sur la catégorie de<br>l'événement                            | Non                                                             |
|                          |                                                      | 3.3.4.4.3.4  | Filtre de priorité de<br>l'événement                                 | Non                                                             |
|                          |                                                      | 3.3.4.4.3.5  | Filtre d'emplacement de<br>l'événement                               | Non                                                             |
|                          |                                                      | 3.3.4.4.3.6  | Filtre de niveau de fiabilité<br>de la description de<br>l'événement | Non                                                             |
|                          |                                                      | 3.3.4.4.3.7  | Filtre de niveau d'accès à<br>l'événement                            | Non                                                             |
|                          |                                                      | 3.3.4.4.3.8  | Filtre d'indicateur d'action<br>liée à l'événement                   | Non                                                             |
|                          |                                                      | 3.3.4.4.3.9  | Filtre de gravité de<br>l'événement                                  | Non                                                             |
|                          |                                                      | 3.3.4.4.3.10 | Filtre d'heure de début de la<br>demande                             | Non                                                             |
|                          |                                                      | 3.3.4.4.3.11 | Filtre d'heure de fin de la<br>demande                               | Non                                                             |
|                          |                                                      | 3.3.4.4.3.12 | Filtre d'organisation du<br>centre externe                           | Non                                                             |
| 2.3.4.11.2               | Besoin de filtrer les<br>mises à jour<br>d'événement | 3.3.4.4      | Contenu de la demande<br>d'informations événement                    | Oui                                                             |
|                          |                                                      | 3.3.4.4.1    | Contenu obligatoire de la<br>demande d'informations<br>événement     | Oui                                                             |
|                          |                                                      | 3.3.4.4.3    | Contenu du filtre de<br>demande d'informations<br>événement          | Oui                                                             |
|                          |                                                      | 3.3.4.4.3.1  | Filtre sur l'identificateur<br>unique de l'événement                 | Non                                                             |
|                          |                                                      | 3.3.4.4.3.10 | Filtre d'heure de début de la<br>demande                             | Non                                                             |
|                          |                                                      | 3.3.4.4.3.11 | Filtre d'heure de fin de la<br>demande                               | Non                                                             |

*Tableau 21. Prise en charge par IBM Intelligent Transportation des exigences de TMDD version 3 (suite)*

| ID besoin<br>utilisateur | Besoin utilisateur                     | ID exigence      | Exigence                                                                                  | Prise en charge par<br><b>IBM</b> Intelligent<br>Transportation |
|--------------------------|----------------------------------------|------------------|-------------------------------------------------------------------------------------------|-----------------------------------------------------------------|
| 2.3.5.1.1                | Besoin d'un inventaire<br>des noeuds   | 3.3.5.1.1        | Contenu de la demande<br>d'informations sur le réseau<br>de transport routier             | Oui                                                             |
|                          |                                        | 3.3.5.1.1.1      | Contenu obligatoire de la<br>demande d'informations sur<br>le réseau de transport routier | Oui                                                             |
|                          |                                        | 3.3.5.1.1.2.1    | Identificateur du réseau de<br>transport routier                                          | Non                                                             |
|                          |                                        | 3.3.5.1.1.2.2    | Identificateur du réseau de<br>transport routier                                          | Non                                                             |
|                          |                                        | 3.3.5.1.1.2.3    | Organisation du centre<br>externe                                                         | Oui                                                             |
|                          |                                        | 3.3.5.2.1.1      | Envoyer les informations<br>d'inventaire des noeuds à la<br>demande                       | Oui                                                             |
|                          |                                        | 3.3.5.2.1.2      | Publier les informations<br>d'inventaire des noeuds                                       | Oui                                                             |
|                          |                                        | 3.3.5.2.1.3      | S'abonner aux informations<br>d'inventaire des noeuds                                     | Oui                                                             |
|                          |                                        | 3.3.5.2.1.4      | Contenu de la demande<br>d'inventaire des noeuds                                          | Oui                                                             |
|                          |                                        | 3.3.5.2.1.5      | Contenu des informations<br>d'inventaire des noeud                                        | Oui                                                             |
|                          |                                        | 3.3.5.2.1.5.1    | Contenu obligatoire des<br>informations d'inventaire des<br>noeuds                        | Oui                                                             |
|                          |                                        | 3.3.5.2.1.5.2.1  | Nom du noeud                                                                              | Oui                                                             |
|                          |                                        | 3.3.5.2.1.5.2.2  | Description du noeud                                                                      | Oui                                                             |
|                          |                                        | 3.3.5.2.1.5.2.3  | Nom du réseau de transport<br>routier                                                     | Oui                                                             |
|                          |                                        | 3.3.5.2.1.5.2.4  | Identificateur de la route                                                                | Oui                                                             |
|                          |                                        | 3.3.5.2.1.5.2.5  | Référence linéaire                                                                        | Oui                                                             |
|                          |                                        | 3.3.5.2.1.5.2.6  | Sens du noeud                                                                             | Oui                                                             |
|                          |                                        | 3.3.5.2.1.5.2.7  | Type du noeud                                                                             | Oui                                                             |
|                          |                                        | 3.3.5.2.1.5.2.8  | Nombre de tronçons                                                                        | Oui                                                             |
|                          |                                        | 3.3.5.2.1.5.2.9  | Organisation propriétaire                                                                 | Non                                                             |
|                          |                                        | 3.3.5.2.1.5.2.10 | Informations d'horodatage de<br>la modification de<br>l'inventaire                        | Oui                                                             |
| 2.3.5.1.2                | Besoin d'un inventaire<br>des tronçons | 3.3.5.1.1        | Contenu de la demande<br>d'informations sur le réseau<br>de transport routier             | Oui                                                             |
|                          |                                        | 3.3.5.1.1.1      | Contenu obligatoire de la<br>demande d'informations sur<br>le réseau de transport routier | Oui                                                             |

*Tableau 21. Prise en charge par IBM Intelligent Transportation des exigences de TMDD version 3 (suite)*

| ID besoin<br>utilisateur | Besoin utilisateur | ID exigence      | Exigence                                                              | Prise en charge par<br><b>IBM</b> Intelligent<br>Transportation |
|--------------------------|--------------------|------------------|-----------------------------------------------------------------------|-----------------------------------------------------------------|
|                          |                    | 3.3.5.1.1.2.1    | Identificateur du réseau de<br>transport routier                      | Non                                                             |
|                          |                    | 3.3.5.1.1.2.2    | Identificateur du réseau de<br>transport routier                      | Non                                                             |
|                          |                    | 3.3.5.1.1.2.3    | Organisation du centre<br>externe                                     | Oui                                                             |
|                          |                    | 3.3.5.3.1.1      | Envoyer les informations<br>d'inventaire des tronçons à la<br>demande | Oui                                                             |
|                          |                    | 3.3.5.3.1.2      | Publier les informations<br>d'inventaire des tronçons                 | Oui                                                             |
|                          |                    | 3.3.5.3.1.3      | S'abonner aux informations<br>d'inventaire des tronçons               | Oui                                                             |
|                          |                    | 3.3.5.3.1.4      | Contenu de la demande<br>d'inventaire des tronçons                    | Oui                                                             |
|                          |                    | 3.3.5.3.1.5      | Contenu des informations<br>d'inventaire des tronçons                 | Oui                                                             |
|                          |                    | 3.3.5.3.1.5.1    | Contenu obligatoire des<br>informations d'inventaire des<br>tronçons  | Oui                                                             |
|                          |                    | 3.3.5.3.1.5.2.1  | Nom du réseau de transport<br>routier                                 | Oui                                                             |
|                          |                    | 3.3.5.3.1.5.2.2  | Nom du tronçon                                                        | Oui                                                             |
|                          |                    | 3.3.5.3.1.5.2.3  | Identificateur de la route                                            | Oui                                                             |
|                          |                    | 3.3.5.3.1.5.2.4  | Indicateur de route<br>secondaire                                     | Oui                                                             |
|                          |                    | 3.3.5.3.1.5.2.5  | Référence linéaire                                                    | Oui                                                             |
|                          |                    | 3.3.5.3.1.5.2.6  | Longueur du tronçon                                                   | Oui                                                             |
|                          |                    | 3.3.5.3.1.5.2.7  | Capacité du tronçon                                                   | Oui                                                             |
|                          |                    | 3.3.5.3.1.5.2.8  | Limitation de vitesse du<br>tronçon                                   | Oui                                                             |
|                          |                    | 3.3.5.3.1.5.2.9  | Limitation de vitesse du<br>tronçon pour les camions                  | Oui                                                             |
|                          |                    | 3.3.5.3.1.5.2.10 | Unités de limitation de<br>vitesse                                    | Oui                                                             |
|                          |                    | 3.3.5.3.1.5.2.11 | Juridiction du tronçon                                                | Oui                                                             |
|                          |                    | 3.3.5.3.1.5.2.12 | Propriétaire désigné                                                  | Oui                                                             |
|                          |                    | 3.3.5.3.1.5.2.13 | Largeur de l'accotement<br>gauche                                     | Oui                                                             |
|                          |                    | 3.3.5.3.1.5.2.14 | Largeur de l'accotement droit                                         | Oui                                                             |
|                          |                    | 3.3.5.3.1.5.2.15 | Type de terre-plein central                                           | Oui                                                             |
|                          |                    | 3.3.5.3.1.5.2.16 | Autres appellations                                                   | Oui                                                             |
|                          |                    | 3.3.5.3.1.5.2.17 | Organisation propriétaire                                             | Non                                                             |

*Tableau 21. Prise en charge par IBM Intelligent Transportation des exigences de TMDD version 3 (suite)*

| ID besoin<br>utilisateur | Besoin utilisateur                           | ID exigence      | Exigence                                                                                  | Prise en charge par<br><b>IBM</b> Intelligent<br>Transportation |
|--------------------------|----------------------------------------------|------------------|-------------------------------------------------------------------------------------------|-----------------------------------------------------------------|
|                          |                                              | 3.3.5.3.1.5.2.18 | Informations d'horodatage de<br>la modification de<br><i>l'inventaire</i>                 | Oui                                                             |
| 2.3.5.2.2                | Besoin de partager le<br>statut d'un tronçon | 3.3.5.1.1        | Contenu de la demande<br>d'informations sur le réseau<br>de transport routier             | Oui                                                             |
|                          |                                              | 3.3.5.1.1.1      | Contenu obligatoire de la<br>demande d'informations sur<br>le réseau de transport routier | Oui                                                             |
|                          |                                              | 3.3.5.1.1.2.1    | Identificateur du réseau de<br>transport routier                                          | Non                                                             |
|                          |                                              | 3.3.5.1.1.2.2    | Identificateur du réseau de<br>transport routier                                          | Non                                                             |
|                          |                                              | 3.3.5.1.1.2.3    | Organisation du centre<br>externe                                                         | Oui                                                             |
|                          |                                              | 3.3.5.3.2.1      | Envoyer les informations de<br>statut d'un tronçon à la<br>demande                        | Oui                                                             |
|                          |                                              | 3.3.5.3.2.2      | Publier les informations de<br>statut d'un tronçon                                        | Oui                                                             |
|                          |                                              | 3.3.5.3.2.3      | S'abonner aux informations<br>de statut d'un tronçon                                      | Oui                                                             |
|                          |                                              | 3.3.5.3.2.4      | Contenu de la demande de<br>statut d'un tronçon                                           | Oui                                                             |
|                          |                                              | 3.3.5.3.2.5      | Contenu des informations de<br>statut d'un tronçon                                        | Oui                                                             |
|                          |                                              | 3.3.5.3.2.5.1    | Contenu obligatoire des<br>informations de statut d'un<br>tronçon                         | Oui                                                             |
|                          |                                              | 3.3.5.3.2.5.2.1  | Nom du tronçon                                                                            | Non                                                             |
|                          |                                              | 3.3.5.3.2.5.2.2  | Sens du tronçon                                                                           | Non                                                             |
|                          |                                              | 3.3.5.3.2.5.2.3  | Voies ouvertes                                                                            | Oui                                                             |
|                          |                                              | 3.3.5.1.1        | Contenu de la demande<br>d'informations sur le réseau<br>de transport routier             | Oui                                                             |
|                          |                                              | 3.3.5.1.1.1      | Contenu obligatoire de la<br>demande d'informations sur<br>le réseau de transport routier | Oui                                                             |
|                          |                                              | 3.3.5.1.1.2.1    | Identificateur du réseau de<br>transport routier                                          | Non                                                             |
|                          |                                              | 3.3.5.1.1.2.2    | Identificateur du réseau de<br>transport routier                                          | Non                                                             |
|                          |                                              | 3.3.5.1.1.2.3    | Organisation du centre<br>externe                                                         | Oui                                                             |

*Tableau 21. Prise en charge par IBM Intelligent Transportation des exigences de TMDD version 3 (suite)*

| ID besoin<br>utilisateur | Besoin utilisateur | ID exigence      | Exigence                                                           | Prise en charge par<br><b>IBM</b> Intelligent<br>Transportation |
|--------------------------|--------------------|------------------|--------------------------------------------------------------------|-----------------------------------------------------------------|
|                          |                    | 3.3.5.3.2.1      | Envoyer les informations de<br>statut d'un tronçon à la<br>demande | Oui                                                             |
|                          |                    | 3.3.5.3.2.2      | Publier les informations de<br>statut d'un tronçon                 | Oui                                                             |
|                          |                    | 3.3.5.3.2.3      | S'abonner aux informations<br>de statut d'un tronçon               | Oui                                                             |
|                          |                    | 3.3.5.3.2.4      | Contenu de la demande de<br>statut d'un tronçon                    | Oui                                                             |
|                          |                    | 3.3.5.3.2.5      | Contenu des informations de<br>statut d'un tronçon                 | Oui                                                             |
|                          |                    | 3.3.5.3.2.5.1    | Contenu obligatoire des<br>informations de statut d'un<br>tronçon  | Oui                                                             |
|                          |                    | 3.3.5.3.2.5.2.1  | Nom du tronçon                                                     | Non                                                             |
|                          |                    | 3.3.5.3.2.5.2.2  | Sens du tronçon                                                    | Non                                                             |
|                          |                    | 3.3.5.3.2.5.2.3  | Voies ouvertes                                                     | Oui                                                             |
|                          |                    | 3.3.5.3.2.5.2.4  | Priorité du tronçon                                                | Oui                                                             |
|                          |                    | 3.3.5.3.2.5.2.5  | Restrictions du tronçon -<br>essieux                               | Oui                                                             |
|                          |                    | 3.3.5.3.2.5.2.6  | Restrictions du tronçon -<br>hauteur                               | Oui                                                             |
|                          |                    | 3.3.5.3.2.5.2.7  | Restrictions du tronçon -<br>longeur                               | Oui                                                             |
|                          |                    | 3.3.5.3.2.5.2.8  | Restrictions du tronçon -<br>largeur                               | Oui                                                             |
|                          |                    | 3.3.5.3.2.5.2.9  | Restrictions du tronçon -<br>poids                                 | Oui                                                             |
|                          |                    | 3.3.5.3.2.5.2.10 | Restrictions du tronçon -<br>poids à l'essieu                      | Oui                                                             |
|                          |                    | 3.3.5.3.2.5.2.11 | Unités de restriction du<br>tronçon                                | Oui                                                             |
|                          |                    | 3.3.5.3.2.5.2.12 | Conditions de surface du<br>tronçon                                | Oui                                                             |
|                          |                    | 3.3.5.3.2.5.2.13 | Saturation du tronçon                                              | Oui                                                             |
|                          |                    | 3.3.5.3.2.5.2.14 | Seuil de saturation du<br>tronçon                                  | Oui                                                             |
|                          |                    | 3.3.5.3.2.5.2.15 | Niveau de service du<br>tronçon                                    | Oui                                                             |
|                          |                    | 3.3.5.3.2.5.2.16 | Nombre de voies                                                    | Oui                                                             |
|                          |                    | 3.3.5.3.2.5.2.17 | Type de données stockées<br>sur le tronçon                         | Oui                                                             |
|                          |                    | 3.3.5.3.2.5.2.18 | Source de l'événement de<br>circulation                            | Oui                                                             |

*Tableau 21. Prise en charge par IBM Intelligent Transportation des exigences de TMDD version 3 (suite)*

| ID besoin<br>utilisateur | Besoin utilisateur                                          | ID exigence      | Exigence                                                     | Prise en charge par<br><b>IBM</b> Intelligent<br>Transportation |
|--------------------------|-------------------------------------------------------------|------------------|--------------------------------------------------------------|-----------------------------------------------------------------|
|                          |                                                             | 3.3.5.3.2.5.2.19 | Type de données de<br>circulation                            | Oui                                                             |
|                          |                                                             | 3.3.5.3.2.5.2.20 | Arrêts sur le tronçon                                        | Oui                                                             |
|                          |                                                             | 3.3.5.3.2.5.2.21 | Temps de retard sur le<br>tronçon                            | Oui                                                             |
|                          |                                                             | 3.3.5.3.2.5.2.22 | Temps de retard sur le<br>tronçon - route de<br>substitution | Oui                                                             |
|                          |                                                             | 3.3.5.3.2.5.2.23 | Intervalle entre les véhicules<br>sur le tronçon             | Oui                                                             |
|                          |                                                             | 3.3.5.3.2.5.2.24 | Capacité existante du<br>tronçon                             | Oui                                                             |
|                          |                                                             | 3.3.5.3.2.5.2.25 | Temps de parcours du<br>tronçon                              | Oui                                                             |
|                          |                                                             | 3.3.5.3.2.5.2.26 | Augmentation du temps de<br>parcours du tronçon              | Oui                                                             |
|                          |                                                             | 3.3.5.3.2.5.2.27 | Volume sur le tronçon                                        | Oui                                                             |
|                          |                                                             | 3.3.5.3.2.5.2.28 | Vitesse moyenne sur le<br>tronçon                            | Oui                                                             |
|                          |                                                             | 3.3.5.3.2.5.2.29 | Vitesse évaluée sur le<br>tronçon                            | Oui                                                             |
|                          |                                                             | 3.3.5.3.2.5.2.30 | Densité sur le tronçon                                       | Oui                                                             |
|                          |                                                             | 3.3.5.3.2.5.2.31 | Occupation du tronçon                                        | Oui                                                             |
|                          |                                                             | 3.3.5.3.2.5.2.32 | Vitesse actuellement<br>recommandée sur le tronçon           | Oui                                                             |
|                          |                                                             | 3.3.5.3.2.5.2.33 | Limitation de vitesse du<br>tronçon                          | Non                                                             |
|                          |                                                             | 3.3.5.3.2.5.2.34 | Limitation de vitesse du<br>tronçon pour les camions         | Oui                                                             |
|                          |                                                             | 3.3.5.3.2.5.2.35 | Unités de limitation de<br>vitesse                           | Oui                                                             |
|                          |                                                             | 3.3.5.3.2.5.2.36 | Heure de description de<br>l'événement                       | Oui                                                             |
|                          |                                                             | 3.3.5.3.2.5.2.37 | Organisation propriétaire                                    | Non                                                             |
|                          |                                                             | 3.3.5.3.2.5.2.38 | Informations d'horodatage de<br>la modification du statut    | Oui                                                             |
| 2.3.5.5                  | Besoin de conserver les<br>unités de mesure<br>britanniques | 3.3.5.3.1.5.2.8  | Limitation de vitesse du<br>tronçon                          | Oui                                                             |
|                          |                                                             | 3.3.5.3.1.5.2.9  | Limitation de vitesse du<br>tronçon pour les camions         | Oui                                                             |
|                          |                                                             | 3.3.5.3.1.5.2.10 | Unités de limitation de<br>vitesse                           | Oui                                                             |
|                          |                                                             | 3.3.5.3.2.5.2.6  | Restrictions du tronçon -<br>hauteur                         | Oui                                                             |

*Tableau 21. Prise en charge par IBM Intelligent Transportation des exigences de TMDD version 3 (suite)*

| ID besoin<br>utilisateur | Besoin utilisateur                                   | ID exigence      | Exigence                                                          | Prise en charge par<br><b>IBM</b> Intelligent<br>Transportation |
|--------------------------|------------------------------------------------------|------------------|-------------------------------------------------------------------|-----------------------------------------------------------------|
|                          |                                                      | 3.3.5.3.2.5.2.7  | Restrictions du tronçon -<br>longeur                              | Oui                                                             |
|                          |                                                      | 3.3.5.3.2.5.2.8  | Restrictions du tronçon -<br>largeur                              | Oui                                                             |
|                          |                                                      | 3.3.5.3.2.5.2.11 | Unités de restriction du<br>tronçon                               | Oui                                                             |
|                          |                                                      | 3.3.5.3.2.5.2.32 | Vitesse actuellement<br>recommandée sur le tronçon                | Oui                                                             |
|                          |                                                      | 3.3.5.3.2.5.2.33 | Limitation de vitesse du<br>tronçon                               | Oui                                                             |
|                          |                                                      | 3.3.5.3.2.5.2.34 | Limitation de vitesse du<br>tronçon pour les camions              | Oui                                                             |
|                          |                                                      | 3.3.5.3.2.5.2.35 | Unités de limitation de<br>vitesse                                | Oui                                                             |
| 2.3.6.1.1                | Besoin de partager<br>l'inventaire des<br>détecteurs | 3.3.6.1.1.1      | Contenu de la demande<br>d'informations équipement                | Oui                                                             |
|                          |                                                      | 3.3.6.1.1.1.1    | Contenu obligatoire de la<br>demande d'informations<br>équipement | Oui                                                             |
|                          |                                                      | 3.3.6.1.1.1.2.1  | Nom d'utilisateur de<br>l'opérateur demandeur                     | Non                                                             |
|                          |                                                      | 3.3.6.1.1.1.2.2  | Mot de passe de l'opérateur<br>demandeur                          | Non                                                             |
|                          |                                                      | 3.3.6.1.1.1.2.3  | Organisation propriétaire                                         | Non                                                             |
|                          |                                                      | 3.3.6.1.1.1.2.4  | Organisation du centre<br>externe                                 | Oui                                                             |
|                          |                                                      | 3.3.6.1.1.1.3    | Contenu du filtre de<br>demande d'informations<br>équipement      | Non                                                             |
|                          |                                                      | 3.3.6.1.1.1.3.1  | Filtre d'identificateur<br>d'équipement                           | Non                                                             |
|                          |                                                      | 3.3.6.1.1.1.3.2  | Filtre d'identificateur de<br>section                             | Non                                                             |
|                          |                                                      | 3.3.6.1.1.1.3.3  | Filtre d'identificateur de<br>réseau de transport routier         | Non                                                             |
|                          |                                                      | 3.3.6.1.1.1.3.4  | Filtre d'identificateur de<br>tronçon                             | Non                                                             |
|                          |                                                      | 3.3.6.1.1.1.3.5  | Filtre d'identificateur de type<br>route                          | $\mbox{Non}$                                                    |
|                          |                                                      | 3.3.6.1.1.1.3.6  | Filtre de référence linéaire                                      | $\mbox{Non}$                                                    |
|                          |                                                      | 3.3.6.1.2.1      | Contenu de l'en-tête de<br>l'inventaire des équipements           | Oui                                                             |
|                          |                                                      | 3.3.6.1.2.1.1    | Contenu obligatoire de<br>l'inventaire des équipements            | Oui                                                             |
|                          |                                                      | 3.3.6.1.2.1.2.1  | Description de l'équipement                                       | Oui                                                             |

*Tableau 21. Prise en charge par IBM Intelligent Transportation des exigences de TMDD version 3 (suite)*

| ID besoin<br>utilisateur | Besoin utilisateur | ID exigence      | Exigence                                                                | Prise en charge par<br><b>IBM</b> Intelligent<br>Transportation |
|--------------------------|--------------------|------------------|-------------------------------------------------------------------------|-----------------------------------------------------------------|
|                          |                    | 3.3.6.1.2.1.2.2  | Type de contrôle de<br>l'équipement                                     | Oui                                                             |
|                          |                    | 3.3.6.1.2.1.2.3  | Description du contrôleur                                               | Oui                                                             |
|                          |                    | 3.3.6.1.2.1.2.4  | <b>URL</b> (Uniform Resource<br>Locator)                                | Oui                                                             |
|                          |                    | 3.3.6.1.2.1.2.5  | Identificateur du réseau de<br>transport routier                        | Oui                                                             |
|                          |                    | 3.3.6.1.2.1.2.6  | Identificateur du noeud                                                 | Oui                                                             |
|                          |                    | 3.3.6.1.2.1.2.7  | Nom du noeud                                                            | Non                                                             |
|                          |                    | 3.3.6.1.2.1.2.8  | Identificateur du tronçon                                               | Oui                                                             |
|                          |                    | 3.3.6.1.2.1.2.9  | Nom du tronçon                                                          | Non                                                             |
|                          |                    | 3.3.6.1.2.1.2.10 | Sens du tronçon                                                         | Oui                                                             |
|                          |                    | 3.3.6.1.2.1.2.11 | Identificateur de la route                                              | Oui                                                             |
|                          |                    | 3.3.6.1.2.1.2.12 | Référence linéaire                                                      | Oui                                                             |
|                          |                    | 3.3.6.1.2.1.2.13 | Version de la référence<br>linéaire                                     | Oui                                                             |
|                          |                    | 3.3.6.1.2.1.2.14 | Organisation propriétaire                                               | Oui                                                             |
|                          |                    | 3.3.6.1.2.1.2.15 | Informations d'horodatage de<br>la modification de<br>l'inventaire      | Oui                                                             |
|                          |                    | 3.3.6.2.1.1      | Envoyer les informations<br>d'inventaire des détecteurs à<br>la demande | Oui                                                             |
|                          |                    | 3.3.6.2.1.2      | Publier les informations<br>d'inventaire des détecteurs                 | Oui                                                             |
|                          |                    | 3.3.6.2.1.3      | S'abonner aux informations<br>d'inventaire des détecteurs               | Oui                                                             |
|                          |                    | 3.3.6.2.1.4      | Contenu de la demande<br>d'inventaire des détecteurs                    | Oui                                                             |
|                          |                    | 3.3.6.2.1.5      | Contenu des informations<br>d'inventaire des détecteurs                 | Oui                                                             |
|                          |                    | 3.3.6.2.1.5.1    | Contenu obligatoire de<br>l'inventaire des détecteurs                   | Oui                                                             |
|                          |                    | 3.3.6.2.1.5.2.1  | Informations d'inventaire des<br>stations de détection                  | Non                                                             |
|                          |                    | 3.3.6.2.1.5.2.2  | Numéro de voie                                                          | Oui                                                             |
|                          |                    | 3.3.6.2.1.5.2.3  | Indicateur de contrôle de<br>vitesse                                    | Oui                                                             |
|                          |                    | 3.3.6.2.1.5.2.4  | Longueur de véhicule 1                                                  | Oui                                                             |
|                          |                    | 3.3.6.2.1.5.2.5  | Longueur de véhicule 2                                                  | Oui                                                             |
|                          |                    | 3.3.6.2.1.5.2.6  | Longueur de véhicule 3                                                  | Oui                                                             |
|                          |                    | 3.3.6.2.1.5.2.7  | Longueur de véhicule 4                                                  | Oui                                                             |

*Tableau 21. Prise en charge par IBM Intelligent Transportation des exigences de TMDD version 3 (suite)*

| ID besoin<br>utilisateur | Besoin utilisateur                                              | ID exigence     | Exigence                                                          | Prise en charge par<br><b>IBM</b> Intelligent<br>Transportation |
|--------------------------|-----------------------------------------------------------------|-----------------|-------------------------------------------------------------------|-----------------------------------------------------------------|
| 2.3.6.1.2                | Besoin de partager<br>l'inventaire mis à jour<br>des détecteurs | 3.3.6.2.1.2     | Publier les informations<br>d'inventaire des détecteurs           | Oui                                                             |
|                          |                                                                 | 3.3.6.2.1.3     | S'abonner aux informations<br>d'inventaire des détecteurs         | Oui                                                             |
| 2.3.6.1.3                | Besoin de partager le<br>statut d'un détecteur                  | 3.3.6.1.1.1     | Contenu de la demande<br>d'informations équipement                | Oui                                                             |
|                          |                                                                 | 3.3.6.1.1.1.1   | Contenu obligatoire de la<br>demande d'informations<br>équipement | Oui                                                             |
|                          |                                                                 | 3.3.6.1.1.1.2.1 | Nom d'utilisateur de<br>l'opérateur demandeur                     | Non                                                             |
|                          |                                                                 | 3.3.6.1.1.1.2.2 | Mot de passe de l'opérateur<br>demandeur                          | Non                                                             |
|                          |                                                                 | 3.3.6.1.1.1.2.3 | Organisation propriétaire                                         | Non                                                             |
|                          |                                                                 | 3.3.6.1.1.1.2.4 | Organisation du centre<br>externe                                 | Oui                                                             |
|                          |                                                                 | 3.3.6.1.1.1.3   | Contenu du filtre de<br>demande d'informations<br>équipement      | Non                                                             |
|                          |                                                                 | 3.3.6.1.1.1.3.1 | Filtre d'identificateur<br>d'équipement                           | Non                                                             |
|                          |                                                                 | 3.3.6.1.1.1.3.2 | Filtre d'identificateur de<br>section                             | $\mbox{Non}$                                                    |
|                          |                                                                 | 3.3.6.1.1.1.3.3 | Filtre d'identificateur de<br>réseau de transport routier         | Non                                                             |
|                          |                                                                 | 3.3.6.1.1.1.3.4 | Filtre d'identificateur de<br>tronçon                             | Non                                                             |
|                          |                                                                 | 3.3.6.1.1.1.3.5 | Filtre d'identificateur de type<br>route                          | Non                                                             |
|                          |                                                                 | 3.3.6.1.1.1.3.6 | Filtre de référence linéaire                                      | Non                                                             |
|                          |                                                                 | 3.3.6.1.3.1     | Contenu de l'en-tête du<br>statut de l'équipement                 | Oui                                                             |
|                          |                                                                 | 3.3.6.1.3.1.1.1 | Contenu obligatoire de<br>l'en-tête du statut de<br>l'équipement  | Oui                                                             |
|                          |                                                                 | 3.3.6.1.3.1.2.1 | Identificateur unique du<br>centre de contrôle                    | Oui                                                             |
|                          |                                                                 | 3.3.6.1.3.1.2.2 | Statut des communications<br>avec l'équipement                    | Oui                                                             |
|                          |                                                                 | 3.3.6.1.3.1.2.3 | Identification de l'opérateur                                     | Oui                                                             |
|                          |                                                                 | 3.3.6.1.3.1.2.4 | Identificateur de l'évènement                                     | Oui                                                             |
|                          |                                                                 | 3.3.6.1.3.1.2.5 | Plan de réponse à<br>l'événement                                  | Oui                                                             |
|                          |                                                                 | 3.3.6.1.3.1.2.6 | Organisation propriétaire                                         | Oui                                                             |

*Tableau 21. Prise en charge par IBM Intelligent Transportation des exigences de TMDD version 3 (suite)*

| ID besoin<br>utilisateur | Besoin utilisateur                             | ID exigence     | Exigence                                                             | Prise en charge par<br><b>IBM</b> Intelligent<br>Transportation |
|--------------------------|------------------------------------------------|-----------------|----------------------------------------------------------------------|-----------------------------------------------------------------|
|                          |                                                | 3.3.6.1.3.1.2.7 | Informations d'horodatage de<br>la modification du statut            | Oui                                                             |
|                          |                                                | 3.3.6.2.2.1     | Envoyer les informations de<br>statut d'un détecteur à la<br>demande | Oui                                                             |
|                          |                                                | 3.3.6.2.2.2     | Publier les informations de<br>statut d'un détecteur                 | Oui                                                             |
|                          |                                                | 3.3.6.2.2.3     | S'abonner aux informations<br>de statut d'un détecteur               | Oui                                                             |
|                          |                                                | 3.3.6.2.2.4     | Contenu de la demande de<br>statut d'un détecteur                    | Oui                                                             |
|                          |                                                | 3.3.6.2.2.5     | Contenu des informations de<br>statut d'un détecteur                 | Oui                                                             |
|                          |                                                | 3.3.6.2.2.5.1   | Contenu obligatoire du statut Oui<br>d'un détecteur                  |                                                                 |
|                          |                                                | 3.3.6.2.2.5.2.1 | Informations de statut d'une<br>station de détection                 | Non                                                             |
|                          |                                                | 3.3.6.2.2.5.2.2 | Numéro de voie                                                       | Oui                                                             |
|                          |                                                | 3.3.6.2.2.5.2.3 | Sens de circulation                                                  | Oui                                                             |
|                          |                                                | 3.3.6.2.2.5.2.4 | Mode de sortie de la zone de<br>détection                            | Oui                                                             |
| 2.3.6.1.5                | Besoin de corrélation<br>des données détecteur | 3.3.6.1.1.1     | Contenu de la demande<br>d'informations équipement                   | Oui                                                             |
|                          |                                                | 3.3.6.1.1.1.1   | Contenu obligatoire de la<br>demande d'informations<br>équipement    | Oui                                                             |
|                          |                                                | 3.3.6.1.1.1.2.1 | Nom d'utilisateur de<br>l'opérateur demandeur                        | Non                                                             |
|                          |                                                | 3.3.6.1.1.1.2.2 | Mot de passe de l'opérateur<br>demandeur                             | Non                                                             |
|                          |                                                | 3.3.6.1.1.1.2.3 | Organisation propriétaire                                            | Non                                                             |
|                          |                                                | 3.3.6.1.1.1.2.4 | Organisation du centre<br>externe                                    | Oui                                                             |
|                          |                                                | 3.3.6.1.1.1.3   | Contenu du filtre de<br>demande d'informations<br>équipement         | Non                                                             |
|                          |                                                | 3.3.6.1.1.1.3.1 | Filtre d'identificateur<br>d'équipement                              | Non                                                             |
|                          |                                                | 3.3.6.1.1.1.3.2 | Filtre d'identificateur de<br>section                                | Non                                                             |
|                          |                                                | 3.3.6.1.1.1.3.3 | Filtre d'identificateur de<br>réseau de transport routier            | Non                                                             |
|                          |                                                | 3.3.6.1.1.1.3.4 | Filtre d'identificateur de<br>tronçon                                | Non                                                             |
|                          |                                                | 3.3.6.1.1.1.3.5 | Filtre d'identificateur de type<br>route                             | Non                                                             |

*Tableau 21. Prise en charge par IBM Intelligent Transportation des exigences de TMDD version 3 (suite)*

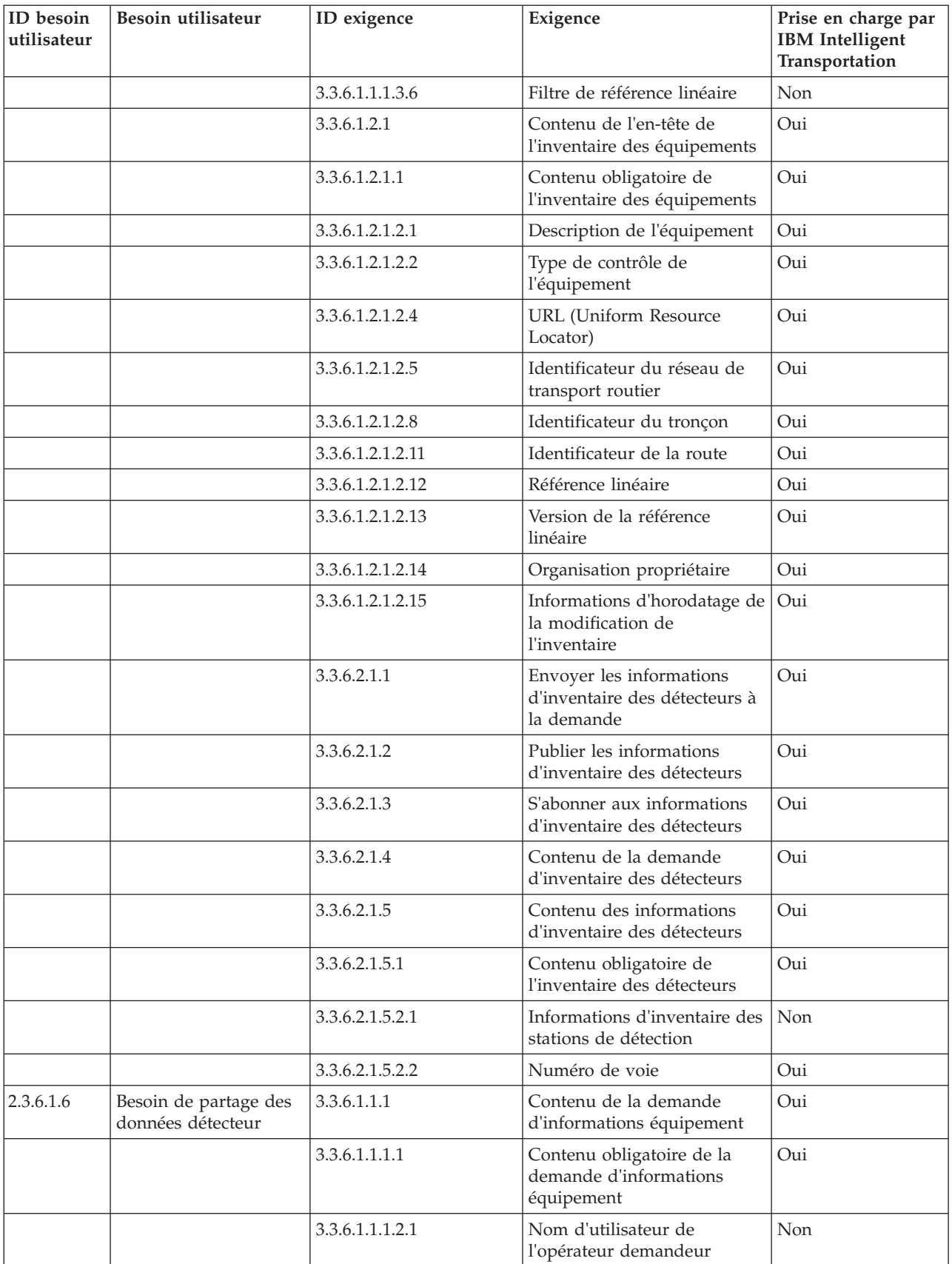

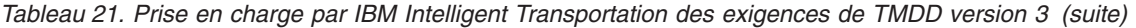

| ID besoin<br>utilisateur | Besoin utilisateur | ID exigence     | Exigence                                                     | Prise en charge par<br><b>IBM</b> Intelligent<br>Transportation |
|--------------------------|--------------------|-----------------|--------------------------------------------------------------|-----------------------------------------------------------------|
|                          |                    | 3.3.6.1.1.1.2.2 | Mot de passe de l'opérateur<br>demandeur                     | Non                                                             |
|                          |                    | 3.3.6.1.1.1.2.3 | Organisation propriétaire                                    | Non                                                             |
|                          |                    | 3.3.6.1.1.1.2.4 | Organisation du centre<br>externe                            | Oui                                                             |
|                          |                    | 3.3.6.1.1.1.3   | Contenu du filtre de<br>demande d'informations<br>équipement | Non                                                             |
|                          |                    | 3.3.6.1.1.1.3.1 | Filtre d'identificateur<br>d'équipement                      | Non                                                             |
|                          |                    | 3.3.6.1.1.1.3.2 | Filtre d'identificateur de<br>section                        | Non                                                             |
|                          |                    | 3.3.6.1.1.1.3.3 | Filtre d'identificateur de<br>réseau de transport routier    | Non                                                             |
|                          |                    | 3.3.6.1.1.1.3.4 | Filtre d'identificateur de<br>tronçon                        | Non                                                             |
|                          |                    | 3.3.6.1.1.1.3.5 | Filtre d'identificateur de type<br>route                     | Non                                                             |
|                          |                    | 3.3.6.1.1.1.3.6 | Filtre de référence linéaire                                 | Non                                                             |
|                          |                    | 3.3.6.2.3.1     | Envoyer les données<br>détecteur à la demande                | Oui                                                             |
|                          |                    | 3.3.6.2.3.2     | Publier les données détecteur                                | Oui                                                             |
|                          |                    | 3.3.6.2.3.3     | S'abonner aux données<br>détecteur                           | Oui                                                             |
|                          |                    | 3.3.6.2.3.4     | Contenu de la demande de<br>données détecteur                | Oui                                                             |
|                          |                    | 3.3.6.2.3.4.1   | Contenu obligatoire de la<br>demande de données<br>détecteur | Oui                                                             |
|                          |                    | 3.3.6.2.3.4.2.1 | Type de données                                              | Oui                                                             |
|                          |                    | 3.3.6.2.3.4.2.2 | Station de détection                                         | Non                                                             |
|                          |                    | 3.3.6.2.3.5     | Contenu des informations<br>liées aux données détecteur      | Oui                                                             |
|                          |                    | 3.3.6.2.3.5.1   | Contenu obligatoire des<br>données détecteur                 | Oui                                                             |
|                          |                    | 3.3.6.2.3.5.2.1 | Station de détection                                         | Non                                                             |
|                          |                    | 3.3.6.2.3.5.2.2 | Type de données                                              | Non                                                             |
|                          |                    | 3.3.6.2.3.5.2.3 | Début de la collecte de<br>données                           | Oui                                                             |
|                          |                    | 3.3.6.2.3.5.2.4 | Fin de la collecte de données                                | Oui                                                             |
|                          |                    | 3.3.6.2.3.5.2.5 | Vitesse moyenne des<br>véhicules                             | Oui                                                             |
|                          |                    | 3.3.6.2.3.5.2.6 | Longueur moyenne des files<br>d'attente de véhicules         | Non                                                             |

*Tableau 21. Prise en charge par IBM Intelligent Transportation des exigences de TMDD version 3 (suite)*

| ID besoin<br>utilisateur | Besoin utilisateur                                                            | ID exigence      | Exigence                                                          | Prise en charge par<br><b>IBM</b> Intelligent<br>Transportation |
|--------------------------|-------------------------------------------------------------------------------|------------------|-------------------------------------------------------------------|-----------------------------------------------------------------|
|                          |                                                                               | 3.3.6.2.3.5.2.7  | Arrêts de véhicule                                                | Non                                                             |
|                          |                                                                               | 3.3.6.2.3.5.2.8  | Nombre de véhicules -<br>longueur 1                               | Non                                                             |
|                          |                                                                               | 3.3.6.2.3.5.2.9  | Nombre de véhicules -<br>longueur 2                               | Non                                                             |
|                          |                                                                               | 3.3.6.2.3.5.2.10 | Nombre de véhicules -<br>longueur 3                               | Non                                                             |
|                          |                                                                               | 3.3.6.2.3.5.2.11 | Nombre de véhicules -<br>longueur 4                               | Non                                                             |
|                          |                                                                               | 3.3.6.2.3.5.2.12 | Nombre de véhicules -<br>longueur 5                               | Non                                                             |
| 2.3.6.2.1                | Besoin de partager<br>l'inventaire des<br>équipements de<br>vidéosurveillance | 3.3.6.1.1.1      | Contenu de la demande<br>d'informations équipement                | Oui                                                             |
|                          |                                                                               | 3.3.6.1.1.1.1    | Contenu obligatoire de la<br>demande d'informations<br>équipement | Oui                                                             |
|                          |                                                                               | 3.3.6.1.1.1.2.1  | Nom d'utilisateur de<br>l'opérateur demandeur                     | Non                                                             |
|                          |                                                                               | 3.3.6.1.1.1.2.2  | Mot de passe de l'opérateur<br>demandeur                          | Non                                                             |
|                          |                                                                               | 3.3.6.1.1.1.2.3  | Organisation propriétaire                                         | Non                                                             |
|                          |                                                                               | 3.3.6.1.1.1.2.4  | Organisation du centre<br>externe                                 | Oui                                                             |
|                          |                                                                               | 3.3.6.1.1.1.3    | Contenu du filtre de<br>demande d'informations<br>équipement      | Non                                                             |
|                          |                                                                               | 3.3.6.1.1.1.3.1  | Filtre d'identificateur<br>d'équipement                           | Non                                                             |
|                          |                                                                               | 3.3.6.1.1.1.3.2  | Filtre d'identificateur de<br>section                             | Non                                                             |
|                          |                                                                               | 3.3.6.1.1.1.3.3  | Filtre d'identificateur de<br>réseau de transport routier         | Non                                                             |
|                          |                                                                               | 3.3.6.1.1.1.3.4  | Filtre d'identificateur de<br>tronçon                             | Non                                                             |
|                          |                                                                               | 3.3.6.1.1.1.3.5  | Filtre d'identificateur de type<br>route                          | Non                                                             |
|                          |                                                                               | 3.3.6.1.1.1.3.6  | Filtre de référence linéaire                                      | Non                                                             |
|                          |                                                                               | 3.3.6.1.2.1      | Contenu de l'en-tête de<br>l'inventaire des équipements           | Oui                                                             |
|                          |                                                                               | 3.3.6.1.2.1.1    | Contenu obligatoire de<br>l'inventaire des équipements            | Oui                                                             |
|                          |                                                                               | 3.3.6.1.2.1.2.1  | Description de l'équipement                                       | Oui                                                             |
|                          |                                                                               | 3.3.6.1.2.1.2.2  | Type de contrôle de<br>l'équipement                               | Oui                                                             |

*Tableau 21. Prise en charge par IBM Intelligent Transportation des exigences de TMDD version 3 (suite)*

| ID besoin<br>utilisateur | Besoin utilisateur | ID exigence      | Exigence                                                                                         | Prise en charge par<br><b>IBM</b> Intelligent<br>Transportation |
|--------------------------|--------------------|------------------|--------------------------------------------------------------------------------------------------|-----------------------------------------------------------------|
|                          |                    | 3.3.6.1.2.1.2.3  | Description du contrôleur                                                                        | Oui                                                             |
|                          |                    | 3.3.6.1.2.1.2.4  | <b>URL</b> (Uniform Resource<br>Locator)                                                         | Oui                                                             |
|                          |                    | 3.3.6.1.2.1.2.5  | Identificateur du réseau de<br>transport routier                                                 | Oui                                                             |
|                          |                    | 3.3.6.1.2.1.2.6  | Identificateur du noeud                                                                          | Oui                                                             |
|                          |                    | 3.3.6.1.2.1.2.7  | Nom du noeud                                                                                     | Non                                                             |
|                          |                    | 3.3.6.1.2.1.2.8  | Identificateur du tronçon                                                                        | Oui                                                             |
|                          |                    | 3.3.6.1.2.1.2.9  | Nom du tronçon                                                                                   | Non                                                             |
|                          |                    | 3.3.6.1.2.1.2.10 | Sens du tronçon                                                                                  | Oui                                                             |
|                          |                    | 3.3.6.1.2.1.2.11 | Identificateur de la route                                                                       | Oui                                                             |
|                          |                    | 3.3.6.1.2.1.2.12 | Référence linéaire                                                                               | Oui                                                             |
|                          |                    | 3.3.6.1.2.1.2.13 | Version de la référence<br>linéaire                                                              | Oui                                                             |
|                          |                    | 3.3.6.1.2.1.2.14 | Organisation propriétaire                                                                        | Oui                                                             |
|                          |                    | 3.3.6.1.2.1.2.15 | Informations d'horodatage de<br>la modification de<br><i>l'inventaire</i>                        | Oui                                                             |
|                          |                    | 3.3.6.3.1.1      | Envoyer les informations<br>d'inventaire des équipements<br>de vidéosurveillance à la<br>demande | Oui                                                             |
|                          |                    | 3.3.6.3.1.2      | Publier les informations<br>d'inventaire des équipements<br>de vidéosurveillance                 | Oui                                                             |
|                          |                    | 3.3.6.3.1.3      | S'abonner aux informations<br>d'inventaire des équipements<br>de vidéosurveillance               | Oui                                                             |
|                          |                    | 3.3.6.3.1.4      | Contenu de l'inventaire des<br>équipements de<br>vidéosurveillance                               | Oui                                                             |
|                          |                    | 3.3.6.3.1.5      | Contenu des informations<br>d'inventaire des équipements<br>de vidéosurveillance                 | Oui                                                             |
|                          |                    | 3.3.6.3.1.5.1    | Contenu obligatoire de<br>l'inventaire des équipements<br>de vidéosurveillance                   | Oui                                                             |
|                          |                    | 3.3.6.3.1.5.2.1  | Insertion de texte                                                                               | Oui                                                             |
|                          |                    | 3.3.6.3.1.5.2.2  | Type de caméra                                                                                   | Oui                                                             |
|                          |                    | 3.3.6.3.1.5.2.3  | Limite de panoramique<br>horizontal gauche de la<br>caméra                                       | Oui                                                             |
|                          |                    | 3.3.6.3.1.5.2.4  | Limite de panoramique<br>horizontal droit de la caméra                                           | Oui                                                             |

*Tableau 21. Prise en charge par IBM Intelligent Transportation des exigences de TMDD version 3 (suite)*

| ID besoin<br>utilisateur | Besoin utilisateur                                                                       | ID exigence     | Exigence                                                                           | Prise en charge par<br><b>IBM</b> Intelligent<br>Transportation |
|--------------------------|------------------------------------------------------------------------------------------|-----------------|------------------------------------------------------------------------------------|-----------------------------------------------------------------|
|                          |                                                                                          | 3.3.6.3.1.5.2.5 | Limite de panoramique<br>vertical haut de la caméra                                | Oui                                                             |
|                          |                                                                                          | 3.3.6.3.1.5.2.6 | Limite de panoramique<br>vertical bas de la caméra                                 | Oui                                                             |
|                          |                                                                                          | 3.3.6.3.1.5.2.7 | Limite de zoom de la caméra                                                        | Oui                                                             |
|                          |                                                                                          | 3.3.6.3.1.5.2.8 | Limite de mise au point de la<br>caméra                                            | Oui                                                             |
|                          |                                                                                          | 3.3.6.3.1.5.2.9 | Limite de diaphragrame de<br>la caméra                                             | Oui                                                             |
| 2.3.6.2.2                | Besoin de partager<br>l'inventaire mis à jour<br>des équipements de<br>vidéosurveillance | 3.3.6.3.1.2     | Publier les informations<br>d'inventaire des équipements<br>de vidéosurveillance   | Oui                                                             |
|                          |                                                                                          | 3.3.6.3.1.3     | S'abonner aux informations<br>d'inventaire des équipements<br>de vidéosurveillance | Oui                                                             |
| 2.3.6.2.3                | Besoin de partager le<br>statut d'un équipement<br>de vidéosurveillance                  | 3.3.6.1.1.1     | Contenu de la demande<br>d'informations équipement                                 | Oui                                                             |
|                          |                                                                                          | 3.3.6.1.1.1.1   | Contenu obligatoire de la<br>demande d'informations<br>équipement                  | Oui                                                             |
|                          |                                                                                          | 3.3.6.1.1.1.2.1 | Nom d'utilisateur de<br>l'opérateur demandeur                                      | Non                                                             |
|                          |                                                                                          | 3.3.6.1.1.1.2.2 | Mot de passe de l'opérateur<br>demandeur                                           | Non                                                             |
|                          |                                                                                          | 3.3.6.1.1.1.2.3 | Organisation propriétaire                                                          | Non                                                             |
|                          |                                                                                          | 3.3.6.1.1.1.2.4 | Organisation du centre<br>externe                                                  | Oui                                                             |
|                          |                                                                                          | 3.3.6.1.1.1.3   | Contenu du filtre de<br>demande d'informations<br>équipement                       | Non                                                             |
|                          |                                                                                          | 3.3.6.1.1.1.3.1 | Filtre d'identificateur<br>d'équipement                                            | Non                                                             |
|                          |                                                                                          | 3.3.6.1.1.1.3.2 | Filtre d'identificateur de<br>section                                              | Non                                                             |
|                          |                                                                                          | 3.3.6.1.1.1.3.3 | Filtre d'identificateur de<br>réseau de transport routier                          | Non                                                             |
|                          |                                                                                          | 3.3.6.1.1.1.3.4 | Filtre d'identificateur de<br>tronçon                                              | Non                                                             |
|                          |                                                                                          | 3.3.6.1.1.1.3.5 | Filtre d'identificateur de type<br>route                                           | Non                                                             |
|                          |                                                                                          | 3.3.6.1.1.1.3.6 | Filtre de référence linéaire                                                       | Non                                                             |
|                          |                                                                                          | 3.3.6.1.3.1     | Contenu de l'en-tête du<br>statut de l'équipement                                  | Oui                                                             |

*Tableau 21. Prise en charge par IBM Intelligent Transportation des exigences de TMDD version 3 (suite)*

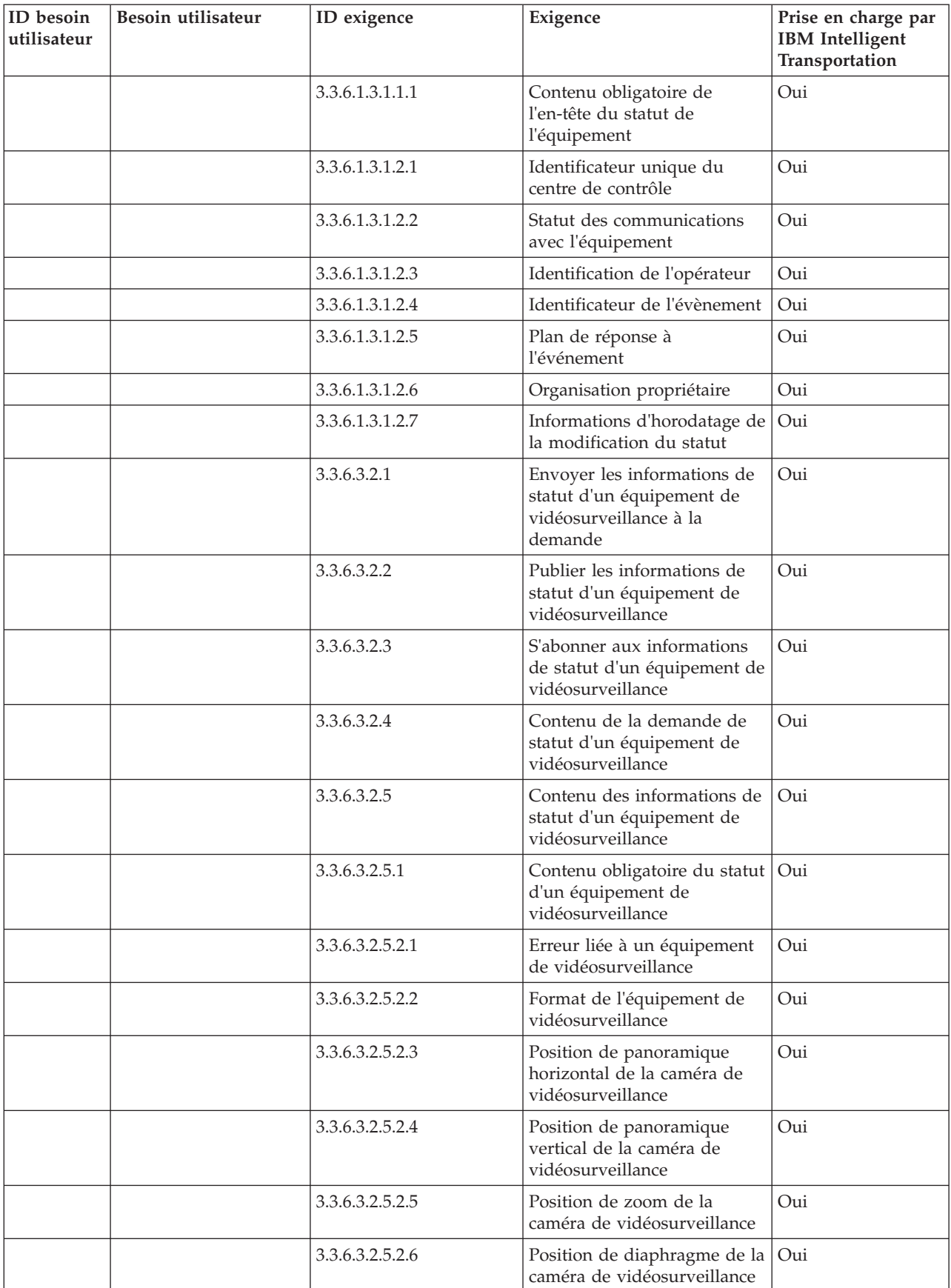

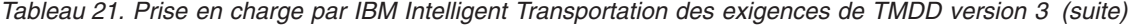

| ID besoin<br>utilisateur | Besoin utilisateur                         | ID exigence     | Exigence                                                          | Prise en charge par<br><b>IBM</b> Intelligent<br>Transportation |
|--------------------------|--------------------------------------------|-----------------|-------------------------------------------------------------------|-----------------------------------------------------------------|
|                          |                                            | 3.3.6.3.2.5.2.7 | Position de mise au point de<br>la caméra de<br>vidéosurveillance | Oui                                                             |
| 2.3.6.4.1                | Besoin de partager<br>l'inventaire des PMV | 3.3.6.1.1.1     | Contenu de la demande<br>d'informations équipement                | Oui                                                             |
|                          |                                            | 3.3.6.1.1.1.1   | Contenu obligatoire de la<br>demande d'informations<br>équipement | Oui                                                             |
|                          |                                            | 3.3.6.1.1.1.2.1 | Nom d'utilisateur de<br>l'opérateur demandeur                     | Non                                                             |
|                          |                                            | 3.3.6.1.1.1.2.2 | Mot de passe de l'opérateur<br>demandeur                          | Non                                                             |
|                          |                                            | 3.3.6.1.1.1.2.3 | Organisation propriétaire                                         | Non                                                             |
|                          |                                            | 3.3.6.1.1.1.2.4 | Organisation du centre<br>externe                                 | Oui                                                             |
|                          |                                            | 3.3.6.1.1.1.3   | Contenu du filtre de<br>demande d'informations<br>équipement      | Non                                                             |
|                          |                                            | 3.3.6.1.1.1.3.1 | Filtre d'identificateur<br>d'équipement                           | Non                                                             |
|                          |                                            | 3.3.6.1.1.1.3.2 | Filtre d'identificateur de<br>section                             | Non                                                             |
|                          |                                            | 3.3.6.1.1.1.3.3 | Filtre d'identificateur de<br>réseau de transport routier         | Non                                                             |
|                          |                                            | 3.3.6.1.1.1.3.4 | Filtre d'identificateur de<br>tronçon                             | Non                                                             |
|                          |                                            | 3.3.6.1.1.1.3.5 | Filtre d'identificateur de type<br>route                          | Non                                                             |
|                          |                                            | 3.3.6.1.1.1.3.6 | Filtre de référence linéaire                                      | Non                                                             |
|                          |                                            | 3.3.6.1.2.1     | Contenu de l'en-tête de<br>l'inventaire des équipements           | Oui                                                             |
|                          |                                            | 3.3.6.1.2.1.1   | Contenu obligatoire de<br>l'inventaire des équipements            | Oui                                                             |
|                          |                                            | 3.3.6.1.2.1.2.1 | Description de l'équipement                                       | Oui                                                             |
|                          |                                            | 3.3.6.1.2.1.2.2 | Type de contrôle de<br>l'équipement                               | Oui                                                             |
|                          |                                            | 3.3.6.1.2.1.2.3 | Description du contrôleur                                         | Oui                                                             |
|                          |                                            | 3.3.6.1.2.1.2.4 | <b>URL</b> (Uniform Resource<br>Locator)                          | Oui                                                             |
|                          |                                            | 3.3.6.1.2.1.2.5 | Identificateur du réseau de<br>transport routier                  | Oui                                                             |
|                          |                                            | 3.3.6.1.2.1.2.6 | Identificateur du noeud                                           | Oui                                                             |
|                          |                                            | 3.3.6.1.2.1.2.7 | Nom du noeud                                                      | Non                                                             |
|                          |                                            | 3.3.6.1.2.1.2.8 | Identificateur du tronçon                                         | Oui                                                             |
|                          |                                            | 3.3.6.1.2.1.2.9 | Nom du tronçon                                                    | Non                                                             |

*Tableau 21. Prise en charge par IBM Intelligent Transportation des exigences de TMDD version 3 (suite)*

| ID besoin<br>utilisateur | Besoin utilisateur | ID exigence      | Exigence                                                                  | Prise en charge par<br><b>IBM</b> Intelligent<br>Transportation |
|--------------------------|--------------------|------------------|---------------------------------------------------------------------------|-----------------------------------------------------------------|
|                          |                    | 3.3.6.1.2.1.2.10 | Sens du tronçon                                                           | Oui                                                             |
|                          |                    | 3.3.6.1.2.1.2.11 | Identificateur de la route                                                | Oui                                                             |
|                          |                    | 3.3.6.1.2.1.2.12 | Référence linéaire                                                        | Oui                                                             |
|                          |                    | 3.3.6.1.2.1.2.13 | Version de la référence<br>linéaire                                       | Oui                                                             |
|                          |                    | 3.3.6.1.2.1.2.14 | Organisation propriétaire                                                 | Oui                                                             |
|                          |                    | 3.3.6.1.2.1.2.15 | Informations d'horodatage de<br>la modification de<br><i>l'inventaire</i> | Oui                                                             |
|                          |                    | 3.3.6.5.1.1      | Envoyer les informations<br>d'inventaire des PMV à la<br>demande          | Oui                                                             |
|                          |                    | 3.3.6.5.1.2      | Publier les informations<br>d'inventaire des PMV                          | Oui                                                             |
|                          |                    | 3.3.6.5.1.3      | S'abonner aux informations<br>d'inventaire des PMV                        | Oui                                                             |
|                          |                    | 3.3.6.5.1.4      | Contenu de la demande<br>d'inventaire des PMV                             | Oui                                                             |
|                          |                    | 3.3.6.5.1.5      | Contenu des informations<br>d'inventaire des PMV                          | Oui                                                             |
|                          |                    | 3.3.6.5.1.5.1    | Contenu obligatoire de<br>l'inventaire des PMV                            | Oui                                                             |
|                          |                    | 3.3.6.5.1.5.2.1  | Technologie de signalisation                                              | Oui                                                             |
|                          |                    | 3.3.6.5.1.5.2.2  | Hauteur du panneau                                                        | Oui                                                             |
|                          |                    | 3.3.6.5.1.5.2.3  | Largeur du panneau                                                        | Oui                                                             |
|                          |                    | 3.3.6.5.1.5.2.4  | Bordure horizontale                                                       | Oui                                                             |
|                          |                    | 3.3.6.5.1.5.2.5  | Bordure verticale                                                         | Oui                                                             |
|                          |                    | 3.3.6.5.1.5.2.6  | Hauteur en pixels des<br>caractères                                       | Oui                                                             |
|                          |                    | 3.3.6.5.1.5.2.7  | Largeur en pixels des<br>caractères                                       | Oui                                                             |
|                          |                    | 3.3.6.5.1.5.2.8  | Hauteur en pixels du<br>panneau                                           | Oui                                                             |
|                          |                    | 3.3.6.5.1.5.2.9  | Largeur en pixels du<br>panneau                                           | Oui                                                             |
|                          |                    | 3.3.6.5.1.5.2.10 | Pas horizontal des pixels du<br>panneau                                   | Oui                                                             |
|                          |                    | 3.3.6.5.1.5.2.11 | Pas vertical des pixels du<br>panneau                                     | Oui                                                             |
|                          |                    | 3.3.6.5.1.5.2.12 | Type d'alarme du PMV                                                      | Oui                                                             |
|                          |                    | 3.3.6.5.1.5.2.13 | Nombre maximal de pages                                                   | Oui                                                             |
|                          |                    | 3.3.6.5.1.5.2.14 | Longueur maximale du<br>message                                           | Oui                                                             |
|                          |                    | 3.3.6.5.1.5.2.15 | Jeu de couleurs                                                           | Oui                                                             |

*Tableau 21. Prise en charge par IBM Intelligent Transportation des exigences de TMDD version 3 (suite)*
| ID besoin<br>utilisateur | Besoin utilisateur                       | ID exigence      | Exigence                                                          | Prise en charge par<br><b>IBM</b> Intelligent<br>Transportation |
|--------------------------|------------------------------------------|------------------|-------------------------------------------------------------------|-----------------------------------------------------------------|
|                          |                                          | 3.3.6.5.1.5.2.16 | Balises MULTI prises en<br>charge                                 | Oui                                                             |
|                          |                                          | 3.3.6.5.1.2      | Publier les informations<br>d'inventaire des PMV                  | Oui                                                             |
|                          |                                          | 3.3.6.5.1.3      | S'abonner aux informations<br>d'inventaire des PMV                | Oui                                                             |
| 2.3.6.4.3                | Besoin de partager le<br>statut d'un PMV | 3.3.6.1.1.1      | Contenu de la demande<br>d'informations équipement                | Oui                                                             |
|                          |                                          | 3.3.6.1.1.1.1    | Contenu obligatoire de la<br>demande d'informations<br>équipement | Oui                                                             |
|                          |                                          | 3.3.6.1.1.1.2.1  | Nom d'utilisateur de<br>l'opérateur demandeur                     | Non                                                             |
|                          |                                          | 3.3.6.1.1.1.2.2  | Mot de passe de l'opérateur<br>demandeur                          | Non                                                             |
|                          |                                          | 3.3.6.1.1.1.2.3  | Organisation propriétaire                                         | Non                                                             |
|                          |                                          | 3.3.6.1.1.1.2.4  | Organisation du centre<br>externe                                 | Oui                                                             |
|                          |                                          | 3.3.6.1.1.1.3    | Contenu du filtre de<br>demande d'informations<br>équipement      | Non                                                             |
|                          |                                          | 3.3.6.1.1.1.3.1  | Filtre d'identificateur<br>d'équipement                           | Non                                                             |
|                          |                                          | 3.3.6.1.1.1.3.2  | Filtre d'identificateur de<br>section                             | Non                                                             |
|                          |                                          | 3.3.6.1.1.1.3.3  | Filtre d'identificateur de<br>réseau de transport routier         | Non                                                             |
|                          |                                          | 3.3.6.1.1.1.3.4  | Filtre d'identificateur de<br>tronçon                             | Non                                                             |
|                          |                                          | 3.3.6.1.1.1.3.5  | Filtre d'identificateur de type<br>route                          | Non                                                             |
|                          |                                          | 3.3.6.1.1.1.3.6  | Filtre de référence linéaire                                      | Non                                                             |
|                          |                                          | 3.3.6.1.3.1      | Contenu de l'en-tête du<br>statut de l'équipement                 | Oui                                                             |
|                          |                                          | 3.3.6.1.3.1.1.1  | Contenu obligatoire de<br>l'en-tête du statut de<br>l'équipement  | Oui                                                             |
|                          |                                          | 3.3.6.1.3.1.2.1  | Identificateur unique du<br>centre de contrôle                    | Oui                                                             |
|                          |                                          | 3.3.6.1.3.1.2.2  | Statut des communications<br>avec l'équipement                    | Oui                                                             |
|                          |                                          | 3.3.6.1.3.1.2.3  | Identification de l'opérateur                                     | Oui                                                             |
|                          |                                          | 3.3.6.1.3.1.2.4  | Identificateur de l'évènement                                     | Oui                                                             |
|                          |                                          | 3.3.6.1.3.1.2.5  | Plan de réponse à<br>l'événement                                  | Oui                                                             |

*Tableau 21. Prise en charge par IBM Intelligent Transportation des exigences de TMDD version 3 (suite)*

| ID besoin<br>utilisateur | Besoin utilisateur                                  | ID exigence     | Exigence                                                          | Prise en charge par<br><b>IBM</b> Intelligent<br>Transportation |
|--------------------------|-----------------------------------------------------|-----------------|-------------------------------------------------------------------|-----------------------------------------------------------------|
|                          |                                                     | 3.3.6.1.3.1.2.6 | Organisation propriétaire                                         | Oui                                                             |
|                          |                                                     | 3.3.6.1.3.1.2.7 | Informations d'horodatage de<br>la modification du statut         | Oui                                                             |
|                          |                                                     | 3.3.6.5.2.1     | Envoyer les informations de<br>statut d'un PMV à la<br>demande    | Oui                                                             |
|                          |                                                     | 3.3.6.5.2.2     | Publier les informations de<br>statut d'un PMV                    | Oui                                                             |
|                          |                                                     | 3.3.6.5.2.3     | S'abonner aux informations<br>de statut d'un PMV                  | Oui                                                             |
|                          |                                                     | 3.3.6.5.2.4     | Contenu de la demande de<br>statut d'un PMV                       | Oui                                                             |
|                          |                                                     | 3.3.6.5.2.5     | Contenu des informations de<br>statut d'un PMV                    | Oui                                                             |
|                          |                                                     | 3.3.6.5.2.5.1   | Contenu obligatoire du statut<br>d'un PMV                         | Oui                                                             |
|                          |                                                     | 3.3.6.5.2.5.2.1 | Numéro du message en<br>cours                                     | Oui                                                             |
|                          |                                                     | 3.3.6.5.2.5.2.2 | Source du message                                                 | Oui                                                             |
|                          |                                                     | 3.3.6.5.2.5.2.3 | Temps restant                                                     | Oui                                                             |
| 2.3.6.6.1                | Besoin de partager<br>l'inventaire des<br>barrières | 3.3.6.1.1.1     | Contenu de la demande<br>d'informations équipement                | Oui                                                             |
|                          |                                                     | 3.3.6.1.1.1.1   | Contenu obligatoire de la<br>demande d'informations<br>équipement | Oui                                                             |
|                          |                                                     | 3.3.6.1.1.1.2.1 | Nom d'utilisateur de<br>l'opérateur demandeur                     | Non                                                             |
|                          |                                                     | 3.3.6.1.1.1.2.2 | Mot de passe de l'opérateur<br>demandeur                          | Non                                                             |
|                          |                                                     | 3.3.6.1.1.1.2.3 | Organisation propriétaire                                         | Non                                                             |
|                          |                                                     | 3.3.6.1.1.1.2.4 | Organisation du centre<br>externe                                 | Oui                                                             |
|                          |                                                     | 3.3.6.1.1.1.3   | Contenu du filtre de<br>demande d'informations<br>équipement      | Non                                                             |
|                          |                                                     | 3.3.6.1.1.1.3.1 | Filtre d'identificateur<br>d'équipement                           | Non                                                             |
|                          |                                                     | 3.3.6.1.1.1.3.2 | Filtre d'identificateur de<br>section                             | Non                                                             |
|                          |                                                     | 3.3.6.1.1.1.3.3 | Filtre d'identificateur de<br>réseau de transport routier         | Non                                                             |
|                          |                                                     | 3.3.6.1.1.1.3.4 | Filtre d'identificateur de<br>tronçon                             | Non                                                             |
|                          |                                                     | 3.3.6.1.1.1.3.5 | Filtre d'identificateur de type<br>route                          | Non                                                             |

*Tableau 21. Prise en charge par IBM Intelligent Transportation des exigences de TMDD version 3 (suite)*

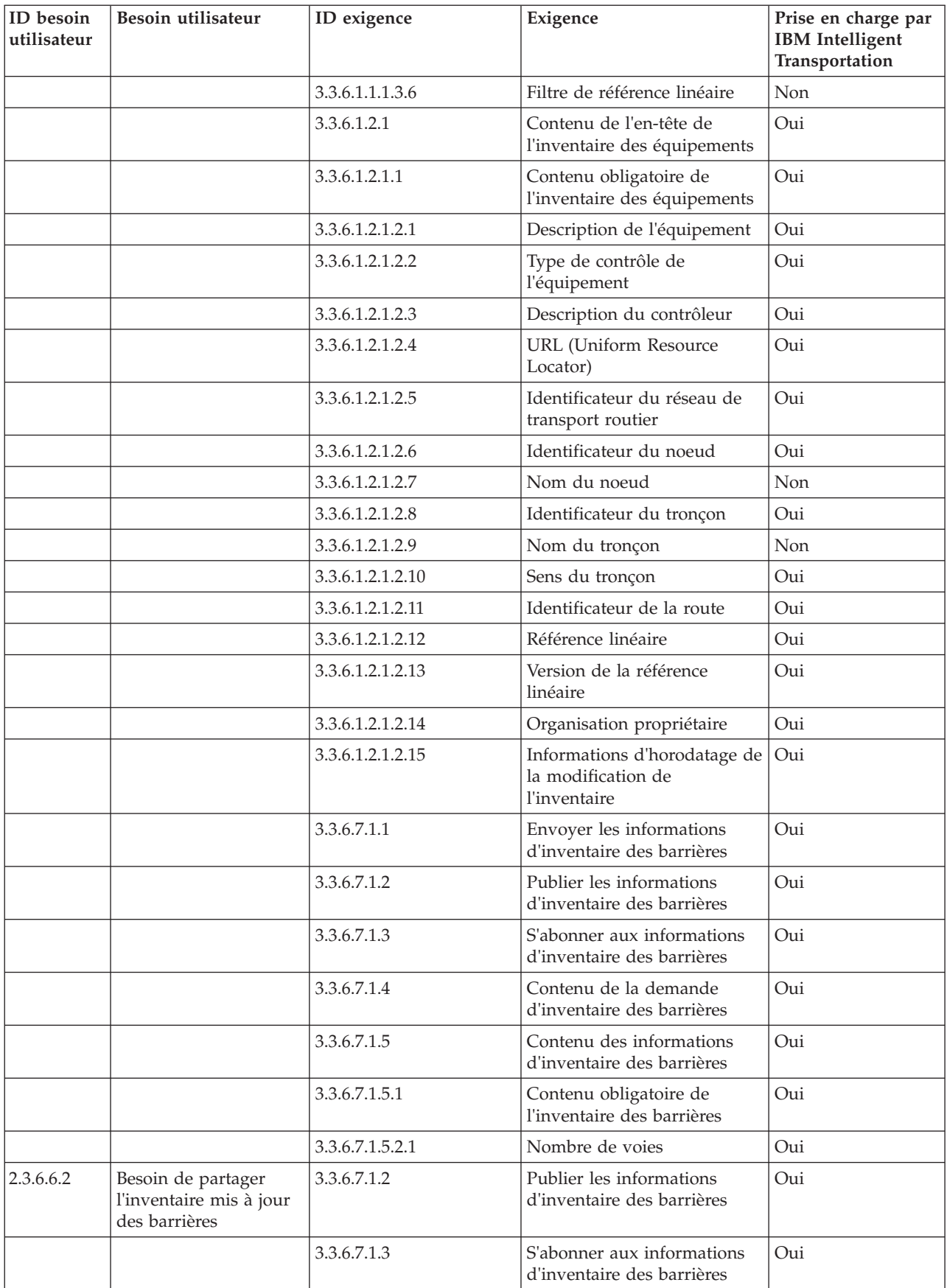

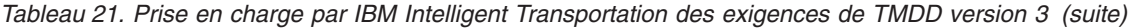

| ID besoin<br>utilisateur | Besoin utilisateur                             | ID exigence     | Exigence                                                             | Prise en charge par<br><b>IBM</b> Intelligent<br>Transportation |
|--------------------------|------------------------------------------------|-----------------|----------------------------------------------------------------------|-----------------------------------------------------------------|
| 2.3.6.6.3                | Besoin de partager le<br>statut d'une barrière | 3.3.6.1.1.1     | Contenu de la demande<br>d'informations équipement                   | Oui                                                             |
|                          |                                                | 3.3.6.1.1.1.1   | Contenu obligatoire de la<br>demande d'informations<br>équipement    | Oui                                                             |
|                          |                                                | 3.3.6.1.1.1.2.1 | Nom d'utilisateur de<br>l'opérateur demandeur                        | Non                                                             |
|                          |                                                | 3.3.6.1.1.1.2.2 | Mot de passe de l'opérateur<br>demandeur                             | Non                                                             |
|                          |                                                | 3.3.6.1.1.1.2.3 | Organisation propriétaire                                            | Non                                                             |
|                          |                                                | 3.3.6.1.1.1.2.4 | Organisation du centre<br>externe                                    | Oui                                                             |
|                          |                                                | 3.3.6.1.1.1.3   | Contenu du filtre de<br>demande d'informations<br>équipement         | Non                                                             |
|                          |                                                | 3.3.6.1.1.1.3.1 | Filtre d'identificateur<br>d'équipement                              | Non                                                             |
|                          |                                                | 3.3.6.1.1.1.3.2 | Filtre d'identificateur de<br>section                                | Non                                                             |
|                          |                                                | 3.3.6.1.1.1.3.3 | Filtre d'identificateur de<br>réseau de transport routier            | Non                                                             |
|                          |                                                | 3.3.6.1.1.1.3.4 | Filtre d'identificateur de<br>tronçon                                | Non                                                             |
|                          |                                                | 3.3.6.1.1.1.3.5 | Filtre d'identificateur de type<br>route                             | Non                                                             |
|                          |                                                | 3.3.6.1.1.1.3.6 | Filtre de référence linéaire                                         | Non                                                             |
|                          |                                                | 3.3.6.1.3.1     | Contenu de l'en-tête du<br>statut de l'équipement                    | Oui                                                             |
|                          |                                                | 3.3.6.1.3.1.1.1 | Contenu obligatoire de<br>l'en-tête du statut de<br>l'équipement     | Oui                                                             |
|                          |                                                | 3.3.6.1.3.1.2.1 | Identificateur unique du<br>centre de contrôle                       | Oui                                                             |
|                          |                                                | 3.3.6.1.3.1.2.2 | Statut des communications<br>avec l'équipement                       | Oui                                                             |
|                          |                                                | 3.3.6.1.3.1.2.3 | Identification de l'opérateur                                        | Oui                                                             |
|                          |                                                | 3.3.6.1.3.1.2.4 | Identificateur de l'évènement                                        | Oui                                                             |
|                          |                                                | 3.3.6.1.3.1.2.5 | Plan de réponse à<br>l'événement                                     | Oui                                                             |
|                          |                                                | 3.3.6.1.3.1.2.6 | Organisation propriétaire                                            | Oui                                                             |
|                          |                                                | 3.3.6.1.3.1.2.7 | Informations d'horodatage de<br>la modification du statut            | Oui                                                             |
|                          |                                                | 3.3.6.7.2.1     | Envoyer les informations de<br>statut d'une barrière à la<br>demande | Oui                                                             |

*Tableau 21. Prise en charge par IBM Intelligent Transportation des exigences de TMDD version 3 (suite)*

| ID besoin<br>utilisateur | Besoin utilisateur                                                            | ID exigence     | Exigence                                                          | Prise en charge par<br><b>IBM</b> Intelligent<br>Transportation |
|--------------------------|-------------------------------------------------------------------------------|-----------------|-------------------------------------------------------------------|-----------------------------------------------------------------|
|                          |                                                                               | 3.3.6.7.2.2     | Publier les informations de<br>statut d'une barrière              | Oui                                                             |
|                          |                                                                               | 3.3.6.7.2.3     | S'abonner aux informations<br>de statut d'une barrière            | Oui                                                             |
|                          |                                                                               | 3.3.6.7.2.4     | Contenu de la demande de<br>statut d'une barrière                 | Oui                                                             |
|                          |                                                                               | 3.3.6.7.2.5     | Contenu des informations de<br>statut d'une barrière              | Oui                                                             |
| 2.3.6.8.1                | Besoin de partager<br>l'inventaire des<br>panneaux de voie<br>modulable (PVM) | 3.3.6.1.1.1     | Contenu de la demande<br>d'informations équipement                | Oui                                                             |
|                          |                                                                               | 3.3.6.1.1.1.1   | Contenu obligatoire de la<br>demande d'informations<br>équipement | Oui                                                             |
|                          |                                                                               | 3.3.6.1.1.1.2.1 | Nom d'utilisateur de<br>l'opérateur demandeur                     | Non                                                             |
|                          |                                                                               | 3.3.6.1.1.1.2.2 | Mot de passe de l'opérateur<br>demandeur                          | Non                                                             |
|                          |                                                                               | 3.3.6.1.1.1.2.3 | Organisation propriétaire                                         | Non                                                             |
|                          |                                                                               | 3.3.6.1.1.1.2.4 | Organisation du centre<br>externe                                 | Oui                                                             |
|                          |                                                                               | 3.3.6.1.1.1.3   | Contenu du filtre de<br>demande d'informations<br>équipement      | Non                                                             |
|                          |                                                                               | 3.3.6.1.1.1.3.1 | Filtre d'identificateur<br>d'équipement                           | Non                                                             |
|                          |                                                                               | 3.3.6.1.1.1.3.2 | Filtre d'identificateur de<br>section                             | Non                                                             |
|                          |                                                                               | 3.3.6.1.1.1.3.3 | Filtre d'identificateur de<br>réseau de transport routier         | Non                                                             |
|                          |                                                                               | 3.3.6.1.1.1.3.4 | Filtre d'identificateur de<br>tronçon                             | Non                                                             |
|                          |                                                                               | 3.3.6.1.1.1.3.5 | Filtre d'identificateur de type<br>route                          | Non                                                             |
|                          |                                                                               | 3.3.6.1.1.1.3.6 | Filtre de référence linéaire                                      | Non                                                             |
|                          |                                                                               | 3.3.6.1.2.1     | Contenu de l'en-tête de<br>l'inventaire des équipements           | Oui                                                             |
|                          |                                                                               | 3.3.6.1.2.1.1   | Contenu obligatoire de<br>l'inventaire des équipements            | Oui                                                             |
|                          |                                                                               | 3.3.6.1.2.1.2.1 | Description de l'équipement                                       | Oui                                                             |
|                          |                                                                               | 3.3.6.1.2.1.2.2 | Type de contrôle de<br>l'équipement                               | Oui                                                             |
|                          |                                                                               | 3.3.6.1.2.1.2.3 | Description du contrôleur                                         | Oui                                                             |
|                          |                                                                               | 3.3.6.1.2.1.2.4 | <b>URL</b> (Uniform Resource<br>Locator)                          | Oui                                                             |

*Tableau 21. Prise en charge par IBM Intelligent Transportation des exigences de TMDD version 3 (suite)*

| ID besoin<br>utilisateur | Besoin utilisateur                                                                       | ID exigence      | Exigence                                                           | Prise en charge par<br><b>IBM</b> Intelligent<br>Transportation |
|--------------------------|------------------------------------------------------------------------------------------|------------------|--------------------------------------------------------------------|-----------------------------------------------------------------|
|                          |                                                                                          | 3.3.6.1.2.1.2.5  | Identificateur du réseau de<br>transport routier                   | Oui                                                             |
|                          |                                                                                          | 3.3.6.1.2.1.2.6  | Identificateur du noeud                                            | Oui                                                             |
|                          |                                                                                          | 3.3.6.1.2.1.2.7  | Nom du noeud                                                       | Non                                                             |
|                          |                                                                                          | 3.3.6.1.2.1.2.8  | Identificateur du tronçon                                          | Oui                                                             |
|                          |                                                                                          | 3.3.6.1.2.1.2.9  | Nom du tronçon                                                     | Non                                                             |
|                          |                                                                                          | 3.3.6.1.2.1.2.10 | Sens du tronçon                                                    | Oui                                                             |
|                          |                                                                                          | 3.3.6.1.2.1.2.11 | Identificateur de la route                                         | Oui                                                             |
|                          |                                                                                          | 3.3.6.1.2.1.2.12 | Référence linéaire                                                 | Oui                                                             |
|                          |                                                                                          | 3.3.6.1.2.1.2.13 | Version de la référence<br>linéaire                                | Oui                                                             |
|                          |                                                                                          | 3.3.6.1.2.1.2.14 | Organisation propriétaire                                          | Oui                                                             |
|                          |                                                                                          | 3.3.6.1.2.1.2.15 | Informations d'horodatage de<br>la modification de<br>l'inventaire | Oui                                                             |
|                          |                                                                                          | 3.3.6.9.1.1      | Envoyer les informations<br>d'inventaire des PVM                   | Oui                                                             |
|                          |                                                                                          | 3.3.6.9.1.2      | Publier les informations<br>d'inventaire des PVM                   | Oui                                                             |
|                          |                                                                                          | 3.3.6.9.1.3      | S'abonner aux informations<br>d'inventaire des PVM                 | Oui                                                             |
|                          |                                                                                          | 3.3.6.9.1.4      | Contenu de la demande<br>d'inventaire des PVM                      | Oui                                                             |
|                          |                                                                                          | 3.3.6.9.1.5      | Contenu des informations<br>d'inventaire des PVM                   | Oui                                                             |
|                          |                                                                                          | 3.3.6.9.1.5.1    | Contenu obligatoire de<br>l'inventaire des PVM                     | Non                                                             |
|                          |                                                                                          | 3.3.6.9.1.5.2.1  | Nombre de voies                                                    | Oui                                                             |
| 2.3.6.8.2                | Besoin de partager<br>l'inventaire mis à jour<br>des panneaux de voie<br>modulable (PVM) | 3.3.6.9.1.2      | Publier les informations<br>d'inventaire des PVM                   | Oui                                                             |
|                          |                                                                                          | 3.3.6.9.1.3      | S'abonner aux informations<br>d'inventaire des PVM                 | Oui                                                             |
| 2.3.6.8.3                | Besoin de partager le<br>statut d'un panneau de<br>voie modulable (PVM)                  | 3.3.6.1.1.1      | Contenu de la demande<br>d'informations équipement                 | Oui                                                             |
|                          |                                                                                          | 3.3.6.1.1.1.1    | Contenu obligatoire de la<br>demande d'informations<br>équipement  | Oui                                                             |
|                          |                                                                                          | 3.3.6.1.1.1.2.1  | Nom d'utilisateur de<br>l'opérateur demandeur                      | Non                                                             |
|                          |                                                                                          | 3.3.6.1.1.1.2.2  | Mot de passe de l'opérateur<br>demandeur                           | Non                                                             |
|                          |                                                                                          | 3.3.6.1.1.1.2.3  | Organisation propriétaire                                          | Non                                                             |

*Tableau 21. Prise en charge par IBM Intelligent Transportation des exigences de TMDD version 3 (suite)*

| ID besoin<br>utilisateur | Besoin utilisateur | ID exigence     | Exigence                                                         | Prise en charge par<br><b>IBM</b> Intelligent<br>Transportation |
|--------------------------|--------------------|-----------------|------------------------------------------------------------------|-----------------------------------------------------------------|
|                          |                    | 3.3.6.1.1.1.2.4 | Organisation du centre<br>externe                                | Oui                                                             |
|                          |                    | 3.3.6.1.1.1.3   | Contenu du filtre de<br>demande d'informations<br>équipement     | Non                                                             |
|                          |                    | 3.3.6.1.1.1.3.1 | Filtre d'identificateur<br>d'équipement                          | Non                                                             |
|                          |                    | 3.3.6.1.1.1.3.2 | Filtre d'identificateur de<br>section                            | Non                                                             |
|                          |                    | 3.3.6.1.1.1.3.3 | Filtre d'identificateur de<br>réseau de transport routier        | Non                                                             |
|                          |                    | 3.3.6.1.1.1.3.4 | Filtre d'identificateur de<br>tronçon                            | Non                                                             |
|                          |                    | 3.3.6.1.1.1.3.5 | Filtre d'identificateur de type<br>route                         | Non                                                             |
|                          |                    | 3.3.6.1.1.1.3.6 | Filtre de référence linéaire                                     | Non                                                             |
|                          |                    | 3.3.6.1.3.1     | Contenu de l'en-tête du<br>statut de l'équipement                | Oui                                                             |
|                          |                    | 3.3.6.1.3.1.1.1 | Contenu obligatoire de<br>l'en-tête du statut de<br>l'équipement | Oui                                                             |
|                          |                    | 3.3.6.1.3.1.2.1 | Identificateur unique du<br>centre de contrôle                   | Oui                                                             |
|                          |                    | 3.3.6.1.3.1.2.2 | Statut des communications<br>avec l'équipement                   | Oui                                                             |
|                          |                    | 3.3.6.1.3.1.2.3 | Identification de l'opérateur                                    | Oui                                                             |
|                          |                    | 3.3.6.1.3.1.2.4 | Identificateur de l'évènement                                    | Oui                                                             |
|                          |                    | 3.3.6.1.3.1.2.5 | Plan de réponse à<br>l'événement                                 | Oui                                                             |
|                          |                    | 3.3.6.1.3.1.2.6 | Organisation propriétaire                                        | Oui                                                             |
|                          |                    | 3.3.6.1.3.1.2.7 | Informations d'horodatage de Oui<br>la modification du statut    |                                                                 |
|                          |                    | 3.3.6.9.2.1     | Envoyer les informations de<br>statut d'un PVM à la<br>demande   | Oui                                                             |
|                          |                    | 3.3.6.9.2.2     | Publier les informations de<br>statut d'un PVM                   | Oui                                                             |
|                          |                    | 3.3.6.9.2.3     | S'abonner aux informations<br>de statut d'un PVM                 | Oui                                                             |
|                          |                    | 3.3.6.9.2.4     | Contenu de la demande de<br>statut d'un PVM                      | Oui                                                             |
|                          |                    | 3.3.6.9.2.5     | Contenu des informations de<br>statut d'un PVM                   | Oui                                                             |

*Tableau 21. Prise en charge par IBM Intelligent Transportation des exigences de TMDD version 3 (suite)*

| ID besoin<br>utilisateur | Besoin utilisateur                                                           | ID exigence      | Exigence                                                          | Prise en charge par<br><b>IBM</b> Intelligent<br>Transportation |
|--------------------------|------------------------------------------------------------------------------|------------------|-------------------------------------------------------------------|-----------------------------------------------------------------|
| 2.3.6.9.1                | Besoin de partager<br>l'inventaire des<br>régulateurs d'accès<br>autoroutier | 3.3.6.1.1.1      | Contenu de la demande<br>d'informations équipement                | Oui                                                             |
|                          |                                                                              | 3.3.6.1.1.1.1    | Contenu obligatoire de la<br>demande d'informations<br>équipement | Oui                                                             |
|                          |                                                                              | 3.3.6.1.1.1.2.1  | Nom d'utilisateur de<br>l'opérateur demandeur                     | Non                                                             |
|                          |                                                                              | 3.3.6.1.1.1.2.2  | Mot de passe de l'opérateur<br>demandeur                          | Non                                                             |
|                          |                                                                              | 3.3.6.1.1.1.2.3  | Organisation propriétaire                                         | Non                                                             |
|                          |                                                                              | 3.3.6.1.1.1.2.4  | Organisation du centre<br>externe                                 | Oui                                                             |
|                          |                                                                              | 3.3.6.1.1.1.3    | Contenu du filtre de<br>demande d'informations<br>équipement      | Non                                                             |
|                          |                                                                              | 3.3.6.1.1.1.3.1  | Filtre d'identificateur<br>d'équipement                           | Non                                                             |
|                          |                                                                              | 3.3.6.1.1.1.3.2  | Filtre d'identificateur de<br>section                             | Non                                                             |
|                          |                                                                              | 3.3.6.1.1.1.3.3  | Filtre d'identificateur de<br>réseau de transport routier         | Non                                                             |
|                          |                                                                              | 3.3.6.1.1.1.3.4  | Filtre d'identificateur de<br>tronçon                             | Non                                                             |
|                          |                                                                              | 3.3.6.1.1.1.3.5  | Filtre d'identificateur de type<br>route                          | Non                                                             |
|                          |                                                                              | 3.3.6.1.1.1.3.6  | Filtre de référence linéaire                                      | Non                                                             |
|                          |                                                                              | 3.3.6.1.2.1      | Contenu de l'en-tête de<br>l'inventaire des équipements           | Oui                                                             |
|                          |                                                                              | 3.3.6.1.2.1.1    | Contenu obligatoire de<br>l'inventaire des équipements            | Oui                                                             |
|                          |                                                                              | 3.3.6.1.2.1.2.1  | Description de l'équipement                                       | Oui                                                             |
|                          |                                                                              | 3.3.6.1.2.1.2.2  | Type de contrôle de<br>l'équipement                               | Oui                                                             |
|                          |                                                                              | 3.3.6.1.2.1.2.3  | Description du contrôleur                                         | Oui                                                             |
|                          |                                                                              | 3.3.6.1.2.1.2.4  | <b>URL</b> (Uniform Resource<br>Locator)                          | Oui                                                             |
|                          |                                                                              | 3.3.6.1.2.1.2.5  | Identificateur du réseau de<br>transport routier                  | Oui                                                             |
|                          |                                                                              | 3.3.6.1.2.1.2.6  | Identificateur du noeud                                           | Oui                                                             |
|                          |                                                                              | 3.3.6.1.2.1.2.7  | Nom du noeud                                                      | Non                                                             |
|                          |                                                                              | 3.3.6.1.2.1.2.8  | Identificateur du tronçon                                         | Oui                                                             |
|                          |                                                                              | 3.3.6.1.2.1.2.9  | Nom du tronçon                                                    | $\mbox{Non}$                                                    |
|                          |                                                                              | 3.3.6.1.2.1.2.10 | Sens du tronçon                                                   | Oui                                                             |

*Tableau 21. Prise en charge par IBM Intelligent Transportation des exigences de TMDD version 3 (suite)*

| ID besoin<br>utilisateur | Besoin utilisateur                                                                      | ID exigence      | Exigence                                                                                        | Prise en charge par<br><b>IBM</b> Intelligent<br>Transportation |
|--------------------------|-----------------------------------------------------------------------------------------|------------------|-------------------------------------------------------------------------------------------------|-----------------------------------------------------------------|
|                          |                                                                                         | 3.3.6.1.2.1.2.11 | Identificateur de la route                                                                      | Oui                                                             |
|                          |                                                                                         | 3.3.6.1.2.1.2.12 | Référence linéaire                                                                              | Oui                                                             |
|                          |                                                                                         | 3.3.6.1.2.1.2.13 | Version de la référence<br>linéaire                                                             | Oui                                                             |
|                          |                                                                                         | 3.3.6.1.2.1.2.14 | Organisation propriétaire                                                                       | Oui                                                             |
|                          |                                                                                         | 3.3.6.1.2.1.2.15 | Informations d'horodatage de<br>la modification de<br>l'inventaire                              | Oui                                                             |
|                          |                                                                                         | 3.3.6.10.1.1     | Envoyer les informations<br>d'inventaire des régulateurs<br>d'accès autoroutier à la<br>demande | Oui                                                             |
|                          |                                                                                         | 3.3.6.10.1.2     | Publier les informations<br>d'inventaire des régulateurs<br>d'accès autoroutier                 | Oui                                                             |
|                          |                                                                                         | 3.3.6.10.1.3     | S'abonner aux informations<br>d'inventaire des régulateurs<br>d'accès autoroutier               | Oui                                                             |
|                          |                                                                                         | 3.3.6.10.1.4     | Contenu de la demande<br>d'inventaire des régulateurs<br>d'accès autoroutier                    | Oui                                                             |
|                          |                                                                                         | 3.3.6.10.1.5     | Contenu des informations<br>d'inventaire des régulateurs<br>d'accès autoroutier                 | Oui                                                             |
|                          |                                                                                         | 3.3.6.10.1.5.1   | Contenu obligatoire de<br>l'inventaire des régulateurs<br>d'accès autoroutier                   | Non                                                             |
|                          |                                                                                         | 3.3.6.10.1.5.2.1 | Identificateurs de détecteurs<br>associés                                                       | Non                                                             |
|                          |                                                                                         | 3.3.6.10.1.5.2.2 | Numéro de voie                                                                                  | Oui                                                             |
|                          |                                                                                         | 3.3.6.10.1.5.2.3 | Type de voie                                                                                    | Oui                                                             |
|                          |                                                                                         | 3.3.6.10.1.5.2.4 | Rythme d'accès minimal<br>absolu                                                                | Oui                                                             |
|                          |                                                                                         | 3.3.6.10.1.5.2.5 | Rythme d'accès maximal<br>absolu                                                                | Oui                                                             |
|                          |                                                                                         | 3.3.6.10.1.5.2.6 | Rythme d'accès minimal<br>système                                                               | Oui                                                             |
|                          |                                                                                         | 3.3.6.10.1.5.2.7 | Rythme d'accès maximal<br>système                                                               | Oui                                                             |
| 2.3.6.9.2                | Besoin de partager<br>l'inventaire mis à jour<br>des régulateurs d'accès<br>autoroutier | 3.3.6.10.1.2     | Publier les informations<br>d'inventaire des régulateurs<br>d'accès autoroutier                 | Oui                                                             |
|                          |                                                                                         | 3.3.6.10.1.3     | S'abonner aux informations<br>d'inventaire des régulateurs<br>d'accès autoroutier               | Oui                                                             |

*Tableau 21. Prise en charge par IBM Intelligent Transportation des exigences de TMDD version 3 (suite)*

| ID besoin<br>utilisateur | Besoin utilisateur                                                     | ID exigence     | Exigence                                                                                  | Prise en charge par<br><b>IBM</b> Intelligent<br>Transportation |
|--------------------------|------------------------------------------------------------------------|-----------------|-------------------------------------------------------------------------------------------|-----------------------------------------------------------------|
| 2.3.6.9.3                | Besoin de partager le<br>statut d'un régulateur<br>d'accès autoroutier | 3.3.6.1.1.1     | Contenu de la demande<br>d'informations équipement                                        | Oui                                                             |
|                          |                                                                        | 3.3.6.1.1.1.1   | Contenu obligatoire de la<br>demande d'informations<br>équipement                         | Oui                                                             |
|                          |                                                                        | 3.3.6.1.1.1.2.1 | Nom d'utilisateur de<br>l'opérateur demandeur                                             | Non                                                             |
|                          |                                                                        | 3.3.6.1.1.1.2.2 | Mot de passe de l'opérateur<br>demandeur                                                  | Non                                                             |
|                          |                                                                        | 3.3.6.1.1.1.2.3 | Organisation propriétaire                                                                 | Non                                                             |
|                          |                                                                        | 3.3.6.1.1.1.2.4 | Organisation du centre<br>externe                                                         | Oui                                                             |
|                          |                                                                        | 3.3.6.1.1.1.3   | Contenu du filtre de<br>demande d'informations<br>équipement                              | Non                                                             |
|                          |                                                                        | 3.3.6.1.1.1.3.1 | Filtre d'identificateur<br>d'équipement                                                   | Non                                                             |
|                          |                                                                        | 3.3.6.1.1.1.3.2 | Filtre d'identificateur de<br>section                                                     | Non                                                             |
|                          |                                                                        | 3.3.6.1.1.1.3.3 | Filtre d'identificateur de<br>réseau de transport routier                                 | Non                                                             |
|                          |                                                                        | 3.3.6.1.1.1.3.4 | Filtre d'identificateur de<br>tronçon                                                     | Non                                                             |
|                          |                                                                        | 3.3.6.1.1.1.3.5 | Filtre d'identificateur de type<br>route                                                  | Non                                                             |
|                          |                                                                        | 3.3.6.1.1.1.3.6 | Filtre de référence linéaire                                                              | Non                                                             |
|                          |                                                                        | 3.3.6.1.3.1     | Contenu de l'en-tête du<br>statut de l'équipement                                         | Oui                                                             |
|                          |                                                                        | 3.3.6.1.3.1.1.1 | Contenu obligatoire de<br>l'en-tête du statut de<br>l'équipement                          | Oui                                                             |
|                          |                                                                        | 3.3.6.1.3.1.2.1 | Identificateur unique du<br>centre de contrôle                                            | Oui                                                             |
|                          |                                                                        | 3.3.6.1.3.1.2.2 | Statut des communications<br>avec l'équipement                                            | Oui                                                             |
|                          |                                                                        | 3.3.6.1.3.1.2.3 | Identification de l'opérateur                                                             | Oui                                                             |
|                          |                                                                        | 3.3.6.1.3.1.2.4 | Identificateur de l'évènement                                                             | Oui                                                             |
|                          |                                                                        | 3.3.6.1.3.1.2.5 | Plan de réponse à<br>l'événement                                                          | Oui                                                             |
|                          |                                                                        | 3.3.6.1.3.1.2.6 | Organisation propriétaire                                                                 | Oui                                                             |
|                          |                                                                        | 3.3.6.1.3.1.2.7 | Informations d'horodatage de<br>la modification du statut                                 | Oui                                                             |
|                          |                                                                        | 3.3.6.10.2.1    | Envoyer les informations de<br>statut d'un régulateur d'accès<br>autoroutier à la demande | Oui                                                             |

*Tableau 21. Prise en charge par IBM Intelligent Transportation des exigences de TMDD version 3 (suite)*

| ID besoin<br>utilisateur | Besoin utilisateur | ID exigence       | Exigence                                                                       | Prise en charge par<br><b>IBM</b> Intelligent<br>Transportation |
|--------------------------|--------------------|-------------------|--------------------------------------------------------------------------------|-----------------------------------------------------------------|
|                          |                    | 3.3.6.10.2.2      | Publier les informations de<br>statut d'un régulateur d'accès<br>autoroutier   | Oui                                                             |
|                          |                    | 3.3.6.10.2.3      | S'abonner aux informations<br>de statut d'un régulateur<br>d'accès autoroutier | Oui                                                             |
|                          |                    | 3.3.6.10.2.4      | Contenu de la demande de<br>statut d'un régulateur d'accès<br>autoroutier      | Oui                                                             |
|                          |                    | 3.3.6.10.2.5      | Contenu des informations de<br>statut d'un régulateur d'accès<br>autoroutier   | Oui                                                             |
|                          |                    | 3.3.6.10.2.5.1    | Contenu obligatoire du statut   Non<br>d'un régulateur d'accès<br>autoroutier  |                                                                 |
|                          |                    | 3.3.6.10.2.5.2.1  | Flux de circulation moyen                                                      | Oui                                                             |
|                          |                    | 3.3.6.10.2.5.2.2  | Taux d'occupation moyen<br>des véhicules                                       | Oui                                                             |
|                          |                    | 3.3.6.10.2.5.2.3  | Vitesse moyenne des<br>véhicules                                               | Oui                                                             |
|                          |                    | 3.3.6.10.2.5.2.4  | Source de la commande de<br>régulation - demandée                              | Non                                                             |
|                          |                    | 3.3.6.10.2.5.2.5  | Source de la commande de<br>régulation - mise en oeuvre                        | Oui                                                             |
|                          |                    | 3.3.6.10.2.5.2.6  | Plan mis en oeuvre                                                             | Oui                                                             |
|                          |                    | 3.3.6.10.2.5.2.7  | Taux mis en oeuvre                                                             | Oui                                                             |
|                          |                    | 3.3.6.10.2.5.2.8  | Nombre de véhicules par<br>phase verte - mis en oeuvre                         | Oui                                                             |
|                          |                    | 3.3.6.10.2.5.2.9  | Action demandée                                                                | Oui                                                             |
|                          |                    | 3.3.6.10.2.5.2.10 | Plan demandé                                                                   | Oui                                                             |
|                          |                    | 3.3.6.10.2.5.2.11 | Rythme d'accès demandé                                                         | Oui                                                             |
|                          |                    | 3.3.6.10.2.5.2.12 | Nombre de véhicules par<br>phase verte - demandé                               | Oui                                                             |
|                          |                    | 3.3.6.10.2.5.2.13 | Rythme d'accès minimal<br>opérationnel                                         | Non                                                             |
|                          |                    | 3.3.6.10.2.5.2.14 | Rythme d'accès maximal<br>opérationnel                                         | Non                                                             |
|                          |                    | 3.3.6.10.2.5.2.15 | Statut du détecteur de<br>demande                                              | Oui                                                             |
|                          |                    | 3.3.6.10.2.5.2.16 | Statut du détecteur de<br>passage                                              | Oui                                                             |
|                          |                    | 3.3.6.10.2.5.2.17 | Statut du détecteur de file<br>d'attente                                       | Oui                                                             |
|                          |                    | 3.3.6.10.2.5.2.18 | Nombre de cyles                                                                | Oui                                                             |

*Tableau 21. Prise en charge par IBM Intelligent Transportation des exigences de TMDD version 3 (suite)*

| ID besoin<br>utilisateur | Besoin utilisateur                                                     | ID exigence       | Exigence                                                          | Prise en charge par<br><b>IBM</b> Intelligent<br>Transportation |
|--------------------------|------------------------------------------------------------------------|-------------------|-------------------------------------------------------------------|-----------------------------------------------------------------|
|                          |                                                                        | 3.3.6.10.2.5.2.19 | Nombre de véhicules<br>particuliers                               | Oui                                                             |
|                          |                                                                        | 3.3.6.10.2.5.2.20 | Indicateur de file d'attente<br>détectée                          | Oui                                                             |
|                          |                                                                        | 3.3.6.10.2.5.2.21 | Nombre de véhicules en<br>infraction                              | Oui                                                             |
| 2.3.6.10.1               | Besoin de partager<br>l'inventaire des<br>systèmes de<br>signalisation | 3.3.6.1.1.1       | Contenu de la demande<br>d'informations équipement                | Oui                                                             |
|                          |                                                                        | 3.3.6.1.1.1.1     | Contenu obligatoire de la<br>demande d'informations<br>équipement | Oui                                                             |
|                          |                                                                        | 3.3.6.1.1.1.2.1   | Nom d'utilisateur de<br>l'opérateur demandeur                     | Non                                                             |
|                          |                                                                        | 3.3.6.1.1.1.2.2   | Mot de passe de l'opérateur<br>demandeur                          | Non                                                             |
|                          |                                                                        | 3.3.6.1.1.1.2.3   | Organisation propriétaire                                         | Non                                                             |
|                          |                                                                        | 3.3.6.1.1.1.2.4   | Organisation du centre<br>externe                                 | Oui                                                             |
|                          |                                                                        | 3.3.6.1.1.1.3     | Contenu du filtre de<br>demande d'informations<br>équipement      | Non                                                             |
|                          |                                                                        | 3.3.6.1.1.1.3.1   | Filtre d'identificateur<br>d'équipement                           | Non                                                             |
|                          |                                                                        | 3.3.6.1.1.1.3.2   | Filtre d'identificateur de<br>section                             | Non                                                             |
|                          |                                                                        | 3.3.6.1.1.1.3.3   | Filtre d'identificateur de<br>réseau de transport routier         | Non                                                             |
|                          |                                                                        | 3.3.6.1.1.1.3.4   | Filtre d'identificateur de<br>tronçon                             | Non                                                             |
|                          |                                                                        | 3.3.6.1.1.1.3.5   | Filtre d'identificateur de type<br>route                          | Non                                                             |
|                          |                                                                        | 3.3.6.1.1.1.3.6   | Filtre de référence linéaire                                      | Non                                                             |
|                          |                                                                        | 3.3.6.1.2.1       | Contenu de l'en-tête de<br>l'inventaire des équipements           | Oui                                                             |
|                          |                                                                        | 3.3.6.1.2.1.1     | Contenu obligatoire de<br>l'inventaire des équipements            | Oui                                                             |
|                          |                                                                        | 3.3.6.1.2.1.2.1   | Description de l'équipement                                       | Oui                                                             |
|                          |                                                                        | 3.3.6.1.2.1.2.2   | Type de contrôle de<br>l'équipement                               | Oui                                                             |
|                          |                                                                        | 3.3.6.1.2.1.2.3   | Description du contrôleur                                         | Oui                                                             |
|                          |                                                                        | 3.3.6.1.2.1.2.4   | <b>URL</b> (Uniform Resource<br>Locator)                          | Oui                                                             |
|                          |                                                                        | 3.3.6.1.2.1.2.5   | Identificateur du réseau de<br>transport routier                  | Oui                                                             |

*Tableau 21. Prise en charge par IBM Intelligent Transportation des exigences de TMDD version 3 (suite)*

| ID besoin<br>utilisateur | Besoin utilisateur | ID exigence       | Exigence                                                              | Prise en charge par<br><b>IBM</b> Intelligent<br>Transportation |
|--------------------------|--------------------|-------------------|-----------------------------------------------------------------------|-----------------------------------------------------------------|
|                          |                    | 3.3.6.1.2.1.2.6   | Identificateur du noeud                                               | Oui                                                             |
|                          |                    | 3.3.6.1.2.1.2.7   | Nom du noeud                                                          | Non                                                             |
|                          |                    | 3.3.6.1.2.1.2.8   | Identificateur du tronçon                                             | Oui                                                             |
|                          |                    | 3.3.6.1.2.1.2.9   | Nom du tronçon                                                        | Non                                                             |
|                          |                    | 3.3.6.1.2.1.2.10  | Sens du tronçon                                                       | Oui                                                             |
|                          |                    | 3.3.6.1.2.1.2.11  | Identificateur de la route                                            | Oui                                                             |
|                          |                    | 3.3.6.1.2.1.2.12  | Référence linéaire                                                    | Oui                                                             |
|                          |                    | 3.3.6.1.2.1.2.13  | Version de la référence<br>linéaire                                   | Oui                                                             |
|                          |                    | 3.3.6.1.2.1.2.14  | Organisation propriétaire                                             | Oui                                                             |
|                          |                    | 3.3.6.1.2.1.2.15  | Informations d'horodatage de<br>la modification de<br>l'inventaire    | Oui                                                             |
|                          |                    | 3.3.6.11.1.1      | Envoyer les informations<br>d'inventaire des panneaux à<br>la demande | Oui                                                             |
|                          |                    | 3.3.6.11.1.2      | Publier les informations<br>d'inventaire des panneaux                 | Oui                                                             |
|                          |                    | 3.3.6.11.1.3      | S'abonner aux informations<br>d'inventaire des panneaux               | Oui                                                             |
|                          |                    | 3.3.6.11.1.4      | Contenu de la demande<br>d'inventaire des panneaux                    | Oui                                                             |
|                          |                    | 3.3.6.11.1.5      | Contenu des informations<br>d'inventaire des panneaux                 | Oui                                                             |
|                          |                    | 3.3.6.11.1.5.1    | Contenu obligatoire de<br>l'inventaire des panneaux                   | Oui                                                             |
|                          |                    | 3.3.6.11.1.5.2.1  | Contrôleur maître                                                     | Oui                                                             |
|                          |                    | 3.3.6.11.1.5.2.2  | Identificateurs de tronçon                                            | Non                                                             |
|                          |                    | 3.3.6.11.1.5.2.3  | Sens de circulation                                                   | Non                                                             |
|                          |                    | 3.3.6.11.1.5.2.4  | Identificateur de phase                                               | $\mbox{Non}$                                                    |
|                          |                    | 3.3.6.11.1.5.2.5  | Phase coordonnée                                                      | Non disponible                                                  |
|                          |                    | 3.3.6.11.1.5.2.6  | Phases concurrentes                                                   | Non disponible                                                  |
|                          |                    | 3.3.6.11.1.5.2.7  | Phase en chevauchement                                                | Non disponible                                                  |
|                          |                    | 3.3.6.11.1.5.2.8  | Phases incluses en<br>chevauchement                                   | Non disponible                                                  |
|                          |                    | 3.3.6.11.1.5.2.9  | Identificateur de manoeuvre                                           | Non                                                             |
|                          |                    | 3.3.6.11.1.5.2.10 | Manoeuvres actives                                                    | Non disponible                                                  |
|                          |                    | 3.3.6.11.1.5.2.11 | Tronçon d'approche de<br>manoeuvre du véhicule                        | Non disponible                                                  |
|                          |                    | 3.3.6.11.1.5.2.12 | Tronçon d'approche de<br>mouvement des piétons                        | Non disponible                                                  |
|                          |                    | 3.3.6.11.1.5.2.13 | Tronçon de départ                                                     | Non disponible                                                  |

*Tableau 21. Prise en charge par IBM Intelligent Transportation des exigences de TMDD version 3 (suite)*

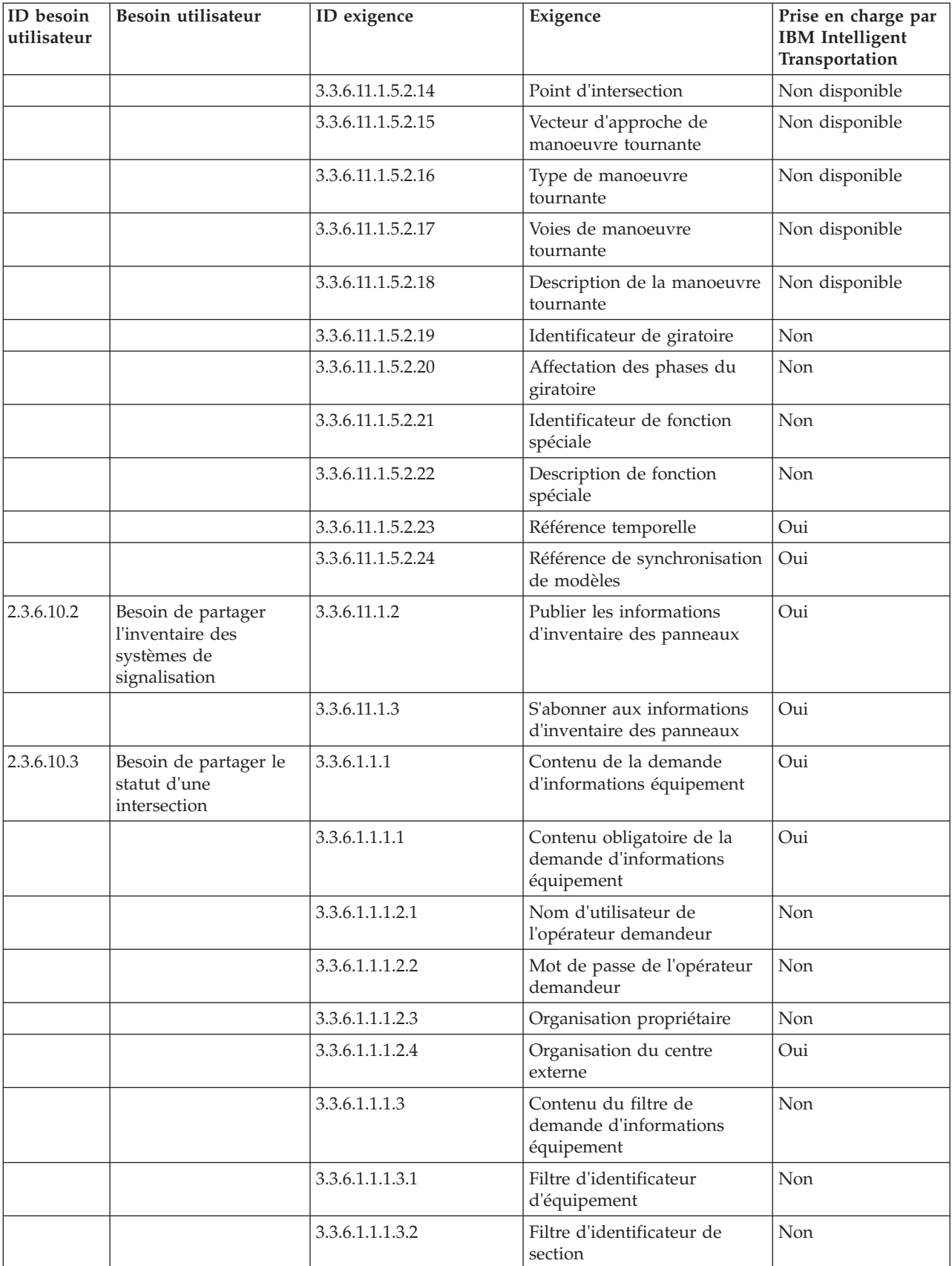

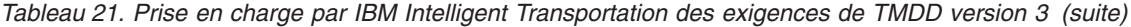

| ID besoin<br>utilisateur | Besoin utilisateur | ID exigence      | Exigence                                                                 | Prise en charge par<br><b>IBM</b> Intelligent<br>Transportation |
|--------------------------|--------------------|------------------|--------------------------------------------------------------------------|-----------------------------------------------------------------|
|                          |                    | 3.3.6.1.1.1.3.3  | Filtre d'identificateur de<br>réseau de transport routier                | Non                                                             |
|                          |                    | 3.3.6.1.1.1.3.4  | Filtre d'identificateur de<br>tronçon                                    | Non                                                             |
|                          |                    | 3.3.6.1.1.1.3.5  | Filtre d'identificateur de type<br>route                                 | Non                                                             |
|                          |                    | 3.3.6.1.1.1.3.6  | Filtre de référence linéaire                                             | Non                                                             |
|                          |                    | 3.3.6.1.3.1      | Contenu de l'en-tête du<br>statut de l'équipement                        | Oui                                                             |
|                          |                    | 3.3.6.1.3.1.1.1  | Contenu obligatoire de<br>l'en-tête du statut de<br>l'équipement         | Oui                                                             |
|                          |                    | 3.3.6.1.3.1.2.1  | Identificateur unique du<br>centre de contrôle                           | Oui                                                             |
|                          |                    | 3.3.6.1.3.1.2.2  | Statut des communications<br>avec l'équipement                           | Oui                                                             |
|                          |                    | 3.3.6.1.3.1.2.3  | Identification de l'opérateur                                            | Oui                                                             |
|                          |                    | 3.3.6.1.3.1.2.4  | Identificateur de l'évènement                                            | Oui                                                             |
|                          |                    | 3.3.6.1.3.1.2.5  | Plan de réponse à<br>l'événement                                         | Oui                                                             |
|                          |                    | 3.3.6.1.3.1.2.6  | Organisation propriétaire                                                | Oui                                                             |
|                          |                    | 3.3.6.1.3.1.2.7  | Informations d'horodatage de<br>la modification du statut                | Oui                                                             |
|                          |                    | 3.3.6.11.2.1     | Envoyer les informations de<br>statut d'une intersection à la<br>demande | Oui                                                             |
|                          |                    | 3.3.6.11.2.2     | Publier les informations de<br>statut d'une intersection                 | Oui                                                             |
|                          |                    | 3.3.6.11.2.3     | S'abonner aux informations<br>de statut d'un panneau                     | Oui                                                             |
|                          |                    | 3.3.6.11.2.4     | Contenu de la demande de<br>statut d'une intersection                    | Oui                                                             |
|                          |                    | 3.3.6.11.2.5     | Contenu des informations de<br>statut d'une intersection                 | Oui                                                             |
|                          |                    | 3.3.6.11.2.5.1   | Contenu obligatoire du statut<br>d'une intersection                      | Oui                                                             |
|                          |                    | 3.3.6.11.2.5.2.1 | Identificateur de section                                                | Oui                                                             |
|                          |                    | 3.3.6.11.2.5.2.2 | Description de mode de<br>temporisation du panneau<br>planifié           | Oui                                                             |
|                          |                    | 3.3.6.11.2.5.2.3 | Identificateur du modèle de<br>temporisation - en cours                  | Oui                                                             |
|                          |                    | 3.3.6.11.2.5.2.4 | Description du modèle de<br>temporisation                                | Oui                                                             |
|                          |                    | 3.3.6.11.2.5.2.5 | Mode d'actionnement                                                      | Oui                                                             |

*Tableau 21. Prise en charge par IBM Intelligent Transportation des exigences de TMDD version 3 (suite)*

| ID besoin<br>utilisateur | Besoin utilisateur                      | ID exigence       | Exigence                                   | Prise en charge par<br><b>IBM</b> Intelligent<br>Transportation |
|--------------------------|-----------------------------------------|-------------------|--------------------------------------------|-----------------------------------------------------------------|
|                          |                                         | 3.3.6.11.2.5.2.6  | Mode de planification                      | Oui                                                             |
|                          |                                         | 3.3.6.11.2.5.2.7  | Durée du cycle - planifié                  | Oui                                                             |
|                          |                                         | 3.3.6.11.2.5.2.8  | Durée du cycle - en cours                  | Oui                                                             |
|                          |                                         | 3.3.6.11.2.5.2.9  | Durée du cycle - précédent                 | Oui                                                             |
|                          |                                         | 3.3.6.11.2.5.2.10 | Durée du cycle maître -<br>effectif        | Oui                                                             |
|                          |                                         | 3.3.6.11.2.5.2.11 | Décalage - planifié                        | Oui                                                             |
|                          |                                         | 3.3.6.11.2.5.2.12 | Décalage - effectif                        | Oui                                                             |
|                          |                                         | 3.3.6.11.2.5.2.13 | Décalage - précédent                       | Oui                                                             |
|                          |                                         | 3.3.6.11.2.5.2.14 | Compteur de cycles du<br>contrôleur        | Oui                                                             |
|                          |                                         | 3.3.6.11.2.5.2.15 | Compteur de cycles maître                  | Oui                                                             |
|                          |                                         | 3.3.6.11.2.5.2.16 | Référence du décalage                      | Oui                                                             |
|                          |                                         | 3.3.6.11.2.5.2.17 | Phases actives                             | Oui                                                             |
|                          |                                         | 3.3.6.11.2.5.2.18 | Horodatage du contrôleur                   | Oui                                                             |
|                          |                                         | 3.3.6.11.2.5.2.19 | Description de la préemption               | Oui                                                             |
|                          |                                         | 3.3.6.11.2.5.2.20 | Fonctions spéciales                        | Oui                                                             |
|                          |                                         | 3.3.6.11.2.5.2.21 | Subdivision de phase                       | Oui                                                             |
|                          |                                         | 3.3.6.11.2.5.2.22 | Statut du giratoire                        | Oui                                                             |
|                          |                                         | 3.3.6.11.2.5.2.23 | Statut - phases vertes                     | Oui                                                             |
|                          |                                         | 3.3.6.11.2.5.2.24 | Statut - phases jaunes                     | Oui                                                             |
|                          |                                         | 3.3.6.11.2.5.2.25 | Statut - phases rouges                     | Oui                                                             |
|                          |                                         | 3.3.6.11.2.5.2.26 | Statut - phases Traversez                  | Oui                                                             |
|                          |                                         | 3.3.6.11.2.5.2.27 | Statut - phase de mise en<br>garde piétons | Oui                                                             |
|                          |                                         | 3.3.6.11.2.5.2.28 | Statut - phase Attendez                    | Oui                                                             |
|                          |                                         | 3.3.6.11.2.5.2.29 | Statut - phases en<br>chevauchement vertes | Oui                                                             |
|                          |                                         | 3.3.6.11.2.5.2.30 | Statut - phases en<br>chevauchement jaunes | Oui                                                             |
|                          |                                         | 3.3.6.11.2.5.2.31 | Statut - phases en<br>chevauchement rouges | Oui                                                             |
| 2.3.8                    | Besoin d'accepter les<br>valeurs nulles | 3.3.8             | Accepter les valeurs nulles                | Oui                                                             |

*Tableau 21. Prise en charge par IBM Intelligent Transportation des exigences de TMDD version 3 (suite)*

### **Référence associée** :

[«Prise en charge d'Traffic Awareness TMDD», à la page 83](#page-94-0) IBM Intelligent Transportation prend en charge un sous-ensemble de la norme Traffic Management Data Dictionary V3.

### **Information associée** :

[Traffic Management Data Dictionary \(TMDD\) et Message Sets for External Traffic Management Center](http://www.ite.org/standards/tmdd/) [Communications \(MS/ETMCC\) Version 3.0](http://www.ite.org/standards/tmdd/)

# **Objets de données, dialogues et types TMDD pris en charge**

IBM Intelligent Transportation implémente un sous-ensemble d'objets de données, de boîtes de dialogue et de types d'abonnements et de demandes TMDD.

Les tableaux de cette section décrivent les boîtes de dialogue et les messages TMDD utilisés pour communiquer les objets de données TMDD indiqués qui sont obligatoires. Par exemple, pour demander le statut des DMS (Dynamic Message Signs), un message DlDeviceInformationSubscription est requis.

#### **Concepts associés** :

[«Utilisation des dialogues de services Web», à la page 96](#page-107-0)

IBM Intelligent Transportation fournit des boîtes de dialogue WSDL (Web Services Definition Language) pour la communication de données entre IBM Intelligent Transportation et d'autres produits et services.

[«Exécution d'un abonnement à un flux de données TMDD», à la page 89](#page-100-0) Les abonnements définissent le flux des données depuis le centre propriétaire vers le centre externe fourni par IBM Intelligent Transportation.

#### **Référence associée** :

[«Prise en charge d'Traffic Awareness TMDD», à la page 83](#page-94-0) IBM Intelligent Transportation prend en charge un sous-ensemble de la norme Traffic Management Data Dictionary V3.

#### **Information associée** :

The [Traffic Management Data Dictionary \(TMDD\) et Message Sets for External Traffic Management Center](http://www.ite.org/standards/tmdd/) [Communications \(MS/ETMCC\) Version 3.0](http://www.ite.org/standards/tmdd/)

## **Types d'abonnement**

IBM Intelligent Transportation prend en charge plusieurs types d'abonnement.

*Tableau 22. Objets de données TMDD et types d'abonnement pris en charge par IBM Intelligent Transportation*

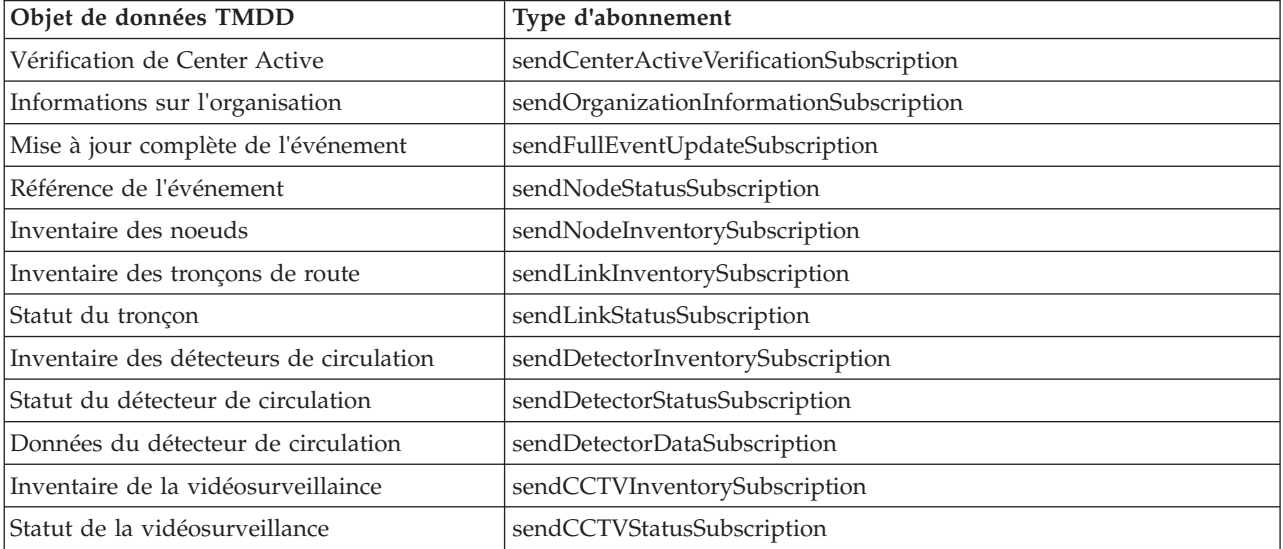

*Tableau 22. Objets de données TMDD et types d'abonnement pris en charge par IBM Intelligent Transportation (suite)*

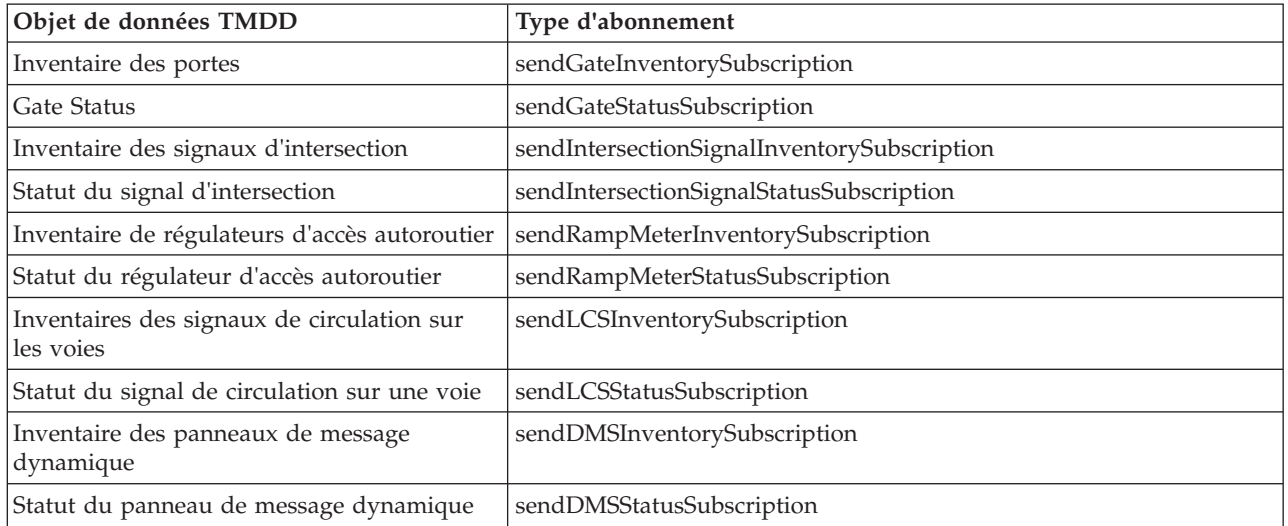

### **Concepts associés** :

[«Exécution d'un abonnement à un flux de données TMDD», à la page 89](#page-100-0)

Les abonnements définissent le flux des données depuis le centre propriétaire vers le centre externe fourni par IBM Intelligent Transportation.

#### **Tâches associées** :

[«Configuration d'un abonnement à des données de circulation», à la page 90](#page-101-0)

Un abonnement est une requête adressée à un centre propriétaire demandant que les données soient envoyées périodiquement à un centre externe, (IBM Intelligent Transportation). Le message qui encapsule les données envoyées au centre externe est une publication. Les publications sont envoyées au centre externe jusqu'à ce que l'abonnement soit annulé.

### **Information associée** :

[Traffic Management Data Dictionary \(TMDD\) et Message Sets for External Traffic Management Center](http://www.ite.org/standards/tmdd/) [Communications \(MS/ETMCC\) Version 3.0](http://www.ite.org/standards/tmdd/)

## **Boîtes de dialogue d'abonnement**

IBM Intelligent Transportation implémente un sous-ensemble d'objets de données et de boîtes de dialogue d'abonnement TMDD.

*Tableau 23. Objets de données et boîtes de dialogue d'abonnement TMDD pris en charge par IBM Intelligent Transportation*

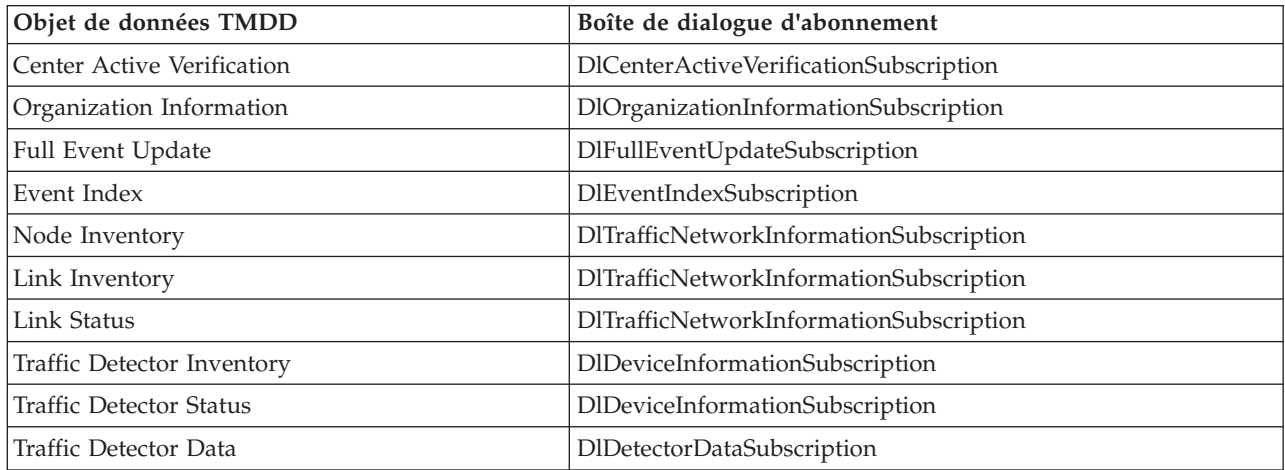

*Tableau 23. Objets de données et boîtes de dialogue d'abonnement TMDD pris en charge par IBM Intelligent Transportation (suite)*

| Objet de données TMDD             | Boîte de dialogue d'abonnement  |  |
|-----------------------------------|---------------------------------|--|
| CCTV Inventory                    | DlDeviceInformationSubscription |  |
| <b>CCTV Status</b>                | DlDeviceInformationSubscription |  |
| Gate Inventory                    | DlDeviceInformationSubscription |  |
| Gate Status                       | DlDeviceInformationSubscription |  |
| Intersection Signal Inventory     | DlDeviceInformationSubscription |  |
| <b>Intersection Signal Status</b> | DlDeviceInformationSubscription |  |
| Ramp Meter Inventory              | DlDeviceInformationSubscription |  |
| Ramp Meter Status                 | DlDeviceInformationSubscription |  |
| LCS Inventory                     | DlDeviceInformationSubscription |  |
| <b>LCS</b> Status                 | DlDeviceInformationSubscription |  |
| <b>DMS</b> Inventory              | DlDeviceInformationSubscription |  |
| <b>DMS</b> Status                 | DlDeviceInformationSubscription |  |

[«Exécution d'un abonnement à un flux de données TMDD», à la page 89](#page-100-0) Les abonnements définissent le flux des données depuis le centre propriétaire vers le centre externe fourni par IBM Intelligent Transportation.

### **Information associée** :

[Traffic Management Data Dictionary \(TMDD\) et Message Sets for External Traffic Management Center](http://www.ite.org/standards/tmdd/) [Communications \(MS/ETMCC\) Version 3.0](http://www.ite.org/standards/tmdd/)

## **Types de demande**

IBM Intelligent Transportation prend en charge plusieurs types de demande.

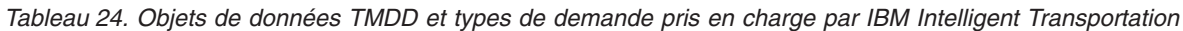

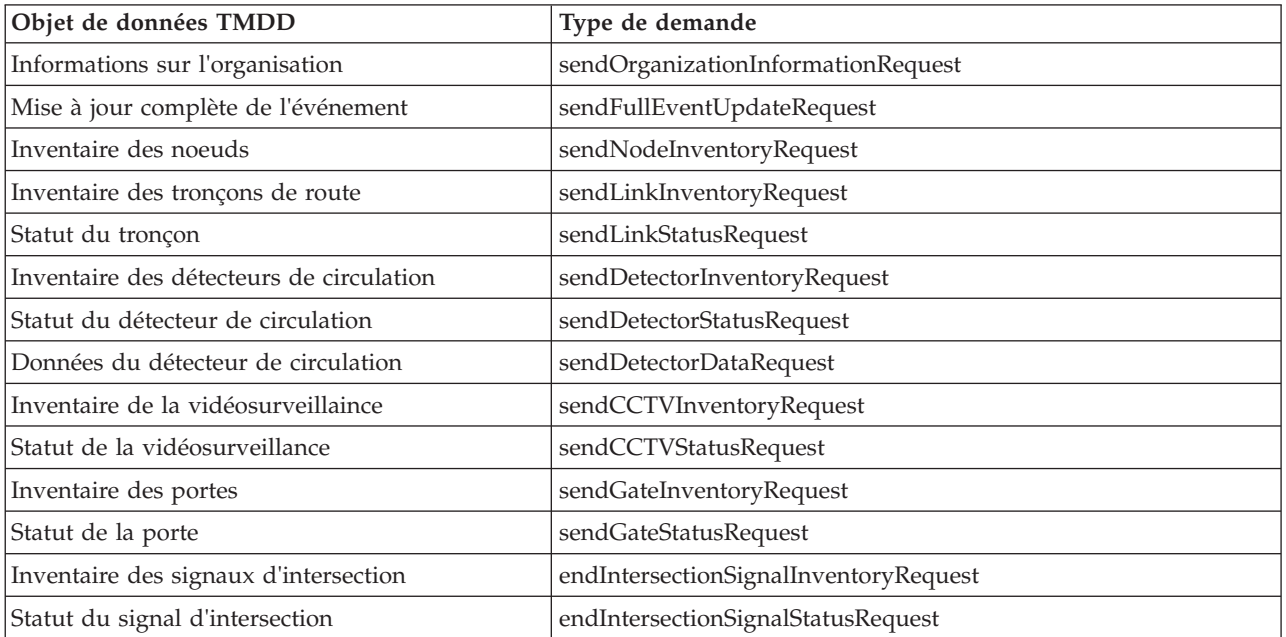

[«Exécution d'un abonnement à un flux de données TMDD», à la page 89](#page-100-0) Les abonnements définissent le flux des données depuis le centre propriétaire vers le centre externe fourni par IBM Intelligent Transportation.

### **Tâches associées** :

[«Exécution d'un chargement en bloc des données de circulation», à la page 93](#page-104-0) Après avoir déployé IBM Intelligent Transportation, vous pouvez importer dans le système des données de circulation existantes. Le chargement en bloc est l'importation de données de circulation TMDD depuis le centre propriétaire. C'est différent d'un flux de données TMDD classique utilisé pour fournir des données à IBM Intelligent Transportation à des intervalles spécifiques. Le chargement en bloc est généralement effectué lors de la première installation de la fonction Traffic Awareness. Les données de circulation peuvent être analysées à partir des vues Opérateur : circulation et Planificateur : circulation.

### **Information associée** :

The [Traffic Management Data Dictionary \(TMDD\) et Message Sets for External Traffic Management Center](http://www.ite.org/standards/tmdd/) [Communications \(MS/ETMCC\) Version 3.0](http://www.ite.org/standards/tmdd/)

## **Boîtes de dialogue de demande/réponse**

IBM Intelligent Transportation implémente un sous-ensemble de boîtes de dialogue de demande/réponse TMDD.

| Objet de données TMDD             | Boîte de dialogue de demande/réponse |
|-----------------------------------|--------------------------------------|
| Center Active Verification        | DlCenterActiveVerificationRequest    |
| Organization Information          | DlOrganizationInformationRequest     |
| Full Event Update                 | DlFullEventUpdateRequest             |
| Event Index                       | DlEventIndexRequest                  |
| Node Inventory                    | DlNodeInventoryRequest               |
| Link Inventory                    | DlLinkInventoryRequest               |
| <b>Link Status</b>                | <b>DILinkStatusRequest</b>           |
| Traffic Detector Inventory        | DlDetectorInventoryRequest           |
| <b>Traffic Detector Status</b>    | <b>DIDetectorStatusRequest</b>       |
| Traffic Detector Data             | <b>DIDetectorDataRequest</b>         |
| CCTV Inventory                    | <b>DICCTVInventoryRequest</b>        |
| <b>CCTV Status</b>                | <b>DICCTVStatusRequest</b>           |
| Gate Inventory                    | DlGateInventoryRequest               |
| Gate Status                       | <b>DlGateStatusRequest</b>           |
| Intersection Signal Inventory     | DlIntersectionSignalInventoryRequest |
| <b>Intersection Signal Status</b> | DIIntersectionSignalStatusRequest    |
| Ramp Meter Inventory              | DlRampMeterInventoryRequest          |
| Ramp Meter Status                 | DlRampMeterStatusRequest             |
| LCS Inventory                     | DILCSInventoryRequest                |
| <b>LCS Status</b>                 | <b>DILCSStatusRequest</b>            |
| <b>DMS</b> Inventory              | DIDMSInventoryRequest                |
| <b>DMS</b> Status                 | <b>DIDMSStatusRequest</b>            |

*Tableau 25. Objets de données et boîtes de dialogue de demande/réponse TMDD pris en charge par IBM Intelligent Transportation*

[«Exécution d'un abonnement à un flux de données TMDD», à la page 89](#page-100-0) Les abonnements définissent le flux des données depuis le centre propriétaire vers le centre externe fourni par IBM Intelligent Transportation.

### **Information associée** :

[Traffic Management Data Dictionary \(TMDD\) et Message Sets for External Traffic Management Center](http://www.ite.org/standards/tmdd/) [Communications \(MS/ETMCC\) Version 3.0](http://www.ite.org/standards/tmdd/)

## **Dialogue de publication**

IBM Intelligent Transportation implémente un sous-ensemble d'objets de données et de boîtes de dialogue de publication TMDD.

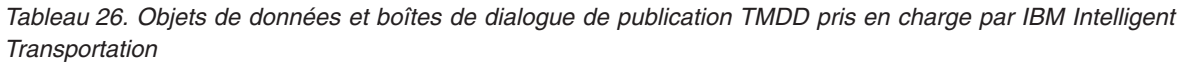

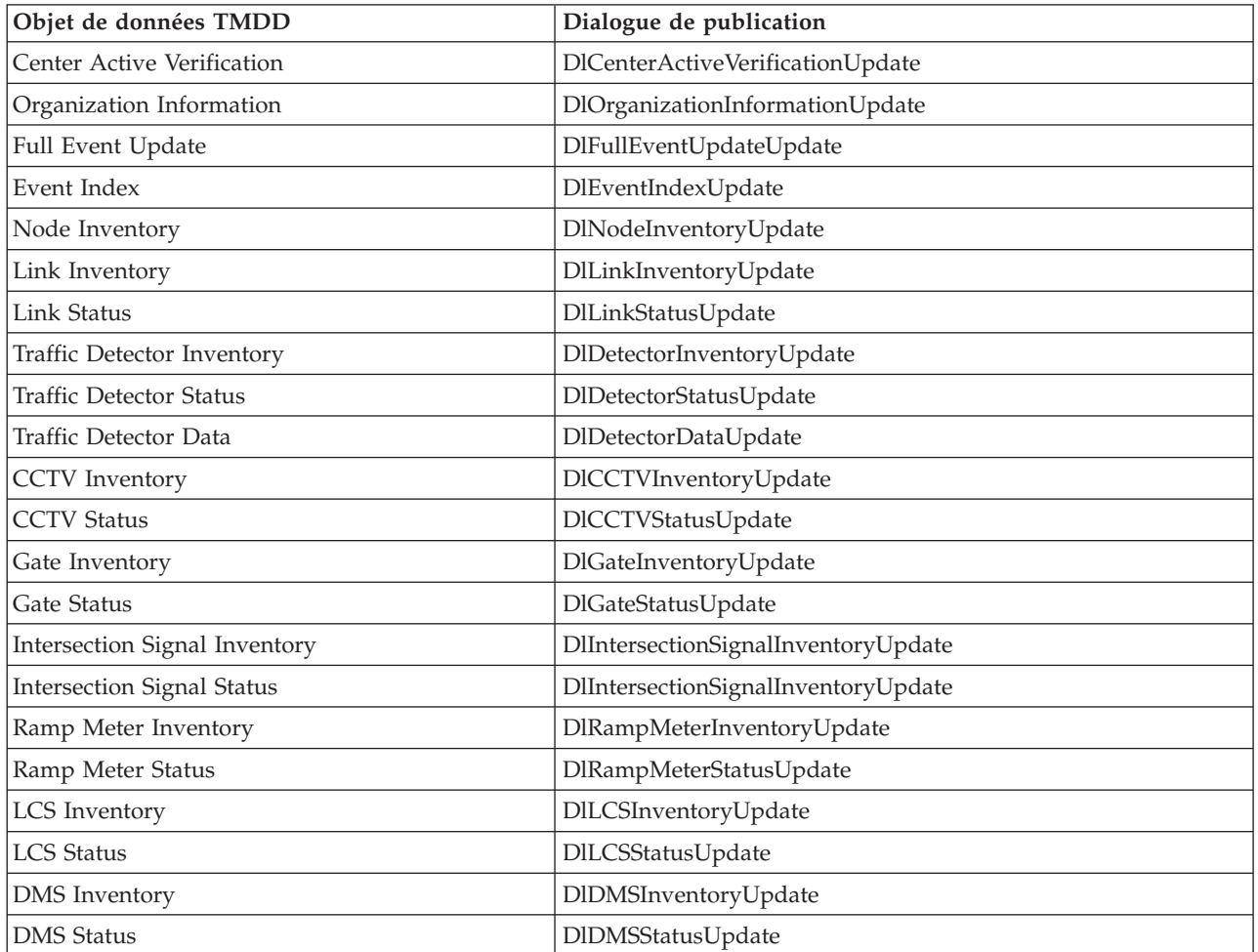

[«Exécution d'un abonnement à un flux de données TMDD», à la page 89](#page-100-0) Les abonnements définissent le flux des données depuis le centre propriétaire vers le centre externe fourni par IBM Intelligent Transportation.

### **Information associée** :

[Traffic Management Data Dictionary \(TMDD\) et Message Sets for External Traffic Management Center](http://www.ite.org/standards/tmdd/) [Communications \(MS/ETMCC\) Version 3.0](http://www.ite.org/standards/tmdd/)

# **Types et groupes d'événements TMDD pris en charge**

IBM Intelligent Transportation prend en charge un sous-ensemble de types et de groupes d'événements TMDD.

[tableau 27, à la page 407](#page-418-0) contient les types d'événement qui sont spécifiés dans les messages TMDD FullEventUpdate envoyés à IBM Intelligent Transportation. Un seul type peut être défini sur un événement.

| AccidentsAndIncidents<br>Accident<br>Accident grave<br>Accident corporel<br>Accident léger |  |
|--------------------------------------------------------------------------------------------|--|
|                                                                                            |  |
|                                                                                            |  |
|                                                                                            |  |
|                                                                                            |  |
| Accident impliquant plusieurs véhicules                                                    |  |
| Accident impliquant un vélo                                                                |  |
| Accident impliquant un bus                                                                 |  |
| Accident impliquant une moto                                                               |  |
| Accident impliquant un piéton                                                              |  |
| Accident impliquant un train                                                               |  |
| Accident impliquant un camion                                                              |  |
| Accident impliquant un semi-remorque                                                       |  |
| Accident impliquant des matières dangereuses                                               |  |
| Premier accident                                                                           |  |
| Second accident                                                                            |  |
| Incident                                                                                   |  |
| Véhicule bloqué                                                                            |  |
| Véhicule abandonné                                                                         |  |
| Véhicule hors service                                                                      |  |
| Camion hors service                                                                        |  |
| Semi-remorque hors service                                                                 |  |
| Bus hors service                                                                           |  |
| Véhicule hors de contrôle                                                                  |  |
| Véhicule en feu                                                                            |  |
| Véhicules ralentissant pour observer l'accident                                            |  |
| Semi-remorque en portefeuille                                                              |  |
| Mobilhome en portefeuille                                                                  |  |
| Remorque en portefeuille                                                                   |  |
| Fuite provenant d'un véhicule en mouvement                                                 |  |
| Chargement répandu                                                                         |  |
| Véhicule renversé                                                                          |  |
| Camion renversé                                                                            |  |
| Semi-remorque renversé                                                                     |  |
| Bus renversé                                                                               |  |
| Véhicule bloqué                                                                            |  |
| Camion bloqué sous un pont                                                                 |  |
| Bus bloqué sous un pont                                                                    |  |

<span id="page-418-0"></span>*Tableau 27. Types et groupes d'événements TMDD pris en charge par IBM Intelligent Transportation*

| Groupe d'événement TMDD | Type d'événement TMDD                               |  |  |
|-------------------------|-----------------------------------------------------|--|--|
| Fermetures              | Fermée à la circulation                             |  |  |
|                         | Fermée                                              |  |  |
|                         | Fermée pour réparations                             |  |  |
|                         | Réduite à une voie                                  |  |  |
|                         | Réduite à deux voies                                |  |  |
|                         | Réduite à trois voies                               |  |  |
|                         | Ouverte à la circulation                            |  |  |
|                         | Ouverte                                             |  |  |
| Embouteillage           | Embouteillage sur la chaussée                       |  |  |
|                         | Objet sur la chaussée                               |  |  |
|                         | Chute d'objets provenant d'un véhicule en mouvement |  |  |
|                         | Débris sur la chaussée                              |  |  |
|                         | Dégâts dus à un orage                               |  |  |
|                         | Personnes sur la chaussée                           |  |  |
|                         | Cyclistes sur la chaussée                           |  |  |
|                         | Grand nombre de visiteurs                           |  |  |
|                         | Animal sur la chaussée                              |  |  |
|                         | Gros animal sur la chaussée                         |  |  |
|                         | Troupeau d'animaux sur la chaussée                  |  |  |
|                         | Animal bloqué                                       |  |  |
|                         | Arbres à terre                                      |  |  |
|                         | Lignes à haute tension à terre                      |  |  |
|                         | Affaissement                                        |  |  |
|                         | Effondrement de la surface de la route              |  |  |
|                         | Vol pendant le dégivrage                            |  |  |
|                         | Gel                                                 |  |  |
|                         | Inondation                                          |  |  |
|                         | Rupture de conduite d'eau                           |  |  |
|                         | Rupture de conduite d'égout                         |  |  |
|                         | Débordement d'égout                                 |  |  |
|                         | Fuite de gaz                                        |  |  |
|                         | Coulée de boue                                      |  |  |
|                         | Avalanche                                           |  |  |
|                         | Chute de pierres                                    |  |  |
|                         | Glissement de terrain                               |  |  |
|                         | Travaux de dégagement                               |  |  |

*Tableau 27. Types et groupes d'événements TMDD pris en charge par IBM Intelligent Transportation (suite)*

| Groupe d'événement TMDD | Type d'événement TMDD                                |  |  |
|-------------------------|------------------------------------------------------|--|--|
| Travaux routiers        | Construction de route                                |  |  |
|                         | Construction de route principale                     |  |  |
|                         | Construction de route longue durée                   |  |  |
|                         | Travaux de construction                              |  |  |
|                         | Travaux sur le terre-plein central                   |  |  |
|                         | Reconstruction de route                              |  |  |
|                         | Voies étroites                                       |  |  |
|                         | File unique de circulation avec directions alternées |  |  |
|                         | Opérations de maintenance de la route                |  |  |
|                         | Opérations de marquage de la route                   |  |  |
|                         | Elargissement de route                               |  |  |
|                         | Fissures                                             |  |  |
|                         | <b>Bosses</b>                                        |  |  |
|                         | Crevasse                                             |  |  |
|                         | Collecteur d'eaux pluviales                          |  |  |
|                         | Opérations de maintenance de pont                    |  |  |
|                         | Construction de pont                                 |  |  |
|                         | Travaux de démolition de pont                        |  |  |
|                         | Herbe trop haute                                     |  |  |
|                         | Arbustes ou arbrisseaux trop hauts                   |  |  |
|                         | Arbres trop hauts                                    |  |  |
|                         | Activités de contrôle des avalanches                 |  |  |
|                         | Travaux sur la conduite d'eau principale             |  |  |
|                         | Travaux sur la conduite de gaz principale            |  |  |
|                         | Travaux sur des câbles souterrains                   |  |  |
|                         | Travaux sur des services souterrains                 |  |  |
|                         | Maintenance d'urgence                                |  |  |
|                         | Maintenance de la route terminée                     |  |  |
|                         | Travaux sur la route terminés                        |  |  |

*Tableau 27. Types et groupes d'événements TMDD pris en charge par IBM Intelligent Transportation (suite)*

### **Tâches associées** :

[«Planification de l'intégration des données TMDD», à la page 84](#page-95-0) Avant d'intégrer IBM Intelligent Transportation aux centres propriétaires, il convient d'effectuer une planification adéquate afin d'être certain d'obtenir les résultats souhaités.

### **Référence associée** :

[«Prise en charge d'Traffic Awareness TMDD», à la page 83](#page-94-0) IBM Intelligent Transportation prend en charge un sous-ensemble de la norme Traffic Management Data Dictionary V3.

### **Information associée** :

[Traffic Management Data Dictionary \(TMDD\) et Message Sets for External Traffic Management Center](http://www.ite.org/standards/tmdd/) [Communications \(MS/ETMCC\) Version 3.0](http://www.ite.org/standards/tmdd/)

[SAE J2540 - Liste d'expressions ITIS](http://standards.sae.org/j2540/2_200611/)

# **Données SIRI prises en charge**

# ⊞

IBM Intelligent Transportation est conçu pour fonctionner selon la norme des données d'informations de transport SIRI (Service Interface for Real Time Information) version 1.3. SIRI est un protocole XML permettant l'échange en temps réel d'informations sur les services et véhicules de transport public. La fonction Vehicle Awareness and Prediction d'IBM Intelligent Transit Analytics fournit des fonctionnalités d'estimation de découverte et de prévisions des véhicules utilisant des données reçues et publiées dans le format de données SIRI.

IBM Intelligent Transit Analytics prend en charge les types de données SIRI suivants.

## **Tâches associées** :

[«Planification de l'intégration des données SIRI», à la page 103](#page-114-0) Avant d'intégrer le système Vehicle Awareness and Prediction, il convient d'effectuer la planification appropriée afin d'être certain d'obtenir les résultats escomptés.

## **Information associée** :

[Site Web de la norme SIRI \(Service Interface for Real Time Information\)](http://www.siri.org.uk)

# **Demandes SIRI entrantes prises en charge pour la surveillance des véhicules**

# ₽

La fonction Vehicle Awareness and Prediction d'IBM Intelligent Transit Analytics prend en charge des messages SIRI entrants spécifiés, pour la surveillance des véhicules par le biais du schéma **VehicleMonitoringRequest**.

# **Eléments caractéristiques et de stratégie de VehicleMonitoringRequest**

Le schéma **VehicleMonitoringRequest** inclus des paramètres caractéristiques permettant de filtrer les informations, par exemple, par véhicule, ligne et sens de circulation. Le schéma **VehicleMonitoringRequest** inclut également des paramètres de stratégie permettant de contrôler la quantité de données renvoyées.

Le tableau suivant répertorie les éléments caractéristiques et de stratégie des demandes SIRI entrantes pris en charge pour le schéma **VehicleMonitoringRequest**.

| Elément VehicleMonitoringRequest |                      | Structure | Description         |                                                                                                    |
|----------------------------------|----------------------|-----------|---------------------|----------------------------------------------------------------------------------------------------|
| Caractéristique                  | VehicleRef           | 0:1       | ->VehicleCode       | Identificateur d'un véhicule spécifique pour lequel des<br>données sont demandées. Fonctionnalité SIRI facultative :<br>ByVehicle. Cette option ne peut pas être utilisée si l'élément<br>LineRef element est défini. Sélectionnez VehicleRef ou<br>LineRef. |
|                                  | LineRef              | 0:1       | ->LineCode          | Filtre les résultats pour n'inclure que des véhicules associés<br>à une ligne donnée. Cette option ne peut pas être utilisée si<br>l'élément VehicleRef element est défini. Sélectionnez LineRef<br>ou VehicleRef.                                           |
|                                  | DirectionRef         | 0:1       | ->DirectionCode     | Filtre les résultats pour n'inclure que des véhicules allant<br>dans le sens de circulation spécifié. Fonctionnalité SIRI<br>facultative: FilterByDirectionRef.                                                                                              |
| Stratégie                        | MaximumVehicles      | 0:1       | xsd:positiveInteger | Nombre maximum de trajets de véhicules dans une<br>distribution donnée. Les instances du nombre le plus récent<br>de VehicleActivity au sein de la fenêtre d'anticipation sont<br>incluses. Si absent, il n'y a pas de limite.                               |
|                                  | MaximumNumberOfCalls | 0:1       | +Structure          | Si des appels sont à renvoyer, il s'agit du nombre d'appels à<br>inclure dans une réponse. Si absent, tous les appels sont<br>inclus.                                                                                                    |
|                                  | Onwards              | 0:1       | xsd:positiveInteger | Nombre maximum d'appels "onwards" à inclure.                                                                                                    |

*Tableau 28. Données SIRI entrantes de surveillance des véhicules prises en charge*

Le code suivant est un exemple de message SIRI entrant de surveillance de véhicules :

```
<Siri xsi:schemaLocation="http://www.siri.org.uk/siri xsd/siri_1.3/siri.xsd"
xmlns="http://www.siri.org.uk/siri" xmlns:xsi="http://www.w3.org/2001/XMLSchema-instance"
version="1.3">
<ServiceRequest>
  <RequestTimestamp>2012-06-12T09:30:47-05:00</RequestTimestamp>
  <RequestorRef>NADER</RequestorRef>
  <VehicleMonitoringRequest version="1.3">
   <RequestTimestamp>2012-06-12T09:30:47-05:00</RequestTimestamp>
   <VehicleRef>VEH222</VehicleRef>
   <DirectionRef>Out</DirectionRef>
   <MaximumNumberOfCalls>
   <Onwards>3</Onwards>
   </MaximumNumberOfCalls>
 </VehicleMonitoringRequest>
</ServiceRequest>
</Siri>
```
Cet exemple de message SIRI entrant concerne un véhicule dont l'ID est VEH222 et qui se déplace dans le sens sortant avec seulement 3 appels "onward" restant.

### **Tâches associées** :

[«Appel du service REST des messages sortants», à la page 125](#page-136-0) Pour permettre aux opérateurs de transit d'exporter les dernières données générées par la fonction Vehicle Awareness and Prediction, appelez le service REST des messages sortants.

### **Information associée** :

[Site Web de la norme SIRI \(Service Interface for Real Time Information\)](http://www.siri.org.uk)

# **Demandes SIRI entrantes prises en charge pour la surveillance des arrêts**

## ₽

La fonction Vehicle Awareness and Prediction d'IBM Intelligent Transit Analytics prend en charge des demandes SIRI entrantes spécifiées, pour la surveillance des arrêts par le biais du schéma **StopMonitoringRequest**.

# **Eléments topic et policy de StopMonitoringRequest**

Le schéma **StopMonitoringRequest** inclus des paramètres topic permettant de filtrer les informations, par exemple, par arrêt, ligne et sens de circulation. Le schéma **StopMonitoringRequest** inclut également des paramètres policy permettant de contrôler la quantité de données renvoyées.

Le tableau suivant répertorie les éléments topic et policy des demandes SIRI entrantes pris en charge pour le schéma **StopMonitoringRequest**.

| Elément StopMonitoringRequest |                  | <b>Structure</b> | Description          |                                                                                                    |
|-------------------------------|------------------|------------------|----------------------|----------------------------------------------------------------------------------------------------|
| Topic                         | PreviewInterval  | 0:1              | PositiveDurationType | Temps d'avance pour lequel des visites sont à<br>inclure, il s'agit de l'intervalle qui précède une<br>arrivée prévue à l'arrêt pour lequel il faut<br>inclure des visites. Seuls les trajets dont<br>l'arrivée ou le départ se situent dans cet<br>intervalle sont renvoyés.                                                       |
|                               | <b>StartTime</b> | 0:1              | Xsd:dateTime         | Heure de début initiale pour<br>PreviewInterval. Si absente, l'heure actuelle<br>est prise en compte. Doit être comprise dans<br>l'horizon de données.                                                                                                    |
|                               | MonitoringRef    | 1:1              | ->MonitoringCode     | La balise MonitoringRef pour la demande<br>StopMonitor. Cette valeur obligatoire peut<br>être un identificateur d'un point d'arrêt. . Si<br>des résultats sont requis pour tous les arrêts,<br>entrez une chaîne qui débute par le texte al l<br>(tous, toutes), par exemple All (Toutes) ou<br>All-forecasted (toutes prévisions). |
|                               | LineRef          | 0:1              | ->LineCode           | Filtre les résultats pour n'inclure des visites<br>d'arrêt (Stop Visits) que pour des véhicules<br>associés à la ligne spécifiée.                                                                                                    |
|                               | DirectionRef     | 0:1              | ->DirectionCode      | Filtre les résultats pour n'inclure des visites<br>d'arrêt (Stop Visits) que pour des véhicules<br>qui se déplacent dans un sens relatif spécifié.<br>Par exemple, entrant ou sortant.<br>Remarque : Direction n'indique pas la<br>destination.Fonctionnalité SIRI facultative :<br>TopicFiltering ; ByDirection.                   |
|                               | DestinationRef   | 0:1              | ->StopPointCode      | Filtre les résultats pour n'inclure que des<br>visites pour des véhicules se rendant vers la<br>destination spécifiée. Fonctionnalité SIRI<br>facultative: TopicFiltering ; ByDestination.                                                                                                    |

*Tableau 29. Données SIRI entrantes de surveillance des véhicules prises en charge*

| Elément StopMonitoringRequest |                          |     | <b>Structure</b>    | Description                                                                                                    |
|-------------------------------|--------------------------|-----|---------------------|----------------------------------------------------------------------------------------------------|
| Policy                        | MaximumStopVisits        | 0:1 | xsd:positiveInteger | Nombre maximum de visites de départ et<br>d'arrivée à inclure dans une distribution<br>spécifique. Les n premiers StopVisits<br>figurant dans la fenêtre d'anticipation sont<br>inclus. Seules les visites dans l'intervalle<br>LookAheadInterval sont renvoyées. Le<br>paramètre MinimumStopVisitsPerLine permet<br>de réduire le nombre d'entrées pour chaque<br>ligne dans le total renvoyé. |
|                               | MaximumNumbersOfCalls0:1 |     | $+$ Structure       | Si des appels sont à renvoyer, il s'agit du<br>nombre d'appels à inclure dans la réponse. En<br>l'absence de cette valeur, tous les appels sont<br>inclus. Fonctionnalité SIRI facultative :<br>StopVisitCalls.                                                                                                    |
|                               | Onwards                  | 0:1 | xsd:positiveInteger | Nombre maximum d'appels "onward" à<br>inclure.                                                                                                    |

<span id="page-424-0"></span>*Tableau 29. Données SIRI entrantes de surveillance des véhicules prises en charge (suite)*

Dans l'exemple suivant, les retours de sortie des résultats **StopMonitoringRequest** pour la ligne LINE77 dans le sens OUTBOUND (sortant) et la destination PLACE98765, sont pour tous les arrêts auxquels le véhicule arrivera en premier dans le temps 2004-12-17T09:32:27-05:00. Les nombres d'arrêts maximum sont limités à sept arrêts. Le nombre maximal d'appels "onward" est limité à trois.

```
<Siri xsi:schemaLocation="http://www.siri.org.uk/siri xsd/siri_1.3/siri.xsd"
xmlns="http://www.siri.org.uk/siri" xmlns:xsi="http://www.w3.org/2001/XMLSchema-instance"
version="1.3">
<ServiceRequest><RequestTimestamp>2012-06-12T09:30:47-05:00</RequestTimestamp><RequestorRef>NADER</RequestorRef>
<StopMonitoringRequest version="1.3">
   <RequestTimestamp>2004-12-17T09:30:47-05:00</RequestTimestamp>
   <PreviewInterval>100</PreviewInterval>
  <StartTime>2004-12-17T09:30:47-05:00</StartTime>
  <MonitoringRef></MonitoringRef>
   <LineRef>LINE77</LineRef>
   <DirectionRef>OUTBOUND</DirectionRef>
   <DestinationRef>PLACE98765</DestinationRef>
   <MaximumStopVisits>7</MaximumStopVisits>
   <MaximumNumberOfCalls>
   <Onwards>3</Onwards>
   </MaximumNumberOfCalls>
  </StopMonitoringRequest>
</ServiceRequest>
</Siri>
```
#### **Information associée** :

[Site Web de la norme SIRI \(Service Interface for Real Time Information\)](http://www.siri.org.uk)

# **Données SIRI sortantes prises en charge pour la surveillance des véhicules**

# ₽

La fonction Vehicle Awareness and Prediction d'IBM Intelligent Transit Analytics prend en charge les données SIRI sortantes de **surveillance des véhicules**.

## **Exemple de fichier XML SIRI**

Voir l'exemple suivant de fichier XML pris en charge qui contient les données SIRI de **surveillance des véhicules**.

```
<?xml version="1.0" encoding="UTF-8"?>
<Siri xmlns="http://www.siri.org.uk/siri"
xmlns:acsb="http://www.ifopt.org.uk/acsb"
xmlns:ifopt="http://www.ifopt.org.uk/ifopt"
xmlns:D2LogicalModel="http://datex2.eu/schema/1_0/1_0"
xmlns:ns1="http://www.siri.org.uk/"
xmlns:core="http://www.govtalk.gov.uk/core"
xmlns:xsi="http://www.w3.org/2001/XMLSchema-instance"
xsi:schemaLocation="http://www.siri.org.uk/siri xsd/siri_1.3/siri.xsd" version="1.3">
<ServiceDelivery>
<ResponseTimestamp>
2006-05-04T18:13:51.0Z
</ResponseTimestamp>
<ProducerRef>
ibm
</ProducerRef>
<VehicleMonitoringDelivery version="1.3">
<ResponseTimestamp>
2006-05-04T18:13:51.0Z
</ResponseTimestamp>
<VehicleActivity>
<RecordedAtTime>
2006-05-04T18:13:51.0Z
</RecordedAtTime>
<ValidUntilTime>
2006-05-04T19:13:51.0Z
</ValidUntilTime>
<MonitoredVehicleJourney>
<LineRef>
54656
</LineRef>
<FramedVehicleJourneyRef>
<DataFrameRef>
1337
</DataFrameRef>
<DatedVehicleJourneyRef>
1234
</DatedVehicleJourneyRef>
</FramedVehicleJourneyRef>
<ConfidenceLevel>
certain
</ConfidenceLevel>
<!-- Les points d'arrêt suivants-->
<OnwardCalls>
<OnwardCall>
<StopPointRef>
1456
</StopPointRef>
<Order>
1
</Order>
<ExpectedArrivalTime>
2006-05-04T18:13:51.0Z
</ExpectedArrivalTime>
<ExpectedDepartureTime>
2006-05-04T18:13:51.0Z
</ExpectedDepartureTime>
</OnwardCall>
<OnwardCall>
<StopPointRef>
1456
</StopPointRef>
```

```
<Order>
2
</Order>
<ExpectedArrivalTime>
2006-05-04T18:13:51.0Z
</ExpectedArrivalTime>
<ExpectedDepartureTime>
2006-05-04T18:13:51.0Z
</ExpectedDepartureTime>
</OnwardCall>
</OnwardCalls>
</MonitoredVehicleJourney>
</VehicleActivity>
<! -</math><VehicleActivity>
...
</VehicleActivity>
-->
</VehicleMonitoringDelivery>
</ServiceDelivery>
</Siri>
```
## **Tâches associées** :

[«Appel du service REST des messages sortants», à la page 125](#page-136-0) Pour permettre aux opérateurs de transit d'exporter les dernières données générées par la fonction Vehicle Awareness and Prediction, appelez le service REST des messages sortants.

### **Référence associée** :

«Données SIRI sortantes prises en charge pour la surveillance des arrêts»

La fonction Vehicle Awareness and Prediction d'IBM Intelligent Transit Analytics prend en charge les données SIRI sortantes de **surveillance des arrêts**. Dans l'exemple de définition XSD et de sortie XML fourni ici, nous présentons les données SIRI sortantes pour la **surveillance des arrêts**.

### **Information associée** :

[Site Web de la norme SIRI \(Service Interface for Real Time Information\)](http://www.siri.org.uk)

# **Données SIRI sortantes prises en charge pour la surveillance des arrêts**

# ₽

La fonction Vehicle Awareness and Prediction d'IBM Intelligent Transit Analytics prend en charge les données SIRI sortantes de **surveillance des arrêts**. Dans l'exemple de définition XSD et de sortie XML fourni ici, nous présentons les données SIRI sortantes pour la **surveillance des arrêts**.

# **Exemple de fichier XML SIRI**

Voir l'exemple suivant de fichier XML pris en charge qui contient les données SIRI de **surveillance des arrêts**.

```
<?xml version="1.0" encoding="UTF-8"?>
<Siri xmlns="http://www.siri.org.uk/siri"
xmlns:xsi="http://www.w3.org/2001/XMLSchema-instance"
version="1.3"
xsi:schemaLocation="http://www.siri.org.uk/siri ../siri.xsd">
<ServiceDelivery>
<ResponseTimestamp>
2004-12-17T09:30:46-05:00
</ResponseTimestamp>
<ProducerRef>
TBM
</ProducerRef>
<StopMonitoringDelivery version="1.3">
```
<ResponseTimestamp> 2006-05-04T18:13:51.0Z </ResponseTimestamp> <ValidUntil> 2006-05-04T18:13:51.0Z </ValidUntil> <MonitoredStopVisit> <RecordedAtTime> 2006-05-04T18:13:51.0Z </RecordedAtTime> <MonitoringRef> HLTST011 </MonitoringRef> <MonitoredVehicleJourney> <LineRef> Line123 </LineRef> <DirectionRef> Out </DirectionRef> <FramedVehicleJourneyRef> <DataFrameRef> 2004-12-17 </DataFrameRef> <DatedVehicleJourneyRef> Oubound </DatedVehicleJourneyRef> </FramedVehicleJourneyRef> <ConfidenceLevel> certain </ConfidenceLevel> <VehicleRef> VEH987654 </VehicleRef> <MonitoredCall> <ExpectedArrivalTime> 2006-05-04T18:13:51.0Z </ExpectedArrivalTime> <ExpectedDepartureTime> 2006-05-04T18:13:51.0Z </ExpectedDepartureTime> </MonitoredCall> <OnwardCalls> <OnwardCall> <StopPointRef> HLTST012 </StopPointRef> <Order> 4 </Order> <ExpectedArrivalTime> 2006-05-04T18:13:51.0Z </ExpectedArrivalTime> <ExpectedDepartureTime> 2006-05-04T18:13:51.0Z </ExpectedDepartureTime> </OnwardCall> </OnwardCalls> </MonitoredVehicleJourney> </MonitoredStopVisit> <!--MonitoredStopVisit> ...... </MonitoredStopVisit--> </StopMonitoringDelivery> </ServiceDelivery> </Siri>

#### **Tâches associées** :

[«Appel du service REST des messages sortants», à la page 125](#page-136-0) Pour permettre aux opérateurs de transit d'exporter les dernières données générées par la fonction Vehicle Awareness and Prediction, appelez le service REST des messages sortants.

#### **Référence associée** :

[«Données SIRI sortantes prises en charge pour la surveillance des véhicules», à la page 413](#page-424-0) La fonction Vehicle Awareness and Prediction d'IBM Intelligent Transit Analytics prend en charge les données SIRI sortantes de **surveillance des véhicules**.

## **Information associée** :

[Site Web de la norme SIRI \(Service Interface for Real Time Information\)](http://www.siri.org.uk)

# **Définitions de schémas**

# 国

La fonction Vehicle Awareness and Prediction d'IBM Intelligent Transit Analytics prend en charge des ensembles de données dans le schéma SIRI.

### **Sens de circulation**

Le tableau suivant répertorie la définition de schéma pour le **sens de circulation** :

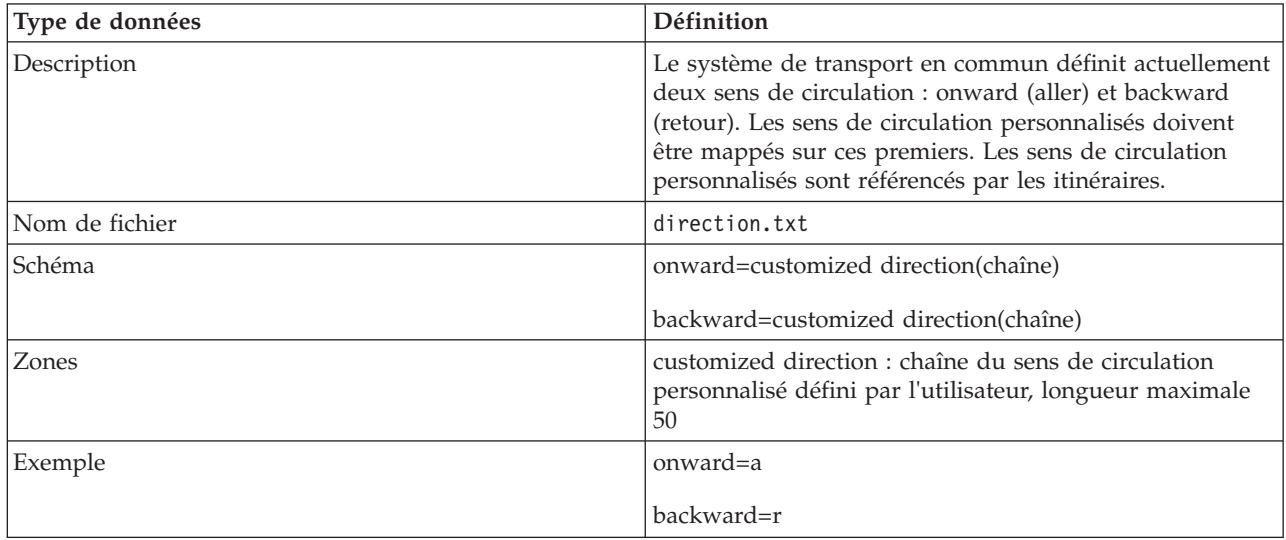

### **Boîte englobante (facultative)**

Le tableau suivant répertorie la définition de schéma pour la **boîte englobante** :

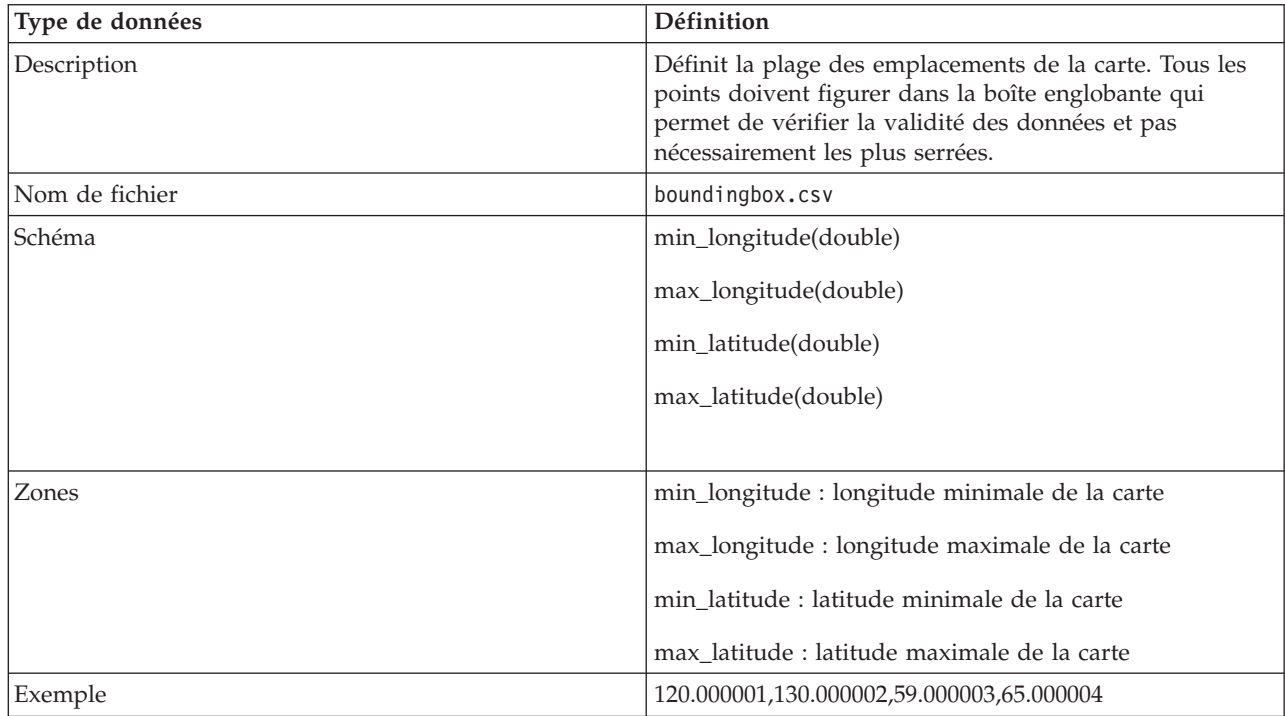

#### **Itinéraire**

Le tableau suivant répertorie la définition de schéma pour l'**itinéraire** :

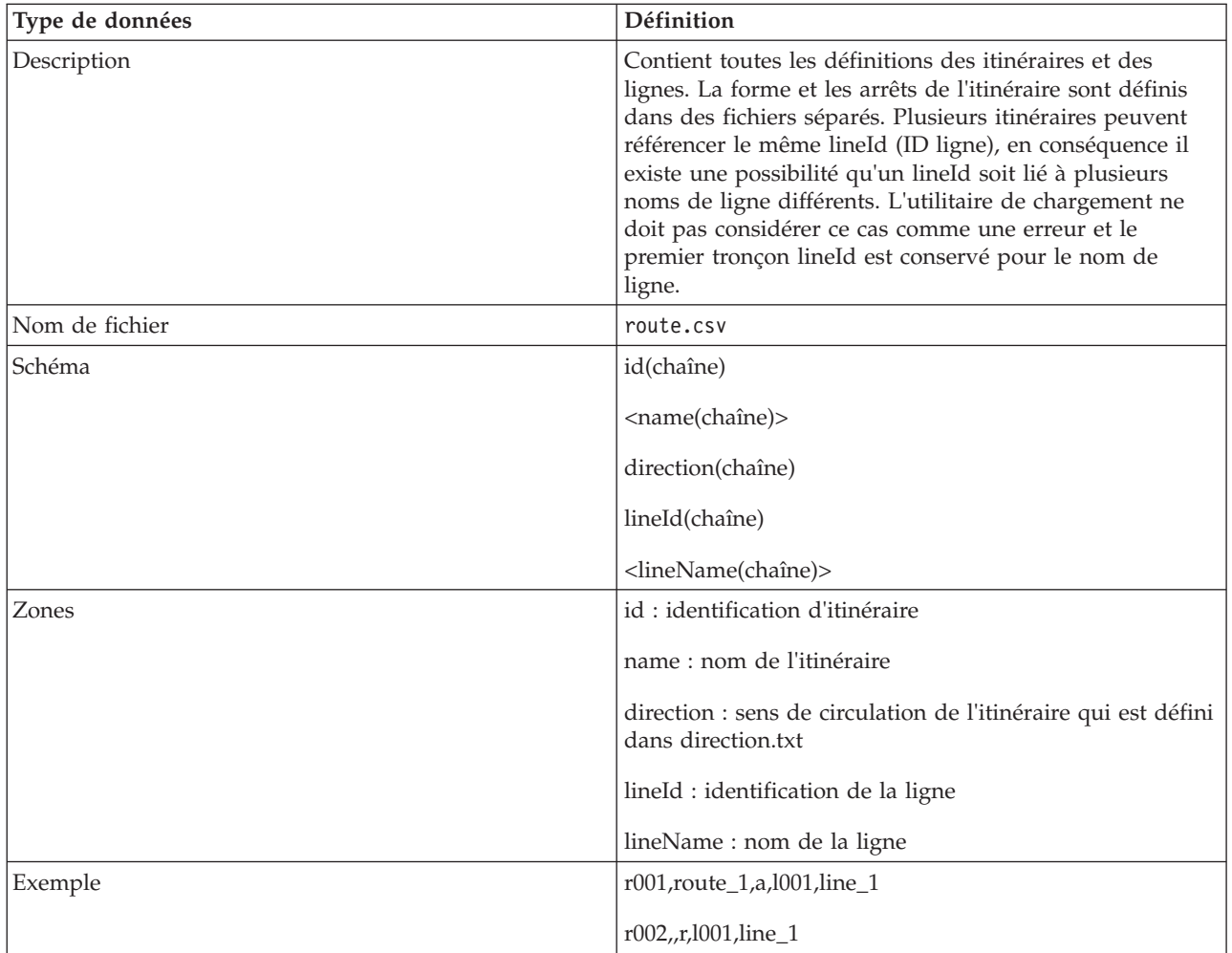

#### **Forme d'itinéraire**

L'utilitaire de chargement prend en charge le fichier de formes IBM VAP et les formats de fichier de formes ESRI. Pour plus d'informations sur la définition de fichier de formes et la spécification publique ESRI, consultez le site Web d'ESRI.

Le tableau suivant répertorie la définition de schéma pour le **fichier de formes IBM VAP**

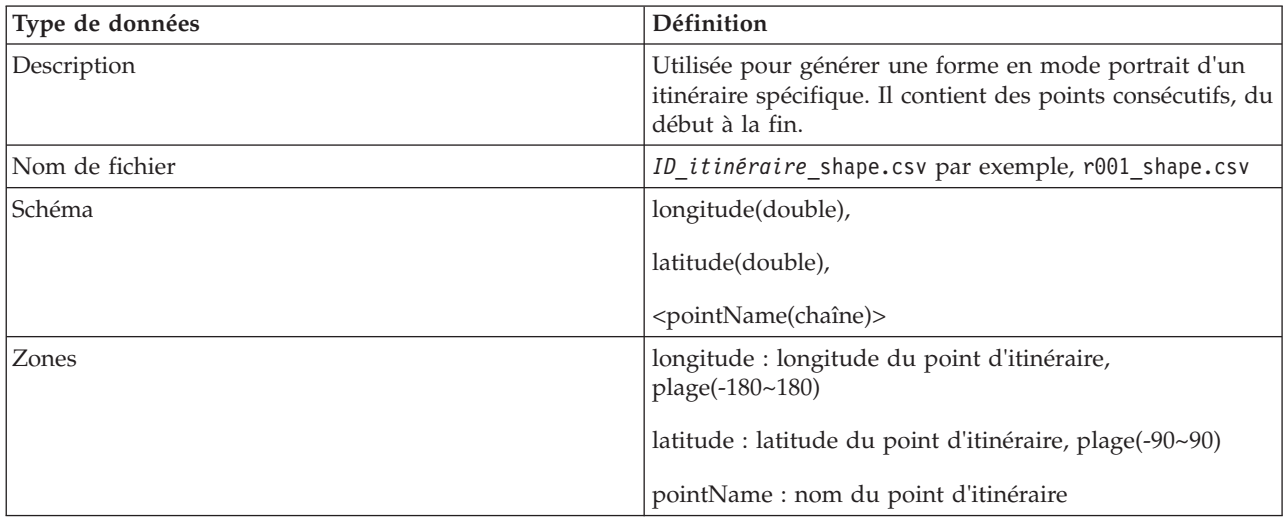

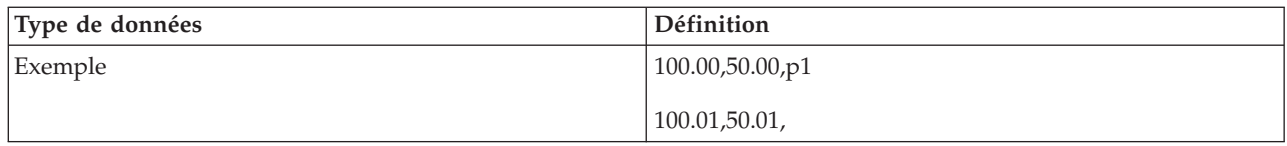

### **Escale intermédiaire**

Le tableau suivant répertorie la définition de schéma pour l'**escale intermédiaire** :

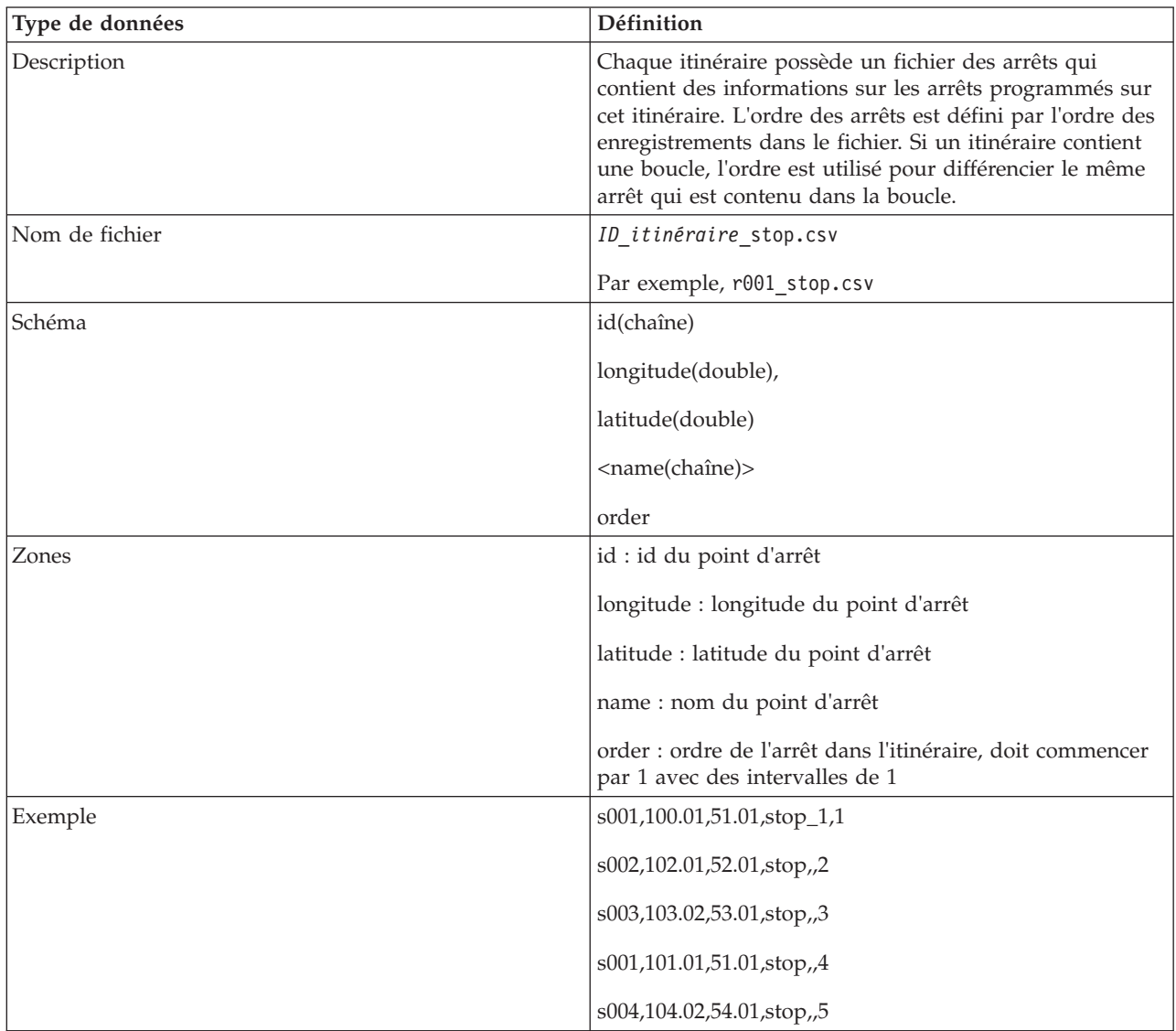

### **Modèle de trajet**

Le tableau suivant répertorie la définition de schéma pour le **modèle de trajet** :

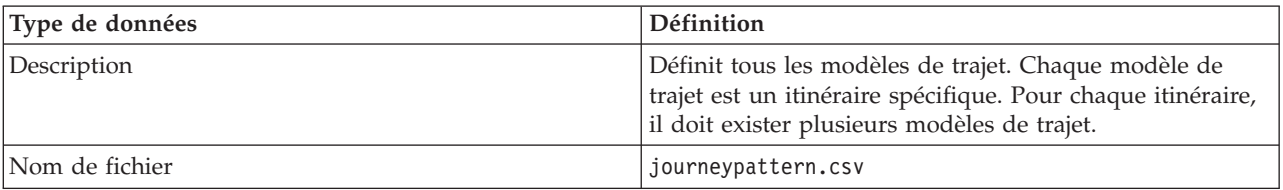
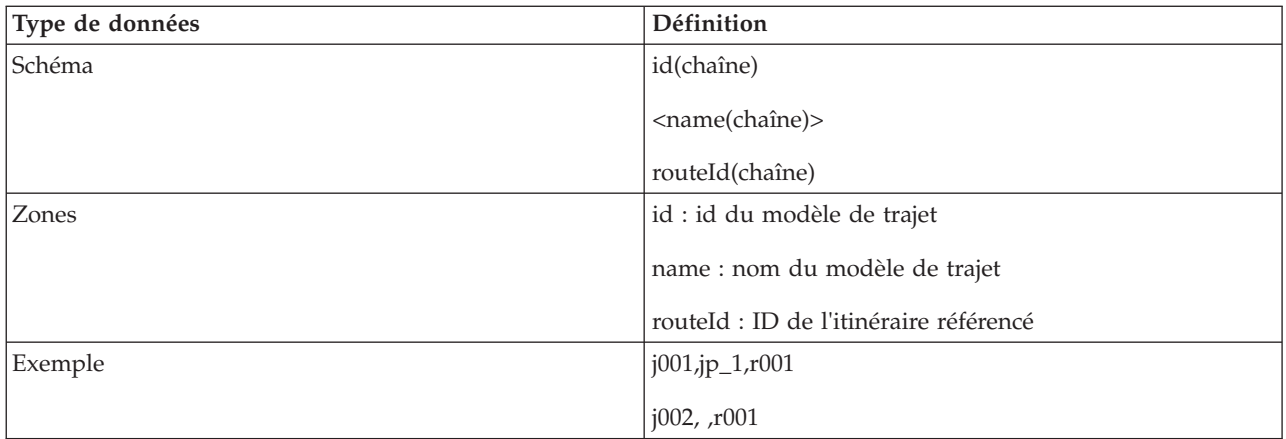

## **Arrêt du modèle de trajet**

Le tableau suivant répertorie la définition de schéma pour l'**arrêt du modèle de trajet** :

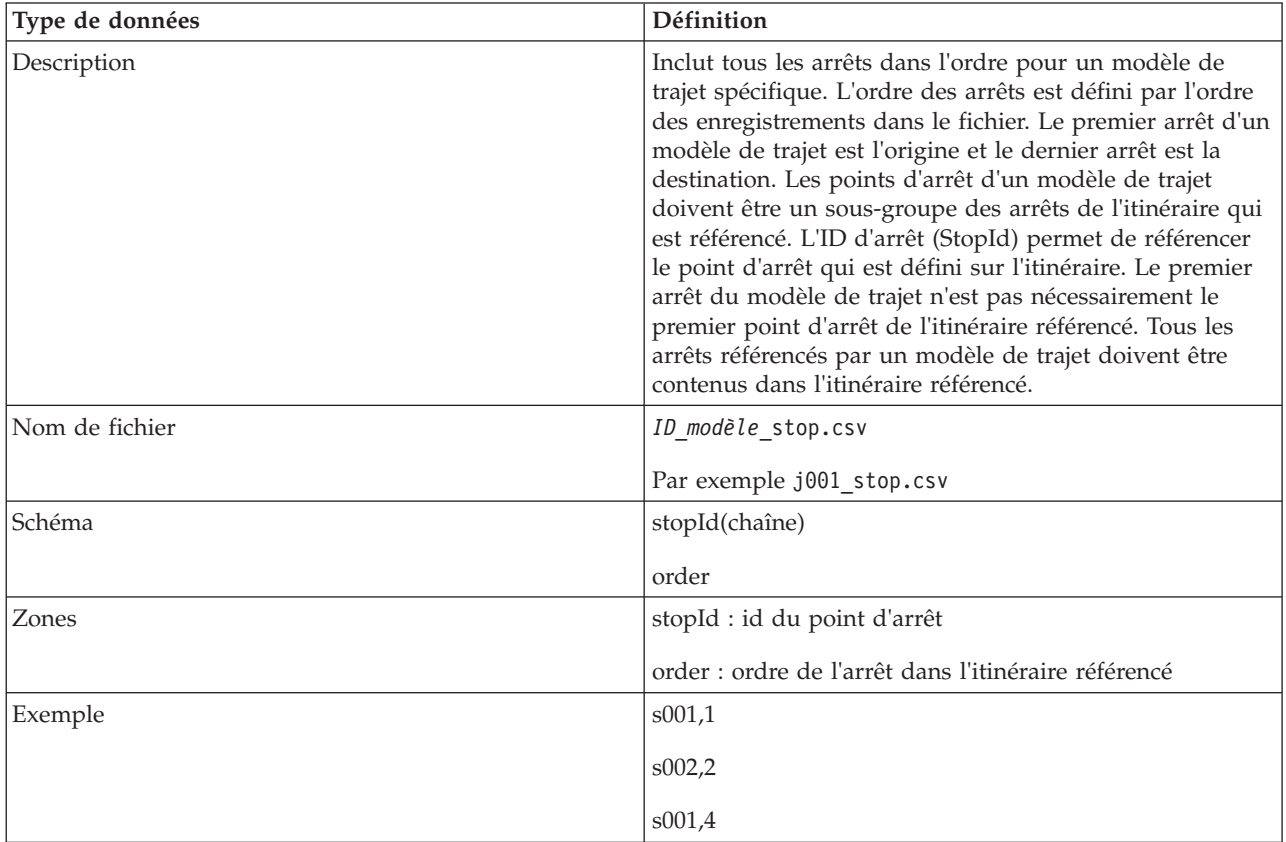

## **Trajet du véhicule**

Le tableau suivant répertorie la définition de schéma pour le **trajet du véhicule** :

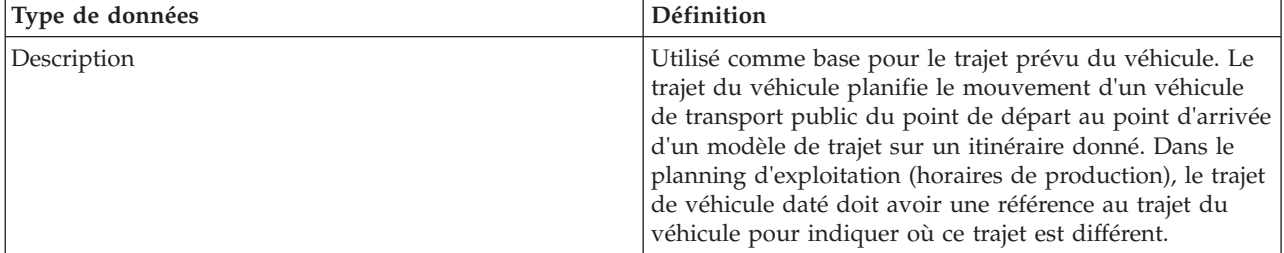

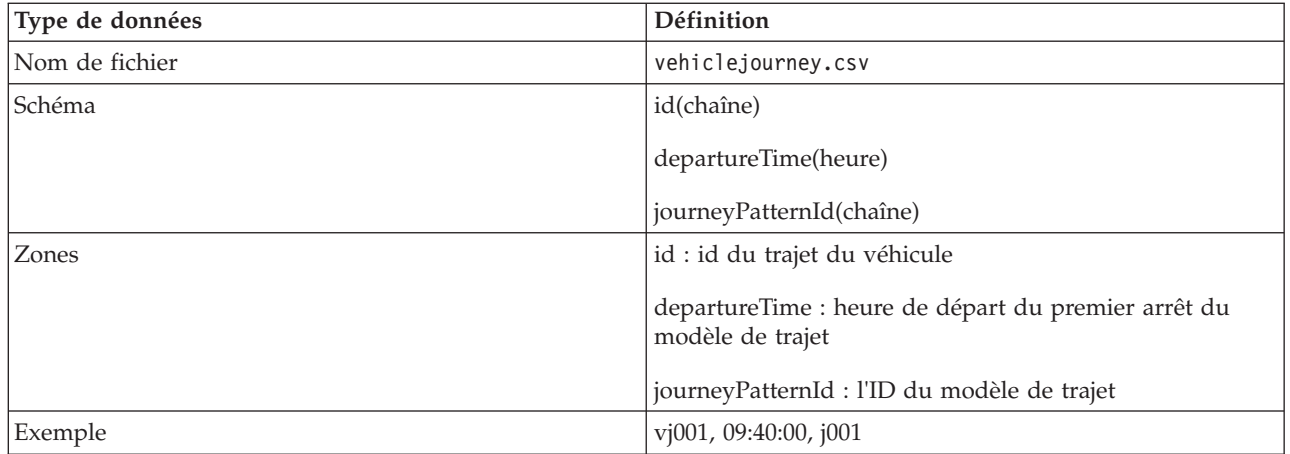

## **Horaires de production (Planning d'exploitation)**

Le tableau suivant répertorie la définition de schéma pour les **horaires de production** (planning d'exploitation).

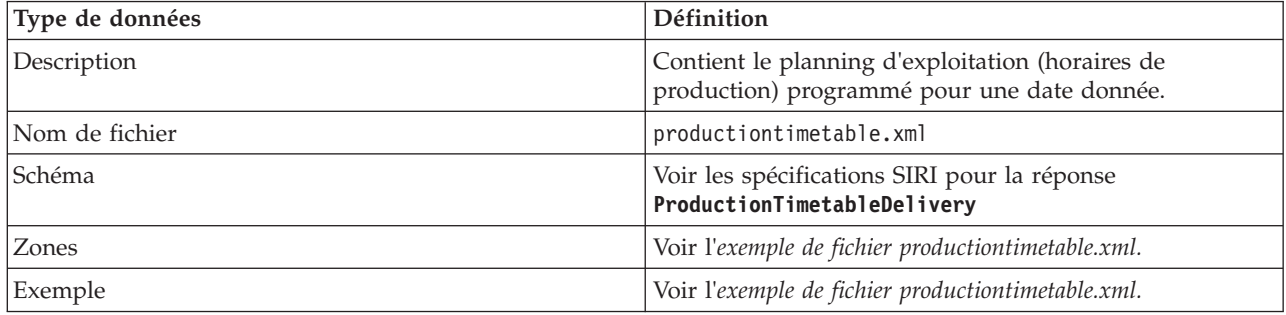

## **Véhicule**

Le tableau suivant répertorie la définition de schéma pour le **véhicule** :

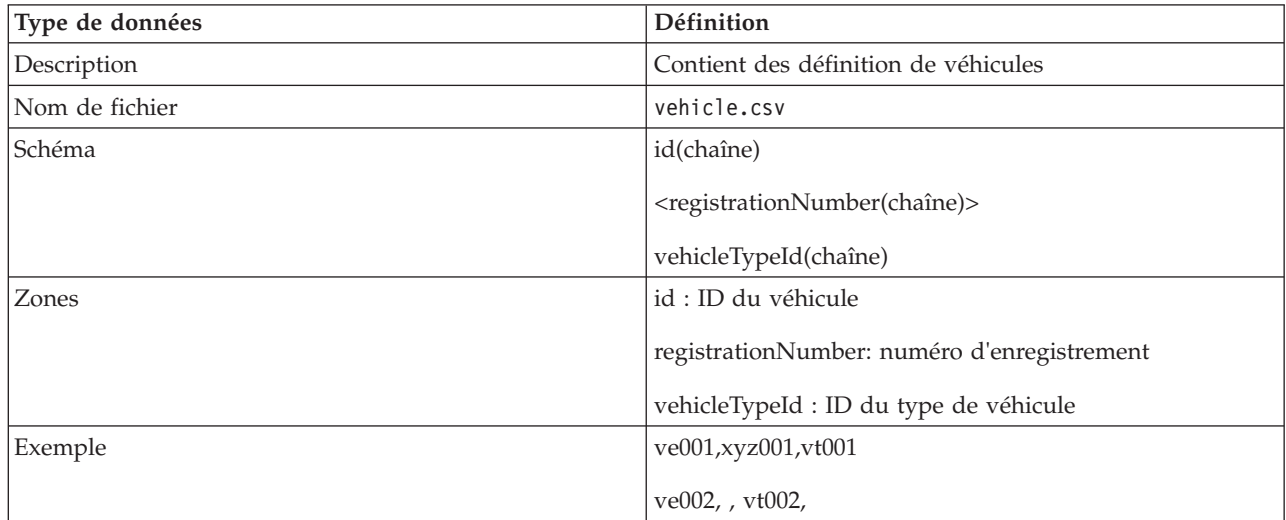

## **Type de véhicule**

Le tableau suivant répertorie la définition de schéma pour le **type de véhicule** :

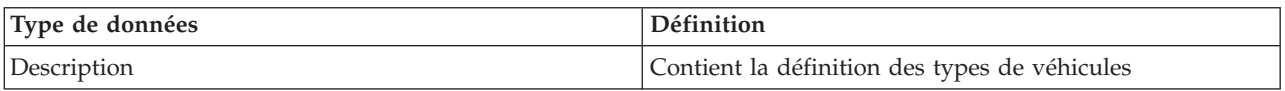

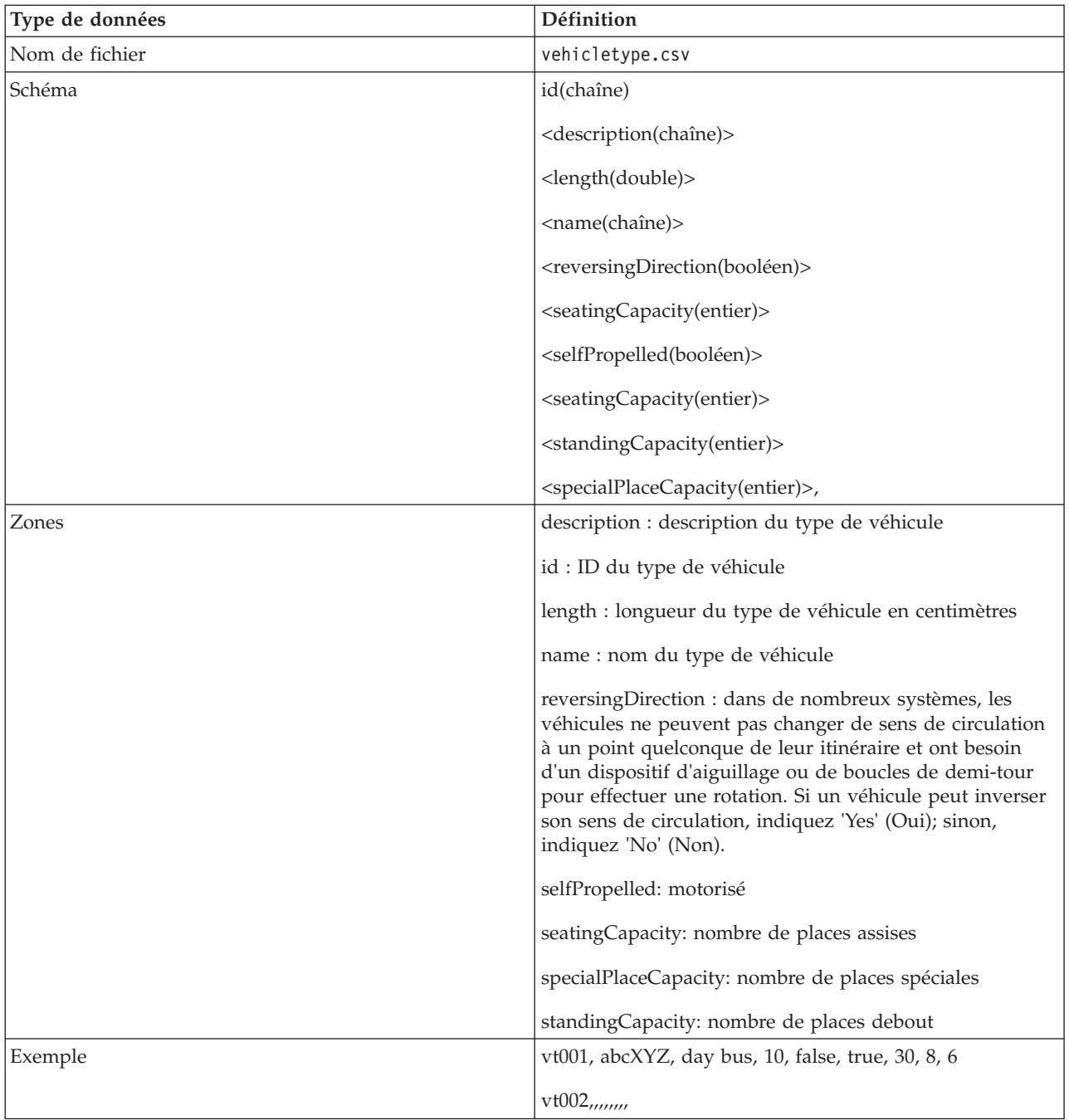

## **Concepts associés** :

[«Ensemble de fichiers requis», à la page 104](#page-115-0)

Pour charger les données d'infrastructure de base pour la fonction Vehicle Awareness and Prediction dans les tables de base de données, un ensemble de fichiers valide au format spécifié est requis.

## **Référence associée** :

«Exemple de fichier productiontimetable.xml»

Le fichier productiontimetable.xml constitue une part importante du schéma de base de données de la fonction Vehicle Awareness and Prediction d'IBM Intelligent Transit Analytics.

## **Information associée** :

[Site Web d'ESRI](http://www.esri.com)

## **Exemple de fichier productiontimetable.xml** ₽

Le fichier productiontimetable.xml constitue une part importante du schéma de base de données de la fonction Vehicle Awareness and Prediction d'IBM Intelligent Transit Analytics.

A titre d'information sur la structure requise pour le fichier productiontimetable.xml, consultez l'exemple de fichier suivant.

```
<?xml version="1.0" encoding="UTF-8"?>
<Siri xmlns="http://www.siri.org.uk/siri"
xsi:schemaLocation="http://www.siri.org.uk/siri xsd/siri_1.3/siri.xsd" version="1.3">
  <ServiceDelivery>
  <ResponseTimestamp>2004-12-17T09:45:00+01:00</ResponseTimestamp>
  <ProductionTimetableDelivery version="1.3">
  <ResponseTimestamp>2004-12-17T09:45:00+01:00</ResponseTimestamp>
   <DatedTimetableVersionFrame>
   <RecordedAtTime>2004-12-17T09:45:00+01:00</RecordedAtTime>
    <LineRef>123</LineRef>
    <DirectionRef>onward</DirectionRef>
    <DatedVehicleJourney>
     <DatedVehicleJourneyCode>1255</DatedVehicleJourneyCode>
     <JourneyPatternRef>125</JourneyPatternRef>
     <DatedCalls>
      <DatedCall>
      <StopPointRef>1234</StopPointRef>
      <Order>1</Order>
       <AimedArrivalTime>2004-12-17T09:45:00+01:00</AimedArrivalTime>
      </DatedCall>
      <DatedCall>
      <StopPointRef>1235</StopPointRef>
       <Order>2</Order>
      <AimedArrivalTime>2004-12-17T09:45:00+01:00</AimedArrivalTime>
      </DatedCall>
     </DatedCalls>
   </DatedVehicleJourney>
  </DatedTimetableVersionFrame>
 </ProductionTimetableDelivery>
 </ServiceDelivery>
</Siri>
```
## **Normes ITS**

IBM Intelligent Transportation est conçu en conformité avec les normes ITS et informatiques (IT) définies et reconnues par l'industrie des transports.

Le tableau suivant répertorie les normes ITS et informatiques employées et respectées lors du développement des fonctions d'IBM Intelligent Transportation.

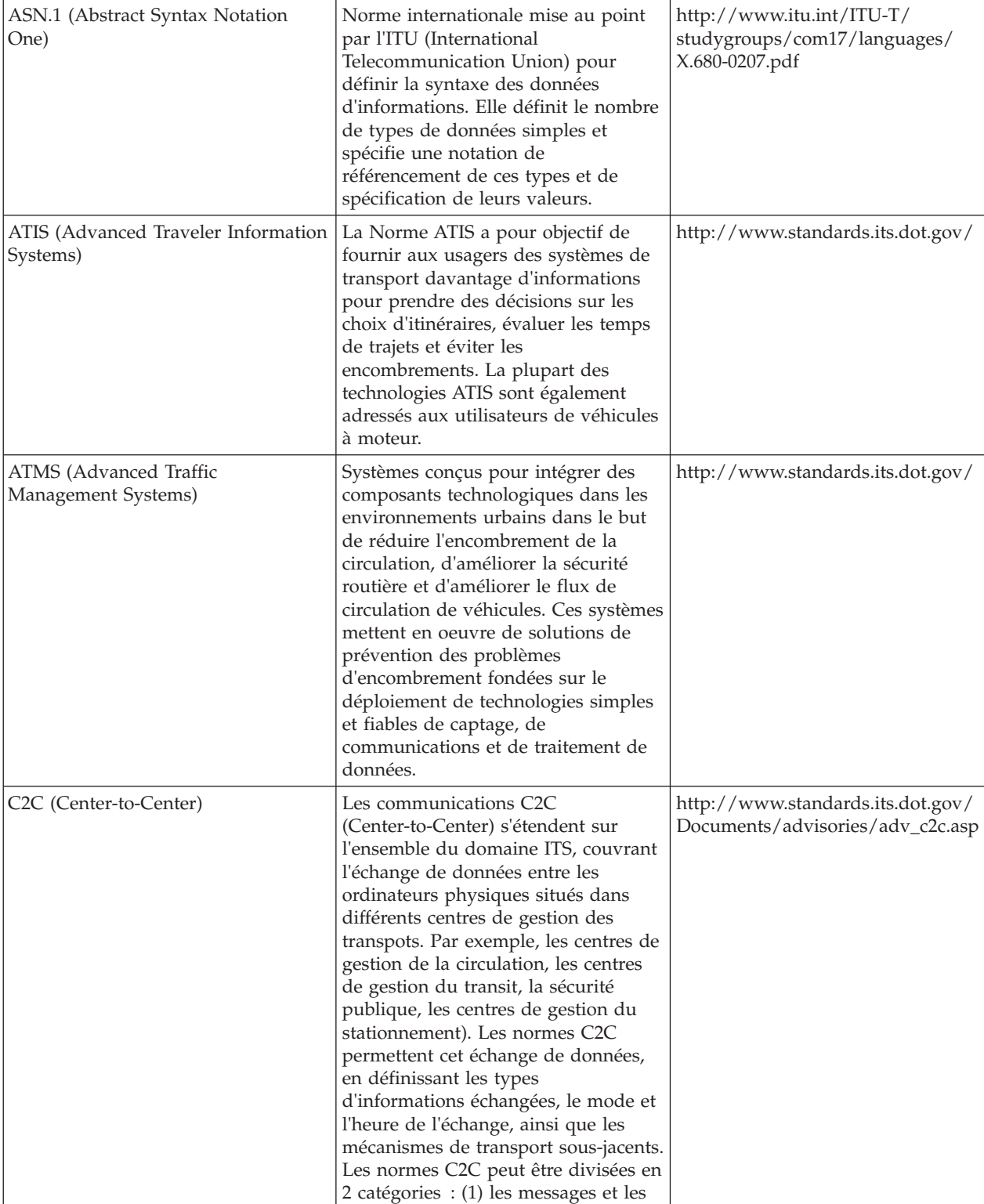

contenus de données et (2) les règles d'échange des messages et des

données.

*Tableau 30. Liste des normes ITS dans l'industrie des transports.*

**Nom** Description Lien de référence

*Tableau 30. Liste des normes ITS dans l'industrie des transports. (suite)*

| Nom                              | Description                                                                                                    | Lien de référence                                                              |
|----------------------------------|----------------------------------------------------------------------------------------------------|--------------------------------------------------------------------------------|
| CCTV (Closed-circuit television) | L'utilisation de caméras vidéo pour<br>transmettre un signal à un<br>emplacement spécifique, sur un<br>ensemble limité de moniteurs.                                                                                                    | Non disponible                                                                 |
| Datex (Data Exchange)            | Une des normes définies par le<br>protocole NTCIP pour la<br>communication entre centres. Datex<br>est un ensemble de spécifications<br>d'échange des informations de<br>circulation dans un format normalisé<br>entre des systèmes disparates. Datex<br>vise à harmoniser les échanges<br>d'informations sur la circulation et les<br>déplacements à tous les niveaux<br>applicables aux opérateurs routiers<br>(non urbains et urbains) et aux<br>fournisseurs de services. Il facilite<br>l'échange électronique de données<br>relatives à la circulation et aux<br>déplacements entre les centres de<br>gestion de la circulation, y compris<br>dans les échanges transfrontières.<br>Datex II est un modèle de données<br>structurées de nouvelle génération<br>qui utilise UML. Il propose un<br>modèle non tributaire de la<br>plateforme qui peut être mappé sur<br>plusieurs plateformes<br>d'implémentation. | http://www.datex2.eu/                                                          |
| DMS (Dynamic Message Signs)      | DMS (Dynamic Message Signs)<br>représente des écrans associés à des<br>voyants qui fonctionnent dans le<br>cadre d'un système de contrôle de la<br>circulation routière. Les DMS<br>affichent des messages d'interdiction,<br>d'avertissement et d'annonce basés<br>sur la situation de la circulation et<br>sont installés dans l'ensemble d'un<br>réseau de transport. Cette norme<br>permet l'intégration de produits et<br>dispositifs DMS fournis par plusieurs<br>fabricants au sein d'un seul système à<br>l'aide de données et de<br>communications normalisées.                                                                                                    | http://www.standards.its.dot.gov/<br>Documents/advisories/<br>dms_advisory.htm |
| EC (External Centers)            | Un centre externe est un système de<br>transport qui utilise les serveurs de<br>centre à centre fournis par un centre<br>propriétaire TMDD ou un autre<br>centre de données.                                                                                                    | http://www.standards.its.dot.gov/                                              |
| XML (Extensible Markup Language) | Métalangage standard permettant la<br>définition de langages de balisage<br>standard fondés sur la norme SGML<br>(Standard Generalized Markup<br>Language).                                                                                                    | http://www.w3.org/XML/                                                         |

| $\mathbf{Nom}$                                       | Description                                                                                                    | Lien de référence                                        |
|------------------------------------------------------|----------------------------------------------------------------------------------------------------|----------------------------------------------------------|
| ITE (Institute of Transportation<br>Engineers)       | Association internationale à vocation<br>éducative et scientifique regroupant<br>les acteurs du domaine des<br>transports (ingénieurs, planificateurs<br>des transports, consultants,<br>formateurs et chercheurs). Fondée en<br>1930, l'ITE facilite l'application des<br>principes technologiques et<br>scientifique à la recherche, à la<br>planification, à la conception<br>fonctionnelle, à l'implémentation, à<br>l'exploitation, au développement de<br>politiques et à la gestion de tous les<br>modes de transport terrestre.<br>Davantage d'informations sur ITE<br>sont disponibles sur le site Web<br>suivant:                                                        | http://www.ite.org/                                      |
| ITS (Intelligent Transportation<br>System)           | Terme utilisé dans le secteur des<br>transport pour désigner le recours<br>aux technologies de l'information et<br>des communications en vue de<br>proposer des services efficients et<br>fiables au sein d'une infrastructure de<br>transport. Ces services comprennent<br>la gestion des informations de<br>circulation, des données archivées et<br>des informations sur les incidents.<br>Les standards d'interfaces ouvertes<br>ITS établissent les règles de<br>communication régissant<br>l'interconnexion, l'échange<br>d'informations et les interactions<br>entre différents systèmes,<br>équipements, produits et composants<br>de gestion de la circulation.           | http://www.its.dot.gov/                                  |
| LRMS (Location Referencing Message<br>Specification) | Spécification décrivant un ensemble<br>d'interfaces standard pour la<br>emplacement de références de<br>localisation entre différents<br>composants de systèmes de transport<br>intelligents (STI). La norme LRMS<br>facilite le mouvement des données<br>STI sur un réseau de transport en<br>fournissant un langage commun aux<br>différents composants pour<br>l'expression de la localisation. Les<br>interfaces LRMS définissent une<br>signification standard pour le<br>contenu des messages de référence de<br>localisation, ainsi que des formats de<br>domaine public standard pour la<br>présentation des références de<br>localisation aux logiciels<br>d'application. | http://www.standards.its.dot.gov/<br>fact_sheet.asp?f=92 |

*Tableau 30. Liste des normes ITS dans l'industrie des transports. (suite)*

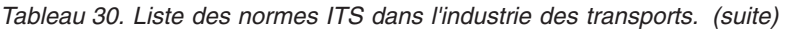

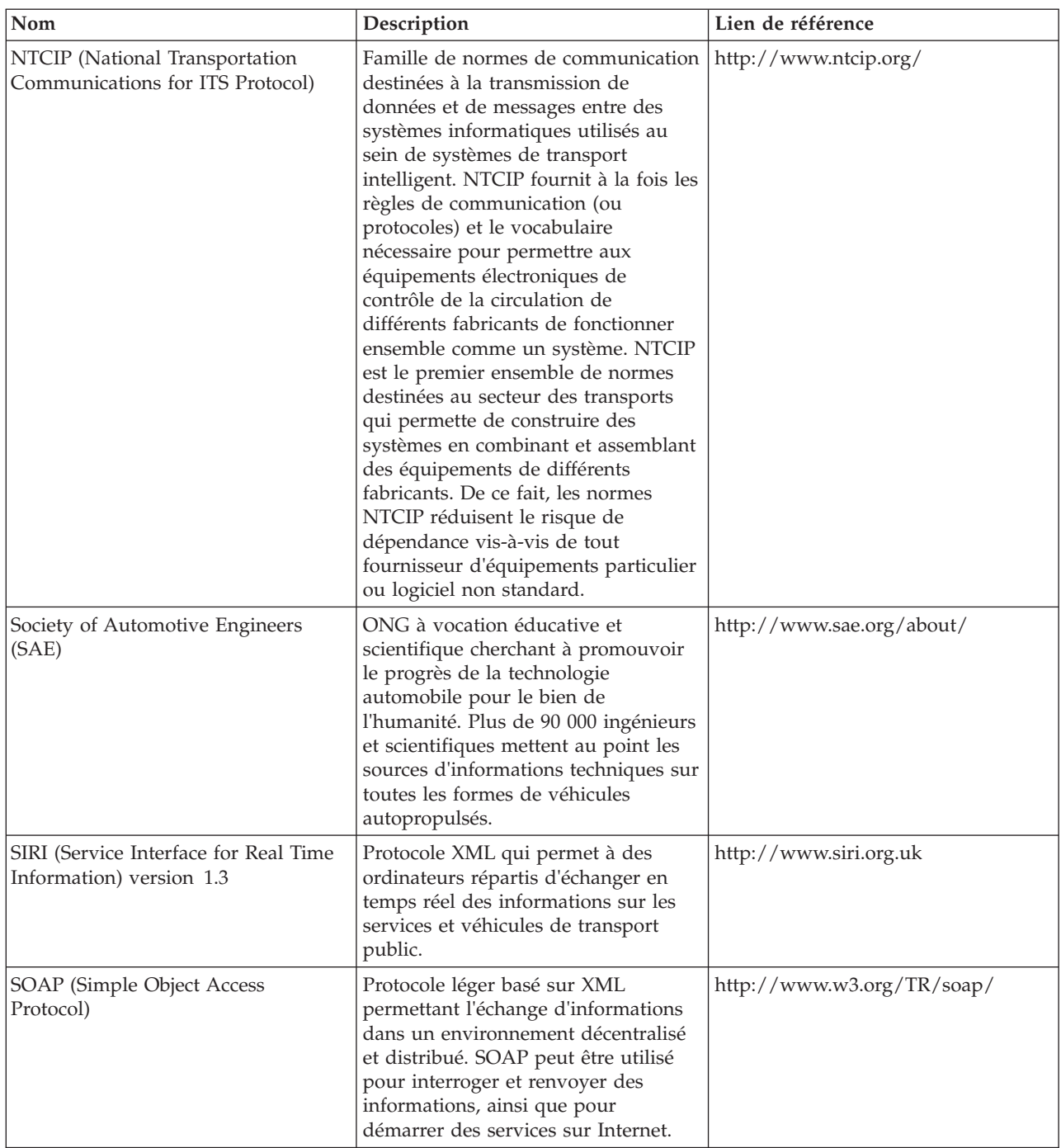

| Nom                                                                                              | Description                                                                                                    | Lien de référence                                                                          |
|--------------------------------------------------------------------------------------------------|----------------------------------------------------------------------------------------------------|--------------------------------------------------------------------------------------------|
| Centres de gestion de la circulation                                                             | Le point concentrateur d'un système<br>de gestion des transports. Les<br>informations relatives au réseau de<br>transport sont collectées et combinées<br>avec d'autres données opérationnelles<br>et de contrôle pour permettre la<br>gestion du réseau de transport et la<br>production d'informations destinées<br>aux voyageurs. Il existe plusieurs<br>normes NTCIP pour les<br>communications de centre définies<br>pour les centres de gestion de la<br>circulation.                                                                                                    | http://www.ntcip.org/library/<br>standards/<br>default.asp?documents=yes<br>&standard=9010 |
| Transmodel version 5.0                                                                           | TRANSMODEL est un modèle de<br>données de référence pour des<br>opérations de transport public<br>développées au sein de plusieurs<br>projets européens. Il concerne<br>principalement les besoins des<br>opérateurs urbains en autobus,<br>trolleybus, tramways et systèmes<br>léger sur rail.                                                                                                    | http://www.transmodel.org/en/<br>cadre1.html                                               |
| Norme TMDD (Traffic Management<br>Data Dictionary) pour les<br>communications de centre à centre | Norme utilisée par l'industrie des<br>transports pour définir et prendre en<br>charge les communications d'interface<br>de centre à centre dans le cadre du<br>déploiement régional d'un système<br>de transport intelligent (ITS). La<br>norme TMDD fournit les boîte de<br>dialogue, les ensembles de messages,<br>les cadres de données et les éléments<br>de données pour gérer l'utilisation<br>partagée de ces équipements, ainsi<br>que le partage régional de données et<br>la responsabilité de la gestion des<br>incidents. La norme TMDD est<br>définie dans la famille de normes<br>NTCIP (National Transportation<br>Communications for Intelligent<br>Transportation System Protocol). | http://www.ite.org/standards/<br>tmdd/                                                     |
| URL (Uniform Resource Locator)                                                                   | Adresse univoque d'une ressource<br>d'information accessible sur un<br>réseau tel qu'Internet. L'adresse URL<br>comprend le nom abrégé du<br>protocole et les informations utilisées<br>par le protocole pour localiser cette<br>ressource.                                                                                                    | http://www.w3.org/Addressing/<br>URL/Overview.html                                         |
| WSDL (Web Services Description<br>Language)                                                      | Spécification XML décrivant les<br>services en réseau comme un<br>ensemble de noeuds finaux agissant<br>sur des messages qui contiennent des<br>informations orientées document ou<br>orientées procédure. WSDL est l'une<br>des normes définies par le protocole<br>NTCIP pour la communication entre<br>centres.                                                                                                    | http://www.w3.org/2002/ws/desc/                                                            |

*Tableau 30. Liste des normes ITS dans l'industrie des transports. (suite)*

## <span id="page-441-2"></span>**Bibliothèque PDF**

Cette rubrique fournit les liens vers le contenu du centre de documentation au format PDF.

Le contenu du centre de documentation est disponible dans le PDF suivant pour une impression correcte :

v Centre de documentation d'IBM Intelligent Transportation

## <span id="page-441-0"></span>**Glossaire**

Ce glossaire contient des termes et définitions pour IBM Intelligent Transportation.

Les références croisées suivantes sont utilisées dans ce glossaire :

- v Voir vous renvoie vers un synonyme ou vers la forme développée d'un acronyme ou d'une abréviation.
- Voir aussi renvoie à un terme proche ou opposé.

Pour afficher les glossaire concernant d'autres IBM Smarter Cities Software Solutions, accédez au glossaire des solutions logicielles IBM(r)Smarter Cities(r) Software.

Pour voir les glossaires concernant les autres produits IBM, accédez à [www.ibm.com/software/](http://www-306.ibm.com/software/globalization/terminology/) [globalization/terminology](http://www-306.ibm.com/software/globalization/terminology/) (s'ouvre dans une nouvelle fenêtre).

## **A**

## **abonnement**

<span id="page-441-1"></span>Demande effectuée par un centre propriétaire concernant des données à envoyer périodiquement à un centre externe.

## **APAR (Authorized Program Analysis Report)**

Demande de correction d'une erreur dans une version prise en charge d'un programme fourni par IBM.

## **application Cloud**

Une application qui est étendue de sort à être accessible à travers Internet. Les applications Cloud utilisent de grands centres de données et des serveurs puissants qui hébergent les applications Web et les services Web.

## **archive Java (JAR)**

Format de fichier compressé pour stocker toutes les ressources qui sont requises pour installer et exécuter un programme Java dans un seul fichier. Voir aussi [fichier d'archive d'entreprise.](#page-441-0)

**arrêt** Point où des passagers peuvent monter ou descendre des véhicules.

## **authentification**

Fonction de sécurité qui fournit la preuve qu'un utilisateur d'un ordinateur est la personne qu'il prétend être. Les mécanismes habituels de mise en oeuvre de ce service sont des mots de passe et des signatures électroniques.

## **autorisation**

Processus consistant à octroyer à un utilisateur, à un système ou à un processus, un droit d'accès complet ou limité à un objet, à une ressource ou à une fonction.

## **C**

**cache** Mémoire utilisée pour améliorer l'accès aux instructions et/ou aux données. Les données résidant

en mémoire cache sont généralement une copie des données résidant dans un emplacement de stockage plus lent et moins gourmand en mémoire, comme un disque ou un autre noeud réseau.

### **carte d'emplacement**

Une carte ou un plan contenant des zones interactives qui ont été définies dans l'IBM Intelligent Operations Center. Les événements peuvent être associés à une ou plusieurs de ces zones. Par exemple, un diagramme des zones de sièges dans un grand stade sportif peut être défini afin d'associer un événement qui s'y est déroulé avec la zone appropriée.

## **catégorie de route**

Catégorie permettant de définir les types de tronçons de route qu'un utilisateur peut inclure lors de l'ajout d'une couche de circulation.

#### **CE** Voir [centre externe.](#page-441-0)

#### **centre de gestion de la circulation (CGC)**

Elément central d'un système de gestion des transports. Les informations relatives au réseau de transport sont collectées et combinées avec d'autres données opérationnelles et de contrôle pour permettre la gestion du réseau de transport et la production d'informations destinées aux voyageurs. Ce centre réunit les composants matériels et logiciels qui y sont installés, les opérateurs et le personnel de maintenance correspondant, ainsi que les politiques, les procédures et d'autres entités.

#### **centre externe**

Centre de données de circulation, tel qu'un centre de gestion de la circulation, qui accueille pour développement ou stockage des informations TMDD issues d'un autre centre. Le centre propriétaire peut également exercer un contrôle direct sur les équipements de terrain. Dans le contexte des dialogues les plus couramment utilisés par ce standard, le centre externe demande et reçoit des informations d'un centre propriétaire.

#### **centre propriétaire**

Centre de données de circulation, tel qu'un centre de gestion de la circulation, qui fournit des informations TMDD développées ou stockées sur ce centre à un autre centre. Le centre propriétaire peut également exercer un contrôle direct sur les équipements de terrain. Dans le contexte des dialogues les plus couramment utilisés par ce standard, le centre propriétaire publie des informations ou fournit des réponses à une requête émanant d'un centre externe.

**CGC** Voir [centre de gestion de la circulation.](#page-441-0)

#### **chemin**

<span id="page-442-0"></span>Chemin global entre une liste d'arrêts définie.

## **configuration**

- 1. Manière dont le matériel et les logiciels d'un système, sous-système ou réseau sont organisés et interconnectés.
- 2. Processus permettant de décrire à un système les unités, fonctions facultatives et programmes installés, de façon qu'il puisse les utiliser. Voir aussi [personnalisation.](#page-441-0)

#### **connexion unique (SSO)**

Processus d'authentification donnant à l'utilisateur la possibilité d'accéder à plusieurs systèmes ou applications en saisissant un seul identifiant et un seul mot de passe.

#### **correctif APAR**

Voir [rapport d'analyse de programme autorisé.](#page-441-1)

#### **couche**

Strate de représentation pouvant être superposée à une carte afin de fournir des informations géospatiales supplémentaires.

### **couche de circulation**

Strate d'informations sur la circulation pouvant être superposé à une carte de façon à fournir des informations géospatiales supplémentaires relatives au réseau de transport.

#### **couche SSL**

Voir [Secure Sockets Layer.](#page-448-0)

**CSV** Fichier texte qui contient des valeurs séparées par une virgule. Le format CSV est souvent utilisé pour échanger des fichiers entre des systèmes de base de données et des applications utilisant des formats différents.

## **D**

## **Data Exchange**

<span id="page-443-0"></span>Voir [Data Exchange.](#page-443-0)

## **Datex (Data Exchange)**

Ensemble de spécifications permettant d'échanger des informations de circulation entre des systèmes disparates dans un format standard. Datex vise à harmoniser les échanges d'informations sur la circulation et les déplacements à tous les niveaux applicables aux opérateurs routiers (non urbains et urbains) et aux fournisseurs de services. Il facilite l'échange électronique de données relatives à la circulation et aux déplacements entre les centres de gestion de la circulation, y compris dans les échanges transfrontières.

## **domaine**

Division d'une entité opérationnelle globale correspondant généralement à la structure de l'organisation et à l'expertise des équipes déployées. par exemple, une l'autorité d'une ville est divisée en plusieurs services qui s'occupent du transport, de l'eau et de la sécurité publique.

## **droit administrateur**

Autorisation accordée à un administrateur de créer, configurer ou supprimer des ressources ou des utilisateurs sur un portail. Ces droits sont accordés en fonction de l'appartenance à un groupe de rôles utilisateur.

## **droit utilisateur**

Autorité accordée à un utilisateur pour lui permettre d'accéder en consultation ou en modification aux ressources du portail. Ce droit est déterminé par l'appartenance à un groupe de rôle utilisateur.

## **E**

## **enregistrement PMR (Problem Management Record)**

Nombre utilisé dans le mécanisme du support IBM pour identifier un incident de service client.

## **événement**

- <span id="page-443-1"></span>1. Occurrence significative qui se produit à un endroit et à un moment donnés. Voir aussi [incident.](#page-444-0)
- 2. Situation susceptible d'entraver les déplacements sur le réseau de transport.

## **événement de circulation**

Evénement significatif se produisant en un lieu et à un moment donné, et impliquant un véhicule, le réseau routier ou un équipement d'exploitation de la route. Voir aussi [incident de](#page-441-0) [circulation.](#page-441-0)

## **F**

## **fichier d'archive d'entreprise (EAR)**

Type spécialisé de fichier d'archive d'entreprise, défini par la norme Java EE, permettant de déployer des applications Java EE sur des serveurs Java EE. Un fichier EAR contient des composants EJB, un descripteur de déploiement et des fichiers archive Web (WAR) pour des applications Web individuelles. Voir aussi [archive Java.](#page-441-0)

## **fichier de formes**

Format de fichier numérique pour un logiciel de systèmes d'information géographique.

## **Fichiers EAR**

Voir [fichier d'archive d'entreprise.](#page-441-0)

**filtre** Voir [couche de circulation.](#page-441-0)

### **fonction de prévision des transports**

Fonction qui prévoit des conditions de circulation pour l'heure qui suit à partir de l'heure actuelle, qui fournit des rapports personnalisés et qui configure la collecte de données, l'activation et les calculs dans les portlets d'administration.

## **fond de carte**

Une carte décrivant des informations de référence d'arrière-plan comme les modelés, les routes, les monuments et les frontières politiques, sur lesquelles d'autres informations sont disposées. Une carte de base est utilisée pour les références d'emplacement et inclut souvent un réseau de contrôle géodésique au sein de sa structure.

## **format LDIF (LDAP Directory Interchange Format)**

Format de fichier utilisé pour décrire les informations d'annuaire ainsi que les modifications à appliquer à un annuaire, afin que les informations d'annuaire puissent être échangées entre les serveurs d'annuaire utilisant le protocole LDAP.

#### **forme de trajet**

Forme de route géospatiale d'un modèle de trajet, à l'instar d'une séquence de points géospatiaux connectés par des segments de route afin de correspondre le plus possible à la forme de la route, en connectant les arrêts tout au long du trajet.

#### **formulaire de filtrage**

Formulaire permettant de sélectionner un contenu à afficher sur la mappe et la liste.

## **G**

## **géométrie**

Informations disponibles dans un tronçon de route en zoom avant sur une carte.

## **géospatial**

Relatif aux caractéristiques géographiques de la Terre.

## **groupe**

Ensemble d'utilisateurs pouvant partager des droits d'accès sur des ressources protégées.

## **groupe de rôle utilisateur**

Groupe qui attribue une appartenance afin de donner à un nouvel utilisateur le niveau d'accès approprié à la solution. Tout nouvel utilisateur est déclaré en tant que membre du groupe de rôle approprié. Chaque groupe de rôle est associé à des niveaux d'autorisation distincts.

## **H**

## **horaires de production (planning d'exploitation)**

Définition des horaires planifiés pour un système de transport.

## **I**

## **ID tronçon**

Identificateur unique d'un tronçon de circulation qui est affiché sur la carte.

## **ID véhicule**

<span id="page-444-0"></span>Identificateur unique d'un véhicule de transit qui est affiché sur la carte.

## **incident**

Evénement ne faisant pas partie de l'opération standard d'un service et qui engendre ou peut engendrer une interruption des services ou une réduction de la qualité des services et de la productivité du client. Voir aussi [événement.](#page-443-1)

## **incident de circulation**

Evénement de circulation présentant un effet indésirable. Voir aussi [événement de circulation.](#page-441-0)

#### **infobulle**

Texte explicatif qui s'affiche en déplaçant un curseur sur un élément de l'interface graphique comme une icône, une zone ou une chaîne de texte. Une infobulle peut comporter du texte enrichi et des liens.

## **Institute of Transportation Engineers**

Voir [ITE \(Institute of Transportation Engineers\).](#page-445-0)

#### **intégration**

Activité de développement logiciel dans laquelle des composants logiciels séparés sont combinés en un ensemble exécutable.

## **intervalle de sondage**

<span id="page-445-0"></span>Période qui sépare deux actualisations automatiques des données affichées sur une carte.

#### **ITE (Institute of Transportation Engineers)**

Association internationale à vocation éducative et scientifique regroupant les acteurs du domaine des transports (ingénieurs, planificateurs des transports, consultants, formateurs et chercheurs). Fondée en 1930, l'ITE facilite l'application des principes technologiques et scientifique à la recherche, à la planification, à la conception fonctionnelle, à l'implémentation, à l'exploitation, au développement de politiques et à la gestion de tous les modes de transport terrestre.

## **J**

**JAR** Voir [archive Java.](#page-441-0)

#### **JavaScript Object Notation (JSON)**

<span id="page-445-1"></span>Format léger d'échange de données reposant sur la notation littérale des objets JavaScript. JSON est un format indépendant de tout langage de programmation mais il utilise les conventions de langages tels que C, C++, C#, Java, JavaScript, Perl, Python.

**JSON** Voir [JavaScript Object Notation.](#page-445-1)

**JVM** Voir [machine virtuelle Java.](#page-441-0)

## **L**

## **latitude**

Distance angulaire (nord ou sud) d'un lieu à l'équateur, généralement exprimée en degrés et en minutes.

**LDIF** Voir [LDAP Directory Interchange Format.](#page-441-0)

### **Lightweight Directory Access Protocol**

<span id="page-445-2"></span>Voir [Lightweight Directory Access Protocol.](#page-445-2)

## **Lightweight Directory Access Protocol (LDAP)**

Protocole ouvert qui utilise le protocole TCP/IP pour permettre d'accéder aux annuaires prenant en charge un modèle X.500, sans utiliser toutes les ressources nécessaires au protocole DAP (Directory Access Protocol) X.500, plus complexe. Par exemple, le protocole LDAP peut être utilisé pour localiser des personnes, des organisations et d'autres ressources dans un annuaire Internet ou Intranet.

## **longitude**

Distance angulaire (est ou ouest) d'un lieu au méridien de Greenwich (Angleterre), généralement exprimée en degrés et en minutes.

**LoS** Voir [niveau de service.](#page-441-0)

## **machine virtuelle Java (JVM)**

Implémentation logicielle d'un processeur exécutant du code Java compilé (applets et applications).

## **matrice de relations de circulation**

Matrice définie par l'utilisateur qui définit les relations entre des tronçons de route sur une carte.

### **message variable**

Voir [panneau à message variable](#page-441-0)

## **modèle de trajet**

Liste de tous les arrêts servis par un itinéraire de transit public présentée sous la forme d'une séquence d'ID de modèle de trajets, d'ID d'arrêt ou dans un ordre numérique. Le même arrêt peut être inclus plusieurs fois dans la séquence si l'itinéraire du transit inclut des boucles et des arrêts plusieurs fois au même emplacement.

## **modèle ISO**

Ensemble de règles de communication de données sanctionnées par l'Organisation internationale de normalisation (ISO). Le protocole ISO permet à des systèmes fournis par plusieurs fournisseurs de se connecter et de communiquer. Il constitue la base des standards d'interconnexion de systèmes ouverts (OSI).

## **N**

## **niveau de service (LoS)**

Dans le secteur des transports, mesure qualitative utilisée par les ingénieurs de la circulation pour déterminer l'efficacité des éléments de l'infrastructure de transport. Cette mesure décrit les conditions de circulation opérationnelles en référence aux définitions du Highway Capacity Manual (Manuel sur la capacité des routes) des États-Unis.

## **P**

**page** Dans un environnement de portail, élément d'interface contenant un ou plusieurs portlets.

## **panneau à message variable**

Dispositif de contrôle de la circulation dont le message peut être changé par un procédé manuel, électrique, mécanique ou électromécanique pour signaler aux usagers de la route les encombrements de circulation, les accidents, les opérations de maintenance, les intempéries, l'état des routes, les événements organisés ou divers points remarquables du réseau autoroutier (par exemple, ponts mobiles, péages ou stations de pesage).

## **panneau dynamique (DMS)**

<span id="page-446-0"></span>Voir [panneau à message variable](#page-441-0)

## **personnalisation**

Processus consistant à activer le ciblage des informations sur certains groupes d'utilisateurs en fonction de règles métier et des informations des profils utilisateur. Voir aussi [personnalisation.](#page-441-0)

#### **personnalisation**

- 1. Modification d'une page de portail ou d'un portlet par un utilisateur. WebSphere Portal permet à l'utilisateur de personnaliser une page de portail en modifiant la mise en page et en sélectionnant les portlets qui s'affichent pour chaque périphérique. Voir aussi [personnalisation.](#page-446-0)
- 2. Processus consistant à décrire des changements facultatifs pour des valeurs par défaut d'un logiciel déjà installé sur un système et configuré afin d'en permettre l'utilisation. Voir aussi [configuration.](#page-442-0)

#### **plug-in**

Module logiciel pouvant être installé séparément pour ajouter des fonctions à un programme, à un application ou à une interface.

- **PMR** Voir [enregistrement PMR.](#page-441-0)
- **PMV** Voir [panneau dynamique.](#page-441-0)

#### **polygone**

Dans la fonction GDDM, séquence de segments de droite délimitant une zone.

#### **portail**

Point d'accès unique et sécurisé à diverses informations, applications et personnes qu'il est possible de personnaliser.

#### **portlet**

Composant réutilisable d'une application Web qui fournit les informations ou les services spécifiques à représenter dans le contexte d'un portail.

#### **profil utilisateur**

Description d'un utilisateur incluant diverses informations (ID utilisateur, nom d'utilisateur, mot de passe, droits d'accès) ainsi que d'autres attributs obtenus lors de la connexion de l'utilisateur.

#### **propriétaire, centre**

Voir [centre propriétaire.](#page-441-0)

#### **protocole SOAP**

Protocole simple basé sur XML, permettant d'échanger des informations dans un environnement décentralisé et réparti. Le protocole SOAP peut être utilisé pour requérir et renvoyer des informations et appeler des services par Internet. Voir aussi [service Web.](#page-441-0)

## **protocole TCP/IP**

Voir [protocole TCP/IP.](#page-449-0)

## **R**

#### <span id="page-447-1"></span>**Really Simple Syndication (RSS)**

Format de fichier XML pour la syndication de contenus Web fondé sur la spécification RSS (Really Simple Syndication) 2.0. Les formats de fichier XML RSS sont exploités par les internautes pour s'abonner aux sites Web proposant des flux RSS.

#### **référence linéaire**

Marqueur de référence de localisation positionné le long d'une voie routière, généralement sur l'accotement, et indiquant sa position le long de cet axe. Par exemple, une borne kilométrique est un marqueur.

#### **regroupement de ressources**

- 1. Collection structurée de données qui propose un mappage clé-valeur pour les données (ressources) utilisées lors de la localisation d'un programme. Ces valeurs sont souvent des chaînes, mais peuvent également consister en données structurées.
- 2. Classe contenant le texte destiné aux pages de magasin. La création et l'accès des fichiers de regroupement sont gérés suivant l'API Java PropertyResourceBundle.

#### **régulateur d'accès autoroutier**

Dispositif d'exploitation de la route, consistant généralement en un simple feu de circulation ou en un feu bicolore (rouge et vert, sans orange) associé à un contrôleur de signal, qui permet de réguler le flux de circulation entrant sur une autoroute en fonction des conditions de circulation en cours.

#### **Representational State Transfer**

<span id="page-447-0"></span>Voir [Representational State Transfer.](#page-447-0)

## **REST (Representational State Transfer)**

Style architectural de logiciel pour les systèmes hypermédia répartis, comme le World Wide Web. Le terme est également souvent utilisé pour décrire une interface simple qui utilise XML (ou YAML, JSON, texte en clair) sur HTTP sans aucune autre couche de messagerie supplémentaire comme le protocole SOAP.

**RSS** Voir [Really Simple Syndication.](#page-447-1)

## **S**

**SAE** Voir [Society of Automotive Engineers.](#page-448-1)

**saut** Segment d'un chemin de transmission entre deux noeuds adjacents dans un réseau d'acheminement.

## **Secure Sockets Layer (SSL)**

<span id="page-448-0"></span>Protocole de sécurité permettant la confidentialité des communications. La couche SSL permet aux applications client/serveur de communiquer en toute confidentialité, sans risque d'écoute électronique, d'altération ou de falsification des messages.

## **segment de mémoire**

En programmation Java, bloc de mémoire utilisé par la machine virtuelle Java en phase d'exécution pour le stockage des objets Java. La mémoire segmentée Java est gérée par un processus de récupération de place (ramasse-miettes), qui libère automatiquement les objets Java qui ne sont plus utilisés.

## **serveur d'applications**

Programme serveur d'un réseau réparti qui fournit l'environnement d'exécution pour un programme d'application.

## **service**

<span id="page-448-2"></span>Route sortante et de retour prise par un véhicule, qui inclut un horaire.

## **Service Interface for Real Time Information (SIRI)**

Norme d'interface de données européenne pour l'échange de données concernant des performances planifiées, actuelles et futures d'opérations de transport public.

## **service Web (web service)**

Application modulaire autonome et autodescriptive pouvant être publiée, reconnue et appelée sur un réseau à l'aide de protocoles de réseau standard. En règle générale, un service Web utilise XML pour le balisage des données, SOAP pour leur transfert, WSDL pour la description des services disponibles et UDDI pour leur recensement. Voir aussi [SOAP,](#page-441-0) [WSDL \(Web Services](#page-449-1) [Description Language\).](#page-449-1)

**SIG** Voir [système d'information géographique.](#page-441-0)

**SIRI** Voir [Service Interface for Real Time Information.](#page-448-2)

## **Society of Automotive Engineers (SAE)**

<span id="page-448-1"></span>ONG à vocation éducative et scientifique cherchant à promouvoir le progrès de la technologie automobile pour le bien de l'humanité. Le SAE est composé de plus de 90 000 ingénieurs et scientifiques développant des informations techniques sur toutes sortes de véhicules autopropulsés, en particulier les automobiles, camions et bus, les équipements tout-terrain, les aéronefs, les véhicules aérospaciaux, et les systèmes maritimes, ferroviaires ou de transport en commun.

## **solution**

Combinaison de produits répondant à une problématique ou à un projet client particulier.

#### **sous-réseau**

<span id="page-448-3"></span>Voir [sous-réseau.](#page-448-3)

### **sous-réseau**

Regroupement de tronçons de circulation connectés qui est défini par l'utilisateur. Ce regroupement consiste à améliorer les performances de l'application.

**SSO** Voir [connexion unique.](#page-441-0)

#### **système d'information géographique (SIG)**

Complexe d'objets, de données et d'applications utilisé pour créer et analyser des informations spatiales se rapportant à des éléments géographiques.

## **T**

### **table des propriétés système**

<span id="page-449-0"></span>Table où sont stockées des données de configuration à l'échelle du système pour IBM Intelligent Operations Center.

## **TCP/IP (Transmission Control Protocol/Internet Protocol**

Ensemble de protocoles de communication non propriétaire aux normes informatiques qui fournit des connexions de bout en bout fiables entre des applications sur des réseaux interconnectés de différents types.

## **U**

**URL** Voir [Uniform Resource Locator.](#page-449-2)

## **URL (Uniform Resource Locator)**

<span id="page-449-2"></span>Adresse univoque d'une ressource d'information accessible sur un réseau tel qu'Internet. L'adresse URL comprend le nom abrégé du protocole utilisé pour accéder à la ressource d'information, ainsi que les informations utilisées par le protocole pour localiser cette ressource.

### **utilisateur administrateur**

Une personne qui ajoute de nouveaux utilisateurs et s'assure de la sécurité en donnant aux utilisateurs le statut de membre de groupes d'autorisation par rôle avec les autorisations appropriées.

## **V**

#### **vidéosurveillance**

Utilisation de caméras vidéo pour transmettre un signal vers un lieu précis, sur un nombre limité d'écrans.

## **Vidéosurveillance**

Voir [vidéosurveillance.](#page-441-0)

#### **vue des opérations**

Page Web contenant différents portlets susceptibles de coopérer pour faciliter la fourniture d'informations exhaustives et les interactions au niveau opérationnel, en vue de surveiller les événements en cours et de planifier les événements à venir.

## **W**

## **Web Service Definition Language (WSDL)**

<span id="page-449-1"></span>Voir [WSDL \(Web Services Description Language\).](#page-449-1)

## **WSDL (Web Services Description Language)**

Spécification XML décrivant les services en réseau comme un ensemble de noeuds finaux agissant sur des messages, contenant des informations orientées document ou orientées procédure. Voir aussi [service Web.](#page-441-0)

- **X**
- **XML** Voir [Extensible Markup Language.](#page-441-0)

## **XML (Extensible Markup Language)**

Métalangage standard permettant la définition de langages de balisage standard fondés sur la norme SGML (Standard Generalized Markup Language).

## **Informations supplémentaires sur les produits**

Les ressources supplémentaires suivantes sont disponibles en ligne.

## **WebSphere Portal**

- v Page d'assistance du produit WebSphere Portal : [http://www.ibm.com/support/entry/portal/]( http://www.ibm.com/support/entry/portal/Overview/Software/WebSphere/WebSphere_Portal) [Overview/Software/WebSphere/WebSphere\\_Portal]( http://www.ibm.com/support/entry/portal/Overview/Software/WebSphere/WebSphere_Portal)
- v Bibliothèque d'informations WebSphere Portal : [http://www.ibm.com/software/genservers/portal/](http://www.ibm.com/software/genservers/portal/library/) [library/](http://www.ibm.com/software/genservers/portal/library/)
- v WebSphere Portal wiki :<http://www.lotus.com/ldd/portalwiki.nsf>

## **WebSphere Application Server**

- v Page d'assistance du produit WebSphere Application Server : [http://www.ibm.com/software/](http://www.ibm.com/software/webservers/appserv/was/support/) [webservers/appserv/was/support/](http://www.ibm.com/software/webservers/appserv/was/support/)
- v Bibliothèque d'informations WebSphere Application Server : [http://www.ibm.com/software/](http://www.ibm.com/software/webservers/appserv/was/library/index.html) [webservers/appserv/was/library/index.html](http://www.ibm.com/software/webservers/appserv/was/library/index.html)
- Centre de documentation WebSphere Application Server 7.0.x : [http://publib.boulder.ibm.com/](http://publib.boulder.ibm.com/infocenter/wasinfo/v7r0/index.jsp) [infocenter/wasinfo/v7r0/index.jsp](http://publib.boulder.ibm.com/infocenter/wasinfo/v7r0/index.jsp)

## **Centres de documentation**

- v Centre de documentation Cognos Business Intelligence : [http://publib.boulder.ibm.com/infocenter/](http://publib.boulder.ibm.com/infocenter/cbi/v10r1m1/index.jsp) [cbi/v10r1m1/index.jsp](http://publib.boulder.ibm.com/infocenter/cbi/v10r1m1/index.jsp)
- v Centre de documentation DB2 :<http://pic.dhe.ibm.com/infocenter/db2luw/v9r7/index.jsp>
- v Centre de documentation IBM ILOG CPLEX Optimization Studio : [http://pic.dhe.ibm.com/infocenter/](http://pic.dhe.ibm.com/infocenter/cosinfoc/v12r4/index.jsp) [cosinfoc/v12r4/index.jsp](http://pic.dhe.ibm.com/infocenter/cosinfoc/v12r4/index.jsp)
- v Centre de documentation Lotus Domino : [http://publib.boulder.ibm.com/infocenter/domhelp/v8r0/](http://publib.boulder.ibm.com/infocenter/domhelp/v8r0/index.jsp) [index.jsp](http://publib.boulder.ibm.com/infocenter/domhelp/v8r0/index.jsp)
- v Centre de documentation Lotus Notes : [http://publib.boulder.ibm.com/infocenter/domhelp/v8r0/](http://publib.boulder.ibm.com/infocenter/domhelp/v8r0/index.jsp) [index.jsp](http://publib.boulder.ibm.com/infocenter/domhelp/v8r0/index.jsp)
- v Centre de documentation Lotus Sametime Standard : [http://publib.boulder.ibm.com/infocenter/](http://publib.boulder.ibm.com/infocenter/sametime/v8r5/index.jsp) [sametime/v8r5/index.jsp](http://publib.boulder.ibm.com/infocenter/sametime/v8r5/index.jsp)
- v Centre de documentation Rational Application Developer : [http://publib.boulder.ibm.com/infocenter/](http://publib.boulder.ibm.com/infocenter/radhelp/v7r5/index.jsp?topic=/com.ibm.rad.legal.doc/helpindex_rad.html) [radhelp/v7r5/index.jsp?topic=/com.ibm.rad.legal.doc/helpindex\\_rad.html](http://publib.boulder.ibm.com/infocenter/radhelp/v7r5/index.jsp?topic=/com.ibm.rad.legal.doc/helpindex_rad.html)
- v Centre de documentation Tivoli Access Manager : [http://pic.dhe.ibm.com/infocenter/tivihelp/v2r1/](http://pic.dhe.ibm.com/infocenter/tivihelp/v2r1/index.jsp?toc=/com.ibm.IBMDS.doc/toc.xml) [index.jsp?toc=/com.ibm.IBMDS.doc/toc.xml](http://pic.dhe.ibm.com/infocenter/tivihelp/v2r1/index.jsp?toc=/com.ibm.IBMDS.doc/toc.xml)
- v Centre de documentation Tivoli Composite Application Manager : [http://publib.boulder.ibm.com/](http://publib.boulder.ibm.com/infocenter/tivihelp/v24r1/index.jsp) [infocenter/tivihelp/v24r1/index.jsp](http://publib.boulder.ibm.com/infocenter/tivihelp/v24r1/index.jsp)
- v Centre de documentation Tivoli Directory Integrator : [http://pic.dhe.ibm.com/infocenter/tivihelp/](http://pic.dhe.ibm.com/infocenter/tivihelp/v2r1/index.jsp?topic=/com.ibm.IBMDI.doc_7.1/welcome.htm) [v2r1/index.jsp?topic=/com.ibm.IBMDI.doc\\_7.1/welcome.htm](http://pic.dhe.ibm.com/infocenter/tivihelp/v2r1/index.jsp?topic=/com.ibm.IBMDI.doc_7.1/welcome.htm)
- v Centre de documentation Tivoli Directory Server : [http://pic.dhe.ibm.com/infocenter/tivihelp/v2r1/](http://pic.dhe.ibm.com/infocenter/tivihelp/v2r1/index.jsp?toc=/com.ibm.IBMDS.doc/toc.xml) [index.jsp?toc=/com.ibm.IBMDS.doc/toc.xml](http://pic.dhe.ibm.com/infocenter/tivihelp/v2r1/index.jsp?toc=/com.ibm.IBMDS.doc/toc.xml)
- v Centre de documentation Tivoli Identity Manager : [http://pic.dhe.ibm.com/infocenter/tivihelp/v2r1/](http://pic.dhe.ibm.com/infocenter/tivihelp/v2r1/index.jsp?toc=/com.ibm.IBMDS.doc/toc.xml) [index.jsp?toc=/com.ibm.IBMDS.doc/toc.xml](http://pic.dhe.ibm.com/infocenter/tivihelp/v2r1/index.jsp?toc=/com.ibm.IBMDS.doc/toc.xml)
- <span id="page-451-0"></span>v Centre de documentation Tivoli Netcool/Impact : [http://publib.boulder.ibm.com/infocenter/tivihelp/](http://publib.boulder.ibm.com/infocenter/tivihelp/v8r1/index.jsp?topic=/com.ibm.netcoolimpact.doc5.1.1/welcome.html) [v8r1/index.jsp?topic=/com.ibm.netcoolimpact.doc5.1.1/welcome.html](http://publib.boulder.ibm.com/infocenter/tivihelp/v8r1/index.jsp?topic=/com.ibm.netcoolimpact.doc5.1.1/welcome.html)
- v Centre de documentation Tivoli Netcool/OMNIbus : [http://publib.boulder.ibm.com/infocenter/](http://publib.boulder.ibm.com/infocenter/tivihelp/v8r1/index.jsp?topic=/com.ibm.netcool_OMNIbus.doc_7.3.1/omnibus/wip/welcome.htm) [tivihelp/v8r1/index.jsp?topic=/com.ibm.netcool\\_OMNIbus.doc\\_7.3.1/omnibus/wip/welcome.htm](http://publib.boulder.ibm.com/infocenter/tivihelp/v8r1/index.jsp?topic=/com.ibm.netcool_OMNIbus.doc_7.3.1/omnibus/wip/welcome.htm)
- v Centre de documentation Tivoli Service Request Manager : [http://publib.boulder.ibm.com/infocenter/](http://publib.boulder.ibm.com/infocenter/tivihelp/v32r1/index.jsp?topic=/com.ibm.srm.doc/srm_welcome.htm) [tivihelp/v32r1/index.jsp?topic=/com.ibm.srm.doc/srm\\_welcome.htm](http://publib.boulder.ibm.com/infocenter/tivihelp/v32r1/index.jsp?topic=/com.ibm.srm.doc/srm_welcome.htm)
- v Centre de documentation IBM WebSphere Business Monitor : [http://publib.boulder.ibm.com/](http://publib.boulder.ibm.com/infocenter/dmndhelp/v7r0mx/index.jsp?topic=/com.ibm.btools.help.monitor.doc/home/home.html) [infocenter/dmndhelp/v7r0mx/index.jsp?topic=/com.ibm.btools.help.monitor.doc/home/home.html](http://publib.boulder.ibm.com/infocenter/dmndhelp/v7r0mx/index.jsp?topic=/com.ibm.btools.help.monitor.doc/home/home.html)
- v Centre de documentation WebSphere Message Broker : [http://publib.boulder.ibm.com/infocenter/](http://publib.boulder.ibm.com/infocenter/wmbhelp/v8r0m0/index.jsp) [wmbhelp/v8r0m0/index.jsp](http://publib.boulder.ibm.com/infocenter/wmbhelp/v8r0m0/index.jsp)
- v Centre de documentation WebSphere MQ : [http://publib.boulder.ibm.com/infocenter/wmqv7/v7r1/](http://publib.boulder.ibm.com/infocenter/wmqv7/v7r1/index.jsp) [index.jsp](http://publib.boulder.ibm.com/infocenter/wmqv7/v7r1/index.jsp)
- v Centre de documentation WebSphere Operational Decision Management : [http://pic.dhe.ibm.com/](http://pic.dhe.ibm.com/infocenter/dmanager/v7r5/index.jsp) [infocenter/dmanager/v7r5/index.jsp](http://pic.dhe.ibm.com/infocenter/dmanager/v7r5/index.jsp)

## **Redbooks**

v Redbooks sur le domaine :<http://www.redbooks.ibm.com/>

## **Autres ressources Web**

- v Formation et certification Tivoli :<http://www.ibm.com/software/tivoli/education/>
- v OASIS Common Alerting Protocol version 1.2 [http://docs.oasis-open.org/emergency/cap/v1.2/CAP](http://docs.oasis-open.org/emergency/cap/v1.2/CAP-v1.2-os.html)[v1.2-os.html](http://docs.oasis-open.org/emergency/cap/v1.2/CAP-v1.2-os.html)
- v Site Web Red Hat : [http://www.redhat.com/]( http://www.redhat.com/)

## **Mention de droits d'auteur et marques**

## **Mention de droits d'auteur**

© Copyright IBM Corporation 2011, 2013. All rights reserved. Peut être utilisé uniquement conformément à un contrat de licence logiciel IBM. Aucune partie de cette publication ne doit être reproduite, transmise, transcrite, conservée dans un système d'archivage ou convertie en un quelconque langage machine, sous quelque forme ou quelque moyen que ce soit, électronique, mécanique, magnétique, optique, chimique, manuel ou autre, sans autorisation écrite antérieure d'IBM Corporation. IBM Corporation vous accorde des droits limités vous autorisant à imprimer ou à effectuer d'autres reproductions de toute documentation informatique pour votre propre utilisation, dans la mesure où ces reproductions comportent la notice de copyright d'IBM Corporation. Nul autre droit sous copyright n'est accordé sans autorisation écrite préalable de IBM Corporation. Le document n'est pas destiné à la production et est fourni "dans l'état" sans garantie d'aucune sorte. **Toutes les garanties de ce document sont déclinées par la présente, y compris la garantie de non contrefaçon et les garanties d'aptitude à l'exécution d'un travail donné.**

U.S. Government Users Restricted Rights - Use, duplication or disclosure restricted by GSA ADP Schedule Contract with IBM Corporation.

## **Marques**

IBM, WebSphere, DB2, Rational, Tivoli, ibm.com, Passport Advantage, Sametime et Redbooks sont des marques d'IBM Corporation aux Etats-Unis et/ou dans certains autres pays.

Microsoft, Internet Explorer, Windows, et le logo Windows sont des marques de Microsoft Corporation aux Etats-Unis et/ou dans certains autres pays.

Pentium est une marque d'Intel Corporation ou des filiales aux Etats-Unis et/ou dans certains autres pays.

Linux est une marque de Linus Torvalds aux Etats-Unis et/ou dans certains autres pays.

Adobe, Acrobat, Portable Document Format (PDF), et PostScript sont des marques d'Adobe Systems Incorporated aux Etats-Unis et/ou dans certains autres pays.

Oracle, JavaScript et Java sont des marques d'Oracle et/ou de ses sociétés affiliées.

ArcGIS, EDN, StreetMap, @esri.com et www.esri.com sont des marques d'Esri aux Etats-Unis, dans la Communauté européenne et dans certaines autres juridictions.

Les autres noms sont des marques de leurs propriétaires respectifs. Les autres noms de sociétés, de produits et de services peuvent appartenir à des tiers.

## **Remarques**

Le présent document peut contenir des informations ou des références concernant certains produits, logiciels ou services IBM non annoncés dans ce pays. Pour plus de détails, référez-vous aux documents d'annonce disponibles dans votre pays, ou adressez-vous à votre partenaire commercial IBM. Toute référence à un produit, logiciel ou service IBM n'implique pas que seul ce produit, logiciel ou service IBM puisse être utilisé. Tout autre élément fonctionnellement équivalent peut être utilisé, s'il n'enfreint aucun droit d'IBM. Il est de la responsabilité de l'utilisateur d'évaluer et de vérifier lui-même les installations et applications réalisées avec des produits, logiciels ou services non expressément référencés par IBM.

IBM peut détenir des brevets ou des demandes de brevet couvrant les produits mentionnés dans le présent document. La remise de ce document ne vous donne aucun droit de licence sur ces brevets ou demandes de brevet. Si vous désirez recevoir des informations concernant l'acquisition de licences, veuillez en faire la demande par écrit à l'adresse suivante :

IBM Director of Licensing IBM Corporation North Castle Drive Armonk, NY 10504-1785 U.S.A. Pour le Canada, veuillez adresser votre courrier à :

IBM Director of Commercial Relations IBM Canada Ltd 3600 Steeles Avenue East Markham, Ontario L3R 9Z7 Canada

Les informations sur les licences concernant les produits utilisant un jeu de caractères double octet peuvent être obtenues par écrit à l'adresse suivante :

Intellectual Property Licensing Legal and Intellectual Property Law IBM Japan Ltd. 19-21, Nihonbashi-Hakozakicho, Chuo-ku Tokyo 103-8510, Japon

Le paragraphe suivant ne s'applique ni au Royaume-Uni, ni dans aucun pays dans lequel il serait contraire aux lois locales : LE PRESENT DOCUMENT EST LIVRE "EN L'ETAT" SANS AUCUNE GARANTIE EXPLICITE OU IMPLICITE. IBM DECLINE NOTAMMENT TOUTE RESPONSABILITE RELATIVE A CES INFORMATIONS EN CAS DE CONTREFAÇON AINSI QU'EN CAS DE DEFAUT D'APTITUDE A L'EXECUTION D'UN TRAVAIL DONNE. Certaines juridictions n'autorisent pas l'exclusion des garanties implicites, auquel cas l'exclusion ci-dessus ne vous sera pas applicable.

Le présent document peut contenir des inexactitudes ou des coquilles. Ce document est mis à jour périodiquement. Chaque nouvelle édition inclut les mises à jour. IBM peut modifier sans préavis les produits et logiciels décrits dans ce document.

Les références à des sites Web non IBM sont fournies à titre d'information uniquement et n'impliquent en aucun cas une adhésion aux données qu'ils contiennent. Les éléments figurant sur ces sites Web ne font pas partie des éléments du présent produit IBM et l'utilisation de ces sites relève de votre seule responsabilité.

IBM pourra utiliser ou diffuser, de toute manière qu'elle jugera appropriée et sans aucune obligation de sa part, tout ou partie des informations qui lui seront fournies.

Les licenciés souhaitant obtenir des informations permettant : (i) l'échange des données entre des logiciels créés de façon indépendante et d'autres logiciels (dont celui-ci), et (ii) l'utilisation mutuelle des données ainsi échangées, doivent adresser leur demande à :

IBM Corporation Department T81B F6/Building 503 4205 S. Miami Boulevard Durham NC 27709-9990 U.S.A.

Ces informations peuvent être soumises à des conditions particulières, prévoyant notamment le paiement d'une redevance.

Le programme sous licence décrit dans ce document et tout le matériel sous licence disponible pour ce programme, sont fournis par IBM conformément aux termes du contrat client IBM (IBM Customer Agreement), de l'accord de licence du programme international d'IBM (IBM International Program License Agreement) ou de tout contrat équivalent entre nous.

Les données de performance indiquées dans ce document ont été déterminées dans un environnement contrôlé. Par conséquent, les résultats peuvent varier de manière significative selon l'environnement d'exploitation utilisé. Certaines mesures évaluées sur des systèmes en cours de développement ne sont pas garanties sur tous les systèmes disponibles. En outre, elles peuvent résulter d'extrapolations. Les résultats peuvent donc varier. Il incombe aux utilisateurs de ce document de vérifier si ces données sont applicables à leur environnement d'exploitation.

Les informations concernant des produits non IBM ont été obtenues auprès des fournisseurs de ces produits, par l'intermédiaire d'annonces publiques ou via d'autres sources disponibles. IBM n'a pas testé ces produits et ne peut confirmer l'exactitude de leurs performances ni leur compatibilité. Elle ne peut recevoir aucune réclamation concernant des produits non IBM. Toute question concernant les performances de produits non IBM doit être adressée aux fournisseurs de ces produits.

Le présent document peut contenir des exemples de données et de rapports utilisés couramment dans l'environnement professionnel. Ces exemples mentionnent des noms fictifs de personnes, de sociétés, de marques ou de produits à des fins illustratives ou explicatives uniquement. Toute ressemblance avec des noms de personnes, de sociétés ou des données réelles serait purement fortuite.

## LICENCE DE COPYRIGHT :

Le présent logiciel contient des exemples de programmes d'application en langage source destinés à illustrer les techniques de programmation sur différentes plateformes d'exploitation. Vous avez le droit de copier, de modifier et de distribuer ces exemples de programmes sous quelque forme que ce soit et sans paiement d'aucune redevance à IBM, à des fins de développement, d'utilisation, de vente ou de distribution de programmes d'application conformes aux interfaces de programmation des plateformes pour lesquels ils ont été écrits ou aux interfaces de programmation IBM. Ces exemples de programmes n'ont pas été rigoureusement testés dans toutes les conditions. Par conséquent, IBM ne peut garantir expressément ou implicitement la fiabilité, la maintenabilité ou le fonctionnement de ces programmes. Les exemples de programmes sont fournis "TELS QUELS" sans garantie d'aucune sorte. IBM ne sera en aucun cas responsable des dommages liés à l'utilisation de ces programmes exemples.

## **Marques**

IBM, WebSphere, DB2, Rational, Tivoli, ibm.com, Passport Advantage, Sametime et Redbooks sont des marques d'IBM Corporation aux Etats-Unis et/ou dans certains autres pays.

Microsoft, Internet Explorer, Windows, et le logo Windows sont des marques de Microsoft Corporation aux Etats-Unis et/ou dans certains autres pays.

Pentium est une marque d'Intel Corporation ou des filiales aux Etats-Unis et/ou dans certains autres pays.

Linux est une marque de Linus Torvalds aux Etats-Unis et/ou dans certains autres pays.

Adobe, Acrobat, Portable Document Format (PDF), et PostScript sont des marques d'Adobe Systems Incorporated aux Etats-Unis et/ou dans certains autres pays.

Oracle, JavaScript et Java sont des marques d'Oracle et/ou de ses sociétés affiliées.

ArcGIS, EDN, StreetMap, @esri.com et www.esri.com sont des marques d'Esri aux Etats-Unis, dans la Communauté européenne et dans certaines autres juridictions.

Les autres noms sont des marques de leurs propriétaires respectifs. Les autres noms de sociétés, de produits et de services peuvent appartenir à des tiers.

## **Index**

## **G**

[glossaire 430](#page-441-2)

## **M**

[marques 440](#page-451-0)

## **N**

nouvelles fonctions [présentation 12](#page-23-0)

## **R**

[recommandations 440](#page-451-0)

# IBM.